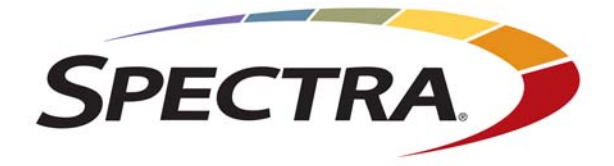

# **Spectra T950V Library**

# **User Guide**

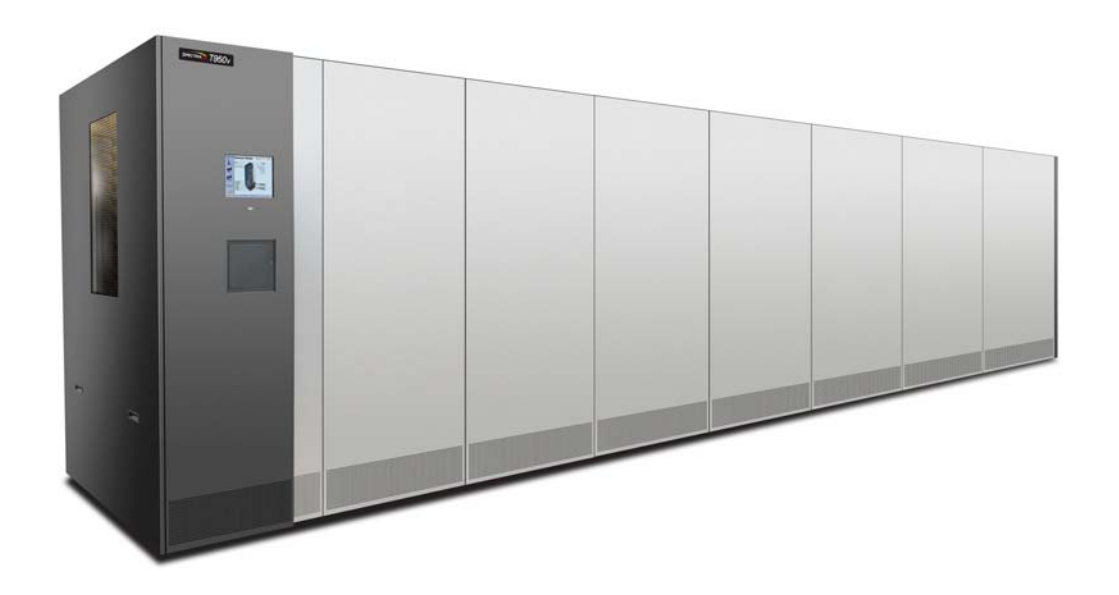

# *SpectraLogic.com*

#### **Copyright** Copyright © 2018 - 2023 Spectra Logic Corporation. All rights reserved. This item and the information contained herein are the property of Spectra Logic Corporation.

**Notices Except as expressly stated herein, Spectra Logic Corporation makes its products and associated documentation on an "AS IS" BASIS, WITHOUT WARRANTY OF ANY KIND, EITHER EXPRESSED OR IMPLIED, INCLUDING BUT NOT LIMITED TO THE IMPLIED WARRANTIES OF MERCHANTABILITY OR FITNESS FOR A PARTICULAR PURPOSE, BOTH OF WHICH ARE EXPRESSLY DISCLAIMED. In no event shall Spectra Logic be liable for any loss of profits, loss of business, loss of use or data, interruption of business, or for indirect, special, incidental or consequential damages of any kind, even if Spectra Logic has been advised of the possibility of such damages arising from any defect or error.**

> Information furnished in this manual is believed to be accurate and reliable. However, no responsibility is assumed by Spectra Logic for its use. Due to continuing research and development, Spectra Logic may revise this publication from time to time without notice, and reserves the right to change any product specification at any time without notice.

- **Trademarks** Attack Hardened, BlackPearl, BlueScale, RioBroker, Spectra, SpectraGuard, Spectra Logic, Spectra Vail, StorCycle, TeraPack, TFinity, and TranScale are registered trademarks of Spectra Logic Corporation. All rights reserved worldwide. All other trademarks and registered trademarks are the property of their respective owners.
- **Part Number** 90940154 Revision F

#### **Revision History**

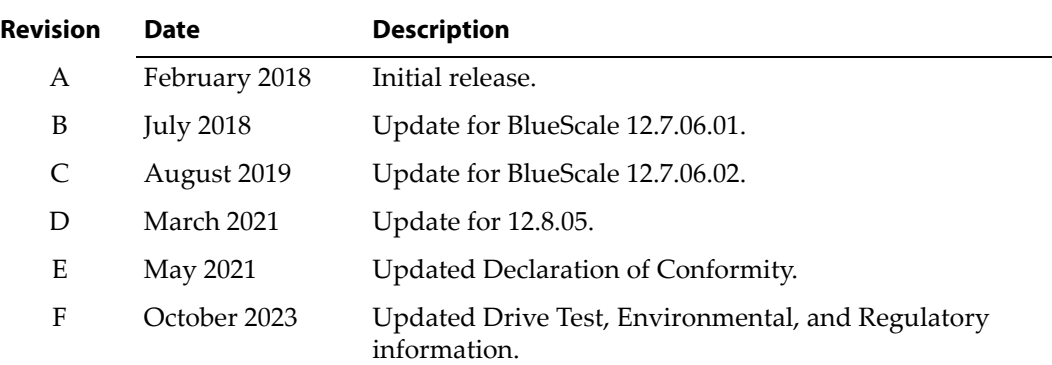

- **Notes:** To make sure you have the most current version of this guide check the Spectra Logic Technical Support portal at [support.spectralogic.com/documentation/user-guides/](https://support.spectralogic.com/documentation/user-guides/).
	- To make sure you have the release notes for the most current version of the BlueScale software, check the Spectra Logic Technical Support portal at [support.spectralogic.com/](https://support.spectralogic.com/documentation/release-notes/) [documentation/release-notes/](https://support.spectralogic.com/documentation/release-notes/).
	- You must sign into the portal before viewing Release Notes. The release notes contain updates to the *User Guide* since the last time it was revised.

#### **End User 1. READ CAREFULLY**

**License Agreement**

#### YOU SHOULD READ THE FOLLOWING TERMS AND CONDITIONS BEFORE ACCEPTING THIS END-USER LICENSE AGREEMENT ("EULA"). THIS EULA IS A LEGAL AGREEMENT BETWEEN YOUR ORGANIZATION, THE END USER, AND SPECTRA LOGIC CORPORATION ("SPECTRA") FOR THE SPECTRA SOFTWARE PRODUCT WHICH INCLUDES COMPUTER SOFTWARE AND MAY INCLUDE ASSOCIATED MEDIA, PRINTED MEDIA, AND "ONLINE" OR ELECTRONIC DOCUMENTATION (COLLECTIVELY, "SOFTWARE PRODUCT"). BY INSTALLING, COPYING, OR OTHERWISE USING THE SOFTWARE PRODUCT, YOU AGREE TO BE BOUND BY THE TERMS OF THIS EULA. IF YOU DO NOT AGREE TO THE TERMS OF THIS EULA, YOU MAY NOT INSTALL, COPY, DOWNLOAD OR USE THE SOFTWARE PRODUCT. YOU AGREE THAT YOUR USE OF THE SOFTWARE ACKNOWLEDGES THAT YOU HAVE READ THIS AGREEMENT, UNDERSTAND IT, AND AGREE TO BE BOUND BY ITS TERMS AND CONDITIONS.

#### **2. OWNERSHIP**

It is understood and agreed that Spectra Logic Corporation, a Delaware corporation with offices at 6285 Lookout Road, Boulder, CO 80301 ("Licensor") is the owner of all right, title and interest to the Software Product, regardless of the media or form of the original download, whether by the World Wide Web, disk or otherwise. You, as licensee ("Licensee") through your downloading, installing, copying or use of this product do not acquire any ownership rights to the Software Product.

#### **3. GENERAL**

The Software Product is licensed, not sold, to you by Spectra for use only under the terms of this EULA. The Software Product is protected by copyright laws and international copyright treaties, as well as other intellectual property laws and treaties. The rights granted herein are limited to Spectra's and its licensors' intellectual property rights in the Software Product and do not include any other patents or intellectual property rights. The terms of this EULA will govern any software upgrades provided by Spectra that replace and/or supplement the original Software Product, unless such upgrade is accompanied by a separate license in which case the terms of that license will govern.

#### **4. SOFTWARE PRODUCT**

The Software Product, as used in this EULA, means, collectively and/or as applicable:

- **The Software Product package;**
- Any and all contents, components, attachments, software, media, and code with which this Agreement is provided and delivered;
- Any and all images, photographs, art, art work, clip art, fonts or other artistic works (the "Art Work");
- Related explanatory written materials and instructions, and any other possible documentation related thereto ("Documentation"); and
- Upgrades, modified versions, updates, additions and copies of the Software Product (the "Upgrades"), if any, licensed to by Spectra under this EULA.

#### **5. GRANT OF LICENSE AND RESTRICTIONS**

- **A.** Spectra grants you a non-exclusive, non-transferable End-User license right to install the Software Product solely for the purpose for which it was created.
- **B.** Unless provided otherwise in the Documentation or by prior express written consent of Spectra, you shall not display, modify, reproduce and distribute any Art Work, or portion(s) thereof, included with or relating to the Software Product, if any. Any such authorized display, modification, reproduction and distribution shall be in full accord with this EULA. Under no circumstances will your use, display, modification, reproduction and distribution of the Art Work give you any Intellectual Property or Proprietary Rights of the Art Work. All rights, title, and interest belong solely to Spectra.
- **C.** Except for the initial loading of the Software Product, you shall not, without Spectra's express written consent:
	- Copy or reproduce the Software Product; or
	- Modify, adapt, or create derivative works based on the Software Product or any accompanying materials.

#### **6. DESCRIPTION OF OTHER RIGHTS AND LIMITATIONS**

- **A.** Spectra will provide you with support services related to the Software Product ("Support"). Such Support will be provided in accordance with the Spectra Master Support Agreement, available for download and viewing on the Spectra Corporate Web site. Use of Support is governed by this EULA and Spectra's Master Support Agreement.
- **B.** Any supplemental software, code, content, or media provided to you in the course of Support shall be considered part of the Software Product and subject to the terms and conditions of this EULA.
- **C.** Spectra retains all right, title, and interest in and to the Software Product, and any rights not granted to you herein are reserved by Spectra. You hereby expressly agree not to extract information, reverse engineer, disassemble, decompile, or translate the Software Product, or otherwise attempt to derive the source code of the Software, except to the extent allowed under any applicable law. In the event that such activities are permitted by applicable law, any information you, or your authorized agent, discover shall be promptly disclosed to Spectra and shall be deemed the confidential information of Spectra.
- **D.** You shall not modify, sublicense, assign, or transfer the Software Product or any rights under this EULA, except as expressly provided in this EULA. Any attempt to sublicense, assign, or transfer any of the rights, duties, or obligations will be void.
- **E.** You may permanently transfer all of your rights under this EULA, provided you retain no copies. The other party must agree to accept the terms and conditions of the EULA.

#### **7. ALL RESERVED**

All rights not expressly granted herein are reserved by Spectra.

**4**

#### **8. TERM**

- **A.** This License is effective until terminated. Licensee may terminate it at any time by destroying the Software Product with all copies, full or partial, and removing all of its component parts.
- **B.** Your rights under this EULA will terminate automatically without notice from Spectra if you fail to comply with any term(s) or condition(s) of this EULA. In such event, no notice shall be required by Spectra to effect such termination.
- **C.** Upon termination of this EULA, you shall cease all use of the Software Product and destroy all copies, full or partial, together with all backup copies, modifications, printed or written materials, and merged portions in any form and remove all component parts of the Software Product.

#### **9. INTELLECTUAL PROPERTY RIGHTS**

- **A.** Spectra shall retain all right, title, and interest in the Software Product and to any modifications or improvements made thereto, and any upgrades, updates or Documentation provided to End User. End User will not obtain any rights in the Software Product, its updates, upgrades, and Documentation, as a result of its responsibilities hereunder.
- **B.** B. End User acknowledges Spectra's exclusive rights in the Software Product and that the Software Product is unique and original to Spectra and that Spectra is owner thereof. Unless otherwise permitted by law, End User shall not, at any time during or after the effective Term of the Agreement, dispute or contest, directly or indirectly, Spectra's exclusive right and title to the Software Product or the validity thereof.

#### **10. U.S. GOVERNMENT END USERS**

The Software Product and related documentation are "Commercial Items," as that term is defined at 48 C.F.R. §2.101, consisting of "Commercial Computer Software" and "Commercial Computer Software Documentation," as such terms are used in 48 C.F.R. §12.212 or 48 C.F.R. §§227.7202-1 through 227.7202-4, as applicable. The Commercial Computer Software and Commercial Computer Software Documentation are being licensed to U.S. Government end users (a) only as Commercial Items and (b) with only those rights as are granted to all other End Users pursuant to the terms and conditions herein. Unpublished rights reserved under the copyright laws of the United States.

#### **11. EXPORT LAW ASSURANCES**

You may not use or otherwise export or re-export the Software Product except as authorized by United States law and the laws of the jurisdiction in which the Software Product was obtained. In particular, but without limitation, the Software Product may not be exported or re-exported (a) into (or to a nation or resident of) any U.S. embargoed countries or (b) to anyone on the U.S. Treasury Department's list of Specially Designated Nationals or the U.S. Department of Commerce Denied Persons List or Entity List. By installing or using any component of the Software Product, you represent and warrant that you are not located in, under control of, or a national or resident of any such country or on any such list.

#### **12. DISCLAIMER OF WARRANTIES**

YOU EXPRESSLY ACKNOWLEDGE AND AGREE THAT USE OF THE SOFTWARE PRODUCT IS AT YOUR SOLE RISK AND THAT THE ENTIRE RISK AS TO SATISFACTORY QUALITY, PERFORMANCE, ACCURACY AND EFFORT IS WITH YOU. TO THE MAXIMUM EXTENT PERMITTED BY APPLICABLE LAW, AND EXCEPT AS MAY BE STATED IN THE SPECTRA MASTER SERVICE AGREEMENT, THE SOFTWARE PRODUCT IS PROVIDED "AS IS," WITH ALL FAULTS AND WITHOUT WARRANTY OF ANY KIND, AND SPECTRA AND SPECTRA'S AFFILIATES (COLLECTIVELY REFERRED TO AS "SPECTRA" FOR THE PURPOSES OF SECTIONS 12 AND 13) HEREBY DISCLAIM ALL WARRANTIES AND CONDITIONS WITH RESPECT TO THE SOFTWARE PRODUCT, EITHER EXPRESS, IMPLIED OR STATUTORY, INCLUDING, BUT NOT LIMITED TO, THE IMPLIED WARRANTIES AND/OR CONDITIONS OF MERCHANTABILITY, OF SATISFACTORY QUALITY, OF FITNESS FOR A PARTICULAR PURPOSE, OF ACCURACY, OF QUIET ENJOYMENT, AND NON-INFRINGEMENT OF THIRD-PARTY RIGHTS. SPECTRA DOES NOT WARRANT AGAINST INTERFERENCE WITH YOUR ENJOYMENT OF THE SOFTWARE PRODUCT THAT THE FUNCTIONS CONTAINED IN THE SOFTWARE PRODUCT WILL MEET YOUR REQUIREMENTS, THAT THE OPERATION OF THE SOFTWARE PRODUCT WILL BE UNINTERRUPTED OR ERROR-FREE, OR THAT DEFECTS IN THE SOFTWARE PRODUCT WILL BE CORRECTED. NO ORAL OR WRITTEN INFORMATION OR ADVICE GIVEN BY SPECTRA OR A SPECTRA AUTHORIZED REPRESENTATIVE SHALL CREATE A WARRANTY. SOME JURISDICTIONS DO NOT ALLOW THE EXCLUSION OF IMPLIED WARRANTIES OR LIMITATION ON APPLICABLE STATUTORY RIGHTS OF A CONSUMER, SO THE ABOVE EXCLUSION AND LIMITATIONS MAY NOT APPLY TO YOU.

#### **13. LIMITATION OF LIABILITY**

TO THE MAXIMUM EXTENT PERMITTED BY APPLICABLE LAW, IN NO EVENT SHALL SPECTRA, ITS AFFILIATES OR LICENSEES, BE LIABLE FOR ANY SPECIAL, INCIDENTAL, INDIRECT, OR CONSEQUENTIAL DAMAGES WHATSOEVER (INCLUDING, WITHOUT LIMITATION, DAMAGES FOR LOSS OF BUSINESS PROFITS, BUSINESS INTERRUPTION, LOSS OF BUSINESS INFORMATION, OR ANY OTHER PECUNIARY LOSS) ARISING OUT OF THE USE OF OR INABILITY TO USE THE SOFTWARE PRODUCT OR THE PROVISION OF OR FAILURE TO PROVIDE SUPPORT SERVICES, EVEN IF SPECTRA HAS BEEN ADVISED OF THE POSSIBILITY OF SUCH DAMAGES. IN ANY CASE, SPECTRA'S ENTIRE LIABILITY UNDER ANY PROVISION OF THIS EULA SHALL BE LIMITED TO THE AMOUNT ACTUALLY PAID BY YOU FOR THE SOFTWARE PRODUCT; PROVIDED HOWEVER, IF YOU HAVE ENTERED INTO A MASTER SUPPORT AGREEMENT, SPECTRA'S ENTIRE LIABILITY REGARDING SUPPORT SERVICES SHALL BE GOVERNED BY THE TERMS OF THAT AGREEMENT. BECAUSE SOME STATES AND JURISDICTIONS DO NOT ALLOW THE EXCLUSION OR LIMITATION OF LIABILITY, THE ABOVE LIMITATION MAY NOT APPLY TO YOU.

#### **14. CONTROLLING LAW AND SEVERABILITY**

This EULA will be governed by and construed in accordance with the laws of the State of Colorado, as applied to agreements entered into and to be performed entirely within Colorado between Colorado residents. This EULA shall not be governed by the United Nations Convention on Contracts for the International Sale of Goods, the application of which is expressly excluded. If for any reason a court of competent jurisdiction finds any provision, or portion thereof, to be unenforceable, the remainder of this EULA shall continue in full force and effect.

# <span id="page-6-0"></span>**Contacting Spectra Logic**

#### **To Obtain General Information**

#### **Spectra Logic Website[: https://spectralogic.com](https://spectralogic.com)**

#### **United States Headquarters European Office**

Spectra Logic Corporation 6285 Lookout Road Boulder, CO 80301 **USA Phone:** 1.800.833.1132 or 1.303.449.6400 **International:** 1.303.449.6400 **Fax:** 1.303.939.8844

Spectra Logic Europe Ltd. 329 Doncastle Road Bracknell Berks, RG12 8PE United Kingdom **Phone:** 44 (0) 870.112.2150 **Fax:** 44 (0) 870.112.2175

#### **Spectra Logic Technical Support**

Technical Support Portal: **<https://support.spectralogic.com>**

#### **United States and Canada Phone:**

**Toll free US and Canada:** 1.800.227.4637 **International:** 1.303.449.0160

**Europe, Middle East, Africa Phone:** 44 (0) 870.112.2185 **Deutsch Sprechende Kunden Phone:** 49 (0) 6028.9796.507 **Email:** spectralogic@stortrec.de

#### **Mexico, Central and South America, Asia, Australia, and New Zealand**

**Phone:** 1.303.449.0160

#### **Spectra Logic Sales**

**Website:<https://shop.spectralogic.com/>**

#### **United States and Canada**

**Phone:** 1.800.833.1132 or 1.303.449.6400 **Fax:** 1.303.939.8844 **Email:** sales@spectralogic.com

**Europe Phone:** 44 (0) 870.112.2150 **Fax:** 44 (0) 870.112.2175 **Email:** eurosales@spectralogic.com

#### **To Obtain Documentation**

**Spectra Logic Website:<https://support.spectralogic.com/documentation>**

# **Contents**

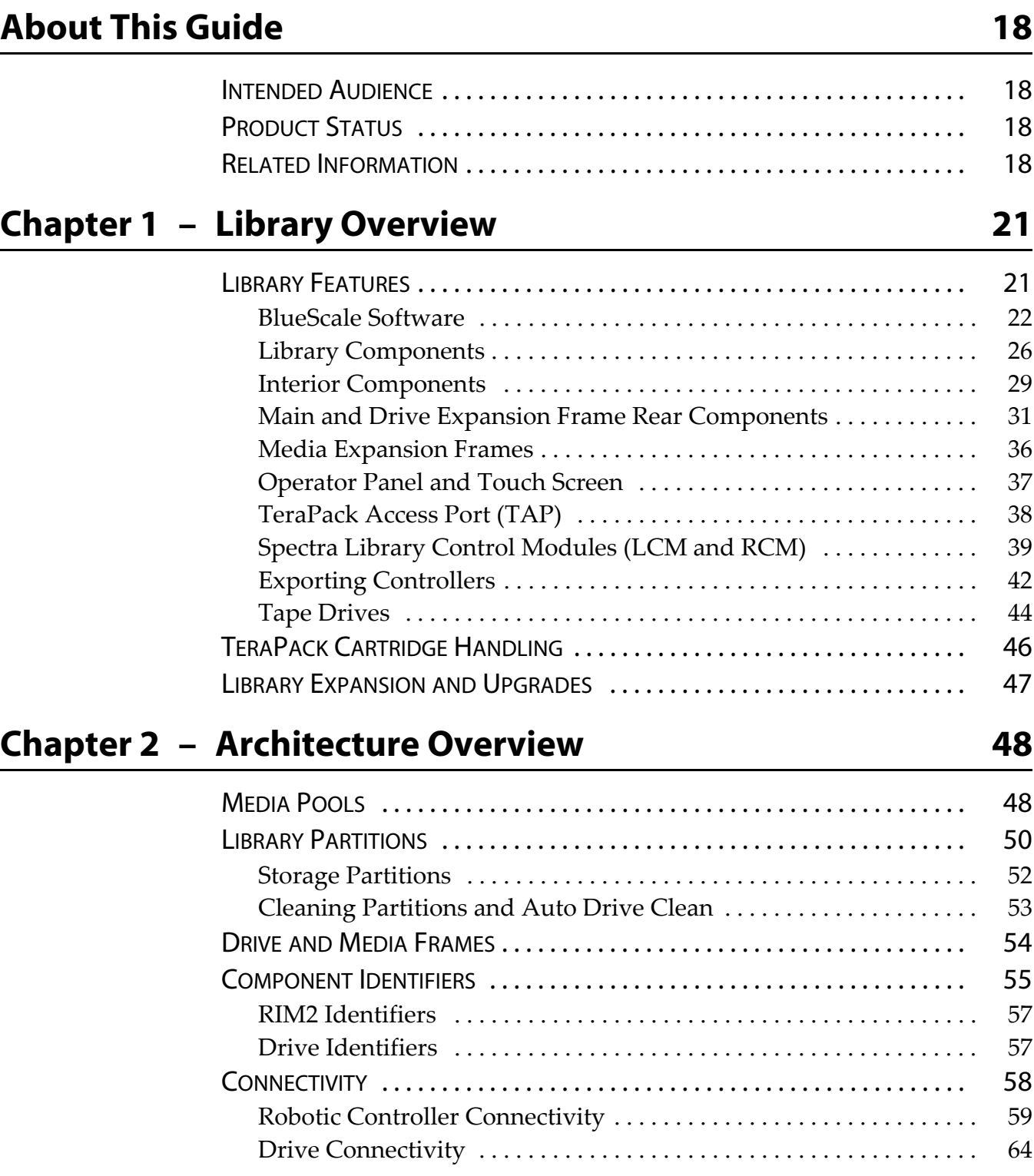

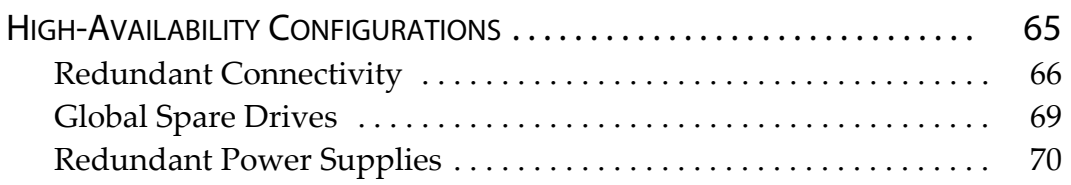

# **Chapter 3 – Introducing the [BlueScale User Interface 71](#page-70-0)**

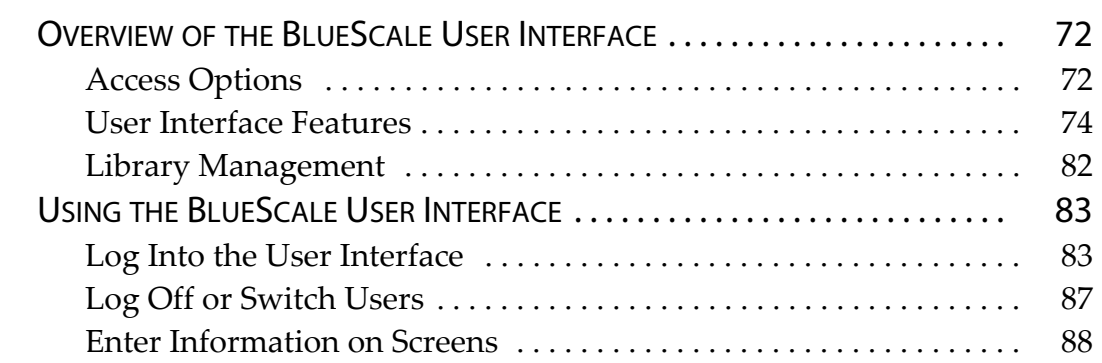

# **[Chapter 4 – Configuring the Library 90](#page-89-0)**

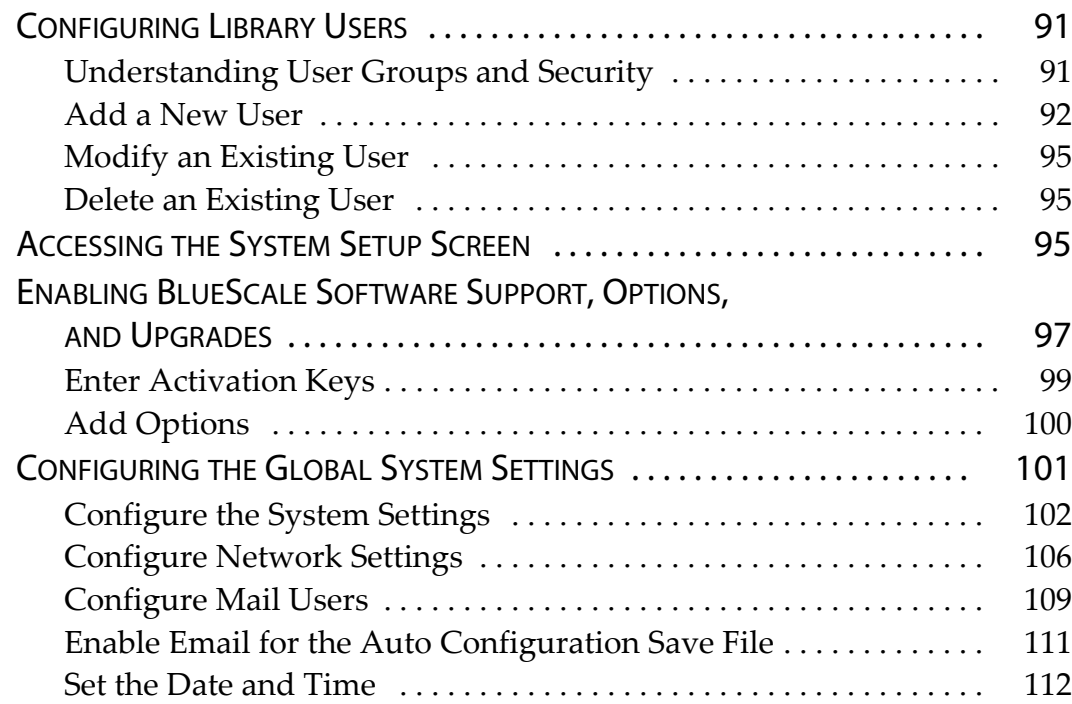

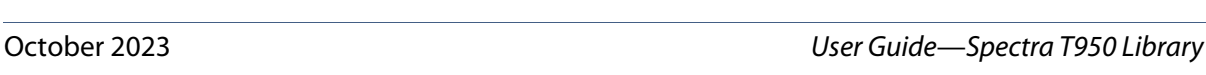

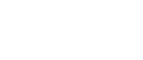

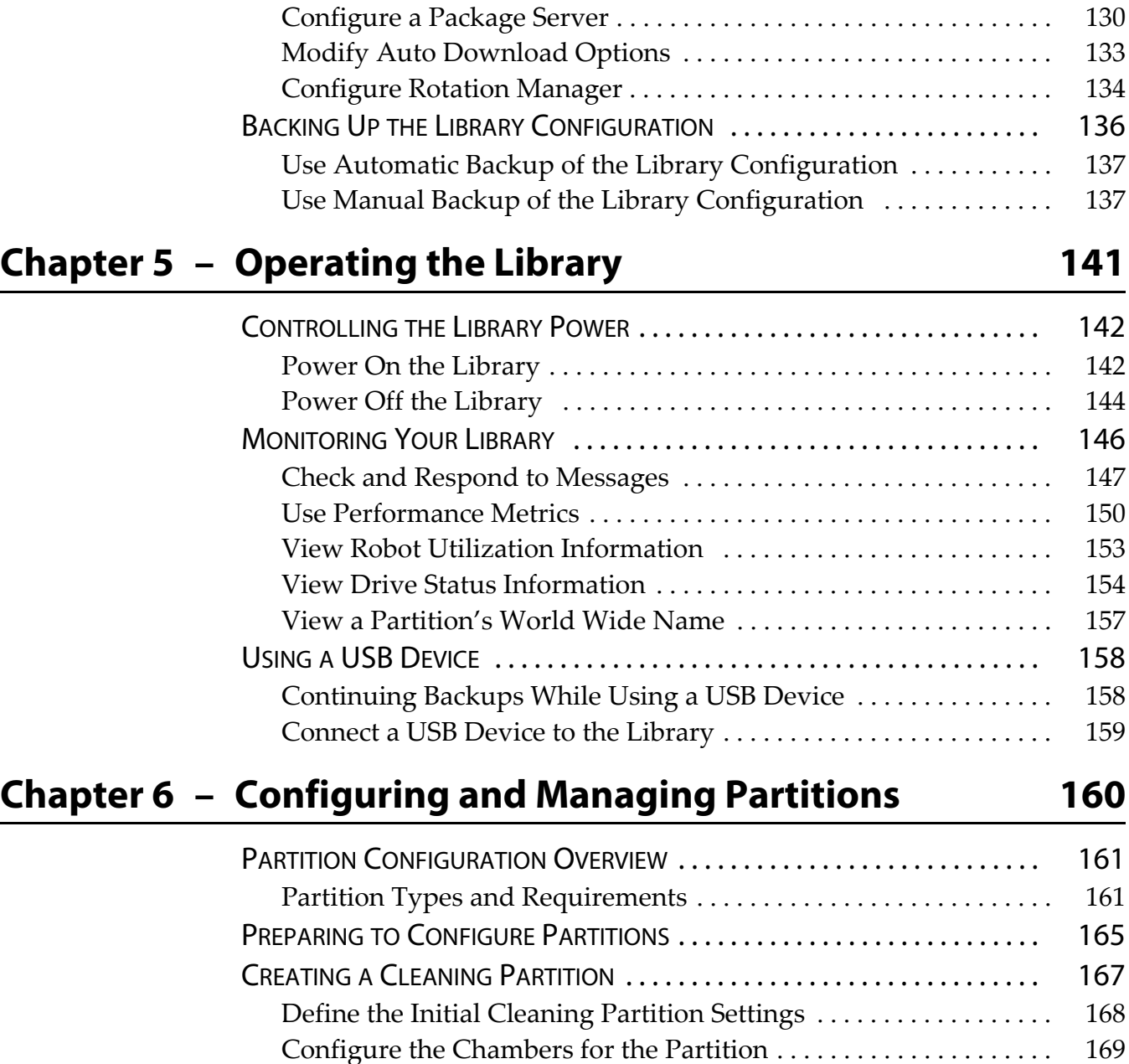

[CONFIGURING OPTIONAL LIBRARY SETTINGS . . . . . . . . . . . . . . . . . . . . . . . . 114](#page-113-0)

[Install a Security Certificate and Authentication Key . . . . . . . . . . . 115](#page-114-0) [Configure Routine Maintenance . . . . . . . . . . . . . . . . . . . . . . . . . . . . . 118](#page-117-0) [Enable and Configure SNMP . . . . . . . . . . . . . . . . . . . . . . . . . . . . . . . 119](#page-118-0) [Configure Controller Failover . . . . . . . . . . . . . . . . . . . . . . . . . . . . . . . 122](#page-121-0) [Configure Barcode Reporting . . . . . . . . . . . . . . . . . . . . . . . . . . . . . . . 125](#page-124-0)

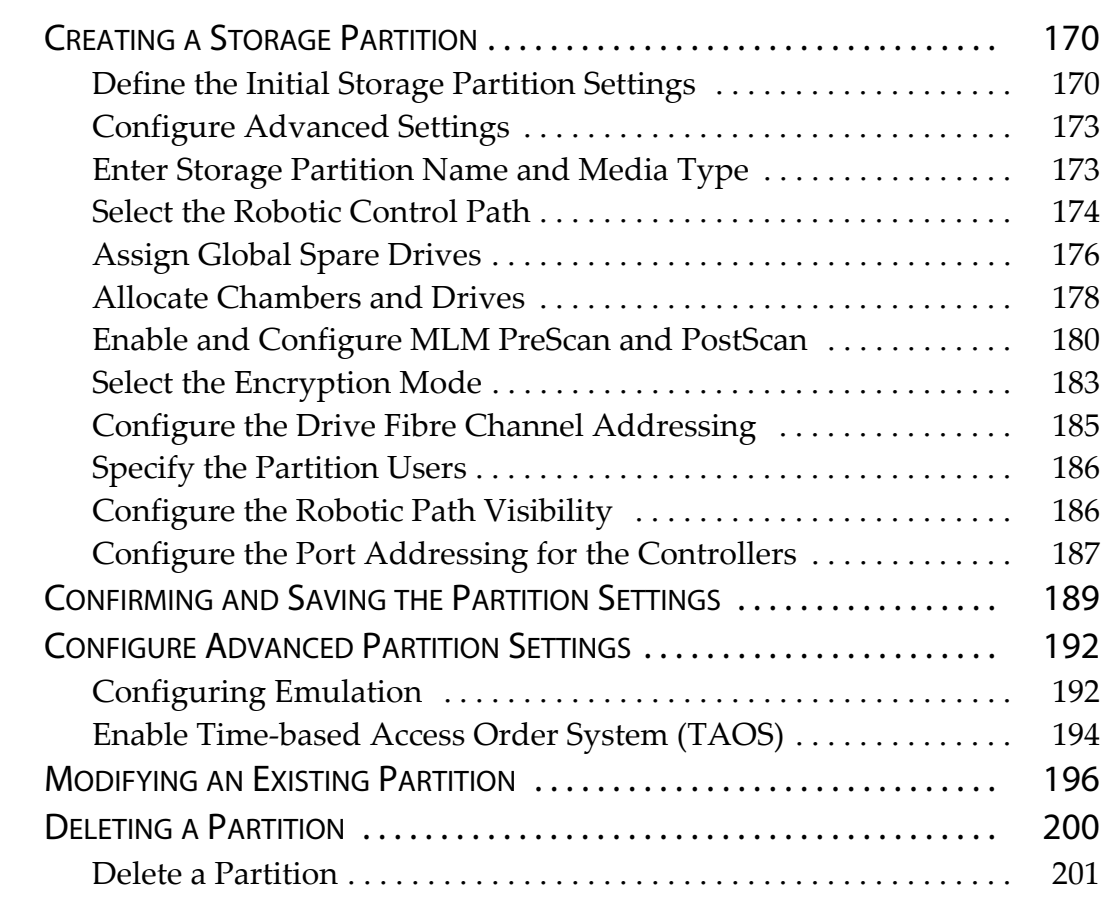

# **[Chapter 7 – Importing and Exporting Cartridges 202](#page-201-0)**

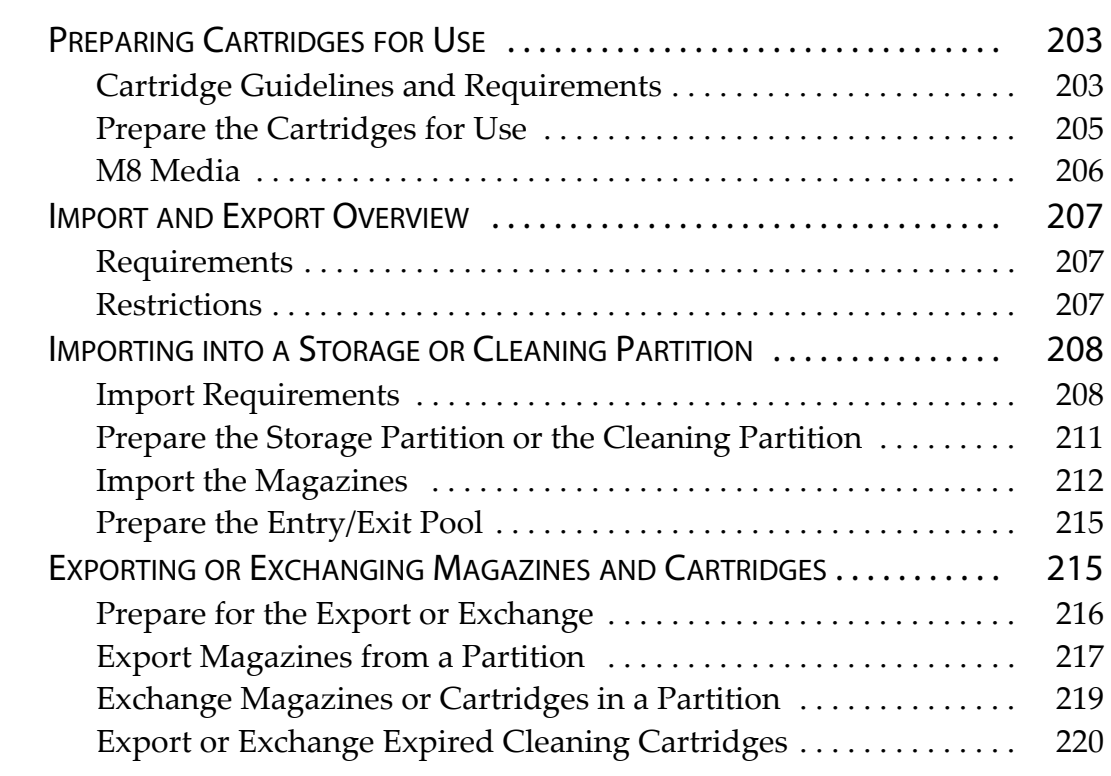

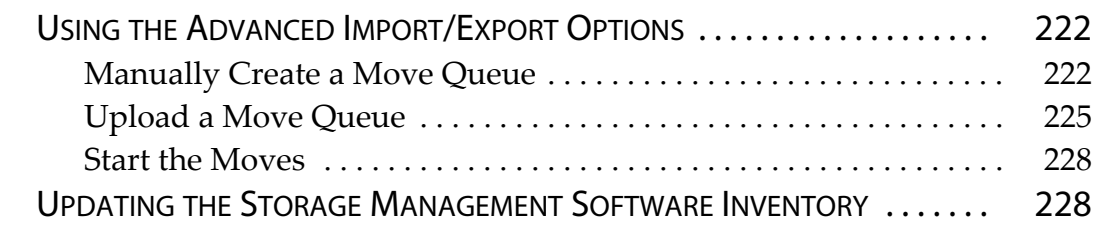

# **[Chapter 8 – Using the Cartridge Inventory 229](#page-228-0)**

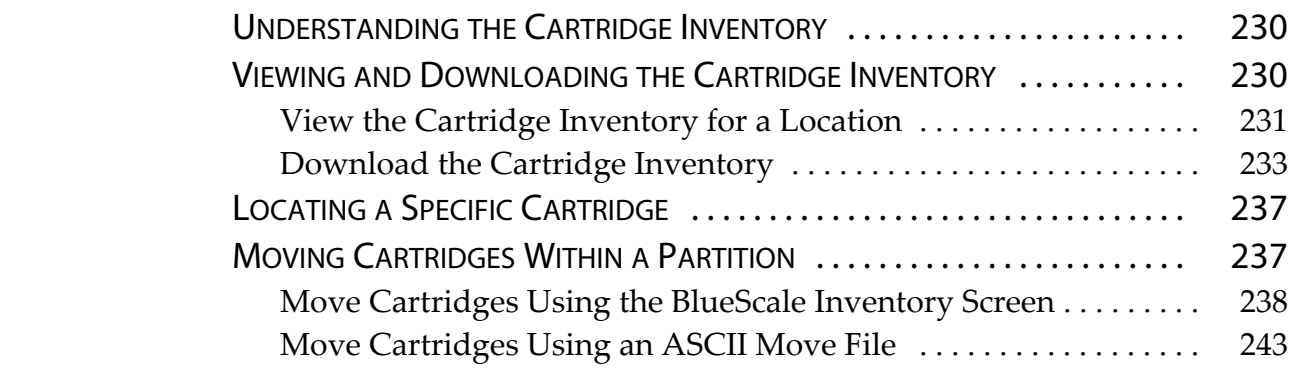

# **[Chapter 9 – Configuring and Using Media Lifecycle](#page-248-0)  Management 249**

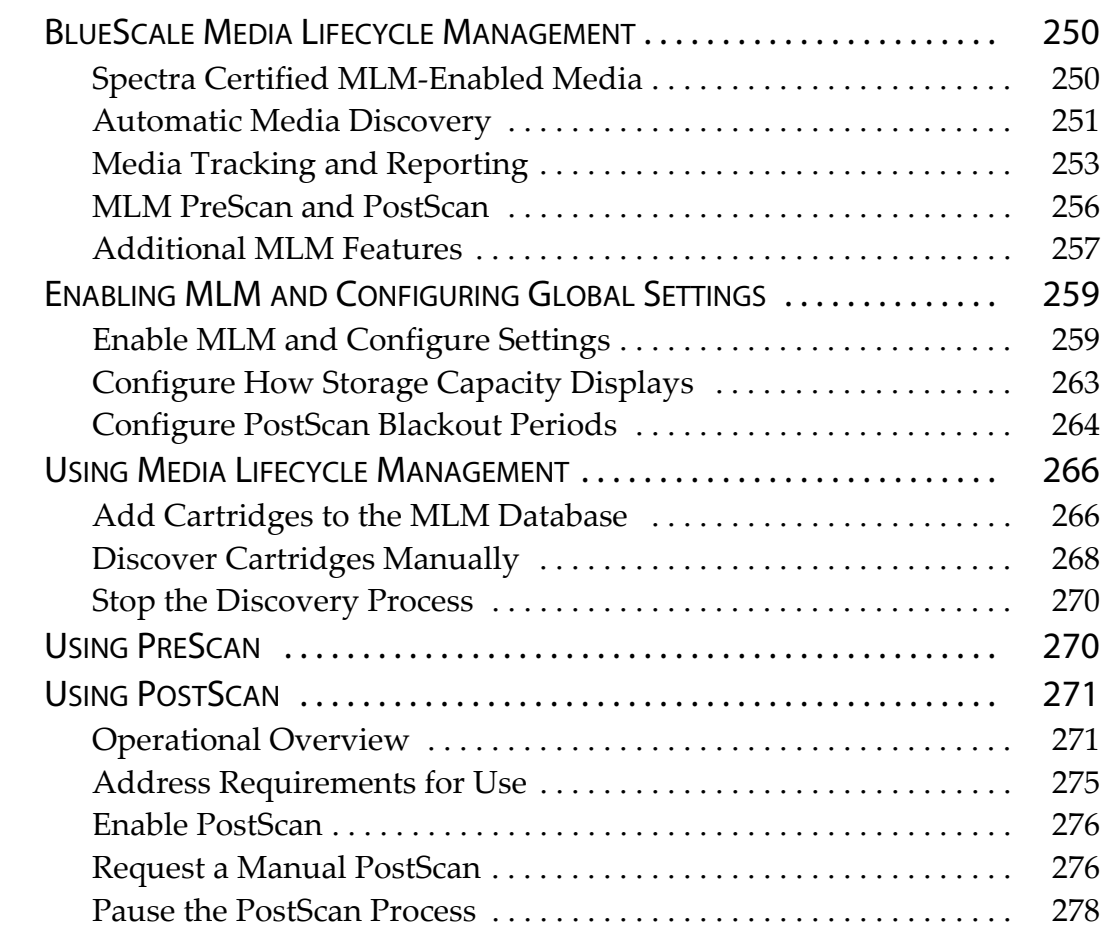

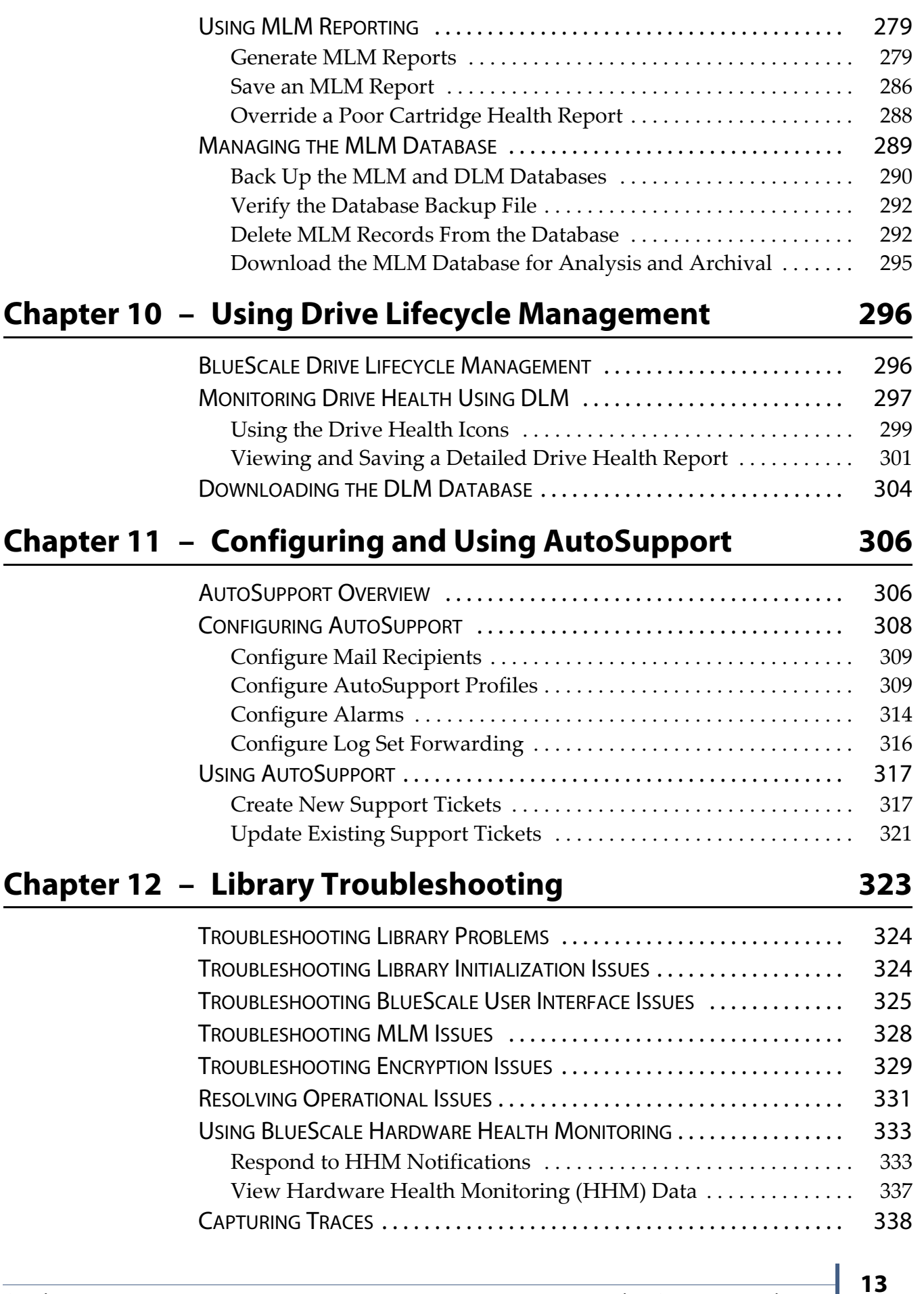

I

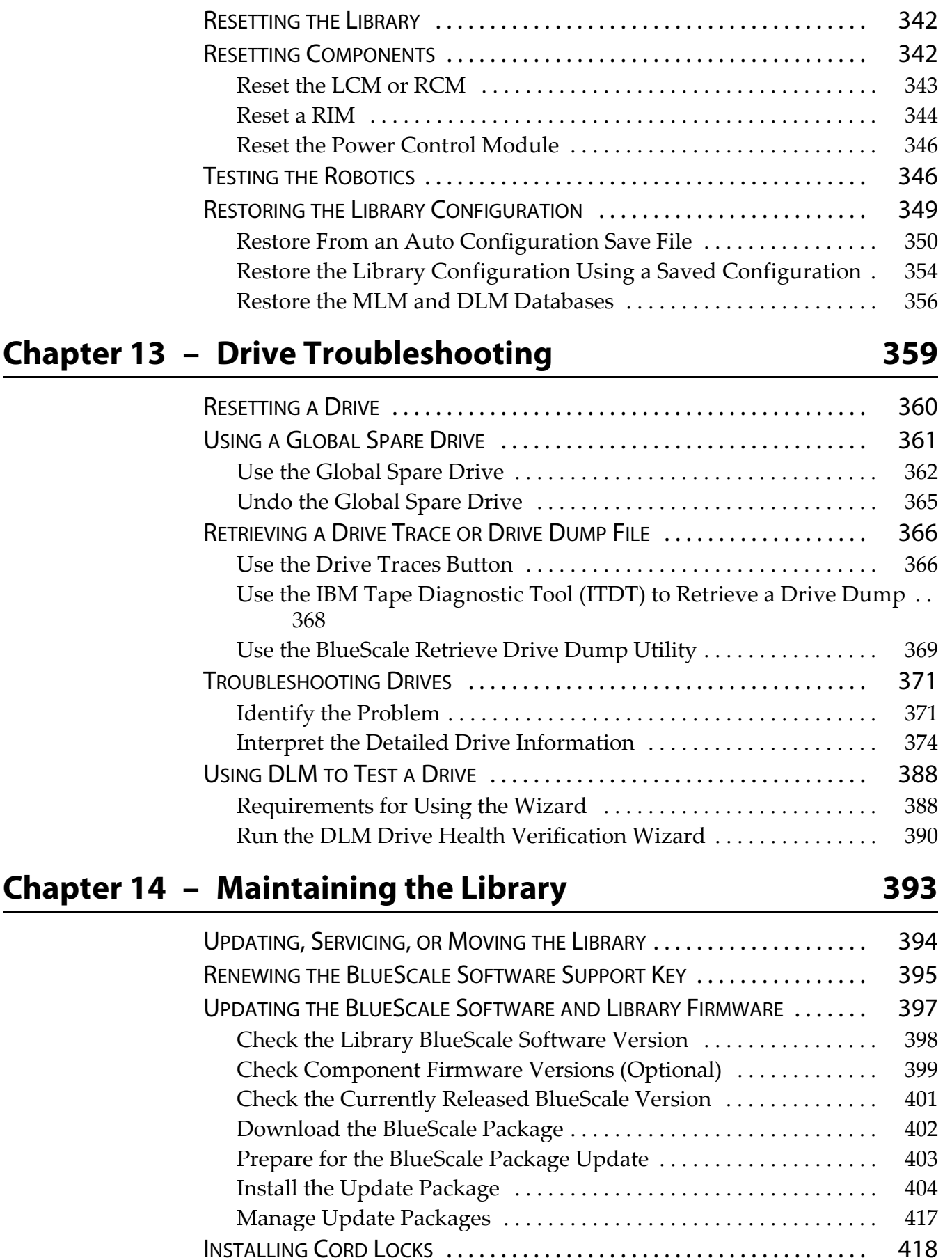

ı

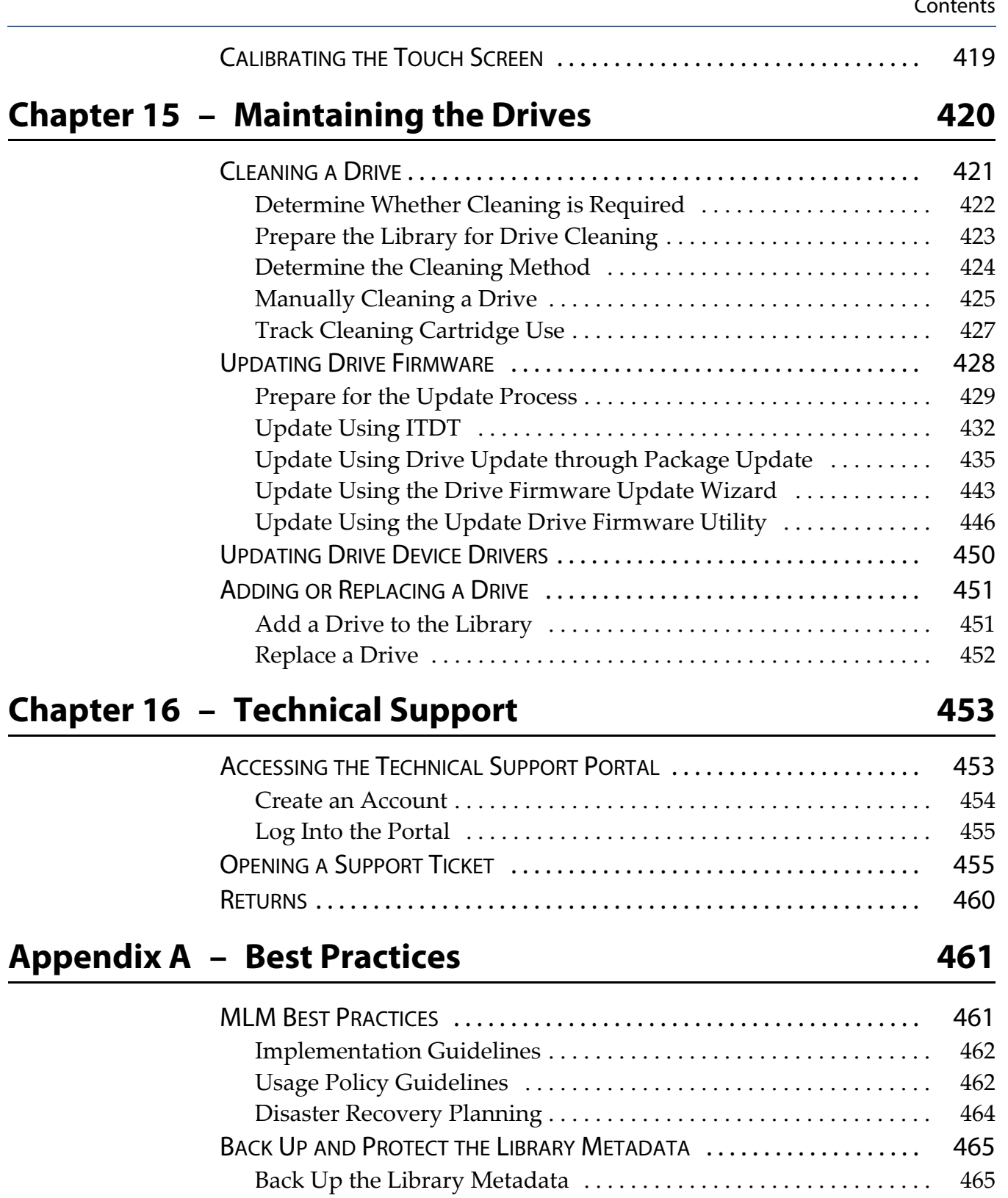

[Verify and Protect the Metadata Backup . . . . . . . . . . . . . . . . . . . . . . 467](#page-466-0)

**15**

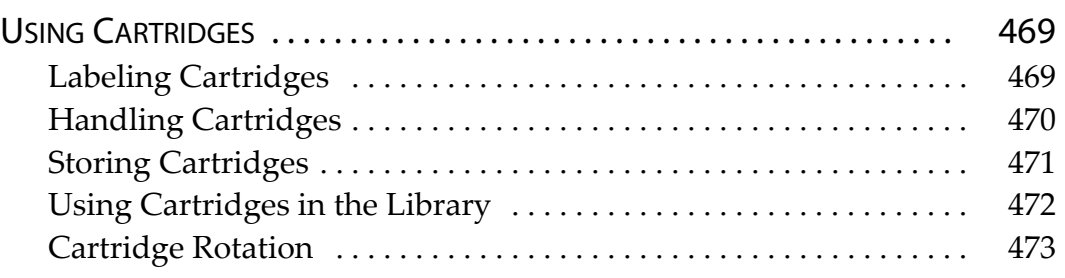

# Appendix B - Media & Upgrades 476

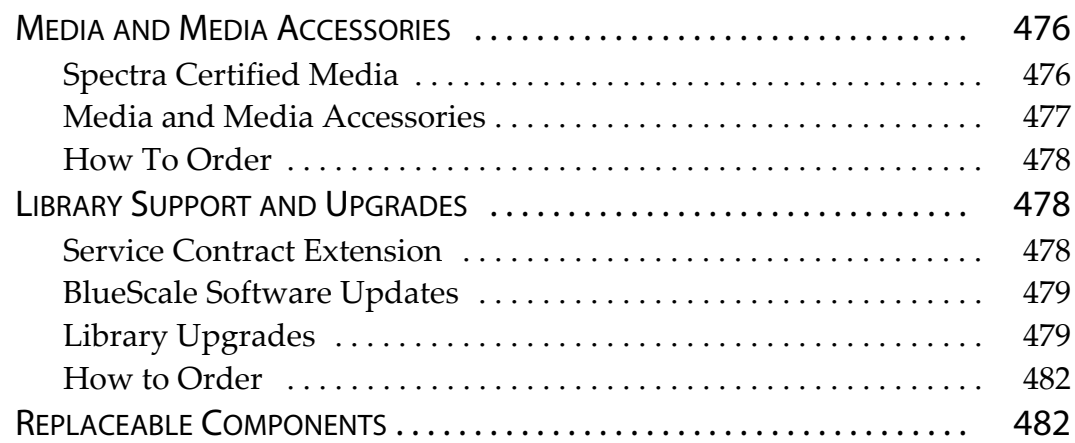

# **[Appendix C – Specifications 483](#page-482-0)**

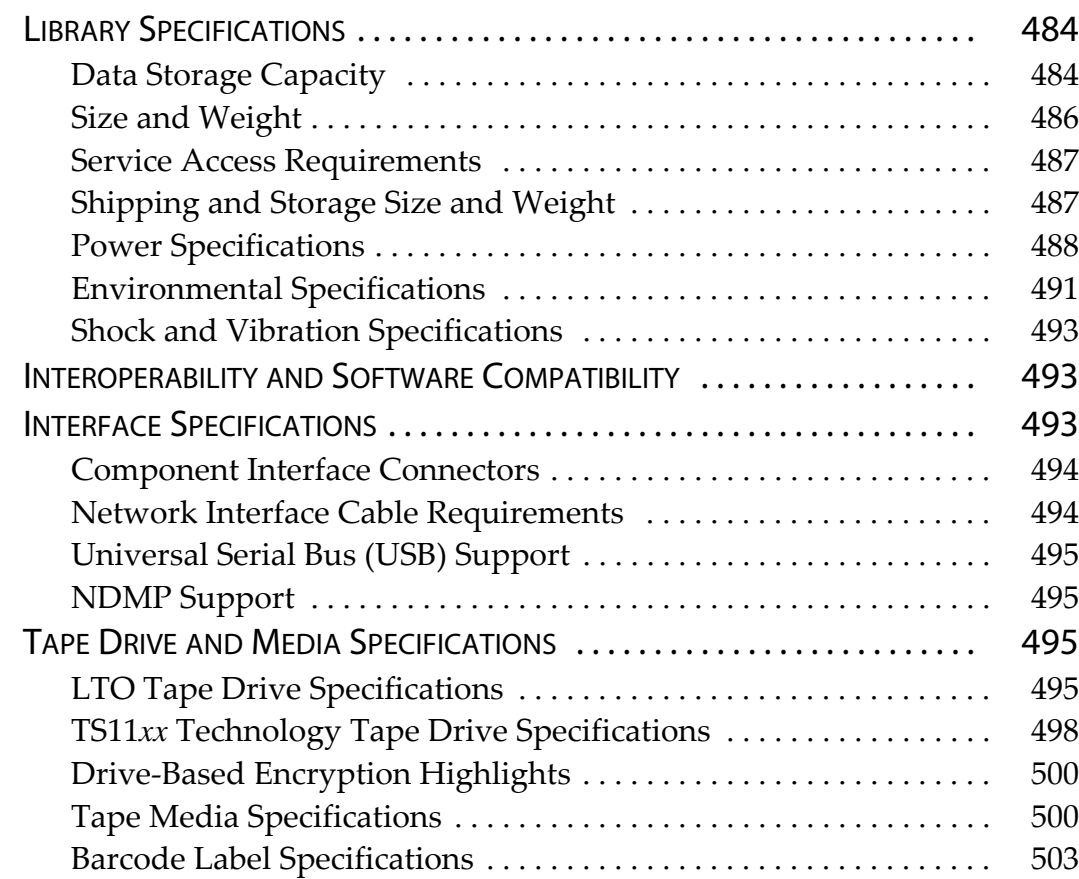

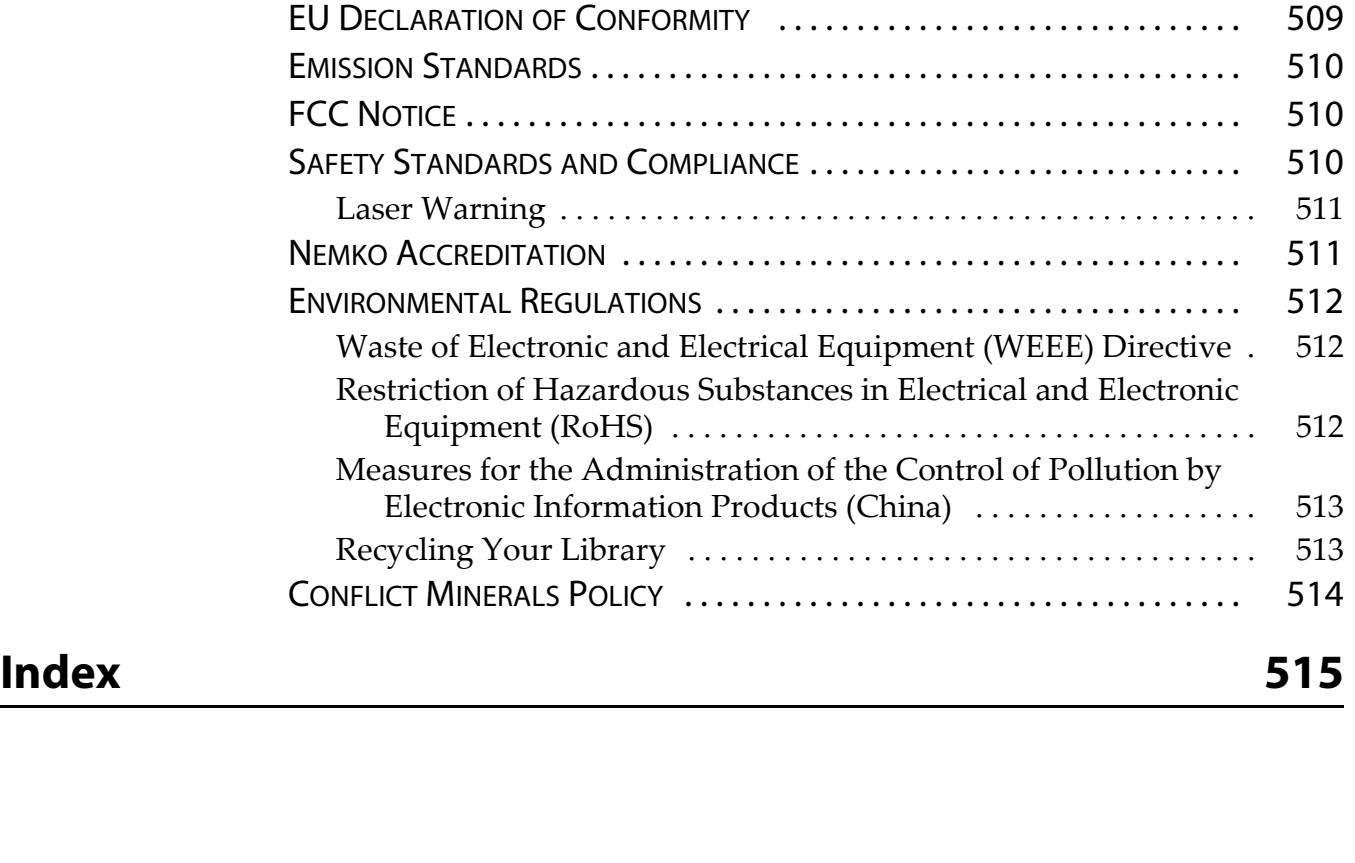

# **[Appendix D – Regulatory & Safety Standards 508](#page-507-0)**

# **About This Guide**

<span id="page-17-0"></span>This guide describes how to configure, use, maintain, and troubleshoot the Spectra® T950V library.

# <span id="page-17-1"></span>**INTENDED AUDIENCE**

This guide is intended for data center administrators and operators who maintain and operate backup systems. The information in this guide assumes a familiarity with SCSI and Fibre Channel command protocols, as well as with network connectivity protocols such as Fibre Channel and Ethernet. It also assumes a knowledge of technical tasks such as configuring operating systems and installing drivers.

# <span id="page-17-2"></span>**PRODUCT STATUS**

The Spectra Logic® Technical Support portal provides information about which products are currently supported and which are considered discontinued. To view information about discontinued products, log into the portal (see [Accessing the Technical Support Portal on page](#page-452-2) 453) and navigate to **Documentation**  $\cdot\cdot\cdot\cdot$  **Product Life Cycle Information.** 

# <span id="page-17-3"></span>**RELATED INFORMATION**

This section contains information about this document and other documents related to the T950V library.

#### **BlueScale User Interface Screens**

The BlueScale<sup>®</sup> interface changes as new features are added or other modifications are made between software revisions. Therefore, the screens on your library may differ from those shown in this document.

#### **Additional Publications**

For additional information about the Spectra T950V library and its drives, refer to the publications listed in this section.

#### **Spectra T950V Library**

This guide and the following documents related to the T950V library are available as PDF files on the Spectra Logic website at: [support.spectralogic.com/documentation.](https://support.spectralogic.com/documentation)

- The *[Spectra T950V Library Quick Reference Guide](https://support.spectralogic.com/documentation/user-guides/t950V-quick-ref.pdf)* provides a quick reference for the user interface and instructions for performing day-to-day library operations such as powering on and off, and preparing, importing, and exporting media.
- The *[Spectra T950 Library Site Preparation Guide](https://support.spectralogic.com/documentation/user-guides/t950b-site-prep.pdf)* provides information about preparing your site for the installation of the T950V library.
- The *[Spectra Tape Libraries Encryption User Guide](https://support.spectralogic.com/documentation/user-guides/encryption-user-guide.pdf)* provides detailed information about using BlueScale Encryption Standard and Professional Edition, the Spectra SKLM Encryption key management system, and the Spectra KMIP Encryption key management. It also provides useful information about encryption best practices and recycling encrypted media.
- The *[Spectra Tape Libraries SCSI Developer's Guide](https://support.spectralogic.com/documentation/user-guides/tape-scsi-developer.pdf)* provides detailed information about the SCSI and Fibre Channel commands used in the library.
- The *[Spectra Tape Libraries XML Command Reference](https://support.spectralogic.com/documentation/user-guides/tape-xml.pdf)* provides detailed information about using the XML interface with the T950V library.
- The *[Spectra Tape Libraries Warnings](https://support.spectralogic.com/documentation/user-guides/tape-library-warnings.pdf)* document provides all of the warnings found in Spectra tape libraries documentation, in English and 27 other languages.

The following document is available after logging into your Support portal account at: [support.spectralogic.com.](https://support.spectralogic.com)

 The *[T950V Library Release Notes and Documentation Updates](https://support.spectralogic.com/documentation/release-notes/t950-library-release-notes-and-documentation-updates)* provides the most up-to-date information about the T950V library, drives, and media.

#### **LTO Ultrium Tape Drives**

The following documents provide information that is applicable to all IBM LTO tape drives.

- *IBM Tape Device Drivers Installation and User's Guide*
	- **Note:** This guide also provides information about using the IBM Tape Diagnostic Tool (ITDT) to troubleshoot drive problems.
- *IBM TotalStorage LTO Ultrium Tape Drive: SCSI Reference*

**19**

For drive-specific information, search for the product name (for example, LTO 5) on the documentation page on the IBM website. You can also search the IBM Support Portal at: [https://ibm.com/support/entry/portal/Documentation.](https://ibm.com/support/entry/portal/Documentation)

#### **TS11xx Technology Drives**

The following documents provide information that is applicable to TS11*xx* technology drives.

- [IBM System Storage Tape Drive 3592 SCSI Reference](https://www-304.ibm.com/support/docview.wss?uid=ssg1S7003248)
- [IBM Tape Device Drivers Installation and User's Guide](https://www-304.ibm.com/support/docview.wss?rs=577&uid=ssg1S7002972)

**Note:** This guide also provides information about using the IBM Tape Diagnostic Tool (ITDT) to troubleshoot drive problems.

#### **Spectra SKLM Server**

For additional information that can assist you during the installation and configuration of your server, see the following website: *[IBM Security Key Lifecycle Manager welcome page](https://www-01.ibm.com/support/knowledgecenter/SSWPVP/welcome)*.

#### **KMIP**

See the documentation specific to your server.

#### **Typographical Conventions**

This document uses the following conventions to highlight important information:

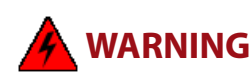

**WARNING** Read text marked by the "Warning" icon for information you must know to avoid personal injury.

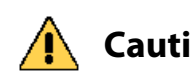

**Caution** Read text marked by the "Caution" icon for information you must know to avoid damaging the library, the tape drives, or losing data.

**Important** Read text marked by the "Important" icon for information that helps you complete a procedure or avoid extra steps.

> **Note:** Read text marked with "Note" for additional information or suggestions about the current topic.

# **CHAPTER 1**

# **Library Overview**

<span id="page-20-0"></span>The Spectra T950V library is a low cost, enterprise-class, highly scalable library. It provides fast, affordable storage that meets the stringent requirements for data integrity, data security, and high reliability in an enterprise environment.

This chapter provides an overview of the T950V library features and components.

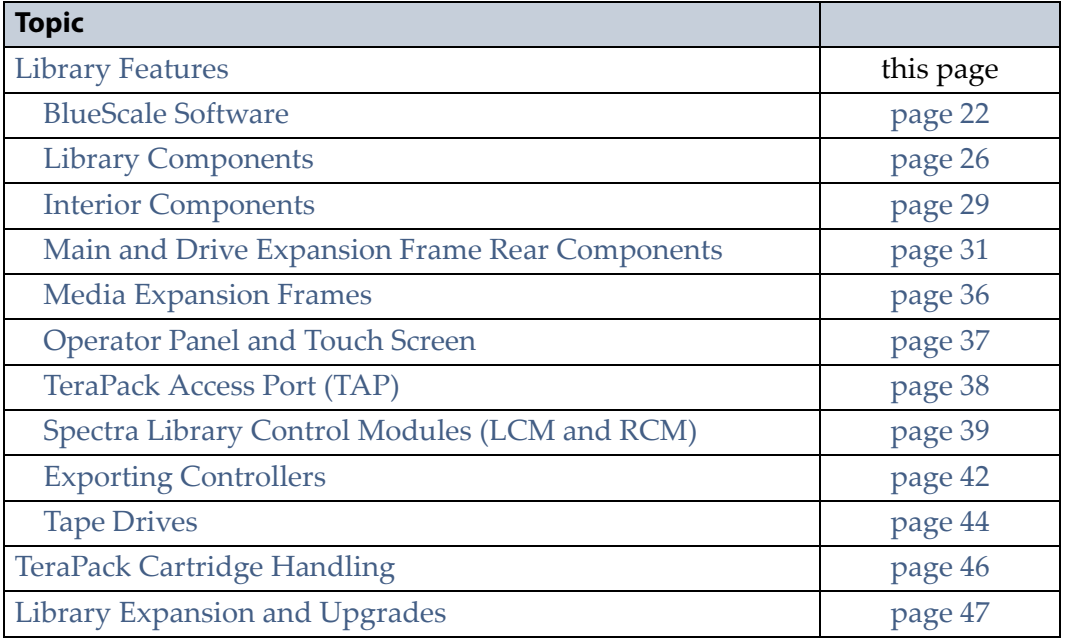

# <span id="page-20-1"></span>**LIBRARY FEATURES**

This section provides an overview of the features that make the T950V library a highly versatile enterprise storage solution. The library's unique modular design lets you tailor the library to suit your current data requirements and easily expand it in the future. Keep up with data growth and technology changes by adding storage capacity and incorporating new drive technologies as they become available.

# <span id="page-21-0"></span>**BlueScale Software**

The library's BlueScale software lets you set configuration options, view library and drive information and metrics, manage cartridges, and monitor library operations. You can access the BlueScale interface using either of the following methods:

- The BlueScale operator panel interface—via the touch screen on the library's operator panel.
- The BlueScale web interface—via the Remote Library Controller (RLC) using a standard web browser.

See Chapter 3 [– Introducing the BlueScale User Interface, beginning on](#page-70-1)  [page](#page-70-1) 71, for detailed information about the features and controls provided by the BlueScale user interface.

**Important** Many of the features described in this user guide require your library to be running the most current version of the BlueScale software. Spectra Logic recommends that you keep your library's BlueScale software and component firmware up-to-date at all times. If you are using a previously released BlueScale package, upgrading to the current release is strongly recommended. See [Updating the BlueScale Software and Library](#page-396-1)  [Firmware on page](#page-396-1) 397 for detailed information.

> The BlueScale software includes the following features (listed in alphabetical order).

# **Auto Configuration Save**

The Auto Configuration Save feature automatically generates a weekly backup file and replaces the previous backup file on the memory card in the LCM. The backup file contains the library configuration and the MLM and DLM databases, as well as the encryption configuration and any BlueScale encryption keys. A backup file is also automatically generated and saved whenever a partition is created or modified. See [Use Automatic](#page-136-2)  [Backup of the Library Configuration on page](#page-136-2) 137 for more information.

If desired, the library can email the automatically generated backup file each time it is created. Having an external copy of the backup file ensures that you can recover the library configuration, as well as the MLM and DLM databases, in the event of a disaster and is highly recommended.

# **Auto Drive Clean**

Auto Drive Clean provides library-based cleaning of drives without user intervention. Automated drive cleaning results in fewer failed tape read/write operations and is the recommended method for cleaning drives.

The Auto Drive Clean feature uses a dedicated cleaning partition for storing cleaning cartridges. The cleaning partition can be shared by multiple storage partitions and is used by the library to automatically clean drives whenever necessary. See [Cleaning Partitions and Auto Drive Clean on page](#page-52-1) 53.

### **AutoSupport**

AutoSupport configures the library to automatically contact configured users with messages when specific events occur. It can also be used to open or update a support ticket and send it to a specified email recipient or to Spectra Logic Technical Support. See Chapter 11 [– Configuring and Using](#page-305-2)  [AutoSupport, beginning on page](#page-305-2) 306 for detailed information.

#### **Complex Passwords**

The library can be configured to require complex passwords. See [Enable](#page-105-1)  [Complex Passwords on page](#page-105-1) 106 for more information.

## **Controller Failover (RIMs)**

Controller failover configures two Robotics Interface Modules (RIM2s) as a failover pair. One member of the pair (the primary controller) provides the robotic control path in the partition. The other controller (the secondary) is designated as the spare. In the event that the secondary controller detects an internal problem with the primary controller, it automatically takes over all robotics control operations to provide uninterrupted operation. See [Controller Failover on page](#page-65-1) 66 for more information.

**Note:** Drives used to provide the robotic control path cannot be configured with controller failover; however, you can select multiple drives as controllers, and export the same changer interface over the drives to provide redundancy, as long as your software can support this.

### **Diagnostics and Utilities**

Diagnostics and utilities are available through the BlueScale interface. Selecting a diagnostic or utility displays additional information, including whether or not it can be run while the library is operating.

**Important** In general, the library diagnostics and advanced utilities are only for use under the direction of Spectra Logic Technical Support.

# **Drive Lifecycle Management**

BlueScale Drive Lifecycle Management (DLM) helps you identify drives that are experiencing high error rates or other problems. DLM is automatically enabled when Media Lifecycle Management (MLM) is enabled. See Chapter 10 [– Using Drive Lifecycle Management, beginning](#page-295-2)  [on page](#page-295-2) 296 for detailed information.

#### **Encryption Key Management**

The Spectra T950V library can encrypt data and manage encryption keys, using BlueScale key management, the Spectra SKLM key management system, or KMIP encryption key management.

Spectra SKLM and KMIP encryption run on a stand alone server and provide centralized encryption key management. BlueScale encryption key management is tightly integrated into the BlueScale environment. Encryption is performed through encryption-enabled drives. See the *[Spectra Tape Libraries Encryption User Guide](https://support.spectralogic.com/documentation/user-guides/encryption-user-guide.pdf)* for detailed information.

## **EnergyAudit Reporting**

The BlueScale EnergyAudit feature lets you display actual power consumption. See [View Power Consumption Statistics on page](#page-151-0) 152 for information.

## **EtherLib**

The BlueScale EtherLib feature reduces the time for some library tasks in multi-frame libraries. After installing Ethernet cables, and a switch, if necessary, tasks such as firmware updates and trace gathering complete much faster.

# **Global Spare**

The Global Spare feature provides a way to remotely replace a failed drive in the library. You simply configure an installed drive as a designated spare for other drives in the library. This drive can then be substituted for a failed drive in any partition that is configured to use the Global Spare drive. When a drive fails, you simply log into the BlueScale web interface from any location, select the Global Spare option for the failed drive, and continue normal operations. You can then physically replace the failed drive at your convenience. See [Assign Global Spare Drives on page](#page-175-1) 176 and [Using a Global Spare Drive on page](#page-360-1) 361 for more information.

# **Hardware Health Monitoring**

BlueScale Hardware Health Monitoring (HHM) tracks maintenance thresholds for key robotic components and notifies you when a maintenance threshold is reached. You can click the maintenance icon on the status bar to send the AutoSupport Log (ASL) file to Spectra Logic Technical Support so they can review the log file and determine if any maintenance tasks are needed. See [Using BlueScale Hardware Health](#page-332-2)  [Monitoring on page](#page-332-2) 333 for more information.

#### **Media Lifecycle Management**

BlueScale Media Lifecycle Management (MLM) helps you manage your tape media by giving you tools to proactively determine potential media errors before they happen. See Chapter 6 [– Configuring and Managing](#page-159-1)  [Partitions, beginning on page](#page-159-1) 160 and Chapter 9 [– Configuring and Using](#page-248-1)  [Media Lifecycle Management, beginning on page](#page-248-1) 249 for detailed information about configuring and using the MLM features.

#### **Remote Support**

The remote support feature uses a remote web access application, WebEx™, to facilitate remote problem diagnosis. Remote support preserves your organization's site and data security, giving Spectra Logic Technical Support limited access to your library. With WebEx, Technical Support can "drive" the library, taking enough control to gather the data required to speed understanding of the problem. See [Remote Support Icon](#page-80-0)  [on page](#page-80-0) 81 for more information.

## **Shared Library Services (SLS) Partitioning**

The library uses Shared Library Services (SLS) virtualization technology to partition the library into virtual libraries. SLS partitioning is an option you can add to the library by purchasing an activation key from Spectra Logic. See [Library Partitions on page](#page-49-1) 50 for detailed information about how partitions function in the library. See Chapter 6 [– Configuring and](#page-159-1)  [Managing Partitions, beginning on](#page-159-1) page 160 for detailed information about configuring and using partitions.

### **Soft Power Control**

The Soft Power option disables the front panel power button and instead enables a "soft power" button on the General Status screen of the BlueScale user interface. Enabling the Soft Power option prevents unauthorized users from powering the library off using the front panel power switch. See [Use](#page-143-1)  [the Soft Power Feature on page](#page-143-1) 144 for more information.

# **Time-based Access Order System (TAOS)**

Time-based Access Order System (TAOS) is a way to reduce the time it takes to read several data segments from a single tape. The intent of TAOS is to minimize the re-positioning the drive must do between reads of multiple locations on the tape, to improve the overall read time and reduce drive and media wear by limiting the total travel amount of the media within the drive. This feature is supported for LTO-7 and later generation drives. See [Enable Time-based Access Order System \(TAOS\) on page](#page-193-1) 194 for more information.

## **Thin Provisioning**

The Thin Provisioning option allows automatic library partition resizing as a partition requires greater slot count, without reconfiguring the library or host software. Using Thin Provisioning, it is possible for the combined number of storage slots configured in all library partitions to exceed the licensed or physically available number of slots. Empty slots are included in, but inaccessible to, all partitions until you import a TeraPack magazine into one partition. At that time, the library makes the slots accessible to only the partition into which the magazine was imported. You can import additional magazines into any of the thin provisioned partitions until the inventory reaches the licensed or physical capacity. Thin Provisioning is enabled with a purchased activation key.

# **XML Command Interface**

The XML command interface provides a set of commands for use in customer-generated programs used for viewing the library's status, inventory, and configuration information, and performing BlueScale package updates and other operations without using the BlueScale user interface. See the *[Spectra Tape Libraries XML Command Reference](https://support.spectralogic.com/documentation/user-guides/tape-xml.pdf)* for detailed information.

# <span id="page-25-0"></span>**Library Components**

The following sections show the locations of and briefly describe the major front panel, internal, and rear panel components of the library's main, drive expansion, and media expansion frames.

### **Front Panel Components**

[Figure](#page-26-0) 1 shows the front components of a multi-frame T950V library. The figures also show the relative locations of the main frame and the expansion frames.

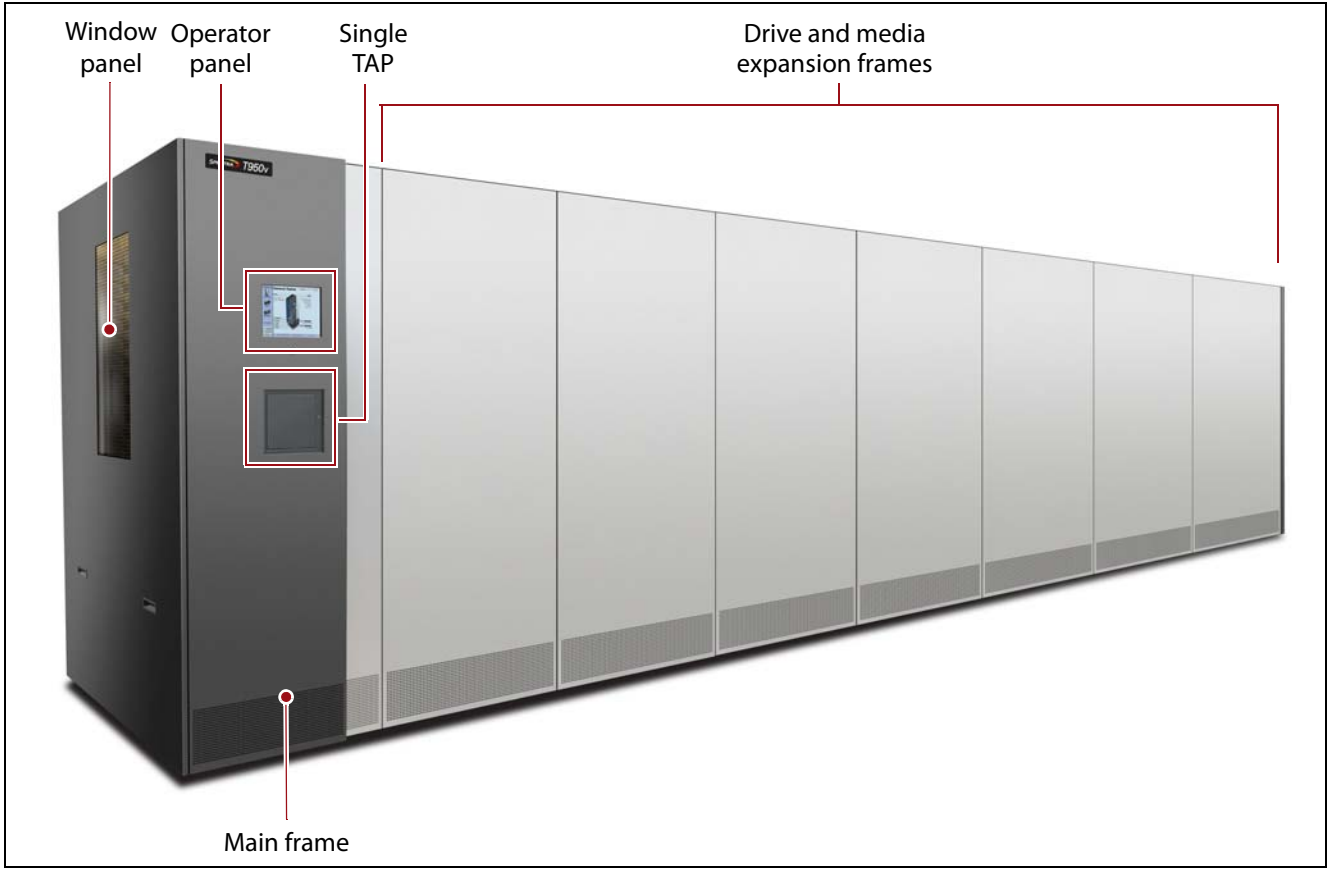

<span id="page-26-0"></span>**Figure 1** Eight-frame T950V library.

The following table describes each of the components shown in [Figure](#page-26-0) 1 on [page](#page-26-0) 27.

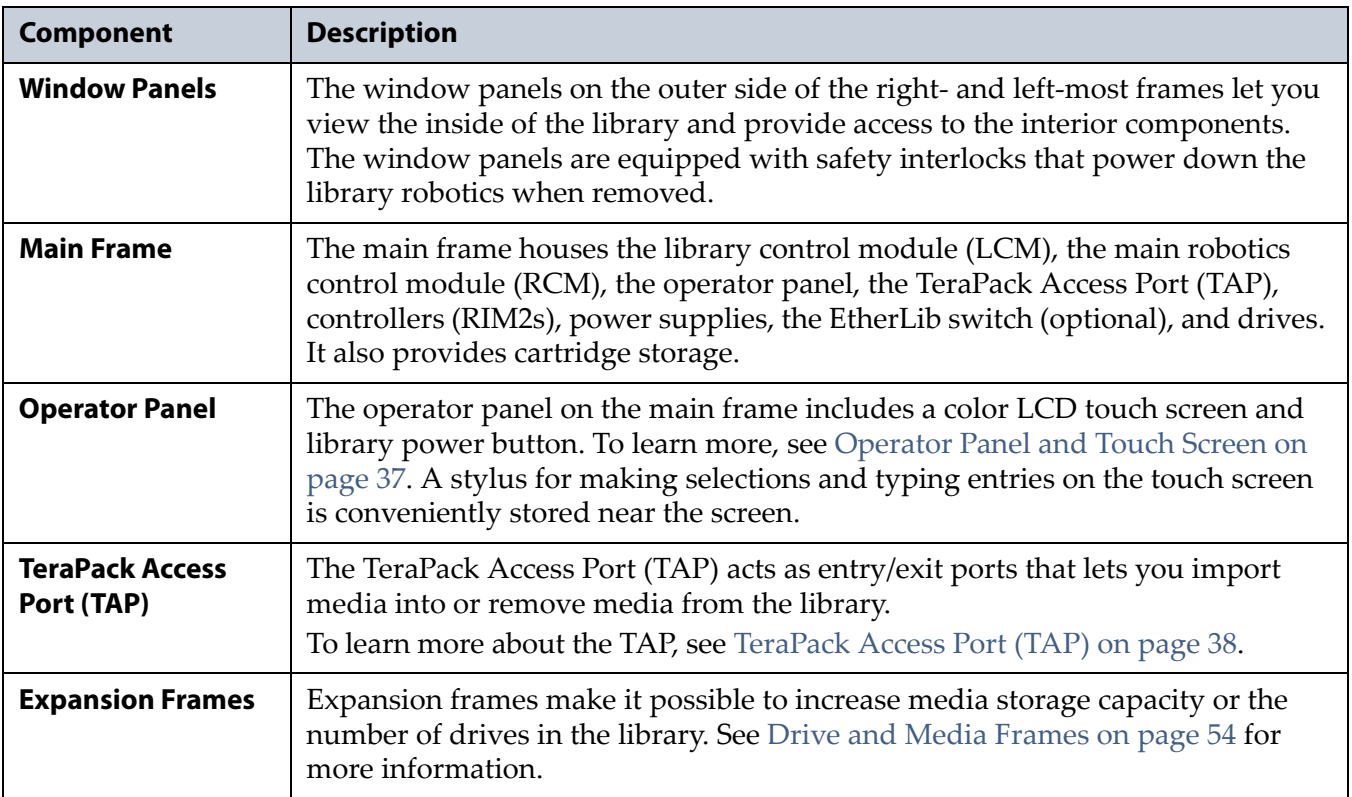

# <span id="page-28-0"></span>**Interior Components**

[Figure](#page-28-1) 2 shows the interior components of the library.

Horizontal axis High Power LED light (HAX)Vertical axis (VAX column) Cartridge picker with barcode reader Drives (rear only) and media storage Transporter Bottom horizontal axis (HAX)  $\vert$ Front of library  $\vert$   $\vert$  Rear of library ◀

**Note:** The interior components are shown for reference only. They are not accessible during normal operation.

<span id="page-28-1"></span>**Figure 2** Library interior components.

The following table describes each of the components shown in [Figure](#page-28-1) 2 on [page](#page-28-1) 29.

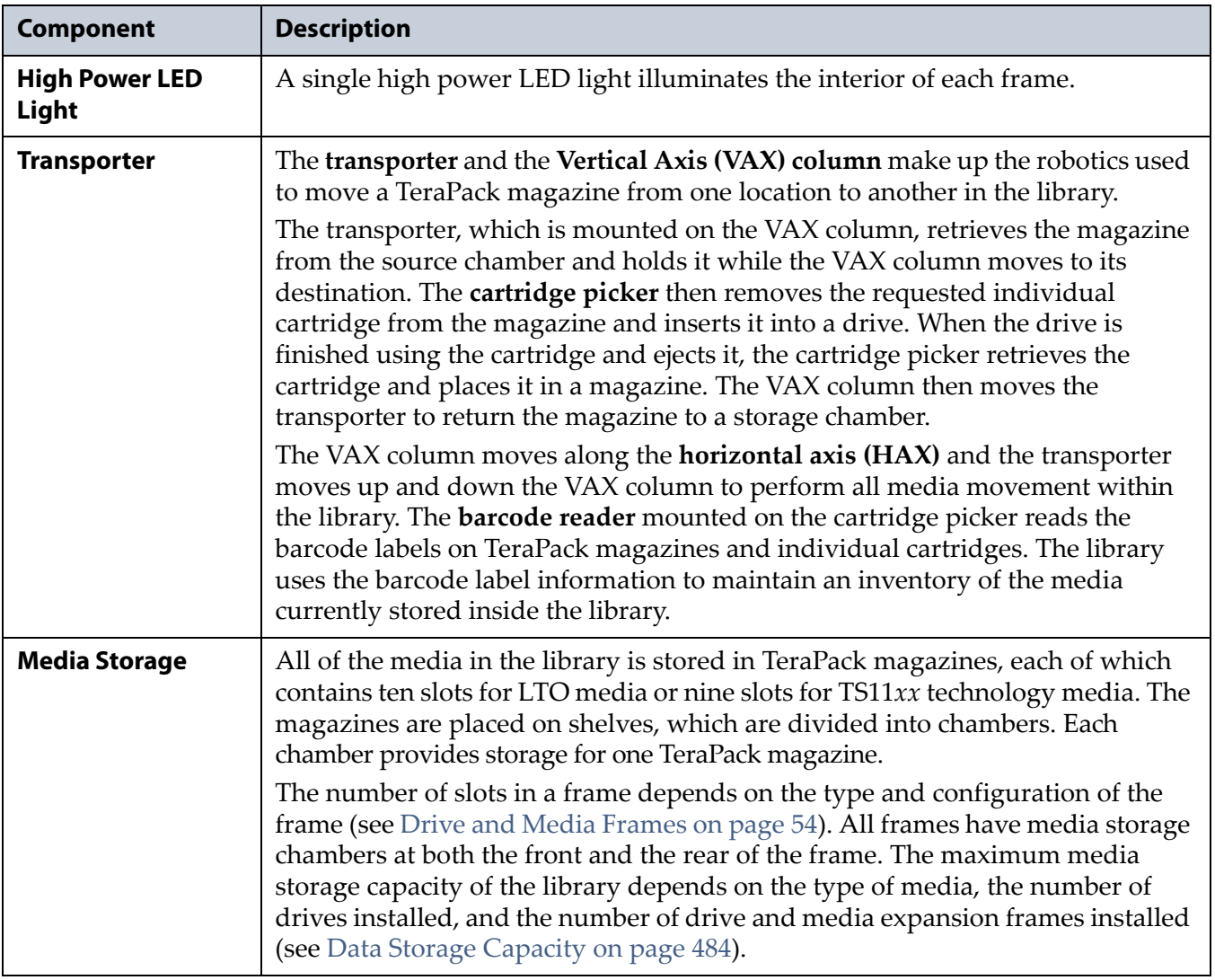

# <span id="page-30-0"></span>**Main and Drive Expansion Frame Rear Components**

The components on the library's rear panel depend on the type of frame. [Figure](#page-30-1) 3 shows the rear panel components of the library's main frame. Except where noted in the following descriptions, the same components are present in each drive expansion frame.

**Note:** Any bays that do not contain components must have covers installed to maintain proper air circulation throughout the library and to protect the internal components.

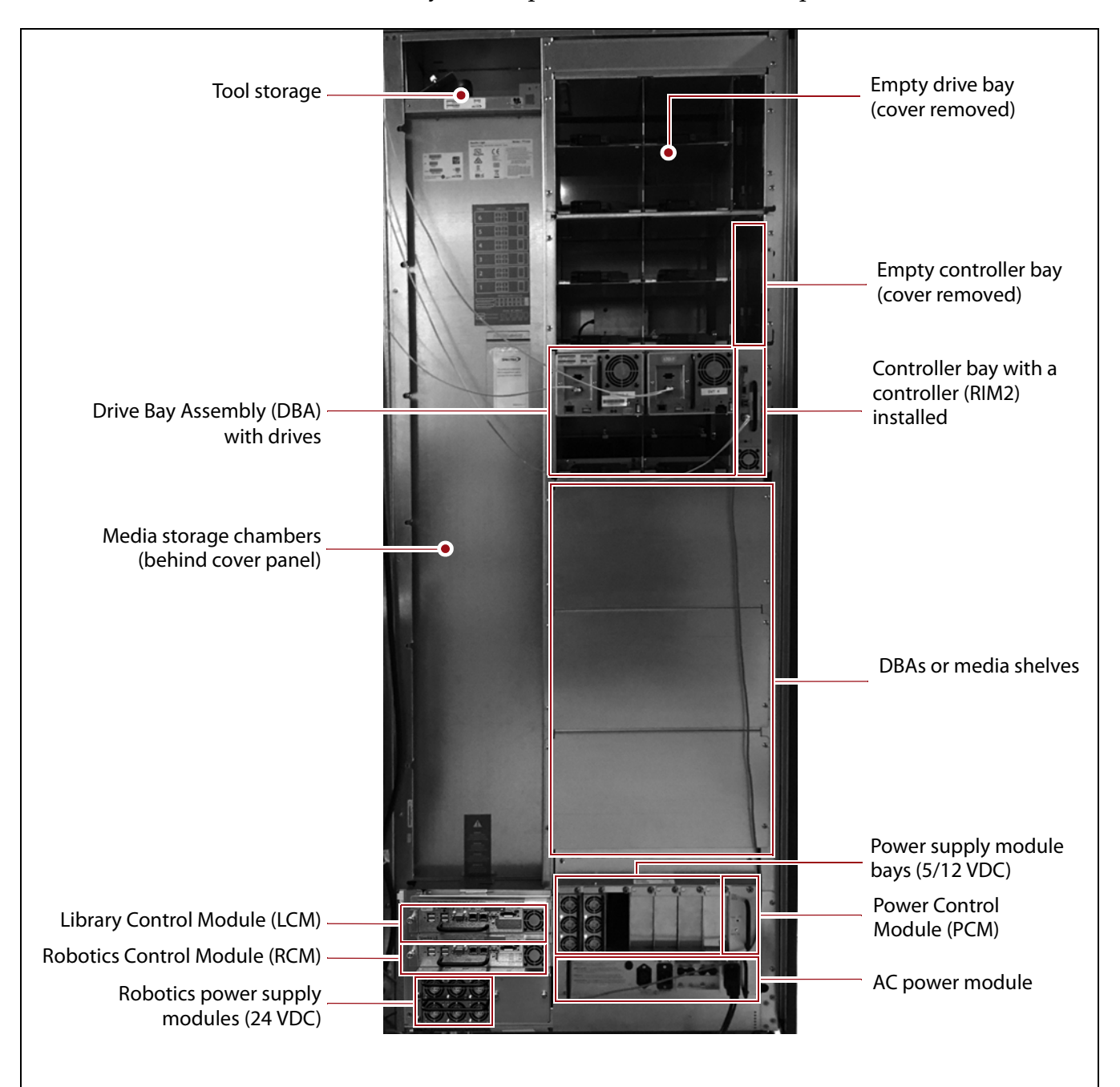

<span id="page-30-1"></span>**Figure 3** Library rear components (main frame).

The following table describes each of the components shown in [Figure](#page-30-1) 3 on [page](#page-30-1) 31.

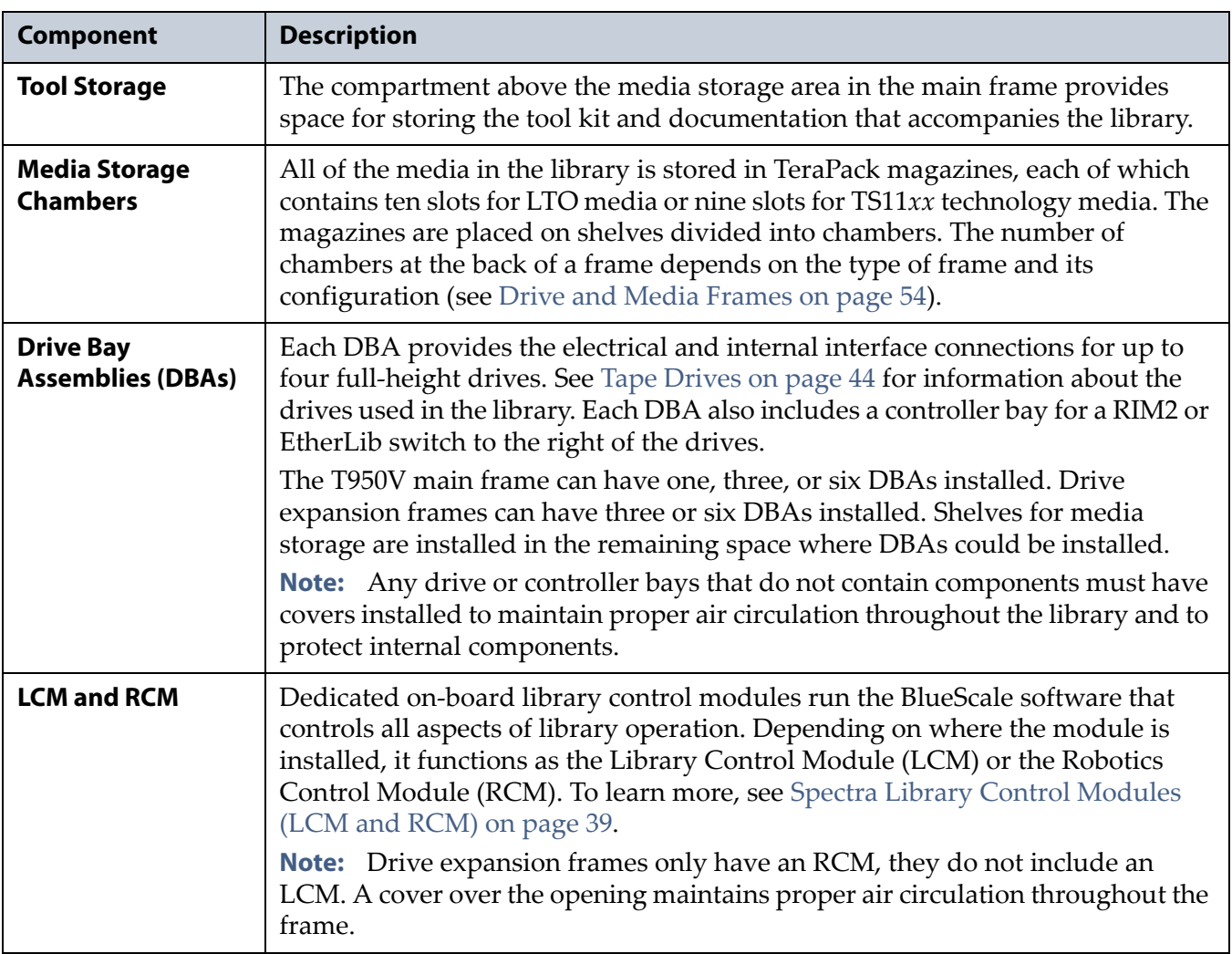

<span id="page-32-0"></span>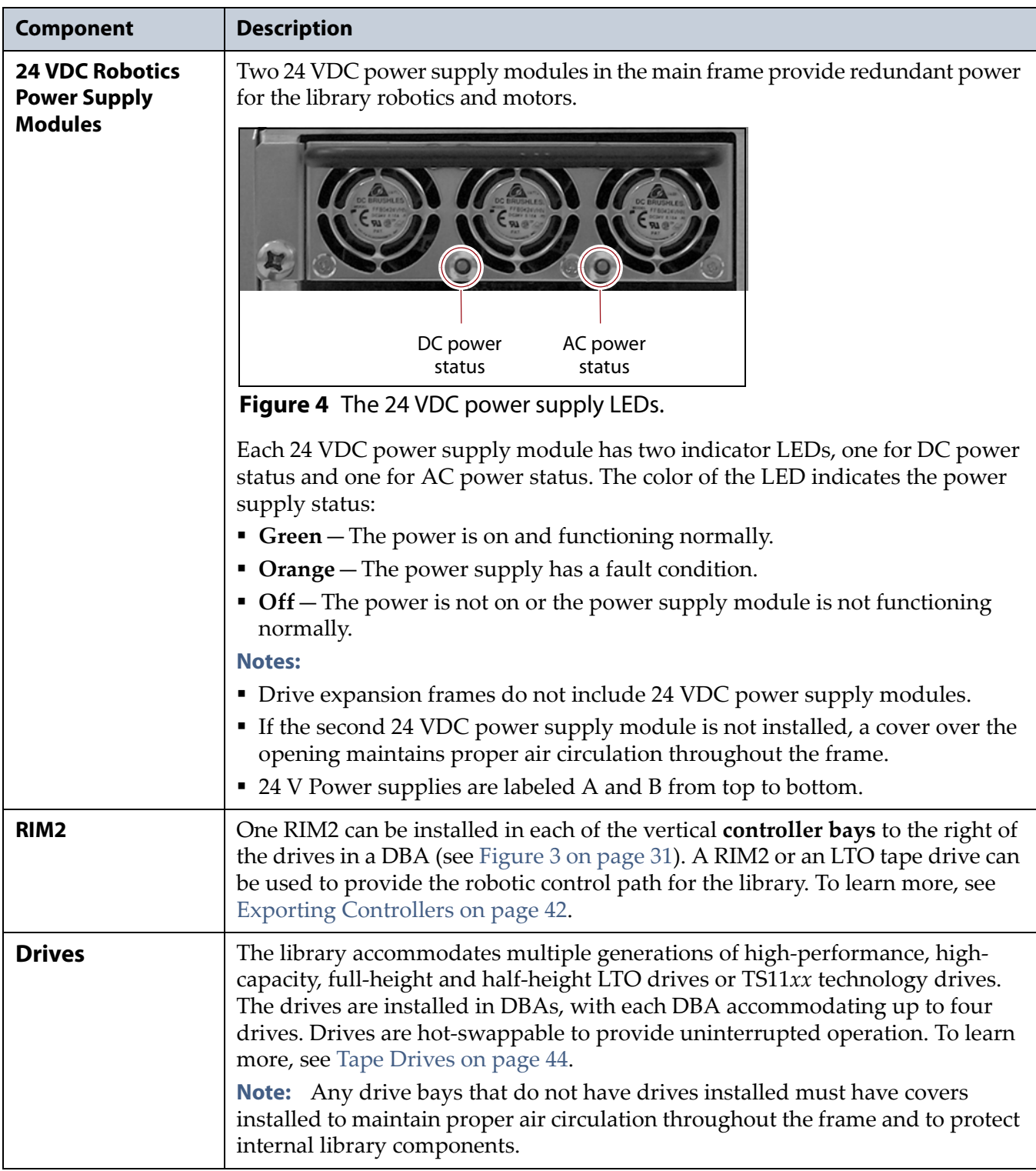

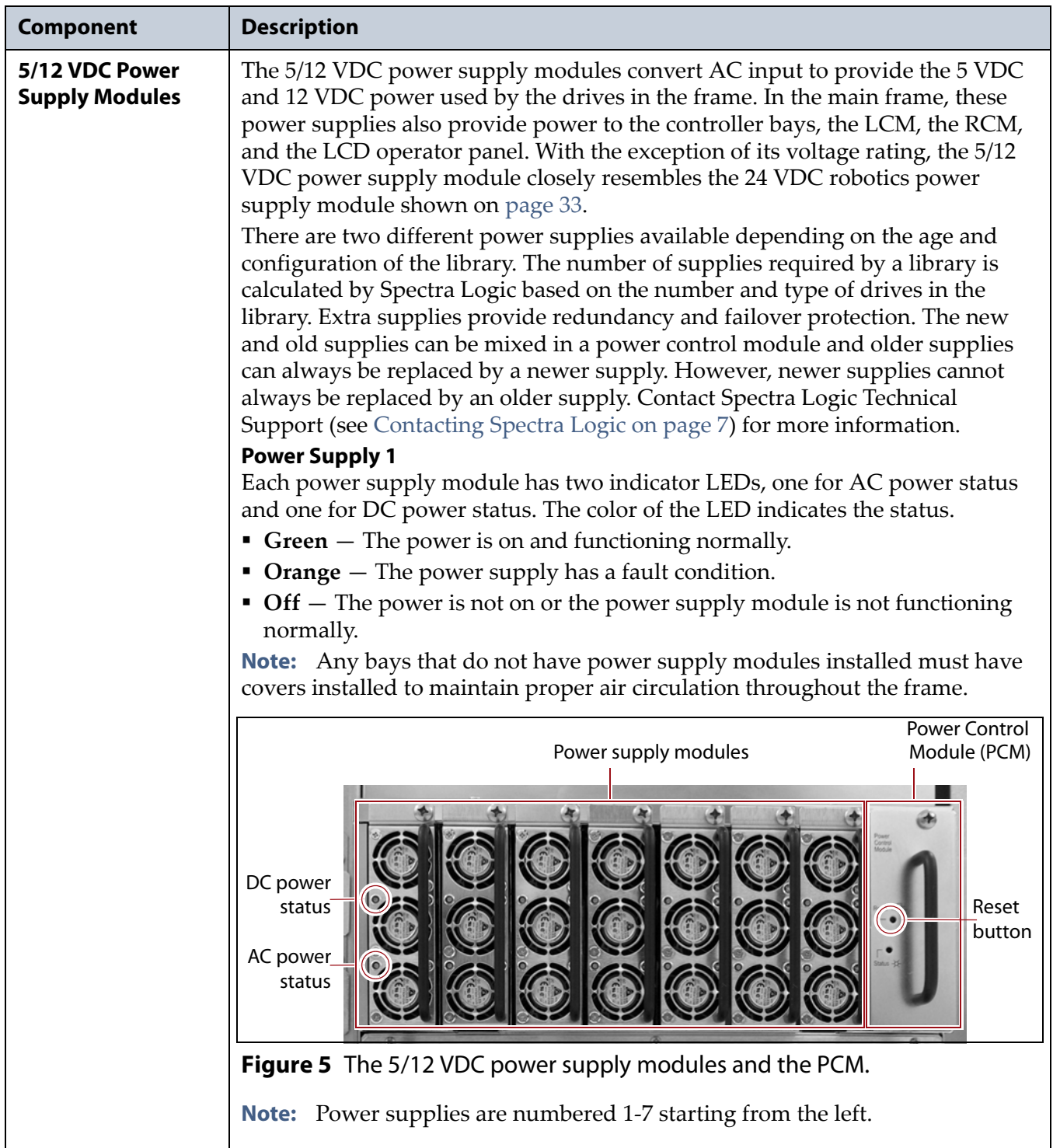

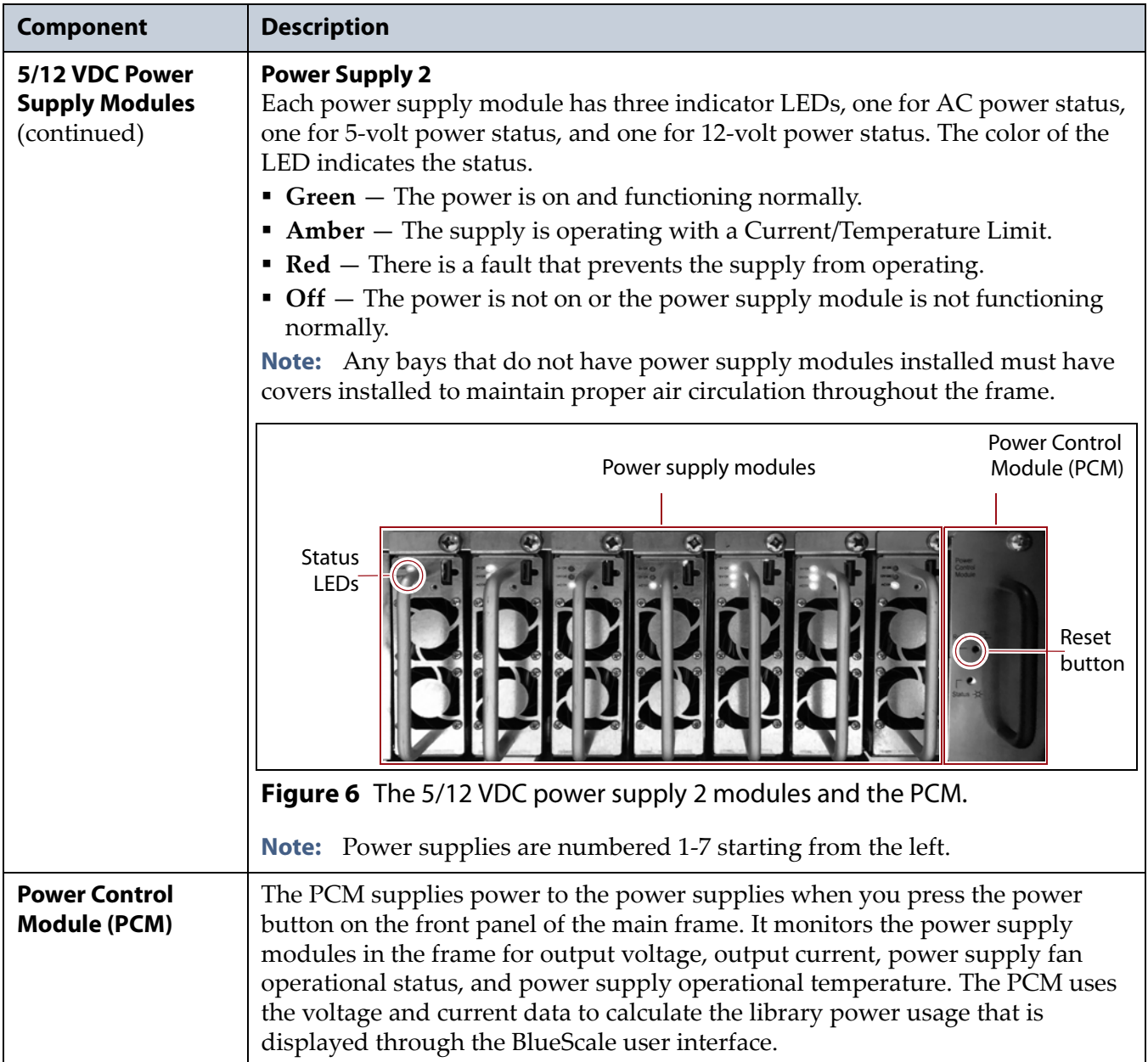

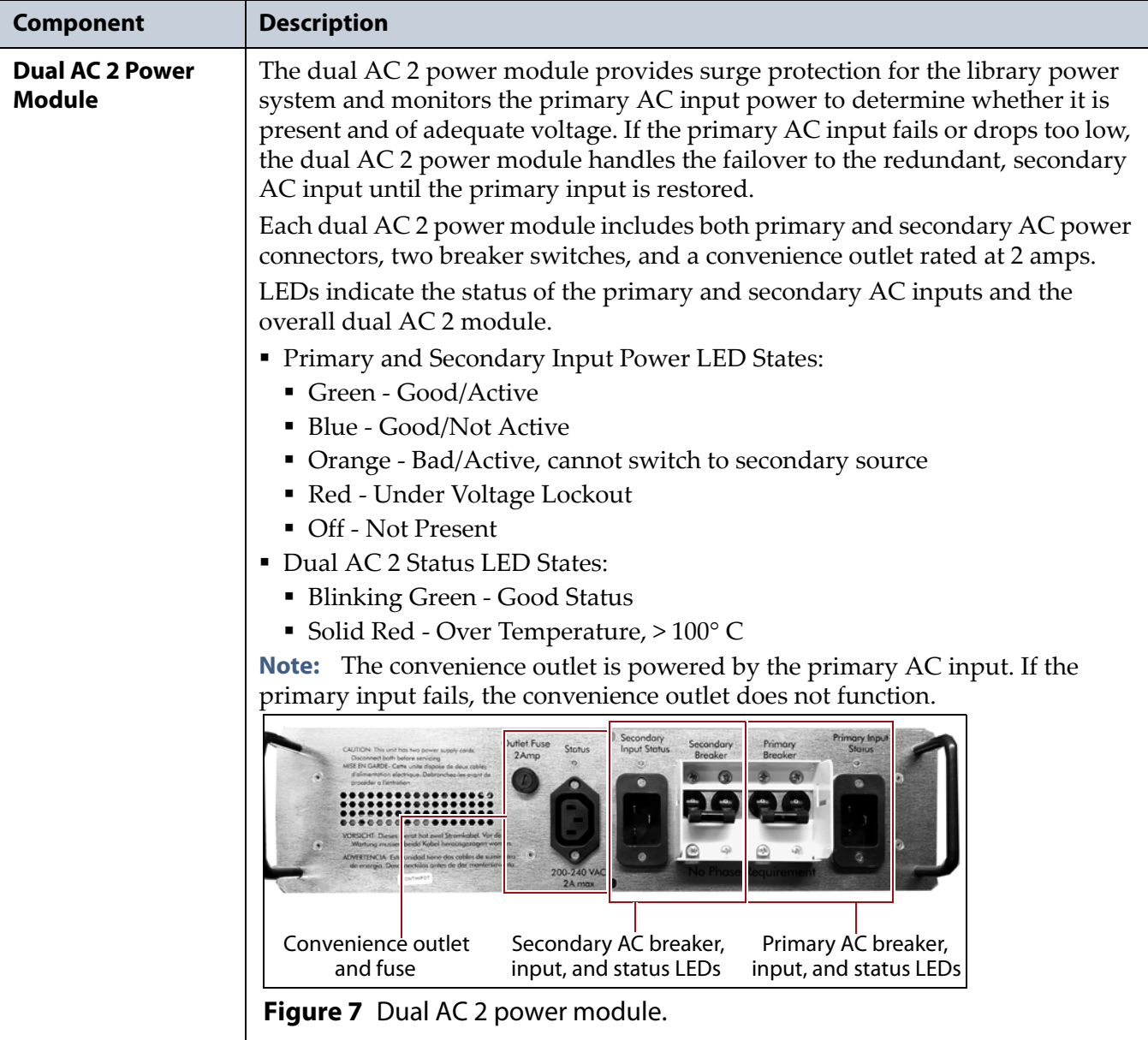

# <span id="page-35-0"></span>**Media Expansion Frames**

Media expansion frames are for media storage only and do not include any active front or rear panel components. See [Data Storage Capacity on](#page-483-2)  [page](#page-483-2) 484 for more information.
#### **Operator Panel and Touch Screen**

The operator panel touch screen on the main frame provides local access to the BlueScale user interface through the Library Control (LC) server. You can select options and enter information by touching the appropriate location on the screen. For detailed information about using the BlueScale user interface through the touch screen, see Chapter 3 [– Introducing the](#page-70-0)  [BlueScale User Interface, beginning on](#page-70-0) page 71.

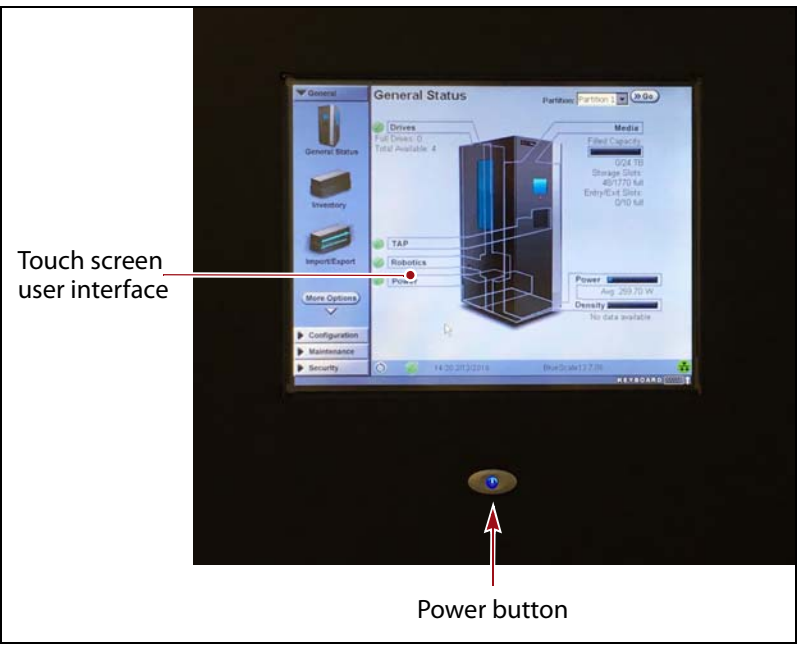

**Figure 8** The library operator panel displaying the General Status screen of the BlueScale user interface.

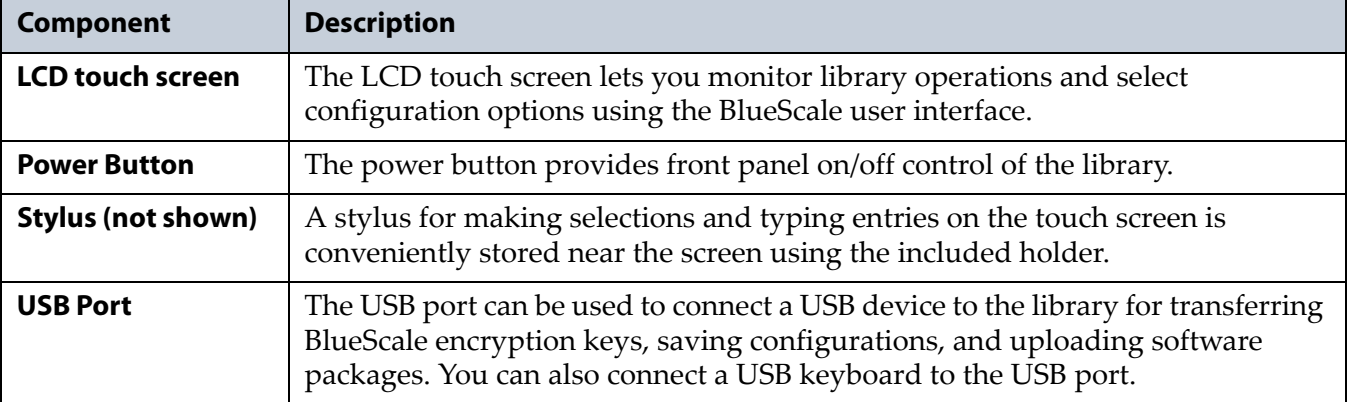

The operator panel includes the following features:

#### **TeraPack Access Port (TAP)**

The TeraPack Access Port (TAP) acts as an entry/exit port that lets you import magazines into or export magazines from the library. A magazine can contain one or more cartridges or it can be empty. During import or export operations, the TAP door opens so that you can insert or remove a magazine.

- **Notes:** To import or export individual cartridges, they must be placed in a magazine.
	- All import and export requests are issued through the Import/Export screen of the BlueScale front panel user interface or by using the XML command interface.

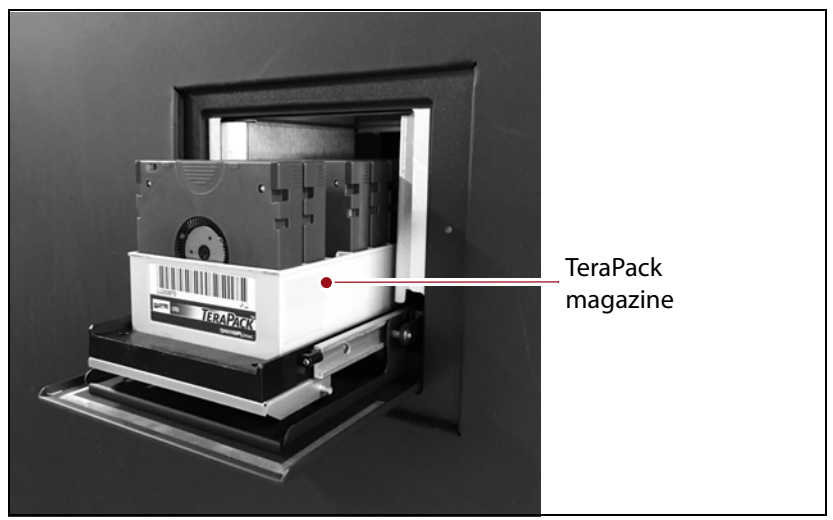

**Figure 9** The center TAP with a TeraPack magazine loaded.

Using the TAP to move cartridges into and out of the library provides these key advantages:

- **Data Security**—Media is never stored in the TAP. A newly inserted TeraPack magazine is automatically moved into the library and placed in a storage chamber. A magazine already in the library is only moved to the TAP when you request an export operation through the user interface. Data security and backup integrity are enhanced because the media stored in the library can only be accessed using the passwordprotected BlueScale user interface or XML interface.
- **Convenience**—Instead of individually importing or exporting single cartridges as you would with a traditional entry/exit port, using a TAP lets you handle multiple cartridges in a single operation, thus reducing the time spent on import and export tasks.

See Chapter 7 [– Importing and Exporting Cartridges, beginning on](#page-201-0) [page](#page-201-0) 202 for details on using the TAP to import and export TeraPack magazines.

#### **Spectra Library Control Modules (LCM and RCM)**

The library uses multiple Spectra LS control modules. These dedicated computers run the library's BlueScale software, which controls and manages all aspects of the library operation. Depending on where the module is installed in the library, it functions as either the Library Control Module (LCM) or the Robotics Control Module (RCM).

- **Notes:** The main frame has both an LCM and an RCM; drive expansion frames only have an RCM.
	- The LCM and the RCM in the main frame do not provide failover redundancy for each other in the event that one of the modules fails.
	- Media expansion frames do not contain any library control modules.

#### **Spectra LS Components**

shows the external components on the Spectra LS.

**Note:** When the control module is functioning as an RCM, the connectors are only used for troubleshooting and diagnostic purposes under the direction of Spectra Logic Technical Support.

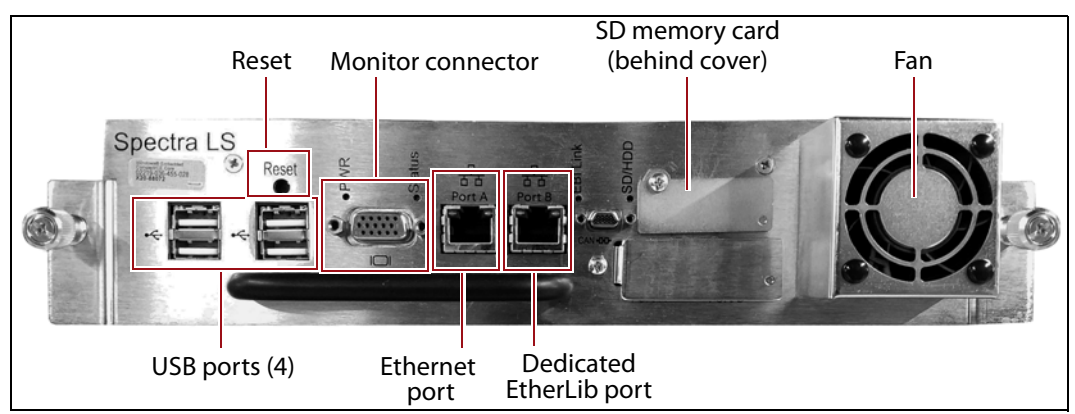

**Figure 10** The connectors and components on the Spectra LS.

<span id="page-38-0"></span>The following table describes the components shown in [Figure](#page-38-0) 10.

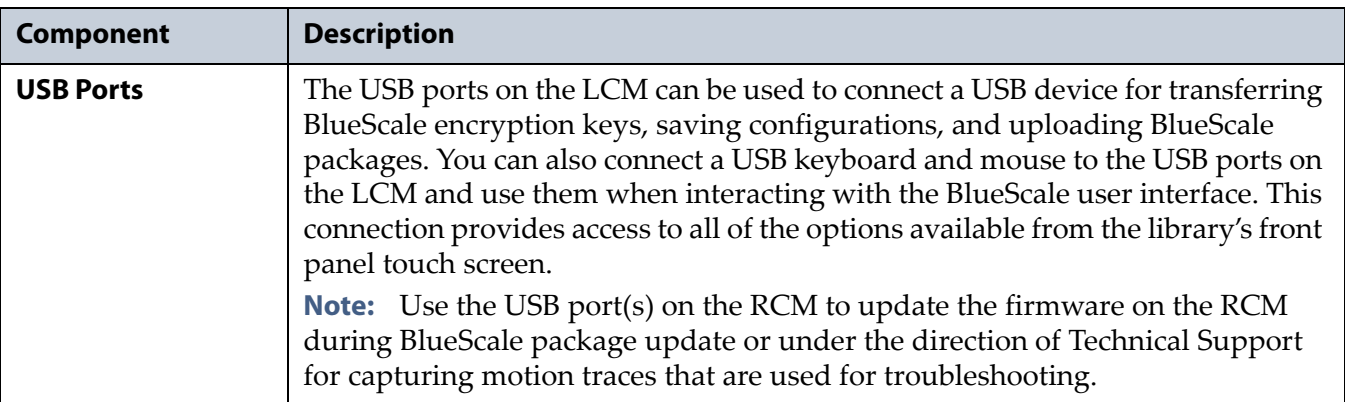

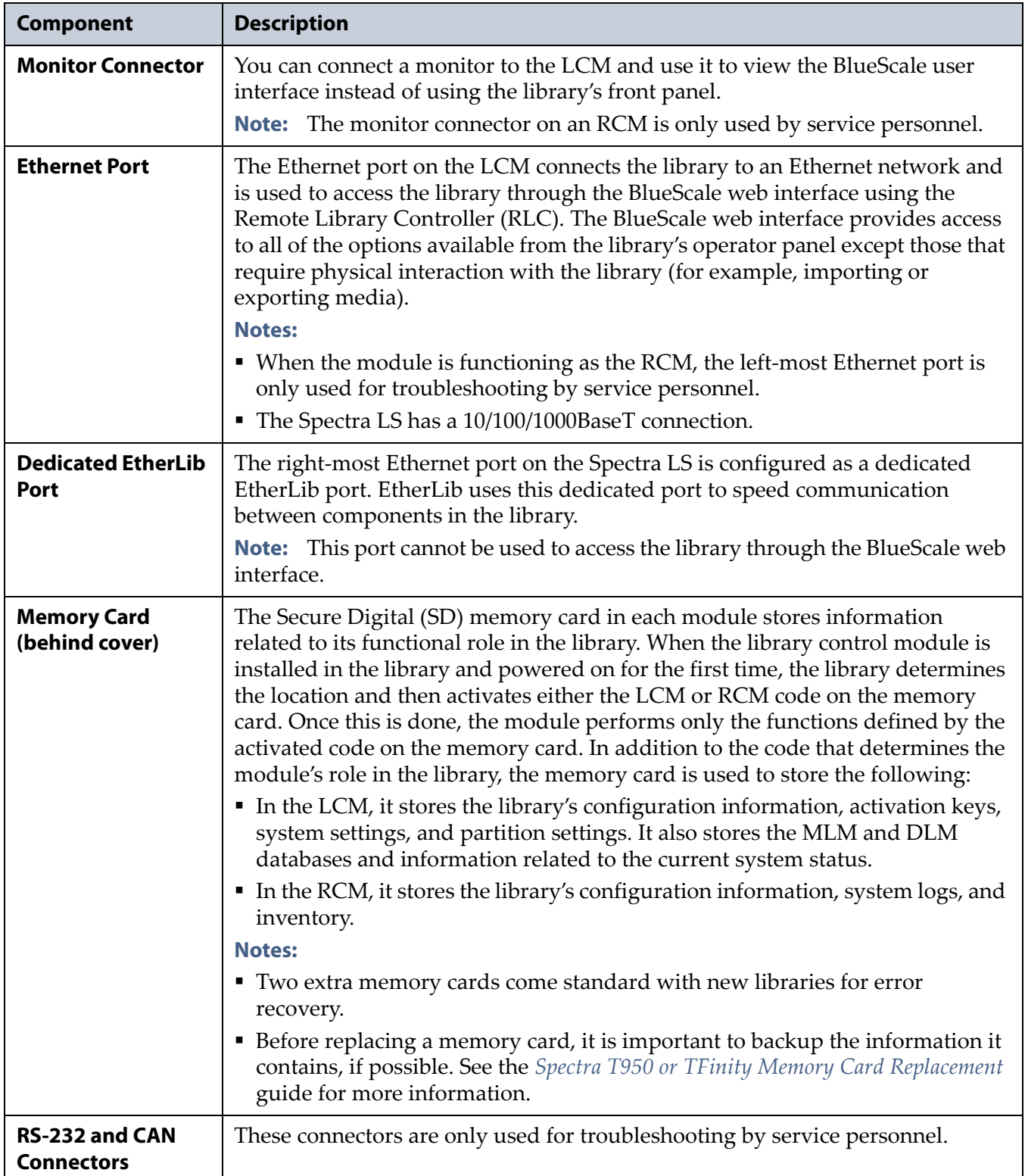

#### **LCM and RCM Functionality**

The functionality provided by the control module is determined by where the module is installed and the information on the memory card installed in the module.

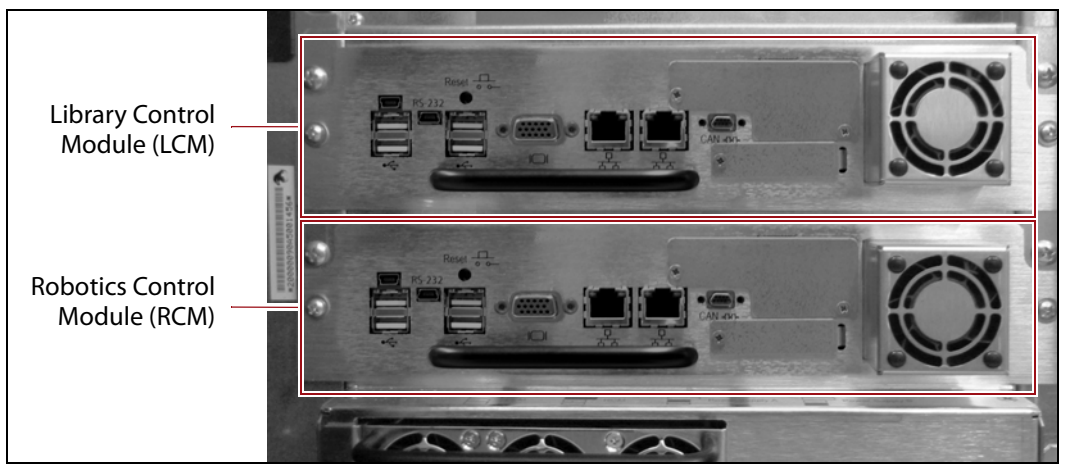

**Figure 11** Identifying the LCM and the RCM.

- When installed in the top bay of the main frame, the module functions as the Library Control Module (LCM).
	- **Note:** Drive expansion frames do not have an LCM. A cover over the opening where the LCM would be installed maintains proper air circulation throughout the frame.
- When installed in the bottom bay of the main frame or in a drive expansion frame, the module functions as the Robotics Control Module (RCM).

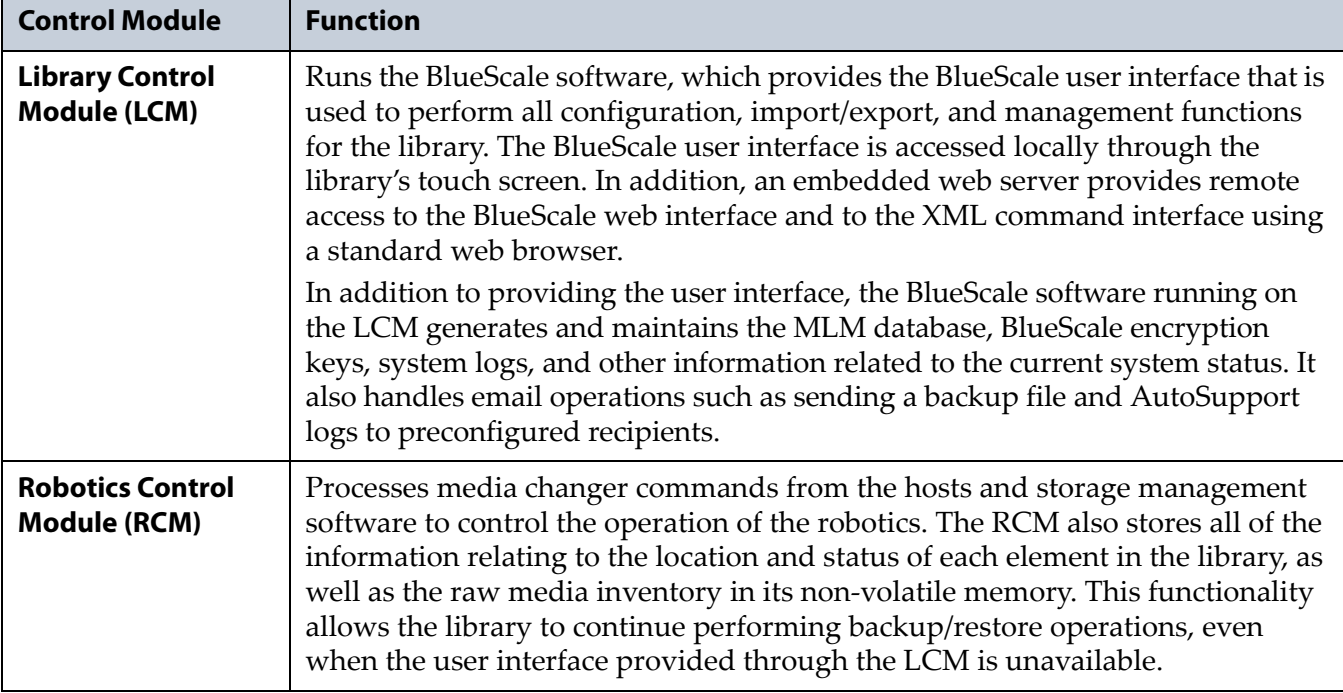

The following table describes the functions of each control module:

#### **Exporting Controllers**

Either a direct-attached LTO drive or a RIM2 is required to provide the control path for the library's robotics. When configuring a storage partition, the device you select to provide the robotic control path is referred to as the "exporting controller" for the partition.

The controller is the bridge between an external Fibre Channel or SAS connection from the host and the internal interface used by the library. It provides the control path for the media changer commands sent from the host to the library. The controller relays the commands to the RCM, which processes the commands and uses them to control the robotics in the library.

A minimum of one controller is required to connect the library's robotics to the host network. To learn more about the role the controller plays in the library, see [Robotic Controller Connectivity on page](#page-58-0) 59.

- **Notes:** An LTO tape drive can only provide the control path for one partition. A RIM2 can provide the robotic control path for up to 16 partitions.
	- For BlueScale12.7.06 through BlueScale12.7.06.03, the maximum number of exporting controllers (RIM2s and drives) supported by the library is six.
	- For BlueScale12.8.05 and later, the maximum number of exporting controllers (RIM2s and drives) supported by the library is 12.
	- A TS11*xx* technology drive cannot provide the robotic control path. TS11*xx* technology partitions must use a RIM2.
	- RIM2s can be configured for controller failover.
	- If desired, you can configure multiple exporting controllers (drives or RIM2s) for a partition, and export the same changer interface over the drives to provide redundancy, as long as your backup software can support this. These multiple paths cannot be used at the same time.

RIM2s are mounted in the vertical controller bay located along the right side of each DBA (see Figure [3 on page](#page-30-0) 31).

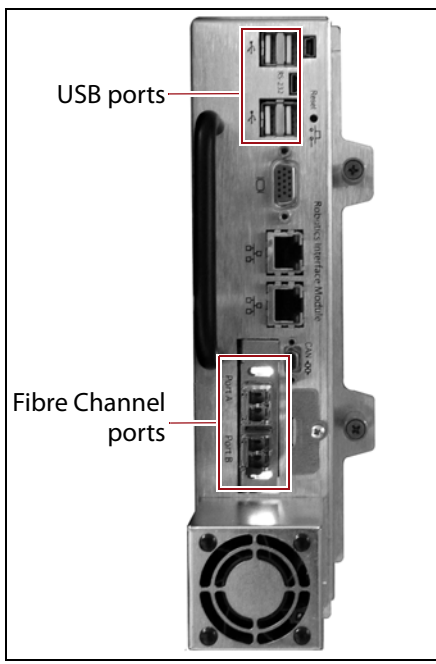

**Figure 12** The Robotics Interface Module 2 (RIM2).

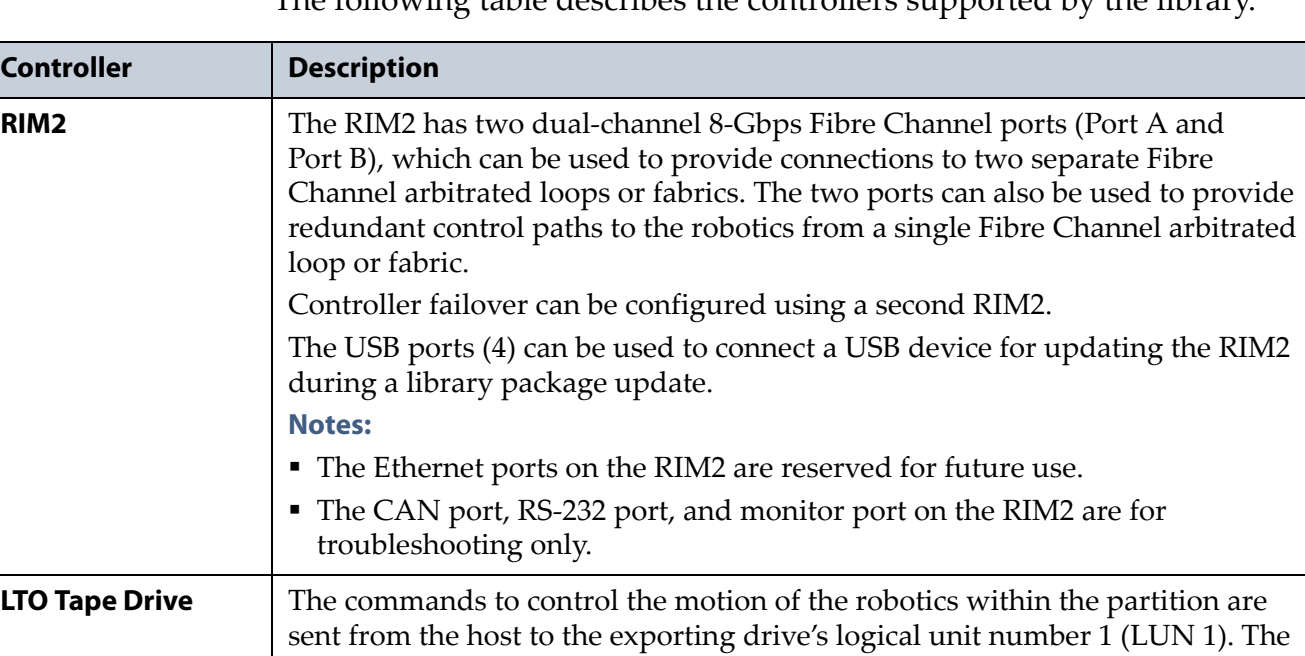

drive's Automation/Drive Interface (ADI).

The following table describes the controllers supported by the library.

motion control commands are then routed to the robotics using the exporting

**43**

#### **Tape Drives**

The T950V supports LTO-6 and later generation Fibre Channel full-height drives, LTO-7 and later generation half-height Fibre Channel and SAS drives in full-height drives sleds, and TS1150 technology and higher drives. The drives are mounted in drive sleds, which are installed in DBAs in the main and drive expansion frames. Each DBA can accommodate up to four drives. Drives are hot-swappable to provide uninterrupted operation.

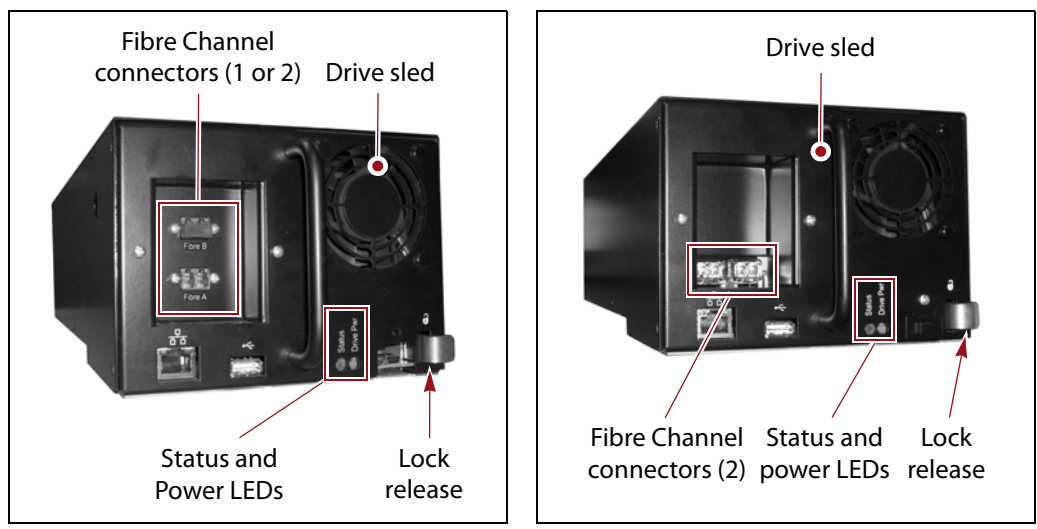

**Figure 13** The LTO Fibre Channel drive **Figure 14** The TS11xx technology sled. drive sled.

The following table describes the drive components.

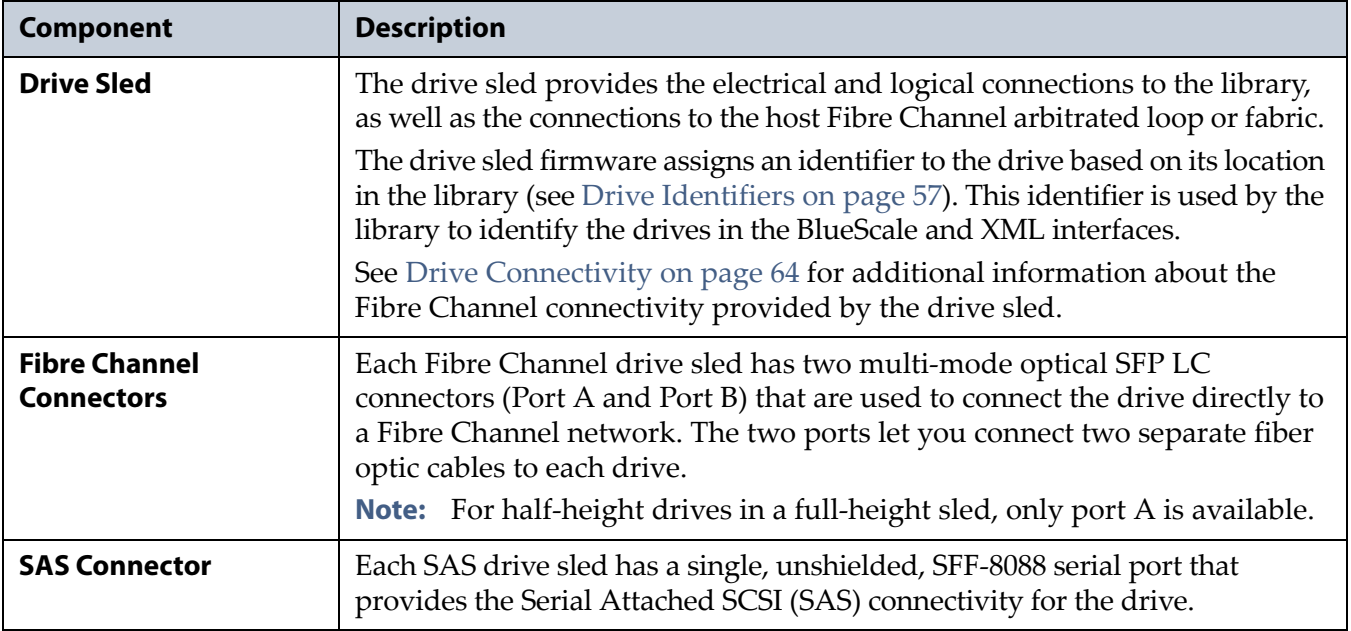

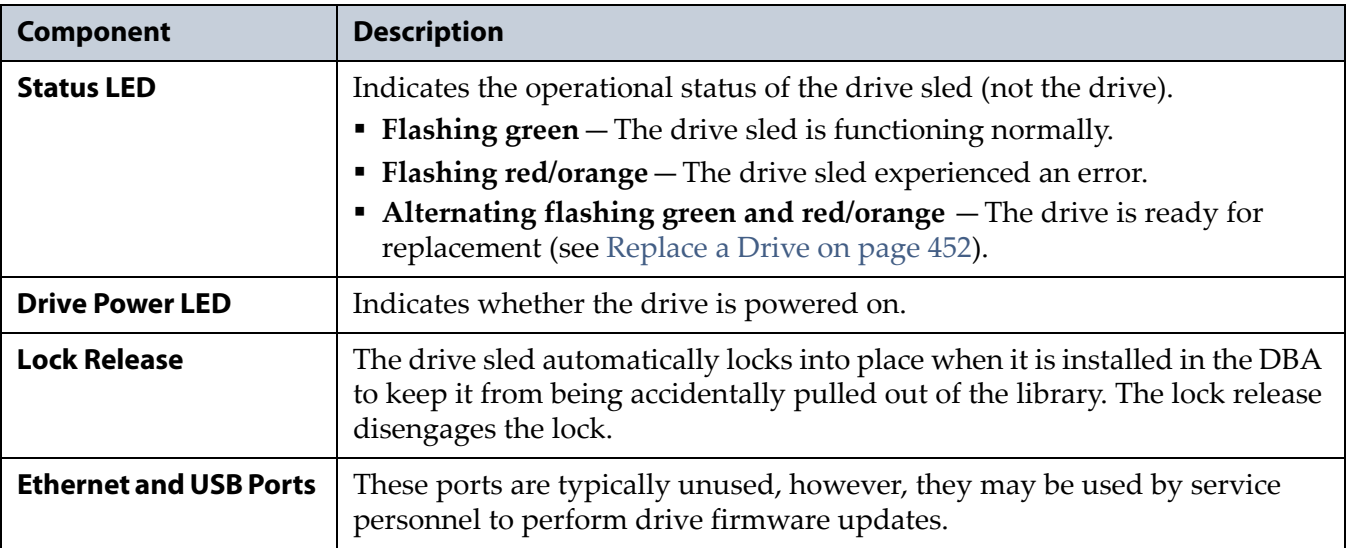

For more information about the drives in the library, see:

- **[LTO Ultrium Tape Drives on page](#page-18-0) 19 for a list of documents that** provide information that is applicable to all IBM LTO tape drives.
- [TS11xx Technology Drives on page](#page-19-0) 20 for a list of documents that provide information that is applicable to TS11*xx* technology drives.
- [Creating a Storage Partition on page](#page-169-0) 170 for information about creating storage partitions that use the drives.
- **[LTO Tape Drive Specifications on page](#page-494-0) 495 for information about the** transfer rates and storage capacities of LTO drives.
- [TS11xx Technology Tape Drive Specifications on page](#page-497-0) 498 for information about the transfer rates and storage capacities of TS11*xx* technology drives.
- **[Component Interface Connectors on page](#page-493-0) 494 for cabling requirements** for host connections to the drives.

### **TERAPACK CARTRIDGE HANDLING**

The library optimizes space usage by storing media on horizontal shelves. This horizontal storage provides very high density by using space within the library instead of the limited space provided by the vertical library walls. Each horizontal shelf is divided into multiple equal-sized media storage chambers. Each chamber accommodates a single TeraPack magazine.

The library uses TeraPack magazines to import and export cartridges through the TAPs and to store cartridges inside the library. Each magazine holds up to ten LTO cartridges or nine TS11*xx* technology cartridges. The magazine has guides along each side and grooves on the bottom to ensure proper alignment when it is inserted into the TAP.

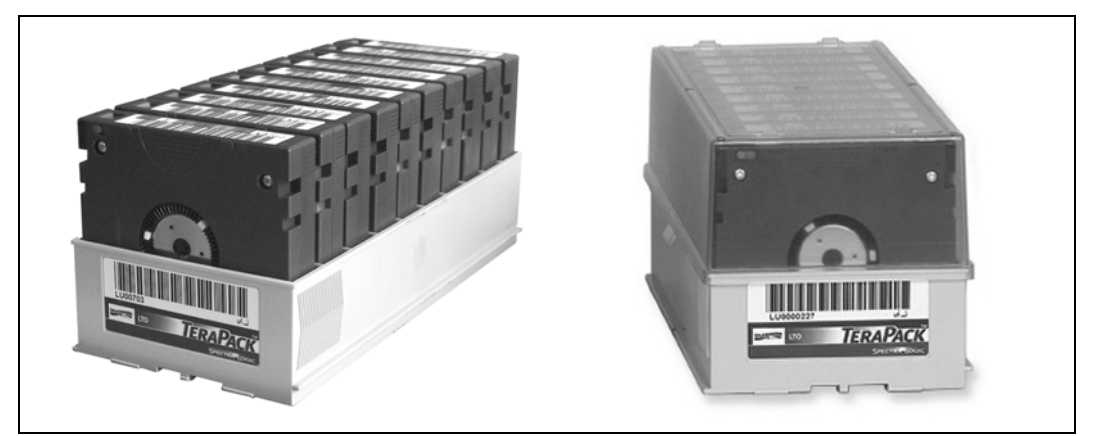

**Figure 15** TeraPack magazine with barcode labeled cartridges and plastic dust cover (LTO shown).

Storing and handling cartridges in TeraPack magazines helps eliminate errors resulting from mishandling individual tapes, which is the leading cause of tape damage. When inside the library, TeraPack magazines are stored in semi-enclosed chambers. When not in the library, an optional clear plastic dust cover snaps onto the magazine to protect the cartridges. The cartridges are continually protected by the TeraPack magazine, both inside and outside of the library.

Using TeraPack magazines offers the following advantages:

- **Barcode labeling** All of the cartridges in a TeraPack magazine, as well as the magazine itself, are barcode labeled for easy identification.
- **Grouped media** The cartridges in a TeraPack magazine are treated as a single unit during import and export operations. This grouped media handling simplifies media management tasks by eliminating the need to import or export cartridges one by one.

#### **LIBRARY EXPANSION AND UPGRADES**

The T950V library is designed to transform and expand to meet a data center's changing storage requirements, as well as to achieve storage consolidation goals. See Appendix B [– Media & Upgrades, beginning on](#page-475-0)  [page](#page-475-0) 476 for additional information.

#### **Capacity on Demand (CoD)**

The library's capacity-on-demand feature (CoD) lets you purchase a library that suits your current needs and then purchase additional capacity later as required. CoD reduces up-front costs, because you only pay for what you currently need. As more capacity is required, it can be added in increments by purchasing activation keys to license additional chambers in the library. You can then import additional TeraPack magazines to fill the licensed chambers.

#### **Modular Expansion**

The modular design makes it possible to increase media storage capacity or number of drives in the library to meet storage and performance needs as they evolve within an organization. Additional expansion frames can be added to the basic single-frame T950V library to increase the tape slot and drive capacities. See [Drive and Media Frames on page](#page-53-0) 54 for more information.

# **CHAPTER 2**

### **Architecture Overview**

The T950V library is designed to provide maximum flexibility and ease of use in a low-cost enterprise-class system. To take full advantage of the library's versatility, read this overview of the library's software and hardware architecture.

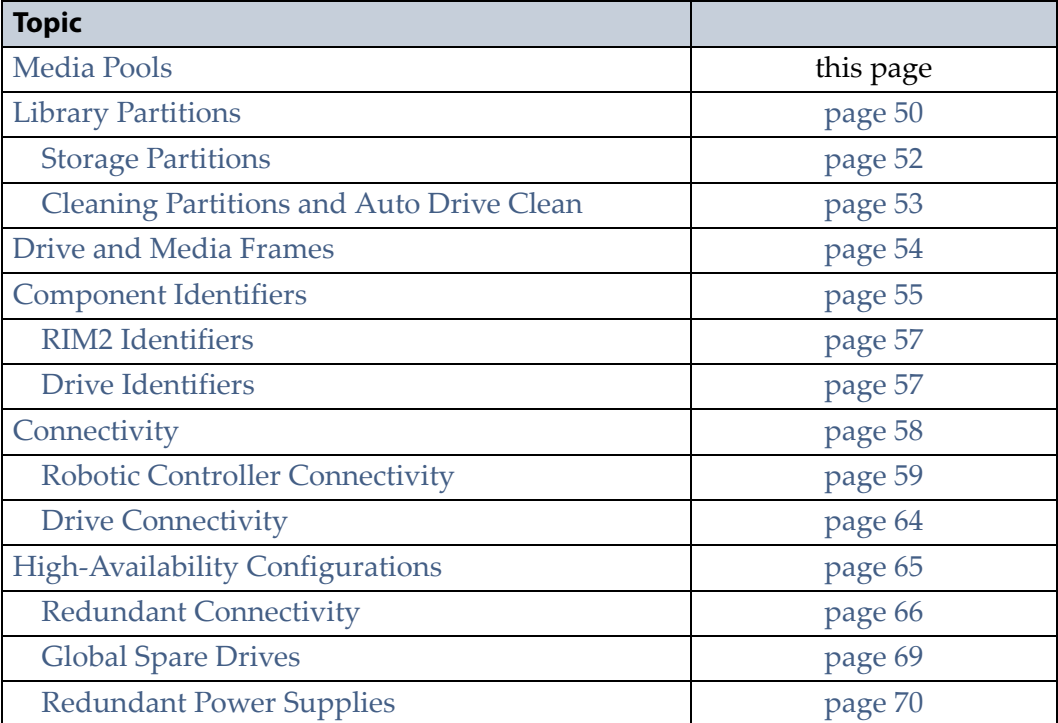

#### <span id="page-47-0"></span>**MEDIA POOLS**

Inside the library, magazines, and the cartridges they contain, are logically grouped through the use of pools. These pools are made up of chambers, each of which accommodates a single magazine. The library has three different types of pools: the free pool, one or more entry/exit pools, and one or more storage pools. Figure [16 on page](#page-50-0) 51 shows how the entry/exit and storage pools are related to partitions in the library.

**Free pool** Chambers that are not assigned to a partition are in the free pool. These chambers can be assigned to a storage partition or a cleaning partition. The chambers in the free pool cannot be accessed through the BlueScale user interface or the storage management software until they are added to a partition.

**Entry/Exit pool** The chambers in a storage partition's entry/exit pool provide an interim storage location for cartridges during import and export operations. Together, the entry/exit pool and the TAP function as a configurable entry/exit port for the library.

You specify the number of chambers assigned to the entry/exit pool when you create a storage partition. Cleaning partitions do not have an entry/exit pool.

A cartridge is in the entry/exit pool for one of the following reasons:

- It was ejected from the storage pool by the storage management software or moved manually using the BlueScale user interface. To remove the cartridges from a library, the operator uses the library's BlueScale user interface to initiate the export process.
- A magazine containing one or more cartridges was imported into the library using the TAP. From the entry/exit pool, the cartridges can be imported into the storage partition's storage pool either by the storage management software or manually through the BlueScale user interface.
- A magazine containing one or more special-purpose cartridges was imported into the library using the TAP. These cartridges may be used for cleaning a drive using the DLM Drive Test feature, or for updating drive firmware using a code load tape.

**Storage pool** The chambers in a storage partition's storage pool provide the cartridge storage for a partition. You specify the number of chambers assigned to the storage pool when you create a partition. See the next section, [Library Partitions,](#page-49-0) for detailed information about how the storage pool is used in partitions.

- Each storage partition has its own storage pool containing at least one chamber. The cartridges in the storage pool are available for use by the host storage management software that accesses the partition.
- A cleaning partition has at least one chamber in its storage pool and can be shared by multiple storage partitions if they all use the same type of cleaning cartridge. The cleaning cartridges stored in the cleaning partition are only accessible when the library is configured to use the Auto Drive Clean feature. They are not accessible to the storage management software.

#### <span id="page-49-0"></span>**LIBRARY PARTITIONS**

Partitions divide the library logically so that it appears as one or more physical libraries—one library per configured partition. Partitioning simplifies storage consolidation through the creation of virtual libraries, each with its own drives and media. Each partition:

- Has exclusive access to the tape drives and media storage assigned to it.
- Can control the robotics to move media within the partition.

The library supports two types of partitions, storage partitions and cleaning partitions. You can configure a maximum of 16 partitions. One or more cleaning partitions can be configured in a single library. A single cleaning partition can be associated with multiple storage partitions. Cleaning partitions do not count against the partition maximum.

- **Notes:** A single RIM2 can export up to 16 partitions.
	- An LTO drive can only export one partition.
	- For BlueScale12.7.06 through BlueScale12.7.06.03, the maximum number of exporting controllers (RIM2s and drives) supported by the library is six.
	- For BlueScale12.8.05 and later, the maximum number of exporting controllers (RIM2s and drives) supported by the library is 12.
	- The more partitions in a library, the longer each move can take. If move requests can be sent to several partitions at once, you may need to increase the timeout setting in your storage management software.
	- Partitions with greater than 930 slots, or spanning more than one frame, should use a RIM for the robotic control path. Exceeding this number may cause an inventory operation to time out in your data storage software.

[Figure](#page-50-0) 16 shows a conceptual illustration of a library configured with two storage partitions and a shared cleaning partition. Each storage partition has an entry/exit pool and a storage pool.

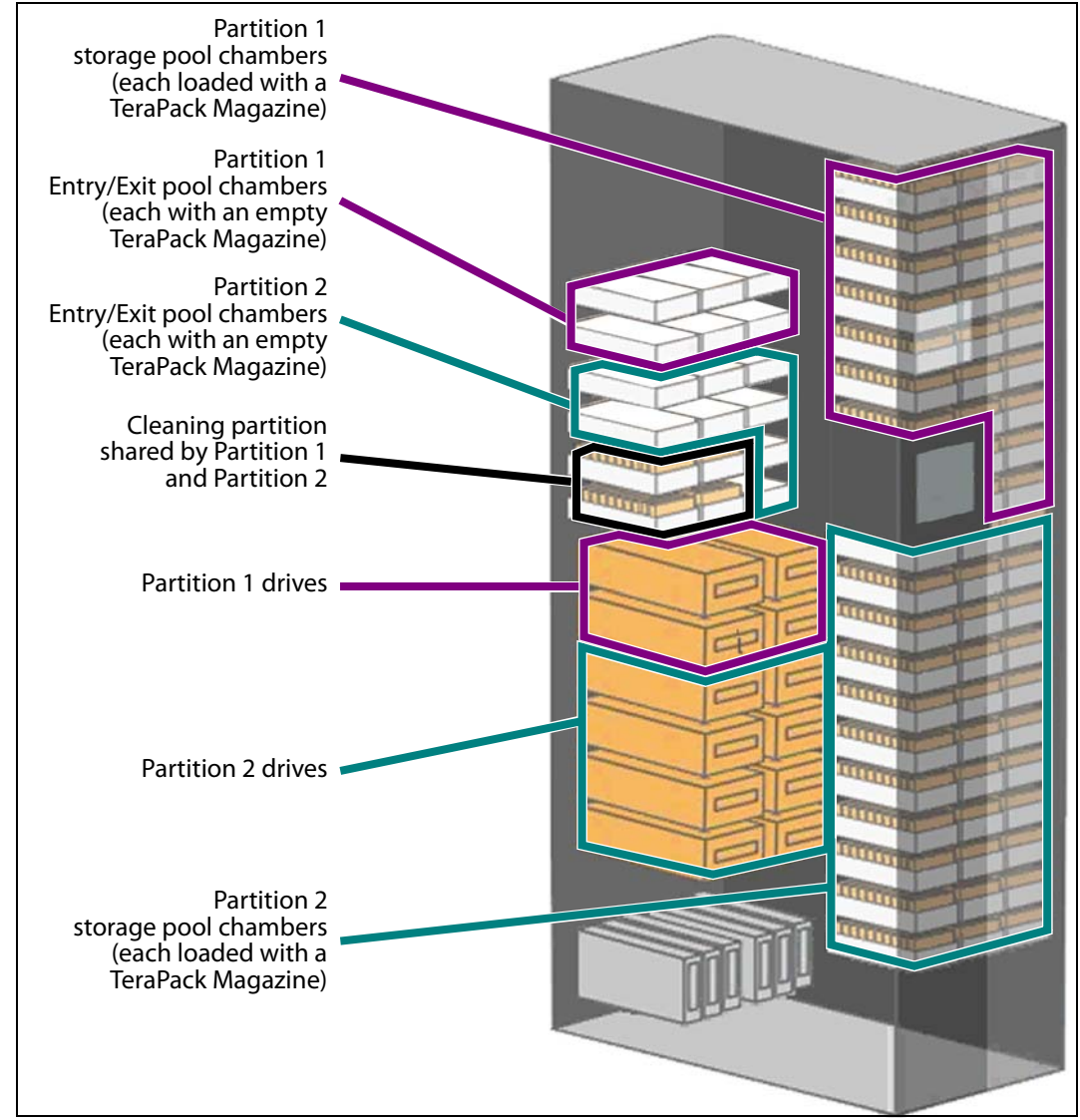

<span id="page-50-0"></span>**Figure 16** A library with two storage partitions and one shared cleaning partition.

#### <span id="page-51-0"></span>**Storage Partitions**

**Overview** The library requires, at a minimum, one storage partition. This is the default configuration. Each storage partition must have at least one drive and one chamber in its storage pool. Drives and chambers can only be assigned to one storage partition at a time; they cannot be shared by multiple partitions.

When additional partitions are needed, the library uses Shared Library Services (SLS) virtualization technology to create the additional partitions. SLS support is an option you can add to the library by purchasing an activation key from Spectra Logic.

In some environments, using multiple storage partitions is crucial to data center efficiency and growth. For example, multiple partitions are extremely useful in the following situations:

**Multiple Storage Management Software Packages** If groups within your company use different storage management software packages, each software package requires its own dedicated library. Instead of maintaining multiple physical libraries—one per backup package—the data center can use a single Spectra Logic library with multiple partitions, in which each partition appears to the software as a dedicated library.

**Multiple Databases** If your company uses multiple databases, partitioning the library preserves the backup processes associated with each type of database.

**Shared Resources** If each department in the company must keep their data segregated, partitioning the library supplies this segregation, as well as the subsequent integrity of the data set. Each partition can only access the drives and cartridge locations assigned to it. Data from other partitions cannot become intermixed with the data stored on the media in the partition's inventory.

**Multiple Drive Generations** If your data center uses multiple generations of LTO drives, Spectra Logic strongly recommends configuring separate partitions for each generation to ensure read/write compatibility between the drives and cartridges.

**Encryption** If you want to encrypt some, but not all of your backup data, you can partition the library into an encryption partition and nonencryption partition to segregate the two types of data.

#### <span id="page-52-0"></span>**Cleaning Partitions and Auto Drive Clean**

**Overview** The cleaning partition provides permanent storage for cleaning cartridges inside the library when the Auto Drive Clean feature is enabled. This special-purpose partition does not have an entry/exit pool or any drives associated with it. A single cleaning partition can be shared by multiple storage partitions.

Auto Drive Clean uses the cleaning cartridges in the cleaning partition to provide library-based cleaning of drives with minimal user intervention. Automated drive cleaning results in fewer failed tape read/write operations and is the preferred method for cleaning drives.

Drives in a partition with Auto Drive Clean enabled are cleaned no more than once in any 12 hour period. The library posts a message if an Auto Drive Clean does not occur because of the 12 hour restriction. If you want to clean the drive immediately, you can initiate a manual cleaning.

**Note:** Software-initiated drive cleaning operations cannot use the cleaning cartridges stored in a cleaning partition; the cartridges are not accessible to the storage management software.

**Requirements** The Auto Drive Clean feature requires a cleaning partition to be associated with the storage partitions that contain the drives you want to clean. Cleaning partitions are created separately and then assigned to one or more storage partitions (see [Creating a Cleaning Partition on](#page-166-0)  [page](#page-166-0) 167 and [Allocate Chambers and Drives on page](#page-177-0) 178).

Cleaning cartridges used in a cleaning partition must be stored in specially labeled Maintenance TeraPack magazines. The cartridges themselves must be identified with "CLN" at the beginning of the barcode on their labels. The library prevents you from importing cleaning cartridges and magazines that are not properly labeled into a cleaning partition.

**Auto Drive Clean Operation** The drives that are in a storage partition with an associated cleaning partition are cleaned automatically when cleaning is required. When a drive is unloaded in response to a host request and the data cartridge is moved to its storage location, the library queries the drive to determine if it needs cleaning. If cleaning is required, the library delays notifying the host that the SCSI move command for the unloaded data cartridge is complete while it performs an automatic drive cleaning.

During the delay, the library retrieves a cleaning cartridge from the cleaning partition and inserts it into the drive. When the cleaning is complete, the library returns the cleaning cartridge to the cleaning partition and notifies the host that the SCSI move command for the unloaded data cartridge is complete. The library then posts a system message that the cleaning was successful.

In addition to automatic cleaning, you can use the BlueScale user interface to initiate a manual cleaning operation using a cleaning cartridge stored in the cleaning partition. Only drives in a storage partition that has an associated cleaning partition can be cleaned using this method.

**Expired Cleaning Cartridges** When an expired cleaning cartridge is loaded into a drive, it is immediately ejected without attempting the cleaning. The library flags the cleaning tape as expired and generates system messages to notify you of the expired cleaning tape and the failed drive cleaning. It marks the cleaning cartridge as expired in its inventory and does not attempt to use it for subsequent cleanings. These cartridges have an "x" next to the slot number when viewed on the Inventory screen.

If the cleaning partition contains another, good cleaning cartridge, a cleaning that failed because the cleaning cartridge is expired is reattempted the next time the host unloads a data cartridge from the drive.

**MLM Tracking of Cleaning Cartridges** When you enable the BlueScale Media Lifecycle Management (MLM) feature and use MLM-enabled cleaning cartridges, the library stores usage information, including the number of cleans remaining and the cartridge health (good, near expiration or expired), in the MLM database. This information is retained in the MLM database even when a cleaning cartridge is exported from the library.

When a cartridge is nearing the end of its useful life, the library notifies you so that you can replace the cartridge. This early notification helps prevent failed cleanings resulting from using an expired cleaning cartridge.

The library does not store any information about non-MLM cleaning cartridges in the MLM database. However the library does mark an expired cleaning cartridge and does not attempt to use it again as long as it remains in the library. If an expired non-MLM cartridge is exported and then reimported into the library, it is identified as expired the next time it is loaded into a drive.

**Note:** TS11*xx* technology cleaning tapes are always treated as MLMenabled by the BlueScale software.

See Chapter 9 [– Configuring and Using Media Lifecycle Management,](#page-248-0)  [beginning on page](#page-248-0) 249 for detailed information about MLM.

#### <span id="page-53-1"></span><span id="page-53-0"></span>**DRIVE AND MEDIA FRAMES**

The T950V library's modular design makes it possible to increase media capacity or the number of drives in the library to meet storage and performance needs as they evolve. Expansion frames can be added to the basic single-frame library for a maximum of eight frames.

As viewed from the front of the library, the main frame must be positioned as the left-most frame. Up to four drive expansion frames can be located immediately to the right of the main frame. Media frames can be located to the right of the main frame and any drive frames.

The following table shows the number of media storage chambers, slots, and drives in each type of frame in the T950V library.

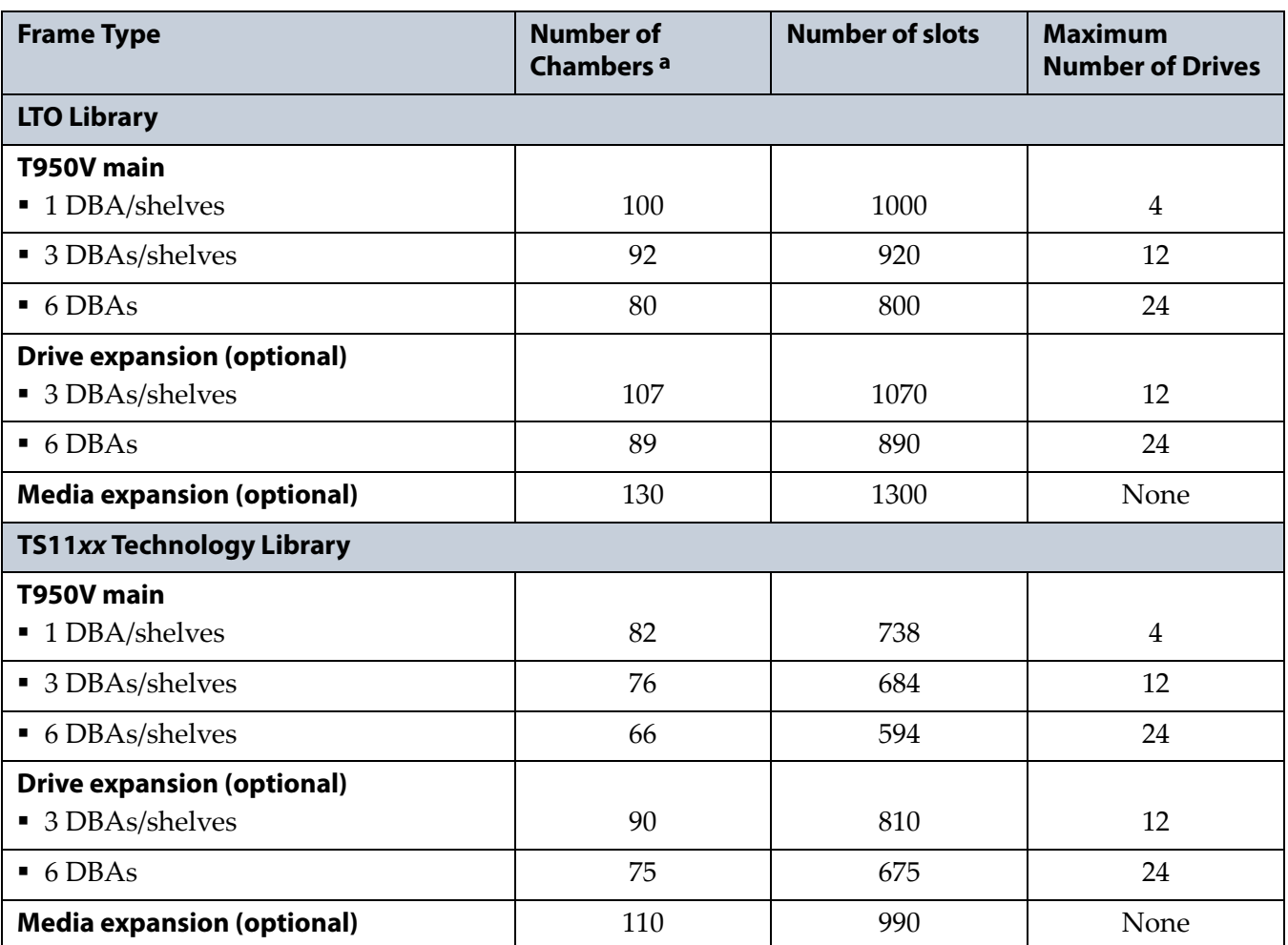

a. A single magazine is stored in each chamber. Each LTO magazine contains 10 slots. Each TS11xx technology magazine contains 9 slots.

#### <span id="page-54-0"></span>**COMPONENT IDENTIFIERS**

The library's BlueScale user interface and the XML command interface use component identifiers for each drive and RIM. These identifiers also appear in system messages. The component identifier is based on the component's location relative to the frame and drive bay assembly (DBA) where it is installed.

The relationships between the DBAs and the locations of the drives and controllers are the same in each main frame and drive expansion frame. In a multi-frame library, the frames are numbered sequentially from left to right when viewed from the front, beginning with the left-most frame (FR1).

- **Notes:** All component identifiers are numbered consecutively by type, starting at 1.
	- **DBAs are numbered from the bottom up, with DBA 1 being** the bottom-most.
	- Drives are numbered from left to right and bottom to top in a DBA, as viewed from the back of the library. Each DBA can hold up to four full-height drives.
	- If the frame contains DBAs and shelves, the DBAs are installed from top to bottom with shelves below.

[Figure](#page-55-0) 17 shows the relationship between the DBAs and the locations of the drives and controllers in the main frame.

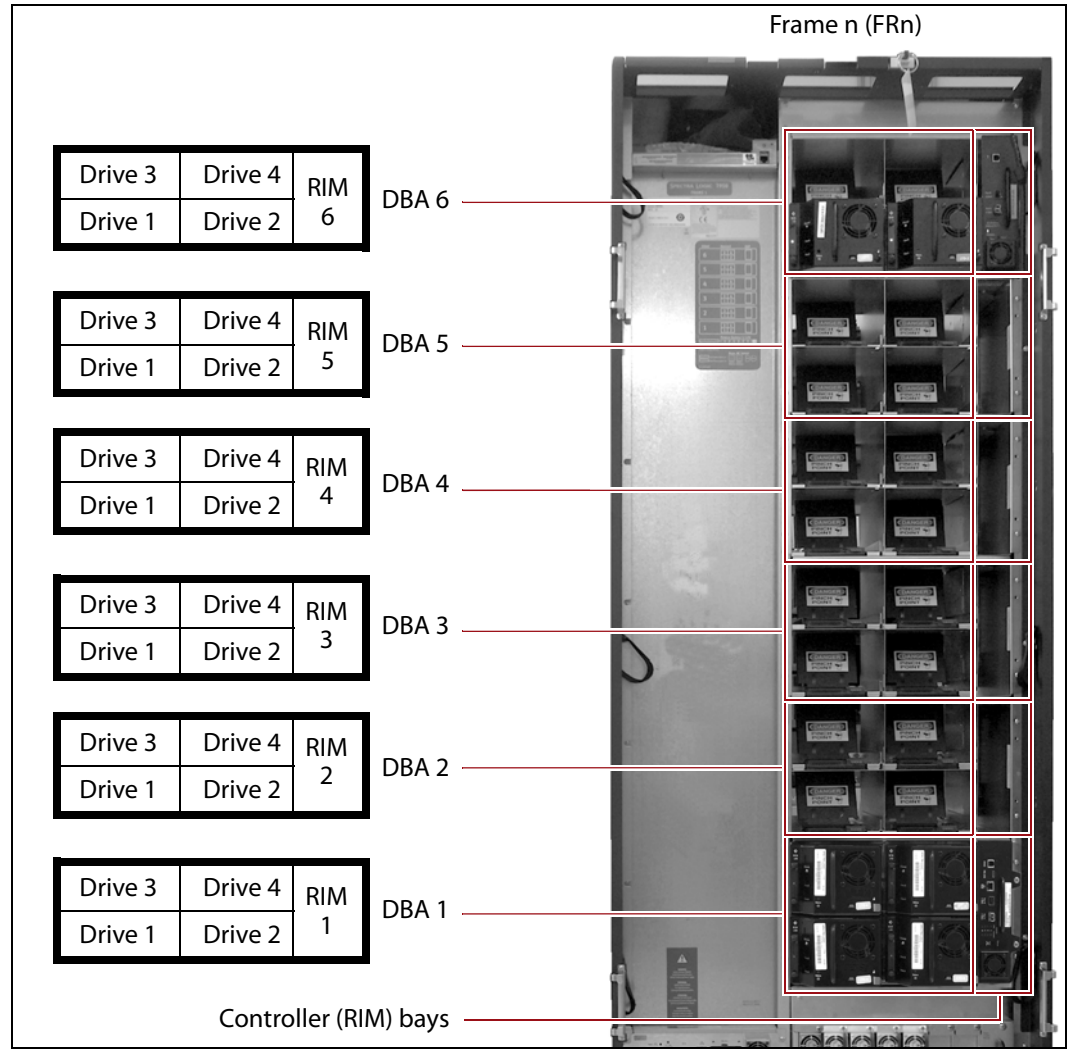

<span id="page-55-0"></span>**Figure 17** The relationship between the DBA, the component locations, and the identifiers in the BlueScale and XML interfaces (main frame with RIMs shown).

#### <span id="page-56-1"></span>**RIM2 Identifiers**

RIM2s can be installed in any controller bay in the main frame or drive expansion frames. The component identifier for a RIM2 is based on its location relative to the frame and the DBA where it is installed.

The component identifier for a RIM2 is shown as **FRx/DBAx/F-QIPn**, where:

- **FRx** is the number of the frame from left to right when viewed from the front of the library.
- **DBAx** is the number of the DBA where the RIM2 is installed (see Figure [17 on page](#page-55-0) 56). The main frame and each drive expansion frame accommodates up to six DBAs.
- **F-QIPn** is the interface type (Fibre Channel) of the RIM2 and the number of the controller bay where it is installed. Because each DBA contains only one controller bay, **n** is always 1.
	- **Note:** The component identifier for a RIM2 shows it as an F-QIP. For example, [Figure](#page-56-3) 18 shows the component identifier for the RIM2 installed in DBA 4 in Frame 1 (**FR1/DBA4/F-QIP1**) on the Controllers screen. The device descriptor (**8-Gbps FC RIM2**) indicates that the controller is a RIM2.

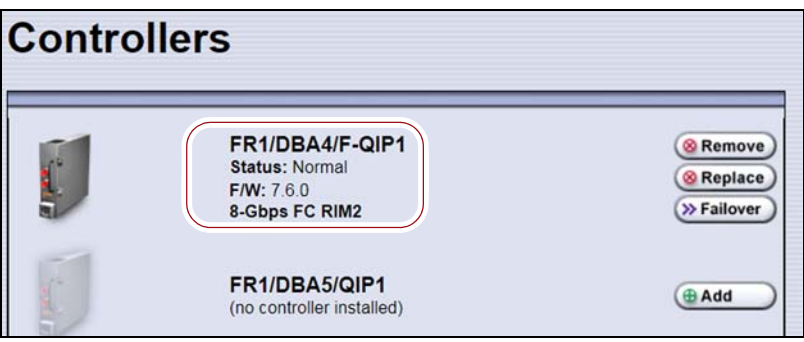

<span id="page-56-3"></span>**Figure 18** The Controllers screen showing the component identifier for a RIM.

#### <span id="page-56-2"></span><span id="page-56-0"></span>**Drive Identifiers**

The firmware in the drive sled that houses each drive assigns an identifier to the drive based on its location in the library. This identifier is shown in the BlueScale user interface and is used in the XML command interface. The identifier is also used to generate the World Wide Name (WWN) that the library reports for the drive (see [World Wide Names for Drives on](#page-64-1)  [page](#page-64-1) 65). Because the identifier is location-based, it remains constant even if the physical drive is replaced by a new drive. The new drive assumes the location-based identifier.

The component identifier for each drive is based on its location relative to the frame and the DBA where it is installed, as viewed from the back of the library (see Figure [17 on page](#page-55-0) 56). The component identifier for a drive is shown as **FRx/DBAx/xTYPE-DRVx**, where:

- **FRx** is the number of the frame from left to right when viewed from the front of the library.
- **DBAx** is the number of the DBA containing the drive.
- **xTYPE** is the interface (x= **f** for Fibre Channel or **s** for SAS) and drive type (LTO for an LTO drive or TS11*x*0 for a TS11*xx* technology drive).
- **DRVx** is the number of the drive bay in the DBA, as viewed from the back of the library. A is added to the end for half-height drives.

For example, [Figure](#page-57-1) 19 shows the component identifier for a half-height Fibre Channel LTO drive installed in drive bay 1 of DBA 3 in Frame 2 (**FR2/DBA3/fLTO-DRV1A**) on the Drives screen. The **Drive Type** descriptor indicates that the drive is an IBM LTO-8 half-height Fibre Channel drive.

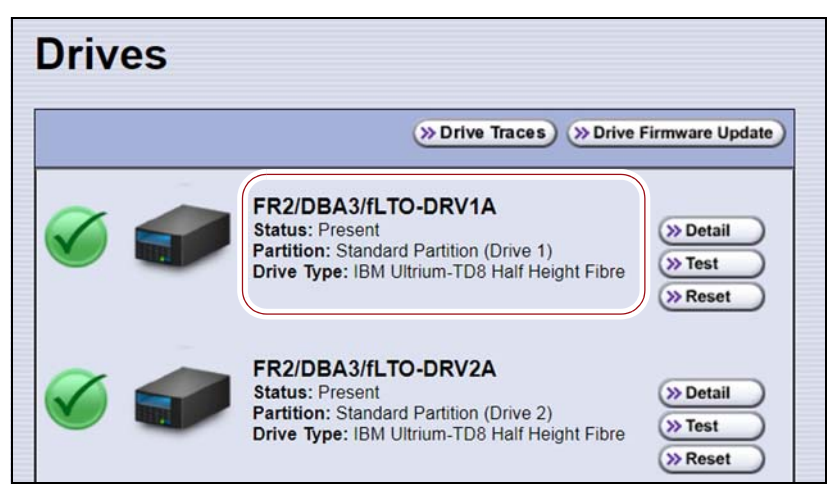

<span id="page-57-1"></span>**Figure 19** The Drives screen showing the component identifier for a drive.

#### <span id="page-57-0"></span>**CONNECTIVITY**

The library's robotics and the library's drives connect to the host system over a Fibre Channel arbitrated loop or fabric or a SAS fabric. These connections carry two types of information:

- The commands from the storage management software that control the robotic motion and the read/write operations of the drives.
- The data being transferred to and from a drive by the host.

The following sections describe connectivity for the library's robotics and the drives.

#### <span id="page-58-1"></span><span id="page-58-0"></span>**Robotic Controller Connectivity**

The library requires either an LTO drive or a RIM2 to provide the robotic control path. When configuring a storage partition, the device you select to provide the robotic control path is referred to as the "exporting controller" for the partition. The exporting controller makes the partition accessible to the hosts as a media changer (a library). It receives the media changer commands sent from the host to the library and relays them to the RCM, which in turn processes them into the motion commands used to control the robotics.

You can select multiple exporting controllers (drives or RIM2s) for a partition and use your host software to export the same changer interface over the controllers to provide redundancy.

- When a RIM2 is not present, a direct-attached Fibre Channel or SAS drive provides the robotic control path, as described in [Control Path](#page-58-2)  [Through a Direct-Attached Drive](#page-58-2), below.
- When a RIM2 is present, it can be used to provide the robotic control path, as described in [Control Path Through a RIM2 on page](#page-59-0) 60.

#### <span id="page-58-2"></span>**Control Path Through a Direct-Attached Drive**

In a direct-attached drive configuration, one or more drives in a storage partition are designated as the exporting drive (also know as the exporting controller). The commands from the host to control the motion of the robotics within the partition are routed to the exporting drive's logical unit number 1 (LUN 1). Commands to control the operation of the exporting drive are sent from the host to LUN 0 of the drive.

- **Notes:** If you have multiple storage partitions, you must designate an exporting drive for each partition.
	- A drive can only provide the robotic control path for the partition to which it is assigned.
	- You can select multiple drives as controllers, and export the same changer interface over the drives to provide redundancy, as long as your storage management software can support this. These multiple paths cannot be used at the same time.
	- Assigning multiple drive exporters to one partition reduces the total number of partitions that can be configured in the library.

[Figure](#page-59-1) 20 shows an example of a partition with two Fibre Channel drives providing the robotic control path. LUN 1 on the drives provides the robotic control path over which the commands to the robotics are received from the host.

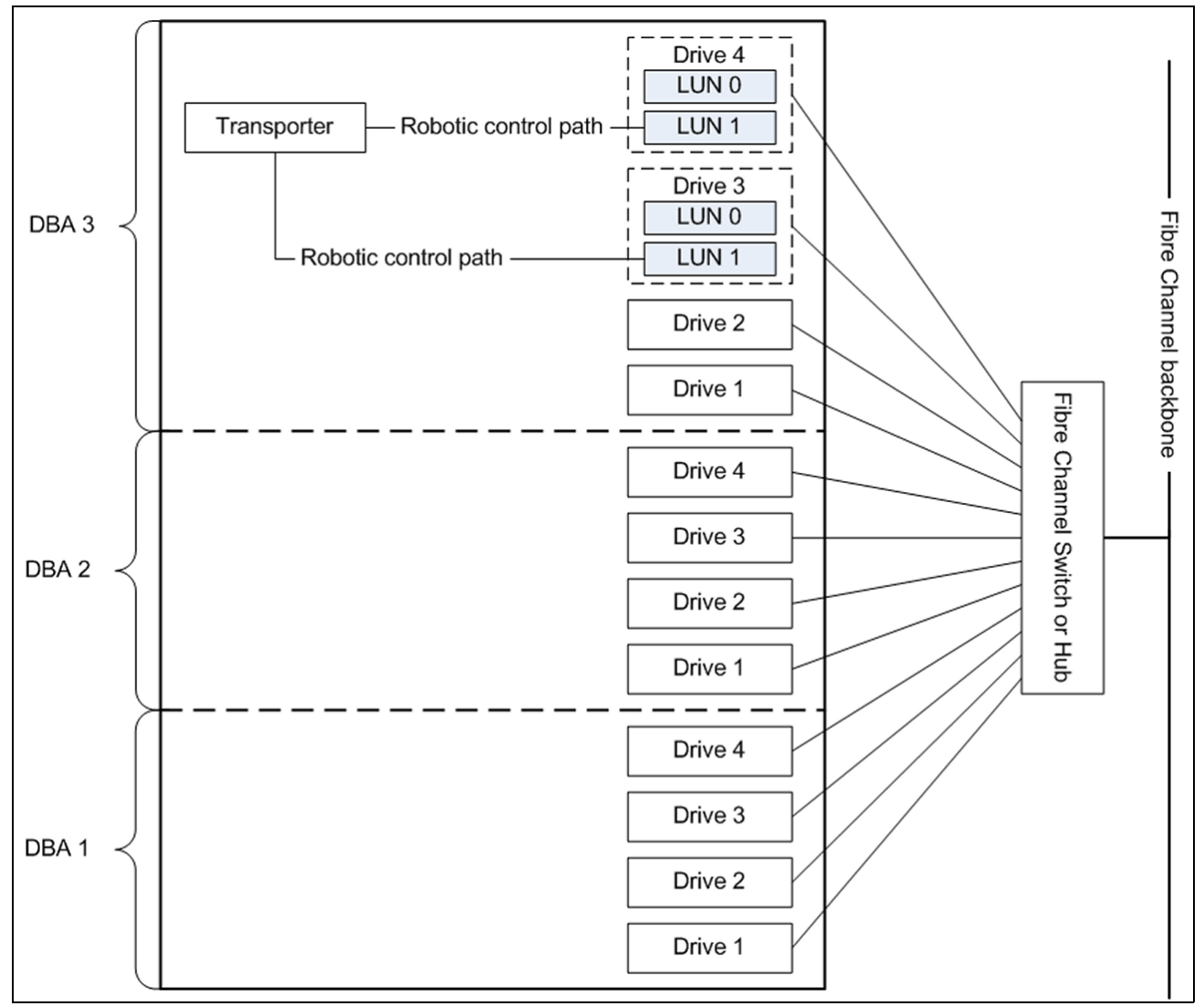

<span id="page-59-1"></span>**Figure 20** An example of a partition with two direct-attached Fibre Channel drives providing the robotic control path.

#### <span id="page-59-0"></span>**Control Path Through a RIM2**

In a RIM2-based configuration, a RIM2 is the exporting controller for the partition. This controller provides the bridge between the external Fibre Channel interface from the host and the internal interface used by the library to communicate with the robotics.

A RIM2 can support up to 16 partitions. Each partition has full control of the robotics. For example, if the library contains two partitions, a single RIM2 can provide the robotic control path for both partitions.

If the library contains two RIM2s, it can be configured to use the BlueScale Controller failover feature. This feature configures the two controllers as a failover pair to provide a redundant control path to the robotics (see [Controller Failover on page](#page-65-1) 66 for additional information).

If desired, you can configure multiple RIM2s as exporters for the same partition and use your host software to export the same changer interface over the RIMs to provide redundancy. These multiple paths cannot be used at the same time.

[Figure](#page-60-0) 21 shows an example of a partition with direct-attached Fibre Channel drives and a RIM2. Port A on the RIM provides the robotic control path over which the commands to the robotics are received from the host.

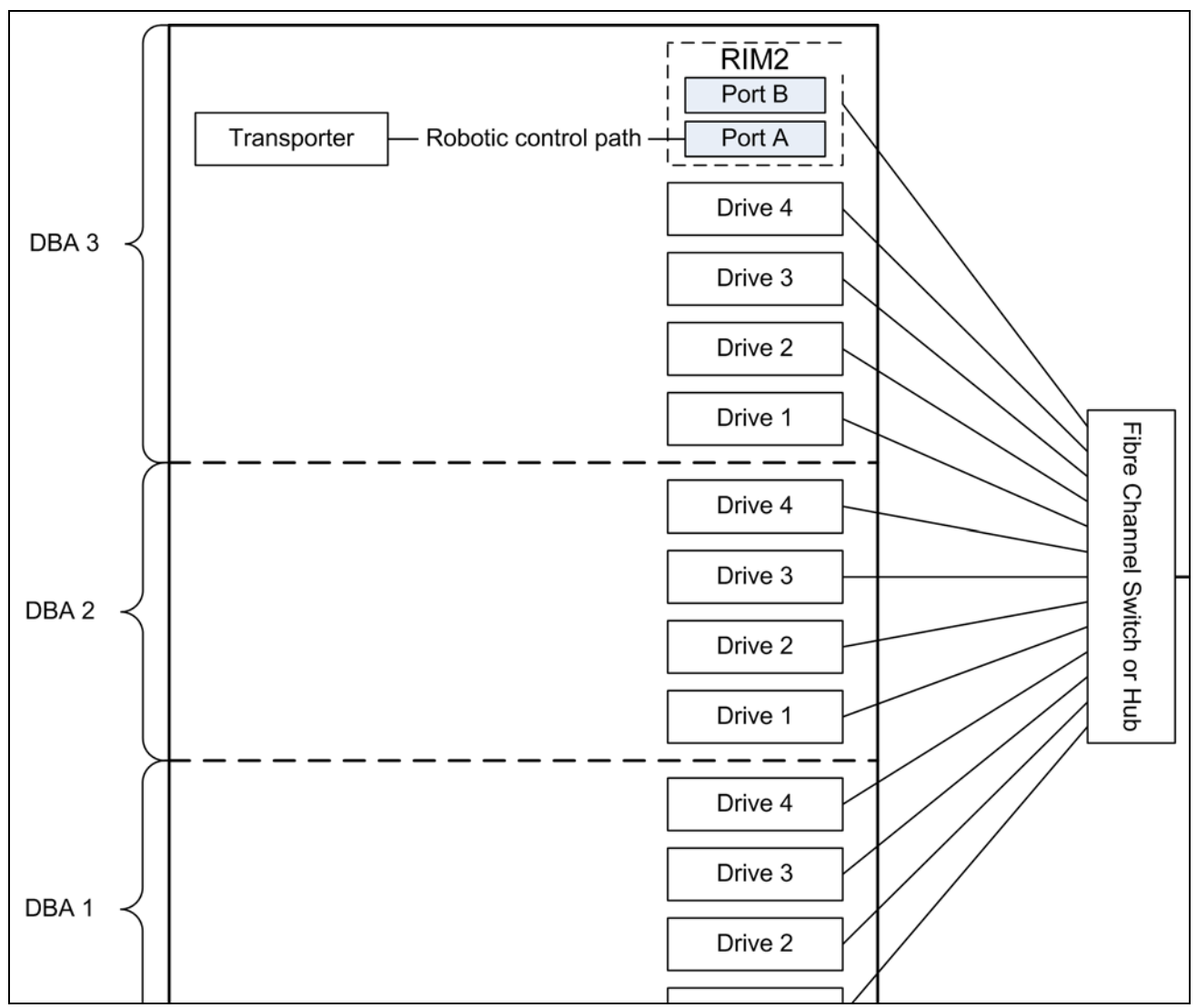

<span id="page-60-0"></span>**Figure 21** An example of a RIM2 in a partition with direct-attached Fibre Channel drives.

#### **World Wide Names for Fibre Channel Partitions**

The World Wide Name (WWN) displayed for each partition on the Shared Library Services screen is the WWN of the controller (RIM2 or drive) that provides the robotic control path for the partition (the exporting controller). The WWN is based on the physical location of the controller in the library and remains constant even if the controller is replaced. The new controller assumes the location-based WWN.

**Note:** If multiple exporting controllers are configured in a partition, there are multiple WWNs for the partition. Click **Summary** to display the Partition Settings screen, which lists all of the WWNs.

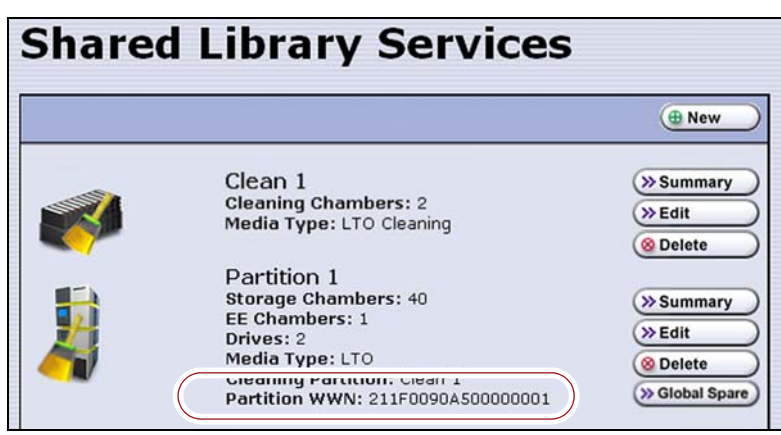

**Figure 22** The WWN assigned to the partition.

#### **For Partitions with RIM2s as the Exporting Controller**

- The partition WWN is actually the World Wide Node Name (WWNN) for the exporting controller.
- If multiple partitions use the same Fibre Channel port on the RIM2, all of the partitions have the same WWNN and the same World Wide Port Name (WWPN). However, the partitions will have different LUNs under those controllers, starting at LUN zero (0).
- If you create two partitions and configure one partition to use Port A and another to use Port B, the WWNN/WWPN of port A will start with 21 and the WWNN/WWPN of port B will start with 22. In this case the ports are independent. However, both of the partitions will show the WWN for Port A only.
- If you export the same partition out both port A and port B on a RIM2, the WWNN will be the same for both ports but the WWPN will be different. This scenario is a type of redundant path to the robotics.
- For more information about WWNs, log on to the portal (see [Accessing](#page-452-0)  [the Technical Support Portal on page](#page-452-0) 453), open the Knowledge Base, and in the KBA field, enter 01764 to access the article *Spectra Library World Wide Names (WWNs) for QIPs* (the article discusses F-QIPs; the concepts are the same for a RIM2).

#### **For Partitions with a Drive or Drives as the Exporting Controller**

- The partition WWN is the same as the WWN for the drive. The commands to control the motion of the robotics within the partition are sent from the host to the exporting drive's logical unit number 1 (LUN 1). Commands to control the operation of the exporting drive are sent from the host to LUN 0 of the drive.
- See [World Wide Names for Drives on page](#page-64-1) 65 for more information about WWNs for drives.

#### **Fibre Channel Port Configurations**

One or both of the external ports on the exporting controller can be used to provide the network connectivity for the robotics.

**Single Port Connectivity** The simplest configuration uses only one of the interface ports on the exporting controller. This configuration works well when only a single host is connected to the library. When multiple hosts are connected to the same port, they must share this single communication path to the robotics. This type of configuration requires the hosts to use device sharing application software to handle the arbitration for use of the robotics.

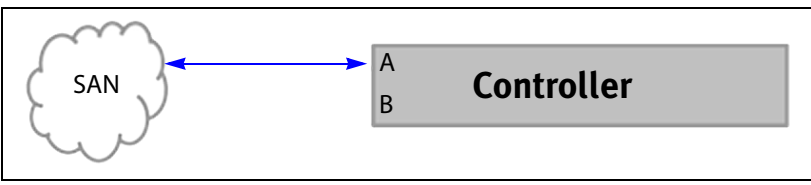

**Figure 23** Single port network connectivity to the exporting controller.

**Dual-Path Connectivity (RIM2s only)** A slightly more complex configuration uses both interface ports on the exporting controller with each connected to a different library partition. Each port is used as an independent communications path. From a host perspective, each port is viewed as a unique, independent path to a partition. The two ports can be connected to the same or possibly different storage area networks (SANs). The library processes the motion commands and relays them to the partitions in the order that they are received. This is a way to provide limited visibility between the partitions. If you have more than two partitions you can use additional controllers to provide additional isolation between partitions.

**Dual-Port Connectivity** As an alternative to the configurations that use a single port for each partition, dual-port configurations use both interface ports as a single communications path to the same partition. The ports can be connected to the same or different SANs. The hosts on the network can use either port to communicate with the robotics. A dual-port configuration allows a host to have an alternate, redundant, path to reach the partition. Not all host software can support this type of configuration.

- **Notes:** The two ports cannot be used simultaneously.
	- This type of configuration cannot be used in combination with the Controller Failover feature (see [Controller Failover](#page-65-1)  [on page](#page-65-1) 66).

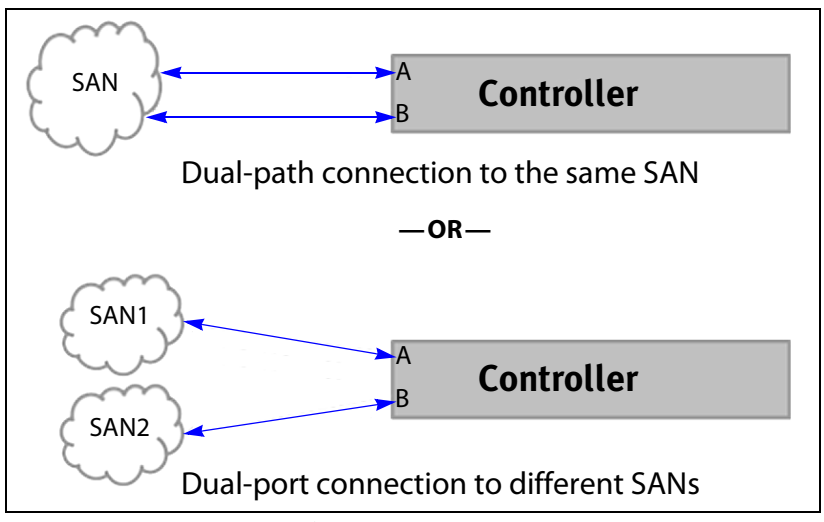

**Figure 24** Examples of a dual-path and dual-port configurations.

#### <span id="page-63-1"></span><span id="page-63-0"></span>**Drive Connectivity**

The drives in the library have either a Fibre Channel or a SAS interface.

- Fibre Channel drives connect directly to the host using a Fibre Channel arbitrated loop or fabric.
- Serial Attached SCSI (SAS) drives connect directly to a SAS HBA.

Keep in mind that all of the drives on an arbitrated loop must share the data transfer capacity (bandwidth) of the interface. Having multiple devices on the same loop can negatively impact the performance of all the devices.

<span id="page-64-1"></span>**World Wide Names for Drives** As part of providing network connectivity, the drive sled firmware assigns a location-based WWN for the drive it houses. This WWN is displayed on the Drive Details screen and can be used by the host software to address the drive. Because this WWN is location-based, it remains constant even if a drive is replaced by a different one of the same type. The new drive assumes the location-based BlueScale identifier and WWN.

**Note:** The WWN displayed on the Drive Details screen is actually the WWPN for port A on the drive sled. The WWPN for port B is the same as the one for port A except that the second digit from the left is **2** instead of **1**.

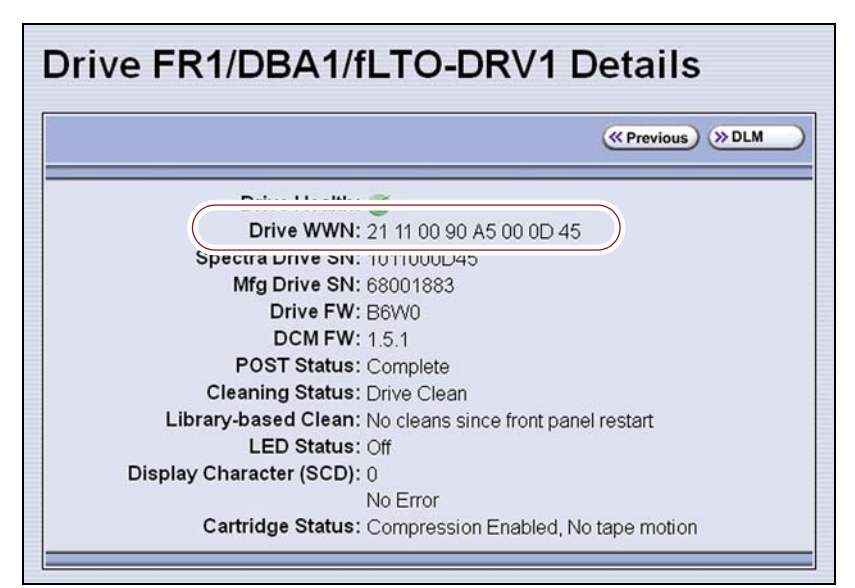

**Figure 25** The WWN assigned to a Fibre Channel drive.

#### <span id="page-64-0"></span>**HIGH-AVAILABILITY CONFIGURATIONS**

In high-availability enterprise environments, keeping the library operating even in the event of a network connection failure or component failure is extremely important. The following sections describe the high-availability features of the T950V library.

#### <span id="page-65-0"></span>**Redundant Connectivity**

In a high-availability environment, the ability to maintain communications between the host systems and the library and its drives in the event of a connection failure is essential.

 The library can be configured to use two controllers (RIM2s) and the BlueScale Controller Failover feature to provide redundant connectivity to the media changer functionality of the library. See [Configure Controller Failover on page](#page-121-0) 122 for information about configuring controller failover.

**Important** The controllers must be running the same firmware version. If you install the second controller after you update the BlueScale software, the BlueScale versions for the two controllers may be different. Update the BlueScale software as described in [Updating the BlueScale Software and Library Firmware on page](#page-396-0) 397 to correct the reported firmware mismatch.

**Important** Drives used to provide the robotic control path cannot be configured with controller failover, however you can export the same changer interface over multiple drives in the partition to provide redundancy as long as your software can support this. These multiple paths cannot be used at the same time. Assigning multiple drive exporters to one partition reduces the total number of partitions that can be configured in the library.

> The servers and switches used to access the full-height Fibre Channel drives in the library can use failover software to provide redundant connectivity through the two ports on each drive.

#### <span id="page-65-1"></span>**Controller Failover**

The BlueScale Controller Failover feature uses two RIM2s failover pair. One controller in the pair is the primary controller and the other is the secondary controller. From the host perspective, the primary controller is the only controller present. The secondary controller is not visible to the host.

[Figure](#page-66-0) 26 shows a simplified view of how the failover pair operates. Port A on each controller in the pair is connected to the same Fibre Channel switch. Both ports have the same configuration, except that the primary operates in target mode and the secondary is not active.

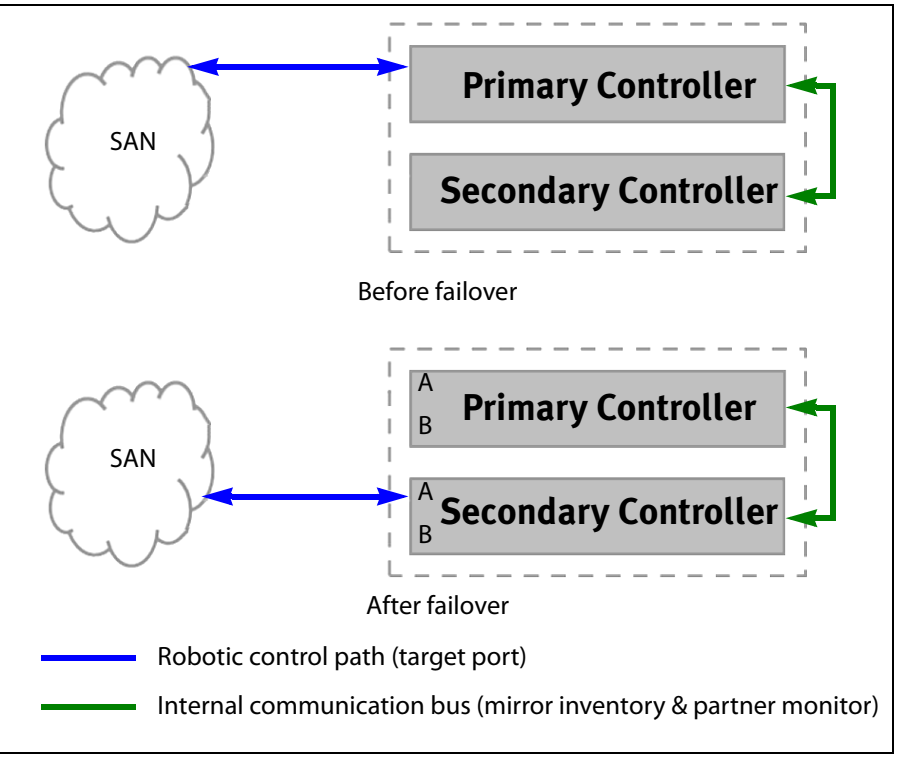

<span id="page-66-0"></span>**Figure 26** Paired controllers configured to provide failover redundancy.

During normal operation, the active Fibre Channel port (port A) on the primary controller receives and processes the media changer commands sent from the host. The active port on the secondary controller does not receive or process the media changer commands from the hosts.

**Note:** The paired ports on each controller can be connected to separate SANs and used simultaneously. A failure of the primary controller causes both connections to failover to the secondary controller.

The two controllers use the library's internal communication bus to monitor each other and to maintain a cache of the library's inventory database.

A failover event occurs when the secondary controller detects that the primary controller is no longer communicating on the library's internal communication bus. After sending a query to the primary controller to confirm that it is no longer communicating, the secondary controller takes over the exact configuration of the primary controller and begins receiving and processing the media changer commands sent from the host.

**Important** Only the secondary controller (acting as primary) is functional after the failover. A failure on this controller disrupts communications with the hosts. Troubleshoot the cause of the failover and reconfigure Controller Failover as soon as possible.

> BlueScale Controller Failover allows backups to continue in the event that library communication to the primary controller is disrupted. Because both controllers are connected to the same Fibre Channel switch and maintain a synchronized image of the library's inventory database, the failover occurs without manual intervention. You can then troubleshoot the failed controller at your convenience.

> After you resolve the problem, the controller that originally caused the failover becomes the secondary controller in the failover pair. The failover pair reverts to the original primary/secondary relationship the next time the LCM restarts.

> The BlueScale Controller Failover feature only affects the operation of the library's controllers. Controller Failover does not detect if the controller is accessible by the host. To take advantage of the feature, the host must be configured to retry failed commands. This ensures that commands that fail when the library connection to the primary controller is disrupted get reissued after the connection to the secondary controller is established. The retry timing must be configured to allow for the time lag inherent in the process of disabling the host's connection to the primary controller and enabling the connection to the secondary controller.

#### **Exporting Drive Redundancy**

As an alternative to controller failover or for drives, which cannot be configured with controller failover, you can select multiple drives or RIM2s as controllers for a single partition, and export the same changer interface over them to provide redundancy, as long as your data storage software can support this.

**Note:** Assigning multiple drive exporters to one partition may reduce the total number of partitions that can be configured in the library.

#### **Drive Connectivity Failover**

The full-height Fibre Channel drives used with the library are equipped with two Fibre Channel ports. The two Fibre Channel ports cannot be used simultaneously to provide redundant data paths between the hosts and the drive. However, they can be used to provide failover capability in the event that communication to the port currently in use is interrupted. This failover can be accomplished several ways, including:

- Manually disconnect the fiber optic cable from the failed port and connect it to the other port. You may need to reconfigure your host software to recognize the alternate port.
- Connect each port on the drive to a separate Fibre Channel HBA in the host. You can also use a dual-port Fibre Channel HBA. Configure one HBA (or HBA port) as the primary connection and the other HBA (or HBA port) as the failover connection. Install failover software on the host computer to control the transfer of I/O from one HBA to the other in case of a failure. You may also need to configure your storage management software to correctly recognize both ports. Refer to your failover software, HBA, and storage management software documentation for instructions.

**Note:** Tape drives sold by Spectra Logic do not support MPIO.

#### <span id="page-68-0"></span>**Global Spare Drives**

The BlueScale Global Spare feature provides a way to remotely substitute an available TS11*xx* technology or Fibre Channel LTO drive in the library for a failed drive of the same type. The feature lets you configure an installed drive as a designated spare for other drives in the library. This drive can then be substituted for a failed drive in any partition that is configured to use the Global Spare drive. When a drive fails, you simply log into the BlueScale web interface from any location, select the Global Spare option for the failed drive, and continue normal operations. You can then physically replace the failed drive at your convenience. See [Assign](#page-175-0)  [Global Spare Drives on page](#page-175-0) 176 and [Using a Global Spare Drive on](#page-360-0)  [page](#page-360-0) 361 for more information.

**Note:** SAS drives are not supported for Global Spare drives.

#### <span id="page-69-0"></span>**Redundant Power Supplies**

The library requires one 5/12 VDC power supply per DBA with an installed drive. Installing an optional N+1 power supply, where N is the number of DBAs with drives installed, provides redundancy and failover protection in the event that a single power supply fails. In a library with three DBAs, if four or more power supply modules are installed, up to two power supplies can fail. The surviving power supplies load-share in order to provide sufficient power to the DBAs to allow backups to continue until the failed power supplies are replaced.

The library main frame requires one 24 VDC power supply to provide power for the library robotics, motors, fans, and interior LED light bars. An additional 24 VDC supply can be installed to provide redundancy.

The main frame and each drive frame have both a primary and a secondary AC power input. When using a redundant AC power configuration, each input for a frame is connected to a separate branch circuit, which allows for failover in the event of a power failure in one of the circuits.

# <span id="page-70-0"></span>**CHAPTER 3**

## **Introducing the BlueScale User Interface**

The BlueScale user interface is used for configuring, monitoring, and maintaining the T950V library. The user interface displays on a color touch screen on the front of the library. It can also be displayed remotely through a standard web browser using the Remote Library Controller (RLC) or on a monitor connected directly to the LCM.

**Note:** The XML command interface can also be used to perform many of the functions provided by the BlueScale user interface. See the *[Spectra Tape Libraries XML Command Reference](https://support.spectralogic.com/documentation/user-guides/tape-xml.pdf)* for detailed information about using the XML command interface.

This chapter describes the BlueScale user interface and how it is used.

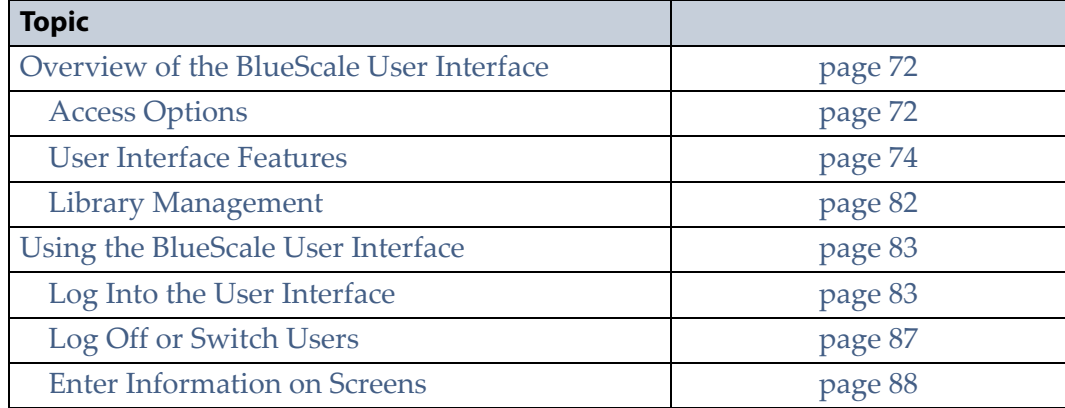

#### <span id="page-71-0"></span>**OVERVIEW OF THE BLUESCALE USER INTERFACE**

The BlueScale user interface lets you set configuration options, view library and drive information and metrics, manage media, monitor library operations, and perform maintenance operations.

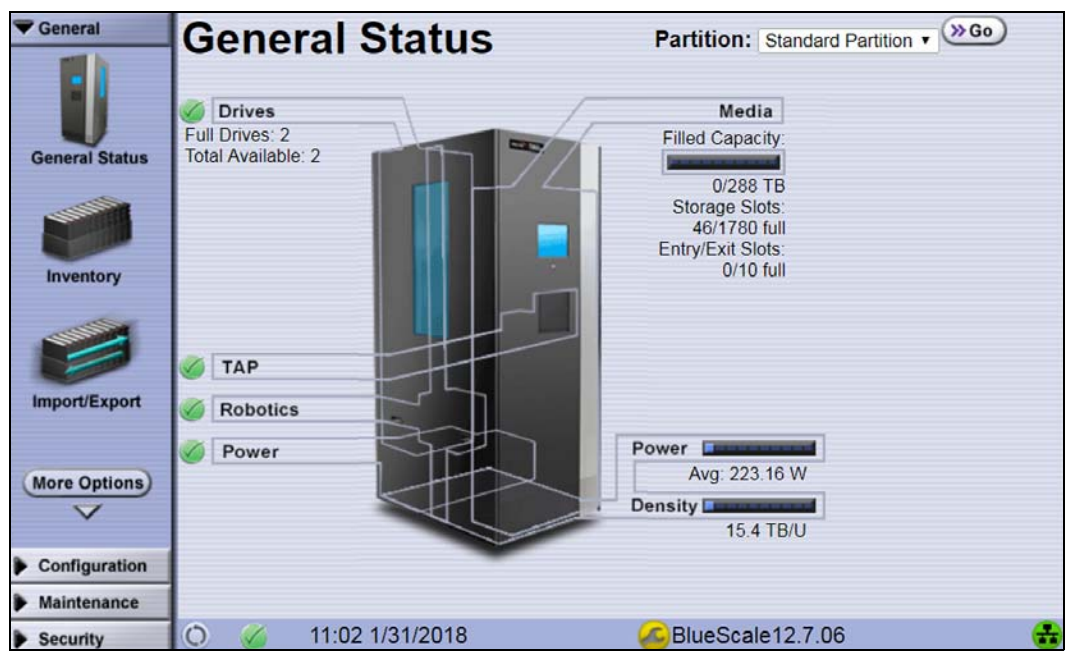

**Figure 27** The BlueScale user interface General Status screen.

#### <span id="page-71-1"></span>**Access Options**

The BlueScale user interface is accessed using either the touch screen on the library operator panel or through the BlueScale web interface.

#### **Operator Panel Touch Screen Interface**

The touch screen on the operator panel of the main frame is the library's local BlueScale user interface. You select options and enter information by simply touching the appropriate location on the screen with a stylus or your finger. The touch screen interface includes a soft keyboard that you can use to enter alphanumeric characters into text fields. This soft keyboard can be accessed from the keyboard icon that displays whenever text input is required.
In addition to using the touch screen, you can access the local user interface using a monitor, keyboard, and mouse connected directly to the LCM (see Figure [10 on page](#page-38-0) 39). This method of accessing the local BlueScale user interface provides the same functionality that is available from the touch screen.

**Important** Do not use the **Enter** key on your keyboard when making selections in the BlueScale user interface. It can cause inconsistent behavior in the BlueScale interface.

# <span id="page-72-0"></span>**BlueScale Web Interface**

The BlueScale web interface lets you use a standard web browser to access the library through the Remote Library Controller (RLC). Simply enter the library's IPv4 or IPv6 address into a browser running on a computer that can access the Ethernet network to which the library's LCM is connected.

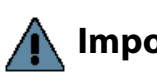

**Important When accessing the library remotely through a web browser, do not use the Enter** key on your keyboard when making selections in the BlueScale user interface. Various web browsers handle the **Enter** key differently, causing inconsistent behavior in the BlueScale interface.

- Always use your mouse to make selections and click the buttons in BlueScale screens instead of using your keyboard.
- Do not use the browser's "back" button to return to a previously viewed BlueScale screen. Always use the BlueScale toolbar and buttons on the screen to navigate the BlueScale web interface.
- Using a keyboard command (for example, **F5**) to refresh the browser when connected to the BlueScale web interface can cause unpredictable results.

The BlueScale web interface provides access to the same features and functions that are available through the touch screen, excluding functions that involve physical interaction with the library (for example, using the TAP to import or export a TeraPack magazine).

When using the web interface, keep the following requirements in mind:

**Number of Sessions** The BlueScale web interface supports up to eight simultaneous connections to the library. If you attempt to establish more than eight simultaneous web interface connections, the existing connection with the longest idle time is terminated.

**Supported Browsers** Remote access to the library through the web interface is only supported using the following web browsers:

- Microsoft® Internet Explorer®
- Mozilla® Firefox®
- Google® Chrome™
- Apple® Safari®

Additional browsers were not fully tested with the BlueScale web interface. Using an unsupported browser may result in the BlueScale web interface not displaying or operating as expected.

### **User Interface Features**

The following sections describe the common features that appear in all screens in the user interface.

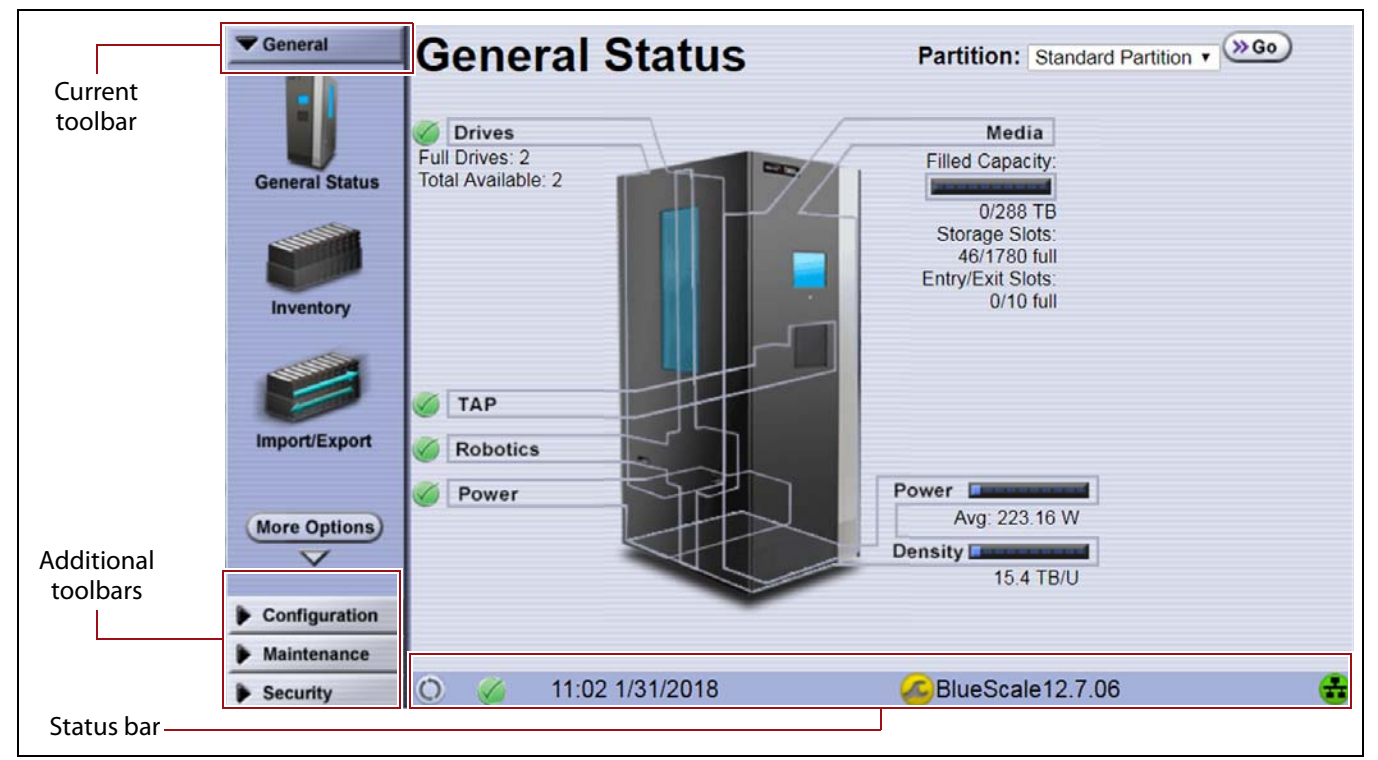

**Figure 28** The BlueScale user interface features.

#### <span id="page-73-0"></span>**Toolbars**

The toolbar panel appears along the left edge of each screen (see [Figure](#page-73-0) 28) and lets you navigate through the available toolbars to select options. Clicking on a toolbar expands it to display the available options. The screen for the previously selected option remains displayed until you select another option, either from the same toolbar or another one.

#### **Option Overview**

The following table provides an overview of the options available under each toolbar. Figure [29 on page](#page-77-0) 78 shows the sequence of the screens under each option.

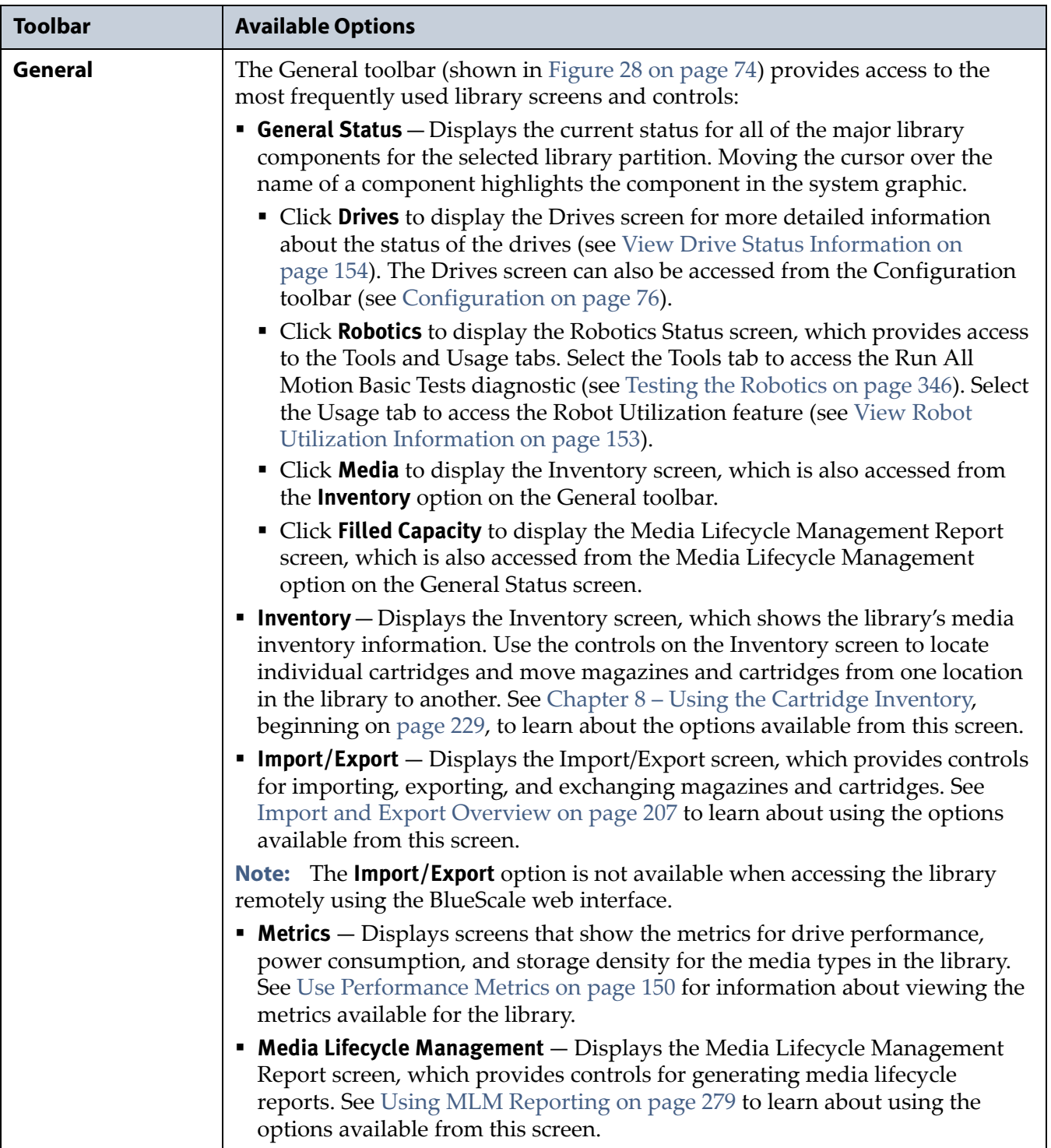

<span id="page-75-0"></span>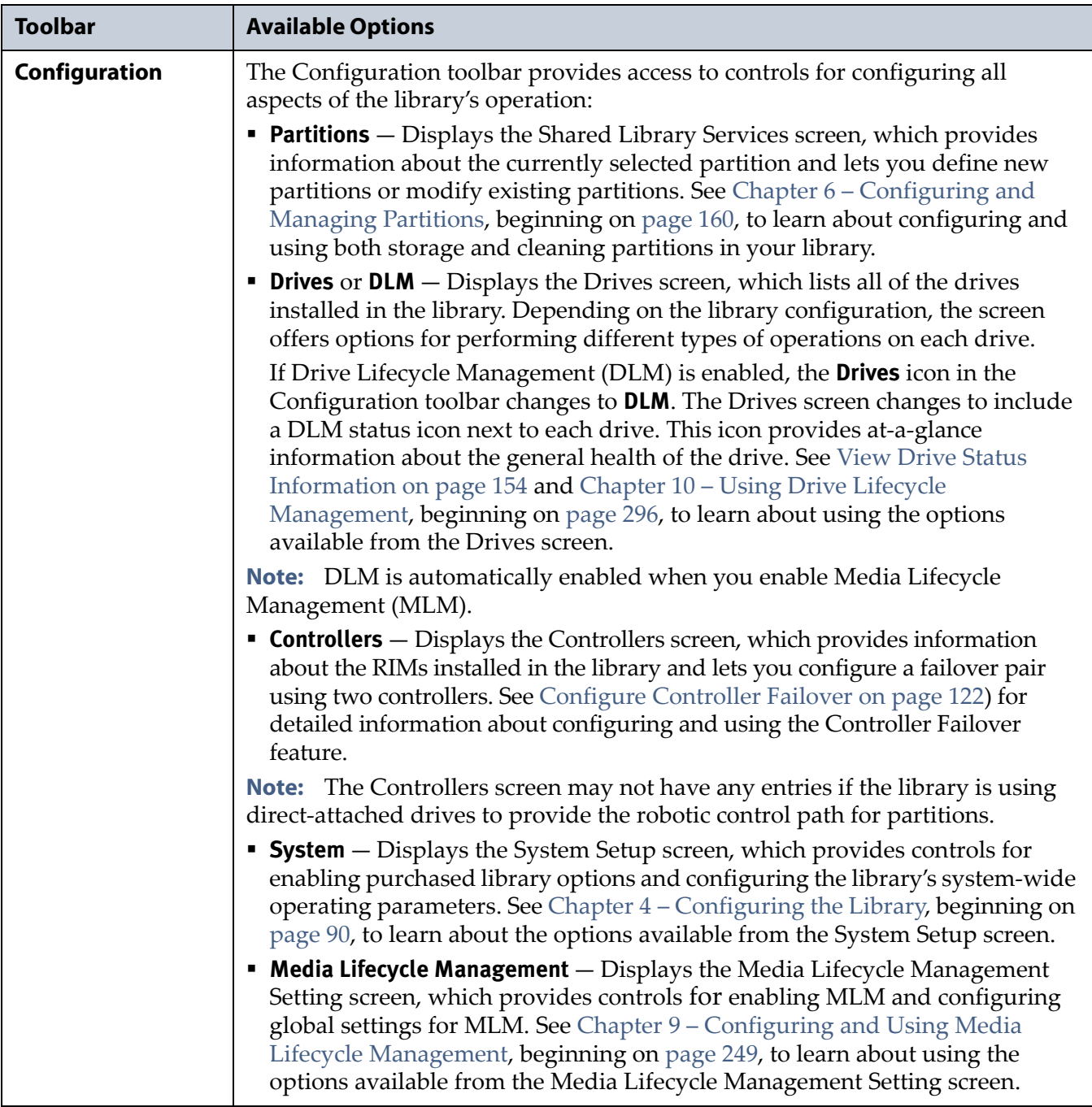

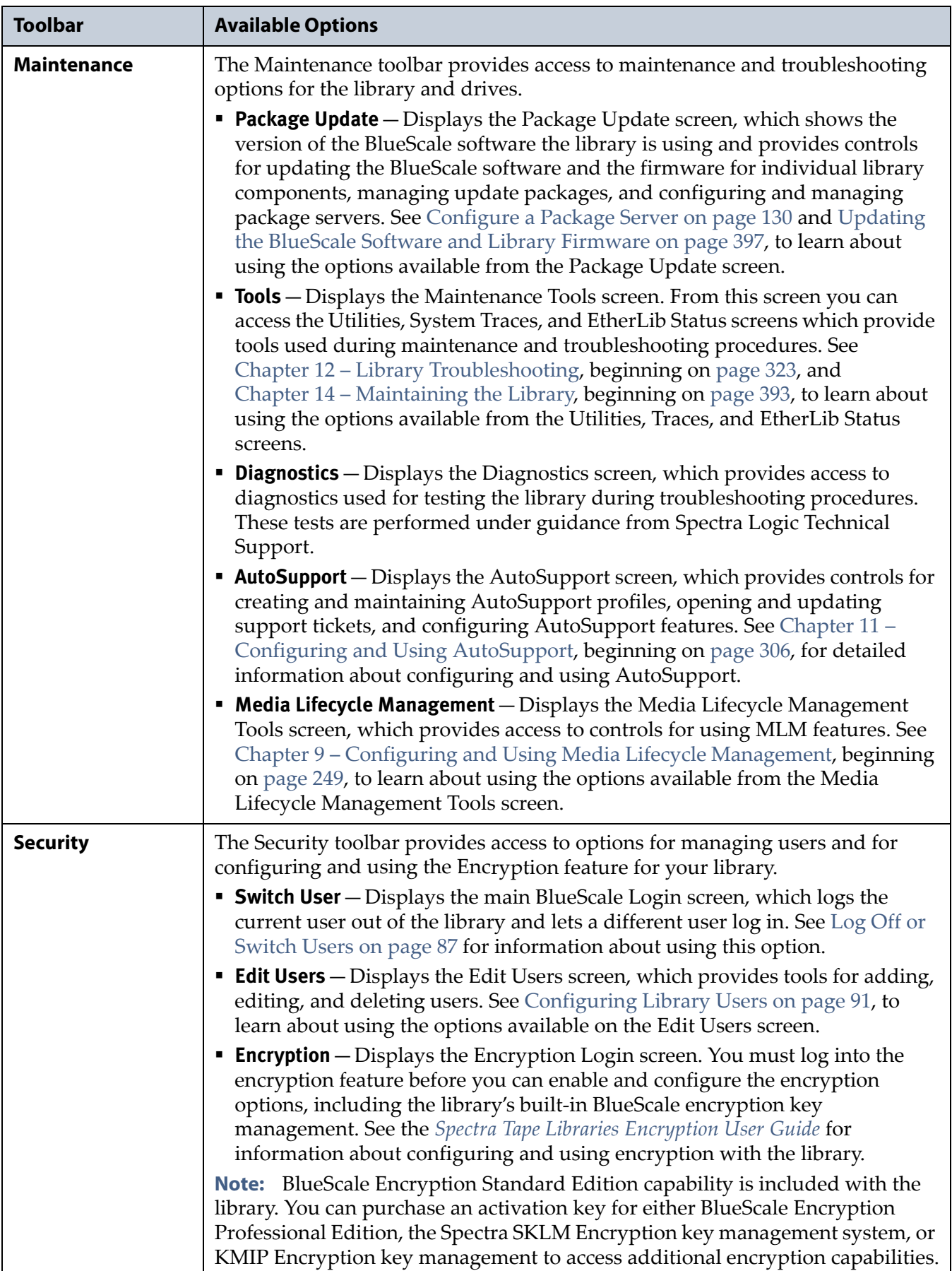

#### **Map of Options Available from the Toolbar**

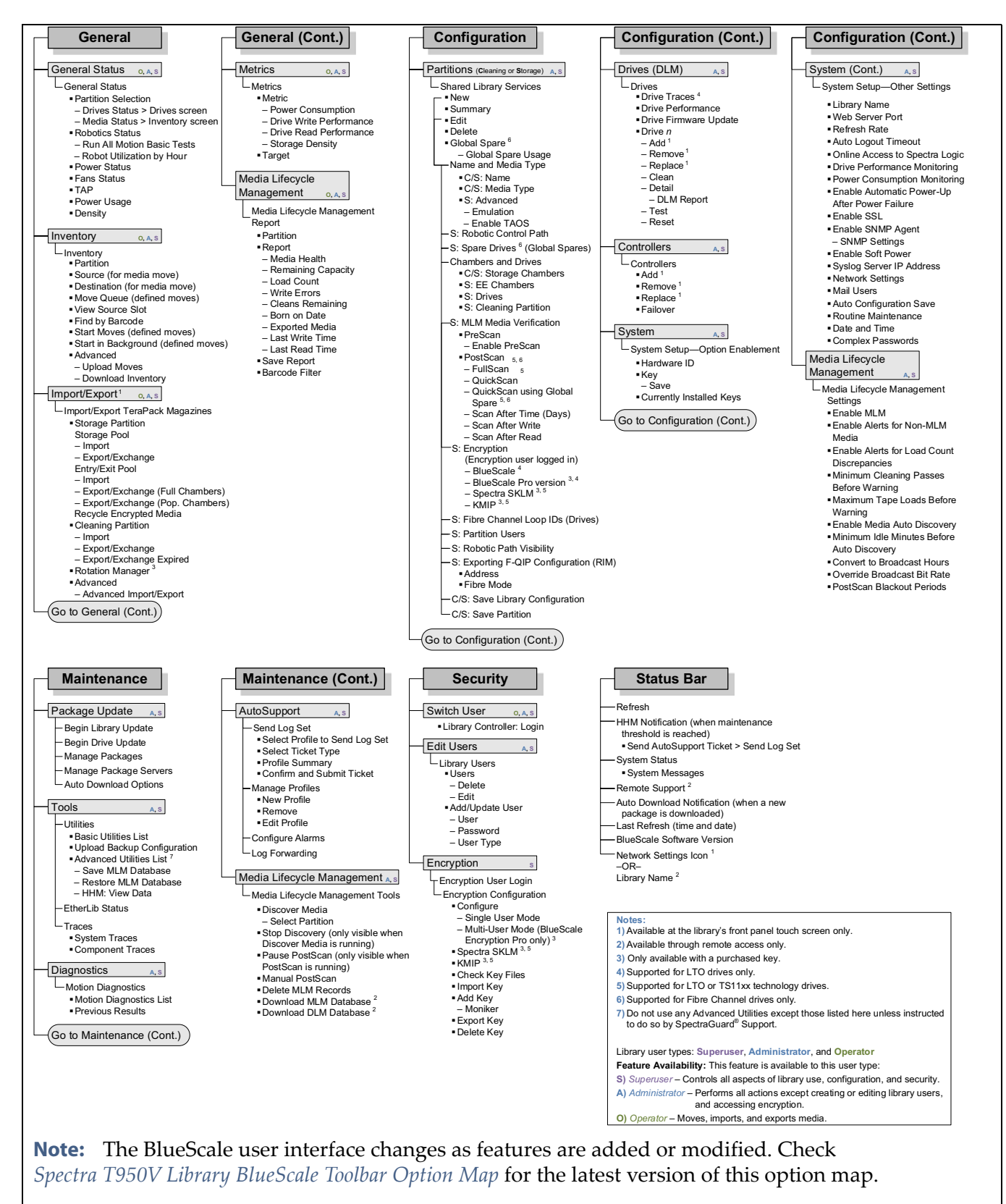

<span id="page-77-0"></span>**Figure 29** Map of the options available from the BlueScale Toolbar.

#### <span id="page-78-0"></span>**Status Bar**

The status bar is located along the bottom edge of most screens. The information and icons displayed on the status bar depend on the status of the system and whether you are using the operator panel or the BlueScale web interface.

**Note:** See [Additional Status Bar Icons on page](#page-79-0) 80 for additional icons that can also appear on the status bar.

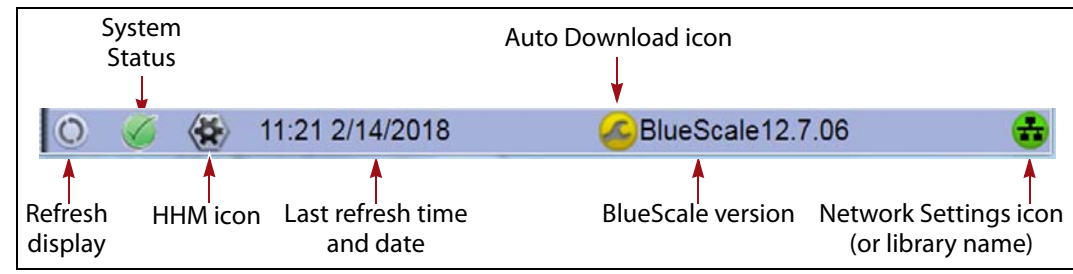

**Figure 30** The BlueScale status bar.

**Refresh Display Button** Refreshes (updates) the information currently displayed on the user interface. If you set a long interval for the refresh rate or disabled the automatic screen refresh by setting the refresh rate to zero (see [Refresh Rate on page](#page-101-0) 102), you can refresh the screen manually by clicking the refresh display button.

**Important** Do not use keyboard commands (for example, **F5**) to refresh the browser when connected to the BlueScale web interface. These keyboard commands can cause unpredictable results.

> **System Status Icon** Indicates the status of library components. The BlueScale user interface uses the following icons to indicate the status of library components. Click the status icon to view system messages (see [Check and Respond to Messages on page](#page-146-0) 147 for information about these messages).

**Note:** These status icons also display next to the major system components shown on the General Status screen (see [Figure](#page-73-0) 28 [on page](#page-73-0) 74).

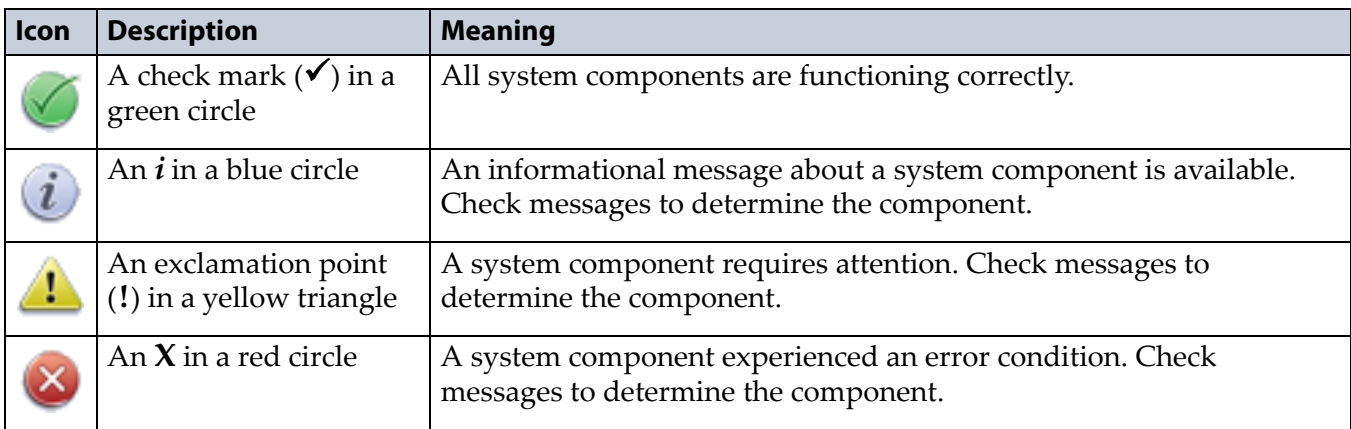

**Last Refresh Time and Date** Shows when the displayed information was last updated. The library refreshes different screens at different rates, depending on the type of data displayed. The screen refresh rate can be set for a specific interval or disabled (see [Refresh Rate on page](#page-101-0) 102). The displayed information can be refreshed manually by clicking the refresh display button.

**BlueScale Version** Shows the BlueScale software version currently being used by the library.

**Network Settings Icon or Library Name** Shows the Network Settings icon or name for the library. If you are managing the library from the touch screen operator panel, the Network Settings icon displays on the status bar. Click the icon to go to the Network Settings screen. If you are using the BlueScale web interface, the library's name is shown instead of the Network Settings icon.

**Note:** If you are using the BlueScale web interface and you did not set the library name, the right-hand side of the status bar is blank.

If you need to view or set the library's IP address or name, see [Configure](#page-105-0)  [Network Settings on page](#page-105-0) 106 and [Library Name on page](#page-101-1) 102, respectively.

#### <span id="page-79-0"></span>**Additional Status Bar Icons**

The status bar can also include the following additional icons.

**Auto Download Icon** If one or more package servers are configured to automatically download firmware packages (see [Configure a Package](#page-129-0)  [Server on page](#page-129-0) 130) and a new package was downloaded, the Auto Download icon (a wrench in a yellow circle) displays to indicate that an update package is ready for installation. Click the icon to navigate to the Package Update screen. See [Updating the BlueScale Software and Library](#page-396-0)  [Firmware on page](#page-396-0) 397 and [Updating Drive Firmware on page](#page-427-0) 428 for information on installing the update.

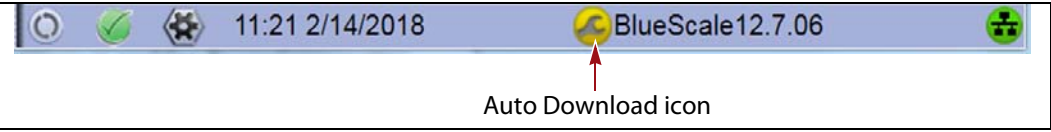

**Figure 31** The Auto Download icon in the BlueScale status bar.

**Remote Support Icon** Provides you with online access to the support section of the Spectra Logic website where you can search the Knowledge Base, access the Product Documentation, and download BlueScale update packages and drivers. If you need additional assistance, contact Spectra Logic Technical Support (see [Contacting Spectra Logic on page](#page-6-0) 7).

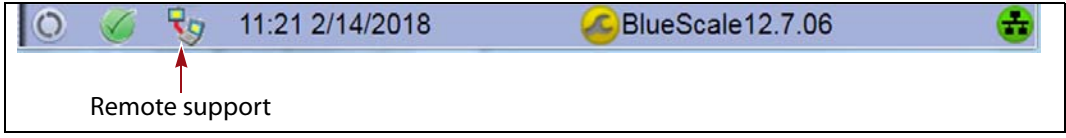

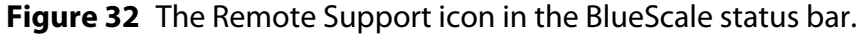

The remote support icon is also used to activate secure remote access capabilities using  $Cisco^{\circledR}$  WebEx $^{\circledR}$  technology. This remote access helps Spectra Logic Technical Support provide faster resolution of support calls. This capability is only enabled on an as-needed basis during a support call.

- **Notes:** The remote support icon is only visible when you are accessing the library through the BlueScale web interface.
	- When Spectra Logic Technical Support needs to launch a WebEx session to access your library, they send you a link via email.

**HHM Icon** When the library or one of its components reaches its maintenance threshold, the Hardware Health Monitor (HHM) notification icon appears on the status bar. As with the system message icon, the color of the icon indicates the urgency of the notification.

You can click the icon to view information about the notification and send a Hardware Health Monitor ticket to a contact person within your organization or to Spectra Logic Technical Support. They can then review the logs and determine if any maintenance tasks are needed (see [Using](#page-332-0)  [BlueScale Hardware Health Monitoring on page](#page-332-0) 333).

**Note:** The HHM icon only displays if an HHM threshold is reached. After any required tasks are complete, the threshold can be reset. The HHM icon disappears until the next threshold is reached.

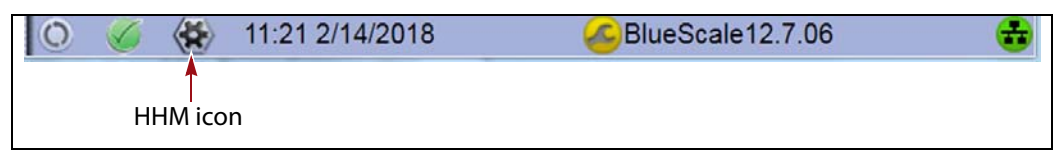

**Figure 33** The HHM icon in the BlueScale status bar.

#### **Progress Bar**

When the library is busy processing a command, a horizontal progress bar displays above the status bar. Do not use the touch screen (or the BlueScale web interface) until the progress bar disappears.

**81**

# **Library Management**

The library management features in the BlueScale user interface provide maximum configurability and ease of use for the T950V library. To take full advantage of the library's versatility, read the following overview of the library's management features.

# **Automatic Email Alerts**

Simple Mail Transfer Protocol (SMTP) lets users receive library status information via email. When the library generates messages through the library controller, it automatically sends email notifications to users who are configured to receive them. Information included in the notification consists of the message number, severity, details, remedy, and the time it was generated. Message types are Information, Error, Warning, and Fatal (see [System Messages on page](#page-145-0) 146). You can select the types of messages each library user receives (see [Configure Mail Users on page](#page-108-0) 109).

# **AutoSupport**

AutoSupport guides you through the process of sending email regarding library problems—along with library logs and configuration information—directly to internal support personnel or Spectra Logic Technical Support. See Chapter 11 [– Configuring and Using AutoSupport,](#page-305-0)  [beginning on page](#page-305-0) 306 for detailed information.

# **Online Access to Spectra Logic**

When the library is set up with access to the Internet, the bottom portion of the user interface web page displays technical tips, allows one-click access to Spectra Logic's Knowledge Base, streamlines the online ordering of media and capacity, and more. Online access can be enabled or disabled during any browser session (see [Disable Online Access to Spectra Logic on page](#page-102-0) 103). The setting of online access to Spectra Logic does not affect AutoSupport.

# **User Security**

Library users are assigned to one of three groups, each with its own set of pre-defined library privileges (also known as permissions). These privileges determine the type of operations a user can perform on the library and are the primary means for configuring library security. See [Configuring Library](#page-90-0)  [Users on page](#page-90-0) 91 for detailed information about users.

**Note:** An additional, separate password must be entered to access the encryption features. See the *[Spectra Tape Libraries Encryption User](https://support.spectralogic.com/documentation/user-guides/encryption-user-guide.pdf)  [Guide](https://support.spectralogic.com/documentation/user-guides/encryption-user-guide.pdf)* for information about the encryption user.

# **USING THE BLUESCALE USER INTERFACE**

The library's BlueScale user interface lets you set configuration options, view library and drive information and metrics, manage media, and monitor library operations.

**Note:** Unless otherwise specified, references to the user interface screens apply to both the touch screen on the library operator panel and the screens presented through the BlueScale web interface.

# <span id="page-82-0"></span>**Log Into the User Interface**

Before you can manage or configure the library, you must log into the BlueScale user interface.

After the library completes its power-on sequence, the Library Initialization screen displays. This screen lists the required initialization steps and current status of the library's major components (Robotics, RCM, and LCM). Text boxes provide descriptions about the currently active tasks.

- **Notes:** If your library has a static IP address, you can access the library using the BlueScale web interface (RLC) as soon as the Library Initialization screen displays
	- If the library cannot complete the initialization process, it generates system messages and enters maintenance mode. Contact Spectra Logic Technical Support for assistance.

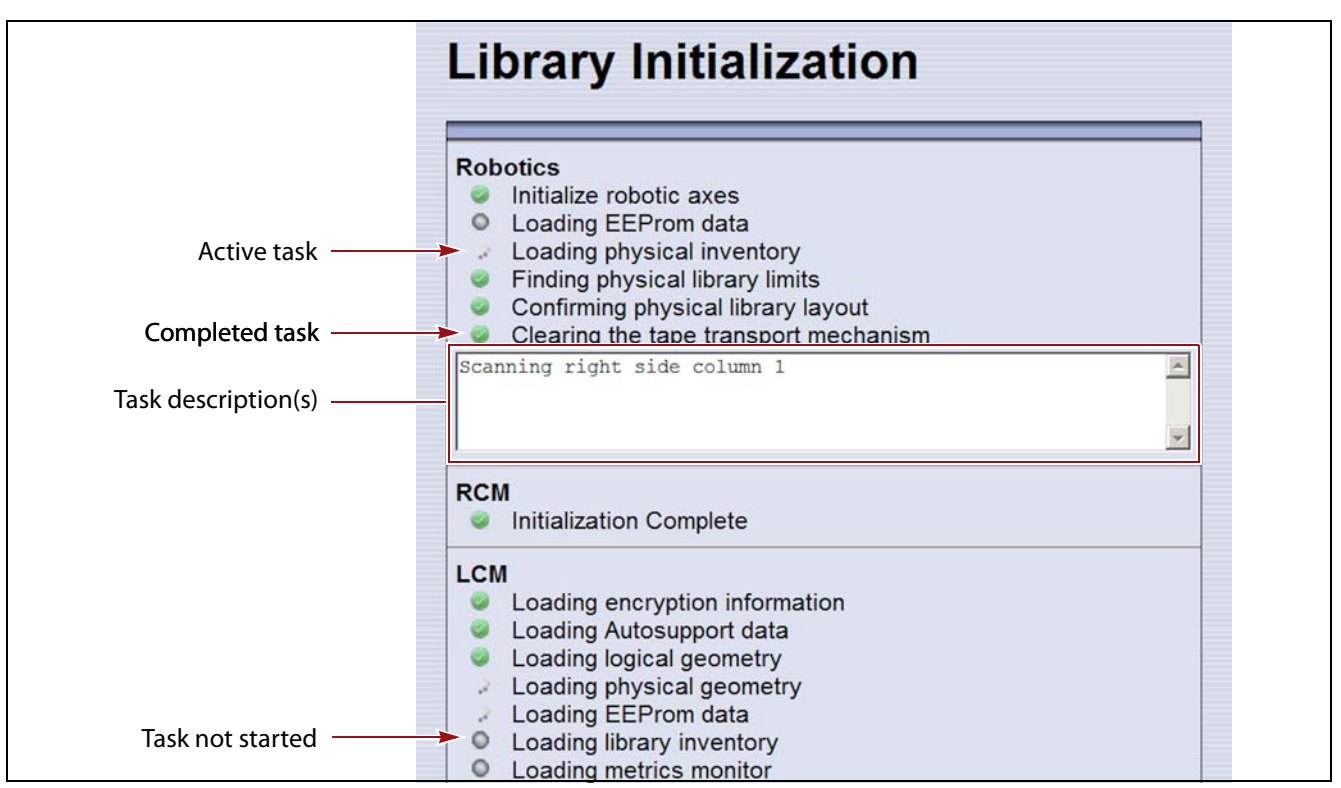

**Figure 34** The Library Initialization screen.

After the library completes initialization of configured components, the Library Controller: Login screen displays on the library operator panel. This Login screen also displays when you access the library remotely using the BlueScale web interface (RLC), as well as when you switch users or when the library automatically logs out the current user if auto-logout is enabled.

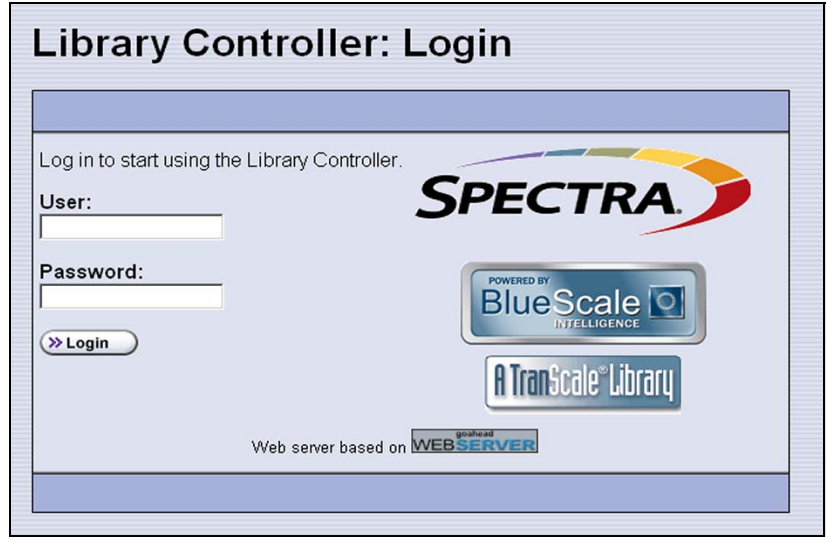

<span id="page-83-0"></span>**Figure 35** The Library Controller: Login screen.

If there is no interaction with the operator panel within 30 seconds after the Login screen displays, the Login screen is replaced by the pre-login General Status screen. This General Status screen provides at-a-glance status for the library and its components without requiring you to log into the library. You can view the status of the entire library or a specific partition.

**Note:** The pre-login General Status screen does not display when you access the library remotely through the BlueScale web interface.

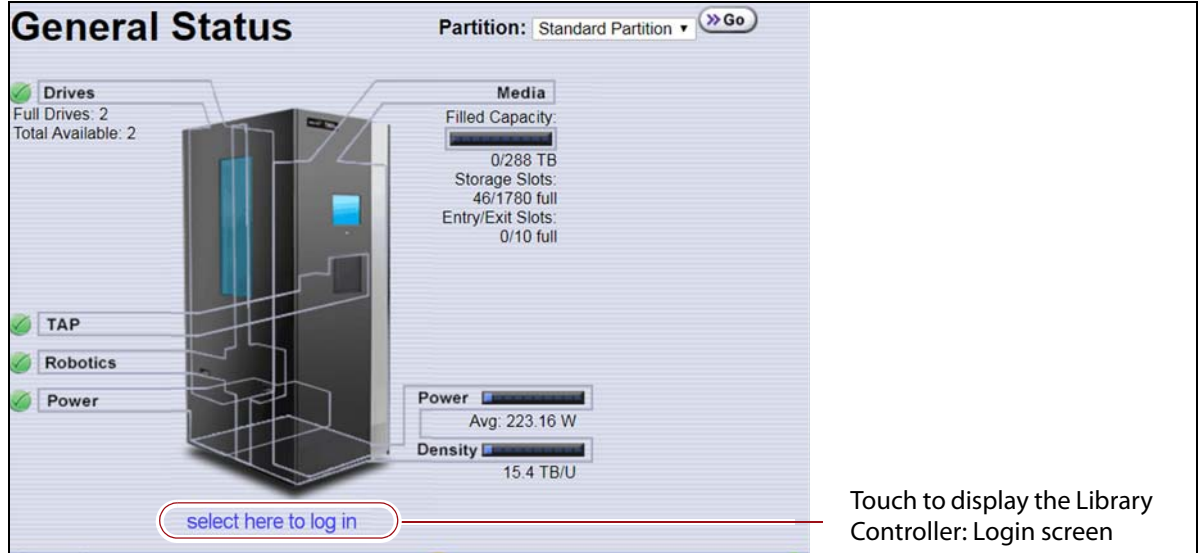

**Figure 36** Log in from the pre-login General Status screen.

Use the following steps to log into the library:

**1.** Connect to the library. The method depends on how you are accessing the library.

#### **Using the front panel touch screen or a direct connection to the LCM**

- If the Login screen is displayed, skip to Step [2 on page](#page-85-0) 86.
- If the pre-login General Status screen is displayed, touch or click **select here to login** at the bottom of the screen to display the Login screen and then skip to Step [2 on page](#page-85-0) 86.
- **Note:** If the soft keyboard is open and covering the bottom of the prelogin General Status screen, touch the keyboard icon to close the soft keyboard or use the scroll bar on the right side of the screen to scroll down to the bottom of the screen.

#### **Connecting to the library remotely using the BlueScale web interface**

Enter the IP address of the T950V library in the address bar of a web browser on a computer on an active network that has access to the library. The steps you use depend on whether SSL is enabled or not.

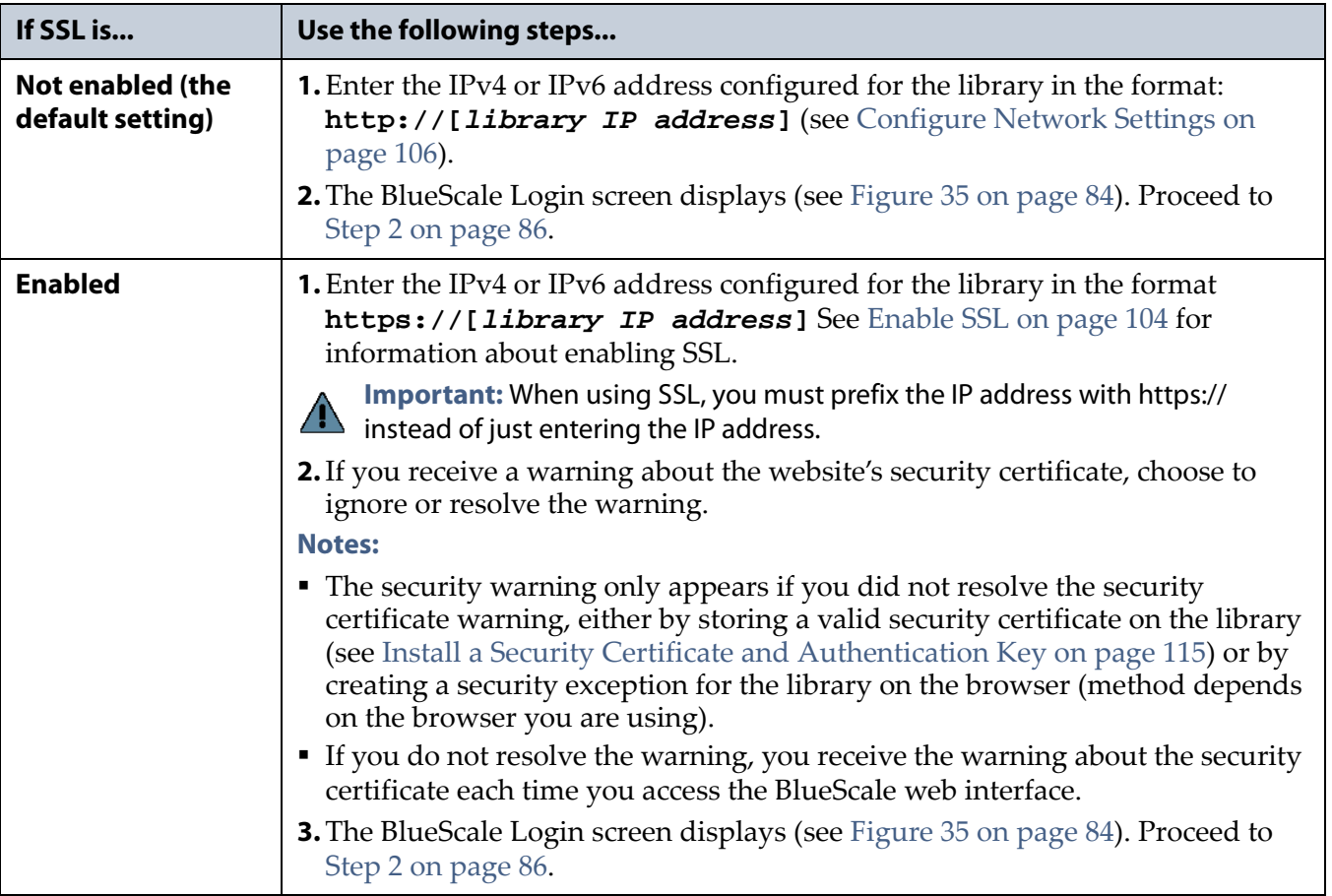

- <span id="page-85-0"></span>**2.** Select the **User** text box. A cursor appears in the box.
	- **Note:** When using the touch screen on the library operator panel, touch the keyboard icon on the Login screen to activate the soft keyboard on the library's touch screen. Use the stylus or your finger to select fields and to type information using the soft keyboard.

Touching the keyboard icon again closes the soft keyboard.

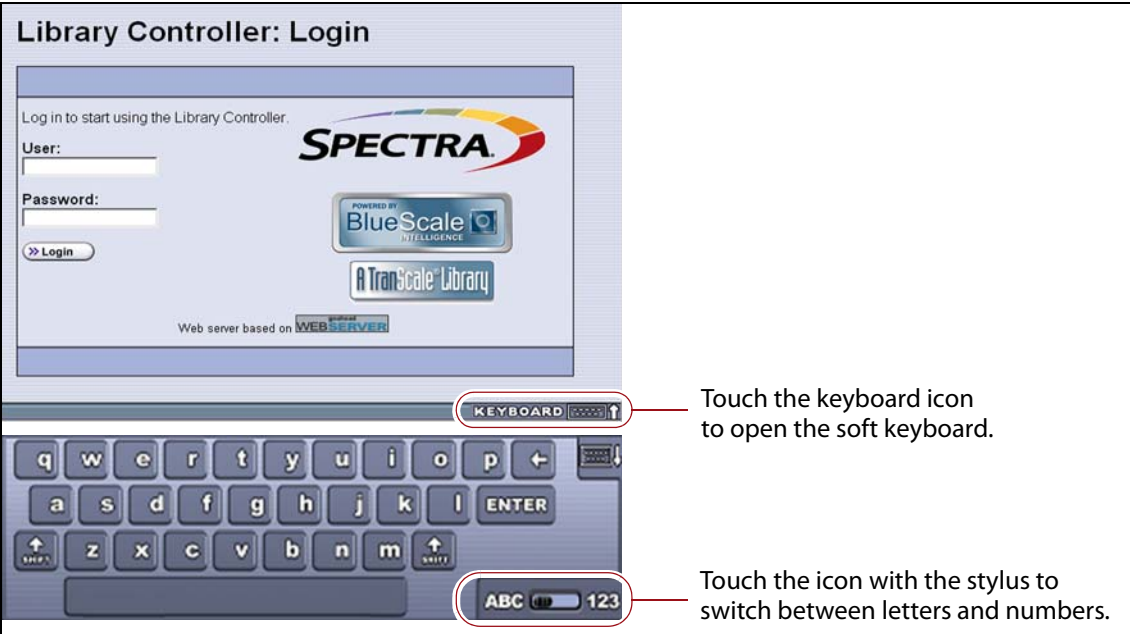

**Figure 37** Log into the library using the Library Controller: Login screen.

**3.** Type your user name (**su** is the default user name for a superuser).

See [Understanding User Groups and Security on page](#page-90-1) 91 for information about the three types of user groups and the options and controls accessible to each user group.

- **4.** Type your password in the **Password** text box. If you log in as one of the default users, there is no password (unless you configured one).
	- **Note:** By default, passwords are not required to log into the library. If you want to password-protect access to the library, set passwords for each user as described in [Configuring Library](#page-90-0)  [Users on page](#page-90-0) 91.
- **5.** Click **Login**. The library's General Status screen displays.
	- **Note:** If you just powered-on or reset the library, there may be a delay after you click **Login** while the library completes its initialization. When the initialization is complete, the General Status screen displays.

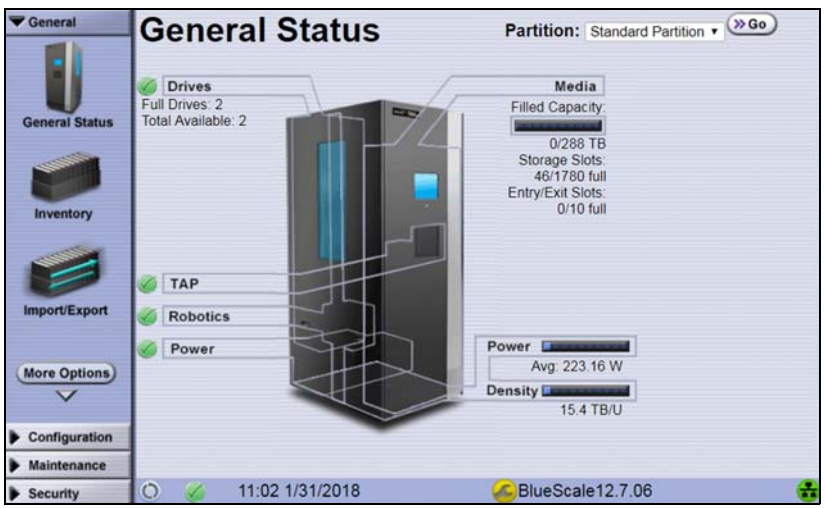

**Figure 38** The BlueScale user interface General Status screen.

**6.** If you want to enable encryption or configure encryption settings or keys, select **Security**  $\cdot \cdot \cdot$ **:** Encryption to log into the Encryption feature (see the *[Spectra Tape Libraries Encryption User Guide](https://support.spectralogic.com/documentation/user-guides/encryption-user-guide.pdf)* for detailed instructions).

#### <span id="page-86-0"></span>**Log Off or Switch Users**

**1.** If a screen other than the Login screen is displayed, select the **Security** toolbar to display the Security options.

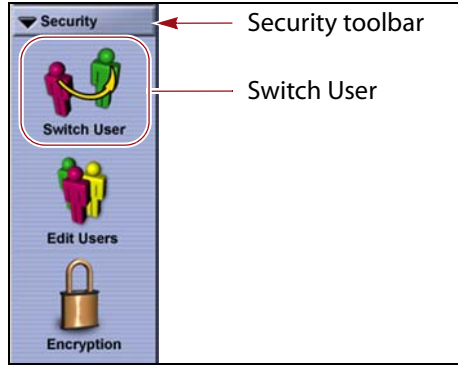

**Figure 39** The Security toolbar.

- **2.** Select **Switch User** to log out the currently logged in user and redisplay the Login screen.
- **3.** If desired, log in again using the same or a different user name and password.

**87**

# **Enter Information on Screens**

Entering information on a user interface screen requires using one of the following methods.

# **BlueScale Web Interface**

The BlueScale web interface lets you use your computer keyboard to enter information into the user interface and a mouse to navigate through the user interface screens (see [BlueScale Web Interface on page](#page-72-0) 73). Using the web interface is the most convenient way to enter large amounts of information when you are configuring the library.

**Important** When accessing the library remotely through a web browser, do not use the **Enter** key on your keyboard when making selections in the BlueScale user interface. Various web browsers handle the **Enter** key differently, causing inconsistent behavior in the BlueScale interface.

> Always use your mouse to make selections and click the buttons in BlueScale screens instead of using your keyboard.

**Note:** Functions that require physical interaction with the library (for example, importing or exporting magazines) are not available when using the BlueScale web interface.

# **Soft Keyboard**

When using the touch screen on the operator panel, select the keyboard icon in the lower right

**KEYBOARD** 

corner of any screen to activate the on-screen keyboard. When the keyboard is extended, an icon in the lower right corner lets you select between alphabetic or numeric characters. Use a stylus or your finger to select fields and enter alphanumeric information using the keyboard. Touching the keyboard icon again closes the keyboard.

**Note:** The soft keyboard can also be used to access several troubleshooting features provided through the BlueScale software (see [Troubleshooting BlueScale User Interface Issues on](#page-324-0)  [page](#page-324-0) 325).

#### **External Keyboard and Mouse**

If you cannot use the BlueScale web interface, using a USA-type USB keyboard and USB mouse connected to the library LCM (see [Figure](#page-38-0) 10 on [page](#page-38-0) 39) is useful when you need to enter large amounts of information. The user interface options available when you use an external keyboard and mouse are the same as when you use the library's touch screen operator panel.

**Important** Not all characters on a USA-type keyboard are supported in the BlueScale user interface. If a character does not appear on the soft keyboard, then its use is not supported.

> When accessing the library using an external keyboard connected to the library, do not use the **Enter** key on your keyboard when making selections in the BlueScale user interface. Doing so may cause inconsistent behavior in the BlueScale interface.

- **Notes:** If using a non-USA type keyboard, you need to find the equivalent for some characters like the back slash or forward slash.
	- When using a keyboard and mouse connected directly to the library, it may also be useful to connect a monitor to the monitor port on the LCM. The monitor displays the same information as the touch screen.

# **Feedback Required Screens**

When the BlueScale software needs you to make a selection or perform an action it displays a Feedback Required screen. If you do not respond to the Feedback Required screen within 10 minutes, the request times out and the action fails.

# **CHAPTER 4**

# <span id="page-89-0"></span>**Configuring the Library**

When it was installed, your library was configured according to your initial requirements. This chapter describes the procedures for configuring the library's system settings, including the users, the network connections, and optional features.

**Note:** For instructions on how to operate the library, see:

- Chapter 5  [Operating the Library, beginning on page](#page-140-0) 141
- Chapter 6 Configuring and Managing Partitions, beginning [on page](#page-159-0) 160
- Chapter 9 Configuring and Using Media Lifecycle [Management, beginning on page](#page-248-0) 249
- Chapter 10 Using Drive Lifecycle Management, beginning [on page](#page-295-0) 296
- Chapter 11 Configuring and Using AutoSupport, [beginning on page](#page-305-0) 306

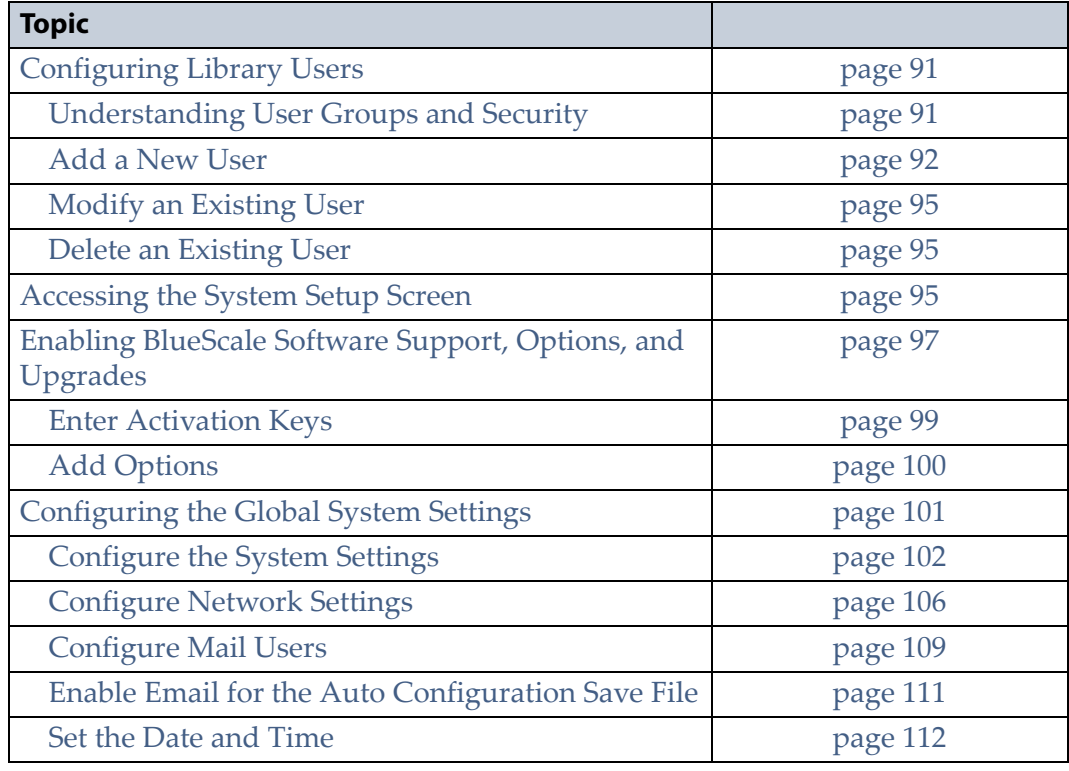

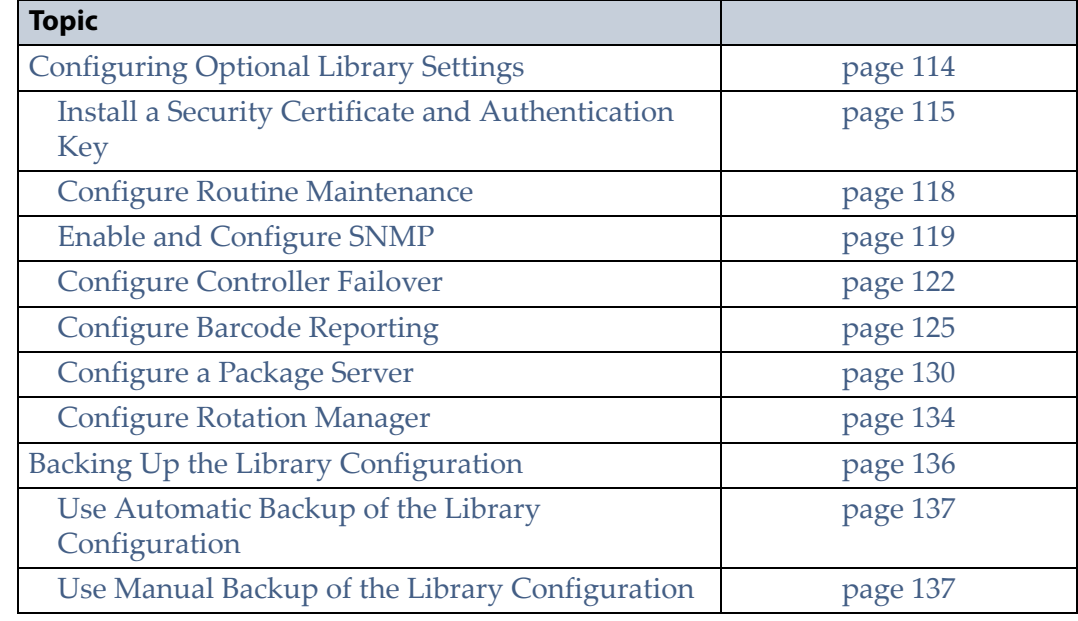

# <span id="page-90-2"></span><span id="page-90-0"></span>**CONFIGURING LIBRARY USERS**

**Overview** Each library user is assigned to one of three user groups, each with its own set of pre-defined library privileges (also known as permissions).

**User Privilege Requirements** Only a user with superuser privileges can add, modify, or delete users.

# <span id="page-90-3"></span><span id="page-90-1"></span>**Understanding User Groups and Security**

Before you begin, read this section to understand the three types of user groups and what types of privileges each has.

**Note:** You must enter an additional password to access the encryption features. See the *[Spectra Tape Libraries Encryption User Guide](https://support.spectralogic.com/documentation/user-guides/encryption-user-guide.pdf)* for information about the encryption user.

The following table describes the three user groups and the privileges of each. By default, passwords are not required for any of the three default users.

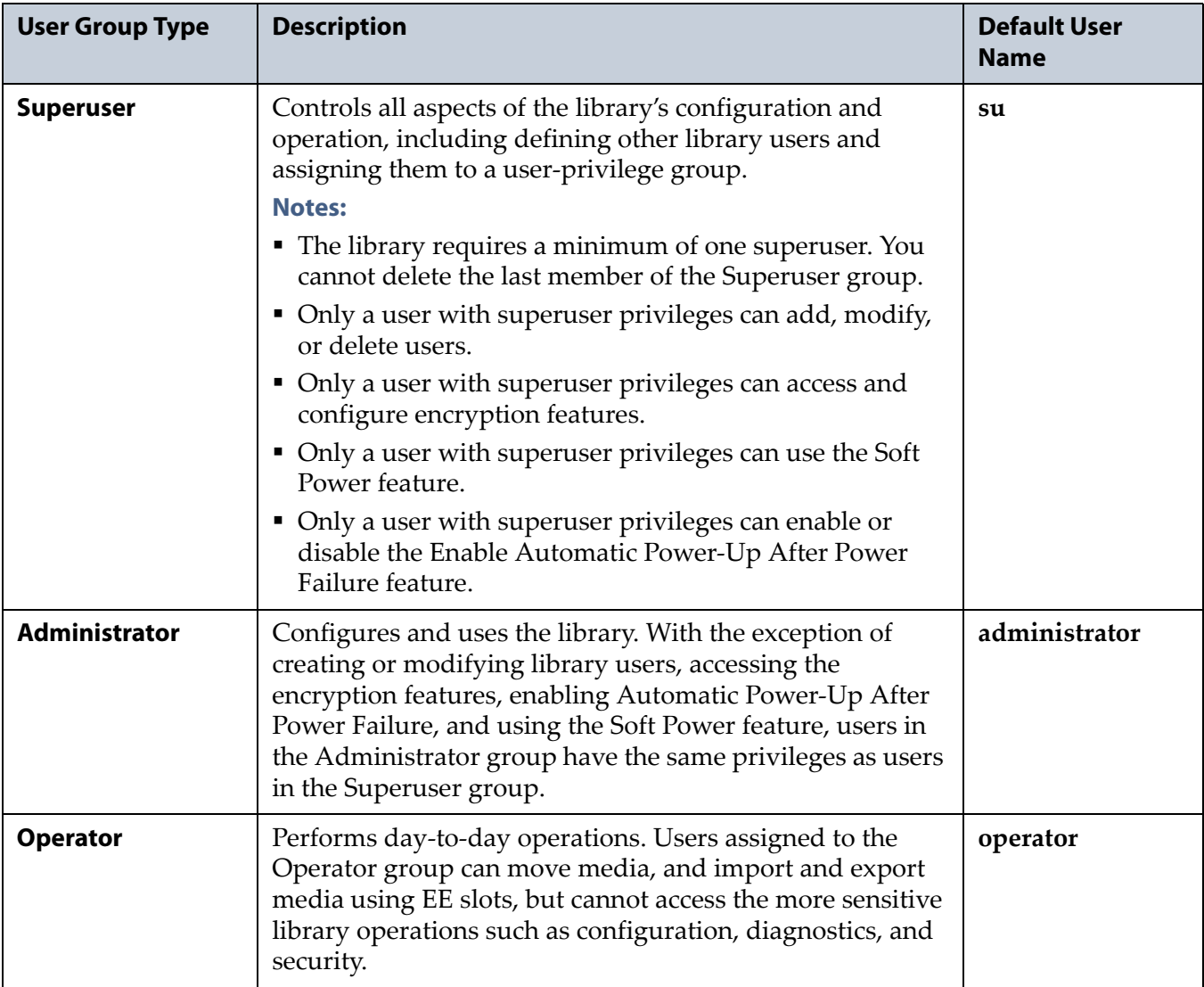

# <span id="page-91-0"></span>**Add a New User**

Use the following steps to add a new library user and assign that user to a user group.

**1.** Log into the library as a user with superuser privileges (see [Log Into the](#page-82-0)  [User Interface on page](#page-82-0) 83).

**2.** From the toolbar menu, select **Security**  $\cdot\cdot\cdot$  **Edit Users**. The Library Users screen displays.

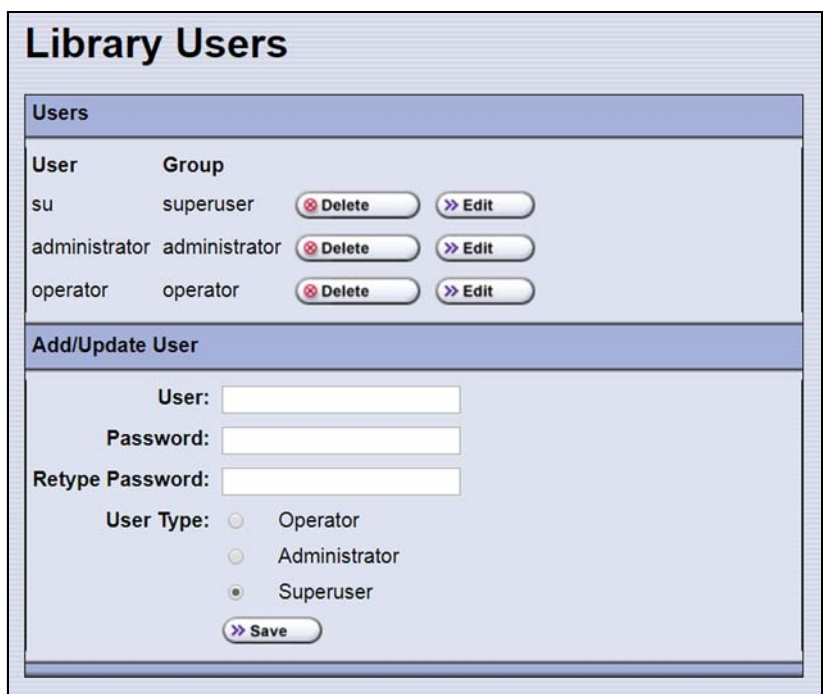

<span id="page-92-1"></span>**Figure 40** The Library Users screen.

- <span id="page-92-0"></span>**3.** Complete the information in the Add/Update User panel.
	- **Note:** User names and passwords can contain any combination of the numbers 0-9, lower and upper case alphabetic characters (a-z and A-Z), and the at symbol  $(\overline{\omega})$ , dash  $(\cdot)$ , underscore  $(\_)$ , period  $(\cdot)$ , forward slash (/), and space characters. There is no limit to the length but Spectra Logic recommends lengths of less than 2048 characters.

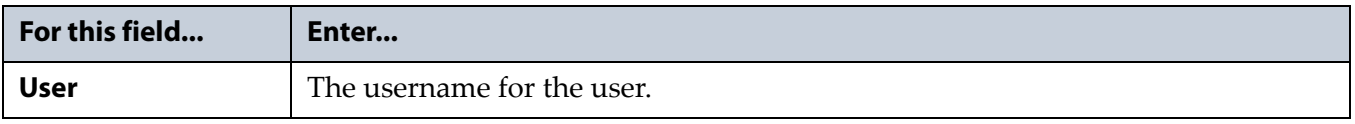

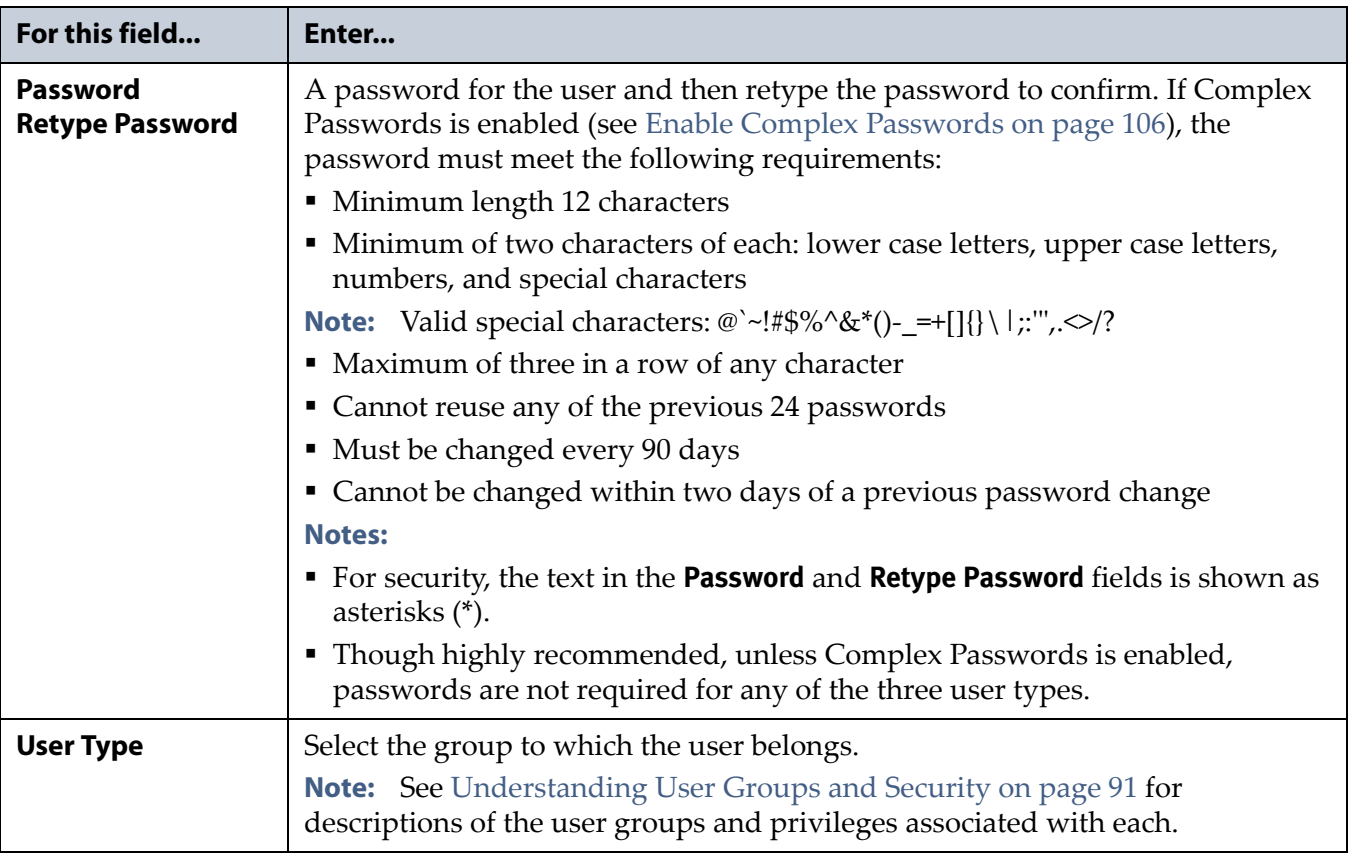

- <span id="page-93-0"></span>**4.** Click **Save**. The new user name and group assignment is added to the list of users.
- **5.** Repeat [Step](#page-92-0) 3 and [Step](#page-93-0) 4 for each additional library user.

# <span id="page-94-0"></span>**Modify an Existing User**

**Important** If you change the passwords for the default users, make sure that you keep a record of the new passwords. The passwords cannot be reset if you forget them.

Use the following steps to change settings for an existing user.

- **1.** Log into the library as a user with superuser privileges.
- **2.** From the toolbar menu, select **Security**  $\cdot \cdot \cdot$  **Edit Users**. The Library Users screen displays (see Figure [40 on page](#page-92-1) 93), showing a list of library user names.
- **3.** Find the user's name, then click **Edit** next to the name.
- **4.** Change the user's name, password, group, or any combination of these as required.
- **5.** Click **Save** to save your changes.

#### <span id="page-94-1"></span>**Delete an Existing User**

Use the following steps to delete an existing user.

**Important** If you delete the default users, make sure that you keep a record of at least one superuser name and password.

- **Note:** The library requires there to be a minimum of one user assigned to the superuser group. You cannot delete the last member of the superuser group.
- **1.** Log into the library as a user with superuser privileges.
- **2.** From the toolbar menu, select **Security**  $\cdot \cdot$ **. Edit Users**. The Library Users screen displays (see Figure [40 on page](#page-92-1) 93), showing a list of library user names.
- **3.** Locate the name of the user to delete, then click **Delete** next to that user's name.

When the screen refreshes, the user list no longer includes the user name you just deleted.

# <span id="page-94-2"></span>**ACCESSING THE SYSTEM SETUP SCREEN**

**Overview** All of the settings for the library's general configuration options are accessed through the System Setup screen. The screen is divided into two panes. You may need to use the scroll bar to see the entire screen.

**95**

■ **Option Enablement pane** — Used for entering the activation keys for any purchased options, including BlueScale Software Support, licensed capacity (chambers), and Shared Library Services (SLS). This panel also lists all of the currently licensed options.

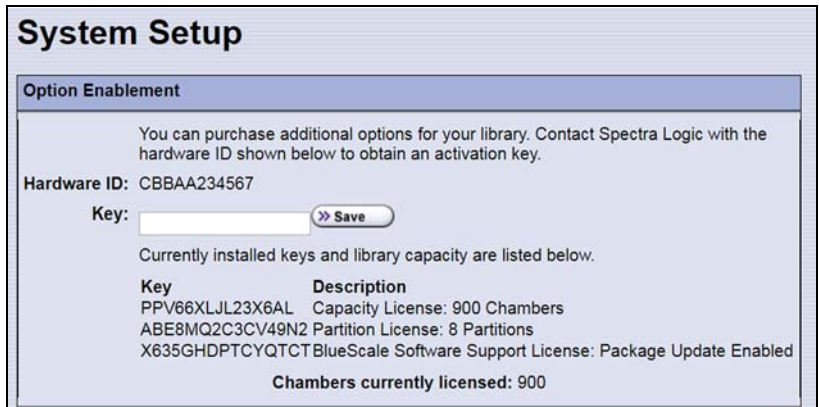

<span id="page-95-0"></span>**Figure 41** The System Setup Option Enablement pane.

■ **Other Settings pane** — Used for configuring the operational parameters for the library.

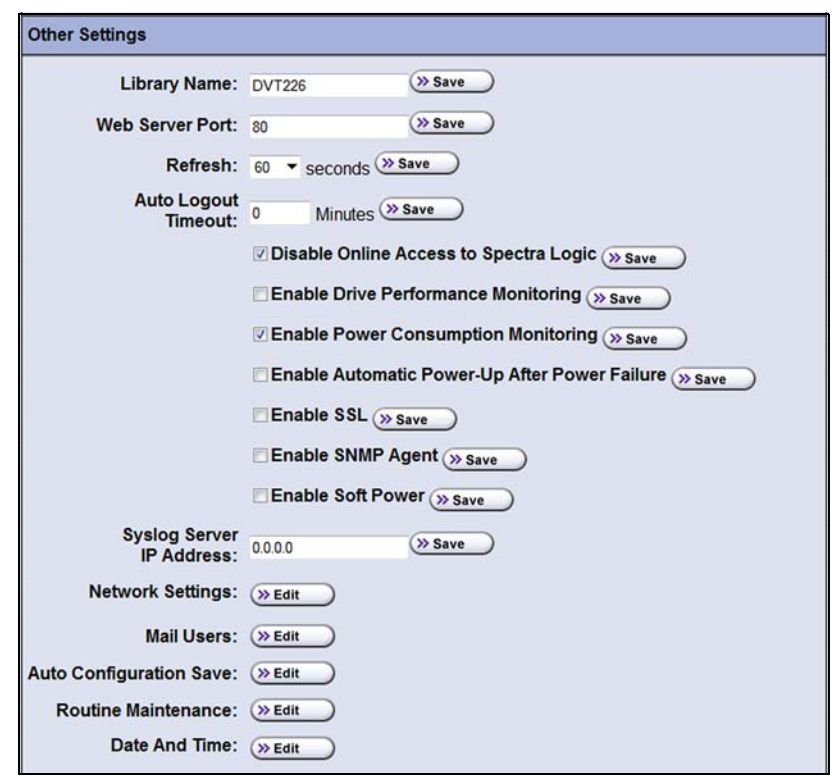

<span id="page-95-1"></span>**Figure 42** The Other Settings pane of the System Setup screen.

**User Privilege Requirements** Only a user with superuser or administrator privileges can access the System Setup screens to enable new options or change system configuration settings. See [Configuring Library Users on](#page-90-2)  [page](#page-90-2) 91 for information about the three types of user groups and what types of privileges each has.

**Access the System Setup Screen** Use the following steps to access the System Setup screen when you want to enable a new option or change a configuration setting.

- **1.** Log into the library as a user with superuser or administrator privileges (see [Log Into the User Interface on page](#page-82-0) 83).
- **2.** From the toolbar menu, select **Configuration**  $\cdot\cdot\cdot$ **. System**. The System Setup screen displays [\(Figure](#page-95-0) 41 and [Figure](#page-95-1) 42 show the two panes of the screen).

# <span id="page-96-0"></span>**ENABLING BLUESCALE SOFTWARE SUPPORT, OPTIONS, AND UPGRADES**

**Overview** Activation keys are required to enable the BlueScale Software Support license and any library options and upgrades you purchase. These activation keys are tied to the library serial number (the hardware ID). The library ships with paper copies of the activation keys for the initial BlueScale Software Support license, the initial licensed slot capacity, and any additional options you purchased with the library. You must enter the activation key for the BlueScale Software Support license and each option into the library to make the option available for use.

**Requirements for updating the library BlueScale software** A valid BlueScale Software Support key is required in order to update the library's BlueScale software and component firmware. When you renew or extend your service contract, you receive an activation key that must be entered into the System Configuration screen to enable continued BlueScale updates.

**Important** Your initial library purchase includes a BlueScale Software Support key that is valid for the duration of the warranty period, or for the duration of any uplifted or extended service contract you purchased with the library, whichever is longer. When you renew or extend your service contract, you must generate a new BlueScale Software Support key and enter the new key into the library to allow continued access to BlueScale upgrades (see [Obtain the Option Activation Key on](#page-100-1)  [page](#page-100-1) 101). If you have questions about your service agreement, contact Spectra Logic Technical Support (see [Contacting Spectra Logic on page](#page-6-0) 7).

**Standard and upgraded options for the library** The default library configuration includes a basic set of options that lets you start using the library immediately. These options do not require activation keys to enable them. When you purchase upgraded options or additional Capacity on Demand (CoD), you receive an activation key that must be entered into the System Configuration screen to enable the options. See [Library Support](#page-477-0)  [and Upgrades on page](#page-477-0) 478 for information about the available upgrade options.

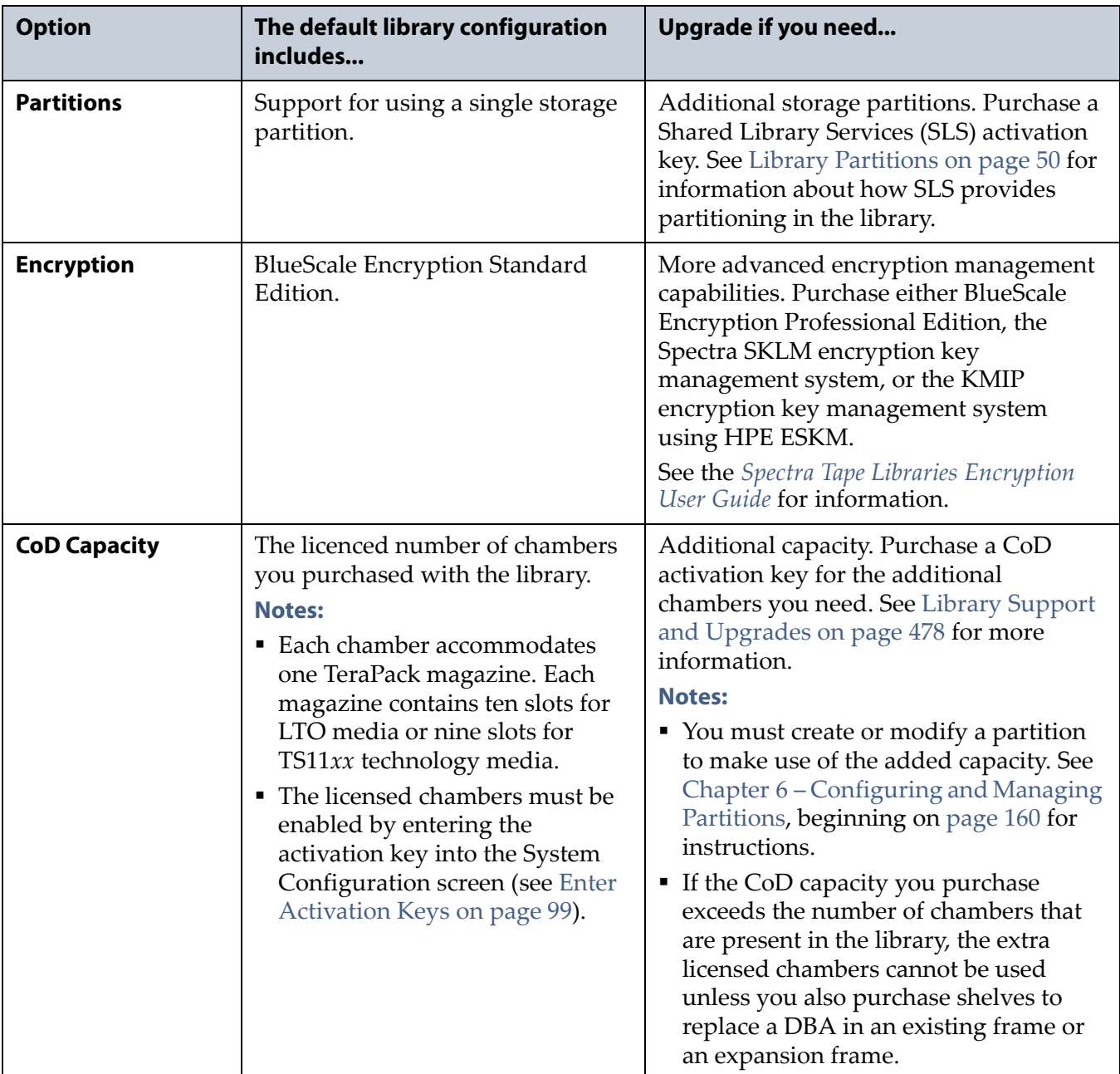

# <span id="page-98-0"></span>**Enter Activation Keys**

- **Notes:** Paper copies of the activation keys for the initial BlueScale Software Support license and the options you purchased with the library are included with the library when shipped.
	- The activation keys for the initial BlueScale Software Support license and the options you purchased with the library are entered during the installation of the library. Compare the paper copies of the activation keys with information in the Option Enablement pane of the System Setup screen and enter any missing keys as described in this section.
	- If you purchase options after the initial library installation, you are provided an activation key for each option as described in [Add Options on page](#page-99-0) 100.
	- If you receive activation keys by email, it is helpful to use the BlueScale web interface (RLC) to access the System Setup screen. You can then cut and paste keys from the email containing the keys into the System Setup screen instead of typing them.

Use the following steps to enter a new BlueScale Software Support key or the activation key for a new option into the library.

- **1.** Have on hand the activation key for the BlueScale Software Support license or other option (see [Obtain the Option Activation Key on](#page-100-1)  [page](#page-100-1) 101).
- **2.** Access the System Setup screen (see [Accessing the System Setup Screen](#page-94-2)  [on page](#page-94-2) 95).

The Option Enablement pane at the top of the screen lists the currently licensed options.

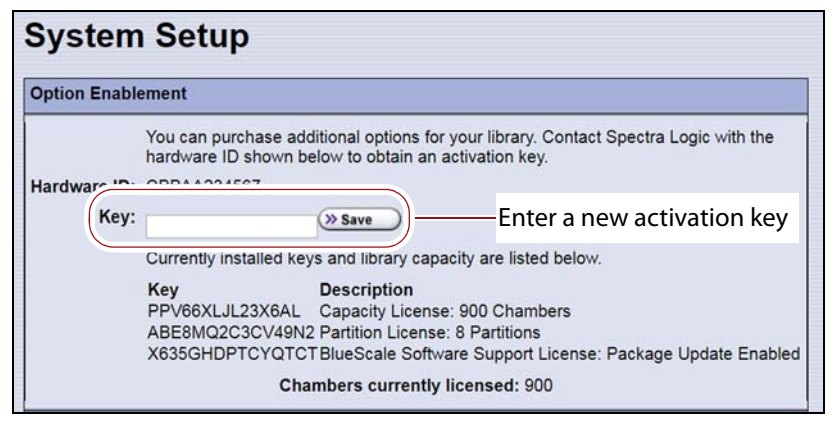

**Figure 43** Enter the keys in the Option Enablement pane of the System Setup screen.

**3.** Enter the activation key for the option you want to enable in the **Key** field.

**Note:** The activation keys are not case-sensitive.

- **4.** Click **Save**. The System Setup screen refreshes and displays the new activation key and its description in the list of keys. The option is available for immediate use.
	- **Note:** Keep a record of all activation keys listed on the Option Enablement pane of the System Setup screen. You need to re-enter them if the library is reset to factory defaults.

# <span id="page-99-0"></span>**Add Options**

This section describes how to determine the Hardware ID and obtain activation keys for new options *after* the initial installation. See [Renewing](#page-394-0)  [the BlueScale Software Support Key on page](#page-394-0) 395 if you need to renew or extend your service contract, which includes the BlueScale Software Support key.

**Important** The BlueScale Software Support key and all option activation keys are tied to the library serial number. If you have multiple libraries, you need separate activation keys for each library.

### **Determine the Library Serial Number**

The library serial number (Hardware ID) is required for renewing or extending your service contract, which includes the BlueScale Software Support key, and for purchasing additional Capacity on Demand (CoD) or other upgrade options.

Use the following steps to determine your library's serial number.

- **1.** Access the System Setup screen (see Accessing the System Setup Screen [on page](#page-94-2) 95).
- **2.** Make a note of the library's serial number (Hardware ID), which is needed to generate the activation keys.

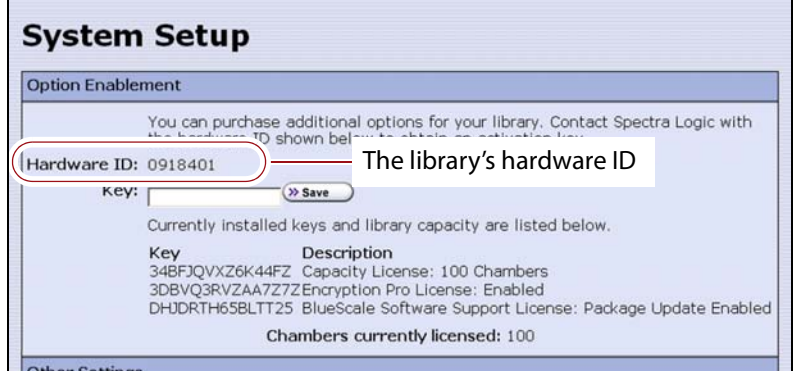

**Figure 44** Locate the library's serial number (Hardware ID).

#### <span id="page-100-1"></span>**Obtain the Option Activation Key**

- **1.** Contact your Spectra Logic sales representative to order the desired options (see [Contacting Spectra Logic on page](#page-6-0) 7).
- **2.** When your order is processed, the Spectra Logic Customer Care team contacts you with instructions for generating the activation key for each option.
- **3.** Enter each activation key into the Option Enablement pane of the System Setup screen (see [Enter Activation Keys on page](#page-98-0) 99).

# <span id="page-100-0"></span>**CONFIGURING THE GLOBAL SYSTEM SETTINGS**

This section describes how to modify the library's general configuration settings. To change the current value for any of these settings, access the System Setup screen (see [Accessing the System Setup Screen on page](#page-94-2) 95), then scroll down to the Other Settings pane. The following sections describe using this screen to configure the library.

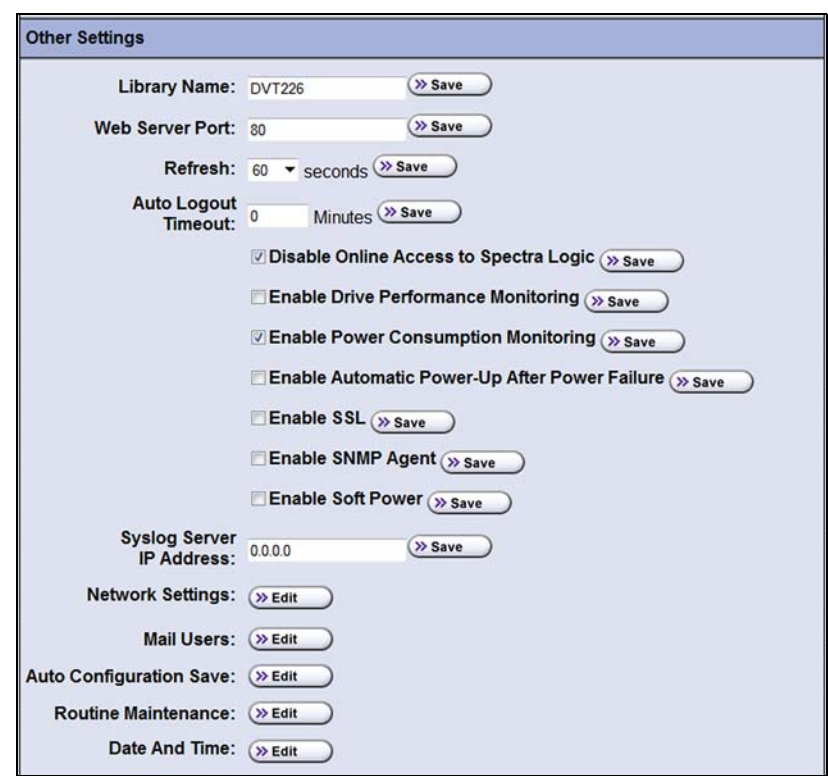

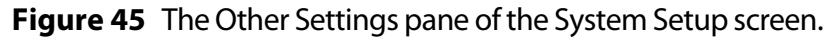

# <span id="page-101-2"></span>**Configure the System Settings**

The following table lists the system settings that are configured through the Other Settings pane of the System Setup screen, describes how to change each setting, and provides the default value for each setting, if applicable.

<span id="page-101-1"></span><span id="page-101-0"></span>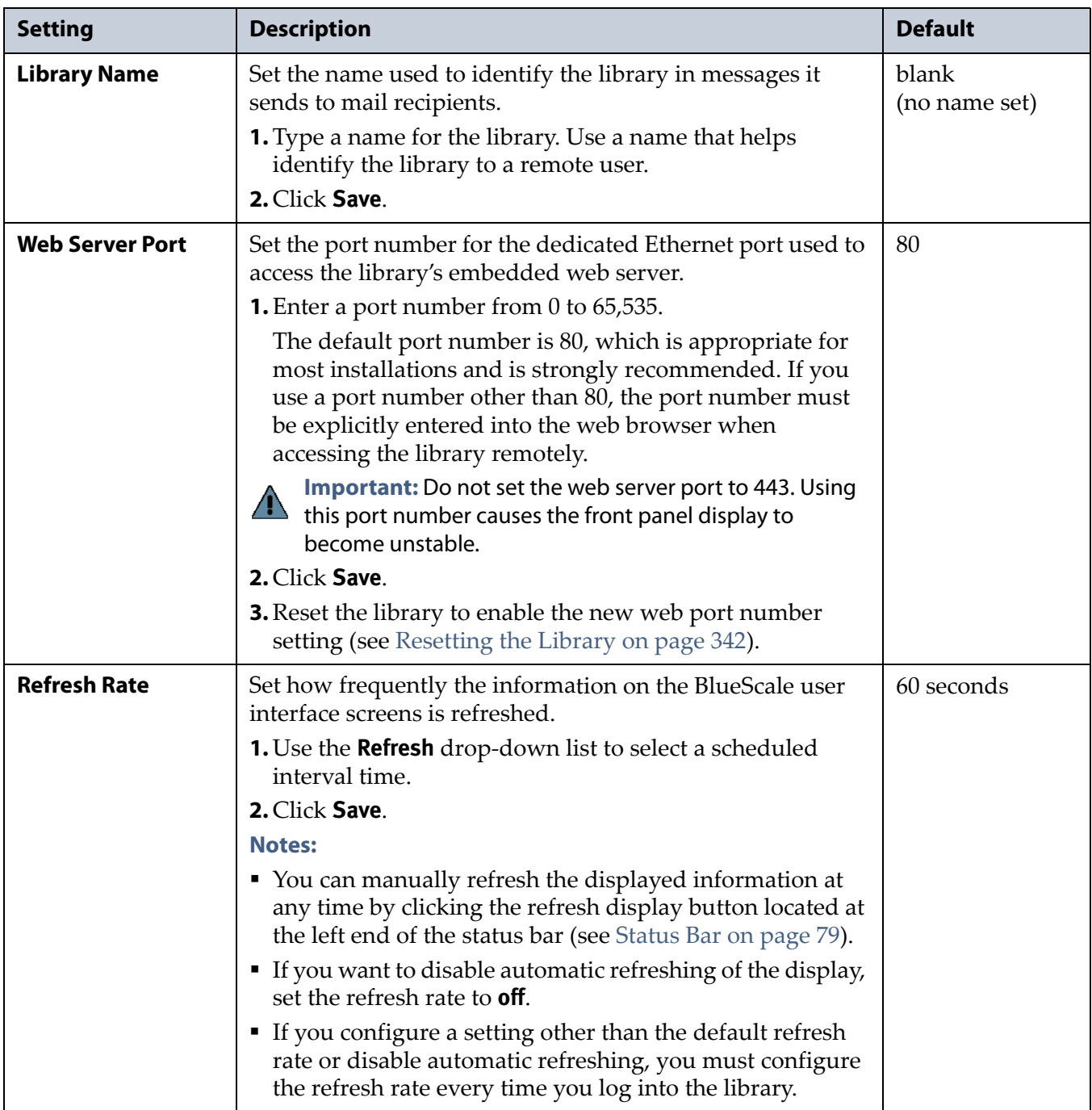

<span id="page-102-0"></span>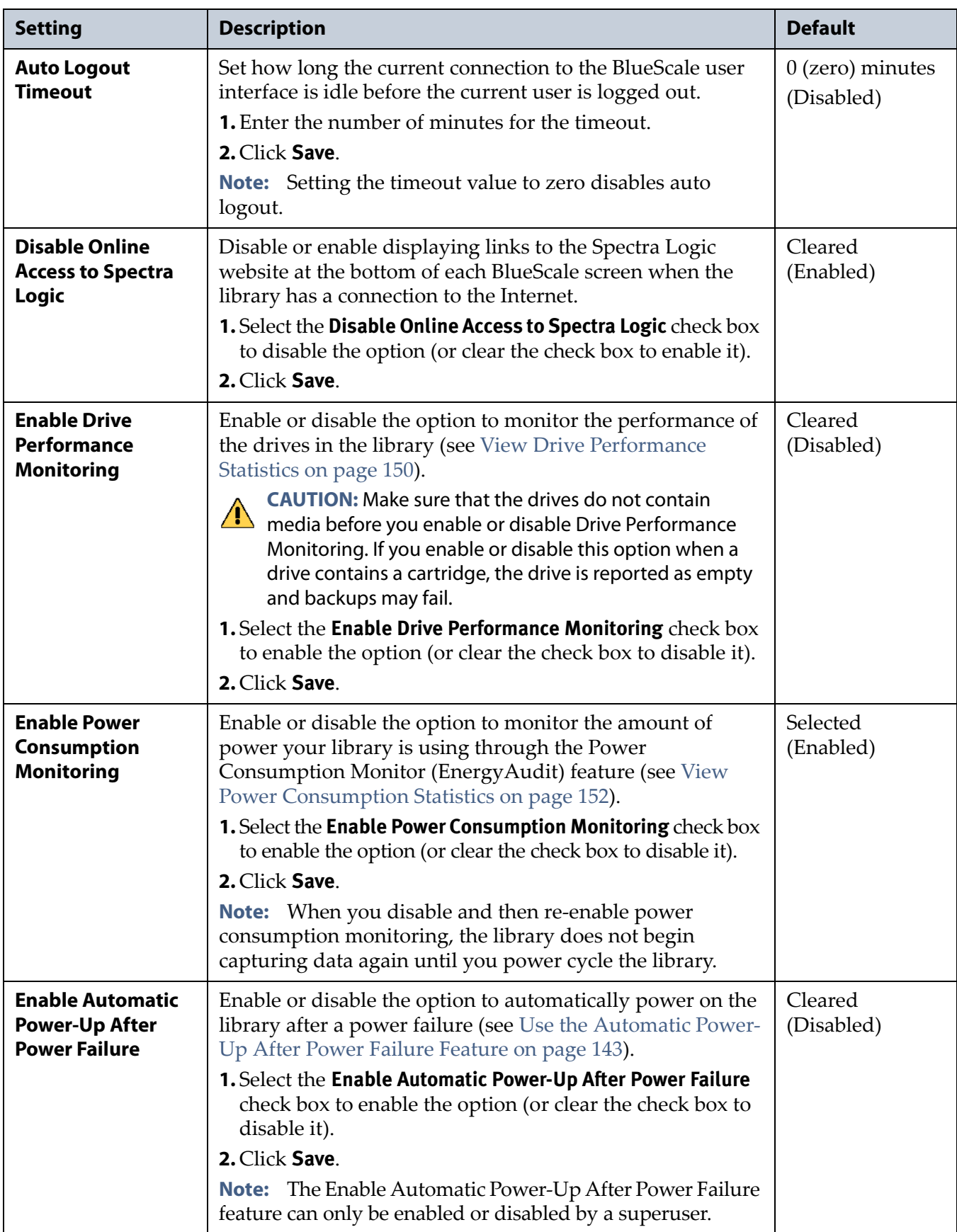

<span id="page-103-0"></span>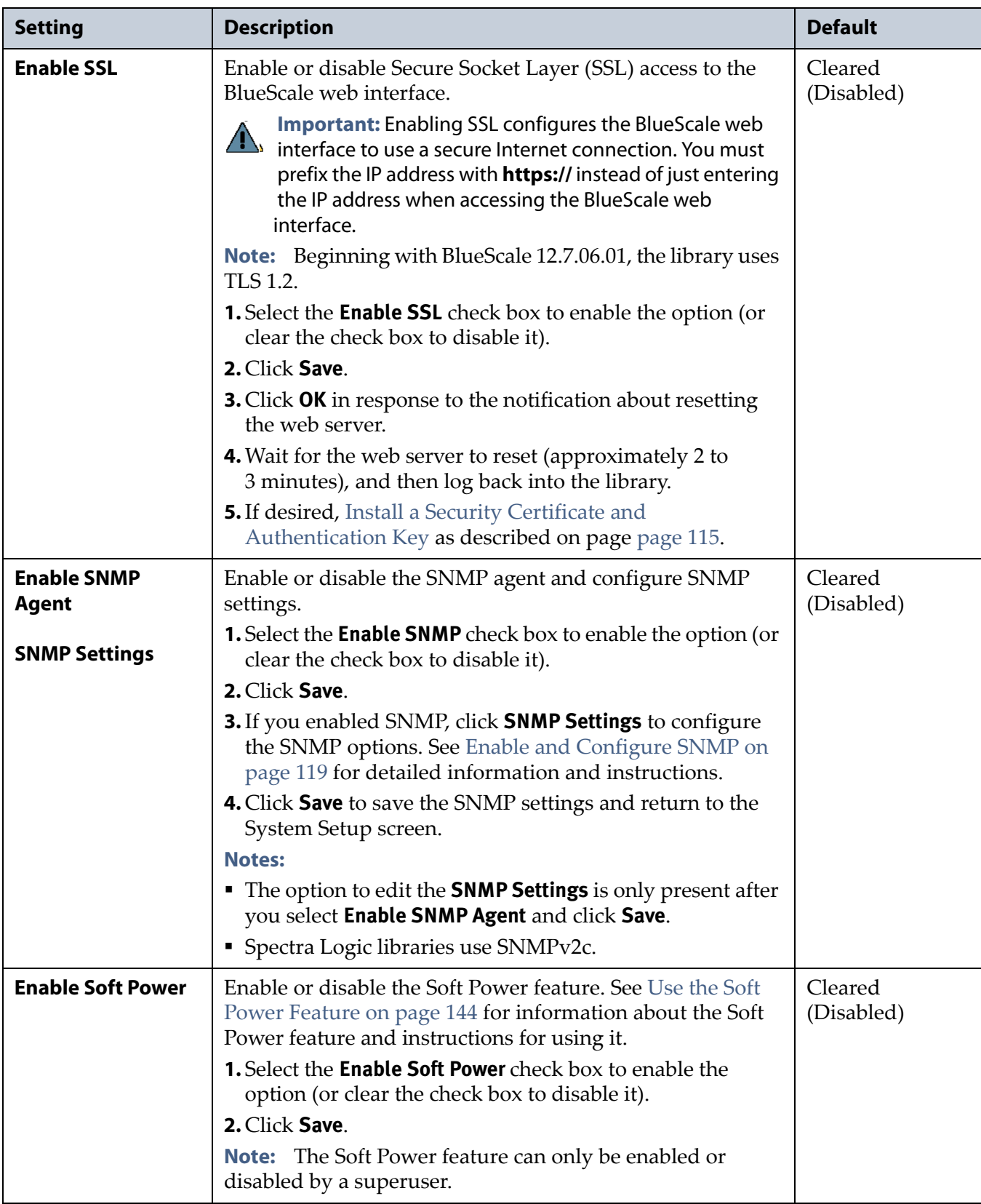

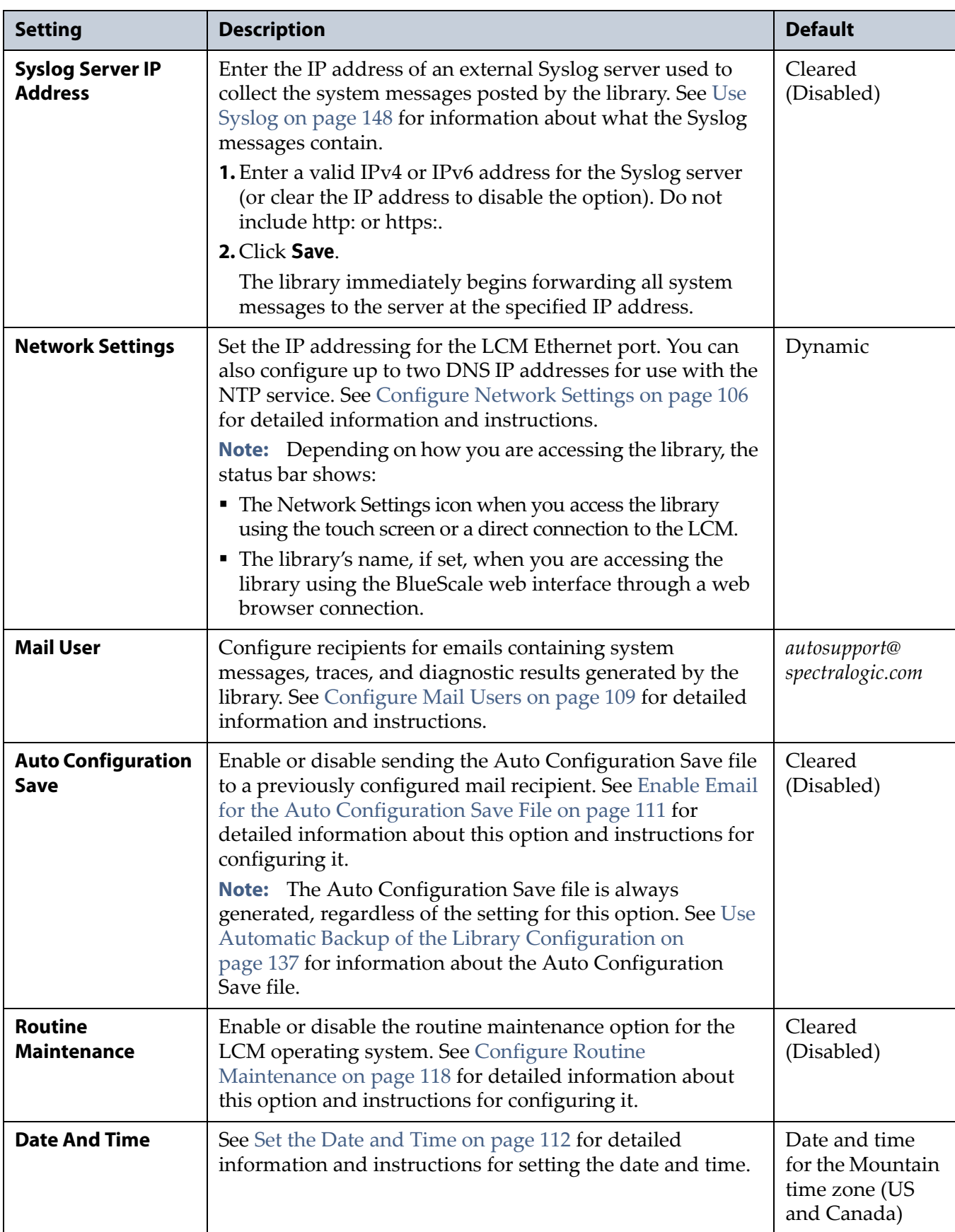

<span id="page-105-2"></span>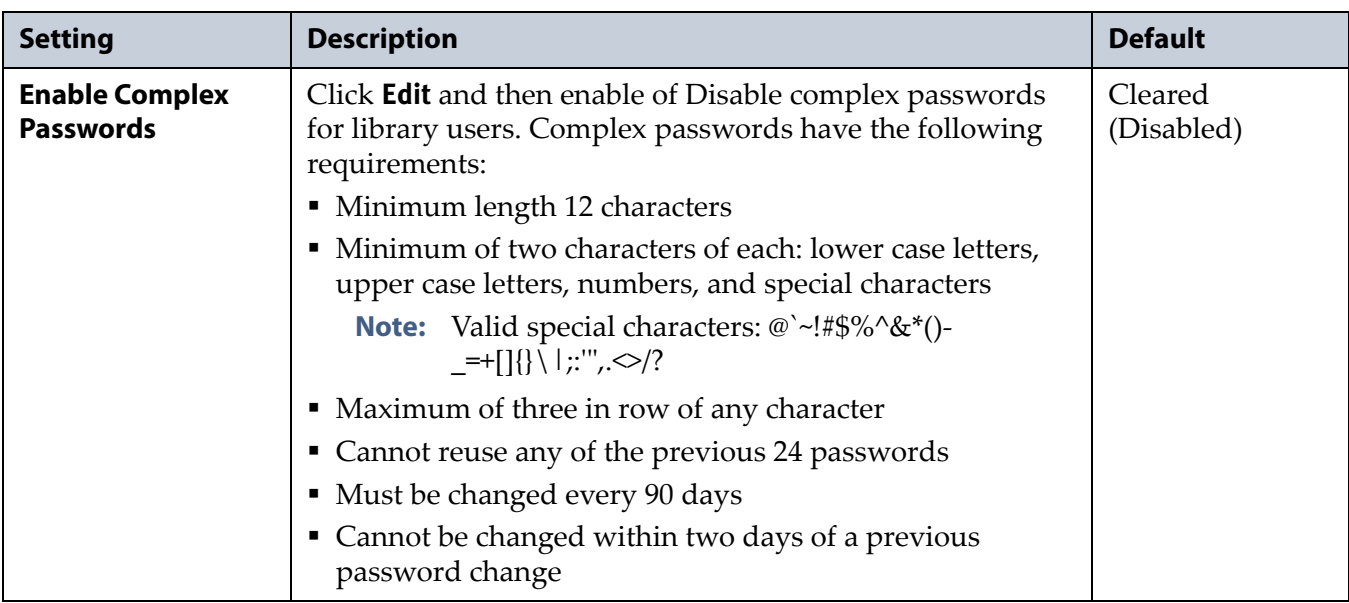

# <span id="page-105-1"></span><span id="page-105-0"></span>**Configure Network Settings**

**Overview** Spectra Logic highly recommends that you configure your library for network access. Without network access, you are unable to perform any of the following operations:

- Access the BlueScale web interface for remote management of the library using a standard web browser.
- Open support incidents from the library front panel or send ASLs (AutoSupport Logs) on demand to Spectra Logic Technical Support for troubleshooting.
- Automatically email system messages or reports to configured mail users.
- Automatically send a notification to a specified recipient when certain critical events occur.
- Download the latest BlueScale package from Spectra Logic's Support portal directly to the library.

**Using Dynamic Addressing** By default, the IPv4 address for the Ethernet port on the LCM is set automatically using the Dynamic Host Configuration Protocol (DHCP) and the IPv6 address is set through dynamic address assignment.

- **Notes:** If you select Dynamic addressing, the LCM must be connected to an Ethernet network that has a DHCP server to obtain an IP address.
	- Do not select Dynamic addressing if your network does not have a DHCP server.

**Using Static IP Addressing** If your network does not use DHCP, or if you want the library to use a fixed IP address, you can configure a static (fixed) IP address as described in this section. Using a static IP address ensures that the IP address for the library remains constant and is highly recommended.

**Configuration Process** Use the following steps to configure the library for network access.

- **1.** Access the System Setup screen (see [Accessing the System Setup Screen](#page-94-2)  [on page](#page-94-2) 95).
- **2.** Click **Edit** next to Network Settings. The Network Settings screen displays.

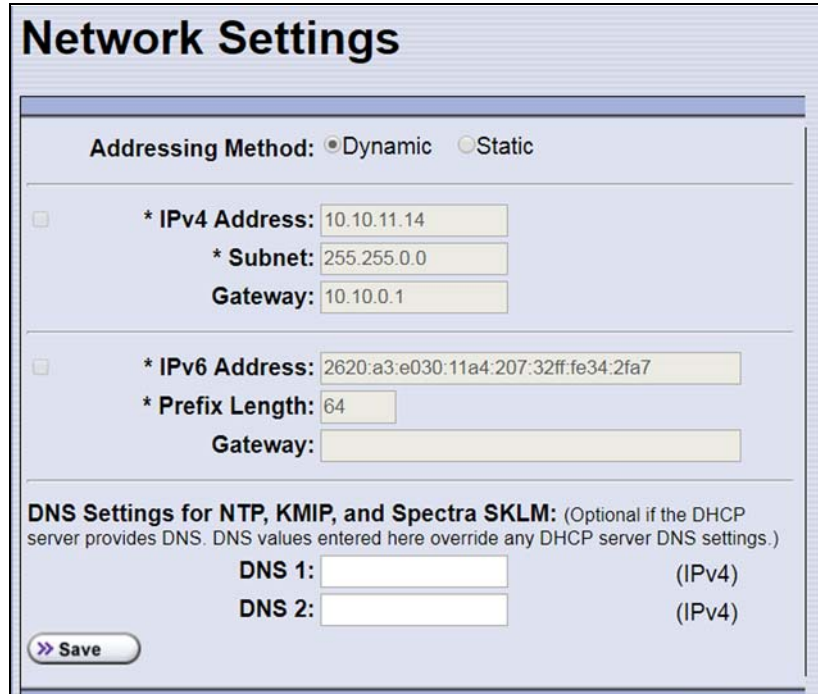

**Figure 46** The Network Settings screen.

- **3.** Decide which type of addressing you want the library to use.
	- **Dynamic**—The library is issued an IPv4 address by the DHCP server and an IPv6 address through address assignment. Both are displayed on the Network Settings screen.
	- **Static** (highly recommended) The library uses fixed IP addresses. If you select static addressing, enter the following information.

**Note:** When entering IP addresses, do not include http: or https:

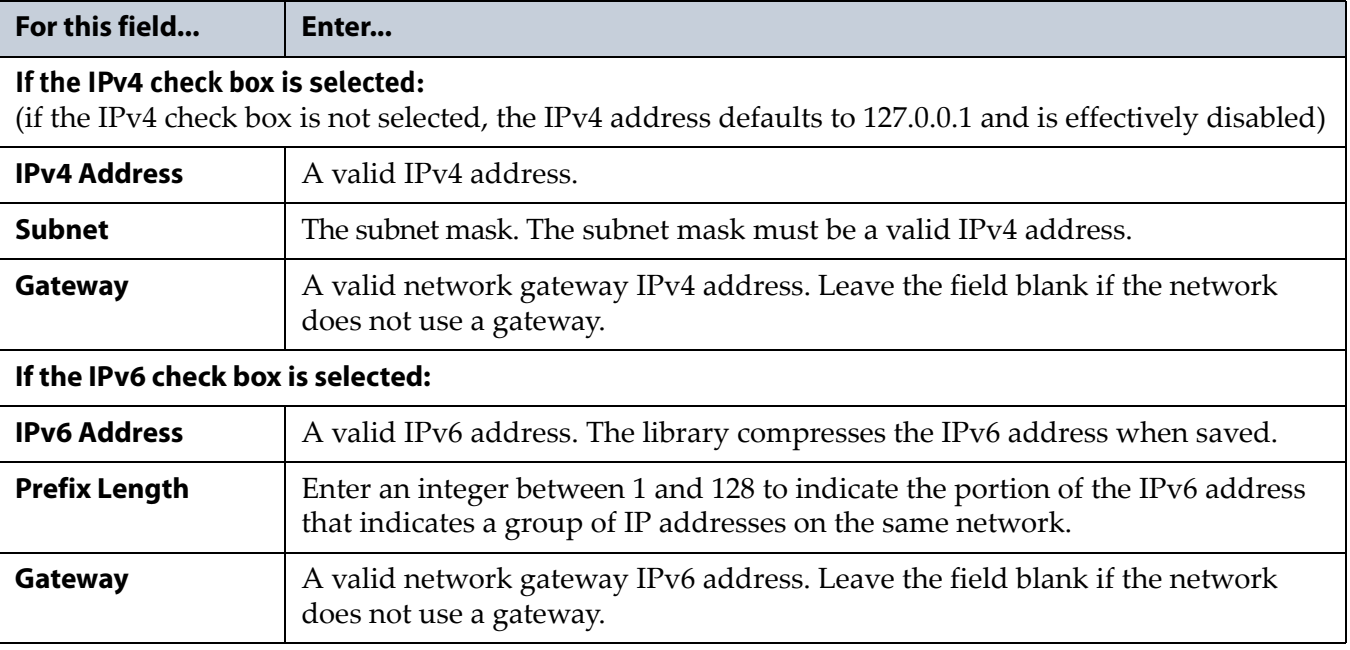

**4.** Optionally, enter the IPv4 address for a Domain Name Server.

If you plan to use NTP to automatically set the library's date and time, you must enter a valid IPv4 address for at least one DNS server used by the NTP service (see [Set the Date and Time on page](#page-111-0) 112).

- **Notes:** Although the BlueScale software only accepts an IPv4 address for DNS devices, the library accepts both IPv4 and IPv6 addresses from the DNS devices.
	- To delete an already saved DNS setting, clear the field.
- **5.** Click **Save** to save the IP addressing.
	- **Notes: I** If you are connected to the library through the BlueScale web interface and you change the addressing, the library's IP address changes as soon as you click **Save**. As a result, you lose the connection to the library.
		- If you are using the operator panel, select any option on the toolbar menu to leave the Network Settings screen.
#### <span id="page-108-2"></span>**Configure Mail Users**

**Overview** The library can send email messages with system messages, traces, and diagnostic results to selected recipients. These recipients can be configured to receive messages automatically as they are generated by the library, or on demand when traces are run, reports are generated, or the library's configuration data is backed up. Recipients can also be configured to receive AutoSupport messages.

- **Notes:** The library must be connected to a network with Internet access before you configure mail recipients.
	- You must configure the SMTP server used by the *autosupport@spectralogic.com* mail user if you want to open an AutoSupport ticket directly from the library (see Chapter 11 [– Configuring and Using AutoSupport,](#page-305-0)  [beginning on page](#page-305-0) 306). This mail user is also used to send the ASL and HHM files that the library generates to Spectra Logic Technical Support when troubleshooting a problem.

**Add or Modify Mail Users** Use the following steps to add or modify mail recipients.

- **1.** Access the System Setup screen (see Accessing the System Setup Screen [on page](#page-94-0) 95).
- <span id="page-108-1"></span>**2.** Click **Edit** next to Mail Users. The Mail Recipients screen displays.

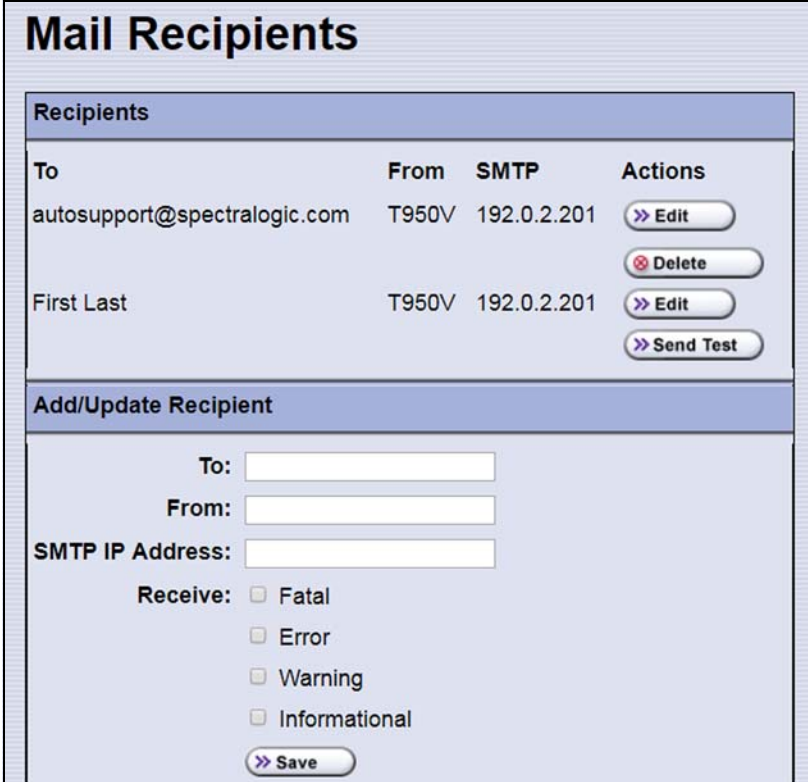

<span id="page-108-0"></span>**Figure 47** The Mail Recipients screen.

**109**

- **3.** To modify an existing recipient, click **Edit** next to the desired recipient in the Recipients pane. The Add/Update Recipient pane refreshes to show the current information for the selected recipient.
- **4.** Enter the information for a new recipient or update the information for an existing recipient in the Add/Update Recipient pane.

<span id="page-109-0"></span>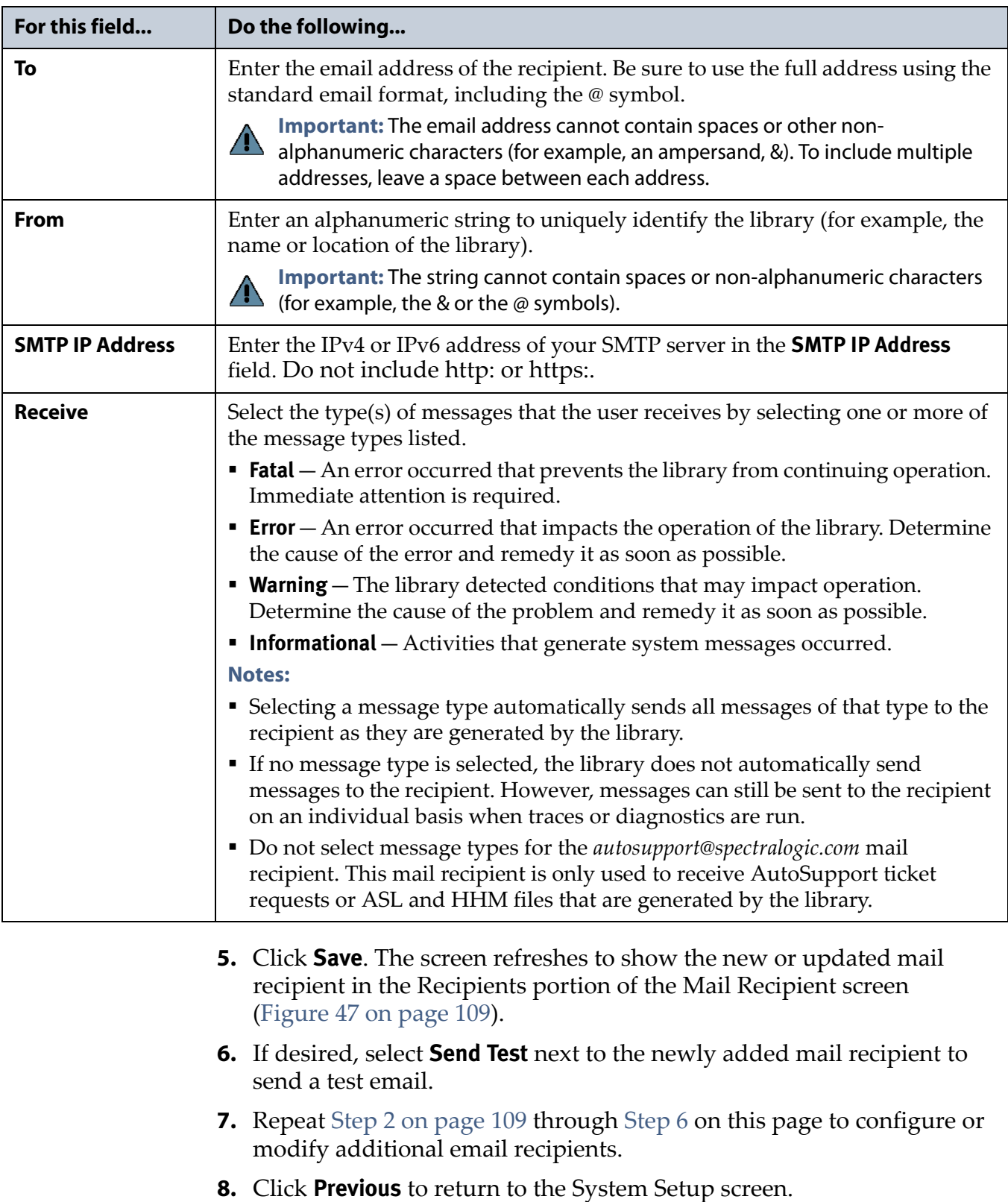

#### <span id="page-110-0"></span>**Enable Email for the Auto Configuration Save File**

**Overview** Having a current backup of the library's metadata (the library partition configuration, the MLM and DLM databases, and any BlueScale encryption keys) is an essential component of any disaster recovery plan. For more information about protecting the library metadata, see [Back Up](#page-464-0)  [and Protect the Library Metadata on page](#page-464-0) 465.

In the event that you need to restore the library configuration, you can use either the automatically saved configuration backup file from the LCM or the emailed copy (see [Restore From an Auto Configuration Save File on](#page-349-0)  [page](#page-349-0) 350).

**Auto Configuration Save Process** The library generates an Auto Configuration Save backup file once a week and every time you create or modify a partition. This backup file contains the current library configuration, the MLM and DLM databases, and any BlueScale encryption keys stored in the library.

- **Notes:** The time for generating the weekly Auto Configuration Save backup file is based on the first time the file was generated.
	- The library does not generate an Auto Configuration Save backup file when you make configuration changes other than creating or modifying a partition.

**Auto Configuration Save Email Process** Configuring the library to automatically send the Auto Configuration Save backup file as an email attachment to a previously configured email recipient is highly recommended. The library sends the email whenever it generates the Auto Configuration Save backup file. The email includes instructions for using the attached file to restore the library.

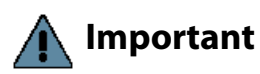

**Important** To use this automatic email option, you must first configure the user to whom you want the backup file sent as a mail recipient (see [Configure Mail Users on page](#page-108-2) 109).

> **Configure Automatic Email Option** Use the following steps to configure the automatic email option for the Auto Configuration Save backup file.

**1.** Access the System Setup screen (see Accessing the System Setup Screen [on page](#page-94-0) 95).

**2.** Click **Edit** next to Auto Configuration Save in the Other Settings pane. The Automatic Configuration Save Setup screen displays.

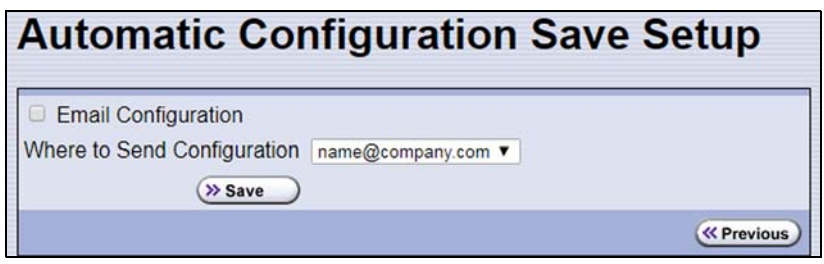

**Figure 48** The Automatic Configuration Save Setup screen.

- **3.** Select the **Email Configuration** check box, and then use the drop-down list to select the desired recipient from the list of previously configured mail recipients.
	- **Note:** Do not use the default *autosupport@spectralogic.com* email recipient. Spectra Logic does not save emailed configuration files.

#### **Set the Date and Time**

- **1.** Access the System Setup screen (see Accessing the System Setup Screen [on page](#page-94-0) 95).
- **2.** Click **Edit** next to **Date And Time** in the Other Settings pane. The Date and Time screen displays showing the method currently selected for setting the date and time.
- **3.** Select the method you want to use for setting the date and time.
	- **Note:** Changing the method of setting the library time and date from **Automatic Time and Date Settings (NTP)** to **Manual Time and Date Settings** or the other way around requires an LCM reboot to enable the new setting.

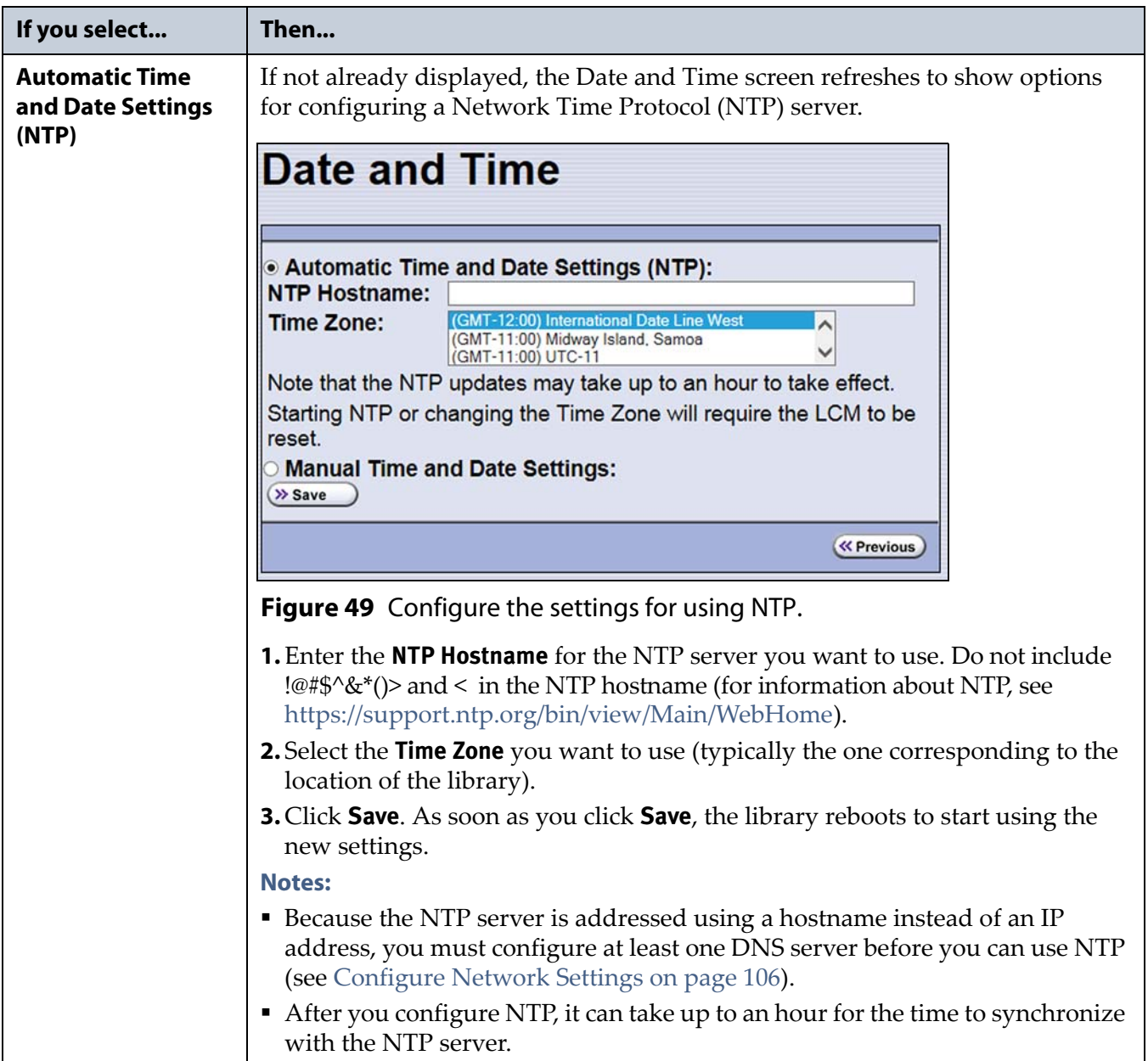

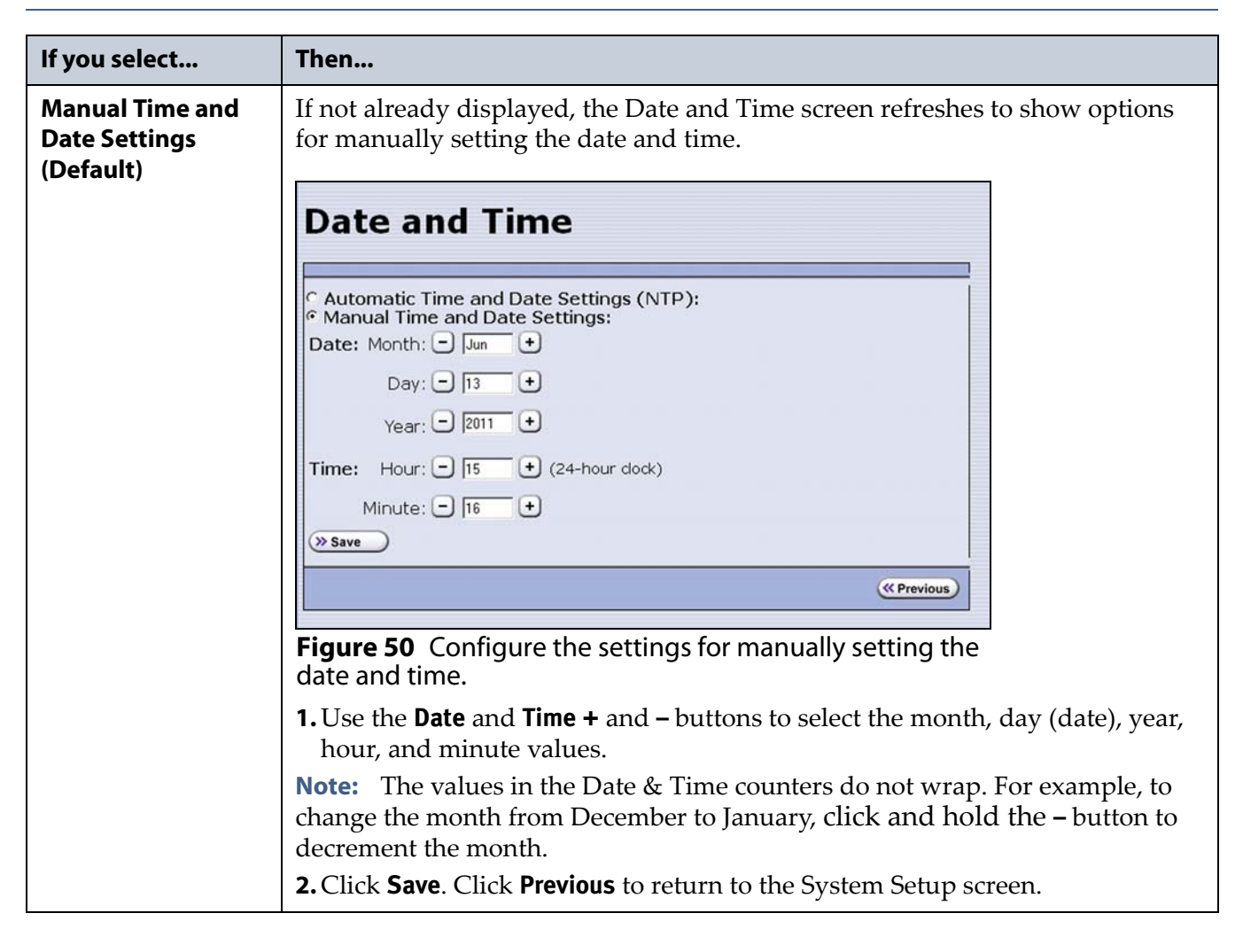

#### **CONFIGURING OPTIONAL LIBRARY SETTINGS**

This section describes optional configuration settings that you may select to use for your library and operating environment.

#### **Install a Security Certificate and Authentication Key**

If you enabled SSL (see [Enable SSL on page](#page-103-0) 104), use the following steps to obtain and install a security certificate and private key.

**Note:** Beginning with BlueScale 12.7.06.01, the library uses TLS 1.2.

**1.** Obtain a security certificate and private key using one of the following methods:

**Important** The ssl.crt and ssl.key files can only contain ONE certification or key. The BlueScale software does not support multiple keys (chaining keys) in the key or certificate files. If there are multiple keys in the files, they are all considered invalid.

**Important** When generating a self signed certificate using openssl, use the -x509 command line option. Loading a file without this option may cause the LCM to hang.

- **Important** When generating a self signed certificate or a certificate signing request using openssl, use the -nodes command line option to prevent the key from being encrypted.
	- **Create a Self-Signed Certificate**

For example, to create a self-signed certificate and authentication key using openssl, use the following command.

openssl req -x509 -nodes -days 365 -newkey rsa:2048 -keyout ssl.key -out ssl.crt

The openssl req command is a certificate request and certificate generating utility. The following parameters are used in the example:

- -x509 This option outputs a self signed certificate instead of a certificate request.
- -nodes This option specifies that the private key not be encrypted.
- -days n When the -x509 option is also used, this option specifies the number of days (n) that the certificate is valid.
- -newkey rsa:nbits Generates an RSA key nbits in size. The Library supports RSA keys in bits of 512, 768, 1024 and 2048.
- -keyout filename This option specifies the private key file name.
- -out filename This option specifies the certificate file name. After entering the command, you are prompted to provide the following information. Sample responses are shown.
- Country Name (2 letter code) [AU]: US
- State or Province Name (full name) [Some-State]: Colorado
- Locality Name (eg, city) []: Boulder
- Organization Name (eg, company) [Internet Widgits Pty Ltd]: Spectra Logic
- Organizational Unit Name (eg, section) []: DVT Test
- Common Name (e.g. server FQDN or YOUR name) []: T950V@company.com
- Email Address []: support@company.com
- Request a Certificate Using a Certificate Signing Request

Request a security certificate and the authentication key from your signing authority and process the key for use in with the BlueScale software.

**a.** Request a certificate from https: verisign.com, instantssl.com, letsencrypt.org, or another SSL certificate vendor to obtain the certificate. For example, to generate a certificate signing request using openssl, use the following command:

openssl req -newkey rsa:2048 -nodes -subj "/C=US/ST=Colorado/L=Boulder/O=Spectra/CN=DVT-T950V" -out ssl.csr -keyout ssl.key

The openssl req command is a certificate request and certificate generating utility. The following parameters are used in the example:

- -newkey rsa:nbits Generates a new certificate signing request and a new RSA private key nbits in size. The Library supports RSA keys in bits of 512, 768, 1024 and 2048.
- -nodes This option specifies that the private key not be encrypted.
- -subj "arg" This option provides the answers to many of the prompts shown in the example above.
- -keyout filename This option specifies the private key file name.
- $\blacksquare$  -out filename This option specifies the certificate signing request file name.
- **b.** Send the certificate signing request to the signing authority. A certificate named ssl.crt and a key named ssl.key will be returned.
- **2.** The BlueScale web server must use an RSA private key and cannot use a key with a passphrase. If the private key does not include BEGIN RSA PRIVATE KEY in the header or uses a passphrase, rename the key to original\_ssl.key and issue the following command.

openssl rsa -in original\_ssl.key -out ssl.key

If the key has a passphrase, issuing this command prompts you for the passphrase.

**3.** Save the security certificate file (ssl.crt) and the private key (ssl.key) in the root folder of a USB device.

**Note:** The security certificate file must be named ssl.crt and the private key must be named ssl.key.

- **4.** Connect the USB device to a port on the LCM (Figure [10 on page](#page-38-0) 39) or the front panel and wait for the device to mount.
- **5.** Log into the library as a user with superuser or administrative privileges (see [Log Into the User Interface on page](#page-82-0) 83).
- **6.** From the toolbar menu, select Maintenance > Tools. The Maintenance Tools screen displays.
- **7.** Select **Utilities**. The Utilities screen displays.
- **8.** Click **Show Advanced**. The Advanced Utilities Confirmation screen displays.
- **9.** Click **Next**. The Utilities screen refreshes to show a list of the advanced utilities.
- **10.**Scroll through the list of advanced utilities and select the **Load SSL Certificate and Key from USB** utility.

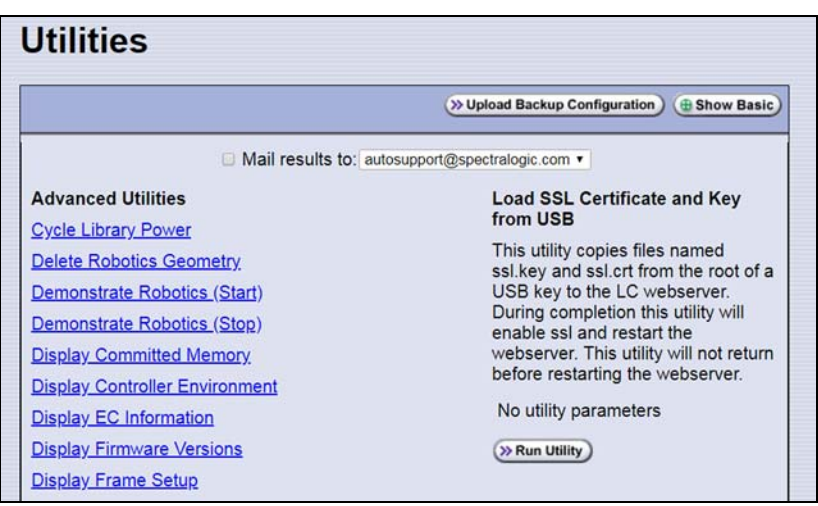

**Figure 51** Use the **Load SSL Certificate and Key from USB** utility to load the security certificate onto the library.

- **11.**Click **Run Utility** to copy the security certificate and private key to the T950V library web server.
	- Notes: The SSL keys are not stored as part of the library configuration. If you replace the SD card, you will have to reload these keys.
		- To change or update the SSL keys, you must first manually delete the old keys from the LCM. Contact Spectra Logic Technical Support for assistance (see [Contacting Spectra](#page-6-0)  [Logic on page](#page-6-0) 7).

#### **Configure Routine Maintenance**

**Overview** The Routine Maintenance option configures the library to automatically reset (reboot) the LCM once a week. Using this option is not required as part of normal library operation and should be left disabled unless you are requested to enable this by Spectra Logic Technical Support in the course of troubleshooting or problem resolution.

**Important** Do not enable this option unless specifically instructed to do so by Spectra Logic Technical Support.

> **Enable the Routine Maintenance Option** Use the following steps if Spectra Logic Technical Support instructs you to enable the Routine Maintenance option.

- **1.** Access the System Setup screen (see Accessing the System Setup Screen) [on page](#page-94-0) 95).
- **2.** Click **Edit** next to **Routine Maintenance** in the Other Settings pane. The Routine Maintenance Configuration screen displays.

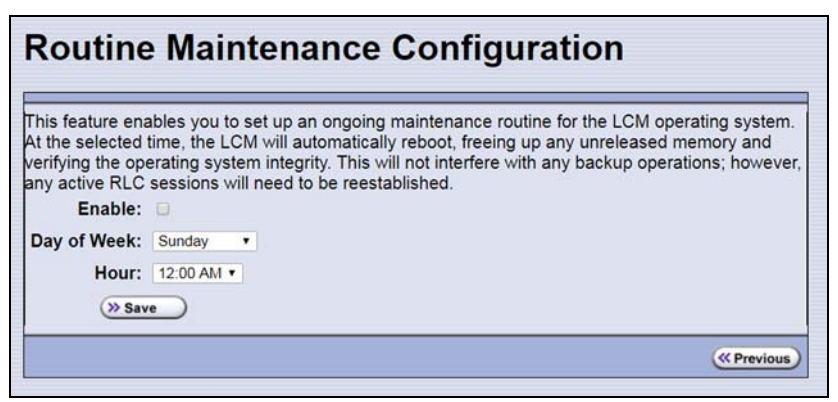

**Figure 52** The Routine Maintenance Configuration screen.

- **3.** Select **Enable** to enable the Routine Maintenance option.
- **4.** Use the **Day of Week** and **Hour** drop-down lists to select when you want the automatic reboot to occur.
	- **Notes:** When the library automatically resets, all data storage operations currently in progress fail. Spectra Logic recommends that you select a time when you are not performing data storage operations.
		- The reboot occurs sometime within the specified hour, not necessarily at the exact time shown.
- **5.** Click **Save** to finish. Click **Previous** to return to the System Setup screen.

#### **Enable and Configure SNMP**

**Overview** Simple Network Management Protocol (SNMP) is a protocol for monitoring the health and welfare of your library by using integrated alerts. When SNMP is enabled, the Other Settings pane in the System Setup screen includes options for enabling the SNMP agent and configuring SNMP settings.

**Note:** Spectra Logic libraries use SNMPv2c.

**Network-Based Library Management** If you are using a network-based library monitor/management application other than the library's BlueScale user interface, you may need to identify the library's SNMP settings to the application. These settings include the read, write, and broadcast community strings.

**Configure SNMP** Use the following steps to enable and configure SNMP.

- **1.** Access the System Setup screen (see Accessing the System Setup Screen [on page](#page-94-0) 95) and scroll down to the Other Settings pane.
- **2.** Select **Enable SNMP Agent** to enable SNMP in the library and click **Save**. The System Setup screen refreshes to include an option for editing the SNMP settings.

The agent returns information contained in the library's Management Information Base (MIB) to the workstation used to manage the network. The MIB defines what information is available from the library over the network. The MIB file is available for download from the **Downloads**  $\cdot\cdot\cdot\cdot$  **Tools** page of the support portal.

**3.** Click **Edit** next to **SNMP Settings**. The SNMP Settings screen displays.

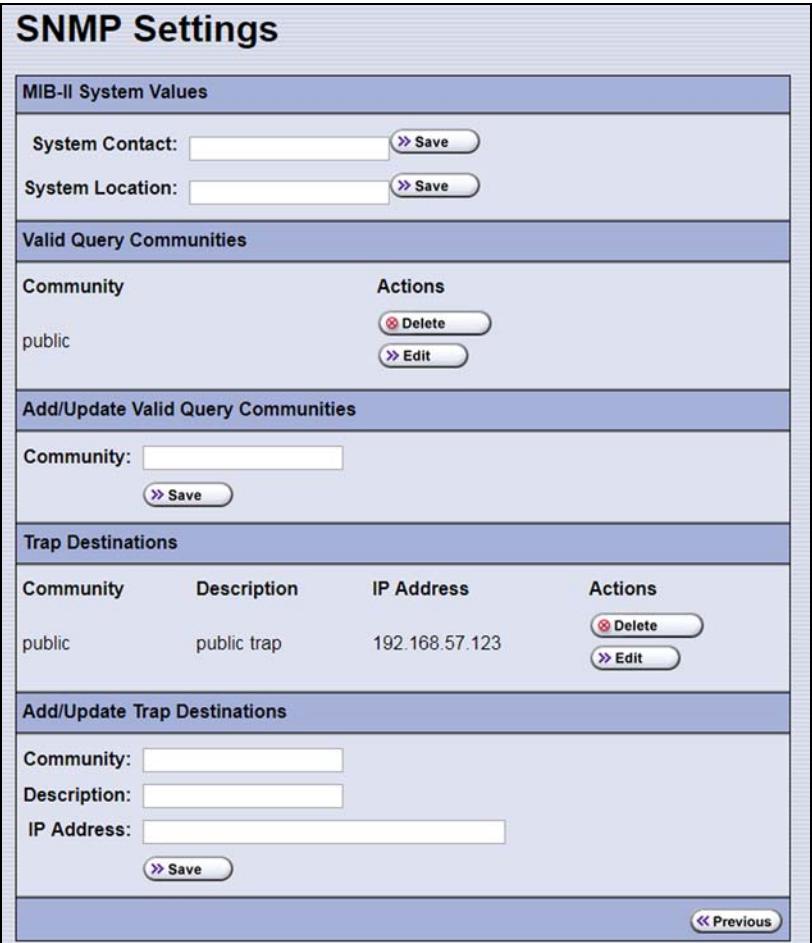

**Figure 53** The SNMP Settings screen.

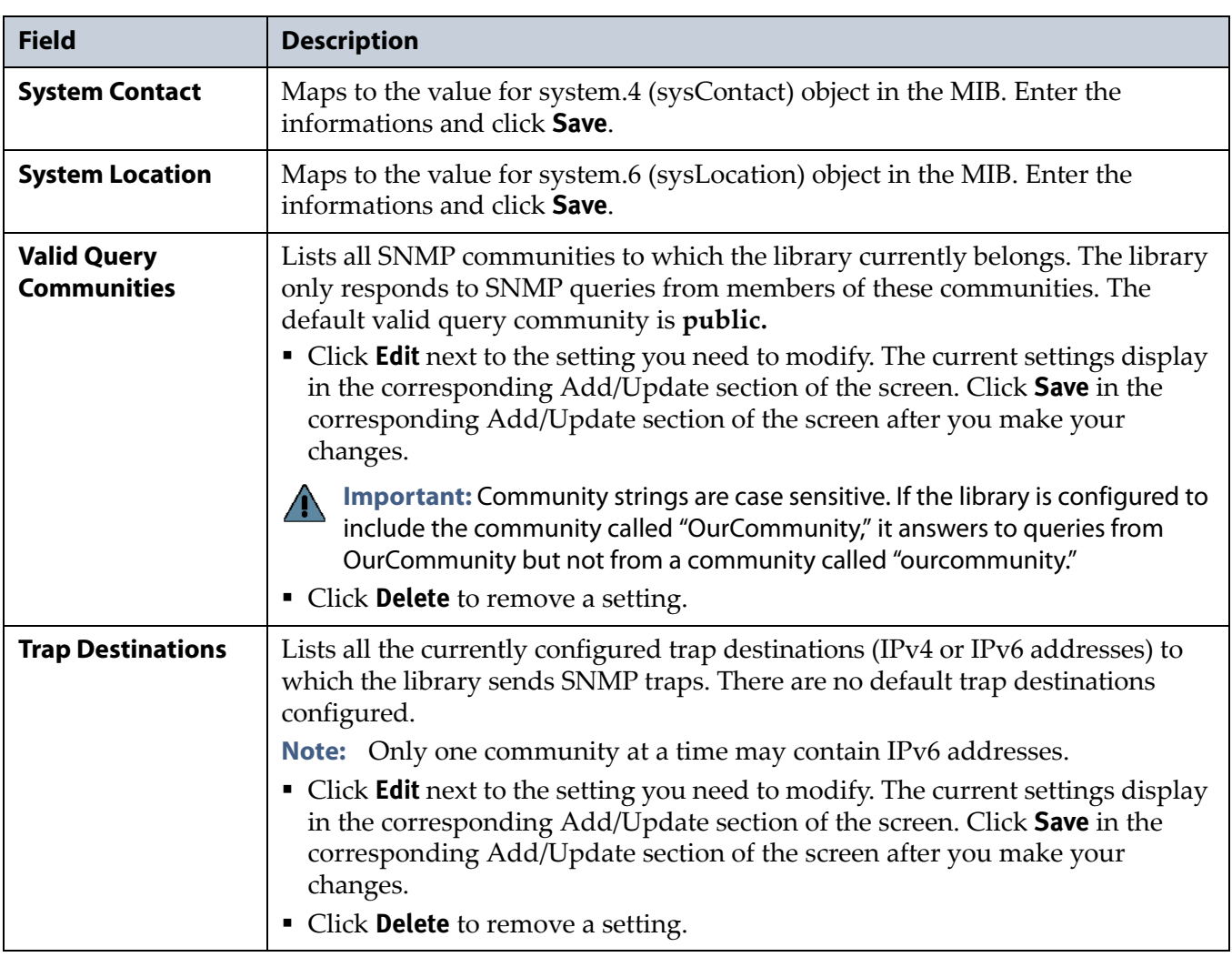

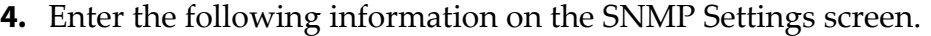

**5.** Click **Previous** to return to the System Configuration screen.

#### **Configure Controller Failover**

**Overview** The library supports using two RIM2s to provide a redundant connection to the robotics. A single controller can be configured as the failover controller for multiple partitions. See [Controller Failover on](#page-65-0)  [page](#page-65-0) 66 for information about how controller failover functions.

To use the controller failover feature, you must assign a failover partner to the controller you selected to provide the partition's robotic control path to the robotics.

- **Notes:** Drives used to provide the robotic control path cannot be configured with controller failover, however you can export the same changer interface over multiple drives in the partition to provide redundancy as long as your software can support this. You cannot use multiple paths at the same time.
	- If desired, you can configure multiple RIM2s for the same partition and export the same changer interface over them to provide redundancy as long as your software can support this.
	- If you configure controller failover before you create storage partitions, the secondary controller in the failover pair is not available for use as the exporting controller for the partitions.

**User Privilege Requirements** Only a user with superuser or administrator privileges can configure controller failover. See [Understanding User](#page-90-0)  [Groups and Security on page](#page-90-0) 91 for information about the three types of user groups and what types of privileges each has.

**Configure Controller Failover** Use the following steps to enable and configure controller failover.

**1.** Log into the library as a user with superuser or administrator privileges.

**2.** From the toolbar menu, select **Configuration**  $\cdot\cdot\cdot$ **. Controllers** to display the Controllers screen.

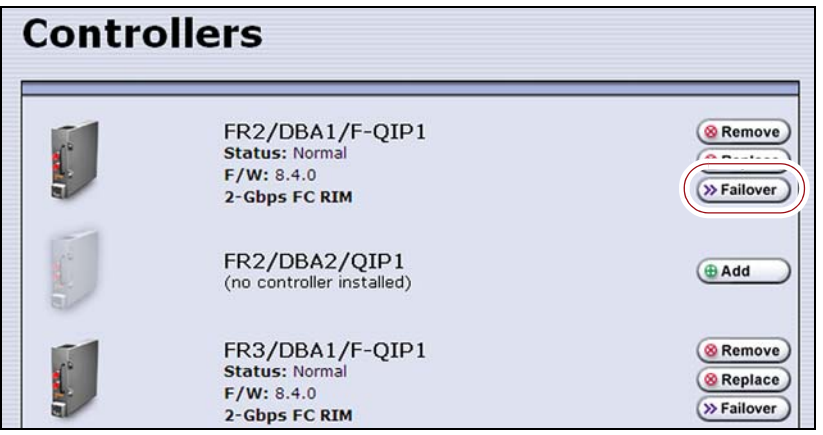

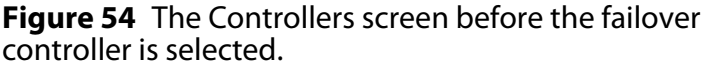

- <span id="page-122-0"></span>**3.** Identify the controller that you configured to provide the robotic control path in a partition (see [Select the Robotic Control Path on](#page-173-0)  [page](#page-173-0) 174). This controller is the primary controller in the failover pair.
	- **Note:** If you have not yet configured partitions, identify two controllers (RIM2s). Both controllers must be at the same firmware version.
- **4.** Click **Failover** next to the controller you want to be the primary controller in the failover pair. The Controller Failover screen displays with a list of the other RIM2s in the library that can be used as the failover partner.
	- **Note:** The component identifiers for the RIM2s show them as F-QIPs. See [RIM2 Identifiers on page](#page-56-0) 57 for more information.

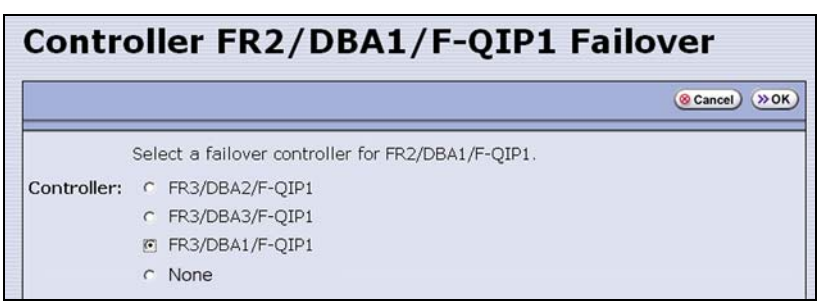

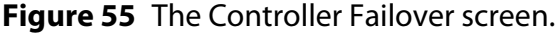

**5.** Select the controller that you want to use as the failover partner for the primary controller. This controller is the secondary controller in the failover pair.

**Important** Make sure that the controller you select is not already being used to provide the robotic control path for another partition.

- **Notes: •** To disable controller failover, select **None**. This is the default setting.
	- When you select **None** or if you select a different controller as the failover partner, the controller previously configured as the failover partner is once again available for use in a partition.
- **6.** Click **OK** to complete the assignment. The Controllers screen redisplays to show the two controllers configured as a failover pair.

For example, in [Figure](#page-123-0) 56 the RIM2 identified as FR2/DBA1/F-QIP1 is the primary controller in the failover pair and provides the robotic control path for any partitions in which it is used. The RIM2 identified as FR3/DBA1/F-QIP1 is the secondary controller in the failover pair and automatically takes over for the primary controller if it detects a problem.

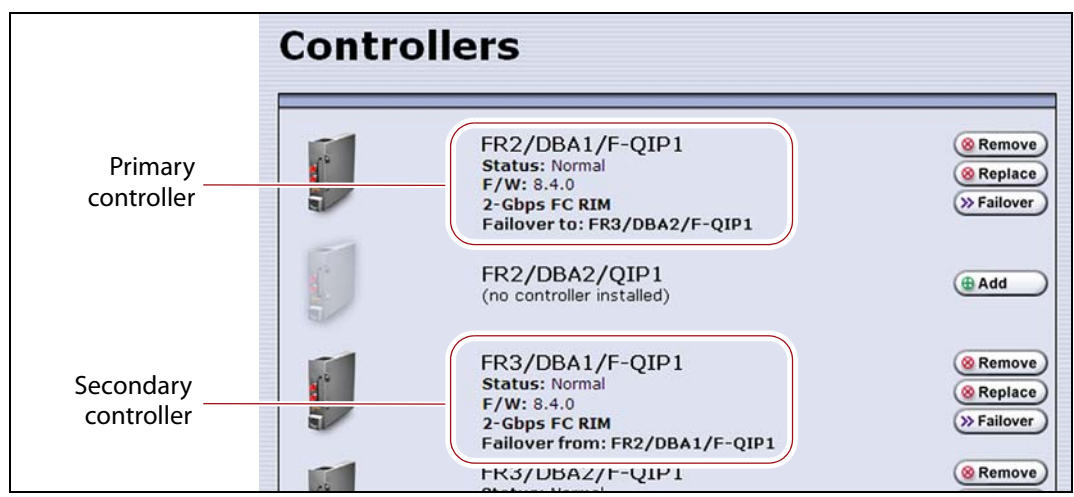

<span id="page-123-0"></span>**Figure 56** The Controllers screen after configuring controller failover.

To use the configured failover pair in a partition, select the controller that is the primary controller (see Step [3 on page](#page-122-0) 123) as the exporting controller (see [Select the Robotic Control Path on page](#page-173-0) 174).

#### **Configure Barcode Reporting**

**Overview** The Spectra Logic tape libraries support barcode data strings consisting of a start character; from 1 to 16 characters, including alphanumeric characters and an optional checksum character; and the stop character. Quiet zones precede and follow the start and stop characters.

By default, the library:

- Expects barcode labels with checksums (that is, it treats the right-most character as a checksum character).
- Does not use the checksum character to validate the barcode.
- Reports up to 16 characters but does not report the checksum character.
	- **Notes:** With the exception of the checksum, the barcode labels typically show the human-readable character that each barcode character represents. The checksum character is not considered human-readable.
		- If you change the barcode options for a partition, the library will report a tape mismatch error when tape cartridges previously discovered by MLM are loaded into a drive.

**Modifying Barcode Reporting** If your environment has any of the following:

- Labels without a checksum character
- A requirement to validate the barcode using the checksum
- Storage management software with specific barcode requirements

then you may need to modify the default settings used by the library.

**Important** Proceed with caution when changing the library's default barcode reporting settings. Any changes that you make affect every partition in the library. Before making changes, make sure that the changes do not adversely affect others using the library.

- If you modify the barcode reporting settings, you should do so before using any cartridges in the library. If you change the barcode reporting settings after the cartridges were used by the storage management software, the software may no longer recognize those cartridges. In general, it is best to leave the library set to its defaults and make any reporting modifications on the software side if that is an option.
- Never mix cartridges with checksummed and non-checksummed labels in the library.

**Barcode Reporting Mismatch Errors** Unexpected behavior can occur if the library's barcode reporting configuration does not match the type of barcode labels that are being used **and** what the storage management software expects. The most common problems that occur are:

- The library is configured to expect a checksum character in barcodes, but the barcode labels do not have a checksum character. In this case, the barcode reported by the library is "missing" the right-most character. This is because the library treats the last character in the barcode as a checksum character, which it does not report, when the character is actually part of the barcode.
- The library is configured to use barcode labels that do not include a checksum, but the barcode labels include a checksum character. In this case, the library treats the checksum character as part of the barcode and therefore reports a seemingly random "garbage" character as the last character of the barcode.
- The library is configured to use barcodes that include a checksum and perform checksum verification, but the barcode labels do not have a checksum character. In this case, the library reports a verification error on every barcode label because the character it is using to perform the checksum verification is not a checksum character.

**User Privilege Requirements** Only a user with superuser or administrator privileges can modify barcode reporting. See [Understanding User Groups](#page-90-0)  [and Security on page](#page-90-0) 91 for information about the three types of user groups and what types of privileges each has.

#### <span id="page-125-0"></span>**Changing the Library Barcode Reporting Configuration**

**Note:** If you are unsure whether your labels include a checksum character, see [Determining the Barcode Label Type on page](#page-127-0) 128.

If necessary, use the following steps to change the library's barcode reporting configuration to disable the use of checksum characters, enable or disable the verification of the checksum character, or modify what portion of the actual barcode is reported to the host.

**Important** After the utility completes, the LCM reboots. After the library completes its initialization, it rescans the barcode labels of all media in the library. This rescan takes up to 45 minutes per frame to complete.

- **1.** Log into the library as a user with superuser or administrator privileges.
- **2.** From the toolbar menu, select **Maintenance**  $\cdot \cdot \cdot$  **Tools**. The Maintenance Tools screen displays.
- **3.** Select **Utilities**. The Utilities screen displays.
- **4.** Click **Show Advanced**. The Advanced Utilities Confirmation screen displays.

**126**

- **5.** Click **Next**. The Utilities screen refreshes to show a list of the advanced utilities.
- **6.** Select the **Modify Barcode Reporting** utility. The screen refreshes to show information about the utility. [Figure](#page-126-0) 57 shows the default settings.

| <b>Utilities</b>                                       |                                                                                                    |
|--------------------------------------------------------|----------------------------------------------------------------------------------------------------|
|                                                        | >> Upload Backup Configuration<br><b>B</b> Show Basic                                                                                          |
| <b>Advanced Utilities</b>                              | <b>Modify Barcode Reporting</b>                                                                                                    |
| <b>Cycle Library Power</b>                             | Depending on how many TeraPack cases are in the                                                                                                |
| <b>Delete Robotics Geometry</b>                        | library, the re-inventory can take up to 45 minutes<br>per frame to complete. This utility changes the way                                     |
| Demonstrate Robotics (Start)                           | the library reports the tape barcodes to the host                                                                                              |
| Demonstrate Robotics (Stop)                            | software and front panel. The library power cycles<br>when this utility completes, and re-inventories all                                      |
| <b>Discover Mismatched Magazine</b><br><b>Barcodes</b> | tapes. NOTE: By default, the library expects the<br>barcode to have a checksummed digit. WHAT TO<br>SELECT IN THE FIELDS: If the tape barcodes |
| <b>Display Committed Memory</b>                        | have a checksum character and you want the bar                                                                                                 |
| <b>Display Controller Environment</b>                  | code validated, select 'Checksummed Barcodes'.<br>This validates the bar code with its checksum, but                                           |
| <b>Display EC Information</b>                          | does not report it to the host or display through the                                                                                          |
| <b>Display Firmware Versions</b>                       | library. To leave tape bar code checksum values<br>unchecked and unreported, select 'Barcode                                                   |
| <b>Display Frame Setup</b>                             | Checksum Ignored.' If the tape bar codes do not                                                                                                |
| <b>Display TAP Information</b>                         | have a checksum, select 'Non-checksummed<br>Barcodes'. This sends the bar code to the host and                                                 |
| <b>Force Drive Dump</b>                                | library display. To report a subset of the bar code                                                                                            |
| <b>Force Log Flush</b>                                 | value, select how the bar codes are to be read<br>(from the left or right) and the number of characters                                        |
| <b>HHM: Set Counters</b>                               | to be reported.                                                                                                    |
| <b>HHM: Set Thresholds</b>                             | Select checksummed behavior:                                                                                                    |
| <b>HHM: View Data</b>                                  | Check-summed bar codes                                                                                                    |
| <b>HPT Log Collection Settings</b>                     | Select Right or Left:                                                                                                    |
| Load SSL Certificate and Key                           | Report left-hand characters                                                                                                    |
| from USB                                               | Select the number of characters to report: (1 - 16):                                                                                           |
| <b>Lock Tension Rods</b>                               | 16                                                                                                    |
| <b>Modify Barcode Reporting</b>                        |                                                                                                    |
| Power Drive On/Off                                     | >> Run Utility                                                                                                    |

<span id="page-126-0"></span>**Figure 57** Use the Modify Barcode Reporting utility to change how the library handles barcode labels.

**7.** Change the barcode reporting as required for your environment.

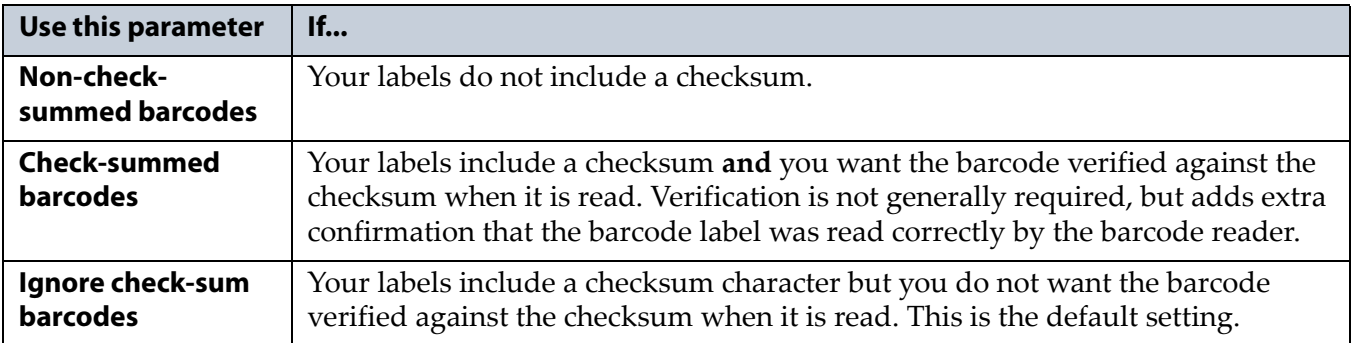

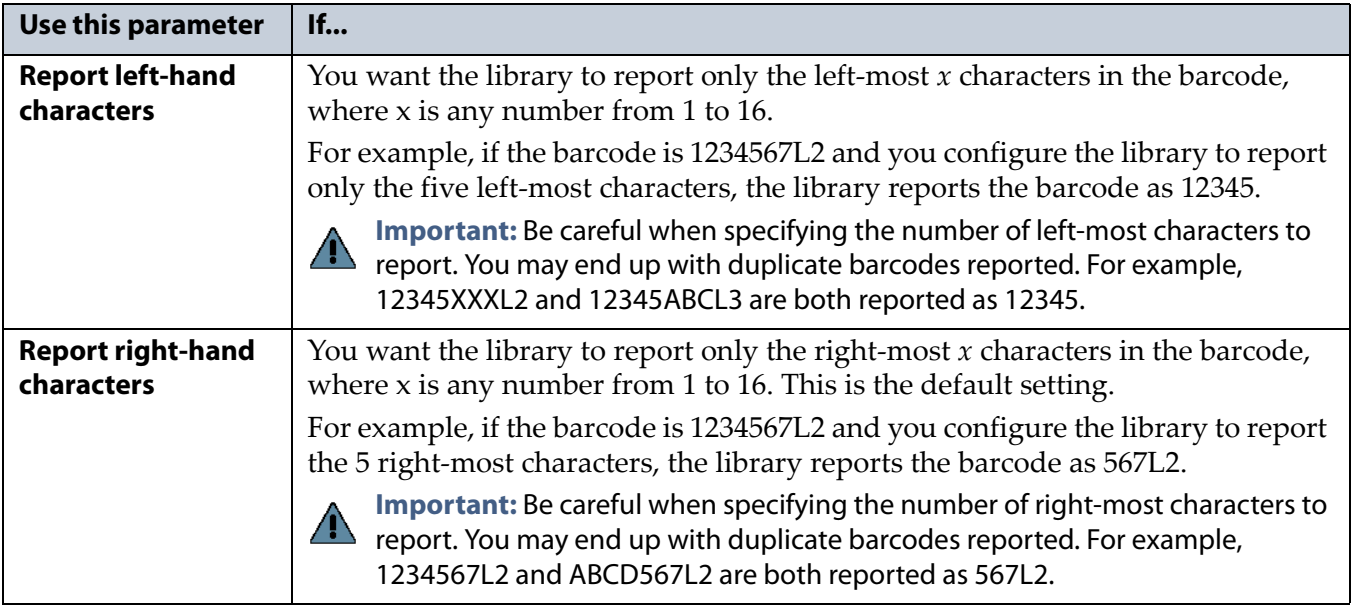

- **8.** If you want to specify the number of barcode characters the library reports, enter a number from **1** to **16** in the **Select the number of characters to report** field. If your labels include a checksum, the number you enter includes the checksum character. The default number of characters is 16.
- **9.** Click **Run Utility**. When the utility completes, the LCM reboots. After the library completes its initialization, it rescans the barcode labels of all media in the library. This rescan takes up to 45 minutes per frame to complete.

#### <span id="page-127-0"></span>**Determining the Barcode Label Type**

A checksum character is an "invisible" character—readable by the barcode reader, but not shown in the human-readable text on the label. Its function is similar to a parity check.

See [Barcode Label Specifications on page](#page-502-0) 503 for detailed information about the required physical characteristics of barcode labels.

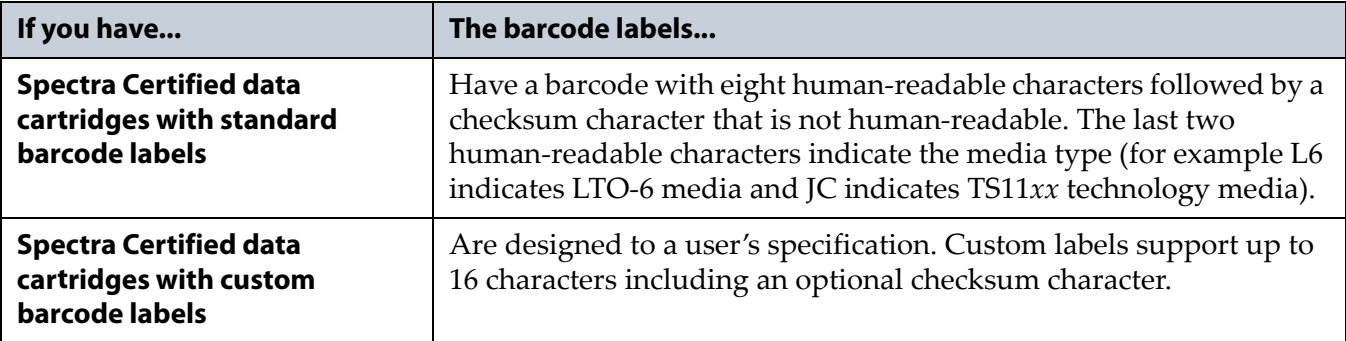

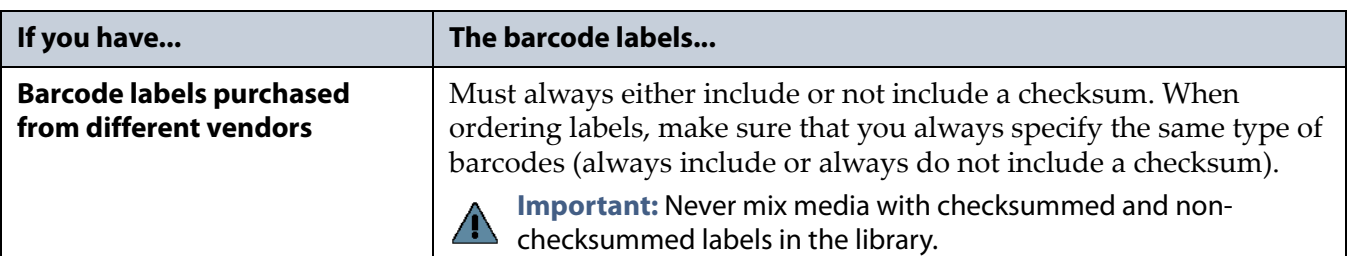

Use the following steps to determine if the barcode labels on your cartridges include a checksum character.

**Important** After the utility completes, the LCM reboots. After the library completes its initialization, it rescans the barcode labels of all media in the library. This rescan takes up to 45 minutes per frame to complete.

- **1.** Log into the library as a user with superuser or administrator privileges.
- **2.** From the toolbar menu, select **Maintenance**  $\cdot\cdot\cdot$ **. Tools**. The Maintenance Tools screen displays.
- **3.** Select **Utilities**. The Utilities screen displays.
- **4.** Click **Show Advanced**. The Advanced Utilities Confirmation screen displays.
- **5.** Click **Next**. The Utilities screen refreshes to show a list of the advanced utilities.
- **6.** Select the **Modify Barcode Reporting** utility. The screen refreshes to show the details for the utility.
- **7.** Make sure that the options for the utility are set as follows:

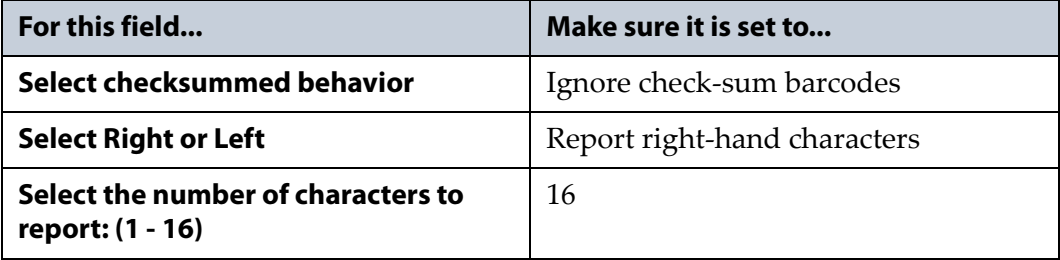

- **8.** Examine each barcode label you want to test and make a note of the human-readable text on each.
- **9.** Import the cartridges into a storage partition, then view the partition inventory, either on the BlueScale Inventory screen (see [View the](#page-230-0)  [Cartridge Inventory for a Location on page](#page-230-0) 231) or through your storage management software.
	- If the reported barcode exactly matches the human-readable text you recorded, then the barcode includes a checksum character.
	- If the reported barcode is missing the right-most character, then the barcode does not include a checksum character.

**10.**See [Changing the Library Barcode Reporting Configuration on](#page-125-0)  [page](#page-125-0) 126 to configure the barcode reporting to match your barcodes.

#### **Configure a Package Server**

**Overview** Configuring a package server is optional. A local package server can be used to store BlueScale packages downloaded from Spectra Logic for updating the BlueScale software or library component firmware. Update packages can also be downloaded directly from the Spectra Logic website to the memory card in the library's LCM or to a USB device.

**Note:** For additional information about BlueScale packages and how to use them, see [Updating the BlueScale Software and Library](#page-396-0)  [Firmware on page](#page-396-0) 397.

**User Privilege Requirements** Only a user with superuser or administrator privileges can configure a package server.

**Configure a Package Server** Use the following steps to configure, modify, or delete a local package server.

- **1.** Identify the server or servers you want to use for storing BlueScale packages. Make sure that these servers can access the Internet and that they are on the same network as the libraries you want to update.
	- **Note:** Both Microsoft Internet Information Services (IIS) and the Unixbased Apache server work as package servers.
- **2.** Log into the library as a user with superuser or administrator privileges.
- **3.** Select **Maintenance**  $\cdot\cdot\cdot\cdot$  **Package Update**. The Package Update screen displays.

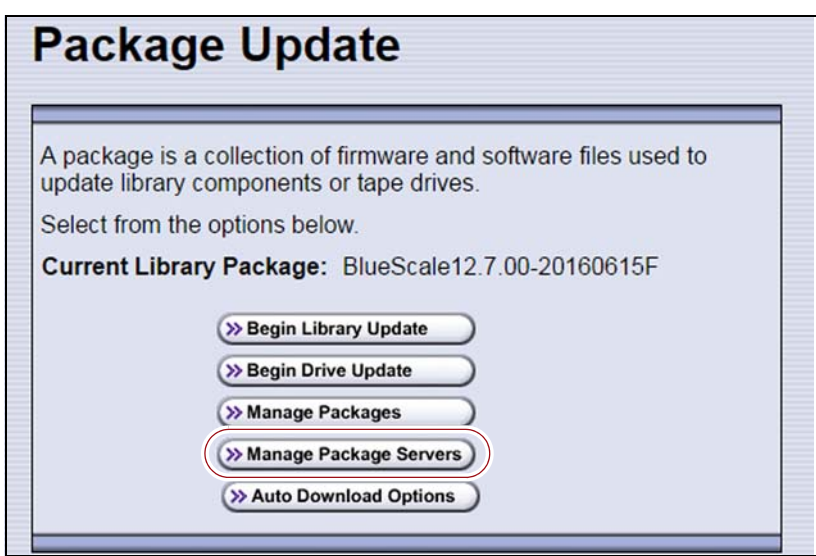

**Figure 58** The Package Update screen.

- **4.** Click **Manage Package Servers**. The Manage Package Servers screen displays, and provides the following information for each currently configured package server:
	- **Server name—**Name assigned to the server when it was added.
	- **Server configuration settings—**Includes the IP address of the package server, the port, the IP address of the proxy server (if configured), and the directory where BlueScale packages are stored.
	- **Auto Download setting—**Indicates whether Auto Download is configured. If configured (See [Add a Package Server on page](#page-131-0) 132), the library checks the package server once a week for a library update package and drive firmware package newer than what the library is currently running. If a new package is available, the library downloads it, generates a system message, and displays an icon on the status bar to indicate the update is available (see [Auto](#page-79-0)  [Download Icon on page](#page-79-0) 80). To modify auto download options, see [Modify Auto Download Options on page](#page-132-0) 133.

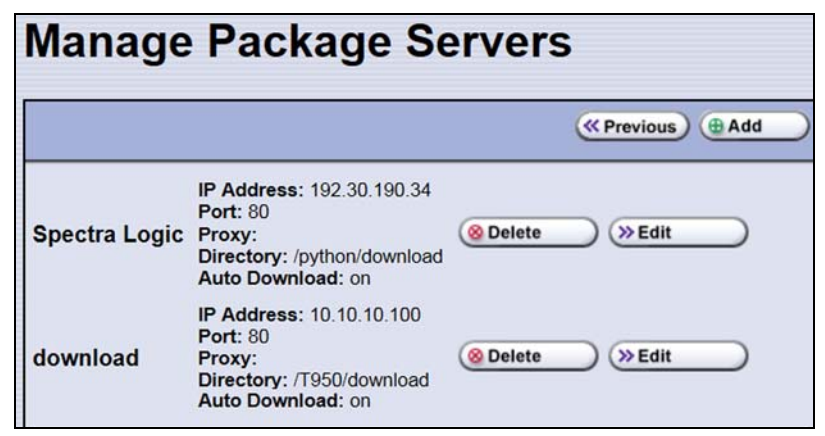

**Figure 59** The Manage Package Servers screen.

**5.** Click the correct button to add, delete, or edit a package server.

<span id="page-131-0"></span>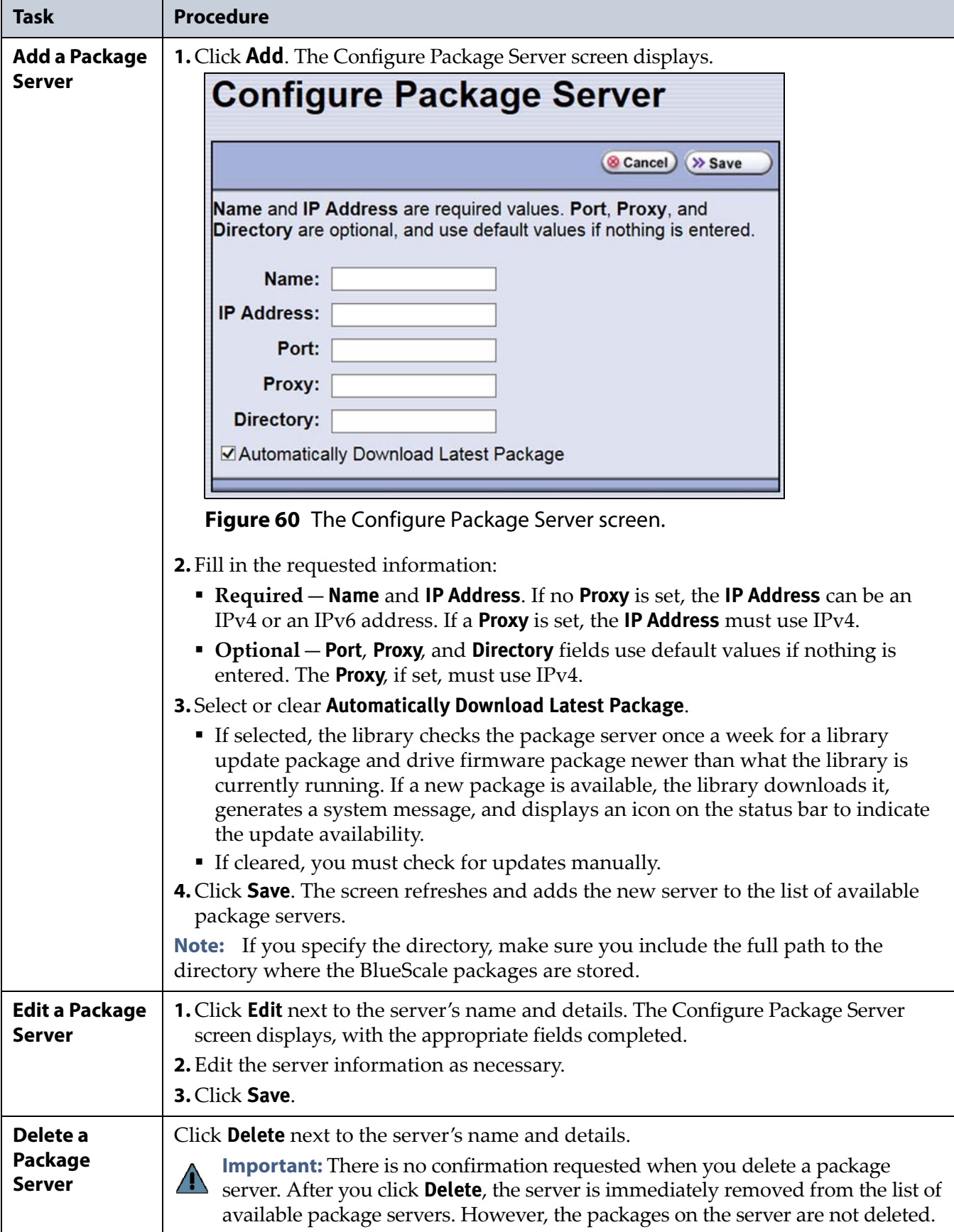

#### <span id="page-132-0"></span>**Modify Auto Download Options**

**Overview** When auto download is enabled for a package server (see Add [a Package Server on page](#page-131-0) 132) you can configure when the library sends notification of a new downloaded package update or drive firmware update, and whether the download is automatically staged to library devices capable of staging.

**Note:** For additional information about BlueScale packages and how to use them, see [Updating the BlueScale Software and Library](#page-396-0)  [Firmware on page](#page-396-0) 397.

**User Privilege Requirements** Only a user with superuser or administrator privileges can configure auto download options.

**Configure Auto Download Options** Use the following steps to configure or modify auto download options.

- **1.** Log into the library as a user with superuser or administrator privileges.
- **2.** Select **Maintenance**  $\cdot\cdot\cdot\cdot$  **Package Update**. The Package Update screen displays.

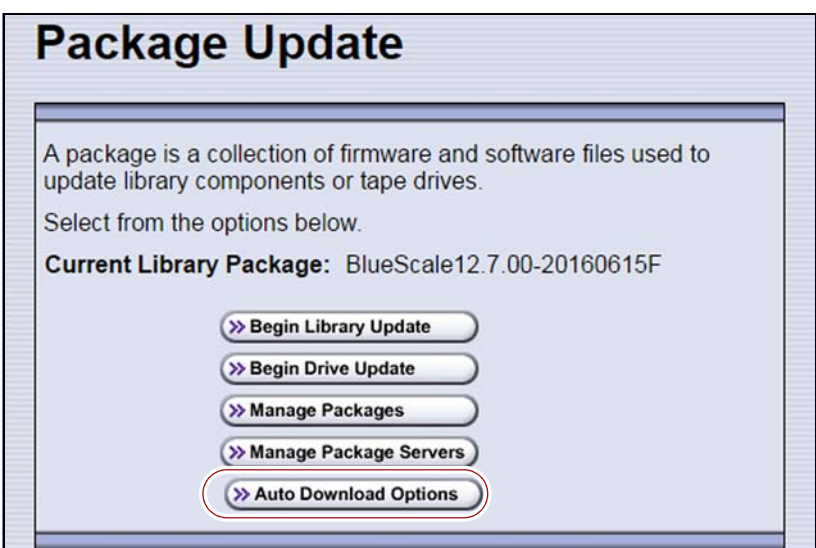

**Figure 61** The Package Update screen.

**3.** Click **Auto Download Options**. The Auto Download Options screen displays showing the current auto download settings.

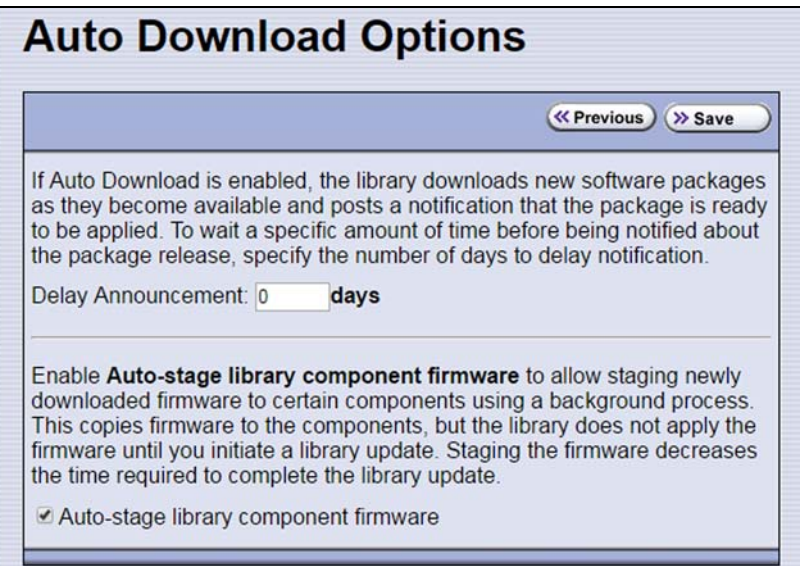

**Figure 62** The Auto Download Options screen.

- **4.** If you want to delay the notification about a new package, enter the number of days to delay in the **Delay Announcement** field.
- **5.** Enable or disable auto-staging of component firmware by selecting or clearing **Auto-stage library component firmware**. The library does not apply the firmware until you initiate a library update. Enabling autostaging decreases the time required to complete a library update.
- **6.** Click **Save** to save the new settings.

#### **Configure Rotation Manager**

**Overview** If your site uses NetBackup™ Vault Manager or Symantec™ NetBackup, you can purchase the Rotation Manager option to simplify identifying tapes moved off site. With Rotation Manager installed, the library sends an email for each magazine that is exported (ejected) from the library to a specified email recipient. The email includes the barcode information for the magazine and an attachment that contains the barcode information for the cartridges it contains.

Administrators can follow the instructions in the email they receive to import identifying information for every barcode labeled cartridge and its off-site location into the storage management software. Because the cartridge barcodes are associated with the barcode of the magazine containing the cartridges, groups of cartridges can be located using a single barcode. Refer to the documentation that accompanied your software for information about using the **vltcontainers** command to manage the off-site magazines and cartridges.

**Note:** Before you can use Rotation Manager, you must enter the activation key to enable it as described in [Enter Activation Keys](#page-98-0)  [on page](#page-98-0) 99.

**User Privilege Requirements** Only a user with superuser or administrator privileges can configure Rotation Manager. See [Understanding User](#page-90-0)  [Groups and Security on page](#page-90-0) 91 for information about the three types of user groups and what types of privileges each has.

**Configure Rotation Manager** Use the following steps to configure the Rotation Manager.

- **1.** Log into the library as a user with superuser or administrator privileges.
- **2.** If necessary, obtain the activation key for Rotation Manager and enable it as described in [Enabling BlueScale Software Support, Options, and](#page-96-0)  [Upgrades on page](#page-96-0) 97.
- **3.** From the toolbar menu, select General  $\cdots$ : Import Export  $\cdots$ : Rotation **Manager**. The Rotation Manager Configuration screen displays.

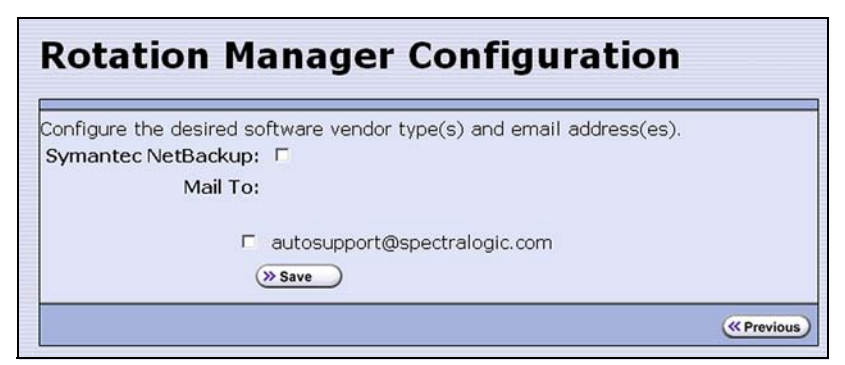

**Figure 63** The Rotation Manager Configuration screen.

- **4. Symantec NetBackup** is the only vendor supported by Rotation Manager and is selected automatically.
	- **Note:** NetBackup Vault Manager was acquired by Symantec and continues to be supported by Rotation Manager even though it is not listed on the Rotation Manager Configuration screen.

**5.** Select the **Mail To** email address to use for sending notifications.

Only previously configured mail recipients are listed. To send the notification to someone who is not already listed as a library user, you must first configure that person as an email recipient (see [Configure](#page-108-2)  [Mail Users on page](#page-108-2) 109).

**6.** Click **Save**.

#### **BACKING UP THE LIBRARY CONFIGURATION**

**Overview** Keeping valid backup copies of your library's configuration, the MLM and DLM databases, and BlueScale encryption keys ensures that you can easily restore the library in the event of a disaster. Having a backup of the library's configuration is also extremely useful if problems require you to replace the LCM or the memory card in the LCM. After the replacement procedure is complete, you can use the saved configuration to restore the library's settings, including the partitions, instead of having to manually re-enter all of the information.

**Important** Backing up the library configuration also backs up any BlueScale encryption keys that are stored in the library at the time the file is created. **Important** The backup configuration can only be used to restore the library that generated the backup. The configuration is tied to the Hardware ID of the library and cannot be

transferred to another library.

**Note:** If the MLM database contains a large number of MLM and DLM records, generating the Auto Configuration Save file can take several minutes.

**Options** The library provides two methods for backing up the configuration:

- **Automatic**—See [Use Automatic Backup of the Library Configuration](#page-136-0)  [on page](#page-136-0) 137.
- **Manual** See Use Manual Backup of the Library Configuration on [page](#page-136-1) 137.

If you have valid backups of the library's configuration and MLM database, you can use them to restore the library (see [Restoring the Library](#page-348-0)  [Configuration on page](#page-348-0) 349).

See [Back Up and Protect the Library Metadata on page](#page-464-0) 465 for additional information about backing up the library's configuration information, the MLM database, the DLM database, and any BlueScale encryption keys.

#### <span id="page-136-0"></span>**Use Automatic Backup of the Library Configuration**

The Auto Configuration Save feature, which operates automatically, saves a backup of the library configuration, the MLM and DLM databases, and any stored BlueScale encryption keys to a time-stamped zip file on the memory card in the LCM. The zip file is named <*date-time*>cfg.zip, where <*date-time*> is the time stamp for when the backup was created. The library generates the Auto Configuration Save backup file once a week and whenever a partition is created or modified.

**Note:** The library does not generate an Auto Configuration Save backup file when you make configuration changes other than creating or modifying a partition.

As an extra security measure, you can configure the library to automatically email the time-stamped zip file to a previously configured email recipient each time the backup file is created. Saving an external copy of the automatically generated configuration backup file ensures that you can recover the library configuration, the MLM and DLM databases, and the BlueScale encryption keys stored in the library in the event of a disaster.

When the recipient receives the email, they should verify the backup as described in [Verify the Configuration Backup on page](#page-139-0) 140 and [Verify the](#page-291-0)  [Database Backup File on page](#page-291-0) 292.

For detailed information about configuring a mail recipient for the Auto Configuration Save file and using it to restore the library, see:

- [Enable Email for the Auto Configuration Save File on page](#page-110-0) 111
- [Restore From an Auto Configuration Save File on page](#page-349-0) 350

#### <span id="page-136-1"></span>**Use Manual Backup of the Library Configuration**

**Overview** Whenever you make a configuration change to the library that does not result in the library automatically generating a configuration backup file (for example, you entered activation keys after the creation date of the most current automatically generated backup file), you can manually back up the library configuration as described in this section.

**Notes:** The Save Library Configuration utility described in this section does not back up the MLM database or the DLM database.

> To back up the MLM and DLM databases, use the Save MLM Database utility, as described in [Back Up the MLM and DLM](#page-289-0)  [Databases on page 290.](#page-289-0) After you create the backup, be sure to verify it as described in [Verify the Database Backup File on](#page-291-0)  [page 292.](#page-291-0)

 Backing up the library configuration also backs up any BlueScale encryption keys that are stored in the library at the time the file is created.

**User Privilege Requirements** Only a user with superuser or administrator privileges can create a manual backup of the library configuration. See [Understanding User Groups and Security on page](#page-90-0) 91 for information about the three types of user groups and what types of privileges each has.

#### **Back Up the Library Configuration**

- **1.** Log into the library as a user with superuser or administrator privileges.
- **2.** If you want to save the configuration to a USB device, connect the device to a USB port on the LCM or the front panel and wait for the device to mount before continuing.
	- **Note:** The **save library configuration to USB** option is only available if you connect a USB device to the library before you access the utilities screen (see [Connect a USB Device to the Library on](#page-158-0)  [page](#page-158-0) 159).
- **3.** Select **Maintenance**  $\cdot\cdot\cdot$  **Tools**  $\cdot\cdot\cdot$  **Utilities**. The Utilities screen displays a list of Basic Utilities.

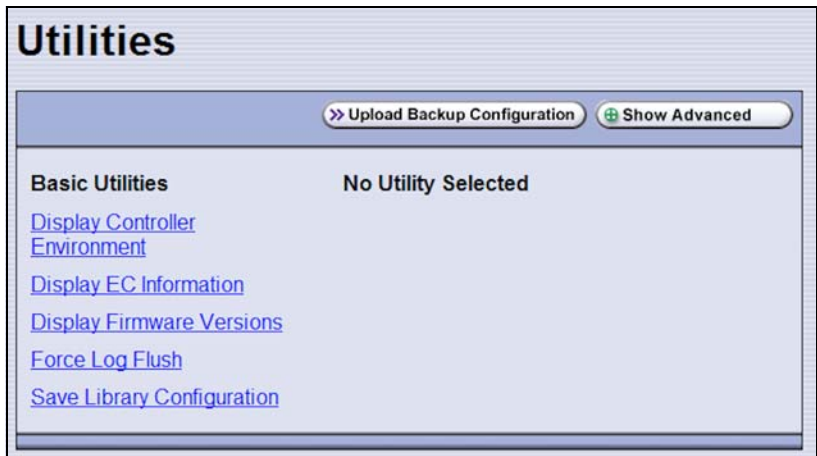

**Figure 64** The Utilities screen.

**4.** Select the **Save Library Configuration** utility. The screen refreshes to show the details for the utility.

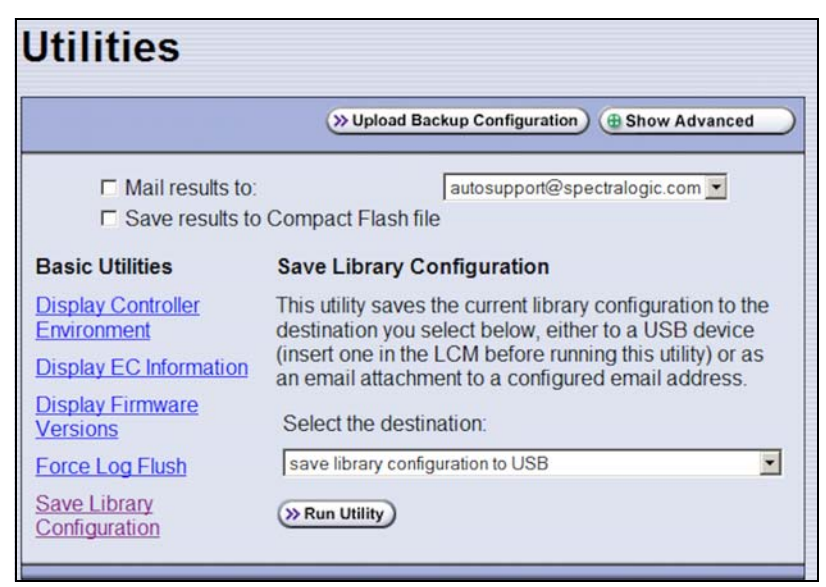

**Figure 65** The Save Library Configuration utility.

**5.** Use the **Select the destination** drop-down list to select where you want to save the file.

**Note:** Do not use the check boxes at the top of the screen. They act on the Utility Results message, not the configuration file.

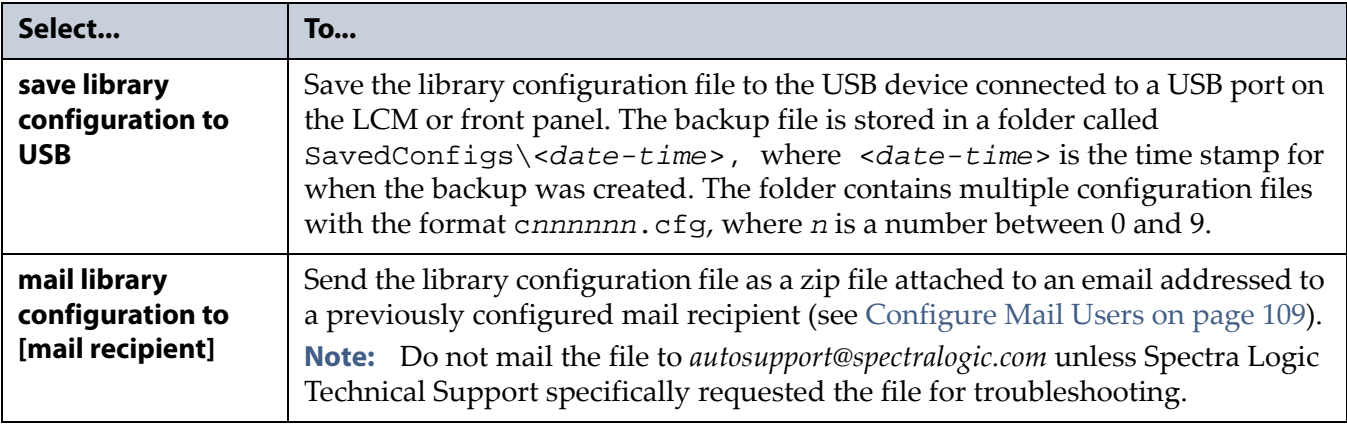

#### **6.** Click **Run Utility**.

After a brief delay, the Utility Results screen displays, showing that the configuration file was either saved or sent.

**7.** Confirm that the backup was successful, as described in [Verify the](#page-139-0)  [Configuration Backup.](#page-139-0)

#### <span id="page-139-0"></span>**Verify the Configuration Backup**

After creating a backup of your library configuration, use one of the methods described in the following sections to verify that the backup was successful as soon as possible after you create it.

#### **When Saved to a USB Device**

- **1.** Plug the USB device into a USB port on an available computer.
- **2.** Examine the list of files on the USB device and locate the \SavedConfigs folder.
- **3.** Open the \SavedConfigs folder and verify that a folder with a name corresponding to the date and time you created the backup is present.
- **4.** Open the time-stamped folder and confirm that it contains several configuration files named using the format c*nnnnnn*.cfg, where *n* is a number between 0 and 9. Make sure the files are more than 0 bytes in size.
- **5.** If the configuration files are present and are more than 0 bytes in size, the backup was successful. Store the USB device in a safe location.

**Note:** You can zip the files in the folder and email the zip file to others or make additional copies of the folder for safekeeping.

**6.** If the configuration files are not present, or if any of the files are 0 bytes in size, repeat the backup process ([Use Manual Backup of the Library](#page-136-1)  [Configuration on page](#page-136-1) 137) using a different USB device.

#### **When Sent as an Email Attachment**

- **1.** Open the email and confirm that it contains a zip file attachment.
- **2.** Open the zip file and confirm that it contains several configuration files named using the format c*nnnnnn*.cfg, where *n* is a number between 0 and 9. Make sure the files are more than 0 bytes in size.
- **3.** If the configuration files are present and are more than 0 bytes in size, the backup was successful. Save the zip file attachment to a safe location from which you can copy it to a USB device, if needed.

**Note:** If desired, rename the zip file to indicate the date of the backup.

**4.** If the email attachment does not contain the configuration files or if one or more of the files are 0 bytes in size, repeat the backup process ([Use](#page-136-1)  [Manual Backup of the Library Configuration on page](#page-136-1) 137) to send the email again.

Read [Back Up and Protect the Library Metadata on page](#page-464-0) 465 for additional information about backing up the library's configuration information, the MLM and DLM databases, and BlueScale encryption keys (this information is collectively referred to as the library metadata).

# **CHAPTER 5**

## **Operating the Library**

This chapter describes the following procedures for day-to-day operation of your library:

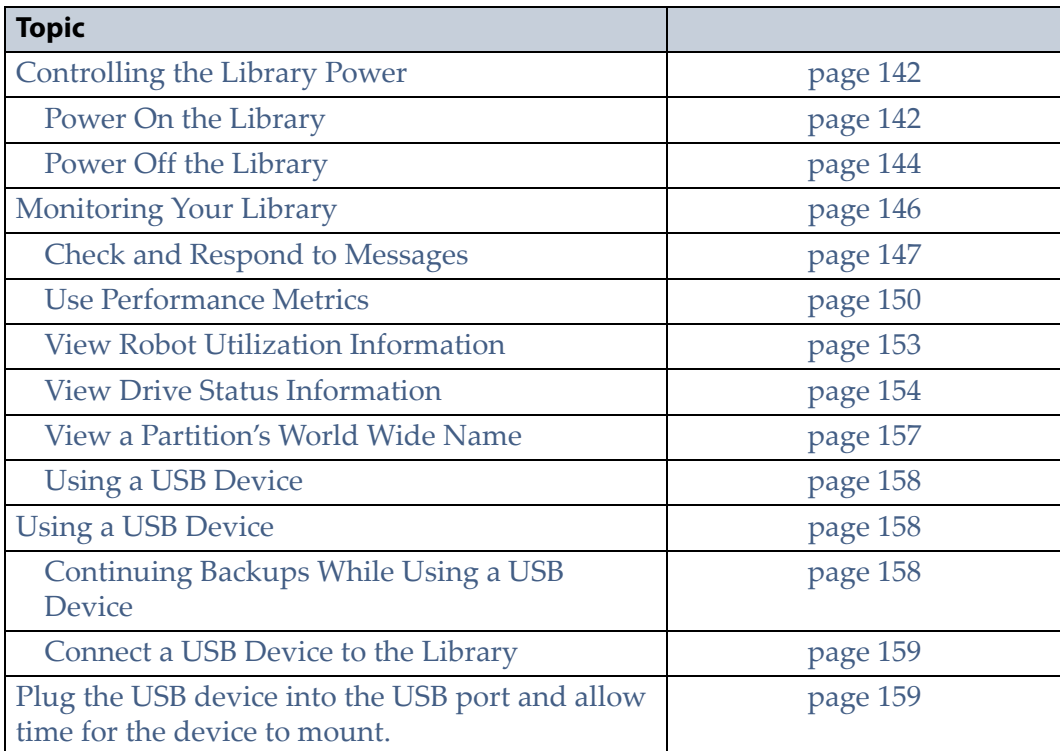

### <span id="page-141-0"></span>**CONTROLLING THE LIBRARY POWER**

The library power is controlled using the operator panel power button or the BlueScale Soft Power feature.

#### <span id="page-141-1"></span>**Power On the Library**

Before powering on the library, make sure that all of the library's power cables are plugged into AC outlets and that the AC breaker switches corresponding to each cable, on the back of the main frame and each drive expansion frame, are set to the **on** (up) position.

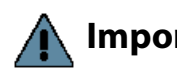

**Important** For redundant AC power configurations, connect the primary and secondary input for each frame to a separate branch circuit, which allows for failover in the event of a power failure in one of the circuits (see [Power Specifications on page](#page-487-0) 488 for additional requirements).

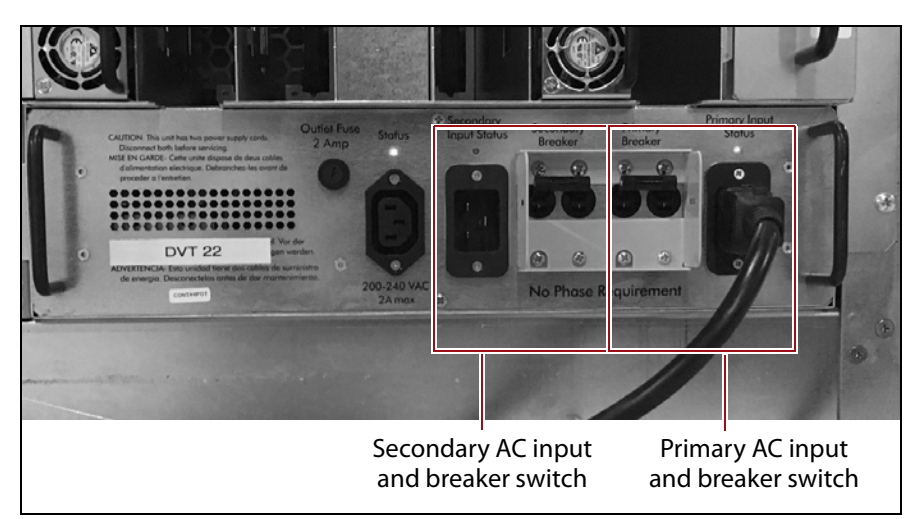

<span id="page-141-2"></span>**Figure 66** Connect the AC inputs and set the breaker switches to the **on** position.

#### **Use the Front Panel Power Button**

**1.** Press and hold the front panel power button until the button's LED illuminates and the LCD operator panel turns on.

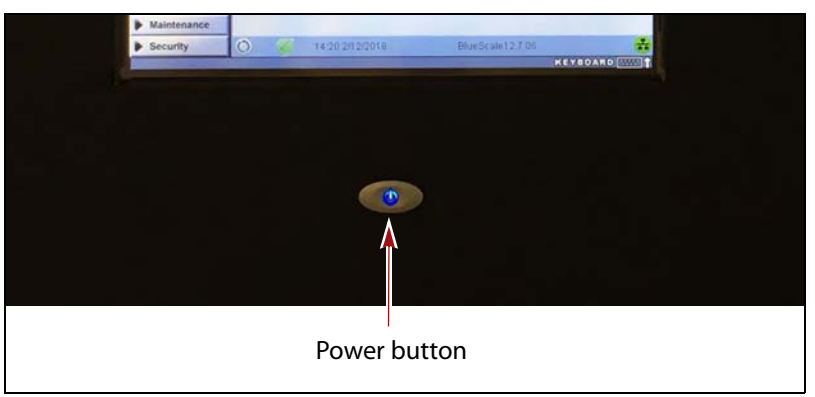

**Figure 67** Press and hold the front panel power button.

- **2.** Wait while the library completes its power-on sequence. After the library completes its power-on sequence, the Library Initialization screen displays (see Figure [34 on page](#page-82-1) 83). This screen lists the required initialization steps and current status of the library's major components (Robotics, RCM, and LCM). Text boxes provide descriptions about the currently active tasks.
- **3.** After initialization is complete, the BlueScale login screen displays (see [Log Into the User Interface on page](#page-82-0) 83).
	- **Note:** If the library cannot complete the initialization process, it generates system messages and enters maintenance mode. Contact Spectra Logic Technical Support for assistance (see [Contacting Spectra Logic on page](#page-6-0) 7).

#### **Use the Automatic Power-Up After Power Failure Feature**

The Automatic Power-Up After Power Failure feature lets you configure the library to power on without user intervention after a power failure.

- **Notes:** The Automatic Power-Up After Power Failure feature must be enabled on the System Setup screen (see [Enable](#page-102-0)  [Automatic Power-Up After Power Failure on page](#page-102-0) 103).
	- The library does not automatically power on if it was powered off using the front panel power button or the Soft Power feature.

#### <span id="page-143-0"></span>**Power Off the Library**

Before powering off the library, use the following steps to prepare for shutdown.

- **1.** Use your storage management software to stop any backups running to the library.
- **2.** Pause PostScan if it is running (see Pause the PostScan Process on [page](#page-277-0) 278). Any tapes currently being scanned are returned to their storage locations.
- **3.** Power off the library using one of the methods described in the following sections.
	- **Note:** If you intend to leave the library powered down for an extended length of time, set the AC breaker switches on the back of the library (see Figure [66 on page](#page-141-2) 142) to the **off** position after you power off the library.

#### **Use the Front Panel Power Button**

To power off the library, press and hold the front panel power button for approximately 5 seconds (the button's LED starts flashing). The library begins its power-off sequence, which allows the BlueScale software and components to shut down gracefully.

#### **Use the Soft Power Feature**

The Soft Power feature disables the physical power button on the library front panel and enables the soft power button on the General Status screen. Using the Soft Power feature gives users with superuser privileges exclusive control over powering the library off; other types of users cannot power off the library, either by using the physical power button on the library front panel or the Soft Power button on the General Status screen.

- **Notes:** The Soft Power feature is only available from the library's front panel touch screen interface; it is not available through the BlueScale web interface (RLC).
	- When you click the Soft Power button, you must respond to a confirmation message before the library is powered off.
	- The Soft Power feature must be enabled on the System Setup screen before you can use it (see [Enable Soft Power on](#page-103-1)  [page](#page-103-1) 104).
	- The feature can only be enabled or disabled by a superuser.

Follow these steps to power off the library using the Soft Power feature.

- **1.** Log into the library as a user with superuser privileges (see [Log Into the](#page-82-0)  [User Interface on page](#page-82-0) 83).
- **2.** From the toolbar, access the General Status screen.
**General Status** Partition: Standard Partition v 360 **Drives** Media Full Drives: 2<br>Total Available: 2 Filled Capacity 0/288 TB Storage Slots: 46/1780 full Entry/Exit Slots:<br>0/10 full Soft power buttonTAP Robotics Power L Power Avg: 223.16 W Density Lu 15.4 TB/U 11:02 1/31/2018 BlueScale12.7.06  $\circ$  $\mathcal{A}$ 

**3.** Using the stylus, touch the blue power button on the picture of the library.

<span id="page-144-0"></span>**Figure 68** The Soft Power button on the General Status screen.

When the cursor comes near the button, it changes to a pointing finger, as shown in [Figure](#page-144-0) 68.

**4.** When you touch the button, the Soft Power Shutdown confirmation screen displays after a brief delay. Click **Continue** to power off the library.

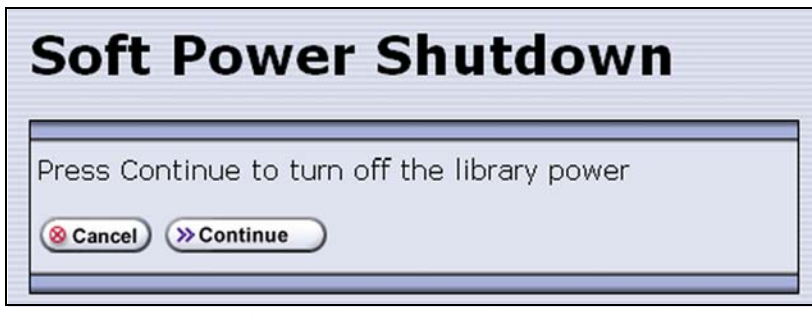

**Figure 69** The Soft Power Shutdown confirmation screen.

# **MONITORING YOUR LIBRARY**

**Overview** The BlueScale user interface provides a number of tools for monitoring the health and performance of the library, its components, and its media. The quickest way to obtain important information is to check the icons and bar graphs on the General Status screen (see [Status Bar on](#page-78-0)  [page](#page-78-0) 79). They provide at-a-glance information about the status of major system components and resource usage, respectively. The icons on the status bar provide additional system-level status information.

The following table lists where to find additional information about the health and performance of the library, its components, and its media.

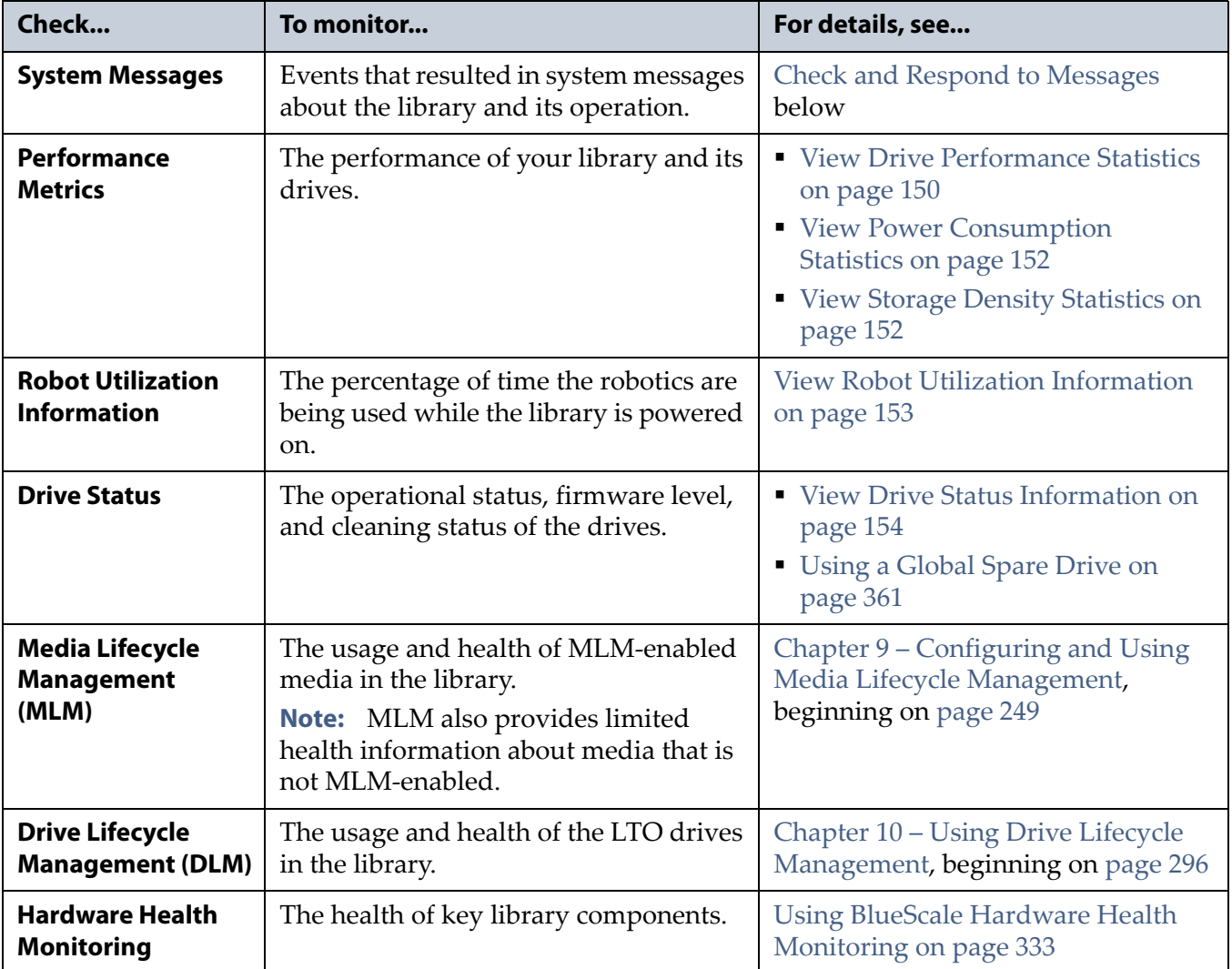

**User Privilege Requirements** All users can view system messages and view performance metrics. The user privileges required to use the other monitoring tools depend on the tool.

#### <span id="page-146-0"></span>**Check and Respond to Messages**

Check the library's system messages regularly. These messages provide important information about the library, its operation, and any library problems. Reviewing the messages is the first step in troubleshooting.

**Note:** When you configure mail users, you can specify which types of system messages the library automatically emails to each mail user. See [Configure Mail Users on page](#page-108-0) 109 for detailed information.

#### **Use the BlueScale User Interface**

Use the following steps to view BlueScale system messages through either the operator panel or a web browser.

- **1.** Log into the library.
- **2.** Select the System Status icon on the status bar (see [Figure](#page-78-1) 30 on [page](#page-78-1) 79). The System Messages screen displays.

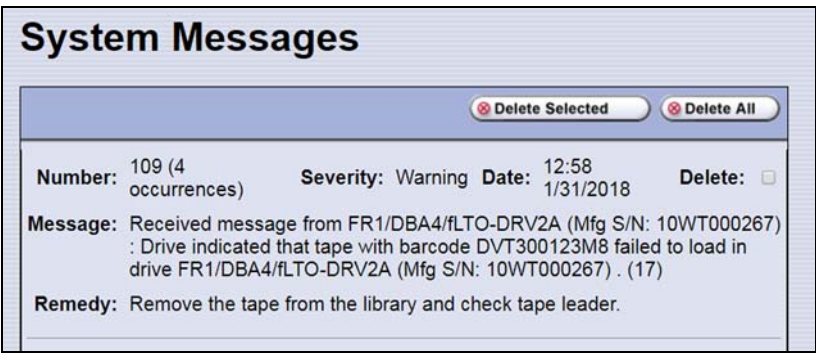

**Figure 70** The System Messages screen.

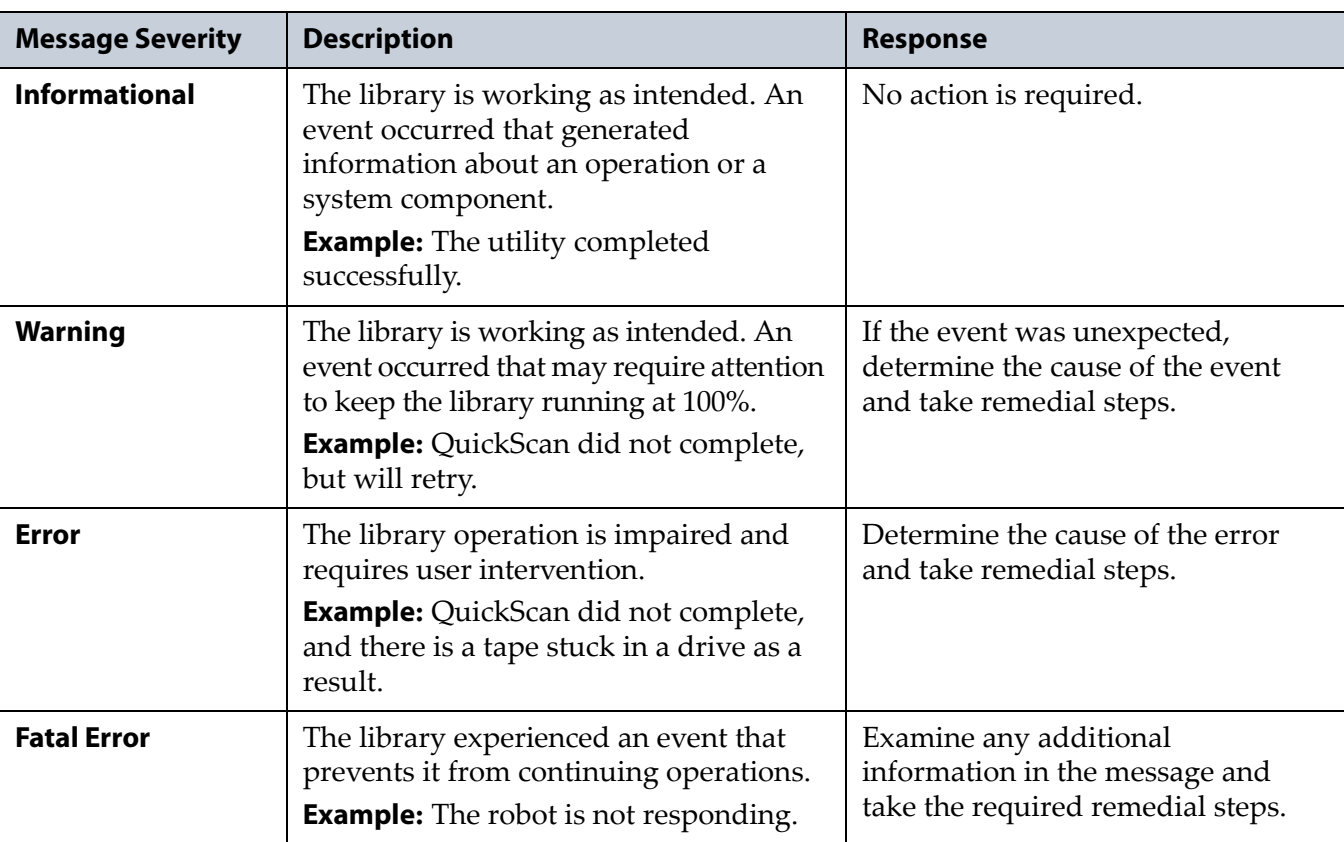

#### The following table describes the severity ranking for messages.

- **3.** Read the message(s), and follow any recommended steps.
	- **Note:** Some error messages are followed by a series of errors that provide additional information. To understand the sequence of events, scroll back to view the first error message that was produced, then read the others for clarification.

If you need assistance, contact Spectra Logic Technical Support (see [Contacting Spectra Logic on page](#page-6-0) 7).

**4.** When you are finished reading the messages and complete the appropriate actions, you can select and delete individual messages or you can delete all of the messages.

#### **Use Syslog**

The BlueScale Syslog feature sends all system messages logged by the library to a previously configured Syslog server using UDP. Syslog is a standard for forwarding log messages over an Internet Protocol (IP) computer network. It provides separation of the software that generates log messages from the system that stores the messages.

Each system message the library sends to the Syslog server contains the original system message posted by the library and the remedy information associated with the system message.

See [Syslog Server IP Address on page](#page-104-0) 105 for information about entering the IP address of the Syslog server. Entering a valid IP address enables the Syslog feature.

When enabled, the BlueScale Syslog feature automatically sends all system messages posted by the library to a single, previously configured Syslog server. The library transmits the messages to the Syslog server using the format:

<*Priority*>BlueScale\_*libraryName*[*PP*]:(*messageNumber*) *messageID messageText*

For example:

<11>Bluescale\_LibraryName[0x000001]:(1) 53 - Error Text

where:

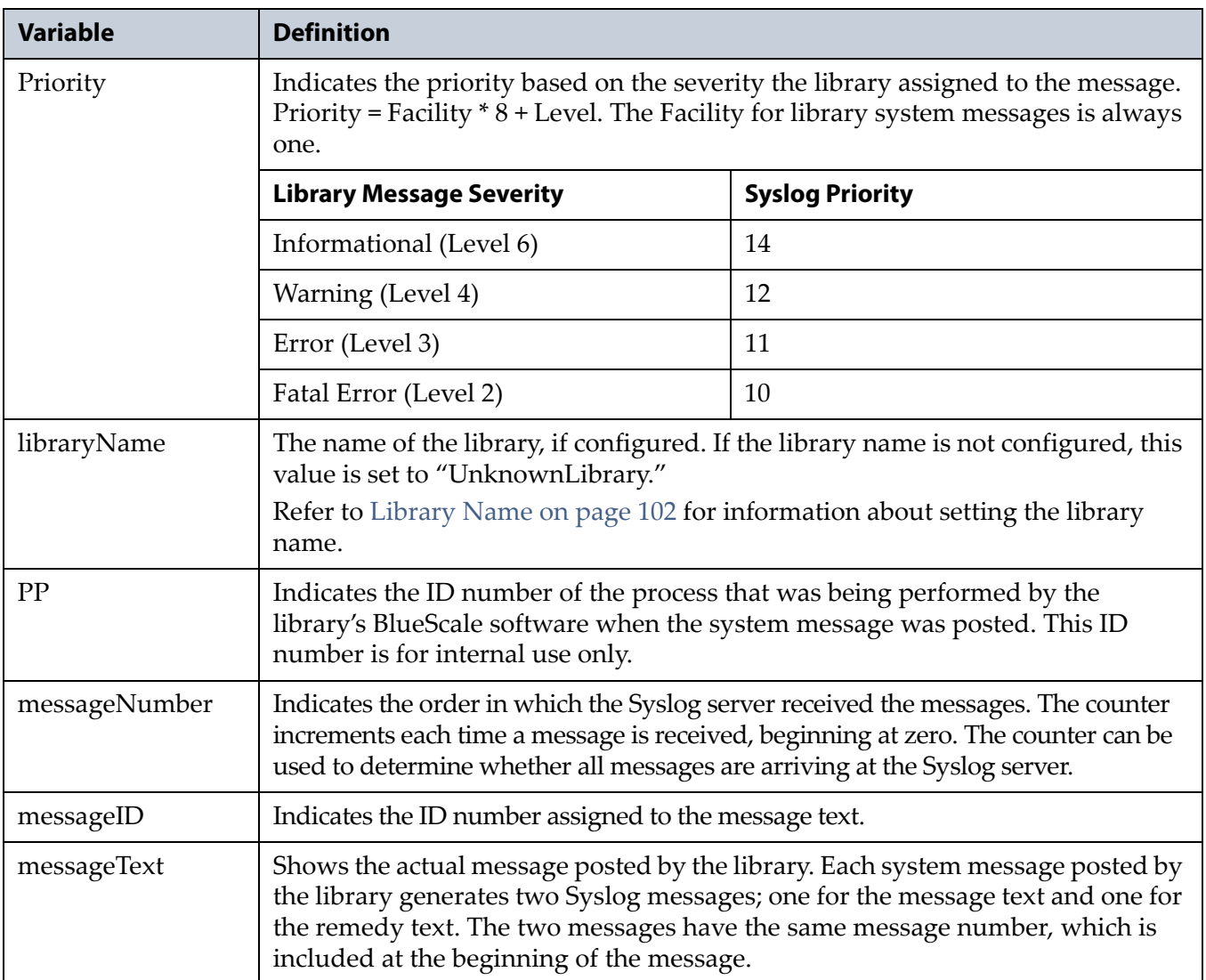

#### **Use Performance Metrics**

The library includes the following metrics for monitoring the performance of your library and its drives.

- **[View Drive Performance Statistics](#page-149-0) on this page**
- [View Power Consumption Statistics on page](#page-151-0) 152
- [View Storage Density Statistics on page](#page-151-1) 152

#### <span id="page-149-0"></span>**View Drive Performance Statistics**

The Drive Performance metrics let you monitor the performance of your drives. This innovative feature helps you optimize drive performance through load-balancing, tuning your SAN, and identifying performance bottlenecks.

**Note:** The Drive Performance Monitoring option is disabled by default. [Enable Drive Performance Monitoring on page](#page-102-0) 103 provides instructions for enabling this option.

Use the following steps to view the performance data.

- 1. Select General  $\cdots$ : Metrics from the toolbar menu. The screen for the last metric you viewed displays.
- **2.** Select how you want to view the performance information from the available options:
	- **Total Library**—The consolidated statistics for all the drives in the library.
	- **Partition**  $n$ —The statistics for the drives in the specified partition.
	- **Drive n**—The statistics for a specific drive.
- **3.** Select either **Drive Write Performance** or **Drive Read Performance** from the **Metric** drop-down menu.
	- **Note:** If you enabled or disabled the Drive Performance Monitor option when a drive contained a cartridge, the drive is reported as empty on the Drive Performance screens.

**4.** Click **Go**. A screen showing the selected metric displays.

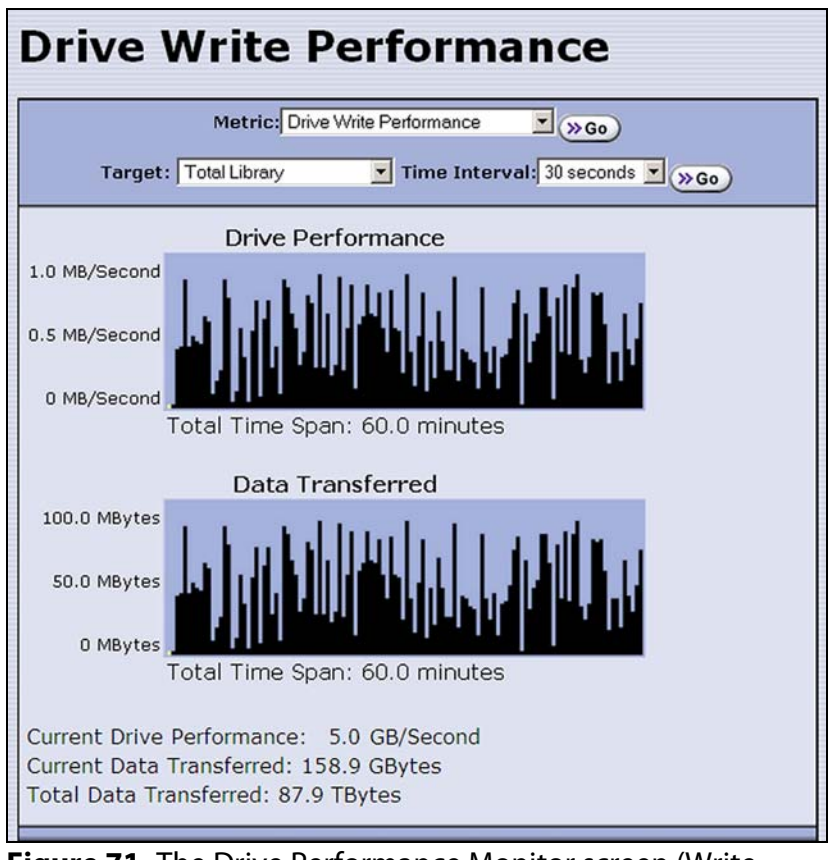

**Figure 71** The Drive Performance Monitor screen (Write Performance for the Total Library shown).

- **5.** Alternatively, you can view the Drive Performance metrics by selecting **Configuration > Drives (or DLM)** and then clicking **Drive Performance**.
	- **Note:** The **Drive Performance** button is not present if Drive Performance Monitoring is not enabled (see [Enable Drive Performance](#page-102-0)  [Monitoring on page](#page-102-0) 103).

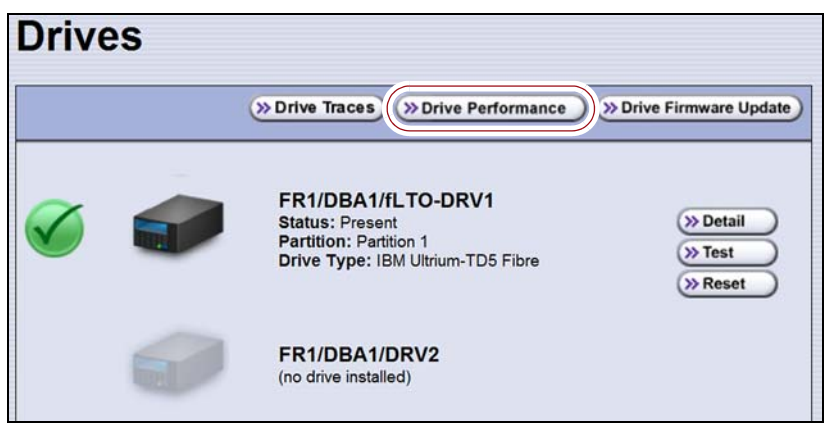

**Figure 72** The Drives screen.

#### <span id="page-151-0"></span>**View Power Consumption Statistics**

In addition to the Power bar graph on the General Status screen, the BlueScale EnergyAudit feature provides a configurable graphical display of the library's power consumption.

Use the following steps to view the power consumption data for the library.

- **1.** Select General  $\cdots$ . Metrics from the toolbar menu. The screen for the last metric you viewed displays.
- **2.** Select which power consumption metric you want to view from the **Metric** drop-down menu:
	- Power Consumption (kWh)
	- Power Consumption (kWh/Ft2)
	- Power Consumption (kWh/Ft<sup>3</sup>)
	- Power Consumption (kWh/TB)
- **3.** Click **Go**. A screen showing the selected metric displays.

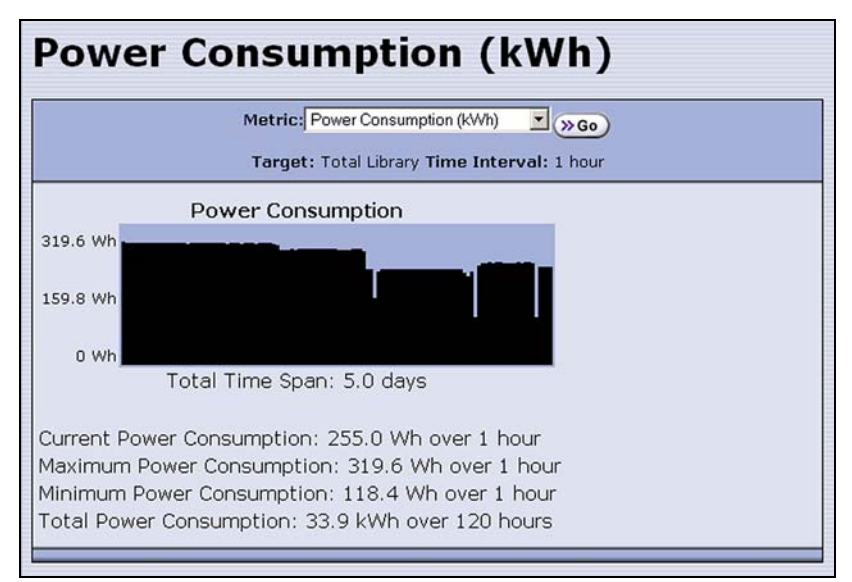

**Figure 73** The Power Consumption metrics screen.

#### <span id="page-151-1"></span>**View Storage Density Statistics**

The Storage Density metrics let you monitor the amount of data your library is capable of storing based on the number of data cartridges currently stored in the library.

Use the following steps to view the storage density data for the library.

- **1.** Select General  $\cdot\cdot\cdot\cdot$  Metrics from the toolbar menu. The screen for the last metric you viewed displays.
- **2.** Select **Storage Density** from the **Metric** pull-down menu.
- **3.** Select the media type and the unit of measure for the density values.

**4.** Click **Go**. The Storage Density screen showing the selected metrics displays.

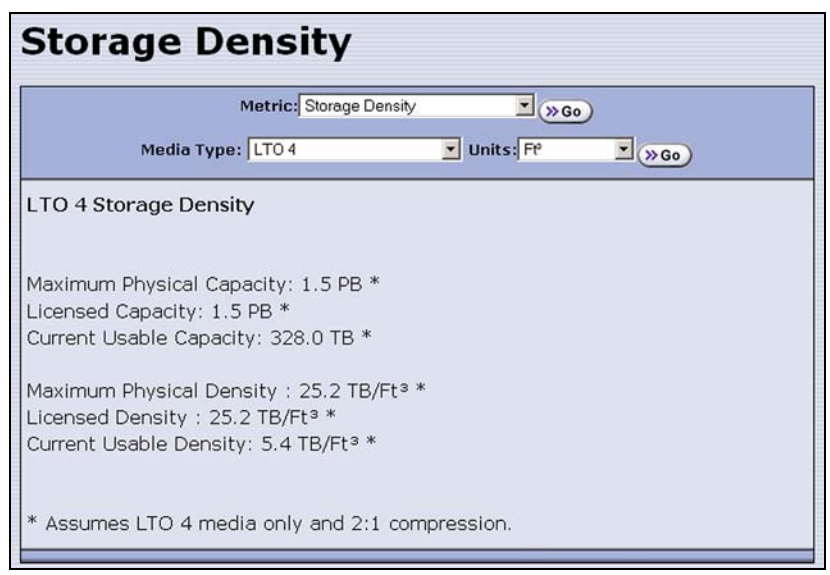

**Figure 74** The Storage Density metrics screen.

#### <span id="page-152-0"></span>**View Robot Utilization Information**

The Robot Utilization by Hour metric lets you monitor the percentage of each hour that the library's robotics are actively operating over the last 24 hours. The data is updated every hour while the library is powered on.

- The Robot Utilization by Hour metric can include up to 24 data points, one for each hour that data was collected over a 24-hour period. The first time period begins one full hour after the library is powered on. Data collected during the first partial hour following power-on is discarded as invalid data.
- The data is stored in volatile memory and is not retained when the library is powered off.

Use the following steps to view the robot utilization information.

- **1.** Select **General > General Status** from the toolbar menu. The General Status screen displays.
- **2.** Click **Robotics** to display the Robotics Status screen.

**3.** Select the **Usage** tab to display the Robot Utilization by Hour metric.

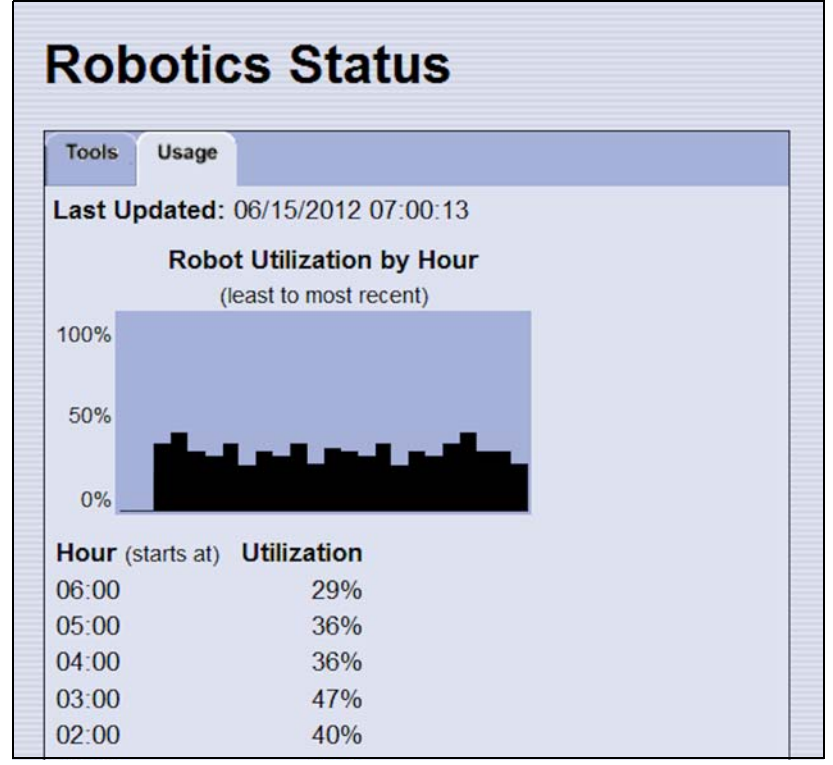

**Figure 75** The Robotics Status screen.

#### <span id="page-153-0"></span>**View Drive Status Information**

The drive status icon on the General Status screen indicates the overall status of the library's drives. If the status icon indicates that a drive is experiencing a problem, view the Drive and Drive Details screens for detailed information about a specific drive.

The Drive Details screen includes the drive firmware version and the manufacturer's serial number, as well as more detailed status information. From the Drive Details screen you can access the Drive Lifecycle Management (DLM) report for the drive. See Chapter 10 [– Using Drive](#page-295-0)  [Lifecycle Management, beginning on page](#page-295-0) 296 for detailed information about DLM.

Use the following steps to view information about the individual drives in the library.

- **1.** Log into the library as a user with administrator or superuser privileges.
- **2.** Select **Configuration**  $\cdot\cdot\cdot\cdot$  **DLM** (or **Drives** if DLM is not enabled) to display the Drives screen. This screen lists all of the drives in the library, along with basic information about each drive and the available operations for each drive.

**Note:** The operations available for each drive depend on how you are accessing the BlueScale user interface and whether or not:

- DLM is enabled
- The drive is configured in a partition
- Auto Drive Clean is enabled for the partition

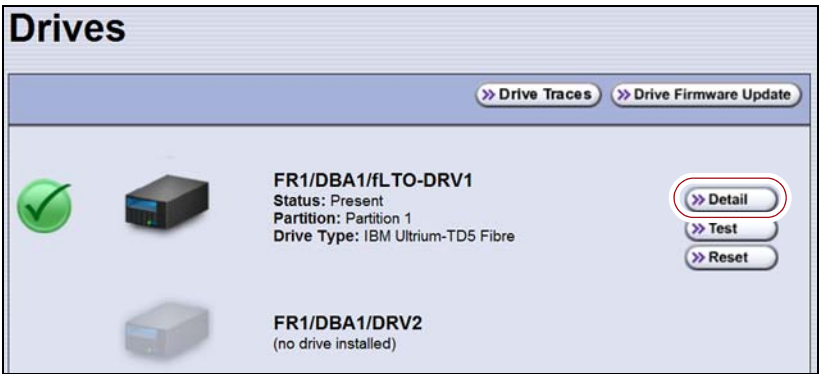

**Figure 76** The Drives screen.

**3.** Click **Detail** next to the drive for which you want to view detailed information. The Drive Details screen displays.

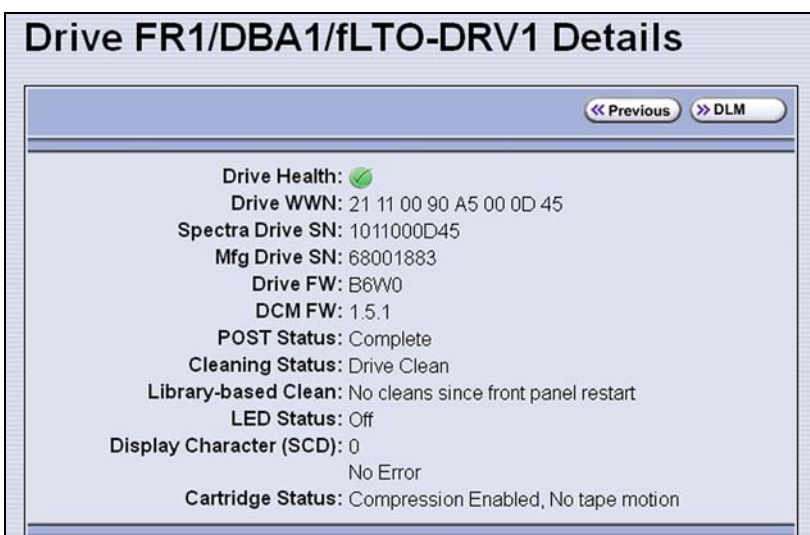

**Figure 77** The Drive Details screen.

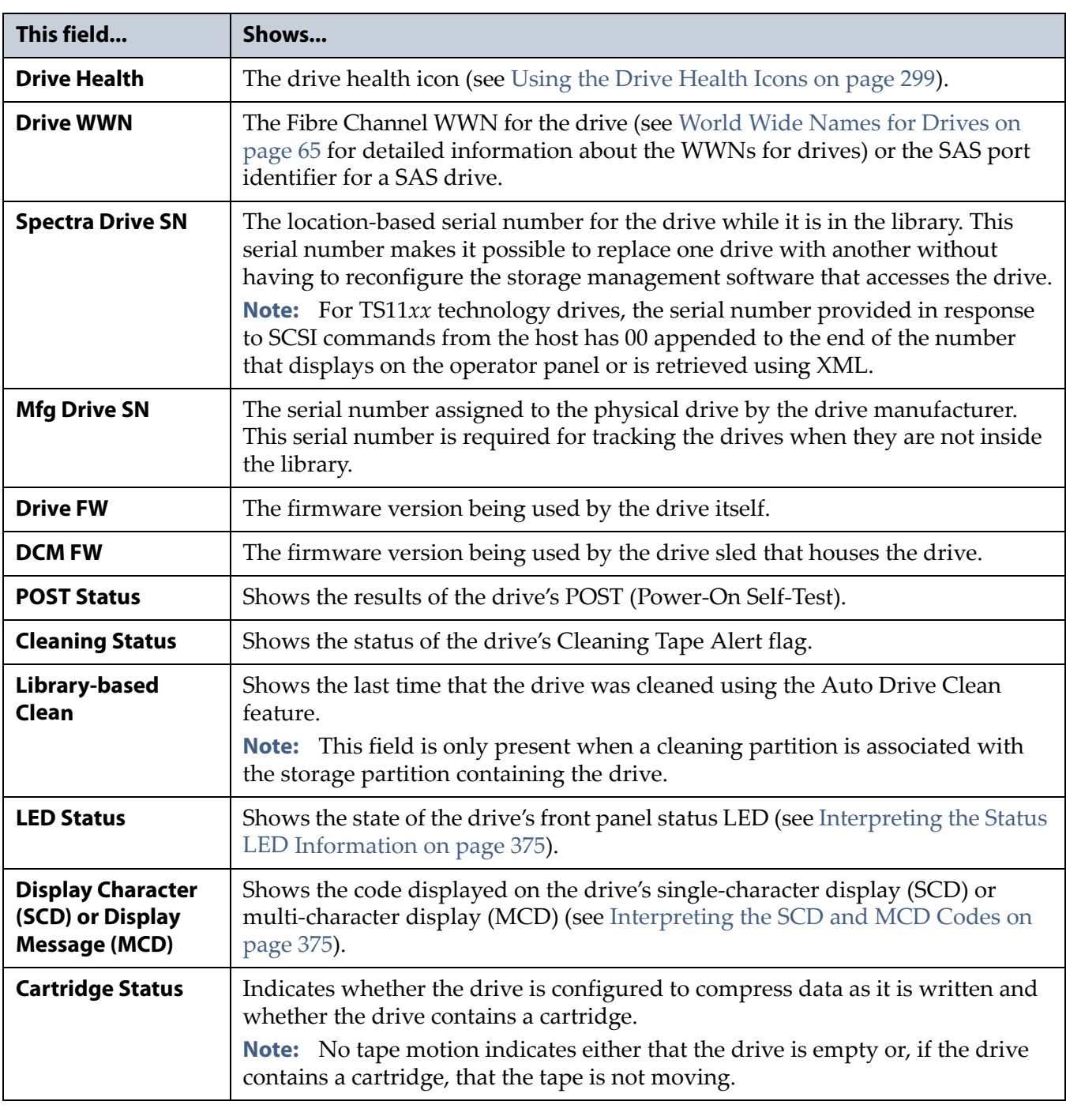

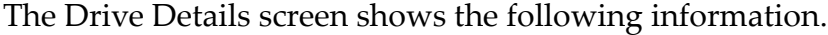

- **4.** From the Drive Details screen click **DLM** to access the Drive Lifecycle Management (DLM) report for the drive (see [Viewing and Saving a](#page-300-0)  [Detailed Drive Health Report on page](#page-300-0) 301).
- **5.** Use the information on the Drive Details screen and the DLM report to troubleshoot drive problems (see [Troubleshooting Drives on page](#page-370-0) 371).

If the drive is in an error state, contact Spectra Logic Technical Support (see [Contacting Spectra Logic on page](#page-6-0) 7).

#### **View a Partition's World Wide Name**

When monitoring connections to multiple libraries through a Fibre Channel switch, knowing the World Wide Name (WWN) for a storage partition is useful for identifying a particular library.

**Note:** From the Fibre Channel switch, each storage partition defined in the library appears as an independent library connected to the Fibre Channel arbitrated loop or fabric.

To view the WWN for each storage partition configured in the library, select **Configuration**  $\cdot\cdot\cdot$ **: Partitions**. The Shared Library Services screen displays.

**Note:** If multiple drives are configured as exporting controllers in a partition there are multiple WWNs for the partition. Click **Summary** to display the Partition Settings screen, which lists all of the WWNs.

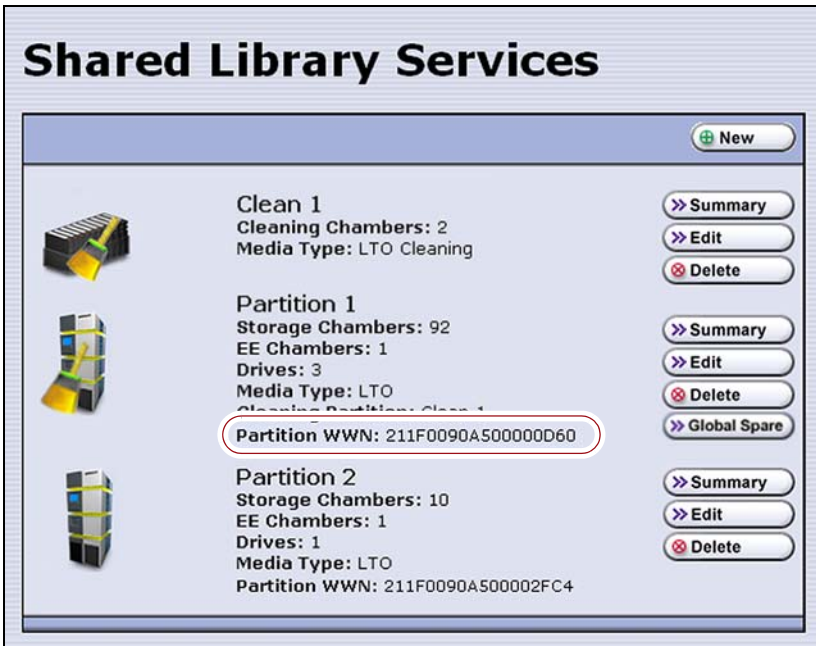

**Figure 78** The WWN assigned to the partition.

See [World Wide Names for Fibre Channel Partitions on page](#page-61-0) 62 for detailed information about the partition's WWN.

# **USING A USB DEVICE**

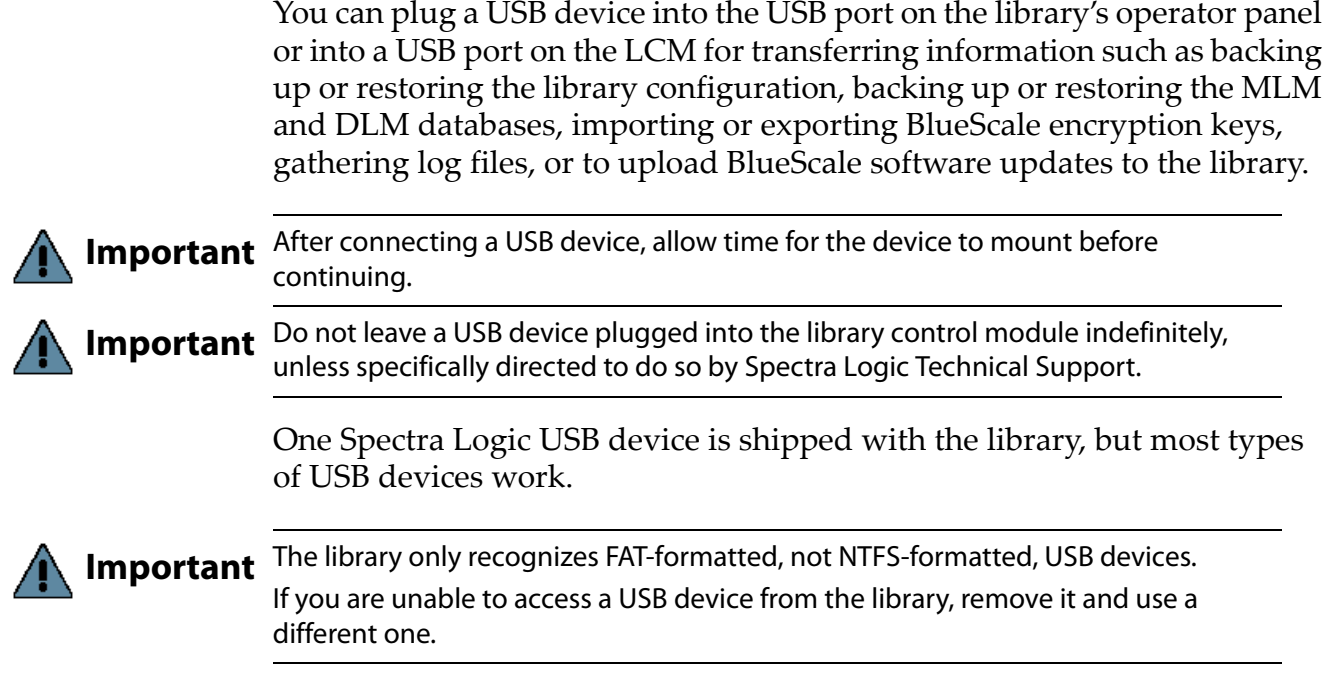

### **Continuing Backups While Using a USB Device**

When using a USB device, keep the following requirements in mind:

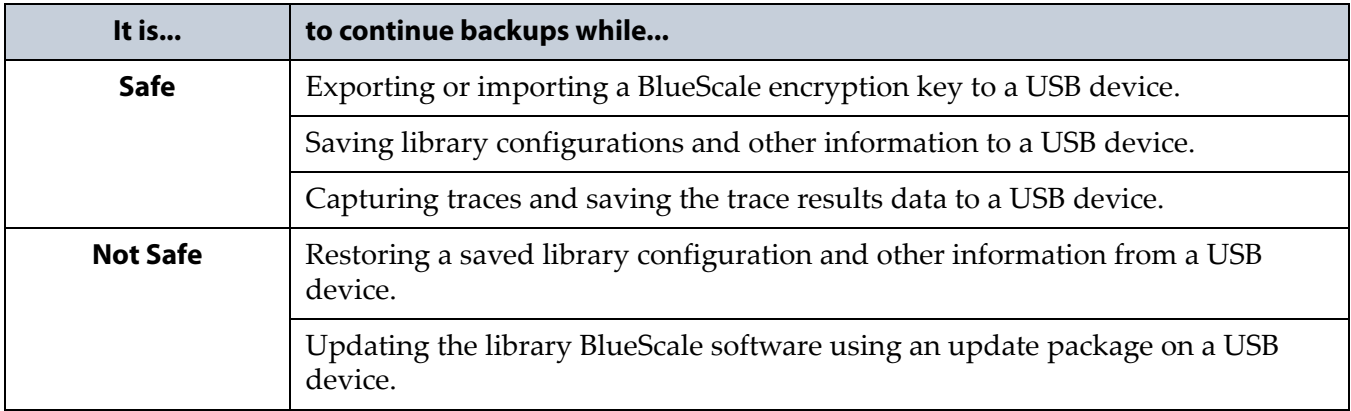

#### **Connect a USB Device to the Library**

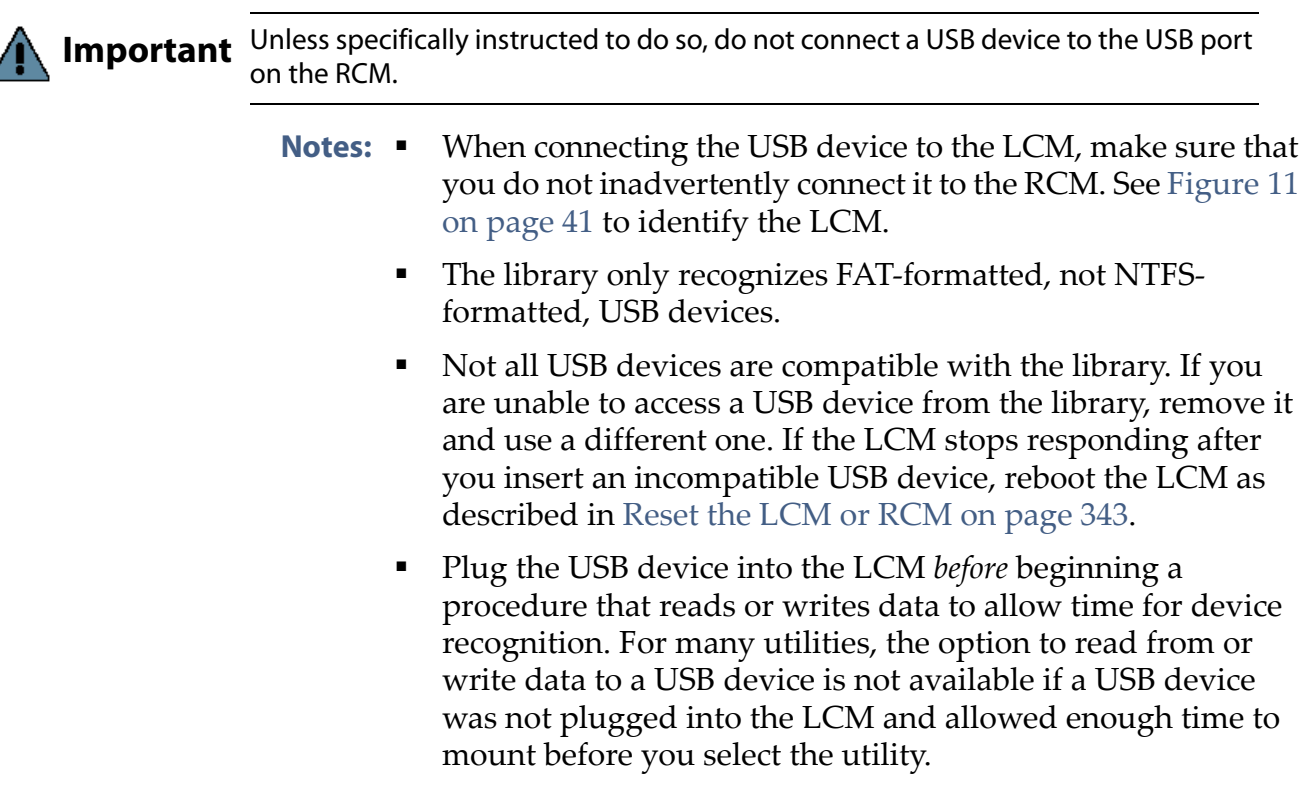

Use the following steps to connect a USB device to the library.

- **1.** Locate the USB port you want to use on the operator panel or LCM.
- **2.** Plug the USB device into the USB port and allow time for the device to mount.

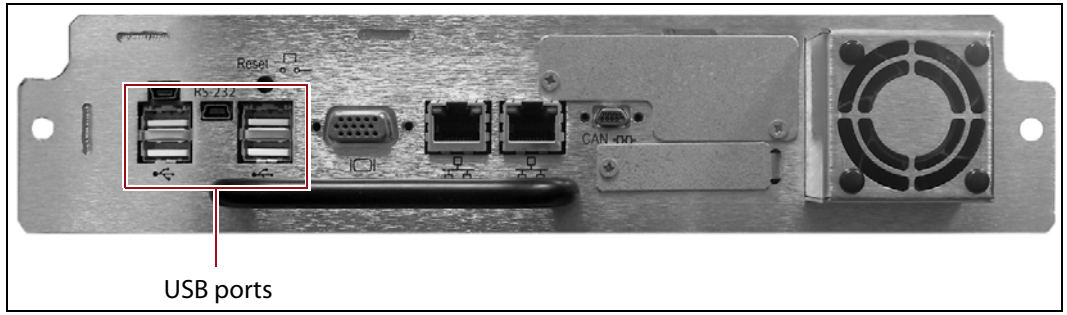

**Figure 79** Location of the USB ports on the Spectra LS.

# **CHAPTER 6**

# **Configuring and Managing Partitions**

This chapter describes how to use the BlueScale partition wizard to configure and manage partitions in the library.

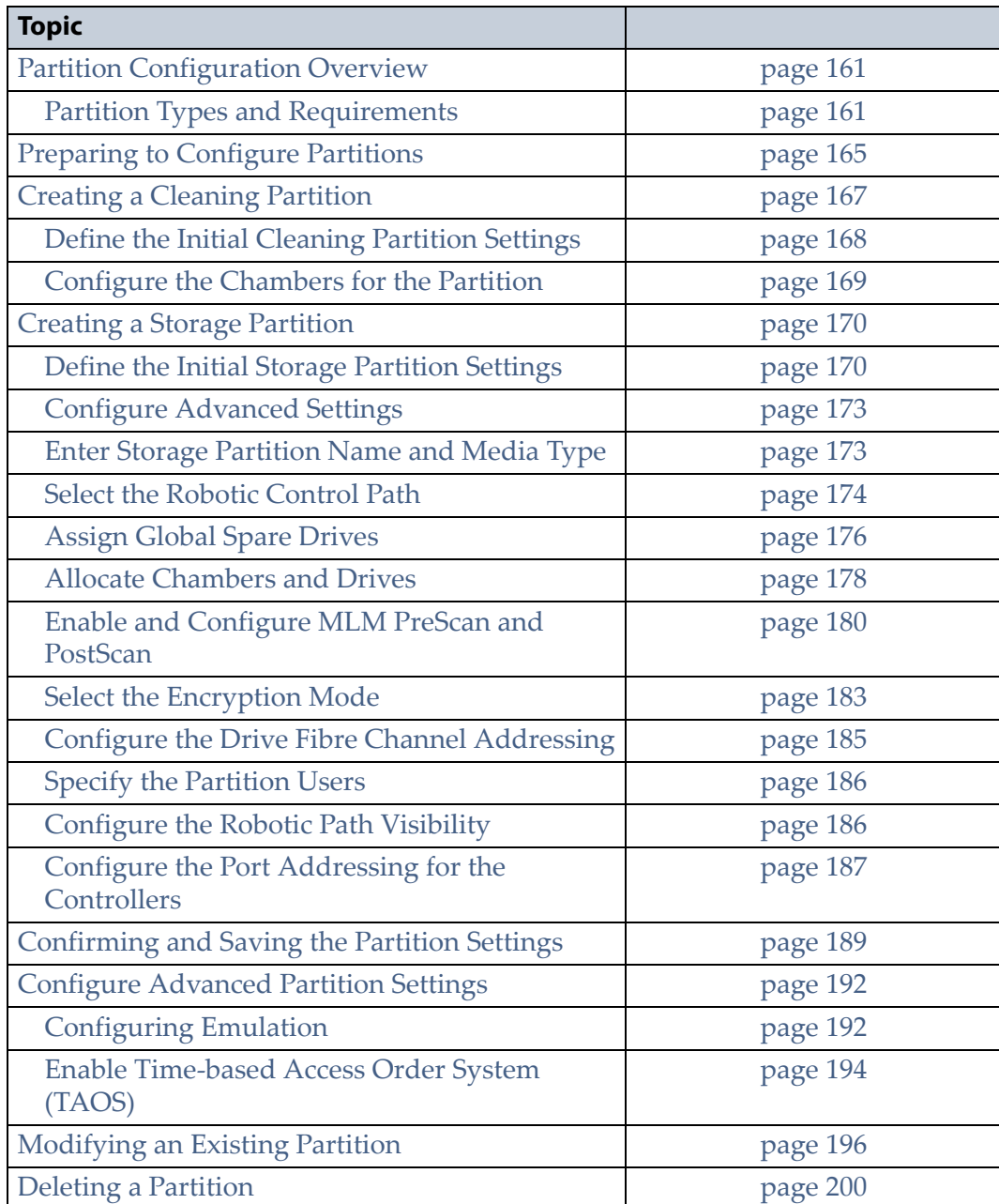

# <span id="page-160-0"></span>**PARTITION CONFIGURATION OVERVIEW**

Before you start configuring partitions in your library, it may be helpful to read the following:

- [Media Pools](#page-47-0), beginning on [page](#page-47-0) 48, to understand how the storage chambers in the library are allocated.
- [Library Partitions,](#page-49-0) beginning on [page](#page-49-0) 50, to learn how the library uses storage partitions to create multiple virtual libraries.
- [MLM PreScan and PostScan on page](#page-255-0) 256 to learn how the MLM PreScan and PostScan features interact with the storage partitions.

#### <span id="page-160-1"></span>**Partition Types and Requirements**

The library supports two types of partitions: storage partitions and cleaning partitions. When configuring partitions, keep in mind the requirements in the following sections.

#### **Global Considerations**

The following information applies to both cleaning and storage partitions.

**User Privilege Requirements** Only users with superuser or administrator privileges can create or modify partitions.

**Background operations** You cannot create, modify, or delete a partition if the library is actively running a Media Auto Discovery, PreScan, or PostScan operation, or if the library is performing certain other background processes (for example, updating drive firmware using the Update Drive Firmware wizard).

If you do not want to wait for a Media Auto Discovery, PreScan, or PostScan operation to complete, you can stop the Media Auto Discovery or PreScan operation or pause the PostScan operation. For other background operations, wait for the process to complete.

- To stop Media Auto Discovery or PreScan, click **Stop Discovery** on the Media Lifecycle Management Tools screen (see [Stop the Discovery](#page-269-0)  [Process on page](#page-269-0) 270).
- To pause PostScan for one hour, click **Pause PostScan** on the Media Lifecycle Management Tools screen (see [Pause the PostScan Process on](#page-277-0)  [page](#page-277-0) 278).

#### <span id="page-161-0"></span>**Configuring and Using Cleaning Partitions and Auto Drive Clean**

**Cleaning Partition Overview** A cleaning partition provides permanent storage for cleaning cartridges inside the library. This special-purpose partition is only used when Auto Drive Clean is enabled for one or more storage partitions and can be shared by multiple storage partitions. The cleaning partition does not have any drives associated with it.

Configuring a cleaning partition does not require an SLS activation key; nor does a cleaning partition count against the partition maximum for the library. If fewer than the physically present chambers are licensed with a Capacity On Demand (CoD) key, the cleaning partition uses any chambers that are not licensed. The chambers assigned to the cleaning partition do not count against the licensed capacity. If all of the physically present chambers are licensed, the cleaning partition can use any chambers that were not already assigned to another partition.

**Auto Drive Clean Functional Overview** Auto Drive Clean uses the cleaning cartridges stored in the cleaning partition to provide automatic, librarybased cleaning of LTO drives without user intervention. Automated drive cleaning results in fewer failed tape read/write operations and is the preferred method for cleaning drives. See [Cleaning Cartridge Tracking on](#page-254-0)  [page](#page-254-0) 255 for information about how Media Lifecycle Management (MLM) manages the cleaning cartridges in the cleaning partition.

**Note:** Drive cleaning operations that are initiated by the storage management software cannot use the cleaning cartridges stored in a cleaning partition; the cartridges are not accessible to the storage management software.

When the drive is unloaded in response to a host request and the data cartridge is moved to its storage location, the library queries the drive to determine if it needs cleaning. If cleaning is required, the library delays notifying the host that the SCSI move command for the unloaded data cartridge is complete while it performs an automatic drive cleaning.

During the delay, the library retrieves a cleaning cartridge from the cleaning partition and inserts it into the drive. When the cleaning is complete, the library returns the cleaning cartridge to the cleaning partition and then notifies the host that the SCSI move command for the unloaded data cartridge is complete.

Automatic cleaning of drives does not occur more than once in any 12 hour period. If the next data cartridge load/unload cycle occurs within this 12 hour waiting period, a cleaning is not attempted unless the previous cleaning attempt failed due to an expired cleaning cartridge. When a cleaning fails, the cleaning is reattempted the next time the host unloads a data cartridge from the drive if the cleaning partition contains a good cleaning cartridge. If you want to clean the drive immediately after you receive the notification that a cleaning failed, you can initiate a manual cleaning (see [Manually Cleaning a Drive on page](#page-424-0) 425).

#### **Configuration Requirements for a Cleaning Partition and Auto Drive Clean**

- Cleaning partitions do not count against the partition maximum.
- A cleaning partition can be shared by multiple storage partitions as long as the cleaning cartridges are compatible with the drive types in each storage partition.
- Cleaning partitions use chambers that are not licensed with a Capacity On Demand (CoD) key. If all of the chambers are licensed, a cleaning partition uses any chambers that are not already assigned to another partition.
- Configuring a cleaning partition and assigning it to one or more storage partitions automatically enables the Auto Drive Clean feature for those storage partitions (see [Creating a Cleaning Partition on page](#page-166-0) 167 and [Allocate Chambers and Drives on page](#page-177-0) 178).
- The drives in the storage partitions with an associated cleaning partition are cleaned automatically when a drive indicates that it needs cleaning. In addition, you can use the BlueScale user interface to initiate a manual cleaning. See [Manually Cleaning a Drive on page](#page-424-0) 425.
- The option to perform a manual cleaning operation using a cleaning cartridge in a cleaning partition is only available for drives that are in storage partitions associated with a cleaning partition.
- The cleaning cartridges in the cleaning partition are inaccessible to the storage management software. If your storage management software supports automated drive cleaning and you plan to use this method to clean the drives, store a TeraPack magazine (not a Maintenance TeraPack magazine) containing one or more cleaning cartridges in the storage partition. The storage management software can then access the cleaning cartridges when needed.

**Important** If you store cleaning cartridges in the storage partition, make sure that they are identified as required by your storage management software to prevent the storage management software from attempting to use the cartridges for writing or reading data.

- The cleaning cartridges used in a cleaning partition must be stored in specially labeled Maintenance TeraPack magazines.
- If you do not configure a cleaning partition and associate it with the storage partitions, you must use your storage management software to perform the cleaning or use the BlueScale user interface to manually move a cleaning cartridge to the drive that needs cleaning (see [Manually Cleaning a Drive on page](#page-424-0) 425).
- If you configure a Global Spare drive for a partition, it is cleaned using a cleaning cartridge stored in the cleaning partition. If a cleaning partition is not associated with the storage partition, the Global Spare drive must be cleaned manually (see [Manually Cleaning a Drive on](#page-424-0)  [page](#page-424-0) 425).

#### **Configuring and Using Storage Partitions**

- You can configure storage partitions either before or after you configure cleaning partitions. However, if you know that you want to use Auto Drive Clean with a storage partition, it is easier to configure the cleaning partition before you configure the storage partition. If you choose to create the storage partition before you create the cleaning partition, you need to modify the storage partition to assign the cleaning partition to it (thereby enabling Auto Drive Clean for the partition).
- The library requires, at a minimum, one storage partition to be configured before you can use the library. Each storage partition must have a minimum of one chamber assigned to the storage pool. Each storage partition must also have at least one drive assigned to it.
- When using multiple tape technology generations, Spectra Logic strongly recommends configuring separate partitions for each generation.
- When using both Fibre Channel and SAS drives in the library, the different drive interface types must be in separate partitions.
- **Chamber Availability** The number of chambers available for a storage partition depends on how many chambers in the library are licensed, how many chambers are used by other partitions, and whether or not Thin Provisioning is enabled.
	- If Thin Provisioning is not enabled, the library automatically makes any licensed chambers that are not already configured for use in another partition available to be configured in the new partition. If all of the licensed chambers in your library are already assigned to existing partitions, you must modify one or more partitions to make chambers available for creating a new partition (see [Modifying an](#page-195-0)  [Existing Partition on page](#page-195-0) 196). You may also be able to license more chambers or make hardware upgrades that increase the storage capacity of the library (see [Hardware Expansion and Upgrades on](#page-480-0)  [page](#page-480-0) 481).
	- If Thin Provisioning is enabled, up to a combined total of 20,000 elements, including storage slots (not chambers), entry/exit slots (not chambers), and drives are available for each partition, no matter how many chambers are licensed or already assigned to existing partitions. Using Thin Provisioning, it is possible for the combined configured number of storage slots in all partitions to exceed the licensed or physically available number of slots. Empty slots are inaccessible elements until a TeraPack magazine is imported into a partition. At that time, the slots are made accessible to only the partition into which the magazine was imported.
- **Restrictions on the Number of Partitions** By default, you can only create a single storage partition. If you need additional storage partitions, you must purchase a Shared Library Services (SLS) activation key. Refer to [Enabling BlueScale Software Support, Options,](#page-96-0)  [and Upgrades on page](#page-96-0) 97 for information about purchasing and entering activation keys. Libraries can have a maximum of 16 storage partitions.
	- **Notes:** Cleaning partitions do not require an SLS activation key and do not count toward the partition maximum.
		- The more partitions in a library, the longer each move can take. If move requests can be sent to several partitions at once, you may need to increase the timeout setting in your storage management software.
- **Restrictions on Exporters** Each partition is exported by a RIM2 or a drive.
	- For BlueScale12.7.06 through BlueScale12.7.06.03, the maximum number of physical exporting devices (drives or RIM2) supported by the library is six. If the library contains RIM2s in excess of the six exporters, the additional RIM2s can be used for failover (see [Controller Failover on page](#page-65-0) 66).
	- For BlueScale12.8.05 and later, the maximum number of exporting controllers (RIM2s and drives) supported by the library is 12.
	- A single RIM2 can export up to 16 partitions, but still only count as one exporter.
	- If desired, you can configure multiple exporting controllers of similar type (RIM2s or drives) to a single partition and use your host software to export the same changer interface over the controllers to provide redundancy.

# <span id="page-164-0"></span>**PREPARING TO CONFIGURE PARTITIONS**

Before you begin configuring partitions, gather the information listed in the following table.

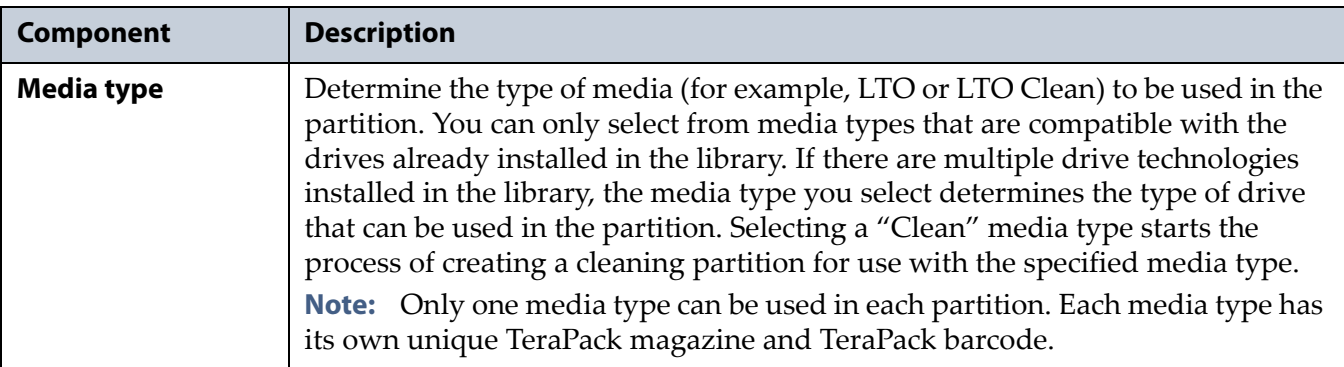

**Note:** Each chamber holds a single magazine.

**165**

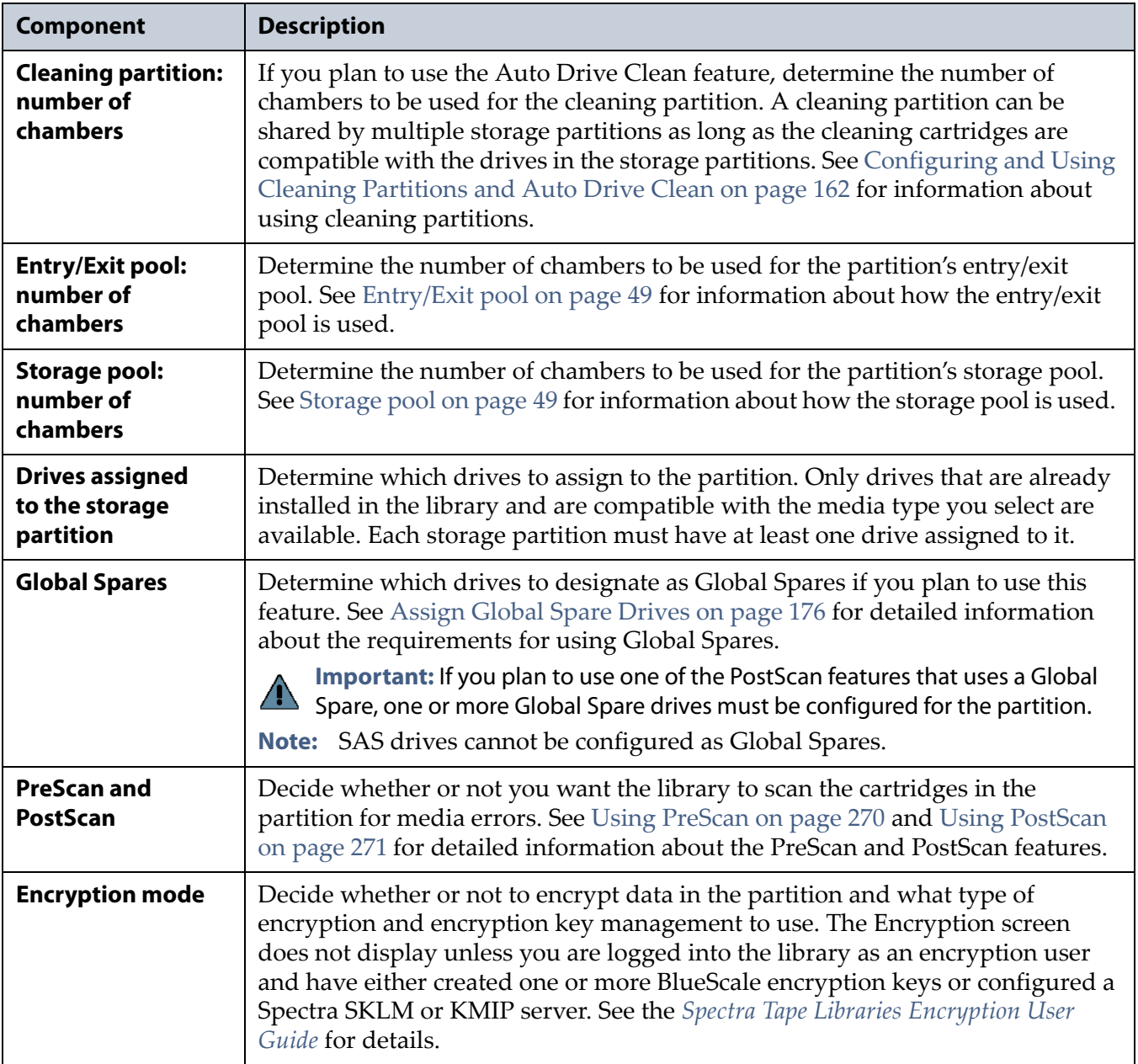

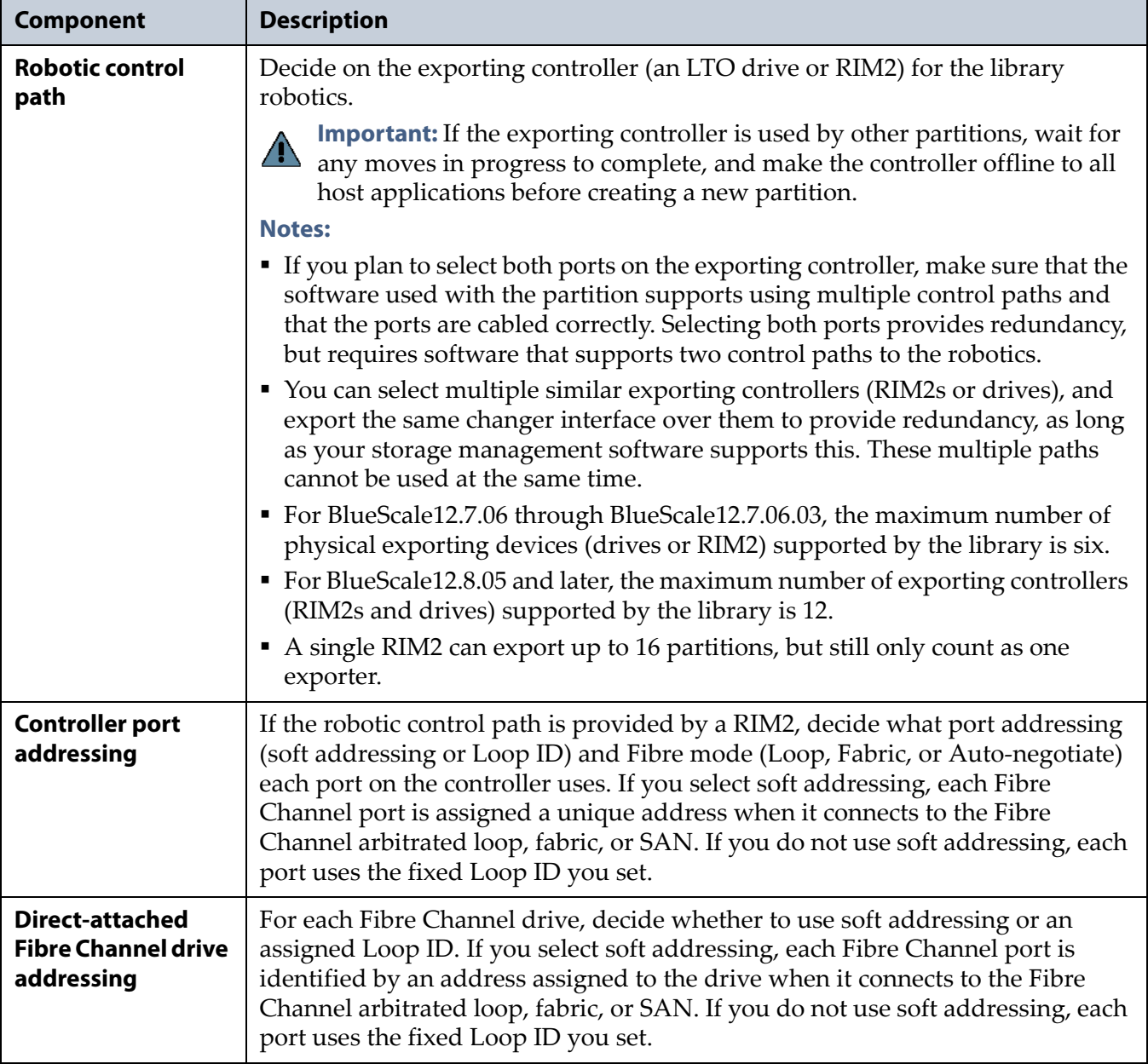

# <span id="page-166-0"></span>**CREATING A CLEANING PARTITION**

The following sections describe using the BlueScale partition wizard to create a cleaning partition for your library. If you know that you want to use Auto Drive Clean with a storage partition, it is easier to configure the cleaning partition before you configure the storage partition(s). If you choose to create the storage partitions before you create the cleaning partition, Auto Drive Clean is not enabled until you modify the storage partitions to assign a cleaning partition to them.

**Note:** If you want to configure the storage partitions first, skip to [Creating a Storage Partition on page](#page-169-0) 170.

#### <span id="page-167-0"></span>**Define the Initial Cleaning Partition Settings**

- **1.** Log in as a user with superuser or administrator privileges.
- **2.** From the toolbar menu, select **Configuration**  $\cdot\cdot\cdot$  **Partitions** to display the Shared Library Services screen.
	- If one or more partitions are already created, the existing partitions are listed in alphabetical order. Click **New** to display the Name and Media Type screen.
		- **Note:** If the **New** button is not displayed then all chambers in the library are allocated. You need to delete a partition or edit an existing partition to free up chambers, or make hardware upgrades that increase the storage capacity of the library before you can create another partition.

#### **Shared Library Services**

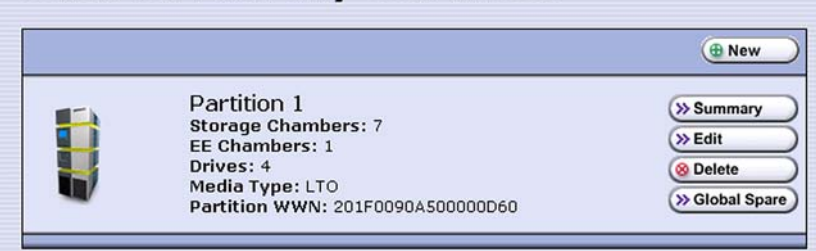

**Figure 80** Click **New** on the Shared Library Services screen to begin creating the cleaning partition.

 If the library does not currently have any partitions configured, select **Manually create a partition**, then click **New** to display the Name and Media Type screen.

**Important** Do not select the **Automatically create a partition** option. Doing so configures a storage partition using the majority of the licensed chambers. You then need to modify the storage partition to make chambers available for a cleaning partition.

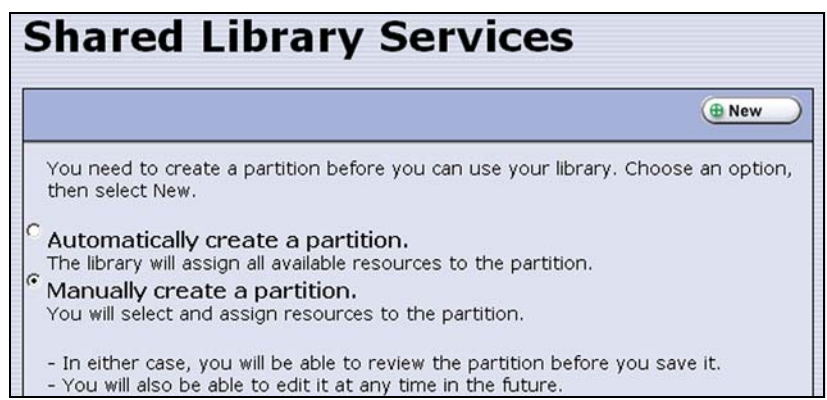

**Figure 81** Select **Manually create a partition**.

**3.** Enter a name for the partition and select **LTO Clean** or **TS11x0 Clean** as the media type.

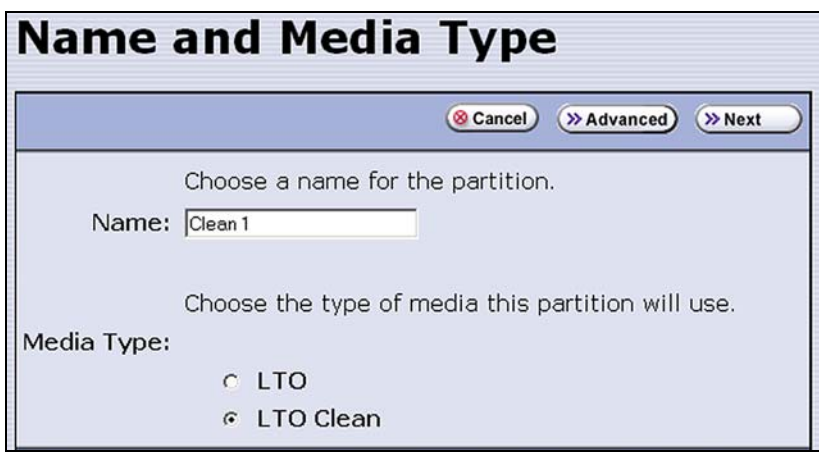

**Figure 82** Enter a name for the partition and select **LTO Clean** or **TS11x0 Clean** to create a cleaning partition.

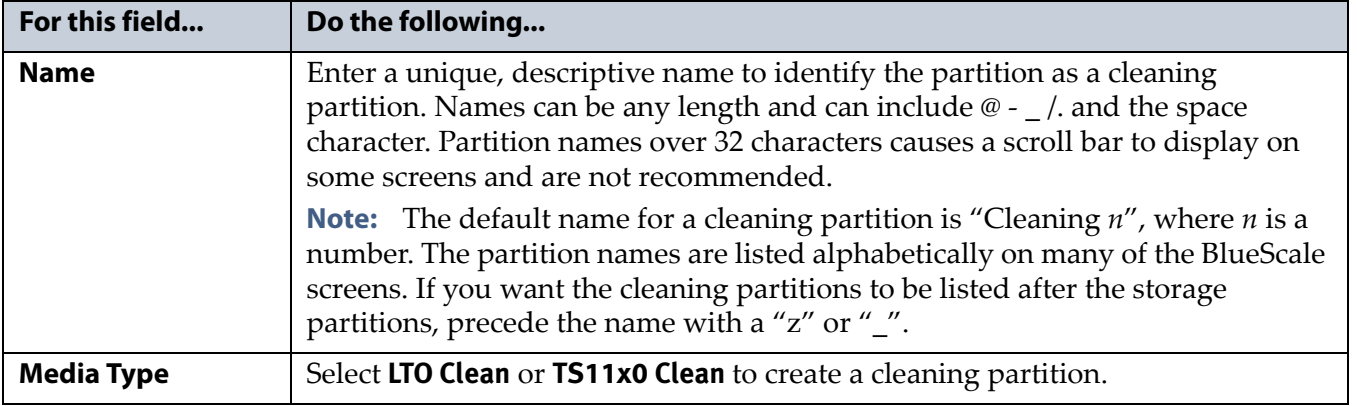

#### <span id="page-168-0"></span>**Configure the Chambers for the Partition**

**1.** From the Name and Media Type screen, click **Next**. The Chambers and Drives screen displays.

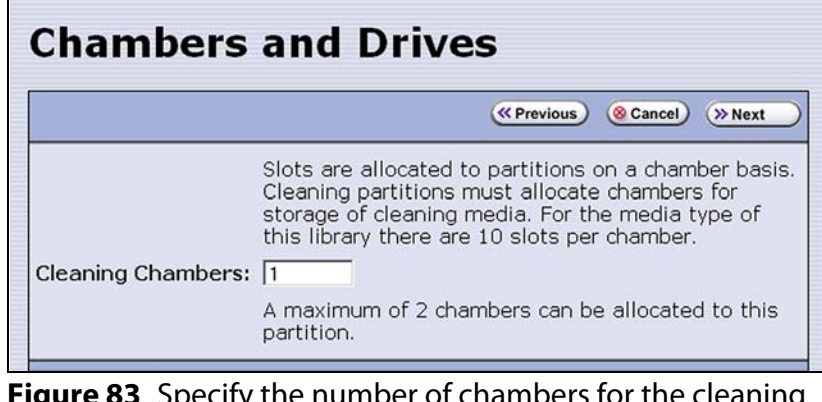

**Figure 83** Specify the number of chambers for the cleaning partition.

- **2.** Enter the number of chambers you want to assign to the cleaning partition.
- **3.** Proceed to Confirming and Saving the Partition Settings on [page](#page-188-0) 189 .

# <span id="page-169-0"></span>**CREATING A STORAGE PARTITION**

The following sections describe using the BlueScale partition wizard to create a new storage partition.

#### <span id="page-169-1"></span>**Define the Initial Storage Partition Settings**

If you did not yet create any partitions on the library, you can choose to either have the BlueScale partition wizard automatically create a single storage partition that uses all or most of the licensed chambers and installed drives or you can use the wizard to manually create storage partitions to your own specifications.

**Important** The drives you plan to use in the partition must be installed in the library before you start configuring the partition.

**Important** Components not configured in a partition may not display in the BlueScale interface for a few minutes after library initialization.

> **Automatically Create a Partition** Use the following steps to have the BlueScale partition wizard automatically create a single storage partition. The partition uses all installed drives, has a single chamber assigned to the entry/exit pool, and has all or most of the remaining licensed chambers assigned to the storage pool. If the entire library is licensed, one chamber per frame is left out of the partition to optimize tape movements.

- **1.** Log in as a user with superuser or administrator privileges.
- **2.** From the toolbar menu, select **Configuration**  $\cdot\cdot\cdot$  **Partitions** to display the Shared Library Services screen.
- **3.** Select **Automatically create a partition** from the initial Shared Library Services screen (see Figure [84 on page](#page-171-0) 172) and click **New**.
	- **Notes:** This option is only available if all of the drives in the library are of the same type (LTO or TS11*xx* technology) and there are currently no partitions, including cleaning partitions.
		- If you want to use Auto Drive Clean with the partition and the library does not contain unlicensed chambers, you need to modify the partition after it is created to remove some of the chambers assigned to it so that you can create a cleaning partition.
		- If you want to use the Global Spare option with the partition, you need to modify the partition after it is created to unassign one or more of the drives that were automatically assigned to the partition, and then reassign those drives as Global Spares.
		- If you want to use encryption with the partition, you need to modify the partition after it is created to enable encryption (see the *[Spectra Tape Libraries Encryption User Guide](https://support.spectralogic.com/documentation/user-guides/encryption-user-guide.pdf)*).
- **4.** Continue with [Confirming and Saving the Partition Settings on](#page-188-0)  [page](#page-188-0) 189.

**Manually Create a Partition** Use the following steps to create a storage partition using the partition wizard.

**1.** Log in as a user with superuser or administrator privileges. If you want to configure encryption in the partition, you must also log in as an encryption user (see the *[Spectra Tape Libraries Encryption User Guide](https://support.spectralogic.com/documentation/user-guides/encryption-user-guide.pdf)* for more details).

- **2.** From the toolbar menu, select **Configuration**  $\cdot\cdot\cdot$  **Partitions** to display the Shared Library Services screen.
	- If one or more partitions already exist, the existing partitions are listed in alphabetical order. Click **New** to display the Name and Media Type screen.
		- **Note:** If the **New** button is not displayed, then all chambers in the library are allocated or the maximum number of partitions already exist. You need to delete or edit an existing partition to free up chambers, license more chambers, or make hardware upgrades that increase the storage capacity of the library before you can create another partition.

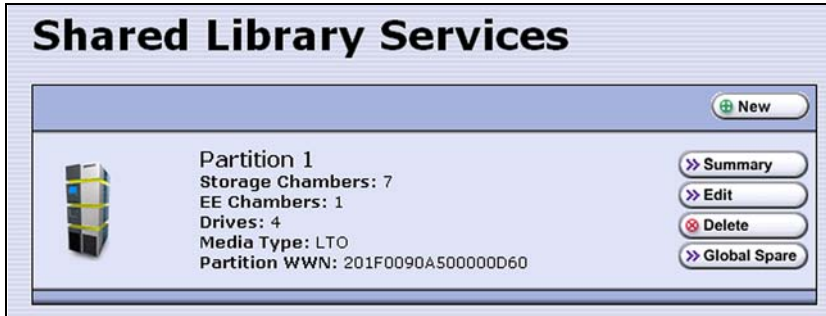

<span id="page-171-0"></span>**Figure 84** Click **New** on the Shared Library Services screen to begin creating the storage partition.

 If the library does not currently have any partitions configured, select **Manually create a partition** and click **New** to display the Name and Media Type screen.

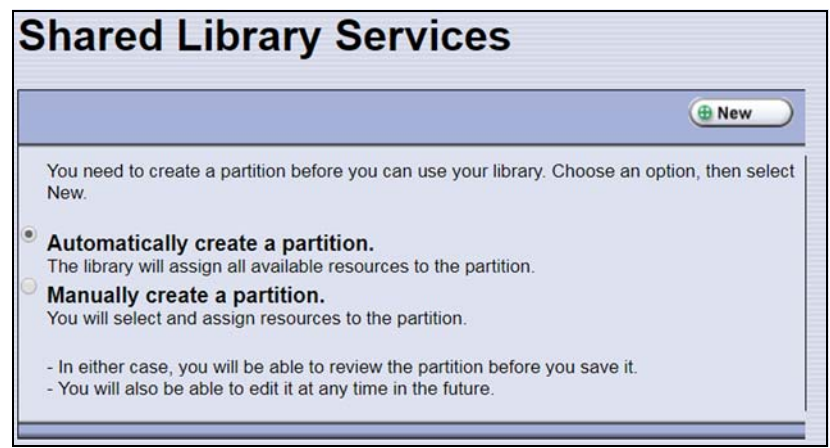

**Figure 85** Select **Manually create a partition** on the Shared Library Services screen when there are no partitions.

#### <span id="page-172-1"></span>**Configure Advanced Settings**

If necessary, click **Advanced** to configure advanced partition settings. See [Configure Advanced Partition Settings on page](#page-191-0) 192 for a description of the advanced options and instructions for configuring them.

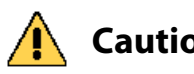

**Caution** Advanced partition settings should only be used when recommended by Spectra Logic Technical Support.

Otherwise, continue with [Enter Storage Partition Name and Media Type.](#page-172-0)

#### <span id="page-172-0"></span>**Enter Storage Partition Name and Media Type**

Enter a name for the storage partition and select the media type.

**Note:** If the storage partition media type is grayed out, then all licensed chambers are assigned to partitions. Edit an existing partition to free up chambers or purchase a Capacity on Demand key to increase the number of available storage chambers.

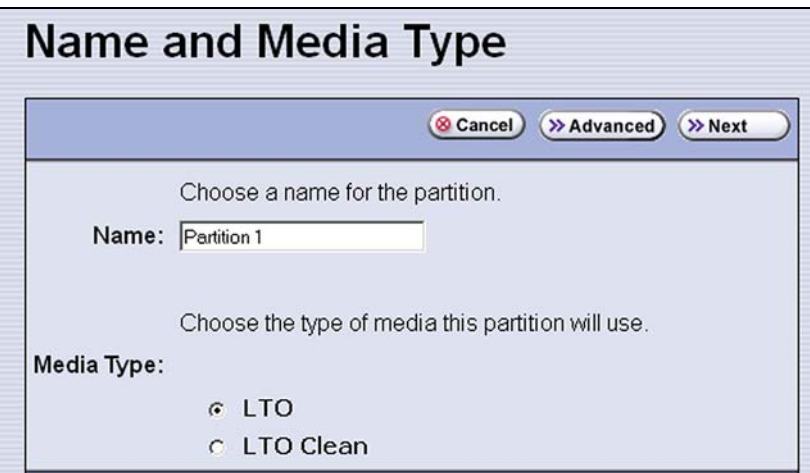

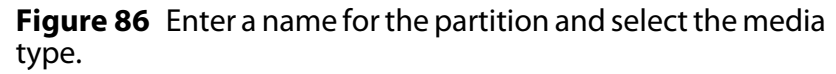

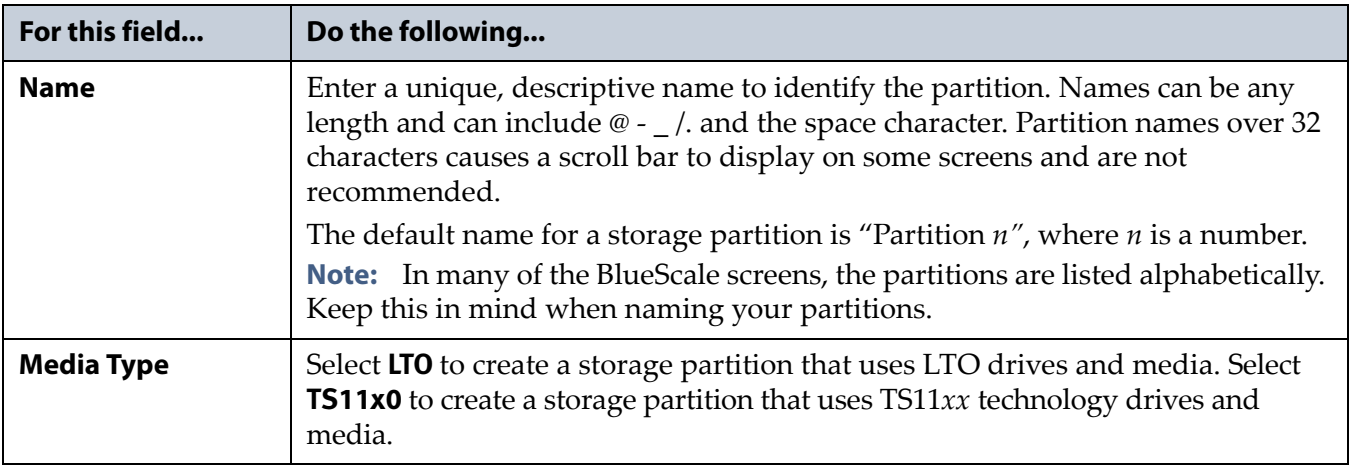

#### <span id="page-173-0"></span>**Select the Robotic Control Path**

Controllers in the library are used to provide the robotic control path for the partition. The controller "exports" the partition to the hosts, receiving and processing the robotic motion commands sent from the host to move tapes. RIM2s and LTO tape drives can act as controllers.

- **Notes:** A RIM is identified as an F-QIP in the Robotic Control Path screen and other screens that reference controllers. See [RIM2](#page-56-0)  [Identifiers on page](#page-56-0) 57 for additional information about the RIM identifier.
	- Partitions with greater than 930 slots, or spanning more than one frame, should use a RIM2 for the robotic control path. Exceeding this number with a drive providing the robotic control path may cause an inventory operation to time out in your data storage software.
	- A TS11*xx* technology drive cannot provide the robotic control path. TS11*xx* technology partitions must use a RIM2.
	- You can select multiple similar exporting controllers (RIM2s or drives), and export the same changer interface over them to provide redundancy, as long as your storage management software can support this. You cannot use multiple paths at the same time.
	- If a partition uses multiple exporting controllers, the partition cannot use QuickScan.
	- For BlueScale12.7.06 through BlueScale12.7.06.03, the maximum number of exporting controllers (RIM2s and drives) supported by the library is six.
	- For BlueScale12.8.05 and later, the maximum number of exporting controllers (RIM2s and drives) supported by the library is 12.
	- The library does not support selecting drives and a RIM2 to export the partition.

Use the following instructions to select the robotic control path:

**1.** From the Name and Media Type screen, click **Next**. The Robotic Control Path screen displays a list of the controllers currently installed in the library.

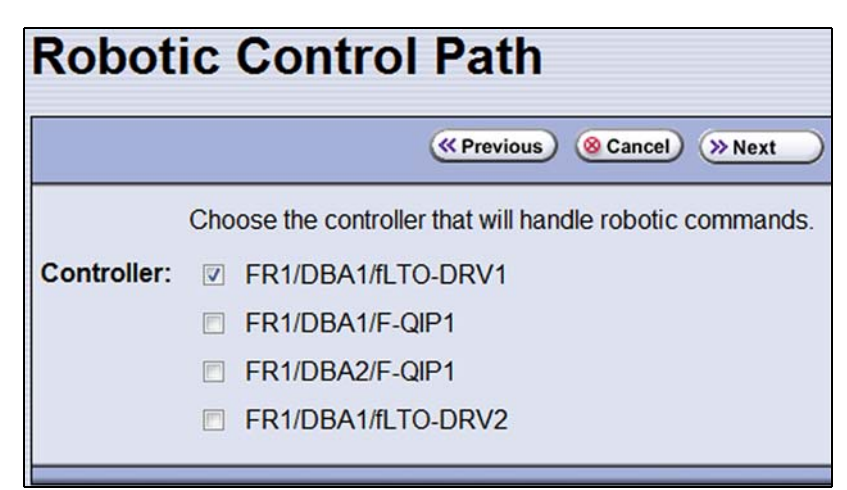

**Figure 87** Select the exporting controller.

**2.** Select the controller(s) to provide the control path for the robotics.

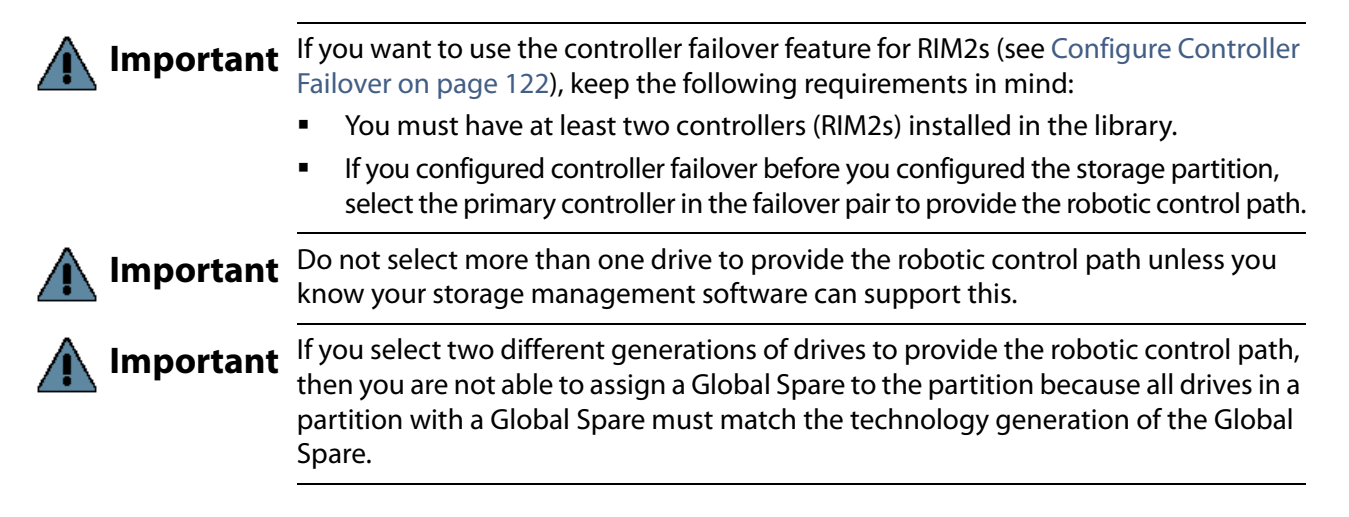

### <span id="page-175-0"></span>**Assign Global Spare Drives**

The Global Spare option lets you remotely substitute a working drive for a failed one using a spare drive in the library. Having a Global Spare drive in the library lets you continue your backup operations and replace the failed drive the next time you are physically present at the library. See [Using a](#page-360-0)  [Global Spare Drive on page](#page-360-0) 361 for instructions on how to use the Global Spare drive in place of a failed drive.

**Requirements** Before you can configure the Global Spare option, the following requirements must be met:

- The partition must use Fibre Channel LTO or TS11*xx* technology drives. The Global Spare feature is not available for use with other drive technologies.
- In addition to the drives assigned to the partition for use by the host software, the library must have Fibre Channel drives available for use as spares in the partition.
- All of the drives in a partition with a Global Spare must match the technology and generation of the Global Spare.
- The drives that are configured as Global Spares must be connected to the same Fibre Channel arbitrated loop or fabric as the drives they would replace. You may need to reconfigure your switch to access the Global Spare drive.

**Partition Requirements** When configuring the partition, keep the following in mind:

- The type of drive you select as the Global Spare determines the type of drives that you can assign to the partition.
- The library prevents you from selecting drives that cannot be used as Global Spares, including drives already selected as controllers.
- Although a Global Spare drive can be shared by multiple partitions, the drive can only be used by one partition at a time. To ensure that each partition has access to a Global Spare when needed, configure one or more dedicated Global Spare drives for each partition.
- If you do not currently have a drive that can be used as a Global Spare installed in the library, but install one later, you can edit the partition to configure Global Spares.

**PostScan Requirements** If you plan to use one of the MLM PostScan features that requires a Global Spare drive, you must configure at least one Global Spare drive for the partition.

Keep in mind that when the PostScan process starts, it "owns" the Global Spare drive it is using until all of the cartridges in the PostScan queue are processed (unless you pause the PostScan operation as described in [Pause](#page-277-0)  [the PostScan Process on page](#page-277-0) 278). If a shared Global Spare drive is being used for PostScan it is not available for use as a spare. Configuring one or more dedicated Global Spare drives for each partition that uses PostScan is highly recommended.

**Configuration Process** Use the following steps to configure one or more Global Spare drives for the partition.

**1.** From the Robotic Control Path screen, click **Next**. The Spare Drives screen lists the drives that are available for use as Global Spares.

If you do not want to configure spare drives, click **Next** again and skip to [Allocate Chambers and Drives on page](#page-177-0) 178.

**2.** Select one or more of the available drives to be designated as spares. Drives that cannot be used as spares are grayed out.

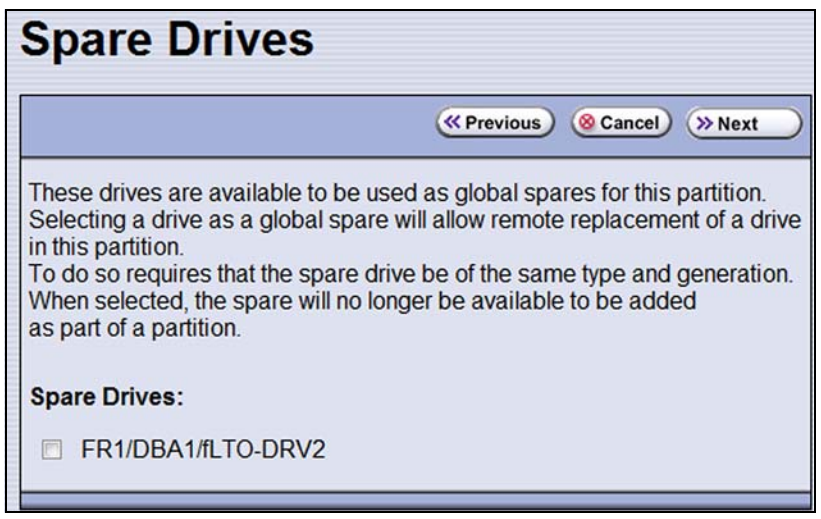

**Figure 88** Select the drives you want to use as Global Spares.

**Note:** See [Using PostScan on page](#page-270-0) 271 for information about the PostScan feature.

#### <span id="page-177-0"></span>**Allocate Chambers and Drives**

Use the following steps to allocate chambers and drives for the partition.

**1.** From the Spare Drives screen, click **Next**. The Chambers and Drives screen displays.

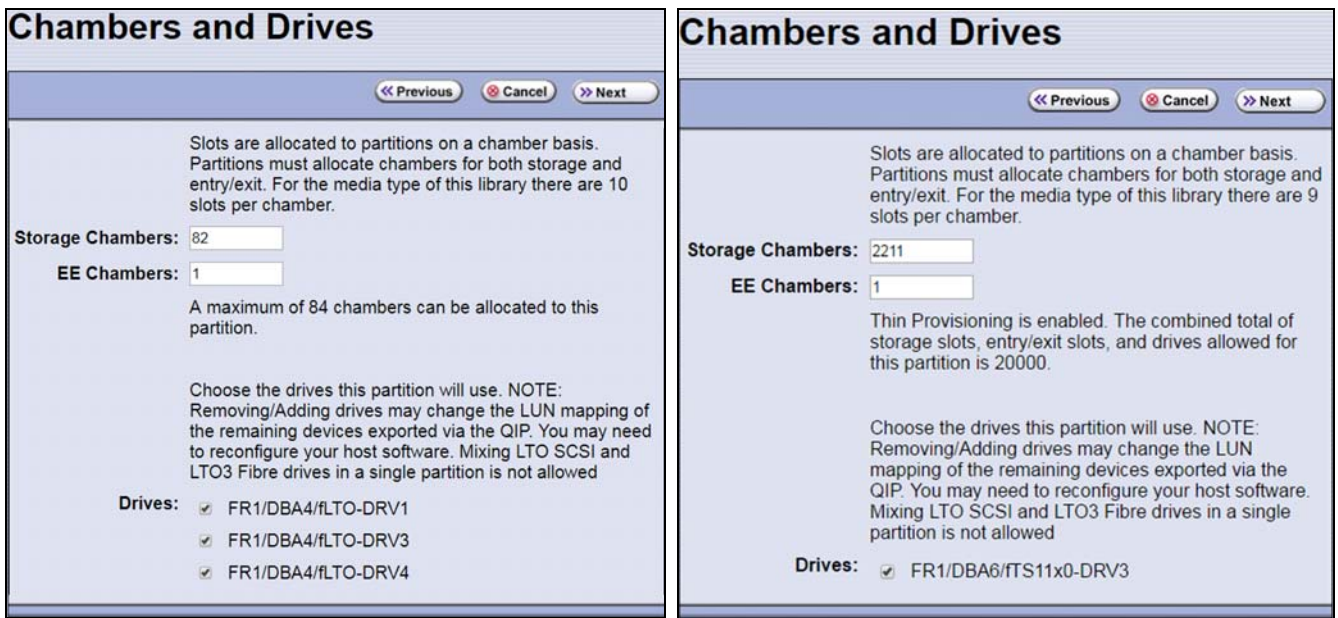

library without Thin Provisioning enabled.

**Figure 89** The Chambers and Drives screen for a **Figure 90** The Chambers and Drives screen for a library with Thin Provisioning enabled.

> **2.** Complete the following information in the Chambers and Drives screen.

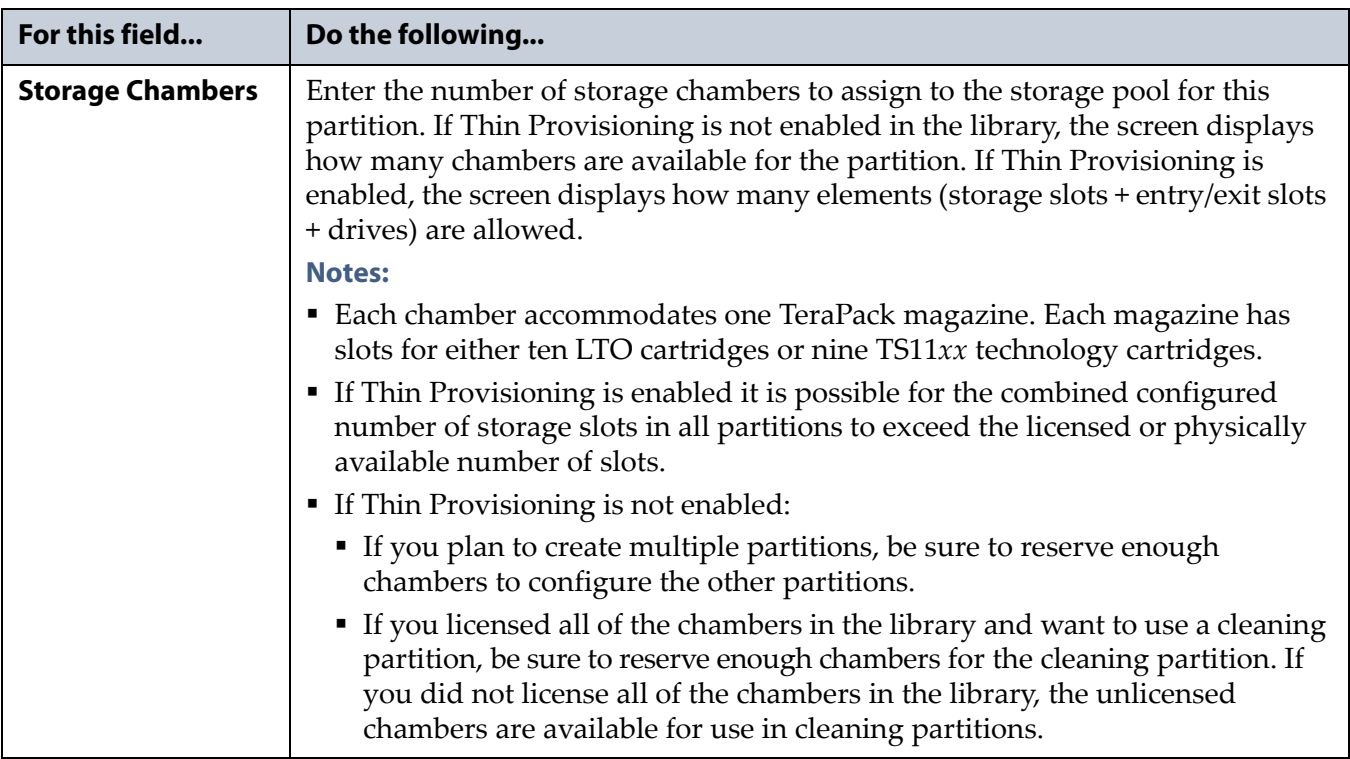

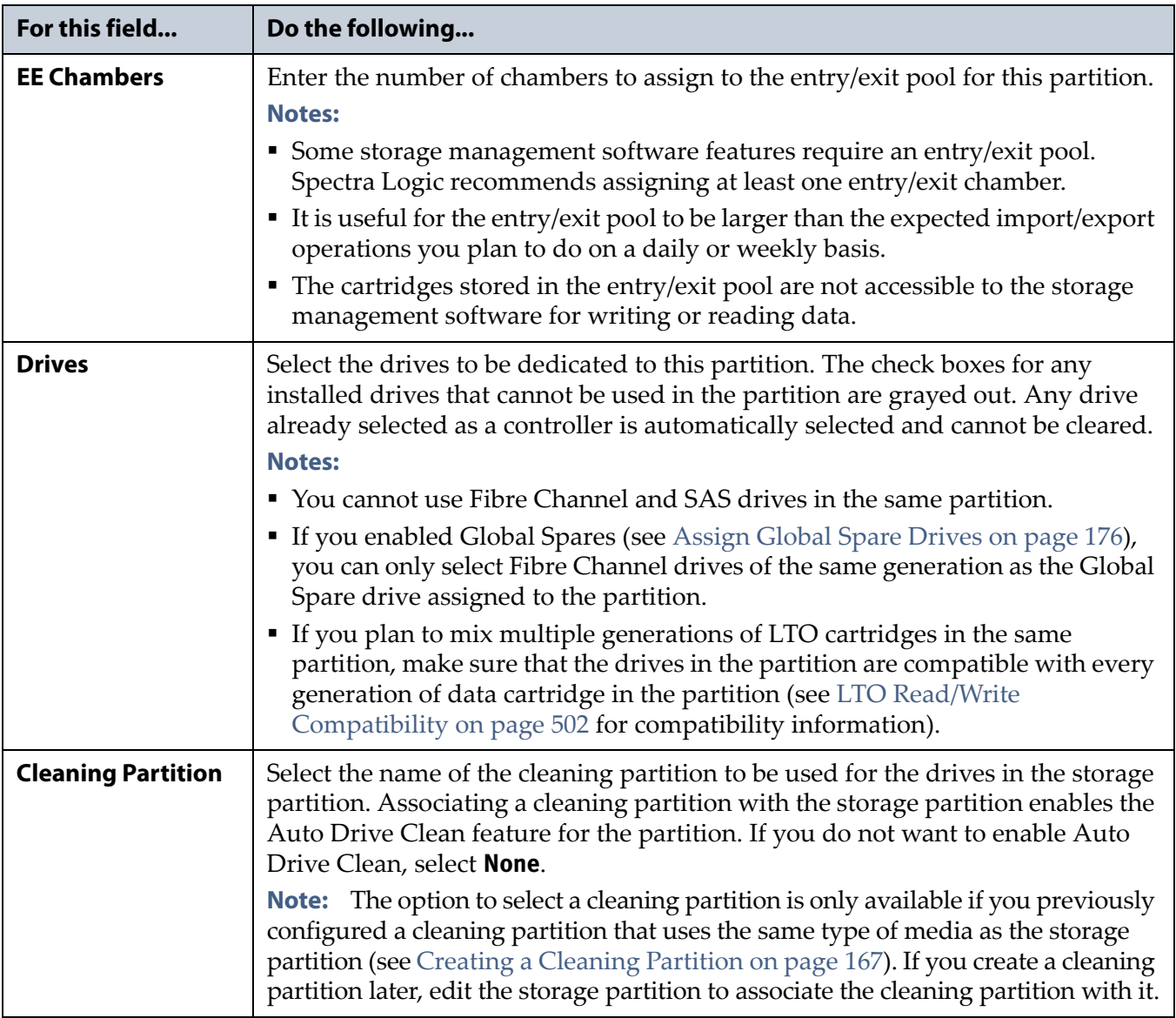

#### <span id="page-179-0"></span>**Enable and Configure MLM PreScan and PostScan**

When MLM is enabled, you can configure the partition to use the MLM PreScan and PostScan features. See [Using PreScan on page](#page-269-1) 270 and [Using](#page-270-0)  [PostScan on page](#page-270-0) 271 for information about these features.

- **Notes:** MLM is enabled by default. If you want to use PreScan and PostScan but do not see the MLM Media Verification screen, check to see if MLM is disabled (see [Enabling MLM and](#page-258-0)  [Configuring Global Settings on page](#page-258-0) 259).
	- If the partition uses SAS drives, the partition cannot use FullScan or QuickScan with Global Spares.
	- If a partition uses multiple exporting controllers, the partition cannot use QuickScan.
	- If you enable PostScan, the options for SKLM or KMIP Encryption are not available on the Encryption screen.

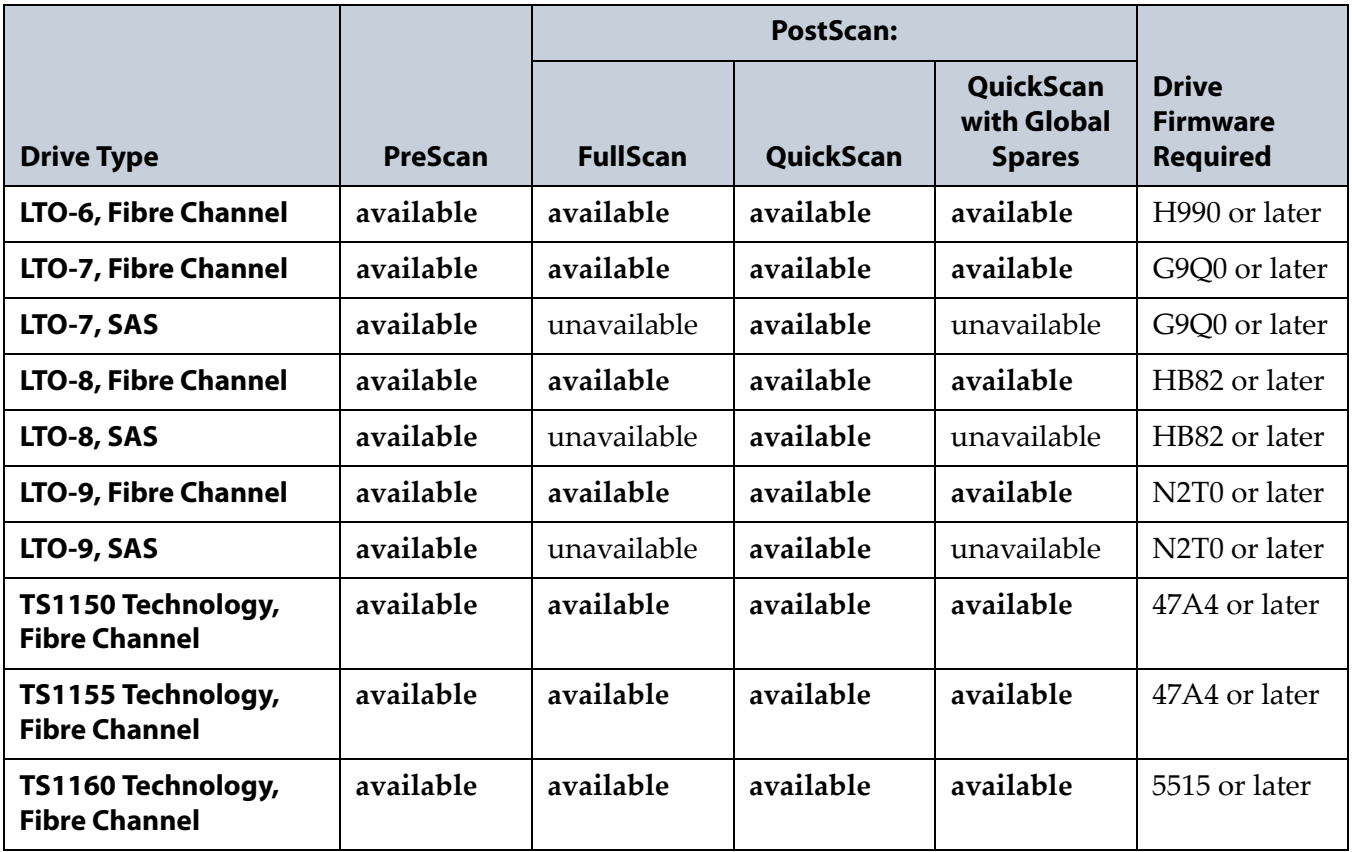
Use the following steps to configure the PreScan and PostScan features used in the partition.

- **1.** From the Chambers and Drives screen, click **Next**. The MLM Media Verification screen displays.
	- **Note:** If you do not want to use the PreScan and PostScan features, click **Next** again and skip to [Select the Encryption Mode on](#page-182-0)  [page](#page-182-0) 183.

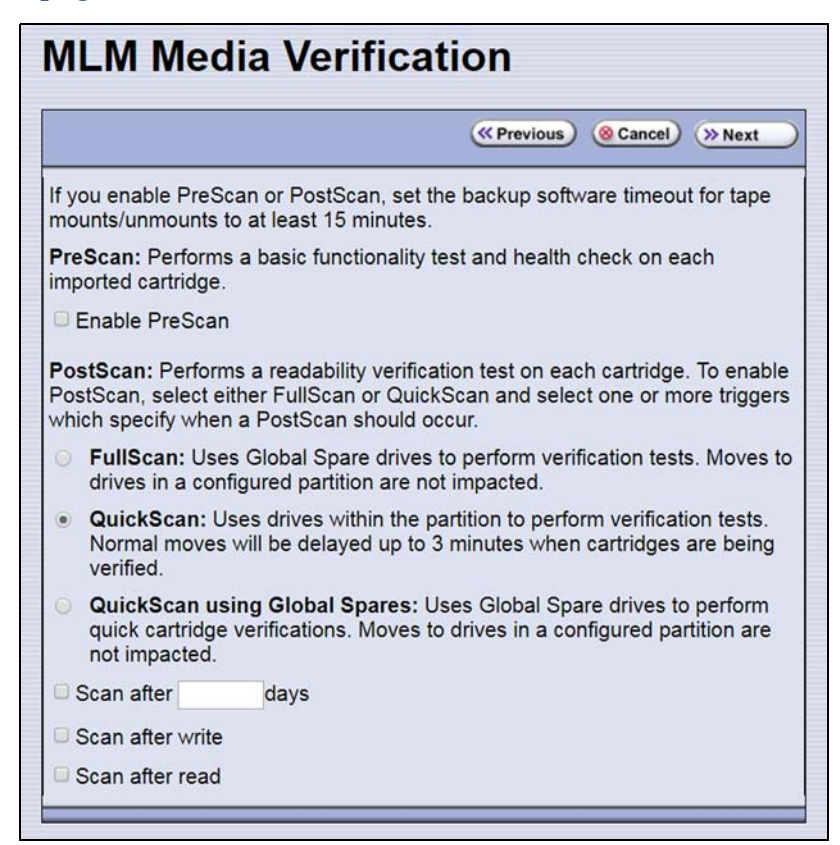

**Figure 91** The Media Verification screen.

**2.** Enable and configure the PreScan and PostScan options for the partition.

**Important** The automatic PostScan operation configured on this screen only verifies MLMenabled cartridges. If your partition uses cartridges that are not MLM-enabled, you must add them to the PostScan queue manually (see [Request a Manual PostScan](#page-275-0)  [on page](#page-275-0) 276).

- **Notes:** Selecting any of the PostScan triggers automatically enables the selected PostScan option for the partition.
	- If you enable PostScan, the options for SKLM or KMIP Encryption are not available when you get to the Encryption screen.

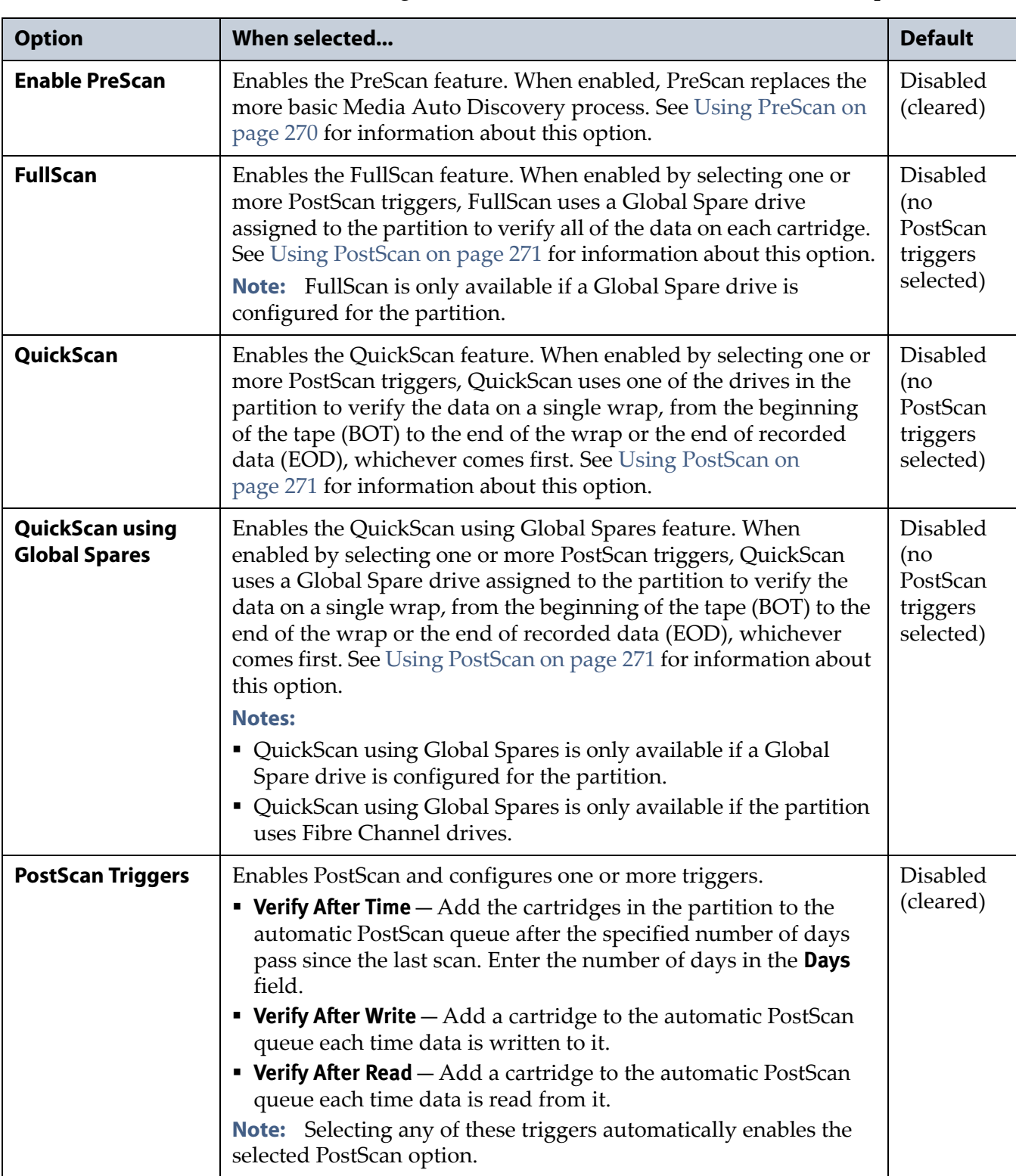

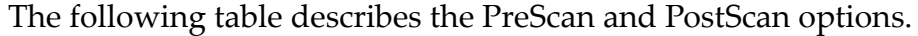

#### <span id="page-182-0"></span>**Select the Encryption Mode**

If you are creating a partition or editing a partition that does not currently use encryption, the Encryption screen only displays if you are logged into the library as an encryption user and have either created one or more BlueScale encryption keys, or configured a Spectra SKLM or KMIP server. If you are not logged into the library as an encryption user and you are editing a partition with encryption, the Encryption screen displays with all options grayed out.

**Note:** If you are not logged into the encryption feature, or did not create a BlueScale encryption key, or configure a Spectra SKLM or KMIP server, proceed to [Configure the Drive Fibre Channel](#page-184-0)  [Addressing on page](#page-184-0) 185. You can modify the partition to use encryption later, as described in this section.

**Requirements** You must log into the library as an encryption user, and have BlueScale encryption keys already created, or a Spectra SKLM or KMIP server already configured to be able to configure encryption for a partition.

- **Notes:** See the *[Spectra Tape Libraries Encryption User Guide](https://support.spectralogic.com/documentation/user-guides/encryption-user-guide.pdf)* for detailed instructions about configuring and using encryption in the library.
	- Any options that are not supported for the partition you are currently configuring are grayed out.
	- You can only use one type of encryption in a partition.
	- You can only configure KMIP encryption servers or Spectra SKLM encryption servers, not both.
	- KMIP encryption and Spectra SKLM encryption are not compatible with PostScan. Do not enable PostScan for the partition if you want to use KMIP encryption or Spectra SKLM encryption.
	- Spectra SKLM key management, KMIP encryption, and BlueScale encryption are not compatible with each other. Data encrypted using one type of encryption key management cannot be decrypted using another.
	- BlueScale Encryption is not supported for partitions with TS11*xx* technology drives.

Use the following steps to configure encryption in the partition:

**1.** From the Chambers and Drives screen, click **Next**. The Encryption screen displays.

|                                               | <b>« Previous</b><br>Cancel<br>(>> Next                                                                                                    |
|-----------------------------------------------|----------------------------------------------------------------------------------------------------|
|                                               | NOTE: Use caution when changing the encryption mode on an existing partition.<br>Some changes can make existing encrypted tapes unusable or unreadable. |
| <b>No</b><br><b>Encryption</b>                | Do not use encryption.                                                                                                    |
| library.                                      | If Spectra SKLM encryption is enabled, this partition uses encryption keys<br>managed by one or more of the Spectra SKLM servers configured for this    |
| • Spectra<br><b>SKLM</b><br><b>Encryption</b> | Enable Spectra SKLM encryption                                                                                                    |
| encryption key.                               | If BlueScale encryption is enabled, this partition uses the chosen 256-bit                                                                              |
| OIP-based<br>Encryption                       | Using QIP-based encryption is not possible for this partition<br>because the partition contains direct attach fibre drives.                             |
| Drive-based                                   | Using drive-based encryption is not possible for this partition<br>because the partition contains one or more drives that are not                       |

**Figure 92** The Encryption screen.

**2.** Select the type of encryption you want to enable. See the *[Spectra Tape](https://support.spectralogic.com/documentation/user-guides/encryption-user-guide.pdf)  [Libraries Encryption User Guide](https://support.spectralogic.com/documentation/user-guides/encryption-user-guide.pdf)* for detailed instructions.

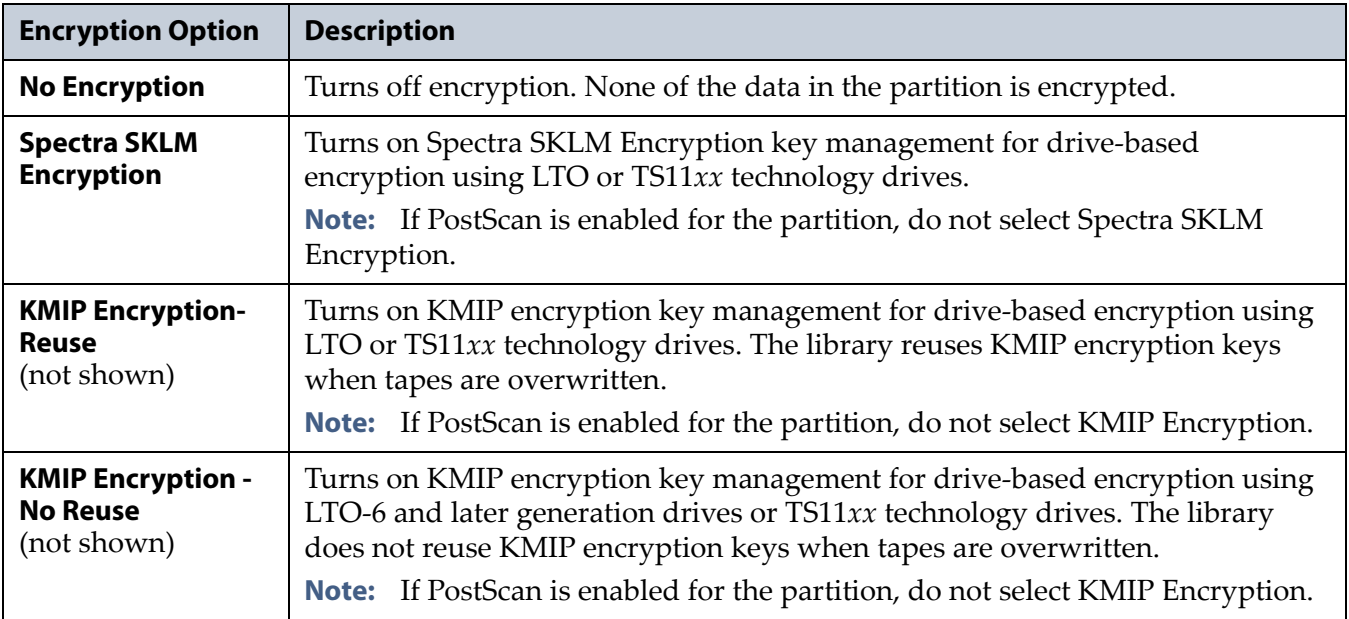

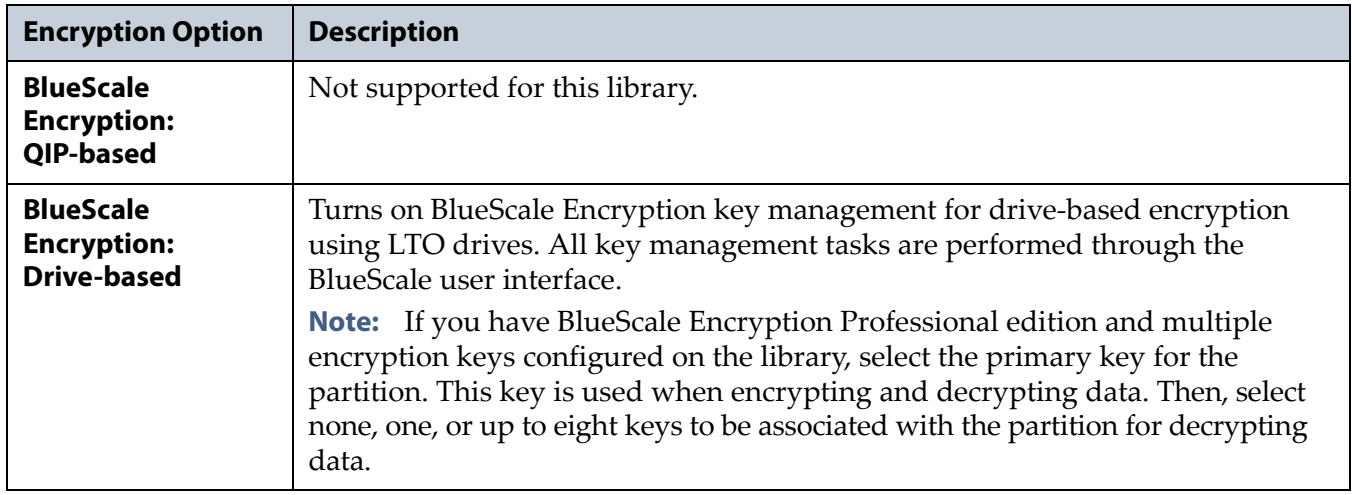

#### <span id="page-184-0"></span>**Configure the Drive Fibre Channel Addressing**

For partitions containing Fibre Channel drives, the Fibre Channel Loop ID screen configures the Fibre Channel addressing used by each drive in the partition. In general, you want to select the same type of addressing for every drive in a partition.

**1.** From the Encryption screen (or the MLM Media Verification screen), click **Next**. The Fibre Channel Loop ID's screen displays.

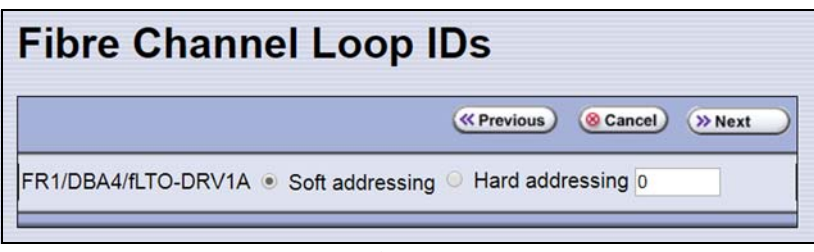

**Figure 93** Select the type of addressing to be used by the Fibre Channel drives.

- **2.** Select **Soft Addressing** or **Hard Addressing** for each of the drives listed.
	- The drives use soft addressing by default. A drive is assigned a soft address when it connects to the Fibre Channel arbitrated loop or fabric.
	- If you select **Hard Addressing**, enter a value between 0 and 125 in the text field. This value is the Loop ID used by the drive when it connects to the Fibre Channel arbitrated loop or fabric. The ID you enter must be unique for every device in the loop or fabric.
	- **Notes:** Spectra Logic recommends using soft addressing where possible for Fibre Channel drives.
		- SAS tape drives do not have Loop IDs.

#### <span id="page-185-1"></span>**Specify the Partition Users**

**1.** From the Fibre Channel Loop ID's screen, click **Next**. The Partition Users screen displays.

| <b>Partition Users</b> |                                                                                                    |  |
|------------------------|----------------------------------------------------------------------------------------------------|--|
|                        | Cancel)<br><b>«</b> Previous<br>>> Next                                                                                                    |  |
|                        | Select the users who will be allowed to view this partition, or check<br>the following box to allow access to all users. Members of the su<br>and admin groups can access all partitions. |  |
|                        | Allow all: Allow access to all users                                                                                                    |  |
|                        | Allow only: operator                                                                                                    |  |

**Figure 94** Select which users can access the partition.

- **2.** Select the users who are allowed access to this partition. Only users who were previously configured can be selected (see [Configuring](#page-90-0)  [Library Users on page](#page-90-0) 91).
	- **Notes:** All of the users who are configured with operator privileges are listed under **Allow only**. Select one or more of these users to enable partition-based security for operators.
		- If you did not configure additional Operator level users, you can do so later and then edit the partition to give them access.
		- Superusers and administrators always have full access to all partitions.

**Important** If you are using a tape drive to provide the robotic control path, this is the last partition configuration screen. Skip to [Confirming and Saving the Partition Settings](#page-188-0)  [on page](#page-188-0) 189.

#### <span id="page-185-0"></span>**Configure the Robotic Path Visibility**

Robotic path visibility determines whether one or both of the Fibre Channel ports on the exporting controller provide the robotic control path. Use the following steps to configure the robotic path visibility.

**1.** From the Partition Users screen, click **Next**. The Robotic Path Visibility screen displays.

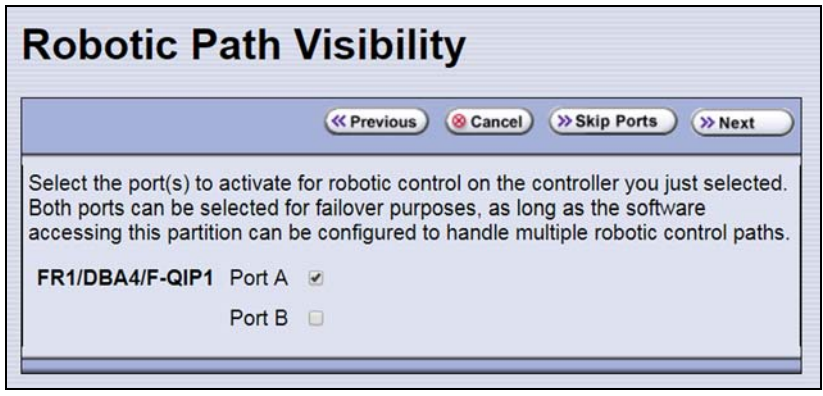

**Figure 95** Select the port on the exporting controller that is used to communicate with the robotics.

- **2.** Select either one or both ports to provide the robotic control path.
	- **Notes:** Selecting both ports provides a redundant connection to the robotics, but requires software that supports two control paths.
		- Alternatively, you can use two controllers and configure controller failover (see [Configure Controller Failover on](#page-121-0)  [page](#page-121-0) 122).
		- The WWPN of the Fibre Channel port on the exporting controller is used as the WWN for the partition. See [World](#page-61-0)  [Wide Names for Fibre Channel Partitions on page](#page-61-0) 62 for detailed information about the relationship between the Fibre Channel port on the exporting controller and WWNs for partitions.

#### **Configure the Port Addressing for the Controllers**

For each RIM2 in the partition, identify the port(s) through which the hosts communicate with the components (the robotics or drives) connected to the controller.

If you previously configured the settings for both the exporting controller and do not want to make any changes, click **Next** on the Exporting F-QIP Configuration screen to proceed to [Confirming and Saving the Partition](#page-188-0)  [Settings on page](#page-188-0) 189.

Use the following steps to configure the port addressing for the exporting controller.

- **1.** From the Robotic Path Visibility, click **Next**. The Exporting F-QIP Configuration screen displays.
	- **Note:** A RIM2 can export up to 16 partitions. If a RIM2 exports multiple partitions, a confirmation screen warns you that any changes you make apply to all partitions associated with the exporting controller.

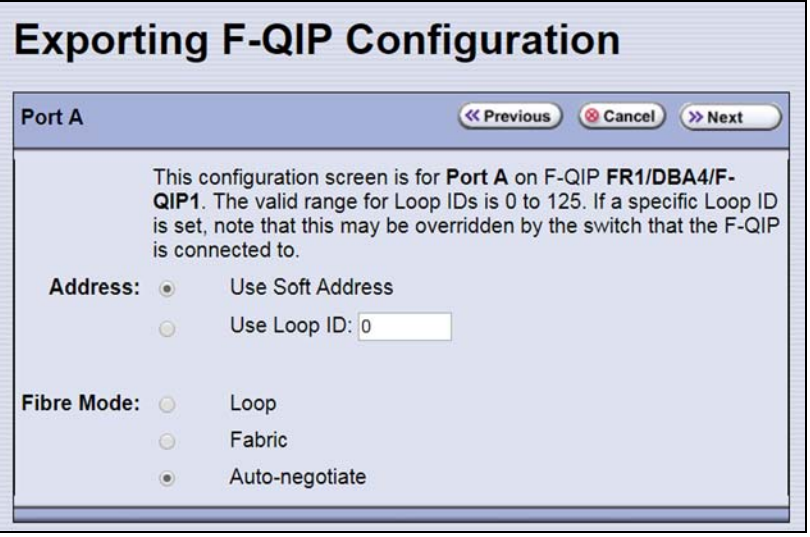

**Figure 96** The Exporting F-QIP Configuration screen for robotics.

- **2.** Select one of the following combinations for the **Address** and **Fibre Mode**:
	- **Use Soft Address** and **Fabric**.
	- **Use Soft Address** and **Auto-negotiate**.
	- **Use Loop ID** and **Loop**. The Loop ID must be between 0 and 125.
	- **Use Loop ID** and **Auto-negotiate**. The Loop ID must be between 0 and 125.

**Note:** If you select **Loop** as the Fibre Mode, the Fibre Channel switch to which the RIM is connected may override your settings.

**3.** If you selected both ports on the Robotics Visibility screen (Configure [the Robotic Path Visibility on page](#page-185-0) 186), repeat the configuration steps in this section for the other Fibre Channel port.

If you have multiple exporters, repeat the configuration steps in this section for the port(s) on the additional exporters.

If you only selected one port in the Robotic Path Visibility screen or if you have already configured both ports, proceed to [Confirming and](#page-188-0)  [Saving the Partition Settings.](#page-188-0)

#### <span id="page-188-0"></span>**CONFIRMING AND SAVING THE PARTITION SETTINGS**

After you finish configuring a partition, confirm and save the partition settings to complete the creation process.

- **Note:** If you want to save the configuration to a USB device, connect the device to a USB port on the LCM or operator panel (see [Connect a USB Device to the Library on page](#page-158-0) 159) and allow time for the device to mount before continuing.
- **1.** After you complete the configuration screens for the partition as described in the previous sections, click **Next**. The Save Library Configuration screen displays.

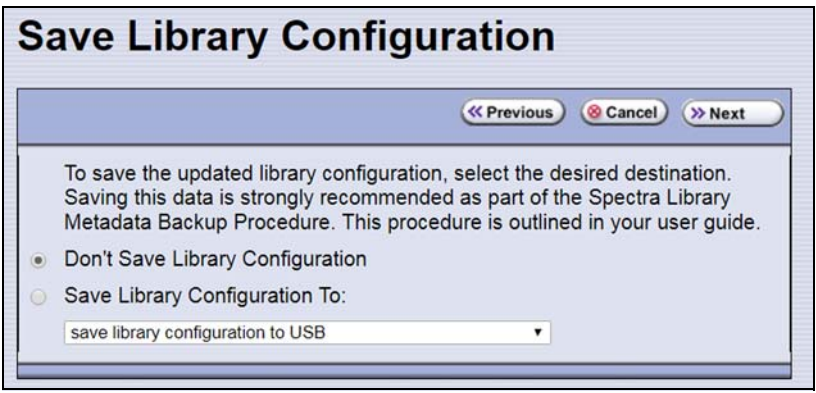

**Figure 97** The Save Library Configuration screen.

- **2.** Select whether you want to save the current library configuration.
	- **Don't Save Library Configuration**—A backup of the changed library configuration is not saved.
	- **Save Library Configuration To** (highly recommended)—Saves a backup of the library configuration to the selected destination. Using this option is highly recommended to ensure that you can easily restore the previous library configuration, if necessary.

Select whether to save the library configuration file to a USB device or to email it to an already-configured mail recipient (see [Configure](#page-108-0)  [Mail Users on page](#page-108-0) 109).

**Note:** Do not use the default *autosupport@spectralogic.com* email recipient. Spectra Logic does not save emailed configuration files unless they are specifically requested for troubleshooting.

- **3.** Click **Next**. The Save Partition screen displays.
	- **Note:** The Save Partition screen on your library may be different from the ones shown in [Figure](#page-189-0) 99 and [Figure](#page-189-1) 98. The information on this screen varies depending on the type of partition you configured and the options you chose.

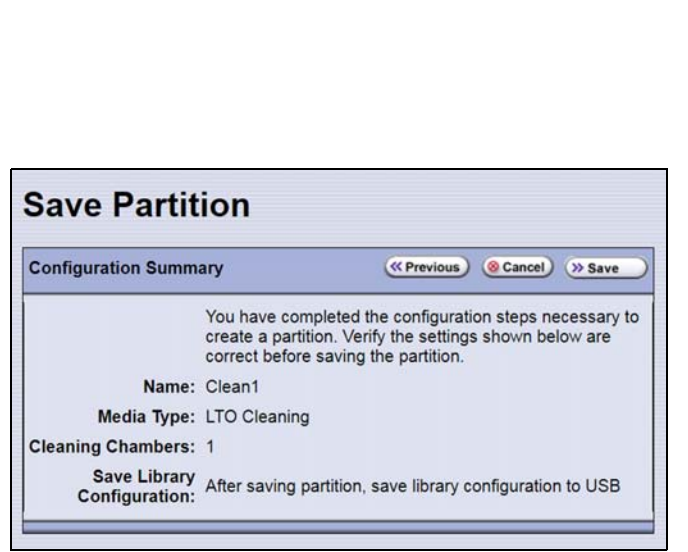

**Figure 98** The Save Partition screen for a cleaning partition.

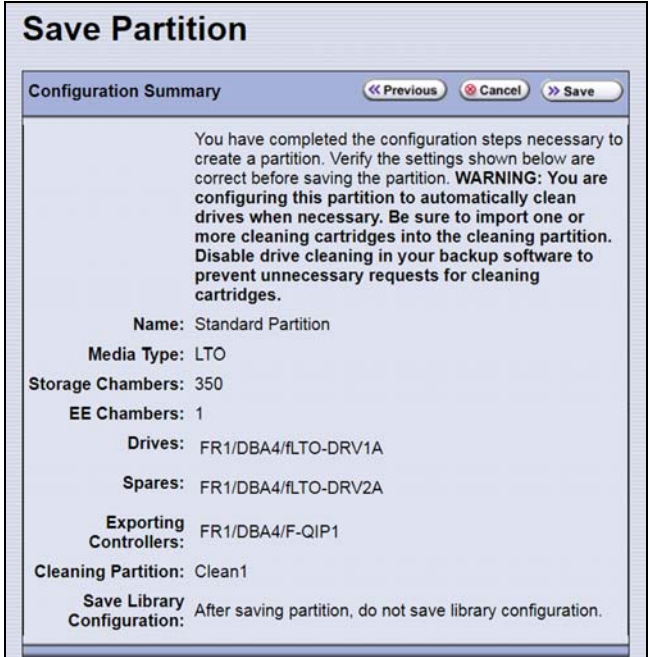

**Figure 99** The Save Partition screen for a storage partition that uses a Global Spare and a cleaning partition.

- <span id="page-189-1"></span><span id="page-189-0"></span>**4.** Review the information on the screen and confirm that all settings are correct for this partition's configuration.
	- If the configuration information is correct, proceed to [Step](#page-190-0) 5.
	- If the configuration information is not correct, do one of the following:
		- Click **Previous** to move backward through the configuration screens until you reach the settings that need correcting. As you move backward through the configuration screens, the values reset to their default values. After you reach the desired screen and make the necessary changes, click **Next** to advance through the screens and re-enter the necessary information until you return to the Save Partition screen.
		- **Note:** If the screen requiring the correction is toward the beginning of the configuration process, it may be easiest to click **Cancel** and repeat the entire configuration process.
		- Click **Cancel** to configure the partition again from the beginning.

<span id="page-190-0"></span>**5.** Click **Save**. The library requires several minutes to create the partition, after which the Shared Library Services screen redisplays with the partition you just created added to the list of partitions.

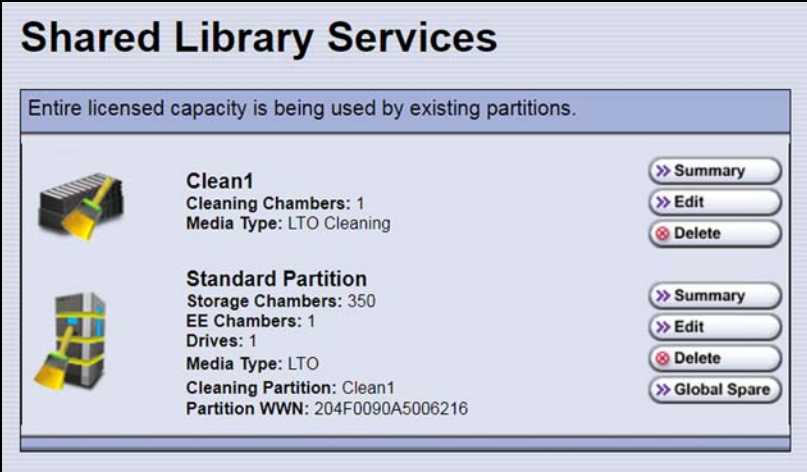

<span id="page-190-1"></span>**Figure 100** The Shared Library Services showing a cleaning partition and storage partition.

- **Notes: I** If you assigned a cleaning partition to the storage partition, the partition icon changes as shown in [Figure](#page-190-1) 100.
	- When you save the partition, the library automatically generates a configuration backup file and saves it to the memory card in the LCM. This backup file contains the library configuration, the MLM and DLM databases, and any BlueScale encryption keys that are currently stored in the library.
	- If you configured the email option for the automatically generated backup file, the library sends an email with the backup file attached to the specified recipient (see [Enable](#page-110-0)  [Email for the Auto Configuration Save File on page](#page-110-0) 111).
- **6.** To configure another storage partition, repeat the entire configuration process, beginning with [Creating a Storage Partition on page](#page-169-0) 170.

To configure another cleaning partition, repeat the entire configuration process, beginning with [Creating a Cleaning Partition on page](#page-166-0) 167.

#### **CONFIGURE ADVANCED PARTITION SETTINGS**

The Advanced Partition Settings screen allows you to enable library emulation and Time-based Access Order System (TAOS).

Advanced partition settings should only be used when recommended by Spectra **Caution** Nutrition Factor Caution Logic Technical Support.

#### **Configuring Emulation**

**Overview** The library identifies itself as "SPECTRA PYTHON" in response to a SCSI Inquiry command. If your storage management software or operating system does not specifically support one of the Spectra Logic libraries that identifies itself as "SPECTRA PYTHON," you can configure one or more partitions to emulate another type of library. Because most storage management software is certified for one or more of these libraries, using the emulation mode may allow these applications to support the library.

**Caution** Using emulation is not the preferred method of operation and should only be used<br>**Caution** when recommended by Spectra Logic Technical Support when recommended by Spectra Logic Technical Support.

> **Note:** Configuring emulation changes how the partition identifies itself to the operating system or storage management software.

**User Privilege Requirements** Only a user with superuser or administrator privileges can configure emulation. See [Understanding User Groups and](#page-90-1)  [Security on page](#page-90-1) 91 for information about the three types of user groups and what types of privileges each has.

**Configure Emulation** Use the following steps to configure a new or existing partition to emulate another type of library.

- **1.** Log in as a user with superuser or administrator privileges.
- **2.** From the toolbar menu, select **Configuration**  $\cdot \cdot \cdot$  **Partitions**. The Shared Library Services screen displays.
- **3.** Click **Edit** to modify an existing partition or **New** to create a new partition. The Name and Media Type screen displays (see [Figure](#page-172-0) 86 on [page](#page-172-0) 173).

**4.** Click **Advanced**. The Advanced Partition Settings screen displays.

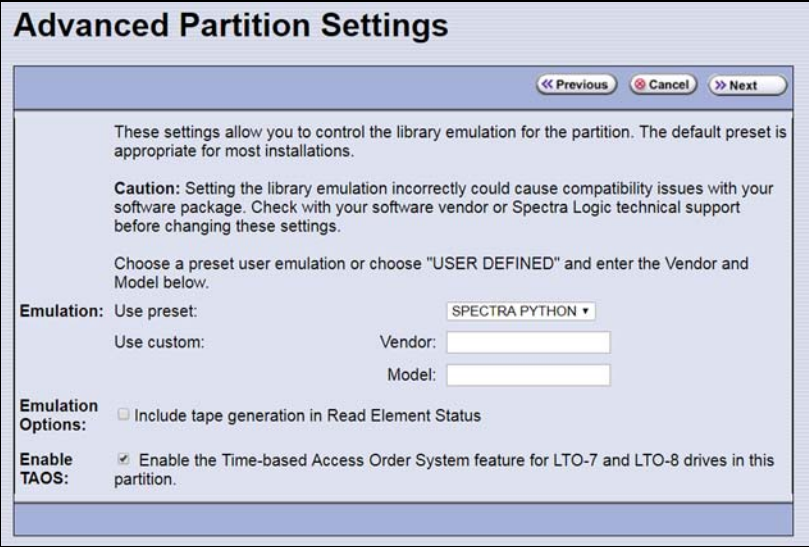

**Figure 101** Specifying the emulation type.

- **5.** Select the type of library you want the partition to emulate. You can either:
	- Select a preconfigured emulation from the **Use preset** drop-down list.

 $-OR-$ 

 Create a custom emulation, enter the **Vendor** and **Model** for the library to be emulated. These fields are used in the string that the library returns in response to a SCSI Inquiry command.

**Note:** The default setting is SPECTRA PYTHON.

- **6.** If you want the SCSI Read Element Status command response to include Media Domain, Media Type, Drive Domain, and Drive Type, select **Include tape generation in Read Element Status**. See the *[Spectra](https://support.spectralogic.com/documentation/user-guides/tape-scsi-developer.pdf)  [Tape Libraries SCSI Developer's Guide](https://support.spectralogic.com/documentation/user-guides/tape-scsi-developer.pdf)* for more information.
- **7.** Click **Next**. The Robotic Control Path screen displays listing the RIMs currently installed in the library.

The Robotic Control Path screen is the beginning of a series of configuration screens. The sequence of steps and screens matches those described in [Creating a Storage Partition on page](#page-169-0) 170.

### **Enable Time-based Access Order System (TAOS)**

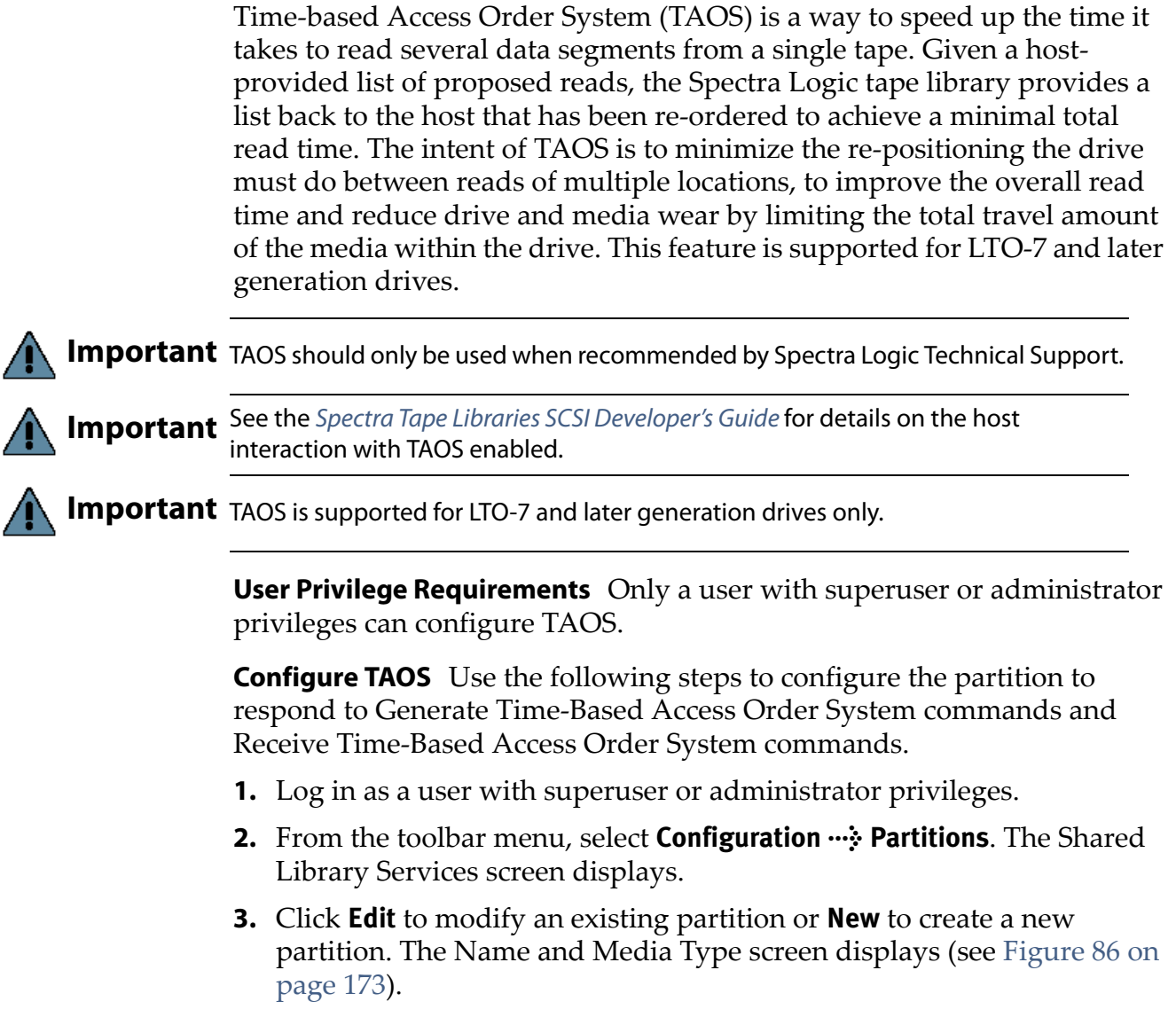

**4.** Click **Advanced**. The Advanced Partition Settings screen displays.

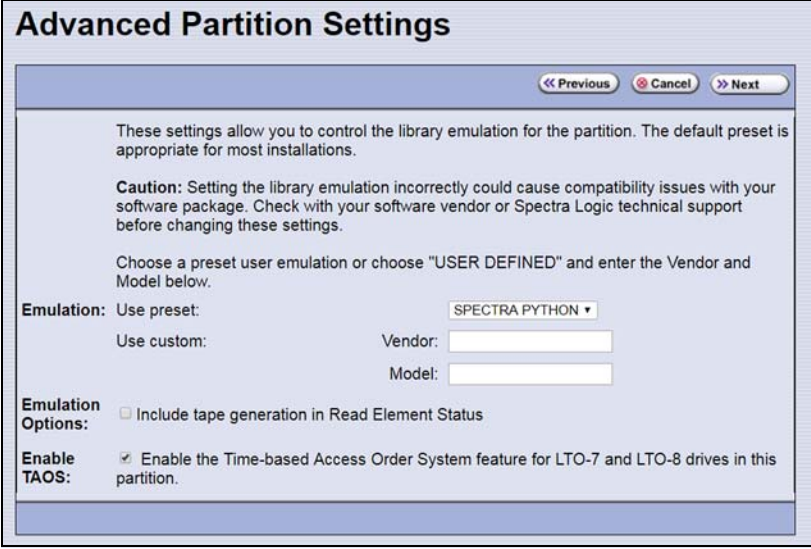

**Figure 102** Enable TAOS.

- **5.** Select **Enable TAOS**.
- **6.** Click **Next**. The Robotic Control Path screen displays.

The Robotic Control Path screen is the beginning of a series of configuration screens. The sequence of steps and screens matches those described in [Creating a Storage Partition on page](#page-169-0) 170.

#### **MODIFYING AN EXISTING PARTITION**

**Overview** This section describes how to edit or modify an existing partition.

**Caution**

Use your storage management software to empty

Use your storage management software to empty all drives and discontinue host operations before modifying an existing partition.

- **Notes:** You cannot modify a partition to change the exporter from a RIM2 to a drive.
	- You cannot change the media type (and thus the drive type) specified for the partition.

You might want to modify an existing partition for any of the following reasons:

- **Assign a Cleaning Partition**—If you created a cleaning partition and now want to assign it to the storage partition, you need to modify the Chambers and Drives screen for the storage partition to add the cleaning partition.
- **Assign a Global Spare Drive**—If you want to designate one of the unassigned drives as a Global Spare, you need to modify the Spare Drives screen to assign the drive to the partition.
- **Make Resources Available to Create a New Cleaning or Storage Partition**—If the existing partitions use all of the licensed chambers in the library, and you want to create a new partition, you need to reduce the number of chambers assigned to an existing partition to provide the chambers needed for the new partition. If you want to create a storage partition, you may also need to install additional drives or unassign drives that were previously assigned to other partitions.
- **Rename Partition**—If you want to rename the partition, you need to modify it in the Name and Media Type screen.
- **Disable PreScan or Change the PostScan Settings**—If you want to change the settings that you chose (to take advantage of a new Global Spare drive, for example), you need to select a different setting in the MLM Media Verification screen.
- **Enable or Disable Encryption**—If you need to modify encryption settings for the partition, you need to log in as an encryption user and make the necessary changes.
- **Adding Additional Exporting Controllers**—If a partition is configured with one exporting controller, and you want to add additional controllers to export the library, you need to edit the partition and select the additional controllers.

**Preparation** Before making changes to an existing partition, review the information at the beginning of this chapter to ensure that you address any requirements (see [Partition Types and Requirements on page](#page-160-0) 161). In addition, address the following recommendations and requirements:

- Spectra Logic strongly recommends backing up the library configuration, either to a USB device or as an attachment to an email sent to a previously configured mail recipient, before you make changes.
- When reducing the number of chambers assigned to a partition, physically export any magazines in those chambers, as described in [Exporting or Exchanging Magazines and Cartridges on page](#page-214-0) 215, *before* you remove chambers from the partition.

**Important** By default, the library deletes empty chambers from a partition first. However, if all chambers are full, the library is forced to delete populated chambers. When this happens, the magazines in the deleted chambers are no longer accessible through the BlueScale interface or storage management software. You must add these chambers to either a new or an existing partition before the magazines are accessible again.

> **Auto Configuration Save** When you make a change to a partition, the library generates an auto-configuration file and saves it to the memory card in the LCM. If you configured the email option for the Auto Configuration Save file, an email containing the updated library configuration, the MLM and DLM databases, and any BlueScale encryption keys stored in the library, are sent to the specified recipient (see [Enable Email for the Auto Configuration Save File on page](#page-110-0) 111).

**Note:** Do not use the default *autosupport@spectralogic.com* email recipient. Spectra Logic does not save emailed configuration files unless they are specifically requested for troubleshooting.

**Modify a Partition** Use the following steps to modify an existing partition.

- **1.** Log into the library as a user with superuser or administrator privileges.
- **2.** Select **Maintenance**  $\cdots$ **:** Media Lifecycle Management to display the Media Lifecycle Management Tools screen. If Media Auto Discovery, PreScan, or PostScan is running (as indicated by the presence of a **Stop Discovery** or **Pause PostScan** button, respectively), do the following:
	- Click **Stop Discovery** to temporarily stop Media Auto Discovery or PreScan (see Figure [140 on page](#page-269-1) 270).
	- Click **Pause PostScan** to pause the PostScan for one hour (see Figure [143 on page](#page-278-0) 279).

**3.** If you configured the partition to use encryption or if you want to enable encryption in a partition that did not previously use it, select **Security**  $\cdot\cdot\cdot$ **:** Encryption to log into the encryption feature. The Encryption User Login screen displays.

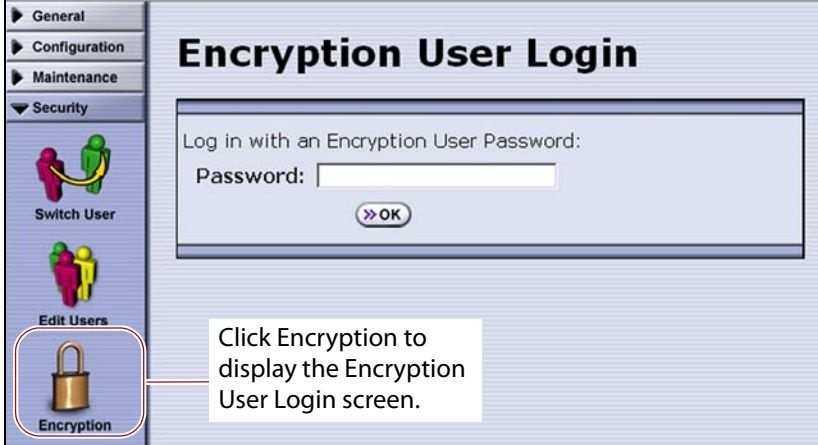

**Figure 103** Log into the Encryption feature if you need to change the encryption setting for the partition.

- **a.** Type the encryption user password, if one is set. Otherwise, leave the password blank.
- **b.** Click **OK** to display the Encryption Configuration screen.

After you log into the encryption feature, you can modify the encryption settings for the partition (see [Select the Encryption Mode](#page-182-0)  [on page](#page-182-0) 183). You can also configure encryption settings and manage BlueScale encryption keys. See the *[Spectra Tape Libraries](https://support.spectralogic.com/documentation/user-guides/encryption-user-guide.pdf)  [Encryption User Guide](https://support.spectralogic.com/documentation/user-guides/encryption-user-guide.pdf)* for detailed information about enabling and configuring encryption for a partition.

**4.** From the toolbar menu, select **Configuration**  $\cdots$ **:** Partitions to begin the partition configuration process. The Shared Library Services screen displays.

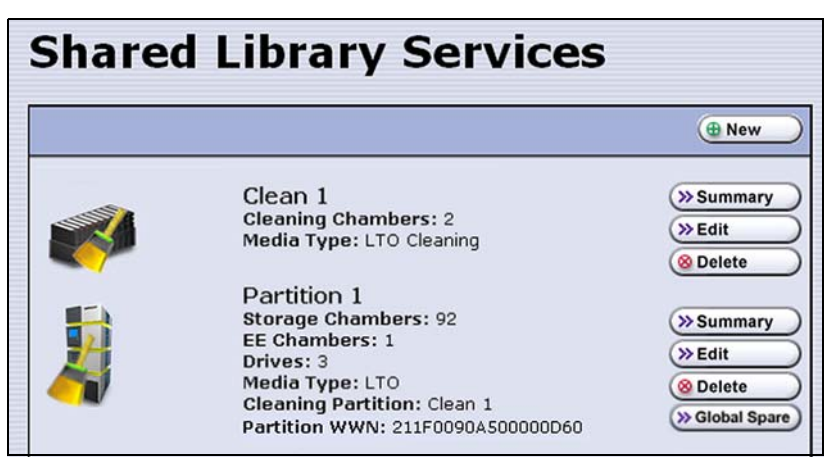

**Figure 104** The Shared Library Services screen.

- **5.** Click either **Summary** or **Edit**. Either option can be used when modifying a partition.
	- If you click **Summary** next to the partition that you want to edit, the Partition Settings screen displays, showing summary information related to the selected partition.

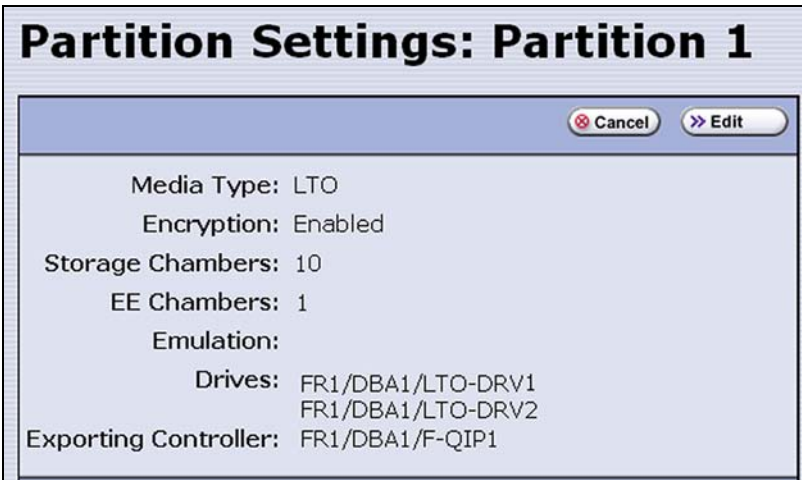

**Figure 105** The Partition Settings screen (storage partition).

If you want to make changes or see all of the configuration settings for the partition, click **Edit**.

 If you click **Edit** from either the Partition Settings screen or the Shared Library Services screen the Name and Media Type screen displays.

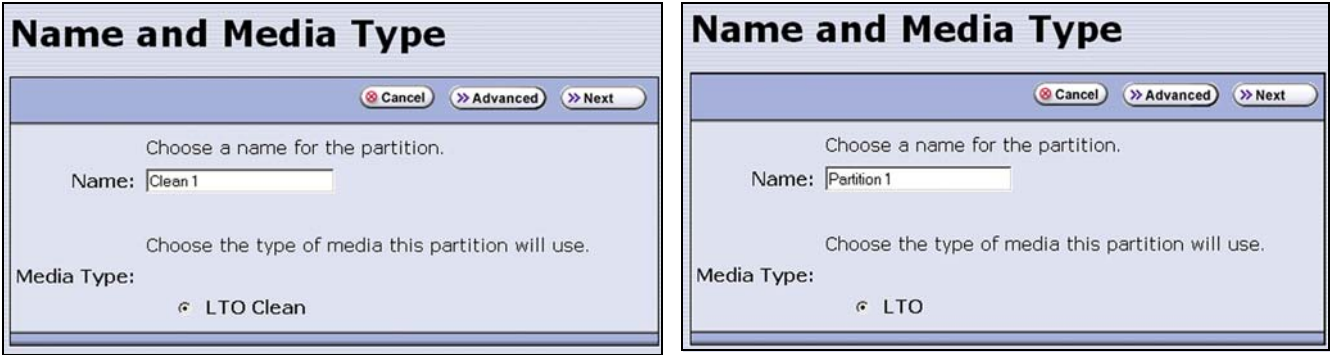

**Figure 106** The Name and Media Type screen for a cleaning partition.

**Figure 107** The Name and Media Type screen for a storage partition.

- **6.** The Name and Media Type screen is the beginning of a series of configuration screens. Depending on the type of partition you are modifying, choose one of the following.
	- To modify a cleaning partition, see Creating a Cleaning Partition on [page](#page-166-0) 167,

 $-OR-$ 

 To modify a storage partition, see [Creating a Storage Partition on](#page-169-0)  [page](#page-169-0) 170.

### **DELETING A PARTITION**

**Overview** When you delete a partition, the drives and chambers previously assigned to that partition are available to be assigned to a new or existing partition.

**Preparation** Before deleting an existing partition, review the information at the beginning of this chapter to be sure that you address any requirements (see [Partition Types and Requirements on page](#page-160-0) 161). In addition, make sure you address the following:

- Spectra Logic strongly recommends backing up the library configuration, either to a USB device or as an attachment to an email sent to a previously configured mail recipient, before you delete a partition.
- To ensure that you do not inadvertently mix cartridges from one storage partition with that from another, use your storage management software to eject all of the cartridges from the storage partition's storage pool. The library moves the media to the partition's entry/exit pool. Export the media from the library as described in [Exporting or](#page-214-0)  [Exchanging Magazines and Cartridges on page](#page-214-0) 215.

**Important** After the partition is deleted, any magazines in the chambers that were assigned to the partition's storage and entry/exit pools are not accessible until the chambers are assigned to another new or existing partition.

- If the storage partition is configured to use BlueScale encryption, make sure that you export the BlueScale encryption key for any cartridges that were in the partition (see the *[Spectra Tape Libraries Encryption User](https://support.spectralogic.com/documentation/user-guides/encryption-user-guide.pdf)  [Guide](https://support.spectralogic.com/documentation/user-guides/encryption-user-guide.pdf)*). The encryption key is required in order to access the data on the cartridges at a later date.
- If you plan to delete a cleaning partition, edit any storage partitions that use the cleaning partition to unassociate the cleaning partition from the storage partition, otherwise, the delete fails.

**Auto Configuration Save** When you delete a partition, the library automatically generates a configuration backup file and saves it to the memory card in the LCM. If you configured the email option for the Auto Configuration Save file, an email with the backup file as an attachment is sent to the specified recipient (see [Enable Email for the Auto Configuration](#page-110-0)  [Save File on page](#page-110-0) 111).

**Note:** Do not use the default *autosupport@spectralogic.com* email recipient. Spectra Logic does not save emailed configuration files unless they are specifically requested for troubleshooting.

#### **Delete a Partition**

Use the following steps to delete an existing partition.

- **1.** Log in as a user with superuser or administrator privileges.
- **2.** Select **Maintenance**  $\cdot\cdot\cdot\cdot$ **. Media Lifecycle Management** to display the Media Lifecycle Management Tools screen. If Media Auto Discovery, PreScan, or PostScan is running (as indicated by the presence of a **Stop Discovery** or **Pause PostScan** button, respectively), do the following:
	- Click **Stop Discovery** to temporarily stop Media Auto Discovery or PreScan (see Figure [140 on page](#page-269-1) 270).
	- Click **Pause PostScan** to pause the PostScan for one hour (see Figure [143 on page](#page-278-0) 279).
- **3.** From the toolbar menu, select **Configuration**  $\cdot \cdot \cdot$  **Partitions**. The Shared Library Services screen displays.
- **4.** Click **Delete** for the partition you want to delete. A Feedback Required screen displays.
- **5.** Select whether you want to save the current library configuration.
	- **Don't Save Library Configuration** A backup of the changed library configuration is not saved.
	- **Save Library Configuration To** (highly recommended)—Saves a backup file of the changed library configuration to either a USB device connected to the library or as an attachment to an email sent to a previously configured recipient (see [Configure Mail Users on](#page-108-0)  [page](#page-108-0) 109). Using this option is highly recommended to ensure that you can easily restore the library configuration if necessary.
	- **Note:** If you want to save the configuration to a USB device, connect it to a USB port on the LCM or the operator panel and allow time for the device to mount before continuing.
- **6.** Click **Ok** to confirm that you want to delete the partition.

The screen refreshes and the deleted partition is no longer listed on the Shared Library Services screen.

# **CHAPTER 7**

## **Importing and Exporting Cartridges**

This chapter describes importing cartridges into and exporting cartridges out of the library.

- **See Chapter 8  [Using the Cartridge Inventory, beginning on page](#page-228-0) 229** for information about moving cartridges from one location to another in a partition.
- See Chapter 9  [Configuring and Using Media Lifecycle Management,](#page-248-0)  [beginning on page](#page-248-0) 249 for information about using MLM to manage the cartridges in the library.

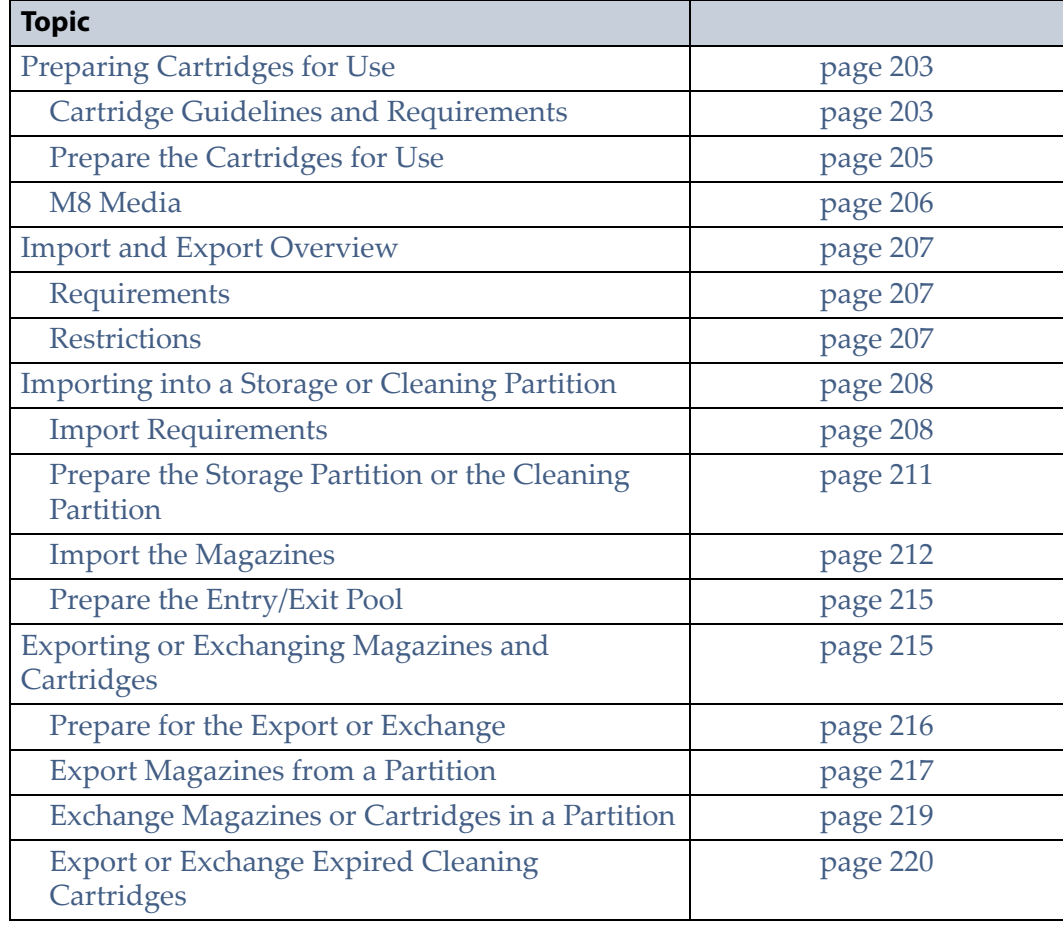

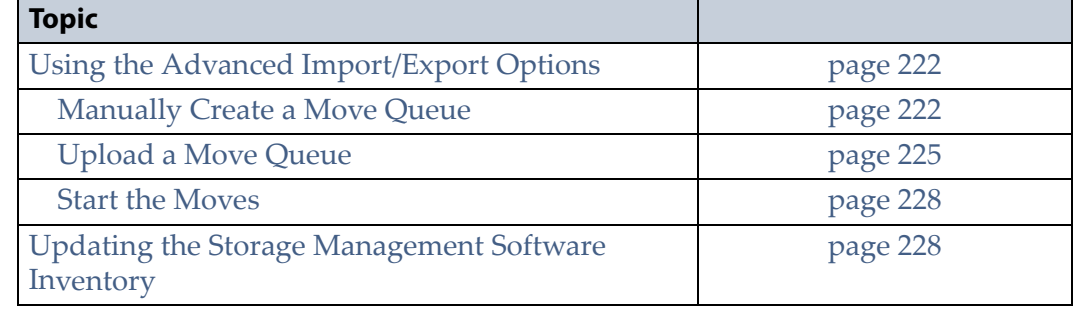

#### <span id="page-202-0"></span>**PREPARING CARTRIDGES FOR USE**

Before you can load cartridges into the library, you must prepare and load them into TeraPack or Maintenance TeraPack magazines (referred to as magazines and maintenance magazines, respectively).

#### <span id="page-202-1"></span>**Cartridge Guidelines and Requirements**

When preparing cartridges for use, keep the following guidelines and requirements in mind:

**Spectra Certified Media** For best performance, use Spectra Certified Media (both data and cleaning cartridges), which guarantees both media compatibility and the cartridge itself over its lifetime. Using Spectra Certified Media also lets you take full advantage of the library's Media Lifecycle Management (MLM) features. See Chapter 9 [– Configuring and](#page-248-0)  [Using Media Lifecycle Management, beginning on page](#page-248-0) 249 for detailed information about using MLM to monitor the health of data and cleaning cartridges.

**Multiple Tape Technology Generations** When using multiple tape technology generations, Spectra Logic strongly recommends configuring separate partitions for each generation.

**TeraPack Magazines** Data cartridges are stored in TeraPack magazines while they are inside the library. Each TeraPack magazine holds either ten LTO cartridges or nine TS11*xx* technology cartridges. Similarly, the cleaning cartridges used in a cleaning partition are stored in Maintenance TeraPack magazines. Each maintenance magazine holds the same number of cartridges as a data cartridge magazine.

**Barcode Labels** To ensure that the library can properly maintain its media inventory, make sure that all cartridges and magazines have unique barcode labels. For your convenience, all Spectra Certified Media is available pre-labeled with sequential barcode labels. Optional custom barcode sequences can be ordered, if desired.

- **Data Cartridges**—The library prevents you from importing tape cartridges with blank/unreadable barcodes, with duplicate barcodes, or whose labels indicate that the media type or generation is not supported by the partition.
- **TeraPack Magazines**—Barcode labels are required on all magazines. Maintenance TeraPack magazines are identified by Spectra-unique labels. For your convenience, the pre-loaded magazines are labeled with sequential barcode labels. Optional custom barcode sequences can be ordered, if desired.
- **Cleaning Cartridges and Maintenance TeraPack Magazines—**If you plan to use a cleaning partition and the Auto Drive Clean feature, the cleaning cartridges must be identified with "CLN" at the beginning of the barcode sequence on their labels. This requirement applies to both standard and custom barcode labels. The cleaning cartridges must be stored in Maintenance TeraPack magazines, which are identified by Spectra-unique labels.

If you plan to store cleaning cartridges in a storage partition, labeling the cleaning cartridges with "CLN" at the beginning of the barcode sequence on their labels is highly recommended to help prevent the storage management software from attempting to use a cleaning cartridge for writing or reading data.

**Write Protection** Before loading data cartridges into the library, make sure that the write-protection switch is properly set. For normal backup operations, the write protect switch is set to the write-enabled or unlocked position. The write-protect switch is typically set to the write-protect or locked position when the cartridge is removed from the library for storage and during restore operations.

#### <span id="page-204-0"></span>**Prepare the Cartridges for Use**

Use the following steps to prepare the individual cartridges to be loaded into the library.

**1.** If your cartridges are unlabeled, prepare and affix a barcode label to each cartridge. Position each label in the indented area on the cartridge, as illustrated in [Figure](#page-204-1) 108. See [Barcode Label Specifications on](#page-502-0)  [page](#page-502-0) 503 for detailed information about barcode labels.

**Caution** Do not place labels on any surface of the cartridge except the area shown in [Figure](#page-204-1) 108. An improperly positioned label can become dislodged and damage the drive.

**Important** Before importing cartridges into the library, allow them to acclimate to the ambient environment for 24 hours.

**Important** If you are using Auto Drive Clean, all cleaning cartridges must be identified with "CLN" at the beginning of the barcode sequence on their labels. This requirement applies to both standard and custom barcode labels.

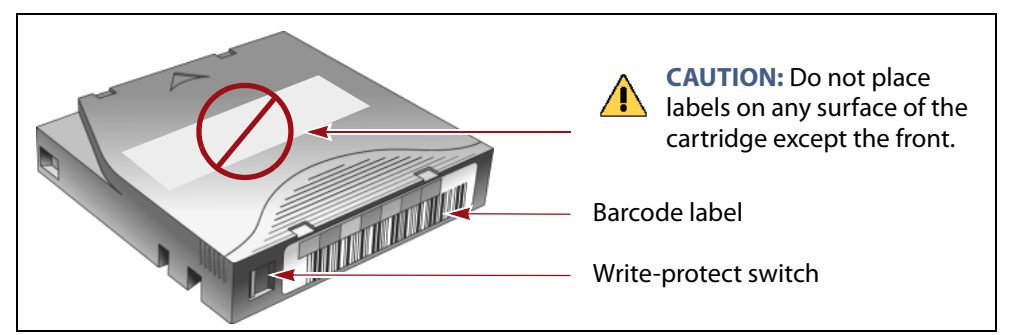

<span id="page-204-1"></span>**Figure 108** Attach barcode labels to cartridges and check write-protect switch setting (LTO cartridge shown.).

**2.** Depending on whether you plan to write data to a cartridge or restore data from a cartridge, make sure the write-protect switch on the cartridge is set for the desired operation.

**Note:** Cleaning cartridges do not have a write-protect switch.

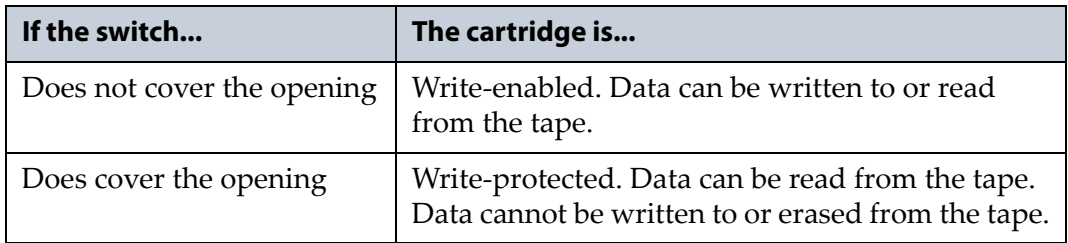

**3.** Insert the prepared cartridges into the magazine. Make sure that the cartridges are oriented with the hub side toward the front of the magazine, which has a textured surface on each side.

**Important** Do not put data cartridges in a Maintenance TeraPack magazine. The Maintenance TeraPack magazine, with properly labeled cleaning cartridges, can only be used in a cleaning partition.

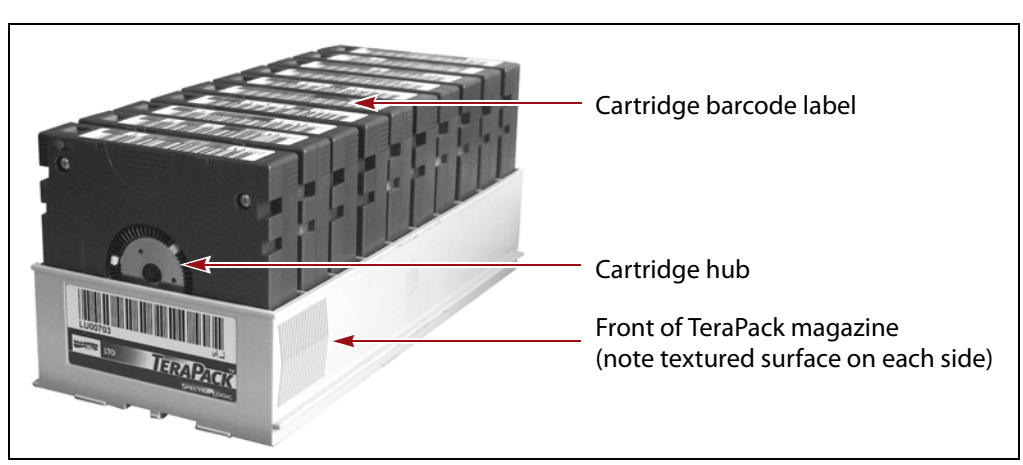

**Figure 109** Insert prepared cartridges into a TeraPack magazine (LTO shown).

#### <span id="page-205-0"></span>**M8 Media**

When the library loads an unused LTO-7 tape cartridge with a barcode label ending with "M8" into an LTO-8 tape drive using firmware HB82 or later, the drive attempts to initialize the tape for M8 density, increasing the density from 6 TB to 9 TB. Once initialized, the tape can no longer be written to, or read by, an LTO-7 drive.

To use the M8 feature, make sure that your tape library uses the default barcode reporting configuration or a configuration that reports the last two characters, not including the checksum. See [Configure Barcode Reporting](#page-124-0)  [on page](#page-124-0) 125 for details of the default barcode reporting configuration and instructions for changing the barcode configuration.

If the tape drive determines that the tape cartridge does not meet the unused criteria, the M8 initialization fails and the tape retains LTO-7 density. If the library or your storage management software reports an M8 initialization failure, Spectra Logic recommends replacing the barcode on the tape with an L7 barcode.

**Note:** M8 tapes cannot be read by or written to by LTO-9 drives.

#### <span id="page-206-0"></span>**IMPORT AND EXPORT OVERVIEW**

Importing cartridges into the library and exporting cartridges from the library are the primary interactions you have with the physical library. You import magazines filled with cartridges into the library during your initial setup, and both import and export cartridges during normal day-to-day backup operations.

#### <span id="page-206-1"></span>**Requirements**

<span id="page-206-3"></span>**User Privilege Requirement** Any user with operator privileges who is assigned to the partition and all users with superuser or administrator privileges can perform import or export operations. Operators can only import and export media using entry/exit pools. See [Specify the Partition](#page-185-1)  [Users on page](#page-185-1) 186 for information about assigning users to a partition.

**Cartridge and Magazine Labeling** Make sure that each cartridge and magazine is labeled with a unique barcode. The barcode labels on Spectra Certified Media contain information about the media type. To ensure that the correct type of cartridges are stored in a partition, the library prevents you from importing the wrong cartridge type into a partition.

**TeraPack Magazines** Cartridges are always imported and exported using a TeraPack magazine (or a maintenance magazine for cleaning partitions), regardless of whether you have an individual cartridge or a group of cartridges.

- When you want to import a single cartridge, you must first put the prepared cartridge in a magazine, then import the magazine.
- When you want to export a single cartridge, you must export the magazine containing the cartridge and remove the desired cartridge from the magazine. You can then reimport the magazine, if desired.

#### <span id="page-206-2"></span>**Restrictions**

**Using the BlueScale Web Interface (RLC)** The import and export options are not available when you access the library using a remote connection to the BlueScale web interface (RLC). These operations are always performed from the local BlueScale user interface on the library operator panel.

**Background Operations** You cannot import, export, or exchange cartridges or magazines if the library is actively running a background operation such as Media Auto Discovery, PreScan, or PostScan.

If you do not want to wait for a Media Auto Discovery, PreScan, or PostScan operation to complete, you can stop the Media Auto Discovery or PreScan operation or pause the PostScan operation. For other background operations, wait for the process to complete.

- Click **Stop Discovery** on the Media Lifecycle Management Tools screen to stop a Media Auto Discovery or PreScan operation (see [Stop the](#page-269-2)  [Discovery Process on page](#page-269-2) 270).
- Click **Pause PostScan** on the Media Lifecycle Management Tools screen to pause the PostScan operation for one hour (see [Pause the PostScan](#page-277-0)  [Process on page](#page-277-0) 278).

**Auto Discovery** Media Auto Discovery and PreScan are background operations that use the drives in a partition to discover newly imported LTO cartridges and add them to the MLM database. The discovery process cannot begin while the hosts are actively loading cartridges into or unloading cartridges from the drives. If you import cartridges during this time, the library posts a failure message stating that no drives are available to perform the discovery process.

Either wait until the library is idle before beginning the import or manually start the discovery process for imported cartridges when the library is idle. See [Discover Cartridges Manually on page](#page-267-0) 268 for instructions.

#### <span id="page-207-0"></span>**IMPORTING INTO A STORAGE OR CLEANING PARTITION**

**Overview** During normal operations, magazines containing data cartridges are typically imported to a storage partition's entry/exit pool and then moved to the storage pool using your storage management software. This process ensures that the media inventory maintained by the storage management software is accurate.

An exception is the first time that cartridges are loaded into a storage partition. Unless your storage management software requires you to use the software to perform all imports, importing magazines directly into a storage partition's storage pool simplifies loading a storage partition for the first time. After the cartridges are imported into the storage pool, they are available for immediate use by the storage management software.

#### <span id="page-207-1"></span>**Import Requirements**

**Partitions** You must have one or more partitions defined before you can import magazines into the library. Chapter 6 [– Configuring and Managing](#page-159-0)  [Partitions, beginning on page](#page-159-0) 160 provides detailed instructions for creating partitions.

**Cartridges and Magazines** All cartridges are imported into the library using magazines. Before beginning, have on hand the cartridges that you want to import into the partition. If necessary, prepare the cartridges as described in [Preparing Cartridges for Use on page](#page-202-0) 203.

If you are importing magazines into the storage partition's storage pool for the first time, the maximum number of magazines you need equals the number of chambers assigned to the storage pool for the partition (see [Creating a Storage Partition on page](#page-169-1) 170). You do not need to fill all slots in the magazines or all of the chambers in the partition. However, any empty chambers are inaccessible to the storage management software.

**Entry/Exit Pool** For daily operations, TeraPack magazines containing data cartridges are typically imported or exported using a storage partition's entry/exit pool. When using the entry/exit pool for importing/exporting, the following must be true:

- The entry/exit pool must have sufficient empty chambers available for importing new magazines. If you need to import new magazines and all of the chambers in the entry/exit pool are full, you must export one or more magazines to make space for the new magazines (see [Export](#page-216-0)  [Magazines from a Partition on page](#page-216-0) 217).
- The entry/exit pool must have sufficient empty slots available to accommodate any cartridges that the storage management software ejects from the partition. If all of the slots in the entry/exit pool are full, either move newly imported cartridges to the partition's storage pool, leaving empty slots in the entry/exit pool, or export one or more full magazines and replace them with magazines that have empty slots.

**Important** Make sure that the magazines you export are not filled with cartridges that you just imported but did not yet move to the storage pool using your storage management software.

> You can import a magazine containing a cleaning cartridge into the partition's entry/exit pool and then use the Inventory screen to move the cartridge to a drive for cleaning (see [Moving Cartridges Within a Partition](#page-236-0)  [on page](#page-236-0) 237). When the cleaning is complete, move the cleaning cartridge back to the entry/exit pool and export the magazine from the entry/exit pool.

> **Storage Pool** A storage partition's storage pool contains all of the cartridges that can be accessed by the storage management software for the purpose of writing or reading data.

- If you are importing magazines into the entry/exit pool and using your storage management software to move the cartridges to the storage pool, the storage pool must have sufficient empty slots to accommodate each cartridge imported into the entry/exit pool.
- If you are importing directly into the storage pool, the storage pool must have sufficient empty chambers to accommodate the magazines you plan to import.

 Any chambers in the storage pool that do not contain magazines are inaccessible to the storage management software. You can, however, import magazines into the empty chambers using the library's BlueScale user interface.

**Cleaning Partition** When importing cleaning cartridges into a cleaning partition, keep the following in mind:

- Cleaning cartridges must be identified with "CLN" at the beginning of the barcode sequence on their labels. This requirement applies to both standard and custom barcode labels.
- Cleaning cartridges used in a cleaning partition must be in Maintenance TeraPack magazines, which are identified by Spectraunique labels. The library automatically prevents importing cleaning cartridges and magazines that are not properly labeled into a cleaning partition.

**Note:** Maintenance TeraPack magazines filled with appropriately labeled cleaning cartridges are available from Spectra Logic.

- Make sure that the Maintenance TeraPack magazine does not contain any data cartridges. The library does not import a Maintenance TeraPack magazine that contains cartridges that are not identified with "CLN" at the beginning of the barcode sequence on their labels.
- Make sure that you import only cleaning cartridges that are compatible with the drives in the storage partition associated with the cleaning partition. To ensure that the correct type of cleaning cartridges are stored in a cleaning partition, the library prevents you from importing the wrong cartridge type.
- The cleaning cartridges in a cleaning partition can only be used for drives in storage partitions configured to use that cleaning partition. Associating a cleaning partition with drives in a storage partition automatically enables the Auto Drive Clean feature for that partition.
- The cleaning cartridges in the cleaning partition are inaccessible to the application software running on the host. Make sure you disable any software-based drive cleaning to prevent repeated requests to import a cleaning cartridge.
- If your storage management software supports automated drive cleaning and you plan to use this method to clean the drives instead of the library's Auto Drive Clean feature, refer to your software documentation for instructions. You must import the properly labeled cleaning cartridges into the storage partition using a TeraPack magazine (*not* a Maintenance TeraPack magazine).

#### **Additional Requirements and Restrictions** See [Import and Export](#page-206-0)  [Overview on page](#page-206-0) 207 for information about additional requirements and restrictions when importing magazines and cartridges.

#### <span id="page-210-0"></span>**Prepare the Storage Partition or the Cleaning Partition**

Before importing magazines into a storage partition or a cleaning partition, make sure that the partition has sufficient empty slots or chambers available to accommodate the cartridges or magazines you plan to import.

- If you plan to import cartridges into the storage partition's entry/exit pool, and then use your storage management software to move the cartridges to the storage pool, check the Inventory screen for the partition to make sure that the storage pool has an empty slot available to accommodate each imported cartridge (see [Viewing and](#page-229-0)  [Downloading the Cartridge Inventory on page](#page-229-0) 230). If there are insufficient empty slots available in the storage pool, do one of the following to prepare the storage pool to receive the imported cartridges:
	- If the partition's storage pool has empty chambers, import one or more TeraPack magazines with empty slots into the storage pool (see [Import the Magazines on page](#page-211-0) 212).
	- If the partition's storage pool does not have any magazines with empty slots, use your storage management software to eject cartridges from the library. The library moves the ejected cartridges from the partition's storage pool to magazines in its entry/exit pool. You can then export the magazines from the library (see [Export](#page-216-0)  [Magazines from a Partition on page](#page-216-0) 217). The resulting empty slots in the storage pool are now available for newly imported cartridges.
	- Exchange a full magazine in the storage pool for one containing empty slots (see [Exchange Magazines or Cartridges in a Partition on](#page-218-0)  [page](#page-218-0) 219).
- If you plan to import cartridges directly into the partition's storage pool, make sure that the storage pool has an empty chamber for each magazine you plan to import. The partition's Import/Export TeraPack Magazines screen shows the number of empty chambers available in the partition's storage pool (see Figure [110 on page](#page-211-1) 212). If there are no empty chambers available in the storage pool, export one or more magazines from the storage pool (see [Export Magazines from a](#page-216-0)  [Partition on page](#page-216-0) 217).
- If you plan to import cleaning cartridges into a cleaning partition, make sure that there is an empty chamber for each maintenance magazine you plan to import. If there are no empty chambers available in the cleaning partition, export one or more magazines. Alternatively, you can exchange expired cleaning cartridges for new ones in the magazines already present in the cleaning partition without having to import additional magazines (see [Export or Exchange Expired](#page-219-0)  [Cleaning Cartridges on page](#page-219-0) 220).

#### <span id="page-211-0"></span>**Import the Magazines**

- **1.** Log into the library as a user with the appropriate privileges (see [User](#page-206-3)  [Privilege Requirement on page](#page-206-3) 207).
- **2.** From the toolbar menu, select **General**  $\cdot \cdot \cdot$  **Import/Export**. The Import/ Export TeraPack Magazines screen displays, showing the information for the last partition that was viewed on either the Import/Export TeraPack screen or the Inventory screen.
- **3.** Select the partition and TAP you want to use from the drop-down lists, then click **Go**. The Import/Export TeraPack Magazines screen refreshes to show the current status of the chambers assigned to the selected partition.

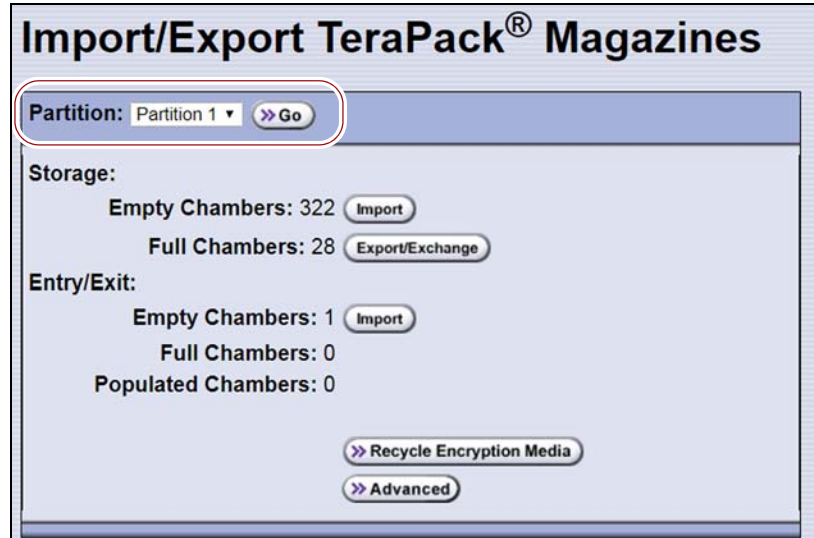

<span id="page-211-1"></span>**Figure 110** Select the partition.

- **4.** Click the appropriate **Import** button to select the destination (the storage pool or entry/exit pool for a storage partition or cleaning for a cleaning partition) for the imported magazines.
	- **Notes: I** If there are no empty chambers in the selected pool, the **Import** button is not present. Export one or more magazines to make space for the new magazines.
		- Operators can only import into the entry/exit pool.

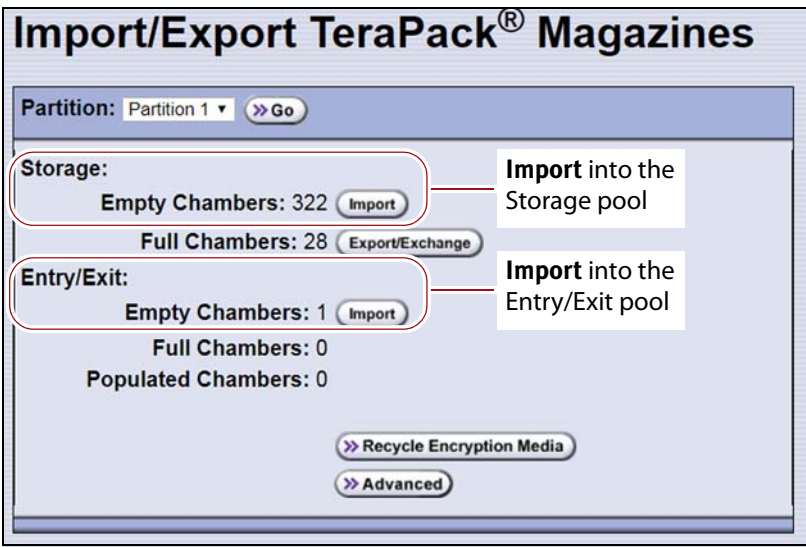

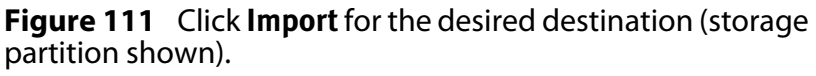

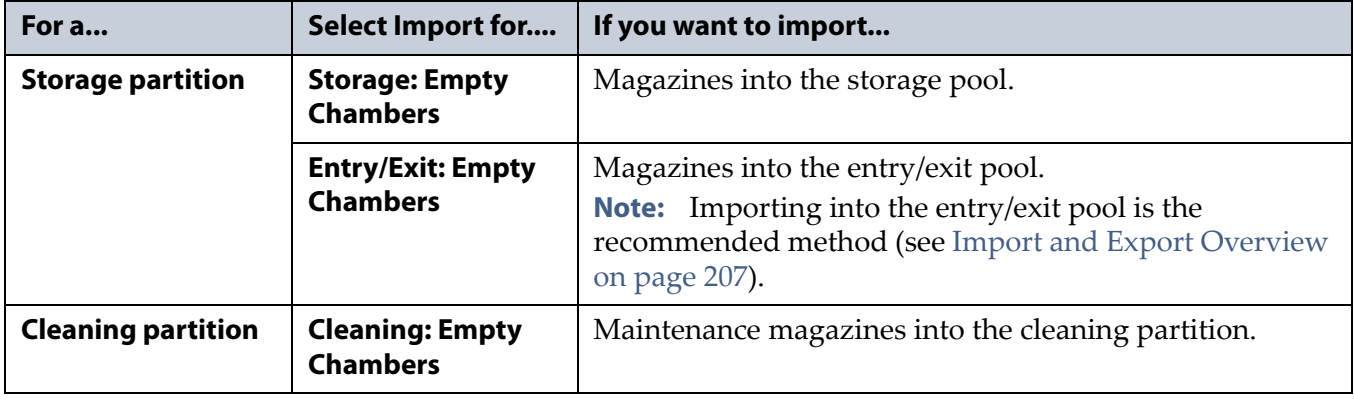

- **5.** The top TAP door opens and a Feedback Required screen displays instructing you to place a TeraPack in the TAP.
	- **a.** Insert a magazine into the tray on the open TAP, making sure that it is oriented with the textured surface on each side toward the outside of the library, as shown in [Figure](#page-213-0) 112.

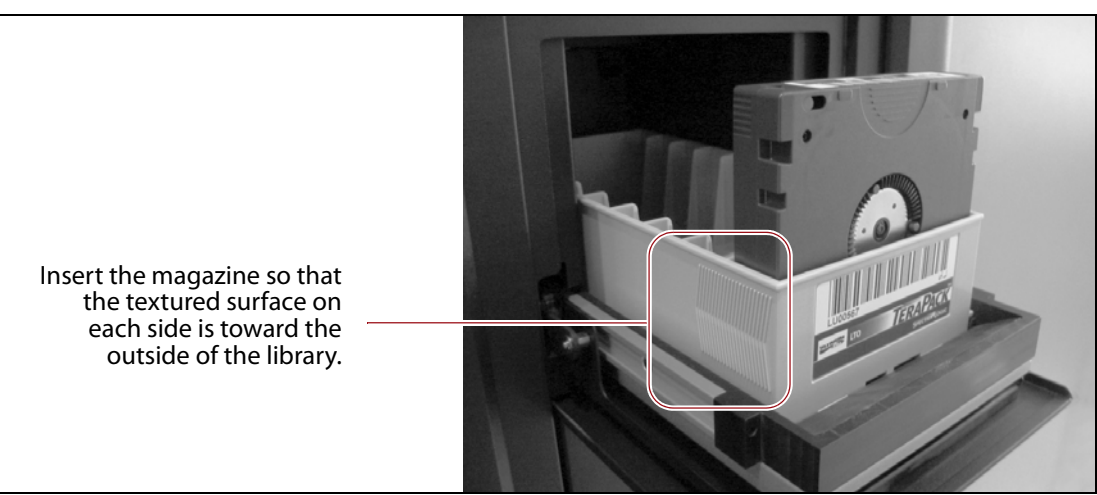

**Figure 112** Insert a magazine into the TAP, making sure that it is correctly oriented.

- <span id="page-213-0"></span>**b.** Return to the operator panel and select the appropriate option on the Feedback Required screen.
- **Note:** If you wait more than 10 minutes to respond, the library times out and displays a message on the operator panel. The TAP door is left open.

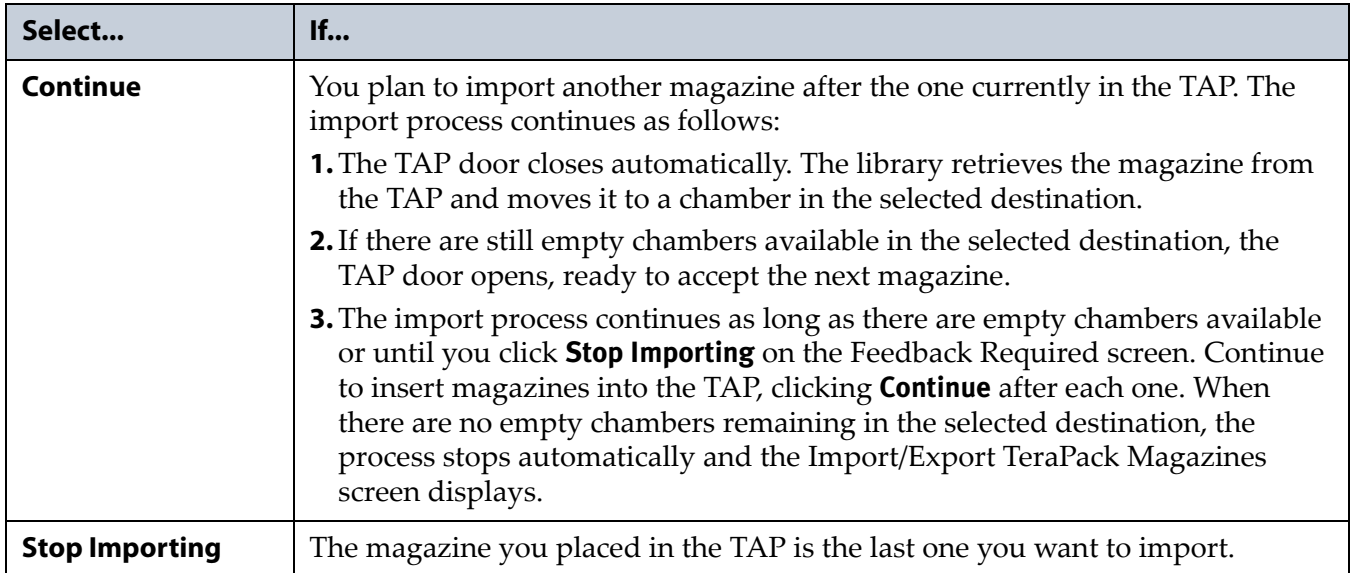

#### <span id="page-214-1"></span>**Prepare the Entry/Exit Pool**

After the storage management software moves the cartridges out of the entry/exit pool, export empty magazines to provide empty chambers for future import operations (see [Export Magazines from a Partition on](#page-216-0)  [page](#page-216-0) 217). Be sure to leave at least one magazine with empty slots in it in the entry/exit pool. These empty slots are used for the cartridges that the library moves from the storage pool when the storage management software ejects cartridges from the partition. Over the course of time, normal operations typically result in the entry/exit pool containing at least one magazine with empty slots.

**Important** If the entry/exit pool does not contain a magazine with sufficient empty slots, the storage management software halts its eject operation. You must exchange the full magazines in the entry/exit pool for empty ones, as described in [Exchange](#page-218-0)  [Magazines or Cartridges in a Partition on page](#page-218-0) 219, before retrying the eject operation.

> If you plan to import additional cartridges, export empty magazines left in the entry/exit pool after the storage management software moves all of the previously imported cartridges to the storage pool. The resulting empty chambers are needed for future import operations (see [Export Magazines](#page-216-0)  [from a Partition on page](#page-216-0) 217).

**Important** Make sure that the magazines you export are not filled with cartridges that you just imported but that the storage management software has not yet moved to the storage pool.

> If there are no magazines with empty slots in the entry/exit pool, follow the steps in [Exchange Magazines or Cartridges in a Partition on page](#page-218-0) 219 to exchange the full magazines for magazines that have empty slots.

### <span id="page-214-2"></span><span id="page-214-0"></span>**EXPORTING OR EXCHANGING MAGAZINES AND CARTRIDGES**

**Overview** This section provides instructions for exporting or exchanging all of the magazines and cartridges in a storage partition's entry/exit or storage pool or all of the maintenance magazines in a cleaning partition.

- **Notes:** If you want to export or exchange a specific magazine or a specific cartridge, use the Advanced option, as described in [Using the Advanced Import/Export Options on page](#page-221-0) 222.
	- If you want to export or exchange a small number of cartridges, you can also use the Inventory screen to move the magazine containing the desired cartridge to the TAP so that you can remove or exchange an individual cartridge and then move the magazine back to its original location (see [Moving Cartridges Within a Partition on page](#page-236-0) 237).

**Requirements** See [Import and Export Overview on page](#page-206-0) 207 for information about requirements and restrictions when exporting or exchanging magazines.

**Export process** The *export* process uses the TAP to physically remove all of the magazines (and any cartridges they contain) from the selected location (a cleaning partition or a storage partition's entry/exit pool or storage pool). The exported magazines are not replaced by new magazines.

The following steps describe the process for exporting cartridges from a storage partition using the entry/exit pool. Using this method ensures that the media inventory maintained by the storage management software remains accurate.

- **1.** Use your storage management software to tell the library to eject the cartridges from the library.
- **2.** The library moves each cartridge out of the partition's storage pool and into an empty slot in a TeraPack magazine already stored in the entry/ exit pool.
- **3.** When all of the requested cartridges are moved to the entry/exit pool, the library reports to the software that the export request is complete.
- **4.** At your convenience, you can then export the magazines in the entry/ exit pool from the library using controls on the Import/Export TeraPack Magazines screen of the user interface and either the center TAP or left TAP.

**Exchange process** The *exchange* process moves each of the magazines in the selected location to either the TAP so that you can exchange the magazines for others of the same type.

You can also remove or exchange one or more individual cartridges in a magazine while leaving the other cartridges in place. Exchanging cartridges in a magazine is especially useful when you need to temporarily import a cleaning cartridge into the storage pool as part of drive maintenance.

#### <span id="page-215-0"></span>**Prepare for the Export or Exchange**

- If you are exchanging cartridges or magazines, have on hand the prepared data cartridges and properly labeled magazines (see [Preparing Cartridges for Use on page](#page-202-0) 203).
- **Recommended** If you want to export cartridges from a storage partition, use your storage management software to eject the desired cartridges from the partition's storage pool. You can then export the cartridges from the entry/exit pool. Using this method to export cartridges from a storage partition ensures that the media inventory maintained by the storage management software remains accurate.
Exporting a magazine directly from the storage pool is not recommended unless you are exporting all of the magazines from a partition. This process is often referred to as a "bulk export."

If you choose to export magazines directly from the storage partition's storage pool, be sure to use your storage management software to update its media inventory after completing the export (see [Updating](#page-227-0)  [the Storage Management Software Inventory on page](#page-227-0) 228).

# **Export Magazines from a Partition**

- <span id="page-216-0"></span>**1.** Log into the library as a user with the privileges appropriate to the location from which you are exporting magazines (see [User Privilege](#page-206-0)  [Requirement on page](#page-206-0) 207).
- **2.** From the toolbar menu, select **General**  $\cdot \cdot \cdot$  **Import/Export**. The Import/ Export TeraPack Magazines screen displays showing the information for the last partition that was viewed on either the Import/Export TeraPack Magazines screen or the Inventory screen.
- **3.** Select the partition and TAP you want to use from the drop-down lists, then click **Go**.

The Import/Export TeraPack Magazines screen refreshes to show the current status of the chambers assigned to the selected partition.

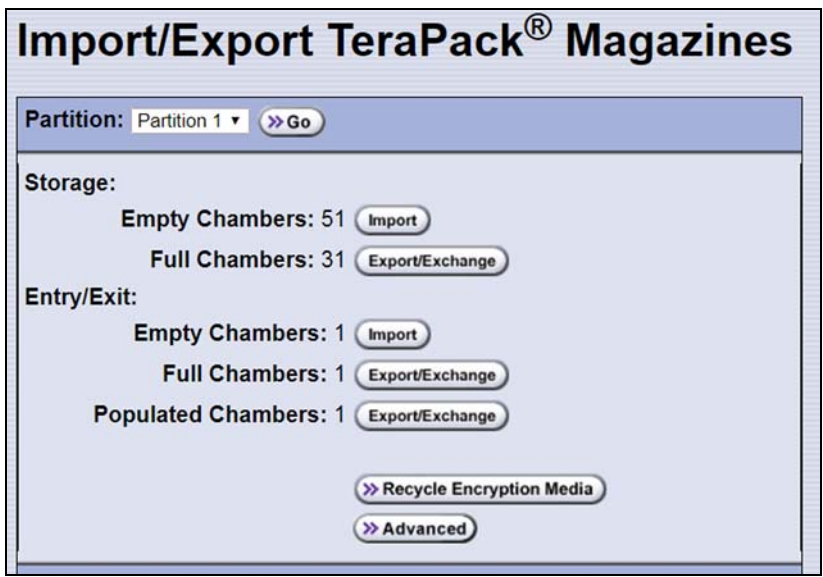

**Figure 113** Use the Import/Export TeraPack Magazines screen to export or exchange magazines (storage partition shown).

**217**

<span id="page-217-0"></span>**4.** Click the appropriate **Export/Exchange** button to select the location from which you want to export or exchange magazines.

**Note:** If there are no full chambers in the selected location, the **Export/ Exchange** button is not present.

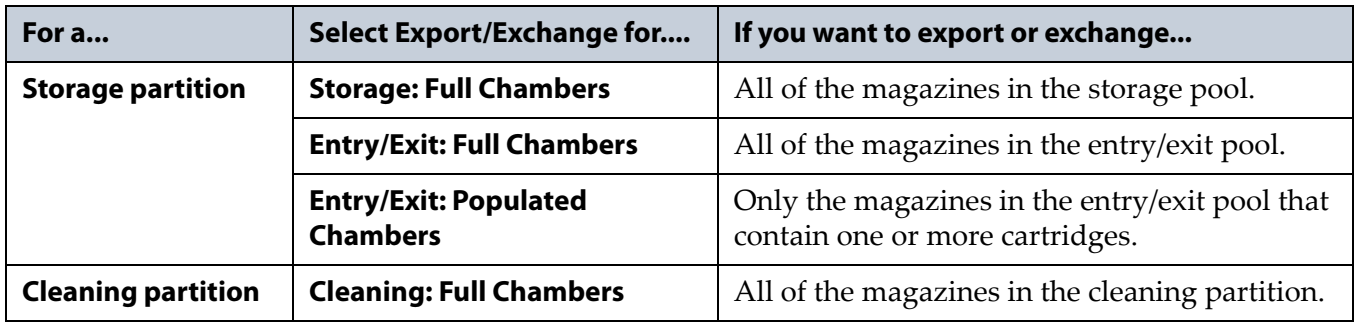

The library retrieves a magazine from the specified pool and places it in the TAP. The TAP door opens and a Feedback Required screen displays.

- **5.** Remove the magazine from the open TAP and set it aside.
- **6.** Return to the operator panel and select the appropriate option on the Feedback Required screen.
	- **Note:** If you wait more than 10 minutes to respond, the library times out and displays a message on the operator panel. The TAP door is left open.

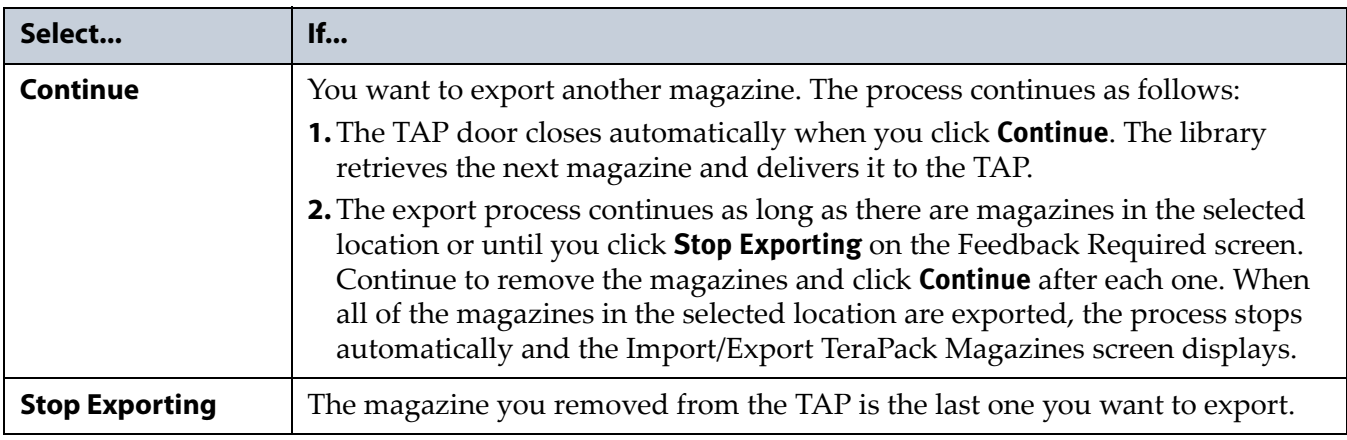

#### **Exchange Magazines or Cartridges in a Partition**

The process for exchanging a magazine or cartridges in a partition is the same as that for exporting a magazine up to the point where the magazine is delivered to the TAP.

- **Note:** If you want to exchange only the expired cleaning cartridges in a cleaning partition, skip to [Export or Exchange Expired Cleaning](#page-219-0)  [Cartridges on page](#page-219-0) 220.
- **1.** Complete Step [1 on page](#page-216-0) 217 through Step [4 on page](#page-217-0) 218 to begin the exchange process.

When you click **Export/Exchange**, the library retrieves a magazine from the selected location and places it in the TAP. The TAP door opens and a Feedback Required screen displays.

- **2.** Remove the magazine from the TAP and either:
	- Place another magazine of the same type in the TAP.

 $-OR-$ 

 Remove or exchange one or more cartridges in the magazine and then place the magazine back in the TAP.

**Note:** If you are exchanging cartridges, make sure to only exchange cartridges of the same type.

- **3.** Return to the operator panel and select the appropriate option on the Feedback Required screen.
	- **Note:** If you wait more than 10 minutes to respond, the library times out and displays a message on the operator panel. The TAP door is left open.

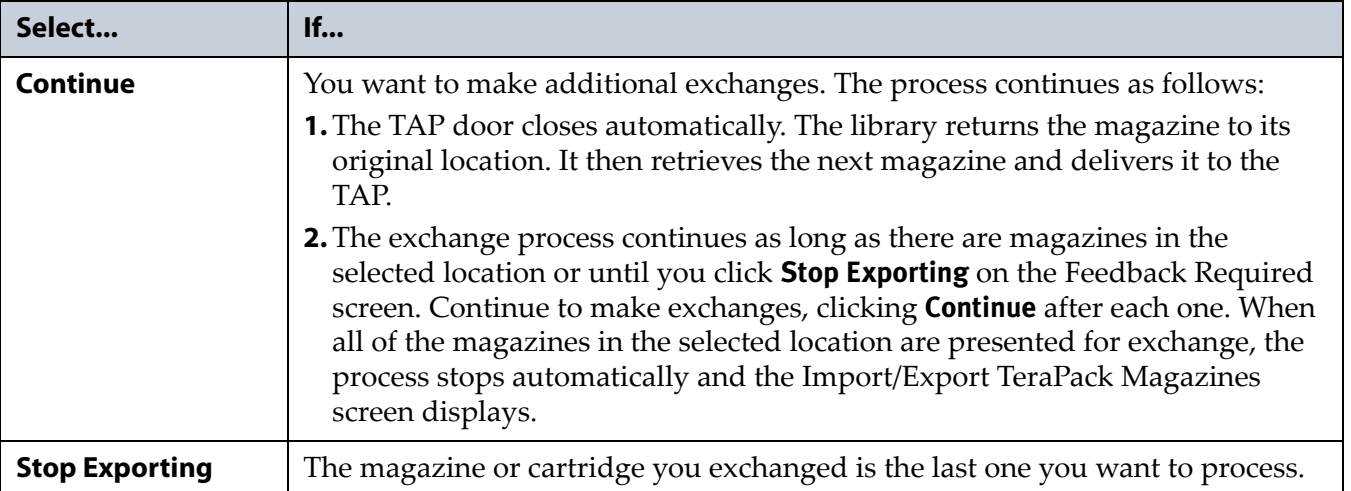

#### <span id="page-219-0"></span>**Export or Exchange Expired Cleaning Cartridges**

The export and exchange processes described in this section only operate on Maintenance TeraPack magazines that contain expired cleaning cartridges. The Maintenance TeraPack magazines are always stored in a cleaning partition.

- **1.** Log into the library as a user with superuser or administrator privileges.
- **2.** From the toolbar menu, select **General**  $\cdot \cdot \cdot$  **Import/Export**. The Import/ Export TeraPack Magazines screen displays showing the information for the last partition that was viewed on either the Import/Export TeraPack Magazines screen or the Inventory screen.
- **3.** Select the desired cleaning partition and then click **Go**. The Import/ Export TeraPack Magazines screen refreshes to show the current status of the chambers assigned to the partition.
- **4.** Click **Export/Exchange Expired** on the Import/Export TeraPack Magazines screen.

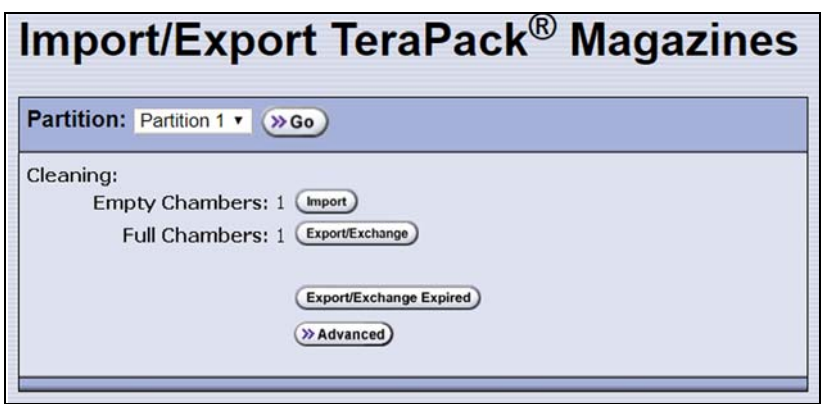

**Figure 114** Select **Export/Exchange Expired**.

- **5.** The library retrieves a magazine that contains expired cleaning cartridges from the cleaning partition and places it in the TAP. The TAP door opens and a Feedback Required screen displays, indicating which cartridges to remove from the magazine.
	- **a.** Remove or exchange the expired cleaning cartridges indicated on the Feedback Required screen.
	- **b.** Place the magazine back in the TAP if you removed it.
- **6.** Return to the operator panel and click the appropriate option on the Feedback Required screen.
	- **Note:** If you wait more than 10 minutes to respond, the library times out and displays a message on the operator panel. The TAP door is left open.

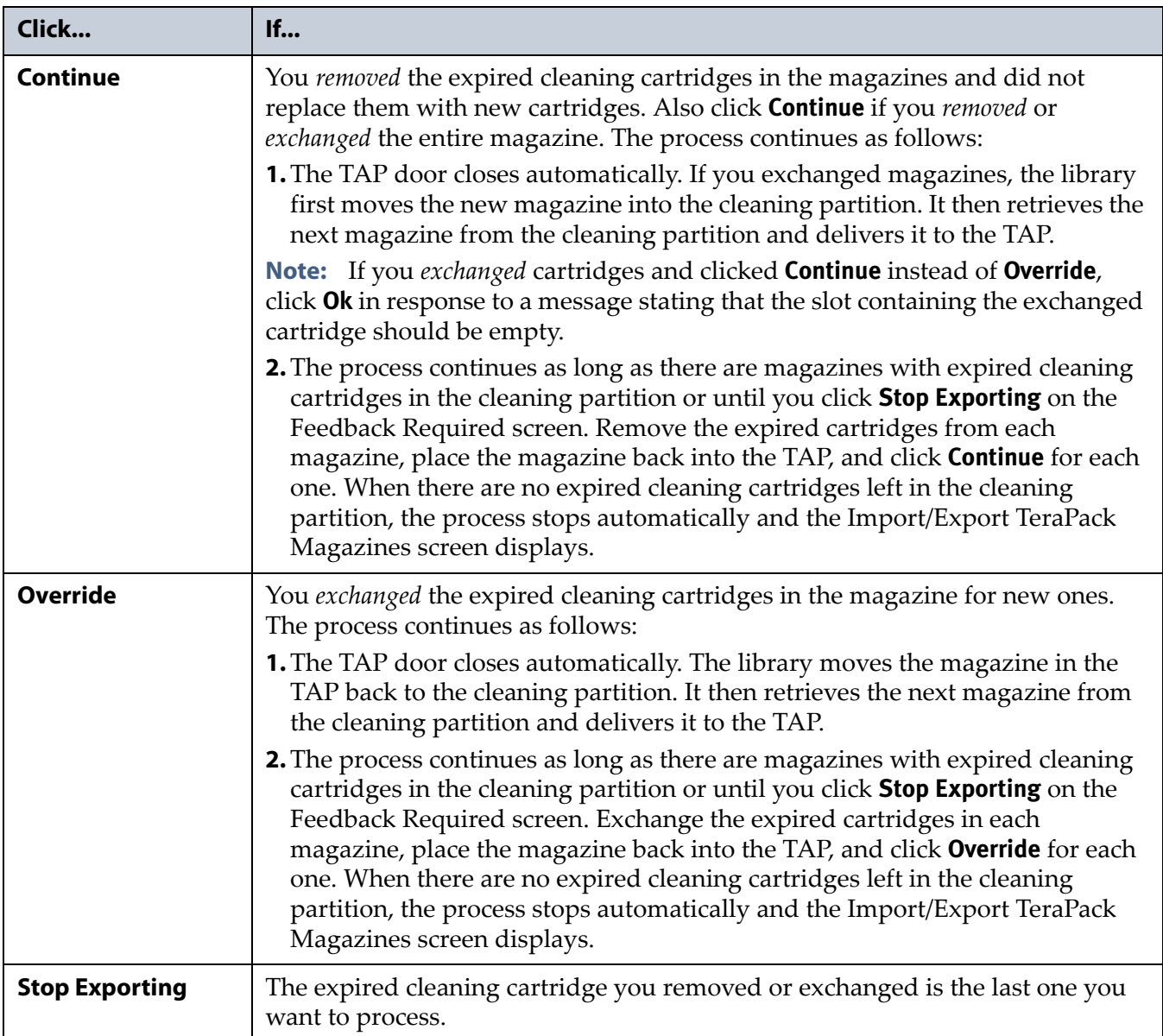

# **USING THE ADVANCED IMPORT/EXPORT OPTIONS**

**Overview** The Advanced option on the Import/Export TeraPack Magazines screen lets you import a magazine into a specific chamber in a partition or export a specific magazine from a partition.

**Note:** If you only need to import or export a single cartridge, you can also use the options on the Inventory screen (see [Chapter](#page-228-0) 8 – [Using the Cartridge Inventory, beginning on page](#page-228-0) 229). This chapter also provides instructions for moving cartridges from one location to another within a partition.

**Requirements** When using the advanced import/export options, keep the following in mind:

- Only a user with superuser or administrator privileges can access the advanced import/export options.
- Refer to the following sections for additional requirements and restrictions:
	- **[Import and Export Overview on page](#page-206-1) 207**
	- [Importing into a Storage or Cleaning Partition on page](#page-207-0) 208
	- [Exporting or Exchanging Magazines and Cartridges on page](#page-214-0) 215

Populate the Import/Export move queue using one of the following:

- [Manually Create a Move Queue on page](#page-221-0) 222
- **[Upload a Move Queue on page](#page-224-0) 225**

# <span id="page-221-0"></span>**Manually Create a Move Queue**

- **1.** If you want to import one or more cartridges, place the prepared cartridges in an empty TeraPack magazine (see [Preparing Cartridges](#page-202-0)  [for Use on page](#page-202-0) 203).
- **2.** Log into the library as a superuser or administrator.
- **3.** From the toolbar menu, select **General**  $\cdot \cdot \cdot$  **Import/Export**. The Import/ Export TeraPack Magazines screen displays showing the information for the last partition that was viewed on either the Import/Export TeraPack Magazines screen or the Inventory screen.

**4.** Click **Advanced**. The Advanced Import/Export screen displays showing the information for the partition that was selected on the basic Import/ Export TeraPack Magazines screen.

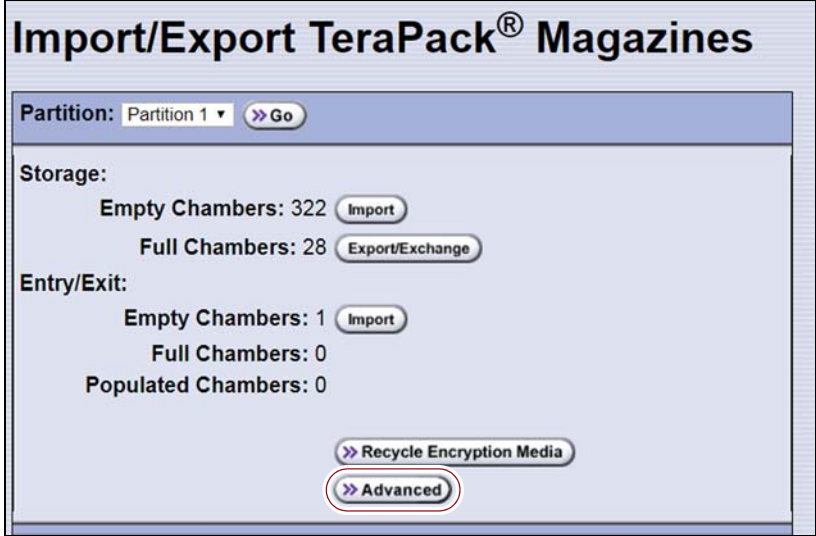

**Figure 115** Access the advanced import/export options.

<span id="page-222-0"></span>**5.** On the Advanced Import/Export screen, use the drop-down lists to select the partition and the direction you want to move the magazine, then click **Go**.

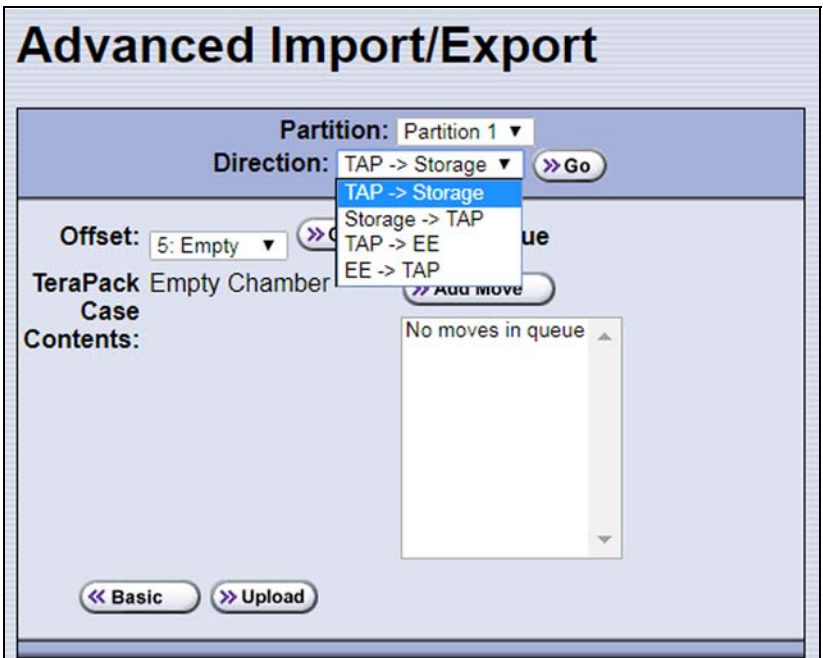

**Figure 116** Select the partition and the direction of the move.

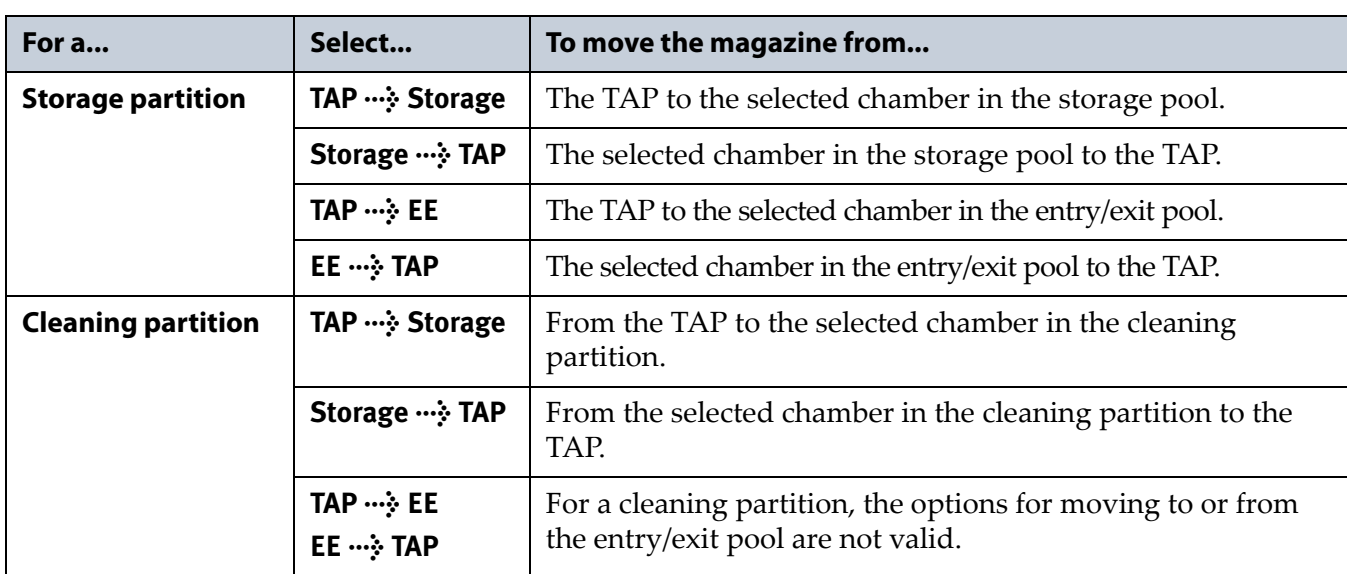

#### **Select the direction**

- **6.** Use the **Chamber** drop-down list to select the source chamber for the move and then click **Go** to refresh the screen.
	- For moves to the TAP from either the entry/exit or storage pool, the selected chamber is the source for the move. The **TeraPack Case Contents** list shows the barcodes of the cartridges in the magazine in the selected chamber.
	- For moves from the TAP to either the entry/exit or storage pool, the selected chamber is the destination for the move. Use the **Chamber** drop-down list to select an empty chamber in the selected pool.
- <span id="page-223-0"></span>**7.** Click **Add Move**.

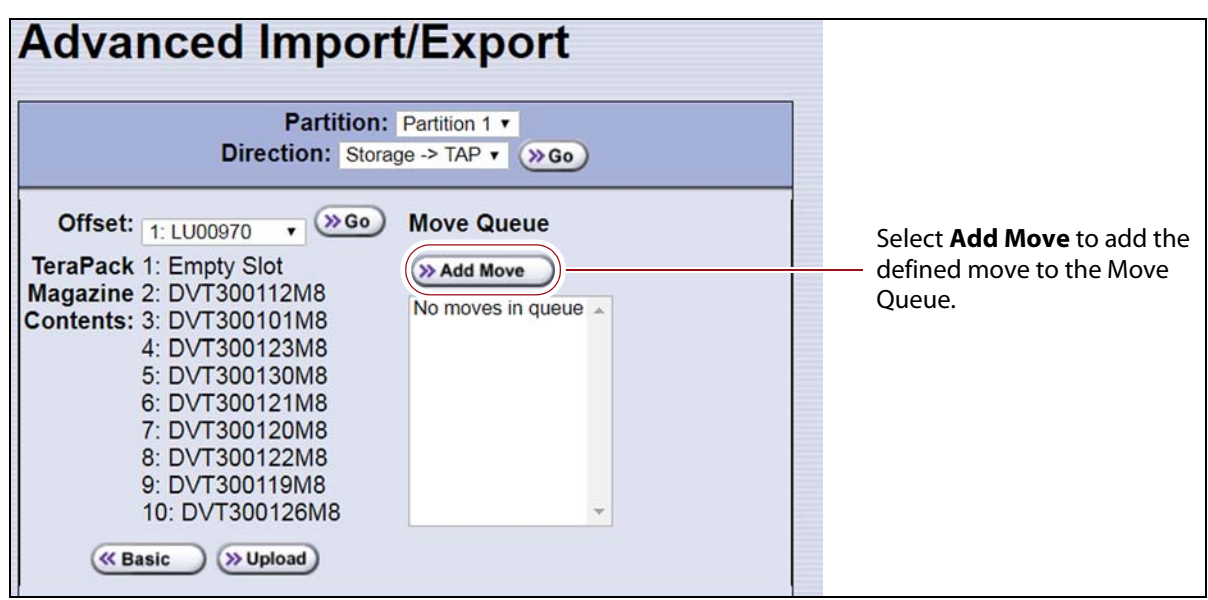

<span id="page-223-1"></span>**Figure 117** Add the move to the Move Queue.

An entry listing the move you just defined appears in the Move Queue list.

**224**

- **8.** Repeat Step [5 on page](#page-222-0) 223 through Step [7 on page](#page-223-0) 224 to add more moves to the Move Queue.
	- **Notes:** Changing the selected partition clears the move queue.
		- You can add moves from different directions to the same move queue.
		- If you do not want to perform one or more of the moves in the queue, do the following:
			- Select the move and click **Delete** to remove it from the Move Queue list.
			- Click **Delete All** to remove all of the defined moves from the Move Queue list.
- **9.** Continue with [Start the Moves on page](#page-227-1) 228.

#### <span id="page-224-0"></span>**Upload a Move Queue**

- **1.** Create a media exchange move file listing the offsets for the imports or exports you want to initiate. You can create the file using the mediaExchange.xml?action=prepareImportExportList command (see the *[Spectra Tape Libraries XML Command Reference](https://support.spectralogic.com/documentation/user-guides/tape-xml.pdf)* for more information) or manually. If you are creating the move file manually, keep the following in mind:
	- The file must be an ASCII text file.
	- Each line in the file must contain a 1-based TeraPack offset.
	- All chambers indicated by the offsets in a file must be full indicating an export, or all chambers must be empty indicating an import. You cannot mix import and export moves in one file.
	- If you are using a USB device to upload the file, the file must be named MediaExchangeMoves.txt and the file must be saved to the root of the USB device.
- **2.** Log into the library as a superuser or administrator.
- **3.** If you saved the move queue file to a USB device, connect the device to one of the USB ports on the LCM or operator panel and allow time for the device to mount before proceeding.
- **4.** Access the Upload Media Exchange Move List screen.

Using RLC, from the toolbar menu, select **General**  $\cdot\cdot\cdot$  **Import/Export**. The Upload Media Exchange Move List screen displays.

 $-$  OR $-$ 

**225**

Access the Upload Media Exchange Move List screen from the front panel.

- **a.** On the toolbar menu, select **General**  $\cdot \cdot \cdot$  **Import/Export**. The Import/Export TeraPack Magazines screen displays showing the information for the last partition that was viewed on either the Import/Export TeraPack Magazines screen or the Inventory screen.
- **b.** Click **Advanced**. The Advanced Import/Export screen displays showing the information for the partition that was selected on the basic Import/Export TeraPack Magazines screen.
- **c.** On the Advanced Import/Export screen (see Figure [117 on](#page-223-1)  [page](#page-223-1) 224), click **Upload**. The Upload Media Exchange Move List screen displays.

| Upload Media Exchange Move List |                                                                                                    |  |  |
|---------------------------------|----------------------------------------------------------------------------------------------------|--|--|
|                                 | Partition: p1 v Slot Type: Storage v                                                                                                    |  |  |
| $\circ$<br>$\odot$              | Select the source for the file containing the list of moves and then click<br>Upload.<br><b>Remote:</b> Upload move file from a remote server<br><b>USB:</b> Upload move file '\USB Disk\MediaExchangeMoves.txt' from USB<br>device |  |  |
|                                 | >> Upload                                                                                                    |  |  |

**Figure 118** Add the move to the Move Queue.

- **5.** Select the **Partition** from which you want to export, or to which you want to import, TeraPack magazines.
- **6.** Select whether to move magazines to, or from, the **Storage** pool or entry/exit (**EE**) pool.
- **7.** Select the desired option for uploading the move queue file.

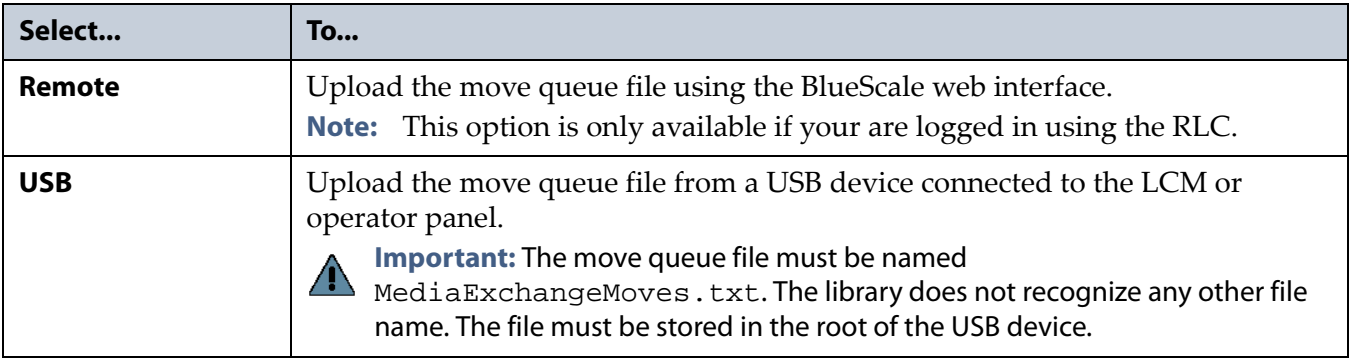

#### **8.** Click **Upload**.

- If you selected **USB**, the Advance Import/Export screen displays. Continue with Step [9 on page](#page-226-0) 227.
- If you selected **Remote**, the RLC Upload Media Exchange Move File screen displays. Use your web browser's upload feature to find the file, and then click **Next.** The Advanced Import/Export screen displays with a new button labeled **Populate**.

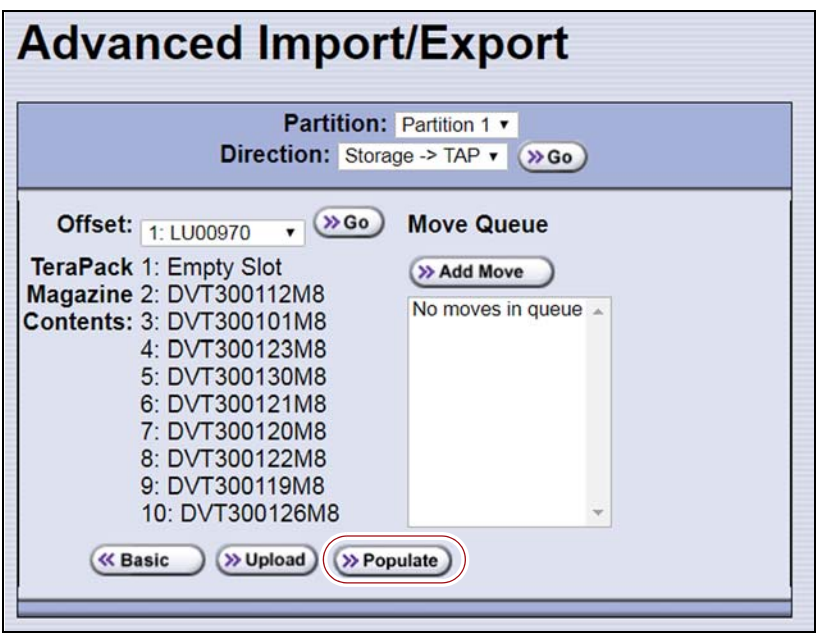

**Figure 119** The Advanced Import/Export screen with the **Populate** button.

- <span id="page-226-0"></span>**9.** Click **Populate** to add the imports or exports in the media exchange move file to the move queue.
- **10.**Continue with [Start the Moves on page](#page-227-1) 228.

# <span id="page-227-1"></span>**Start the Moves**

- **1.** Click **Start Moves** to begin processing the moves. The TAP door opens.
- **2.** Depending on the direction of the move, either remove the magazine or insert a magazine.
- **3.** Return to the operator panel and select one of the following options on the Feedback Required screen.
	- **Note:** If you wait more than 10 minutes to respond, the library times out and displays a message on the operator panel. The TAP door is left open.

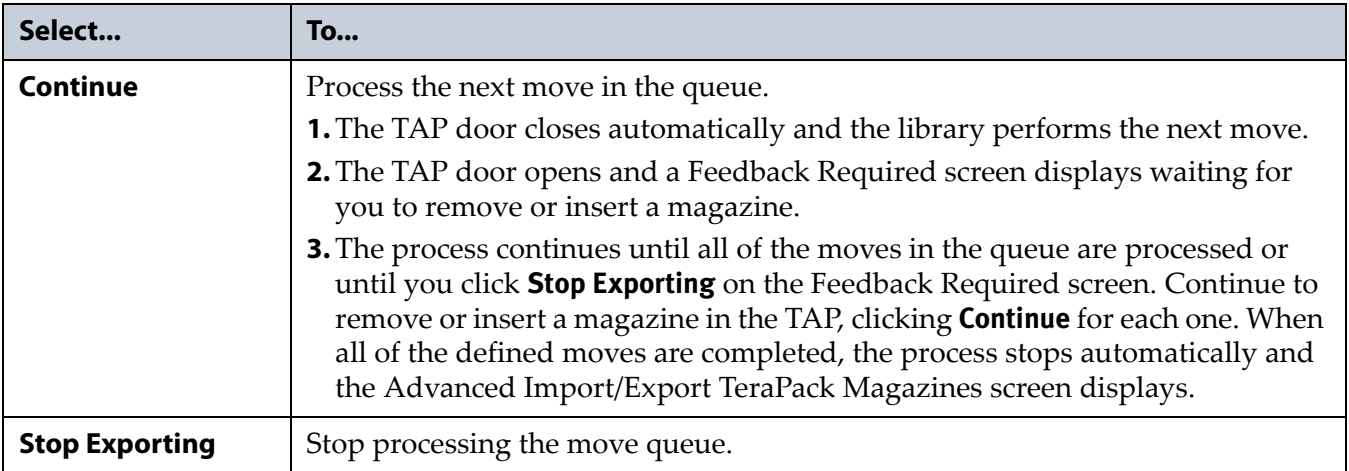

# <span id="page-227-2"></span><span id="page-227-0"></span>**UPDATING THE STORAGE MANAGEMENT SOFTWARE INVENTORY**

As the library imports magazines, it reads the barcode labels on the individual cartridges and the magazines and automatically updates the physical inventory that it maintains. This process does not automatically update the media inventory maintained and used by the storage management software.

The storage management software maintains its own media inventory, which it uses when performing backup/restore operations and for media management. To avoid errors when the storage management software requests a specific cartridge, be sure to use your storage management software to update its media inventory whenever you import cartridges into or export/exchange cartridges from a storage partition's storage pool as described in this chapter. Refer to your software documentation for more information.

# **CHAPTER 8**

# <span id="page-228-0"></span>**Using the Cartridge Inventory**

This chapter describes using the library's cartridge inventory to identify and move cartridges within the library. See Chapter 7 [– Importing and](#page-201-0)  [Exporting Cartridges, beginning on page](#page-201-0) 202 for information about importing and exporting magazines and cartridges.

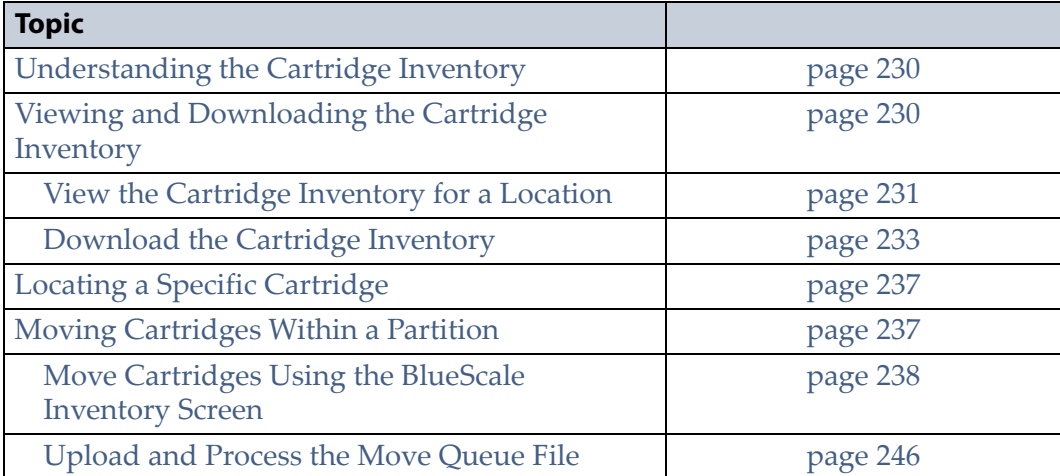

# <span id="page-229-0"></span>**UNDERSTANDING THE CARTRIDGE INVENTORY**

The inventory is a record of all the cartridges stored in each library partition and their current locations (for example, in a specific slot in a TeraPack magazine, or in a drive). As cartridges are imported into a partition, the barcode reader on the transporter reads the barcode labels on the individual cartridges and the magazines. The library uses this barcode information to maintain its physical inventory, which is stored in the RCM.

The Inventory screen, available from the General toolbar, lets you interact with the cartridge inventory in the following ways:

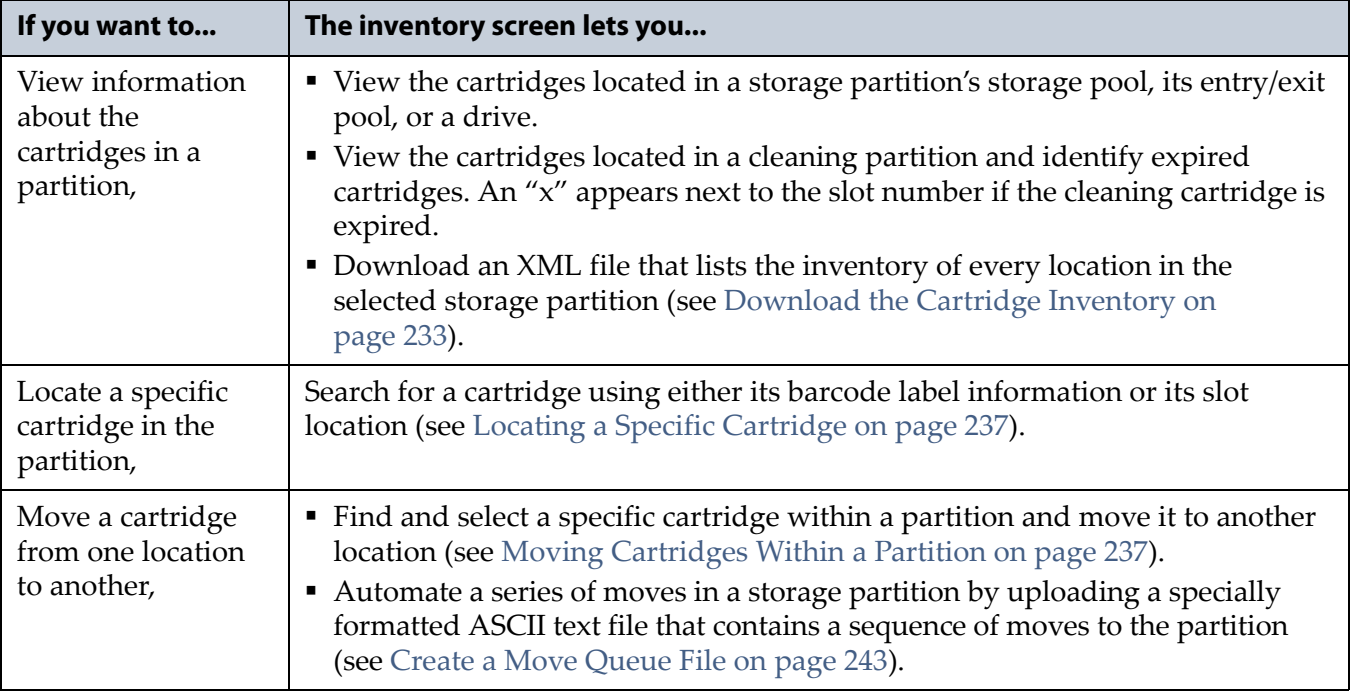

# <span id="page-229-1"></span>**VIEWING AND DOWNLOADING THE CARTRIDGE INVENTORY**

**Overview** The Inventory screen provides information about the cartridge inventory for each of the partitions configured in the library. It also provides options for interacting with that inventory to move cartridges from one location to another.

**Requirements** When using the Inventory screen, keep the following requirements in mind:

- Any user with operator privileges who is assigned to the partition and all users with superuser or administrator privileges can view and download the cartridge inventory.
- Downloading an XML file containing the current cartridge inventory for a partition requires either a remote connection to the library using the BlueScale web interface (RLC) or a USB device connected to the library.

#### <span id="page-230-0"></span>**View the Cartridge Inventory for a Location**

- **Note:** You can also view the cartridge inventory for a specific location using the Media Lifecycle Management Report screen (see [Using](#page-278-0)  [MLM Reporting on page](#page-278-0) 279).
- **1.** Log into the library.
- **2.** From the toolbar menu, select **General**  $\cdot \cdot \cdot$  **Inventory**. The Inventory screen displays, showing the information for the last partition that was viewed on either the Import/Export TeraPack Magazines screen or the Inventory screen.
- **3.** Select the partition for which you want to view the inventory from the **Partition** drop-down list, then click **Go**. The screen refreshes to show the cartridge inventory for the **Source** type that was selected the last time the Inventory screen was viewed.
	- **Note:** The **Destination** list shows all of the empty locations of the selected type.

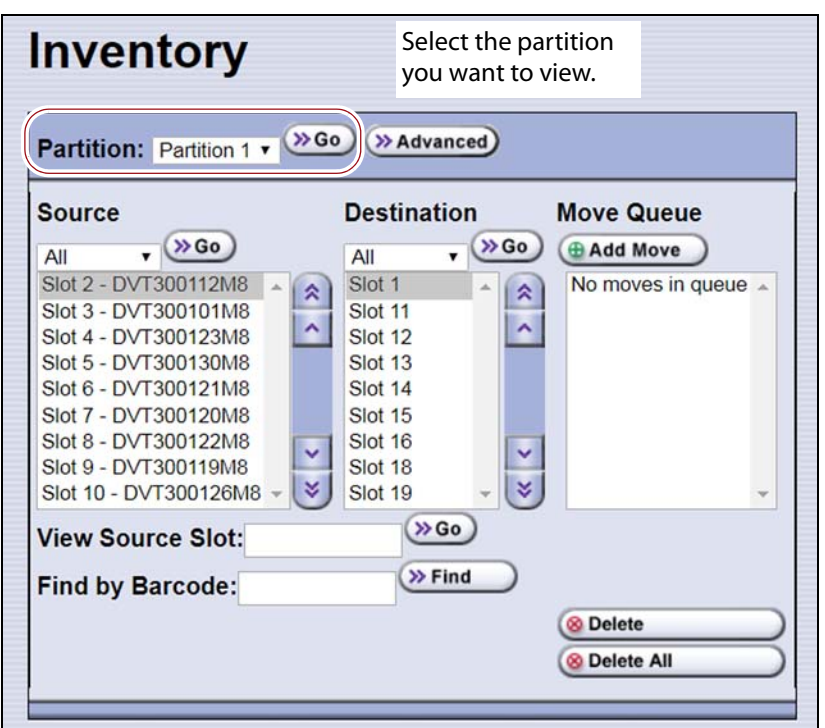

<span id="page-230-1"></span>**Figure 120** The Inventory screen.

**4.** Use the **Source** drop-down list to select the location for which you want to view the cartridge inventory, then click **Go**. The **Source** list refreshes to display a list of the cartridges in the requested location type.

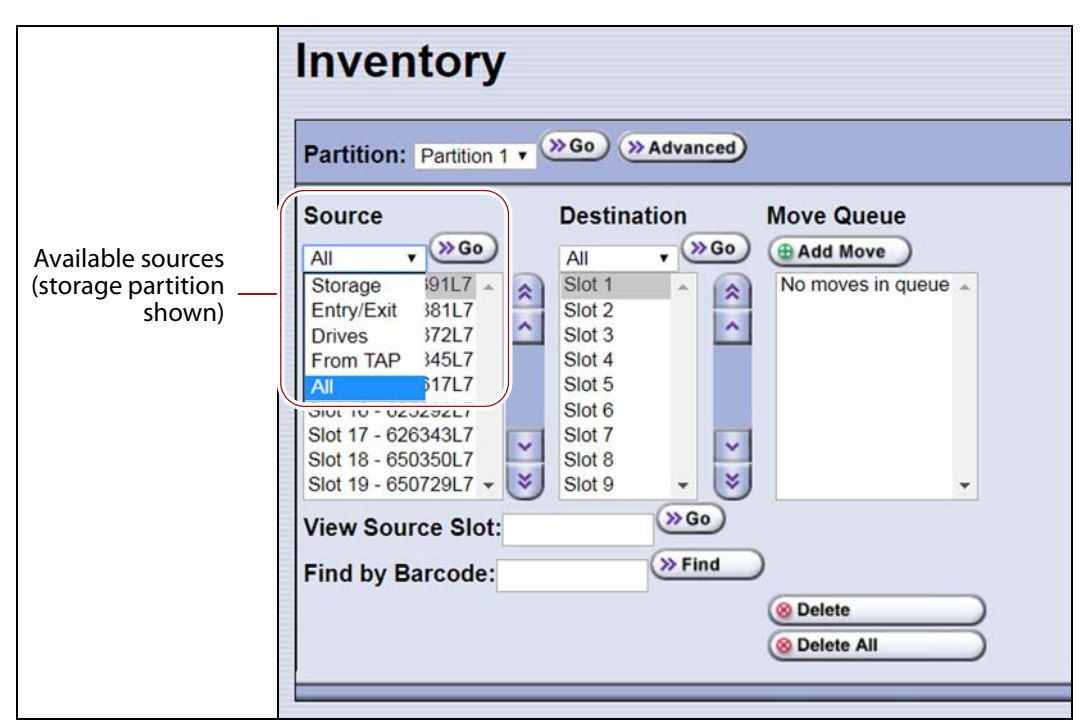

**Figure 121** Select the source type for which you want to view the inventory.

- **Notes:** The available sources depend on the type of partition selected.
	- If the selected source does not contain any cartridges, the source list shows "No sources found."
	- **The From TAP** option is only available when you access the user interface from the operator panel.

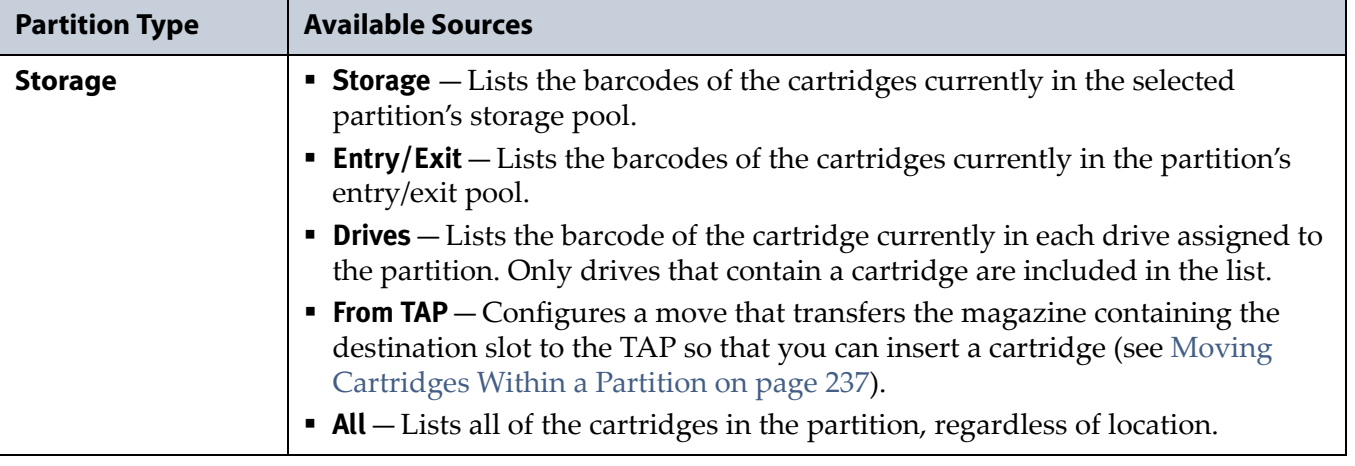

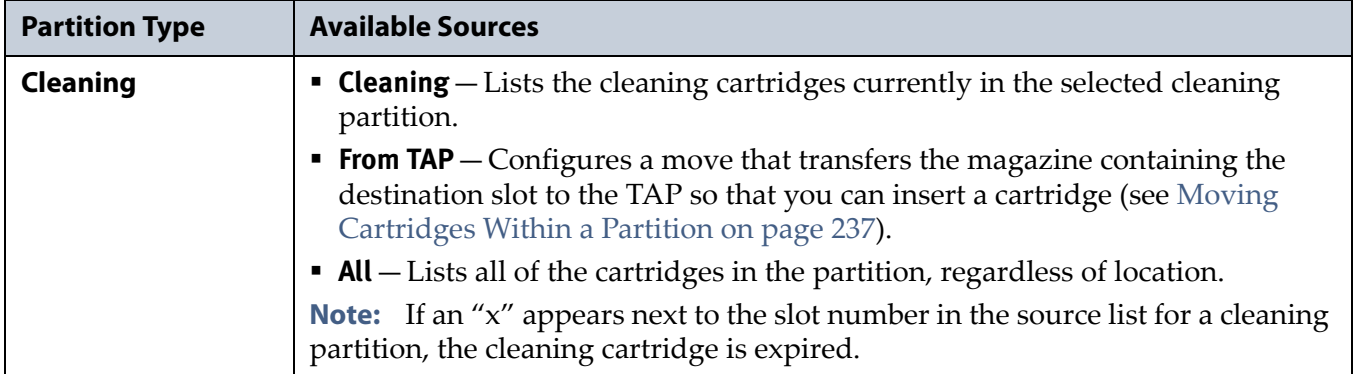

#### <span id="page-232-0"></span>**Download the Cartridge Inventory**

If desired, you can download the inventory for the selected partition as an XML file. You can use the information in the downloaded inventory when creating a move queue file (see [Create a Move Queue File on page](#page-242-0) 243).

- If you are using the BlueScale user interface from the operator panel, the cartridge inventory is saved as an XML file on a USB device that is connected to the LCM or the operator panel.
- If you are accessing the library using the BlueScale web interface, the cartridge inventory is displayed using the XML format in a new browser window on the computer that you are using to access the library. From there you can save the file to a convenient location for later use. If a USB device is connected to the LCM or operator panel, you can also save the XML file to the USB device.

The inventory lists the following information for all magazine slots in the partition's storage pool and entry/exit pool and for the drives in the partition.

- For each slot and drive, the list shows the location ID and indicates whether or not it is full (occupied).
- For each occupied slot or drive, the list also indicates the barcode information of the cartridge.
	- **Note:** You can also use the XML command interface to obtain the full inventory of the partition, including both full and empty slots and drive numbers (see inventory.xml in the *[Spectra Tape Libraries](https://support.spectralogic.com/documentation/user-guides/tape-xml.pdf)  [XML Command Reference](https://support.spectralogic.com/documentation/user-guides/tape-xml.pdf)*).

**Usage Requirements** Downloading an XML file containing the current cartridge inventory requires either a remote connection to the library using the BlueScale web interface (RLC) or a USB device connected to the LCM or operator panel.

**Download the Inventory** Use the following steps to download the inventory.

- **1.** Log into the library.
- **2.** If you want to save the XML file containing the cartridge inventory to a USB device, connect the device to the USB port on the LCM or the operator panel and allow time for the device to mount before proceeding (see [Connect a USB Device to the Library on page](#page-158-0) 159).
- **3.** From the toolbar menu, select **General**  $\cdot \cdot \cdot$  **Inventory**. The Inventory screen displays, showing the information for the last partition that was viewed on either the Import/Export TeraPack Magazines screen or the Inventory screen.
- **4.** If you want to download the inventory for a partition other than the one currently displayed, select the desired partition from the **Partition** drop-down list, then click **Go** (see Figure [120 on page](#page-230-1) 231).
- **5.** Click **Advanced** to display the options for uploading moves and downloading the inventory.

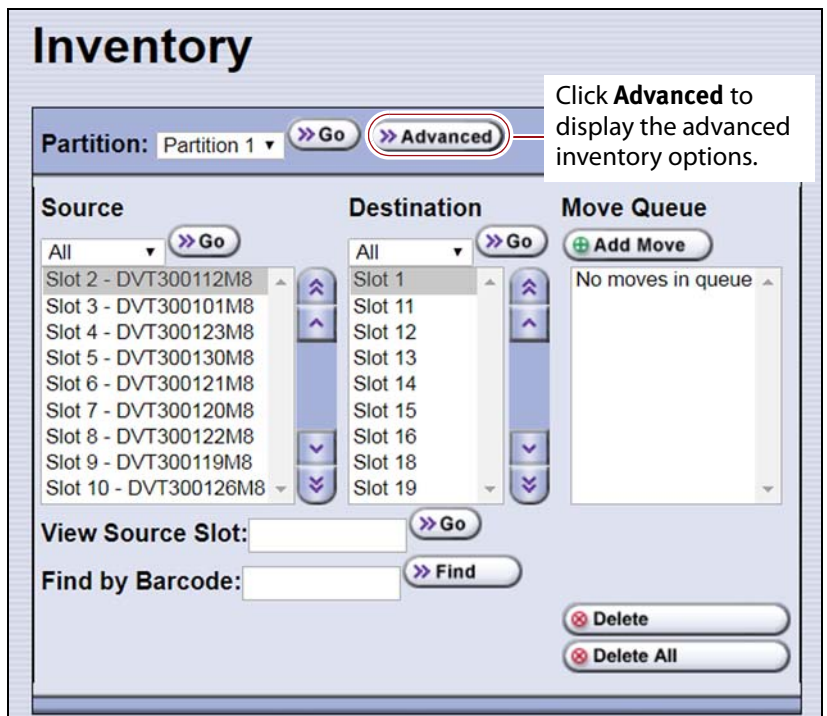

<span id="page-233-0"></span>**Figure 122** Click **Advanced** to display the advanced options for the selected partition.

**6.** On the Advanced Inventory screen, select the **Download Inventory** tab.

**Important** The option to download the inventory file to a USB device is grayed out if the USB device is not connected and given time to mount before you click **Advanced** on the inventory screen.

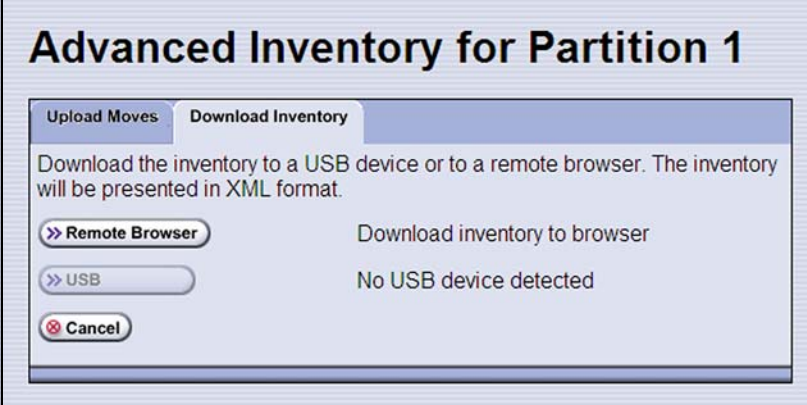

**Figure 123** Select the download option for the inventory file.

**7.** Select the desired option for downloading the inventory file. As soon as you make your selection, the download process begins.

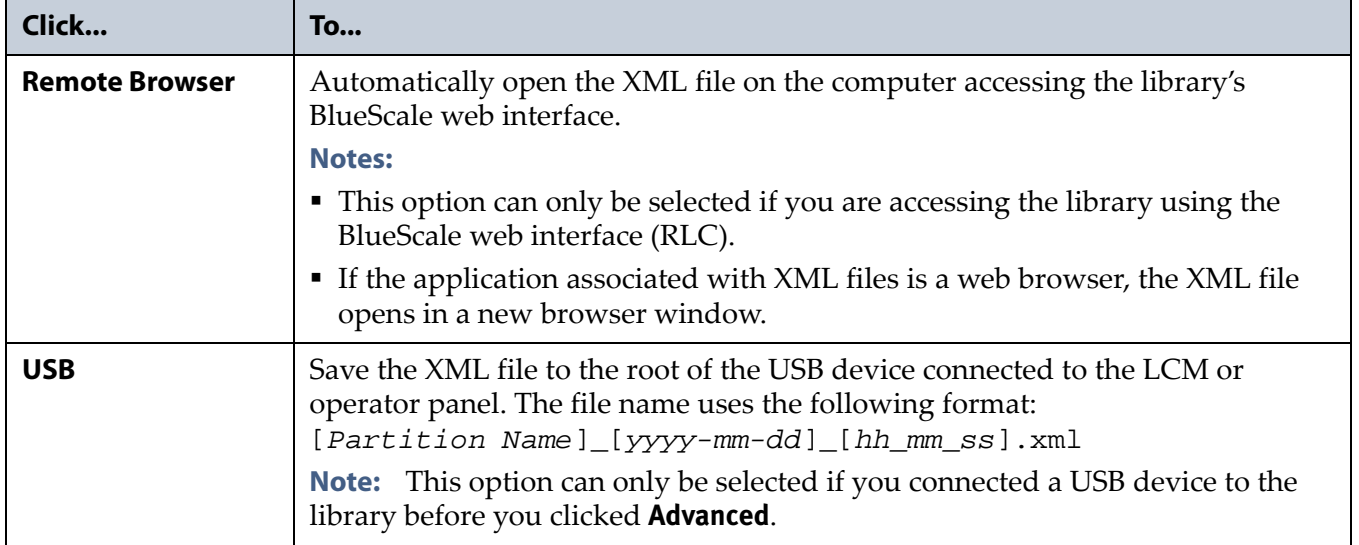

- **8.** If the XML file was successfully saved to the USB device or if the library detected errors, a Download Verification screen displays. If errors are reported, resolve them and then repeat the download process.
	- **Note:** The Download Verification screen does not display if the file successfully downloads to the remote computer.
- **9.** Open the XML file.
	- If you selected the **Remote Browser** option for downloading the XML file, the file opens automatically. You can then save the file to your computer for later use.
	- **Note:** See inventory.xml in the *[Spectra Tape Libraries XML Command](https://support.spectralogic.com/documentation/user-guides/tape-xml.pdf)  [Reference](https://support.spectralogic.com/documentation/user-guides/tape-xml.pdf)* for a description of the fields in the XML file.

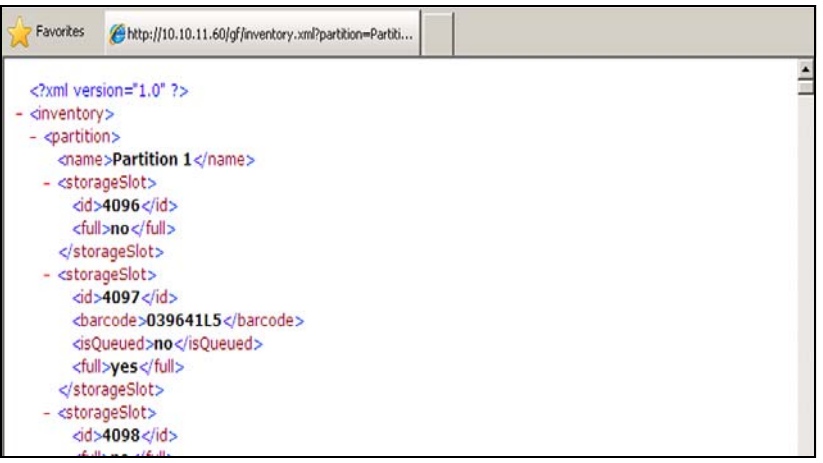

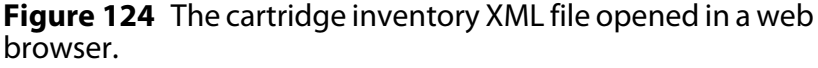

- If you selected the USB option, move the USB device to a computer and open the XML file.
- To view the XML file in spreadsheet format, use Microsoft Excel® 2007 or later, or use another spreadsheet program that supports the XML file format.

|                 | <b>Ell</b> inventory.xlsx<br>$- x$ |          |                     |          |     |   |              |                                                           |            |   |  |
|-----------------|------------------------------------|----------|---------------------|----------|-----|---|--------------|-----------------------------------------------------------|------------|---|--|
|                 | $\mathsf{A}$                       | B        | C                   | D        | E   | F | G            | н                                                         |            | J |  |
|                 | name <b>Did</b>                    |          | $\blacksquare$ full |          |     |   |              | barcode V isQueued V id2 V barcode3 V isQueued4 V full5 V |            |   |  |
| $\overline{2}$  | Partition 1                        | 4096 no  |                     |          |     |   | 256 031321L4 | no                                                        | <b>ves</b> |   |  |
| 3               | Partition 1                        | 4097 yes |                     | 039641L5 | no. |   | 256 031321L4 | no                                                        | yes        |   |  |
|                 | Partition 1                        | 4098 no  |                     |          |     |   | 256 031321L4 | no                                                        | <b>ves</b> |   |  |
| 5               | Partition 1                        | 4099 yes |                     | 000549L4 | no  |   | 256 031321L4 | no                                                        | ves        |   |  |
| 6               | Partition 1                        | 4100 yes |                     | 000865L4 | no  |   | 256 031321L4 | no                                                        | yes        |   |  |
|                 | Partition 1                        | 4101 no  |                     |          |     |   | 256 031321L4 | no                                                        | yes        |   |  |
| 8               | Partition 1                        | 4102 no  |                     |          |     |   | 256 031321L4 | no                                                        | <b>yes</b> |   |  |
| 9               | Partition 1                        | 4103 no  |                     |          |     |   | 256 031321L4 | no                                                        | yes        |   |  |
|                 | 10 Partition 1                     | 4104 yes |                     | 042229L4 | no  |   | 256 031321L4 | no                                                        | yes.       |   |  |
|                 | Partition 1                        |          | 4105 yes            | 000609L4 | no  |   | 256 031321L4 | no                                                        | yes        |   |  |
|                 | 12 Partition 1                     | 4106 yes |                     | 000795L4 | no  |   | 256 031321L4 | no                                                        | yes        |   |  |
|                 | 13 Partition 1                     | 4107 yes |                     | 000507L4 | no  |   | 256 031321L4 | no                                                        | yes        |   |  |
|                 | 14 Partition 1                     | 4108 yes |                     | 000766L4 | no  |   | 256 031321L4 | no                                                        | yes        |   |  |
| 15              | Partition 1                        | 4109 yes |                     | 000813L4 | no  |   | 256 031321L4 | no                                                        | yes        |   |  |
|                 | 16 Partition 1                     | 4110 yes |                     | 000501L4 | no  |   | 256 031321L4 | no                                                        | <b>ves</b> |   |  |
| 17 <sup>1</sup> | Partition 1                        | 4111 yes |                     | 000547L4 | no  |   | 256 031321L4 | no                                                        | yes        |   |  |
|                 | 18 Partition 1                     | 4112 no  |                     |          |     |   | 256 031321L4 | no                                                        | ves        |   |  |
|                 | 19 Partition 1                     | 4113 yes |                     | 000743L4 | no  |   | 256 031321L4 | no                                                        | yes        |   |  |
|                 | 20 Partition 1                     | 4114 yes |                     | 000787L4 | no  |   | 256 031321L4 | no                                                        | <b>ves</b> |   |  |

**Figure 125** Example of the cartridge inventory XML file opened in Excel.

# <span id="page-236-0"></span>**LOCATING A SPECIFIC CARTRIDGE**

The Inventory screen provides three different methods for locating a specific cartridge in the library.

- **1.** Log into the library.
- **2.** Display the cartridge inventory for the desired partition location (see [View the Cartridge Inventory for a Location on page](#page-230-0) 231).
- **3.** Locate the desired cartridge using one of the following methods.

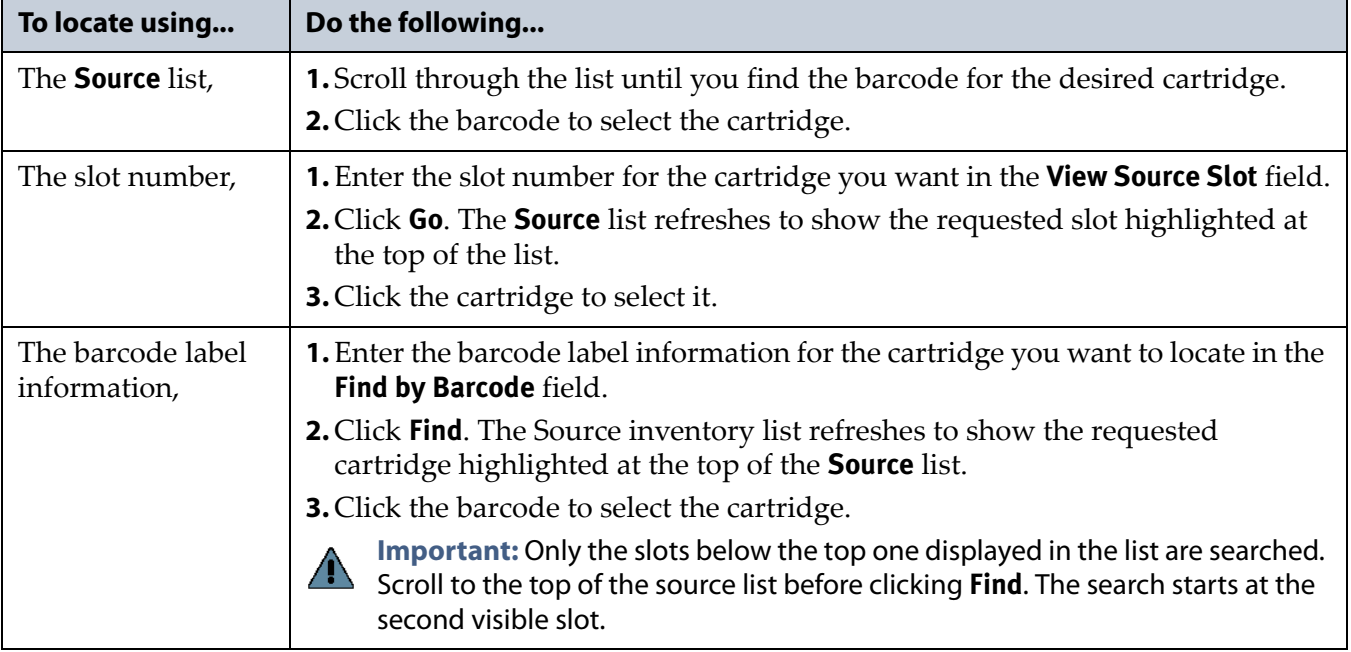

# <span id="page-236-1"></span>**MOVING CARTRIDGES WITHIN A PARTITION**

**Overview** During normal operations, you typically use your storage management software to move cartridges from one location to another within the library. However, you may occasionally need to create and process a move queue to move cartridges manually. This can be done using the library's BlueScale interface to locate and move individual cartridges (for example, to move a cleaning cartridge stored in the storage partition to a drive if you are not using the Auto Drive Clean option) or by uploading a series of moves to a storage partition using a specially formatted ASCII text file. Use the instructions in one of the following sections to manually direct cartridge moves.

- [Move Cartridges Using the BlueScale Inventory Screen on page](#page-237-0) 238
- [Move Cartridges Using an ASCII Move File on page](#page-242-1) 243

<span id="page-237-1"></span>**User Privilege Requirements** The user privilege requirements when moving cartridges in a storage partition depend on how the library is being accessed. See [Specify the Partition Users on page](#page-185-0) 186 for information about assigning users to a partition.

- Any user with operator privileges who is assigned to the partition and all users with superuser or administrator privileges can move cartridges within the partition using the BlueScale interface on the operator panel.
- Only a user with superuser or administrator privileges can move cartridges within the partition using the BlueScale web interface (RLC) or upload a move queue file.

**Usage Requirements** Uploading a move queue file requires either a remote connection to the library using the BlueScale web interface (RLC) or a USB device connected to the LCM or operator panel.

### <span id="page-237-0"></span>**Move Cartridges Using the BlueScale Inventory Screen**

The library uses a move queue to direct tape cartridge moves. The move queue lists one or more source/destination pairs, with each pair representing a single move operation.

**Manually Create the Move Queue** Use the following steps to create the move queue using the BlueScale Inventory screen.

- **1.** Log into the library as a user with the required privileges (see User [Privilege Requirements](#page-237-1) above).
- **2.** Display the cartridge inventory for the desired partition location.
	- **a.** From the toolbar menu, select **General**  $\cdot \cdot \cdot$  **Inventory**.
	- **b.** Select the partition for which you want to view the inventory from the **Partition** drop-down list, then click **Go**.
- <span id="page-238-0"></span>**3.** Use the **Source** drop-down list to select the source type for the move, then click **Go**.
	- **Notes:** Selecting a specific source type instead of using **All** displays fewer items through which you must scroll to locate the desired cartridge.
		- **The From TAP** option is only available when you access the user interface from the front panel.
		- The TAP only contains cartridges while an import or export operation is in progress. Cartridges are not stored in the TAP.
		- If you select **Entry/Exit** from the **Source** drop-down list and there are cartridges in the entry/exit pool, a **Bulk Load** button displays at the bottom of the Inventory screen. Clicking **Bulk Load** automatically adds operations to the move queue for moving each cartridge in the entry/exit pool to an empty slot in the storage pool.

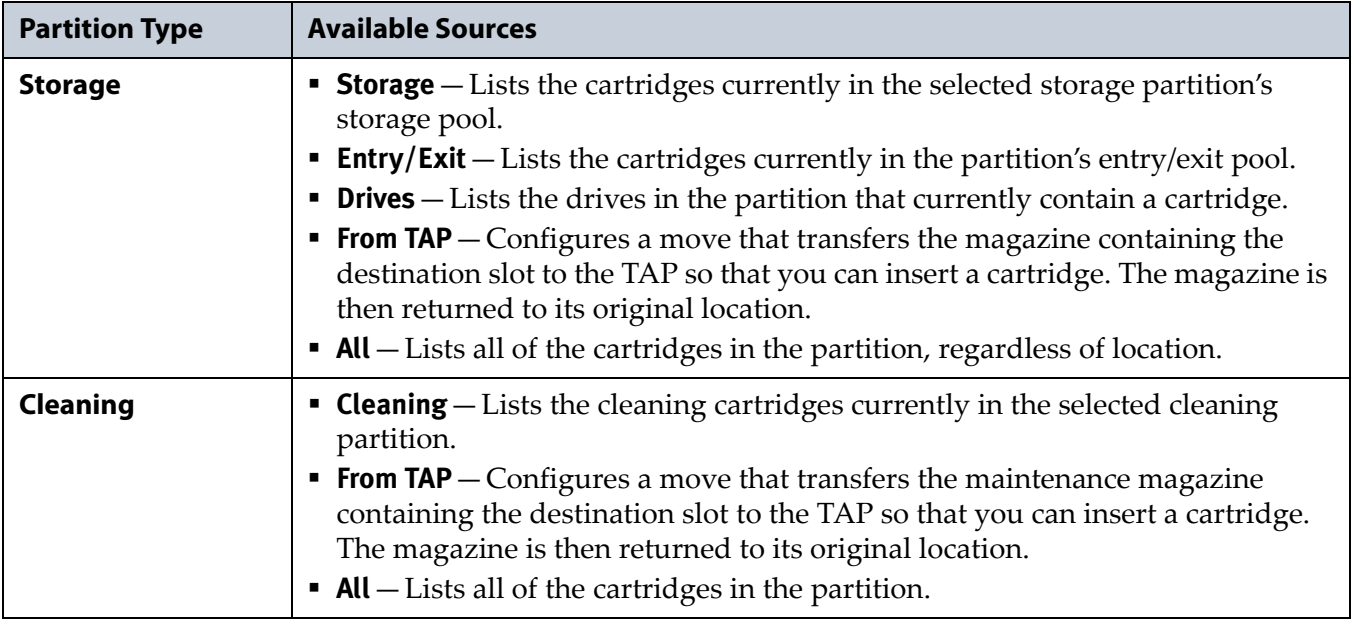

**4.** If you are moving a cartridge that is already in the library, locate and select the cartridge you want to move in the **Source** list, as described in [Locating a Specific Cartridge on page](#page-236-0) 237.

**5.** Use the **Destination** drop-down list to select the type of location to which you want to move the cartridge, then click **Go**. The destination list refreshes to show all of the empty slots in the selected location.

**Important** You cannot use the Inventory screen to move a cleaning cartridge in a cleaning partition to a drive in a storage partition. Instead, use the **Clean** button on the Drives screen (see [Manually Cleaning a Drive on page](#page-424-0) 425).

- **Notes:** The available destinations depend on the type of partition you selected.
	- **The To TAP** option is only available when accessing the BlueScale user interface from the front panel.

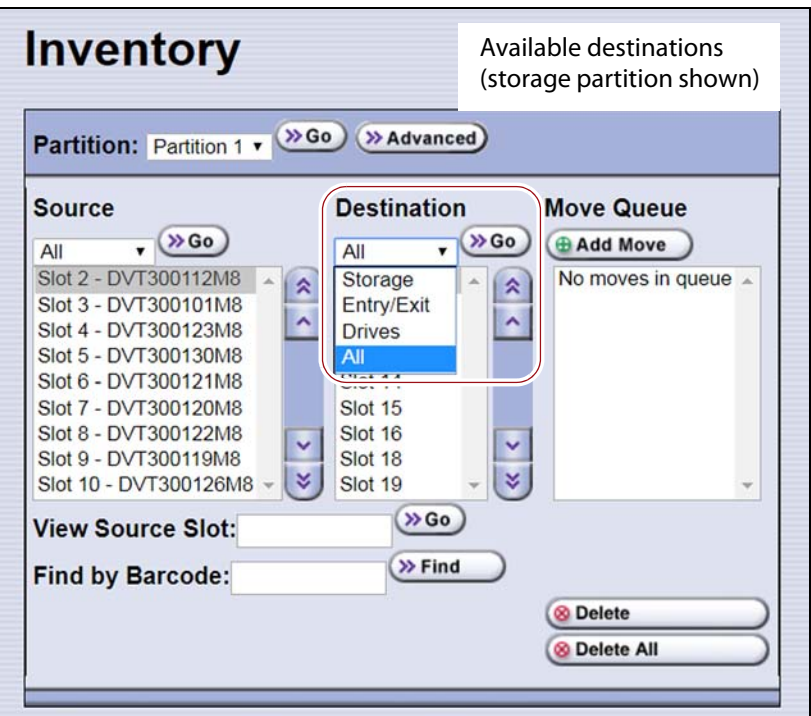

**Figure 126** Select the Destination for the cartridge.

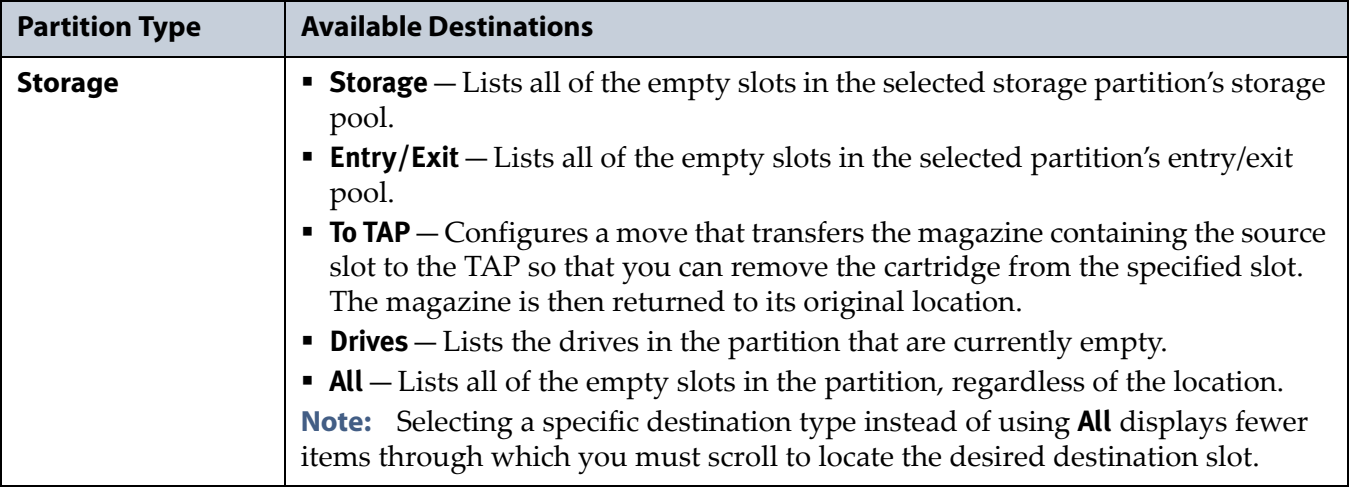

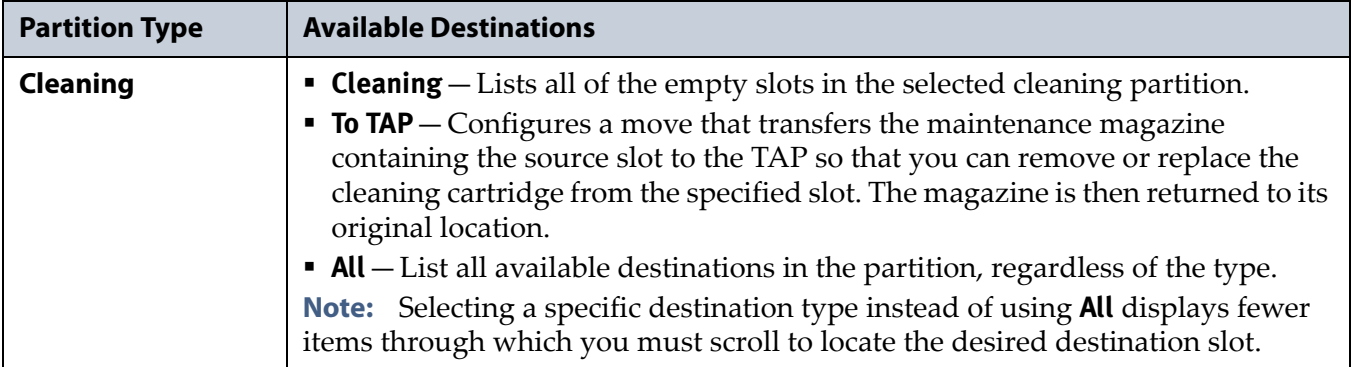

**6.** If you are moving a cartridge to a slot, locate and select the desired slot in the Destination list.

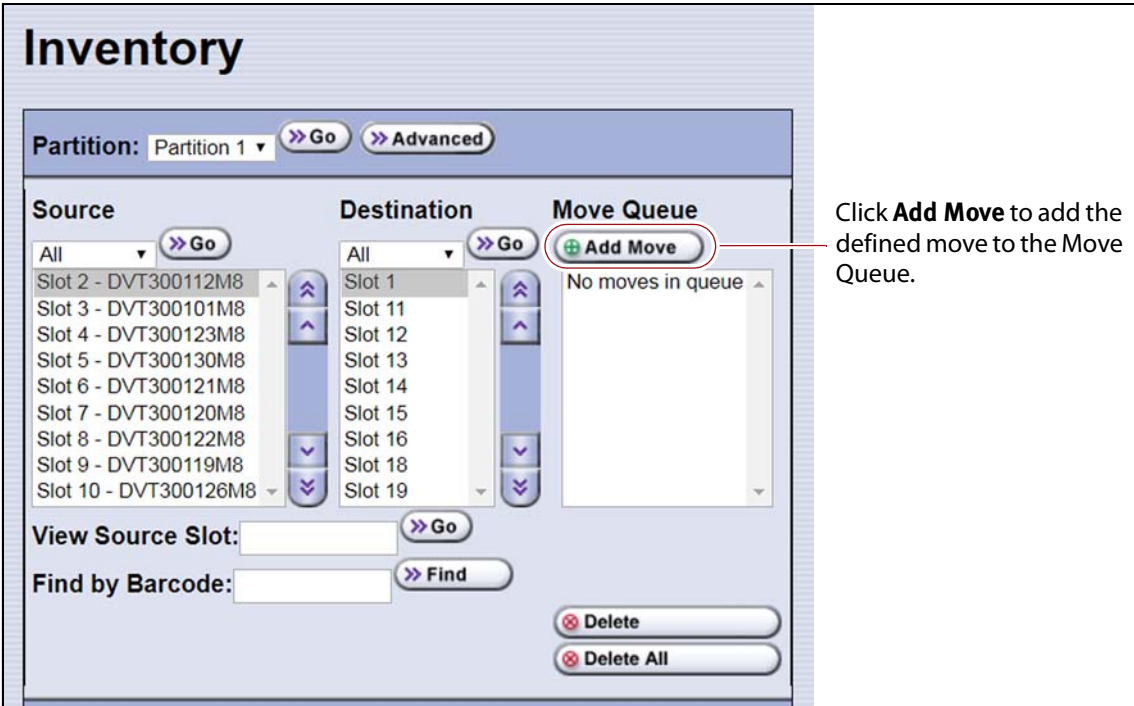

<span id="page-240-0"></span>**7.** Click **Add Move**.

**Figure 127** Add the move to the Move Queue.

An entry listing the move you just defined appears in the Move Queue list.

**8.** Repeat Step [3 on page](#page-238-0) 239 through [Step](#page-240-0) 7 on this page for each additional cartridge you want to move.

**Note:** If you want to remove one or more of the moves in the queue:

- Select the move and click **Delete** to remove it from the Move Queue list.
- **Click Delete All** to remove all of the defined moves from the Move Queue list.

**Process the Move Queue** Use the following steps to process the move queue created using the Inventory screen.

- **1.** If you are moving cartridges into the library, prepare the cartridges as described in [Prepare the Cartridges for Use on page](#page-204-0) 205.
	- **Note:** When importing cartridges, you do not need to put the prepared cartridges into a magazine. You are prompted to insert the prepared cartridge into the selected empty slot in the magazine that is delivered to the TAP.
- **2.** Choose one of the move processing modes:

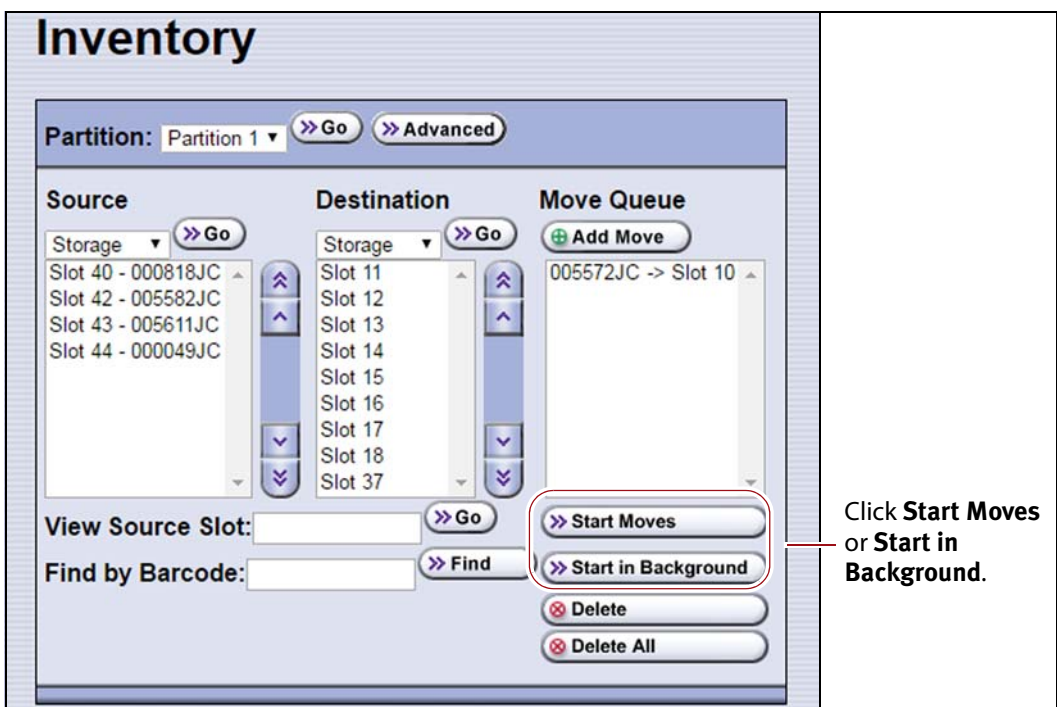

**Figure 128** Click **Start Moves** or **Start in Background** to begin processing the move queue.

| Click              | To                                                                                                    |
|--------------------|----------------------------------------------------------------------------------------------------|
| <b>Start Moves</b> | Begin processing the moves in the order that they are listed in the queue. A<br>progress screen tracks the progress of the move operations. When all of the<br>moves in the queue have been processed, the screen displays the status of each<br>move. No other operations can be started until the moves complete.<br><b>Note:</b> If the TAP is the source for or destination for a move, a Feedback<br>Required screen displays.                                                                         |
|                    | <b>From TAP</b> — The magazine containing the destination slot is moved to the TAP<br>so that you can insert a cartridge in the slot indicated by the Feedback<br>Required screen. The magazine is then returned to its original location.<br>$\blacksquare$ To TAP — The magazine containing the source slot is moved to the TAP so that<br>you can remove or replace the cartridge from the slot indicated by the<br>Feedback Required screen. The magazine is then returned to its original<br>location. |

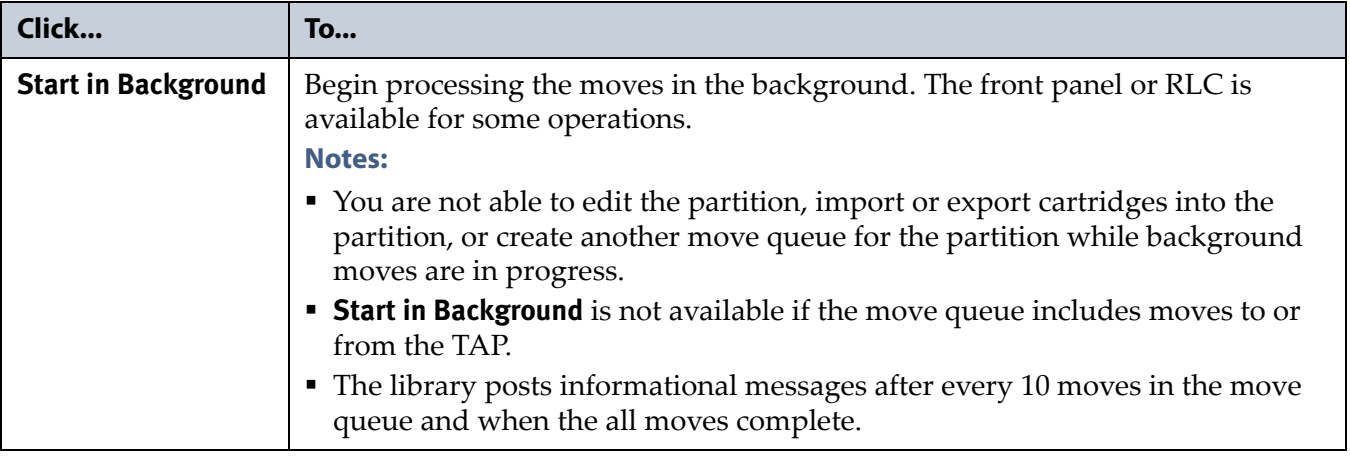

**3.** When the moves complete, use your storage management software to update the inventory it maintains, if necessary (see [Updating the](#page-227-2)  [Storage Management Software Inventory on page](#page-227-2) 228).

# <span id="page-242-1"></span>**Move Cartridges Using an ASCII Move File**

<span id="page-242-0"></span>**Create a Move Queue File** If desired, you can create an ASCII text file that lists sources and destinations for a series of moves and upload that move queue file to the library. This option is particularly useful if you need to move a large number of cartridges.

**Important** The maximum number of moves that can be configured in a single move queue is 100 source/destination pairs.

**Important** The barcode for a cartridge can only be used as the source in the first move of that cartridge in a connected sequence of moves. The remaining moves in the sequence must specify either a slot or a drive as the source. For example, in a sequence that moves a cartridge from a storage slot to a drive and then back to the storage slot, only the move from the slot to the drive can use the barcode as the source.

- **Notes:** The option to upload a move queue file is only available for storage partitions.
	- Moves to or from the TAP are not supported.
- **1.** Use one of the following methods to obtain an inventory listing for the partition in which you plan to move the cartridges:
	- Download the partition inventory using the **Advanced** option on the Inventory screen (see [Download the Cartridge Inventory on](#page-232-0)  [page](#page-232-0) 233).
	- Download the partition inventory using the XML command interface. See the *[Spectra Tape Libraries XML Command Reference](https://support.spectralogic.com/documentation/user-guides/tape-xml.pdf)* for a detailed description of each parameter in the downloaded inventory file.

**Note:** Both methods return the same information.

**2.** Using an ASCII text editor, create a file containing the list of moves you want to configure. Each line of the move queue file must specify a source and destination separated by a delimiter.

The format of each line is:

```
[source_id][source_num][delimiter][destination_id]
[destination_num]
```
where:

**Note:** The slot numbers and drive numbers are assigned by the library.

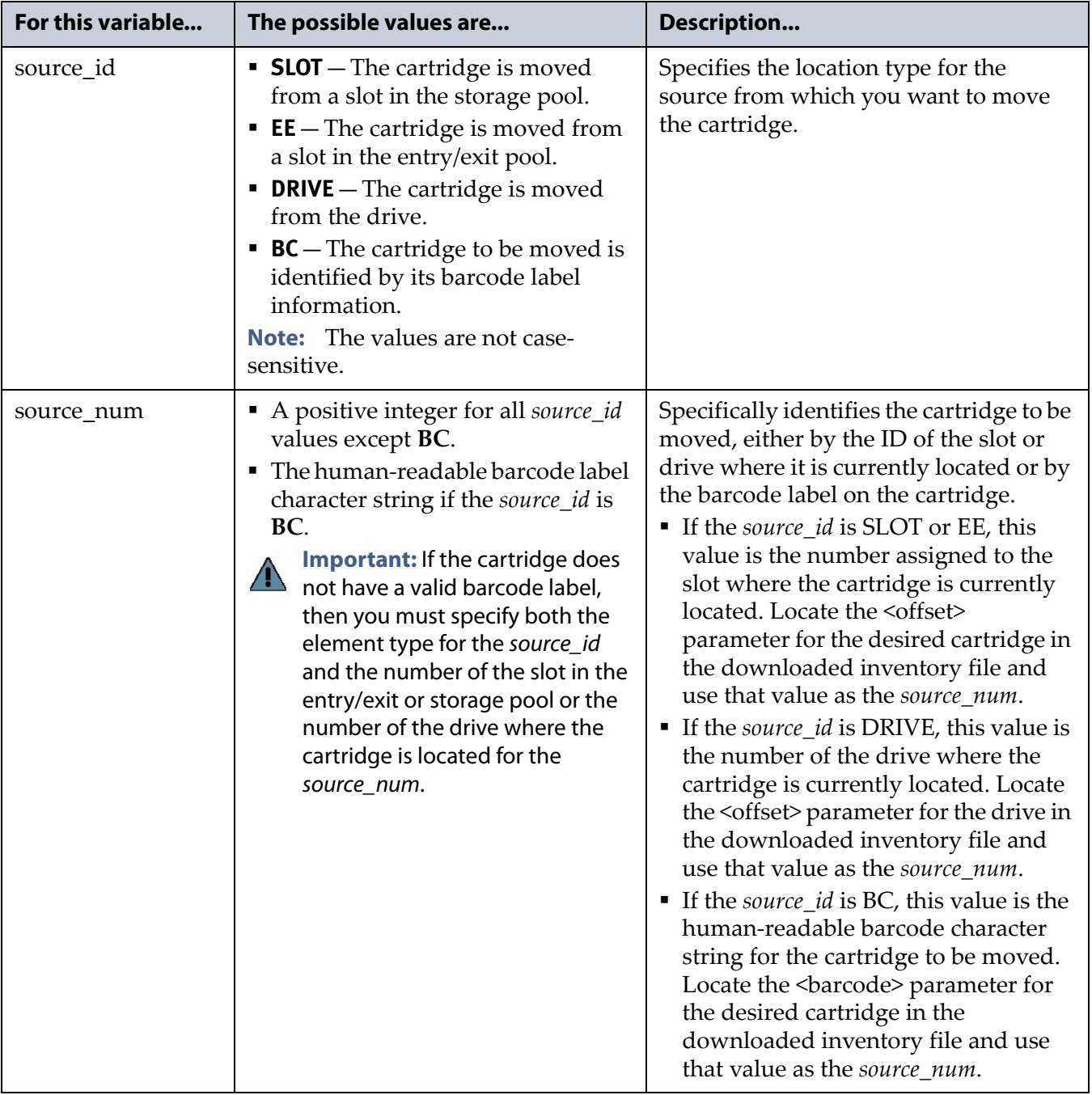

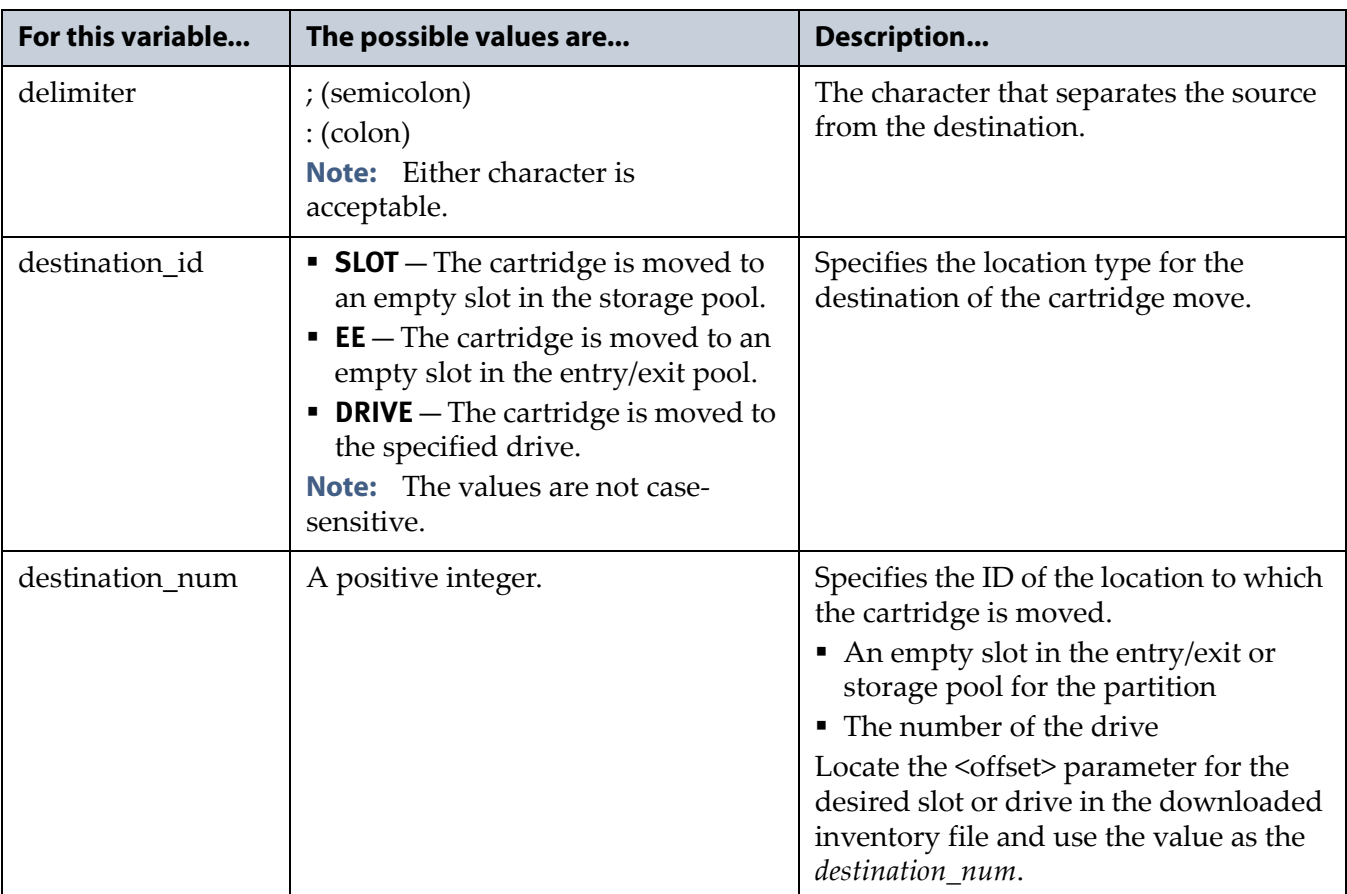

**Example** The following lines in a move queue file specify a series of moves.

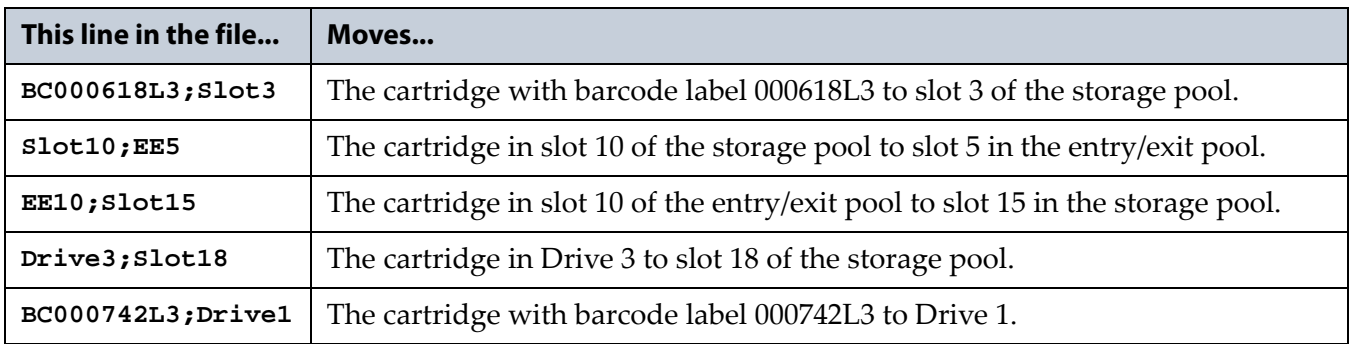

- **3.** Examine the move queue file carefully to make sure that each line is formatted correctly and contains both a source and a destination. When the library parses the uploaded file, it will reject the file if it contains any syntax errors.
- **4.** Save the move queue file as an ASCII text file.
	- **Note:** If you plan to use a USB device to upload the move queue file, save the file to the root of the drive using the file name MoveQueue.txt.

<span id="page-245-0"></span>**Upload and Process the Move Queue File** After you finish creating the move queue file, use the following steps to upload and process the file.

- **1.** Log into the library as a user with superuser or administrative privileges.
- <span id="page-245-1"></span>**2.** If you saved the move queue file to a USB device, connect the device to one of the USB ports on the LCM or operator panel and allow time for the device to mount before proceeding (see [Connect a USB Device to](#page-158-0)  [the Library on page](#page-158-0) 159).

**Important** The option to upload the move queue file from a USB device cannot be selected if the USB device is not connected and mounted before you click **Advanced** on the inventory screen.

- **3.** From the library user interface, select **General**  $\cdot\cdot\cdot\cdot$  **Inventory**. The Inventory screen displays showing the information for the last partition that was viewed on either the Inventory screen or the Import/Export TeraPack Magazines screen.
- **4.** If you want to upload the move queue to a storage partition other than the one currently displayed, select the desired partition from the **Partition** drop-down list, then click **Go**.

**Note:** Using a move queue file is only supported for storage partitions.

- **5.** Click **Advanced** to display the options for uploading and processing the move queue file (see Figure [122 on page](#page-233-0) 234).
- **6.** On the Advanced Inventory screen, select the **Upload Moves** tab.

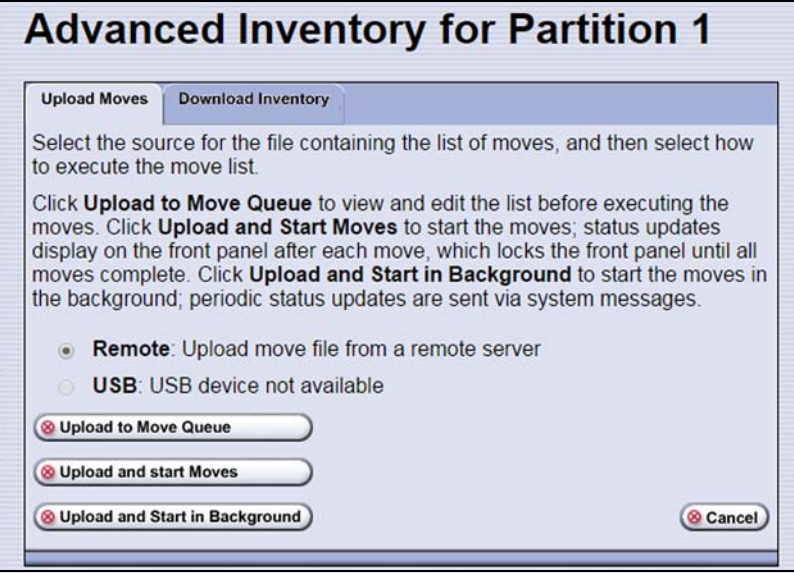

**Figure 129** Select the upload options for the move queue file.

| Select     | To                                                                                                    |
|------------|----------------------------------------------------------------------------------------------------|
| Remote     | Upload the move queue file using the BlueScale web interface.                                                                                                    |
| <b>USB</b> | Upload the move queue file from a USB device connected to the LCM or<br>operator panel.                                                                                       |
|            | Important: The move queue file must be named MoveQueue. txt. The<br>library does not recognize any other file name. The file must be stored in the<br>root of the USB device. |

**7.** Select the desired option for uploading the move queue file.

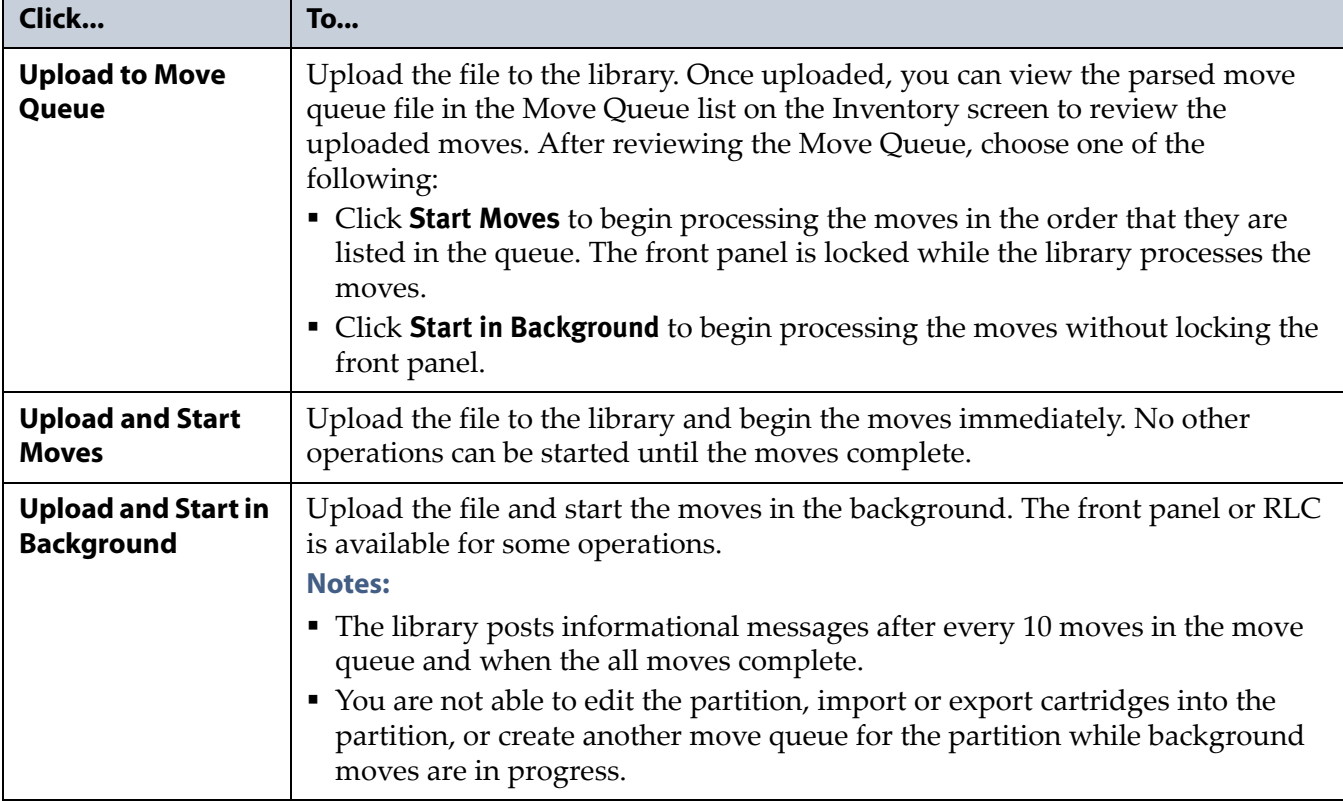

<span id="page-246-0"></span>**8.** Click the button that describes how you want the file processed.

- If you selected the USB option, the library retrieves the move file from the USB device.
- If you selected the **Remote** option, the RLC Upload Files screen displays. Use your web browser's upload feature to find the file, and then click **Next**.

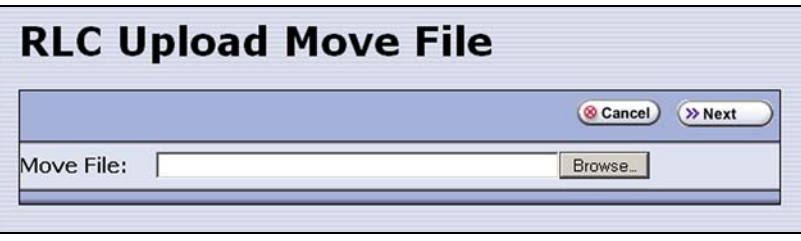

**Figure 130** Locate the move queue file and select it (Internet Explorer shown).

**9.** After the move queue file uploads, the library parses the file to create the move queue.

The parser ignores blank lines and case where possible. It does not determine whether the moves or the order of the moves is possible. If the parser encounters any parsing errors which are insurmountable or if the file contains syntax errors, the library rejects the move file and generates a system message indicating that the move file contained errors and listing the line numbers where the errors were detected.

For example, if line 1 in the MoveQueue.txt file uploaded from the USB device is BC000618L3;Slot, the library posts the following message indicating that the line did not include a value for destination\_num:

--------------------------------------------

File \USB Disk\MoveQueue.txt has invalid moves in its list Invalid Parse on line 1: BC000618L3;Slot

---------------------------------------------

If the library detected an error in the move file, correct the move file (see [Create a Move Queue File on page](#page-242-0) 243) and then repeat Step [2 on](#page-245-1)  [page](#page-245-1) 246 through Step [8 on page](#page-246-0) 247.

**10.**The library then processes the moves based on your selection in [Step](#page-246-0) 8 [on page](#page-246-0) 247.

# **CHAPTER 9**

# **Configuring and Using Media Lifecycle Management**

This chapter describes how to use BlueScale Media Lifecycle Management to proactively monitor and report on the health of the cartridges in your library. See [MLM Best Practices on page](#page-460-0) 461 for information about using Media Lifecycle Management (MLM) effectively in your environment and ensuring that your MLM data is protected.

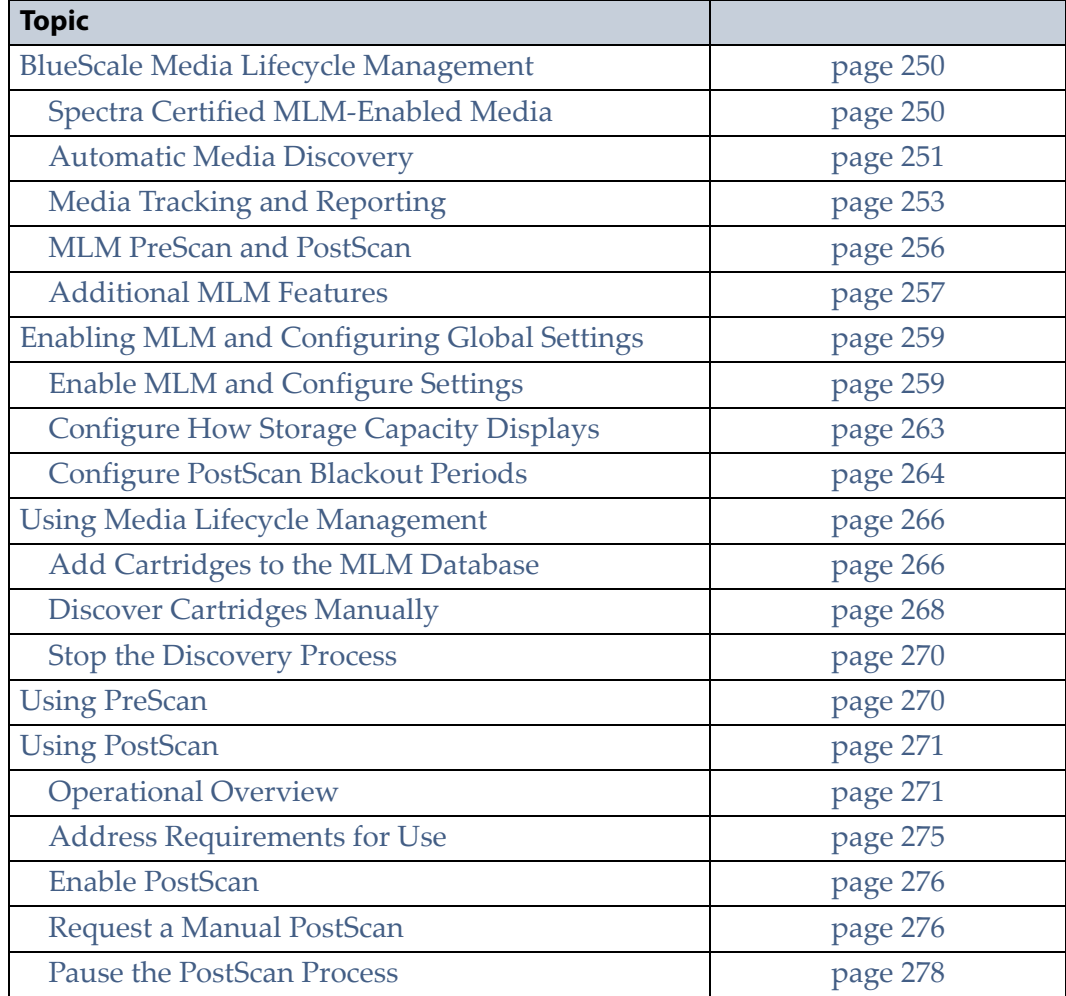

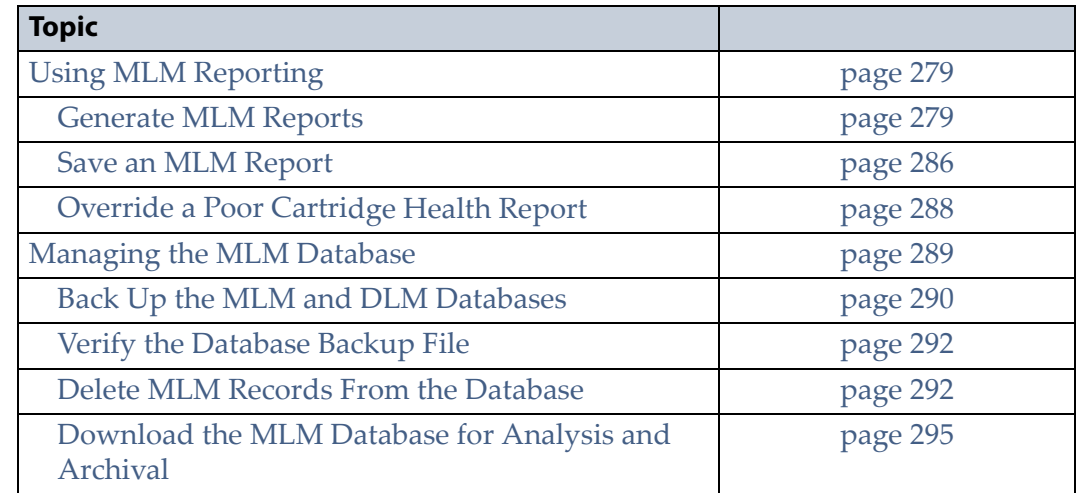

# <span id="page-249-0"></span>**BLUESCALE MEDIA LIFECYCLE MANAGEMENT**

This section describes the major features of BlueScale Media Lifecycle Management (MLM). The remainder of the chapter provides detailed information about configuring and using MLM.

**Overview** BlueScale Media Lifecycle Management (MLM) helps you manage your tape media (cartridges) by giving you tools to proactively detect potential media errors well before they happen. When used in combination with Spectra Certified MLM-enabled media, MLM lets you manage, track, and report all facets of tape usage from creation to retirement. When used with media that is not MLM-enabled, MLM tracks and reports the general health of the media.

# <span id="page-249-1"></span>**Spectra Certified MLM-Enabled Media**

Media Lifecycle Management starts with packaged, barcode labeled, Spectra Certified MLM-enabled media. Before shipment, Spectra Logic writes baseline data to the MAM (Medium Auxiliary Memory) embedded in each cartridge. Throughout its life, the cartridge MAM continually collects data to support MLM tracking and reporting. See [Spectra Certified](#page-475-0)  [Media on page](#page-475-0) 476 for additional information.

**Note:** TS11*xx* technology cleaning tapes are always treated as MLMenabled by the BlueScale software.

### <span id="page-250-0"></span>**Automatic Media Discovery**

**Overview** The Media Auto Discovery feature is a background process that loads MLM-enabled cartridges into a TS11xx technology or LTO drive, records the MLM information to the cartridge MAM, adds the cartridge to the MLM database, and returns the cartridge to its original location. The process is performed by the library independently from the storage management software. Media Auto Discovery must be enabled on the library, as described in [Enabling MLM and Configuring Global Settings on](#page-258-0)  [page](#page-258-0) 259, before it can be used.

**Note:** If you do not want to use automatic media discovery, you can wait until the library loads and then unloads each cartridge from an MLM-capable drive for the first time during normal operation. When the cartridge is unloaded from the drive, the library discovers it and records the MLM data to the cartridge MAM and enters the data into the MLM database.

When Media Auto Discovery is enabled, MLM provides two options for proactively discovering media in a partition:

- **Media Auto Discovery**—The default process that collects information from the cartridge MAM and adds it to the MLM database. The Media Auto Discovery process only operates on newly imported cartridges that are not already in the MLM database.
	- **Note:** Media Auto Discovery loads and reads the MAM in the tape, but does not thread the tape. The drive only reports the maximum and remaining capacity for the tape after the tape is threaded. Therefore, these statistics report as "0" until a drive reads from, or writes to, the tape.
- **PreScan**—An optional process that replaces Media Auto Discovery. If the PreScan feature is enabled in a partition, the PreScan process runs instead of the Media Auto Discovery process and operates on all of the media in the partition, regardless of whether it is already in the MLM database or not.

In addition to adding information collected from the cartridge MAM to the MLM database, PreScan performs a basic functionality test and health check on each imported cartridge (see [Using PreScan on](#page-269-0)  [page](#page-269-0) 270 for more information).

**Discovery Process** The discovery process can either be manually initiated by you or set to run automatically so that the library discovers the cartridges and adds their information to the MLM database shortly after a cartridge is imported into the library. The discovery process is independent of any storage management software.

The discovery process depends on whether the library is using Media Auto Discovery or PreScan. With Media Auto Discovery the library reads the barcode label on each new cartridge in the partition; with PreScan the library reads the barcode label on every cartridge in the partition. If a barcode is not already in the MLM database, the library loads the cartridge into a drive and performs either a PreScan or the basic Media Auto Discovery.

- If the cartridge is MLM-enabled, the library collects the available MLM information from the cartridge's MAM, including the born-on date. If the cartridge was used previously, the library also collects media health and encryption status from the MAM. The library updates the MLM database to include the collected information and the name of the partition where it currently resides. Any updated MLM information is also written to the MAM in the cartridge.
- If the cartridge is not MLM-enabled, the library collects the cartridge barcode label information, the cartridge health information, and the name of the partition where the cartridge currently resides. It then adds this information to the MLM database.

When the discovery process is complete, the drive unloads the cartridge and the library returns the cartridge to its original location. Each subsequent load/unload updates the MLM database and the cartridge MAM, providing ongoing tracking and reporting for the cartridge.

**Manual Discovery** If Media Auto Discovery is not enabled or if you enabled MLM when the library already contained cartridges, you can start the media discovery process manually to add the cartridges to the MLM database (see [Discover Cartridges Manually on page](#page-267-0) 268).

**Note:** After you enable Media Auto Discovery, importing a cartridge into a partition triggers the discovery process in that partition.

**Automatic Discovery During Normal Operations** Automatic media discovery cannot begin while the library is actively loading cartridges into drives. If you import cartridges during this time, the library posts a failure message stating that no drives are available.

To avoid this failure, either wait until the library is idle before importing media or start the manual discovery process for the imported media when the library is idle. See [Discover Cartridges Manually on page](#page-267-0) 268 for instructions.
# **Media Tracking and Reporting**

**Overview** MLM uses the information from the cartridge's MAM to maintain a database of vital information about each MLM-enabled cartridge in the library, including the drives into which it was loaded and any errors it encountered. The statistical and diagnostic information in the MLM database helps you proactively manage your tape media throughout its life. Using the information in the database, MLM can generate a variety of reports that let you monitor important health information about every MLM-enabled data cartridge and cleaning cartridge in your library. If desired, you can save the reports to a USB device or email them to a previously configured mail user. You can also download the MLM database as a comma-separated-value (CSV) file.

- **Notes:** The MLM database also includes limited information about cartridges that are not MLM-enabled.
	- The cartridge inventory is separate from the MLM database and only shows cartridges currently stored in the library. The cartridge inventory does not differentiate between MLM-enabled and non-MLM-enabled cartridges.

**Discovery Requirement** Until an MLM-enabled cartridge is discovered, either through the automatic media discovery process or when it is loaded into and then unloaded from a drive for the first time, it is not included in the MLM database; nor is the capacity of a non-discovered data cartridge included on the Filled Capacity bar graph shown on the General Status screen.

**Media Health Score** The initial load/unload during discovery establishes an initial media health score for each cartridge and adds this information to the MLM database. This initial health score may not accurately reflect the actual health of the media. The health score stabilizes and becomes more accurate after the first four loads/unloads as current usage statistics are updated and used in the tape's health scoring.

**MLM Health Reports** MLM reports let you review important health information about every MLM-enabled data tape and cleaning tape in your library. You can generate comprehensive health reports for the MLMenabled media in the whole library or in an individual partition. You can also generate more detailed reports with information about compression ratios, load counts, write errors, remaining capacity, encryption status, and more.

The MLM reports help you identify tapes with high error rates or other problems (for example, a dropped leader pin) that pose a risk to protecting your data. These tapes can then be removed before they cause data corruption or other problems. See [Generate MLM Reports on page](#page-278-0) 279 for detailed information about the types of reports you can generate.

**253**

**MLM Database Management** After a cartridge is added to the MLM database, its MLM data remains in the database even if the cartridge is exported from the library. If the cartridge is later reimported, the MLM database is updated to reflect any new information obtained from the cartridge MAM. When a cartridge is permanently removed from service, it can be manually deleted from the database.

The MLM database is restricted to a maximum of 75,000 records. When this limit is reached, the record for the least recently exported cartridge, as determined by the Export Date tracked by MLM, is automatically deleted. The library does not notify you when it reaches the maximum number of records.

To ensure that you have a complete record of all the cartridges that are used in the library, regularly generate and export a Media Health report for the entire library (see [Using MLM Reporting on page](#page-278-1) 279). When a cartridge is retired or permanently exported from the library, its record can be deleted from the MLM database. Records can be deleted individually or as a group (see [Delete MLM Records From the Database on page](#page-291-0) 292).

If desired, the information in the MLM database can be exported to a comma-separated-value (CSV) file, which can then be imported into Microsoft Excel<sup> $\circledast$ </sup> or other software applications that support this file type (see [Download the MLM Database for Analysis and Archival on page](#page-294-0) 295).

## **Data Cartridge Tracking**

A primary function of MLM is to track the health and usage of the data cartridges that are currently in or were previously in the library.

**Functional Overview** Each time a Spectra Certified MLM-enabled data cartridge is loaded into a drive, MLM records over 30 data points about the cartridge. These data points include health information, the cartridge age, how many times it was loaded and into which drives, and how many errors it accumulated. It also records when the cartridge is exported from the library and by whom. Each MLM-enabled data cartridge has a unique identifier that allows each cartridge to be tracked throughout its life, even if its barcode label is damaged or removed.

**Remaining Capacity Calculations** In addition to media health, the library uses information in the MLM database to estimate the Remaining Capacity report for the cartridges in the selected partition. If the partition contains a mix of MLM and non-MLM-enabled data cartridges, the report only shows the estimated capacity on the MLM-enabled cartridges.

**Note:** Until a data cartridge is loaded into, threaded, and then unloaded from a drive for the first time, its remaining capacity is not included in the Remaining Capacity report.

## **Cleaning Cartridge Tracking**

**Functional Overview** The library tracks expired cleaning cartridges in the cartridge inventory and does not attempt to use an expired cleaning cartridge. Expired cleaning cartridges are identified by an "x" next to the slot number on the Inventory screen.

When you enable MLM and use Spectra Certified MLM-enabled cleaning cartridges, MLM tracks and reports usage information for the cleaning cartridges. This information, which includes the number of cleans remaining and the cartridge health (good, near expiration, or expired), is stored in the MLM database.

When a cartridge is nearing the end of its useful life, MLM notifies you so that you can have another on hand to replace it. This early notification helps prevent failed cleanings resulting from using an expired cleaning cartridge. See [Enabling MLM and Configuring Global Settings on page](#page-258-0) 259 for information about setting the threshold for generating the notification.

**Note:** TS11*xx* technology cleaning tapes are always treated as MLMenabled by the BlueScale software.

**Expired MLM-Enabled Cleaning Cartridges** Each time an MLM-enabled cleaning cartridge is used in a drive, the drive decrements the number of cleans remaining on the cartridge. When the cartridge is unloaded from the drive, MLM reads the number of cleans remaining from the cartridge MAM. When the number of cleans remaining reaches zero, the library flags the cartridge as expired and does not attempt to use the cartridge again. Because the library does not need to load a cleaning cartridge into a drive to determine that it is expired, cleaning failures due to an expired cartridge are eliminated (assuming the cleaning partition contains a good cleaning cartridge). Information about an expired cleaning cartridge remains in the MLM database even after the cartridge is exported from the library.

**Expired Non-MLM Cleaning Cartridges** When MLM is not enabled or if the cleaning cartridges are not MLM-enabled, the library must load the cleaning cartridge into a drive to determine whether it is expired. When an expired cleaning cartridge is loaded into a drive, it is immediately ejected; the cleaning fails. The library flags the cleaning tape as expired in the cartridge inventory and generates system messages to notify you of the expired cleaning tape and the failed drive cleaning. The library does not attempt to use the expired cartridge for subsequent cleanings.

The library does not store any information about non-MLM cleaning cartridges in the MLM database. The library retains the information about an expired cleaning cartridge for as long as it remains in the library or until the library is power-cycled. If an expired non-MLM cartridge is exported and then reimported into the library, the cartridge must be loaded into a drive in order to identify it as expired.

## **MLM PreScan and PostScan**

**Overview** MLM PreScan and PostScan are configurable background processes that use a drive to provide two levels of verification for data cartridges. See [Using PreScan on page](#page-269-0) 270 and [Using PostScan on page](#page-270-0) 271 for detailed information about configuring and using PreScan and PostScan.

**Note:** PostScan and Spectra SKLM or KMIP encryption key management cannot be configured for use in the same partition.

**Enable and Configure PreScan and PostScan** Both PreScan and PostScan are enabled and configured as part of the partition creation process, as described in [Enable and Configure MLM PreScan and PostScan on](#page-179-0)  [page](#page-179-0) 180. During configuration you set the scanning frequency and select the types of scan you want to use.

**Usage Requirements** Although a Global Spare drive can be shared by multiple partitions, assigning a separate Global Spare drive to each partition is recommended. If you select to perform a FullScan or a QuickScan using a Global Spare drive, each partition can then perform PostScan operations whenever the prerequisites are met, without waiting for PostScan in another partition to complete.

Refer to the following sections for additional information about using the PreScan and PostScan features:

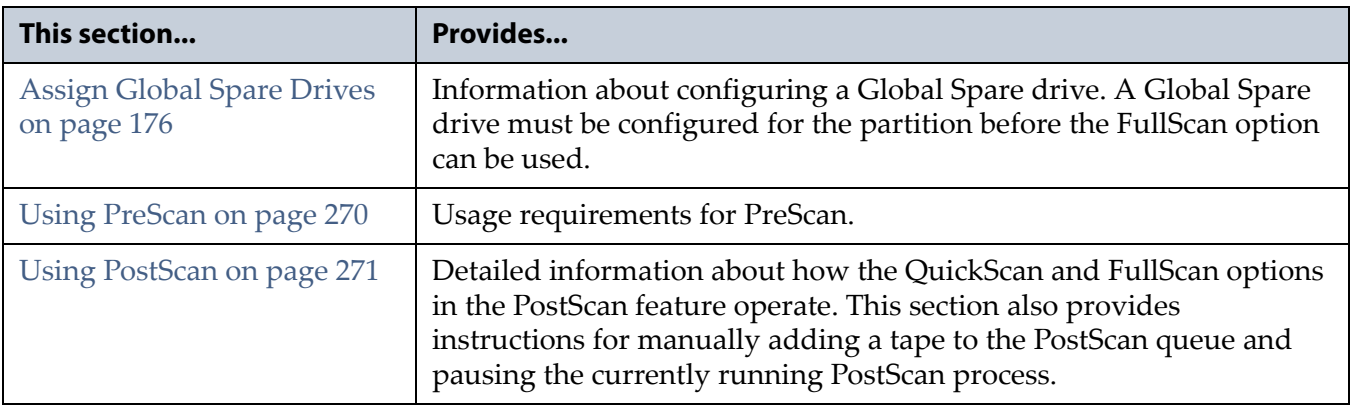

**PreScan and PostScan System Messages** Both PreScan and PostScan generate system messages as possible error conditions are detected (for example, a broken leader or a media error). The messages indicate that the error condition was detected by the PreScan or PostScan process and not during normal operation.

**Interaction with Move Requests** If a host requests a move while a cartridge is being scanned using one of the partition drives (PreScan or QuickScan), the move is delayed until the scan completes and the cartridge is returned to its slot.

**256**

<span id="page-256-0"></span>**Background Operations** To protect you against making changes that could negatively impact the library's operation, the BlueScale software automatically prevents you from performing certain operations while the library is performing background operations, including Media Auto Discovery, PreScan, or PostScan.

 You cannot import or export cartridges while the library is running a Media Auto Discovery or PreScan operation, nor can you use the BlueScale user interface to move cartridges from one location to another in the library.

If you cannot wait for the operation to complete, you can stop Media Auto Discovery or PreScan and then manually start it at another time (see [Stop the Discovery Process on page](#page-269-1) 270).

- You cannot perform any of the following operations while either a FullScan or a QuickScan that uses Global Spare drives is running in a partition:
	- Import cartridges into or export cartridges from the library
	- Use the BlueScale user interface to move a cartridge from one location to another
	- Use the Global Spare drive being used by PostScan to replace a malfunctioning drive in the partition
	- Change the library configuration settings
	- **Create or modify partitions**
	- Update BlueScale software or the drive firmware

If you need to perform any of these operations or if you need to reset the library, you can pause the PostScan process for one hour (see [Pause](#page-277-0)  [the PostScan Process on page](#page-277-0) 278). The library returns any cartridges currently being scanned to their original locations. After an hour passes, the library checks the prerequisites for starting PostScan (see [Prerequisites for Starting a PostScan Operation on page](#page-271-0) 272) and when met, restarts the PostScan operation on the tape that was being verified at the time of the interruption.

## **Additional MLM Features**

In addition to the features described in the previous sections, MLM provides the following features (listed in alphabetical order):

**Broadcast Capacity** The Broadcast Capacity option changes the capacity displayed on the General Status screen to show broadcast-centric hours of programming used and hours of programming remaining instead of raw capacity (see [Configure How Storage Capacity Displays on page](#page-262-0) 263).

**Database Management** Management tools let you manually delete one or more tape records from the MLM database when the tape is retired or permanently exported from the library. You can also download the MLM database as a comma-separated-value (CSV) file and open the file in any software application that supports this type of file (for example, spreadsheet software).

**Filled Capacity Information** In addition to tracking media health and generating reports, MLM displays a Filled Capacity bar graph on the General Status screen. This graph shows the remaining uncompressed storage capacity for the MLM-enabled media in the entire library or in a specific partition. Click on the Filled Capacity bar graph to view the Media Lifecycle Management Report screen (Figure [145 on page](#page-281-0) 282).

**Note:** Until a data cartridge is loaded into, threaded, and then unloaded from a drive for the first time, its data capacity is not included on the Filled Capacity bar graph shown on the General Status screen.

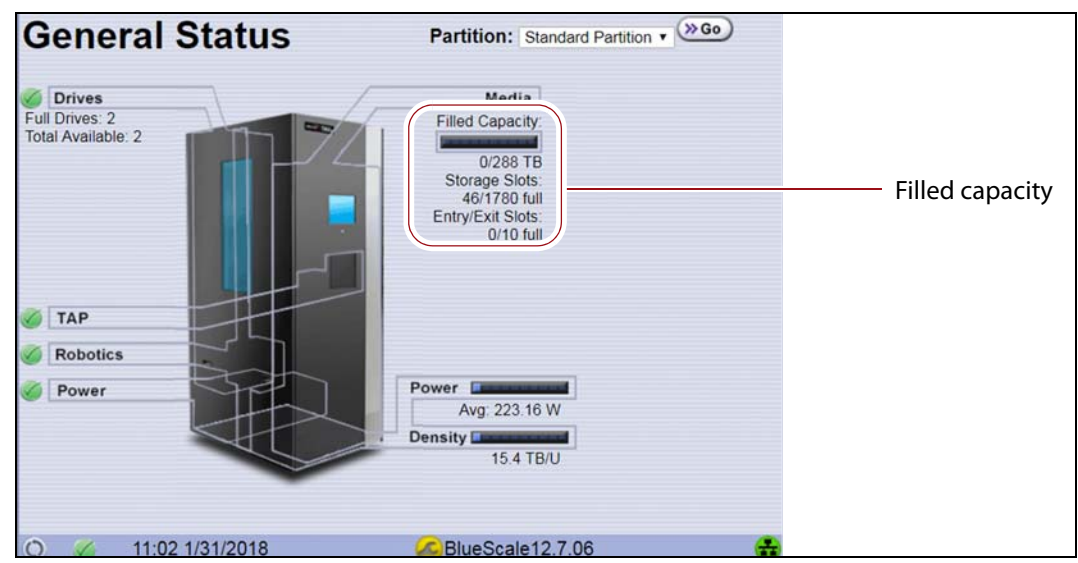

<span id="page-257-0"></span>**Figure 131** The General Status screen shows the storage capacity usage for the selected partition.

**Media Alert** The Media Alert feature generates a system message when a tape's health is identified as poor (red) during five consecutive loads. This message is only generated once per tape. A separate system message is generated whenever a cartridge experiences a hard error.

**Tracking Non-MLM-Enabled Media** MLM tracks the basic health information for data cartridges that are not MLM-enabled. This basic health information is based on tape log data retrieved from an MLMcapable drive when the cartridge is ejected. The data pertinent to media health is stored in the MLM database and used to determine the media health status (Usable or Impaired) included in Media Lifecycle Management reports.

# <span id="page-258-0"></span>**ENABLING MLM AND CONFIGURING GLOBAL SETTINGS**

**Overview** This section describes enabling MLM on the library and configuring the global MLM features. The global features are optional and operate for every partition that is configured to use PreScan and PostScan (see [Enable and Configure MLM PreScan and PostScan on page](#page-179-0) 180).

- **Notes:** MLM is enabled by default. If you do not want to use MLM, you must disable it.
	- Disabling MLM also disables DLM.

**Important** Before disabling (or re-enabling) Media Lifecycle Management, make sure that none of the drives in the library contain a cartridge. Use your application software to unload cartridges from the drives and return them to the slots in the library.

> **User Privilege Requirements** Only a user with superuser or administrator privileges can enable MLM and configure the global MLM features.

# **Enable MLM and Configure Settings**

Use the following steps to enable MLM and Media Auto Discovery and configure the global settings for MLM. These settings affect all partitions in the library.

- **Note:** Enabling MLM automatically enables Drive Lifecycle Management (DLM) as well. See Chapter 10 [– Using Drive](#page-295-0)  [Lifecycle Management, beginning on page](#page-295-0) 296 for information about DLM.
- **1.** Log into the library as a user with superuser or administrator privileges.

2. From the toolbar menu, select **Configuration**  $\cdot\cdot\cdot$ **.** Media Lifecycle **Management**. The Media Lifecycle Management Settings screen displays.

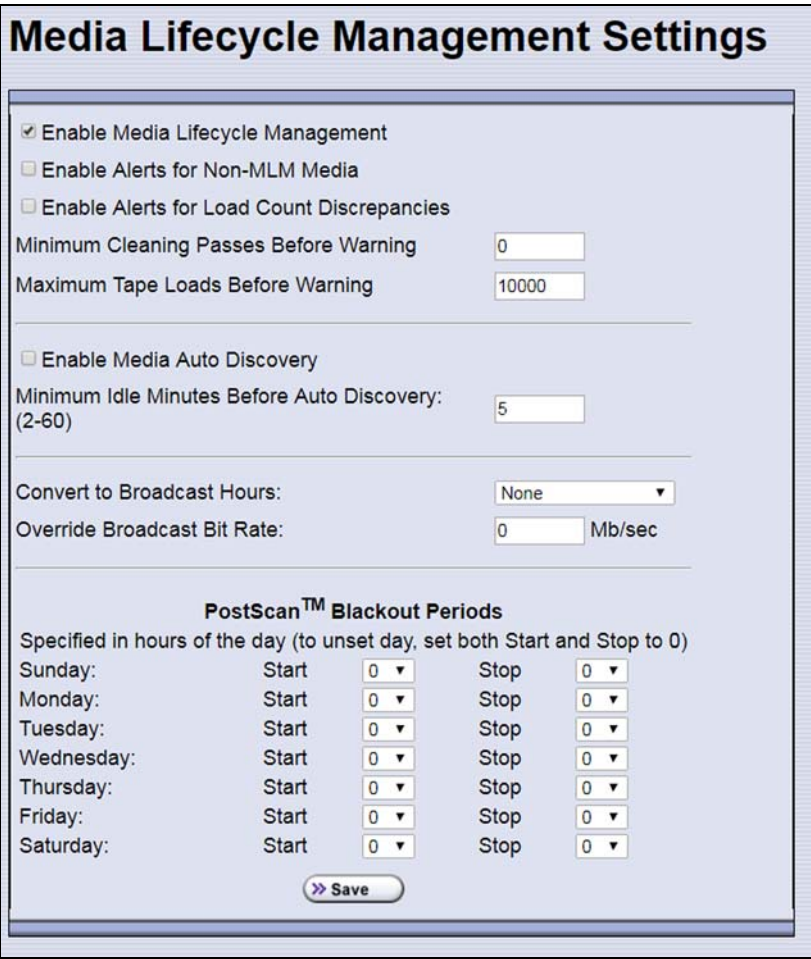

<span id="page-259-0"></span>**Figure 132** Use the Media Lifecycle Management Settings screen to enable MLM and configure the global configuration settings.

<span id="page-260-0"></span>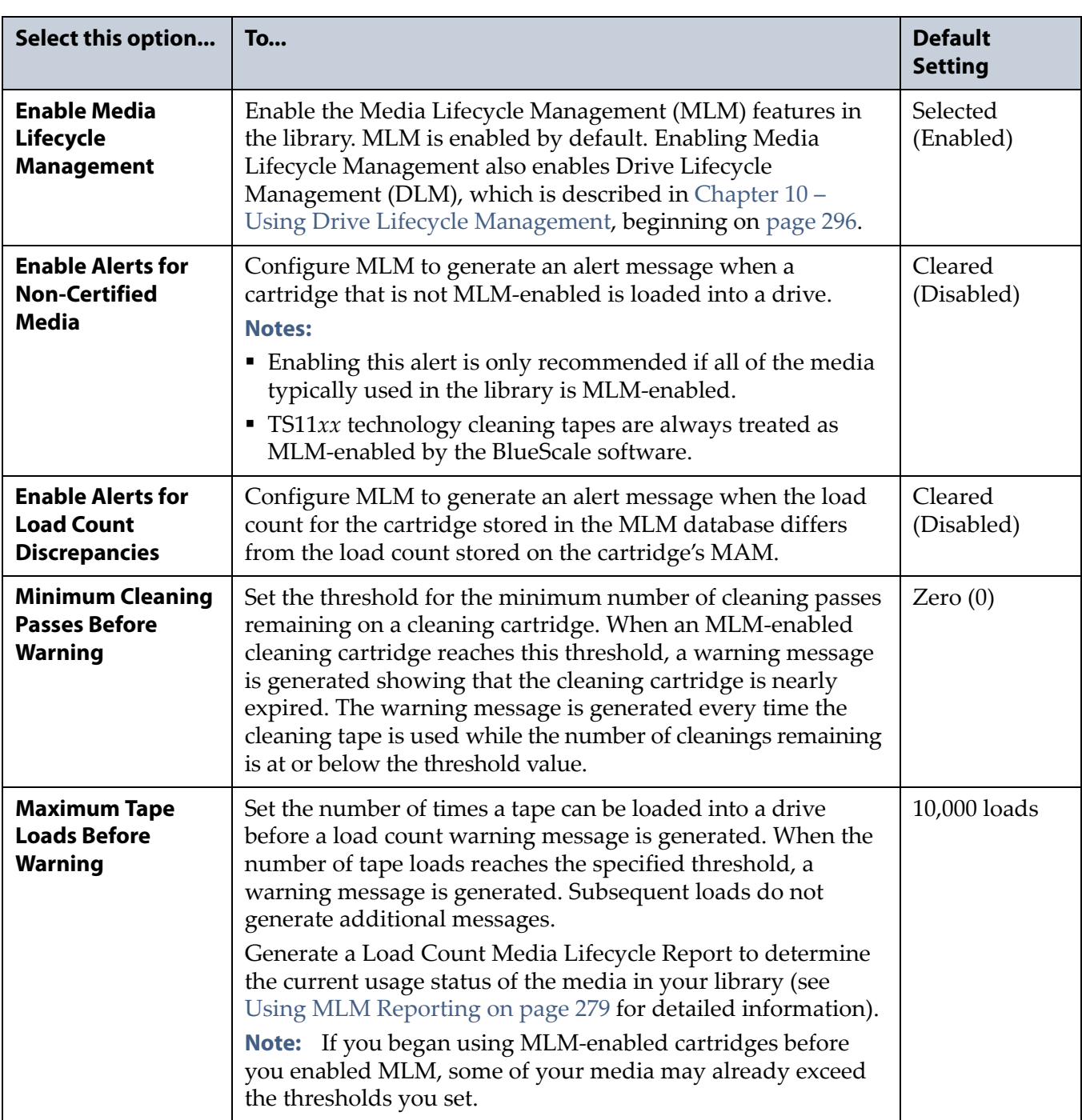

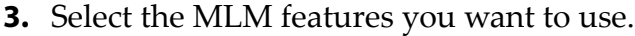

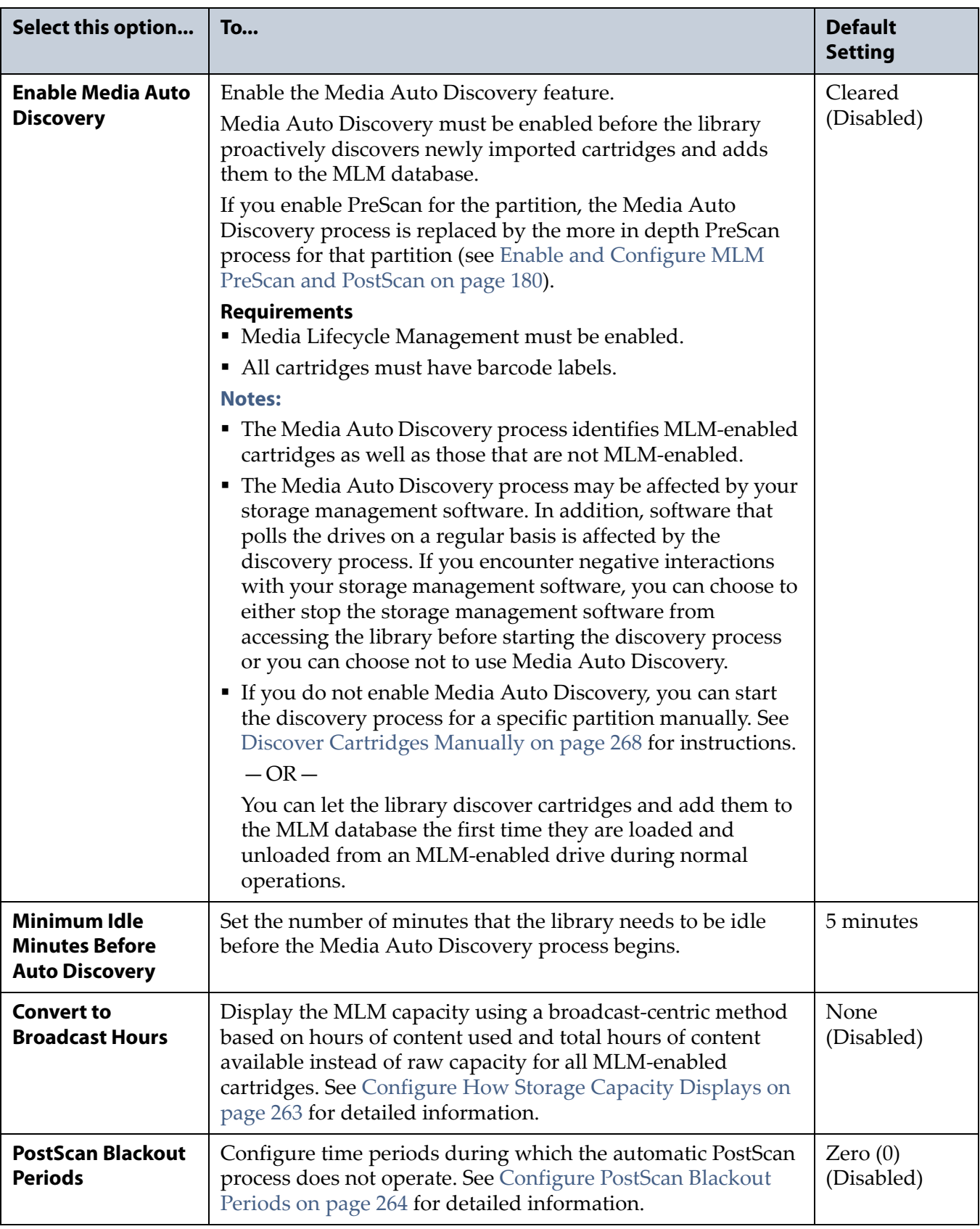

**4.** Click **Save** to enable the selected MLM features.

## <span id="page-262-0"></span>**Configure How Storage Capacity Displays**

By default, the General Status screen shows the raw storage capacity for all MLM-enabled cartridges in the selected partition. If desired, you can configure the library to use a broadcast-centric method for displaying the storage capacity in terms of hours of content used and total hours of content available.

- **1.** Log into the library as a user with superuser or administrator privileges.
- **2.** From the toolbar menu, select **Configuration**  $\cdot\cdot\cdot$ **. Media Lifecycle Management**. The Media Lifecycle Management Settings screen displays (see Figure [132 on page](#page-259-0) 260).
- **3.** Select the method for converting to broadcast capacity from the **Convert to Broadcast Hours** drop-down list.

**Note:** To return to displaying raw capacity, select **None**.

**Important** If you select **None** in the **Convert to Broadcast Hours** field, leave the **Override Broadcast Bit Rate** value set to 0.

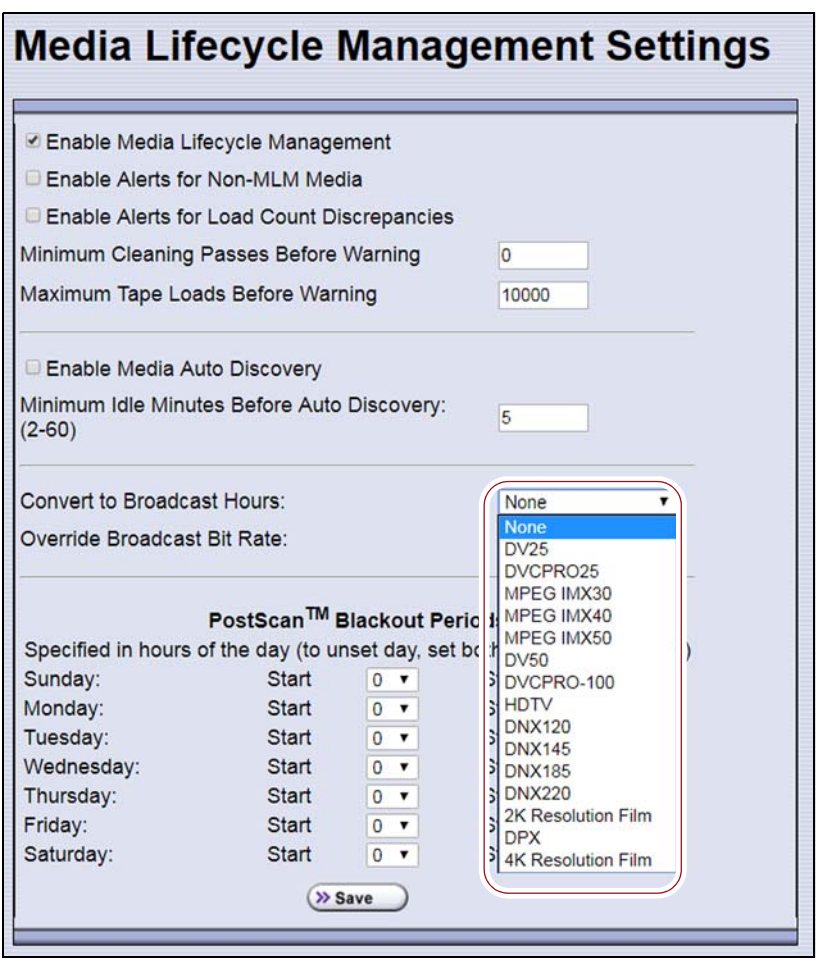

**Figure 133** Select the conversion settings on the **Convert to Broadcast Hours** drop-down list.

- **4.** The choice that you make in the Broadcast Hours field automatically selects a default **Override Broadcast Bit Rate**. If necessary, change the **Override Broadcast Bit Rate** as required for your environment. The default value for the broadcast bit rate depends on the Broadcast Hours conversion you selected.
- **5.** Click **Save**. The Filled Capacity bar graph on the General Status screen changes to reflect hours of content based on the settings for Convert to Broadcast Hours.

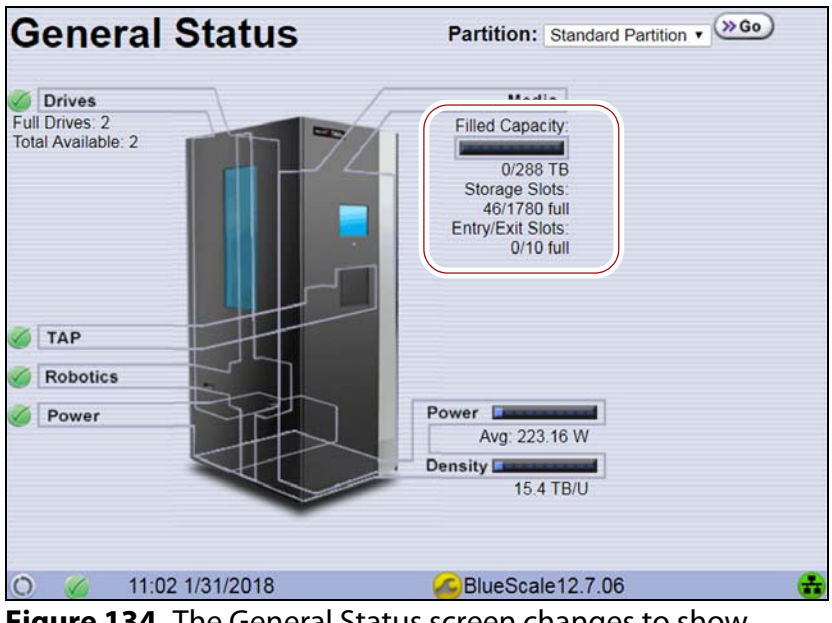

**Figure 134** The General Status screen changes to show capacity as Hours of Content.

# <span id="page-263-0"></span>**Configure PostScan Blackout Periods**

If desired, you can configure blackout periods during which the automatic PostScan process does not operate. Configuring blackout periods ensures that during your backup window, all of the cartridges in the partition are immediately available and ensures that a Global Spare drive is available if needed.

**Important** When configuring blackout periods, keep the following information in mind:

- The blackout periods you configure apply to all of the partitions in the library.
- If PostScan is actively verifying a tape at the time the blackout period starts, it completes the current scan. No additional tapes are scanned until the blackout period expires.
- **1.** Log into the library as a user with superuser or administrator privileges.
- **2.** From the toolbar menu, select **Configuration**  $\cdot\cdot\cdot$ **. Media Lifecycle Management**. The Media Lifecycle Management Settings screen displays.
- **3.** In the PostScan Blackout Periods pane, use the **Start** and **Stop** dropdown lists to set the start and end times for the blackout period for each day of the week.
	- **Notes:** Times are based on a 24-hour clock, where 0 is midnight.
		- To disable the blackout period for a specific day, set both **Start** and **Stop** to 0.
		- By default, the blackout periods are all set to  $0$  (disabled). The PostScan process runs whenever there are tapes in the PostScan queue and a Global Spare drive is available.

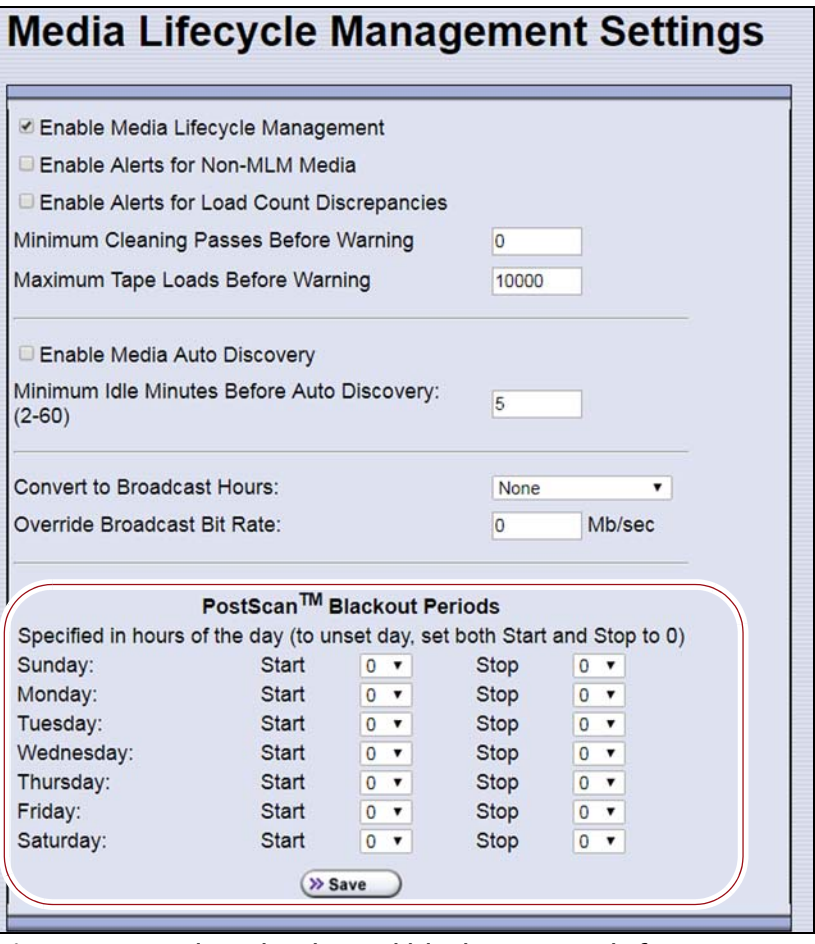

**Figure 135** Select the desired blackout periods for PostScan.

- **4.** Click **Save**.
- **5.** The blackout periods you set take effect when you enable PostScan for individual partitions by configuring one or more PostScan triggers (see [Enable and Configure MLM PreScan and PostScan on page](#page-179-0) 180).

# **USING MEDIA LIFECYCLE MANAGEMENT**

**Overview** After you enable MLM and configure the global settings (see [Enabling MLM and Configuring Global Settings on page](#page-258-0) 259), you are ready to begin using MLM to track and monitor the media in the library.

**Note:** If you want to use the PreScan and PostScan options, you must enable and configure these options for each partition (see [Enable](#page-179-0)  [and Configure MLM PreScan and PostScan on page](#page-179-0) 180).

**User Privilege Requirements** See [Specify the Partition Users on page](#page-185-0) 186 for information about assigning users to a partition.

- Only a user with superuser or administrator privileges can manually start and stop media discovery (using either Media Auto Discovery or PreScan), manually start and pause PostScan operations, and manage the MLM and DLM databases.
- Any user with operator privileges who is assigned to the partition and all users with superuser or administrator privileges can generate and save MLM reports.

## **Add Cartridges to the MLM Database**

The cartridges used in the library are not added to the MLM database until they are discovered. The process you use to discover cartridges and add them to the MLM database depends on when you loaded the cartridges into the library.

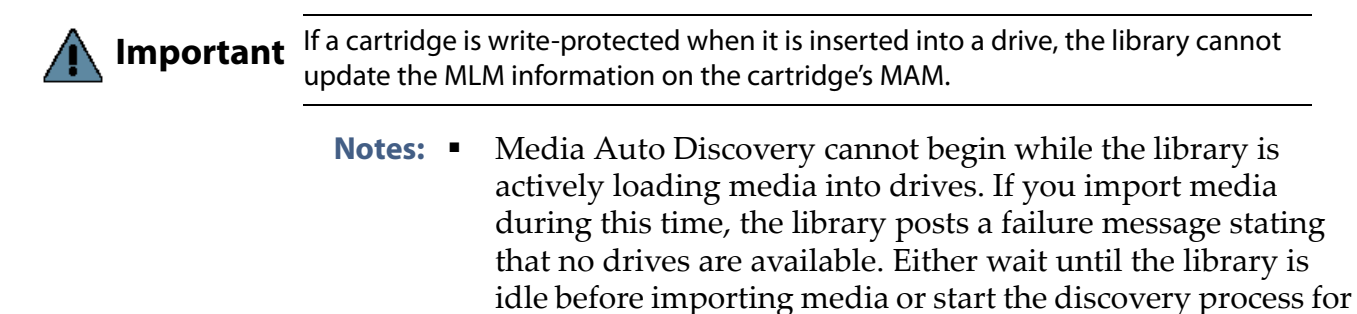

 If you import cartridges into the library with MLM disabled, those cartridges are not automatically discovered and added to the MLM database. After you enable MLM, you must use the manual discovery process to add the cartridges to the MLM database (see [Discover Cartridges Manually on](#page-267-0)  [page](#page-267-0) 268).

imported media manually when the library is idle.

**266**

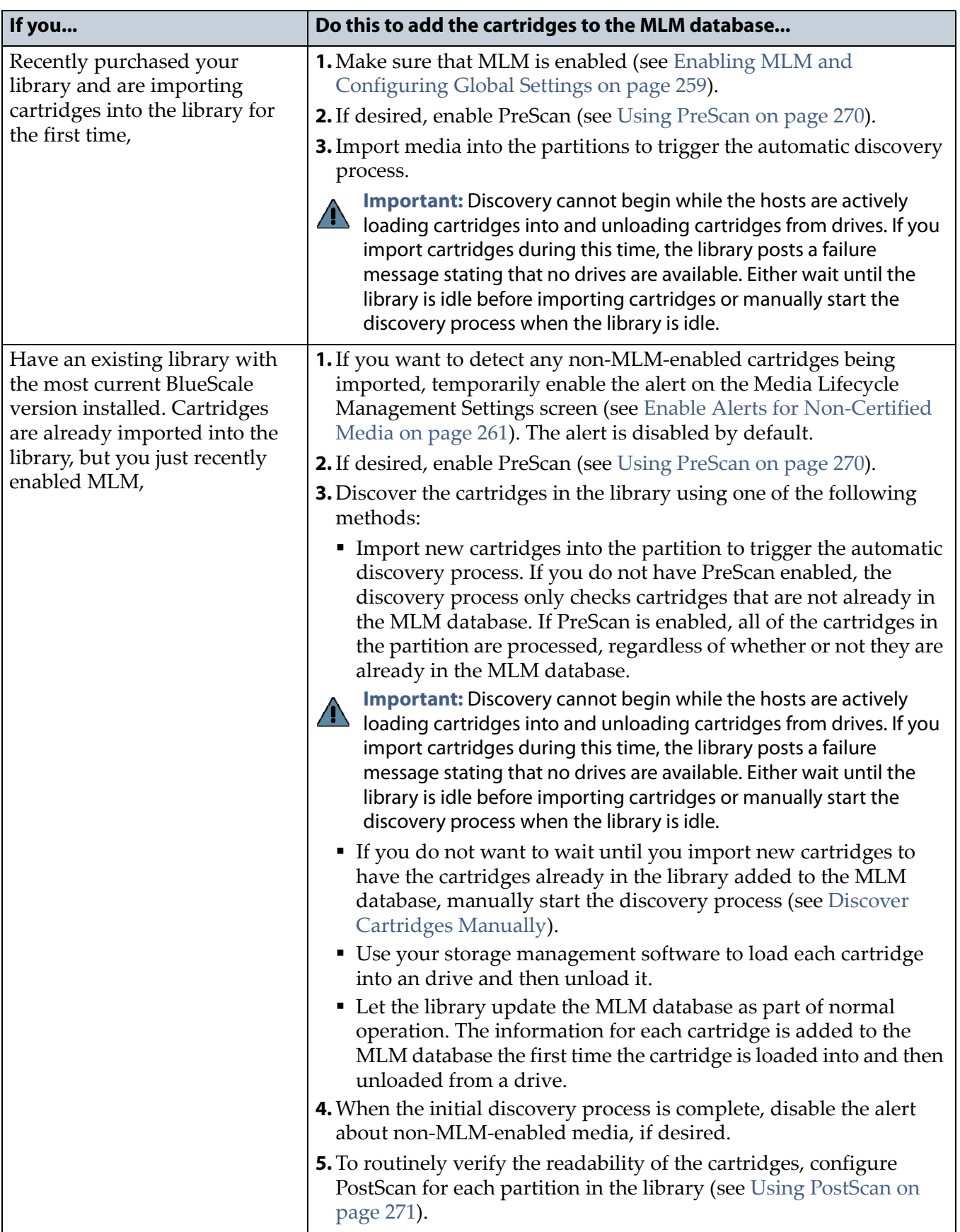

The following table provides information about different possible scenarios for adding cartridges to the MLM database.

## <span id="page-267-0"></span>**Discover Cartridges Manually**

- **1.** Make sure that Media Lifecycle Management is enabled before you start the discovery process (see [Enabling MLM and Configuring Global](#page-258-0)  [Settings on page](#page-258-0) 259).
- **2.** From the toolbar menu, select **Maintenance**  $\cdot\cdot\cdot$ **. Media Lifecycle Management**. The Media Lifecycle Management Tools screen displays.
- **3.** Click **Discover Media** to start the manual discovery process.
	- **Note:** If all of the media in the library was previously discovered, the **Discover Media** button is grayed out. You do not need to perform a manual media discovery.

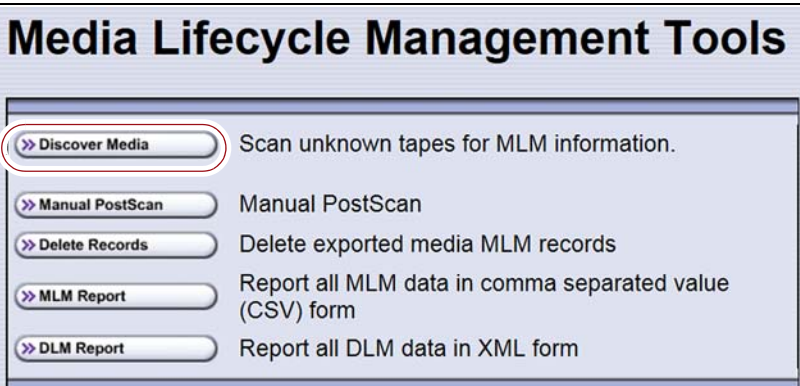

**Figure 136** Click **Discover Media** on the MLM Tools screen to begin configuring a manual media discovery process.

**4.** Select the partition containing the cartridges you want to add to the MLM database, then click **Next**.

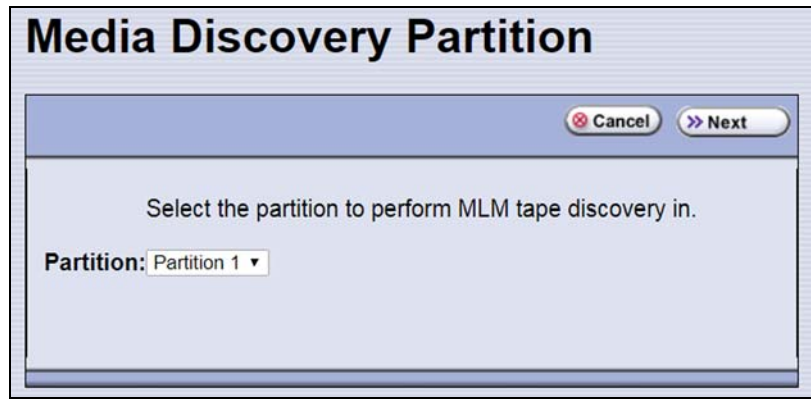

**Figure 137** Select the partition containing the cartridges you want to add to the MLM database.

**5.** Click **OK** on the Start Media Discovery screen to begin the discovery process.

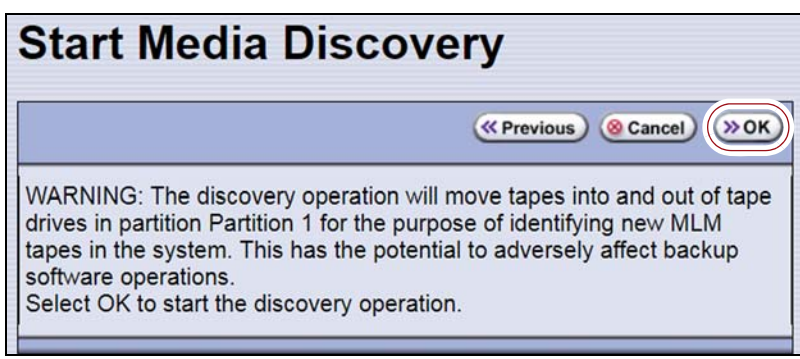

**Figure 138** Click **OK** on Start Media Discovery screen to start media discovery.

**6.** When the Media Discovery Start Results screen displays, click **OK** to confirm that the process started and return to the Media Lifecycle Management Tools screen.

The discovery process continues in the background while the library continues to operate.

**Note:** See [Background Operations on page](#page-256-0) 257 for information about operations that cannot be performed while the discovery process is running.

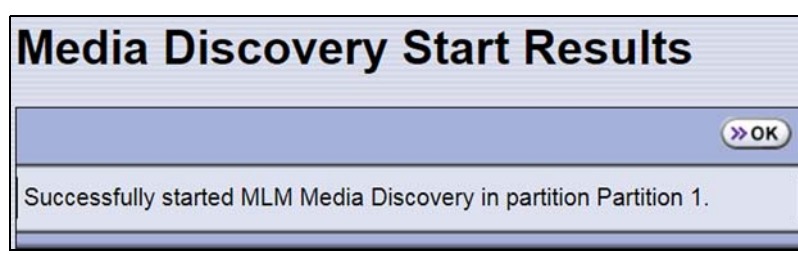

**Figure 139** The Media Discovery Start Results screen displays when the discovery process starts.

## <span id="page-269-1"></span>**Stop the Discovery Process**

If for some reason you need to interrupt the discovery process before it is complete, click **Stop Discovery** on the Media Lifecycle Management Tools screen. The library completes any Media Auto Discovery or PreScan operations that are in progress and returns the cartridges to their slots.

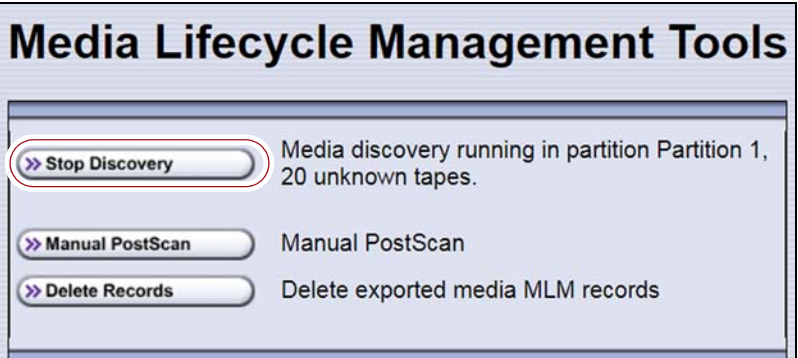

**Figure 140** Click **Stop Discovery** to stop the discovery process.

To resume the discovery process, repeat the steps in [Discover Cartridges](#page-267-0)  [Manually on page](#page-267-0) 268 or wait until you import additional cartridges into the partition to trigger the discovery process automatically.

# <span id="page-269-0"></span>**USING PRESCAN**

**Overview** The MLM PreScan feature is a background process that replaces the default Media Auto Discovery process in partitions where it is enabled; unlike Media Auto Discovery it does not operate globally. PreScan is enabled when you configure the partition (see [Enable and Configure MLM](#page-179-0)  [PreScan and PostScan on page](#page-179-0) 180).

PreScan provides verification of data cartridges by performing a basic functionality test and health check on each imported cartridge. As a part of the PreScan process, any cartridges that are not already in the MLM database are added to the MLM database.

During the PreScan process, the library automatically inserts each cartridge into a drive assigned to the partition. The drive loads the cartridge and checks it to determine whether it has any of the following characteristics:

- Non-MLM-enabled
- Broken or dislodged leader
- Red media health
- Write protected
- Encrypted tape with a moniker not currently stored in the library

**270**

When the PreScan process completes, the library stores the tape health information for the cartridge in the MLM database. It also writes the MLM data to the cartridge MAM. When the drive ejects the cartridge, the library returns it to its original slot.

**Requirements for Use** When using PreScan, make sure that you consider the following requirements:

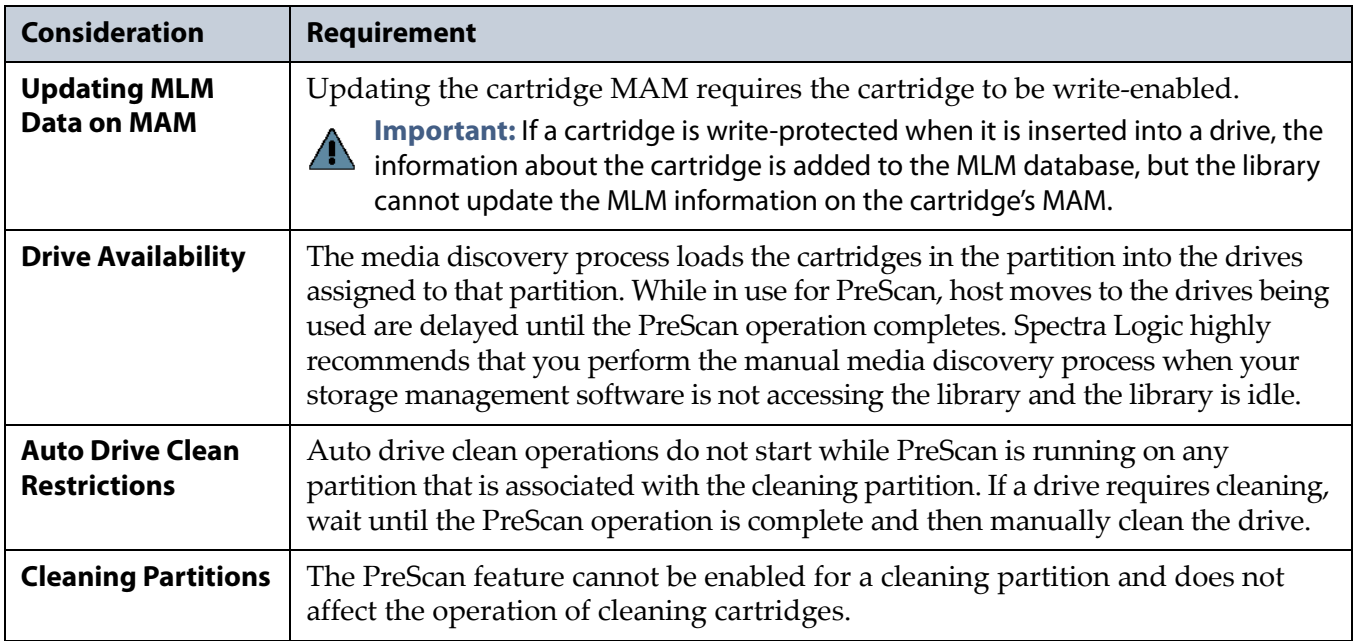

# <span id="page-270-0"></span>**USING POSTSCAN**

This section provides detailed information about how PostScan operates, as well as prerequisites for using PostScan and performing manual PostScan operations.

**Important** PostScan is enabled and configured for each individual partition. PostScan does not operate until the PostScan option is selected and one or more triggers are specified for the partition (see [Enable and Configure MLM PreScan and PostScan on page](#page-179-0) 180).

> **Note:** PostScan cannot be configured for use in the same partition as Spectra SKLM or KMIP encryption key management.

## **Operational Overview**

PostScan—either FullScan or QuickScan—performs a readability verification test to verify data integrity for all of the cartridges in the MLM database. FullScan uses a Global Spare drive assigned to the partition and QuickScan uses a drive in the partition or Global Spare drive assigned to the partition to check each cartridge in the partition for media errors that can impact the ability to restore the data.

The PostScan process is performed by the library independent of the storage management software normally used to read and write data to the tape. You can choose to perform PostScan either automatically or manually. For automatic scans you can set the scanning frequency and select options to determine the type of scan performed.

Using FullScan on tapes that are written using variable-length block sizes is not recommended.

## <span id="page-271-0"></span>**Prerequisites for Starting a PostScan Operation**

When an MLM-enabled cartridge meets the PostScan trigger criteria configured for the partition, the cartridge is added to the PostScan queue. The queue is processed in a first-in-first-out (FIFO) basis.

**Note:** The automatic PostScan triggers only apply to MLM-enabled cartridges. Cartridges that are not MLM-enabled must be manually added to the PostScan queue (see [Request a Manual](#page-275-0)  [PostScan on page](#page-275-0) 276).

Before beginning the PostScan process, the library verifies that the following prerequisites are met:

- The system is idle for the period of time specified for the partition (see [Enable and Configure MLM PreScan and PostScan on page](#page-179-0) 180).
- The library is not currently in a PostScan blackout period (see [Configure PostScan Blackout Periods on page](#page-263-0) 264).
- If **Full Scan** is enabled, a Global Spare drive assigned to the partition is available.

 $-OR-$ 

If **QuickScan** is enabled, a drive in the same partition as the cartridge that met the PostScan trigger criteria is available.

 $-OR-$ 

If **QuickScan with Spare Drives** is enabled, a Global Spare drive assigned to the partition is available.

## **Cartridge Scanning**

If the PostScan prerequisites are met, the library inserts the first cartridge in the PostScan queue into an available drive. The cartridges in the PostScan queue are processed on a first-in-first-out (FIFO) basis. Depending on the PostScan option selected for the partition, the drive loads the cartridge and begins one of the following operations to check for media errors.

- **Notes:** PostScan reads the data on the tape but does not process this data into a usable form. It simply verifies that it can read the data from the tape.
	- See Enable and Configure MLM PreScan and PostScan on [page](#page-179-0) 180 for additional information about the differences between the FullScan and QuickScan processes.

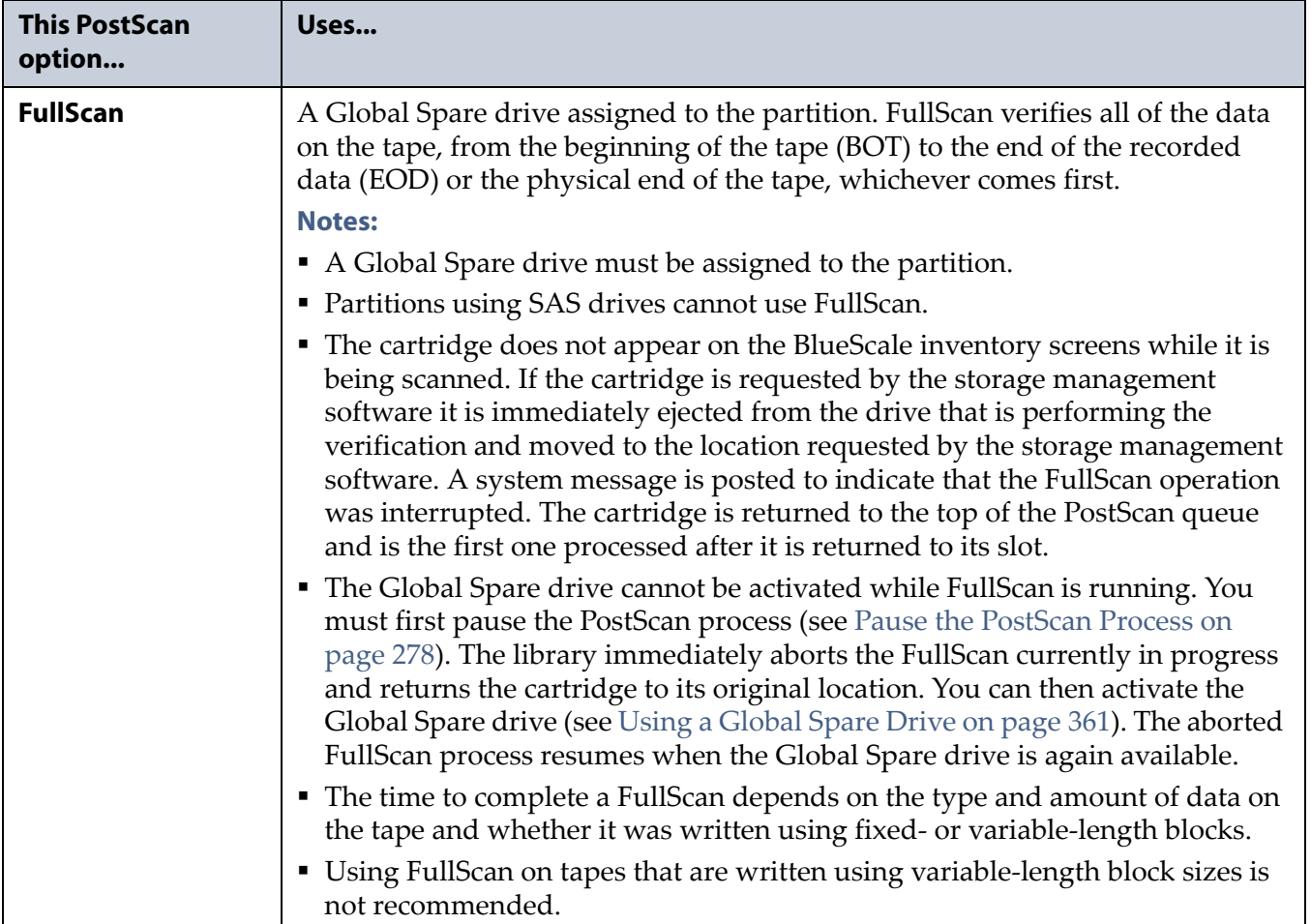

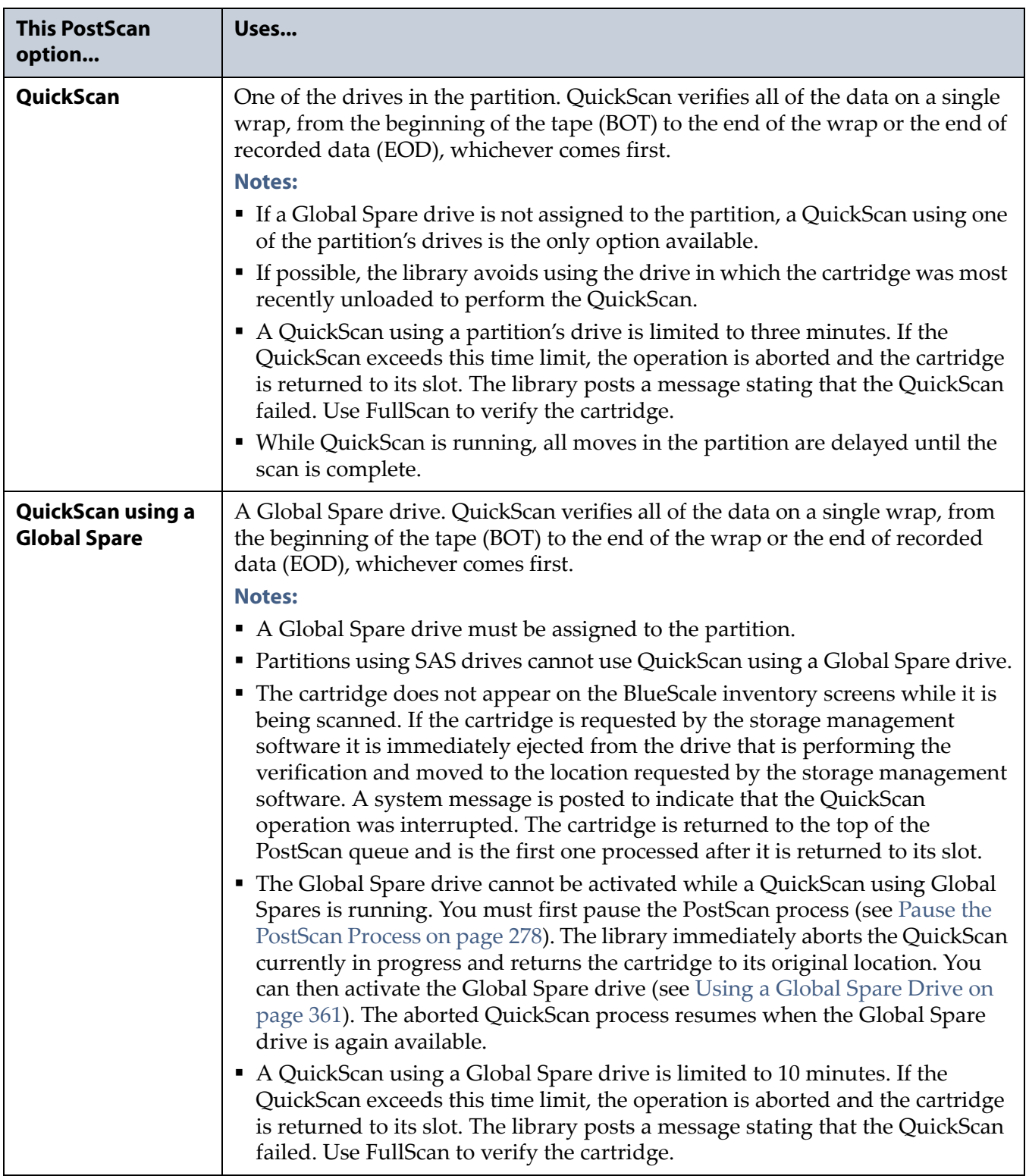

## **Updating the MLM Database**

When the PostScan process on a cartridge is complete, the library writes the scan date and a pass/fail test result to the cartridge MAM and updates the MLM database with the scan date, the pass/fail test result, and when (or if) the next scan should occur. The drive then unloads the cartridge and the library returns it to its original slot. The library then posts a system message showing that the cartridge was scanned. If the QuickScan used a partition drive, the library reports that the unload move for the backup operation that preceded the QuickScan is complete.

## **Global Spare Drive Cleaning**

After a cartridge is unloaded from a Global Spare drive following a PostScan verification, the library checks to see if the drive requires cleaning. If cleaning is required and a cleaning partition is associated with the storage partition to which the Global Spare is assigned, the drive is cleaned before the next cartridge is processed.

**Note:** If a cleaning partition is not present, periodically check the Drive Details screen for each drive to determine whether cleaning is required. If cleaning is required, follow the instructions provided in [Manually Cleaning a Drive on page](#page-424-0) 425.

# **Address Requirements for Use**

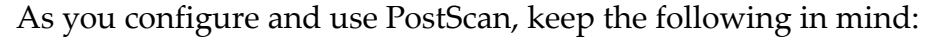

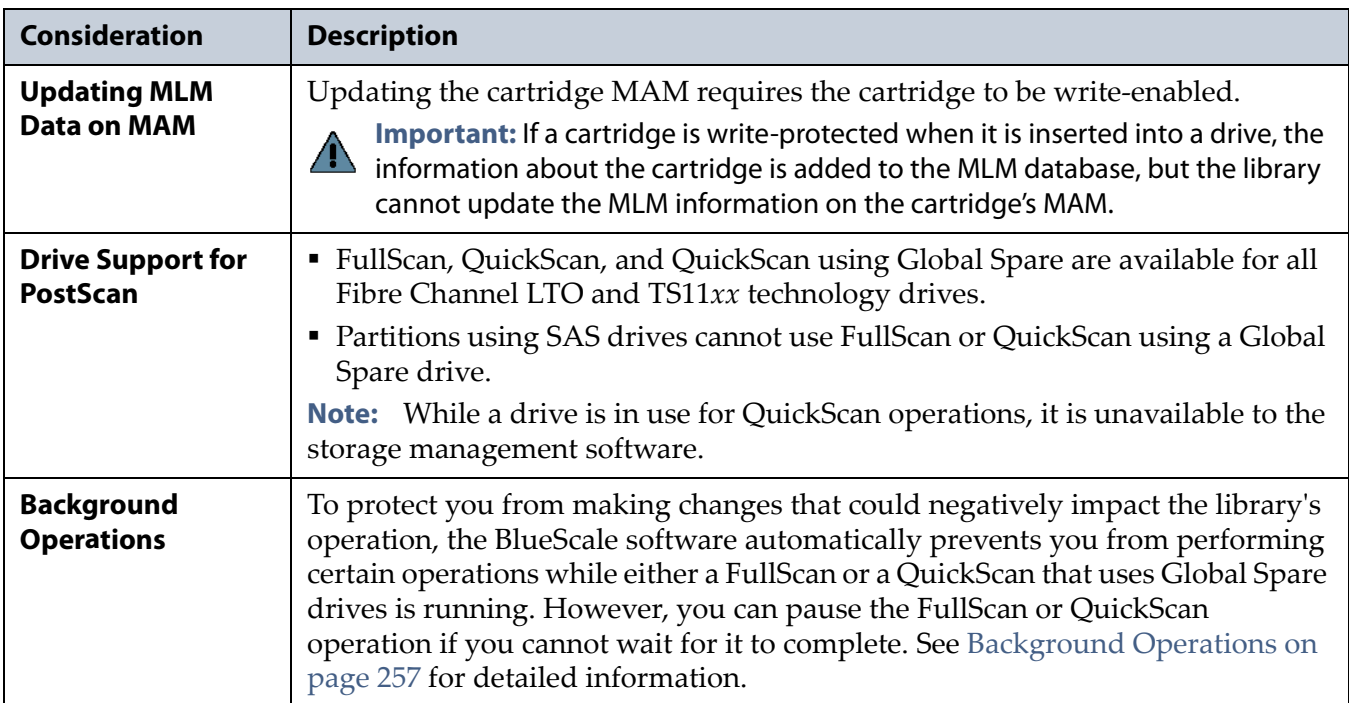

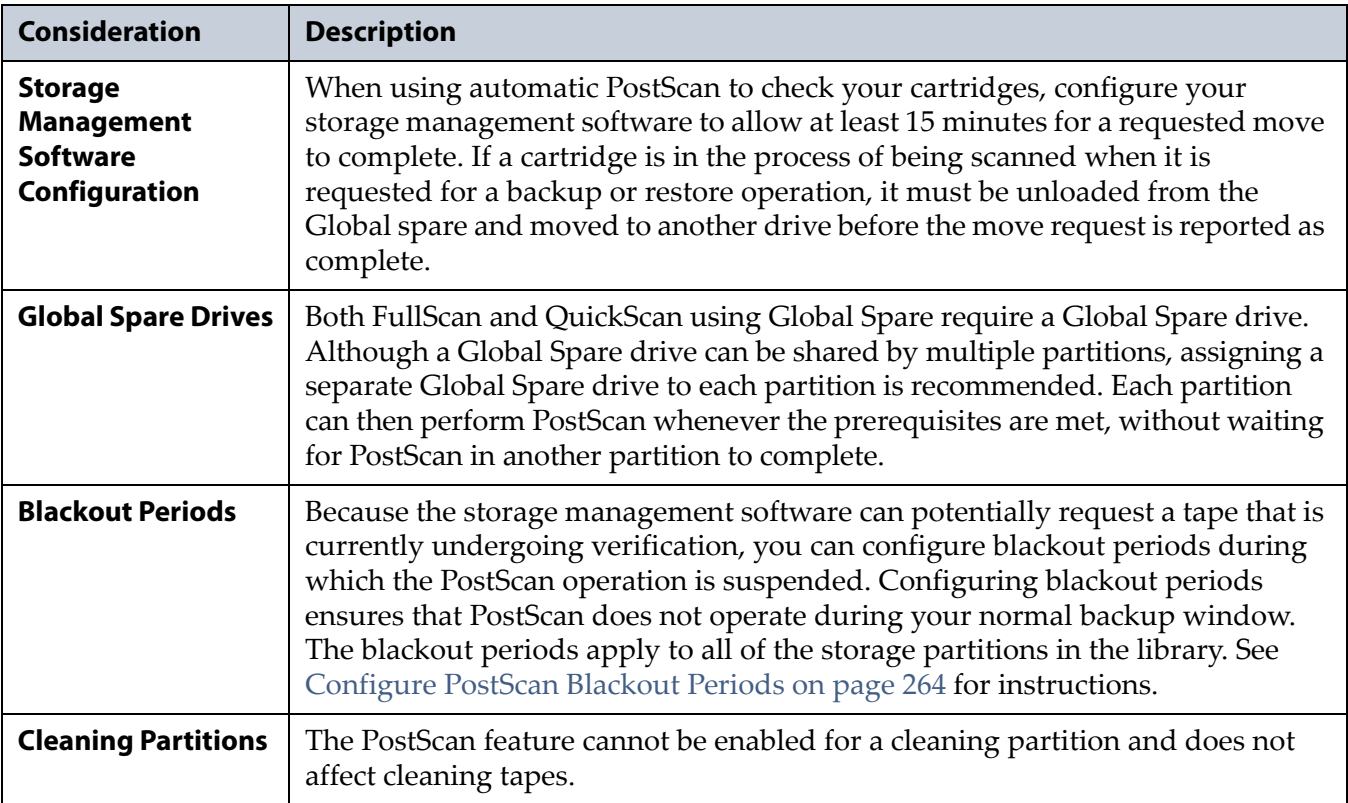

## **Enable PostScan**

PostScan is enabled by selecting one or more trigger criteria when you configure a partition (see [Enable and Configure MLM PreScan and](#page-179-0)  [PostScan on page](#page-179-0) 180). The available PostScan options depend on the drive type and whether or not a Global Spare drive is assigned to the partition.

**Important** PostScan is enabled and configured for each individual partition. PostScan does not operate until the PostScan option is selected and one or more triggers are specified for the partition.

# <span id="page-275-0"></span>**Request a Manual PostScan**

The automatic PostScan triggers only add MLM-enabled data cartridges to the PostScan queue. However, cartridges can also be added to the PostScan queue manually. This is especially useful if your library contains cartridges that are not MLM-enabled. You can also use the manual PostScan process to verify a suspect MLM-enabled cartridge even if it was previously scanned.

Cartridges that are manually added to the PostScan queue are processed before cartridges that were added as a result of the trigger criteria for the partition. They are processed using the PostScan option that was specified for the partition.

Use the following steps to manually start the PostScan process.

- **1.** Enable Media Lifecycle Management if it is not already enabled (see [Enabling MLM and Configuring Global Settings on page](#page-258-0) 259).
- **2.** From the toolbar menu, select **Maintenance**  $\cdot\cdot\cdot$ **. Media Lifecycle Management**. The Media Lifecycle Management Tools screen displays.

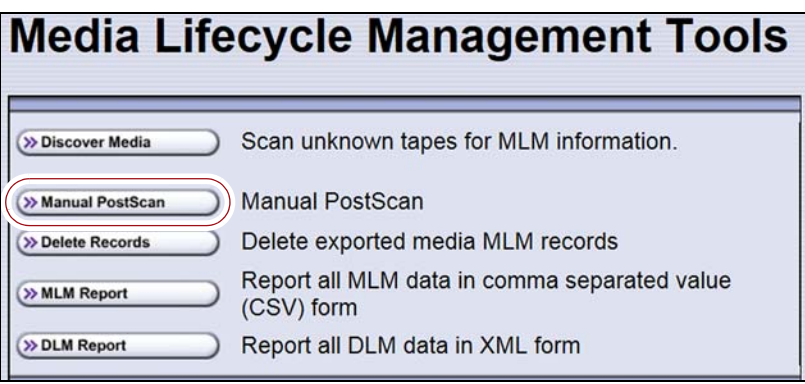

**Figure 141** Click **Manual PostScan** on the MLM Tools screen.

**3.** Click **Manual PostScan**. The MLM Manual PostScan screen displays showing the information for the partition that was selected the last time the screen was viewed.

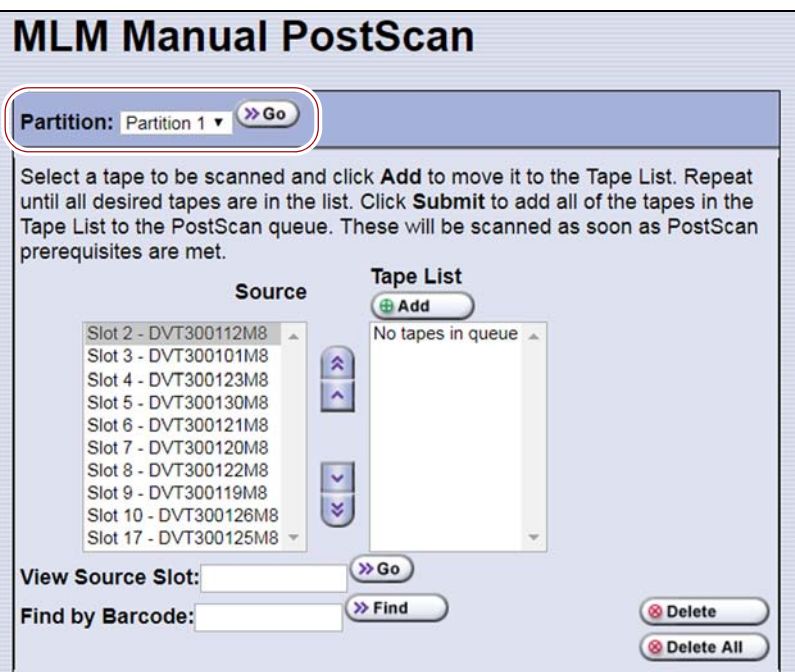

**Figure 142** The MLM PostScan screen.

<span id="page-276-0"></span>**4.** If the media is in a partition other than the one currently displayed, select the desired partition from the **Partition** drop-down list, then click **Go**.

The **Source** list refreshes to display a list of the cartridges in the requested partition. The list shows the name of the location (for example, the slot number) and the barcode label information for the cartridge in that location.

**5.** Select the cartridge that you want to check for media errors. You can select the cartridge either from the **Source** list, by entering its barcode, or by entering the slot number where it is located.

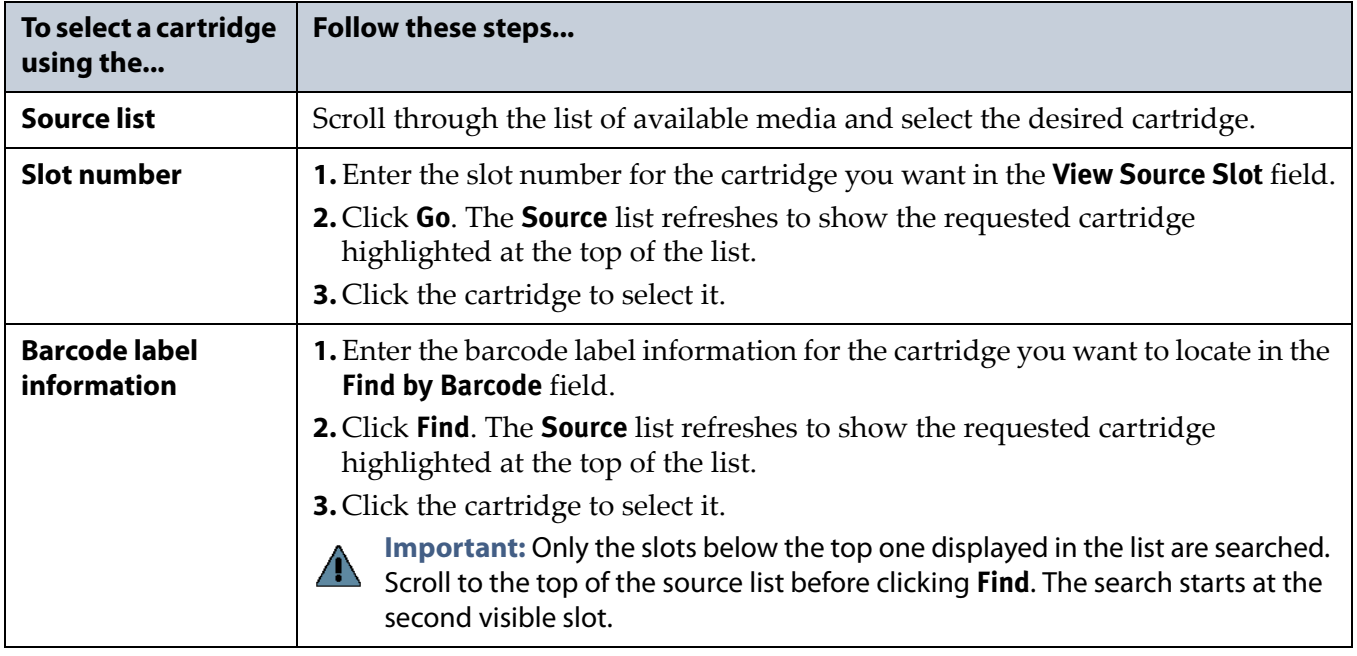

- <span id="page-277-1"></span>**6.** Click **Add** to add the selected cartridge to the **Tape List**.
- **7.** Repeat [Step](#page-276-0) 4 though [Step](#page-277-1) 6 to add additional tapes to the **Tape List**.

**Note:** If you want to remove one or more cartridges from the **Tape List**:

- Select the cartridge and click **Delete** to remove it from the list.
- **Click Delete All** to remove all of the cartridges from the list.
- **8.** Click **Submit** to add the cartridges in the **Tape List** to the PostScan queue.

## <span id="page-277-0"></span>**Pause the PostScan Process**

If you need to perform any of the operations listed in [Background](#page-256-0)  [Operations on page](#page-256-0) 257 or if you need to reset the library, you can pause the PostScan process. The library returns any cartridges currently being scanned to their original locations.

**Important** Pausing PostScan affects all partitions that are configured to use PostScan.

Use the following steps if you need to temporarily pause the PostScan process.

**1.** From the toolbar menu, select **Maintenance**  $\cdot\cdot\cdot$ **. Media Lifecycle Management.** The Media Lifecycle Management Tools screen displays.

**Note:** The **Pause PostScan** button is only present if the PostScan process is running.

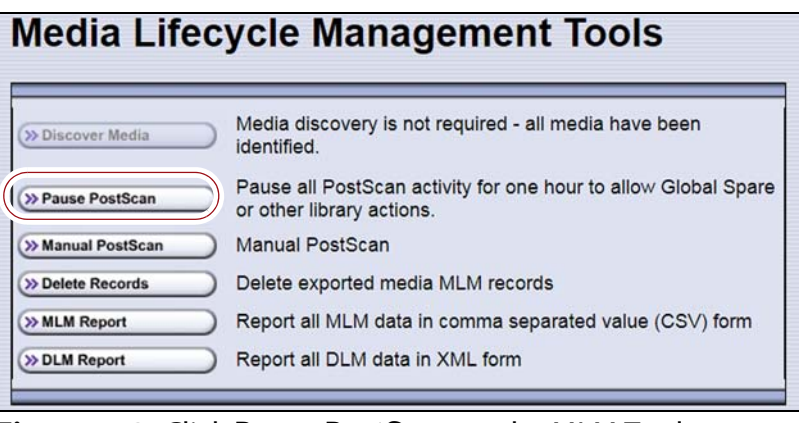

**Figure 143** Click **Pause PostScan** on the MLM Tools screen to interrupt the PostScan process.

**2.** Click **Pause PostScan** to pause the PostScan operation for one hour so that you can use the Global Spare or perform other library operations.

After an hour passes, the library restarts the PostScan operation on the tape that was being verified at the time of the interruption, provided the PostScan prerequisites listed on [page](#page-271-0) 272 are met.

# <span id="page-278-1"></span>**USING MLM REPORTING**

After the LTO cartridges in your library are added to the MLM database, you are ready to make use of this powerful tool to manage, track, and report all facets of tape usage from creation to retirement.

## <span id="page-278-0"></span>**Generate MLM Reports**

- **1.** Log into the library.
- **2.** From the toolbar menu, select General  $\cdot\cdot\cdot\cdot$  Media Lifecycle Management. The Media Lifecycle Management Report screen displays.
	- **Note:** You can also click on the Filled Capacity bar graph on the General Status screen (Figure [131 on page](#page-257-0) 258).
- **3.** Select either **Total Library** or a specific partition from the **Partition** dropdown list, and then click **Go**.
	- **Note:** By default, the Media Lifecycle Management Report screen shows a Media Health report for all Spectra Certified MLMenabled cartridges in the entire library.

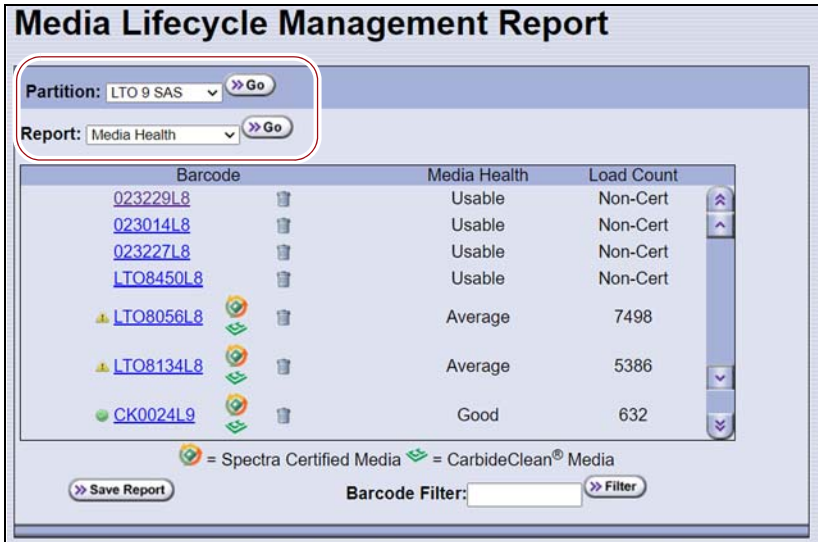

**Figure 144** Select the partition for which you want to display the media health report.

- **4.** Select the type of report you want from the **Report** drop-down list.
	- **Note:** Information about MLM-enabled cleaning cartridges only appears in the Exported Media, Cleans Remaining, and Born on Date reports.

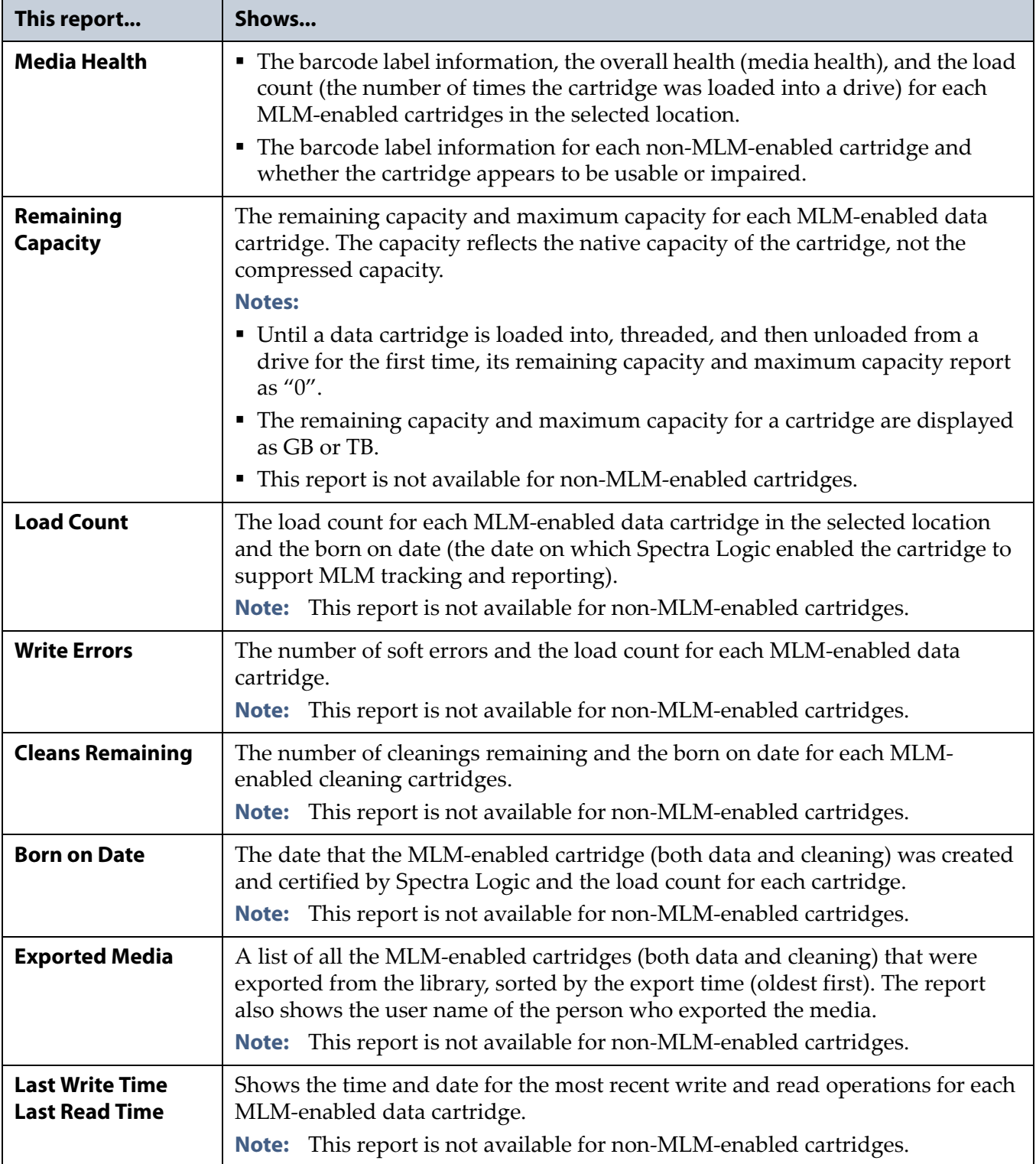

- **5.** Click **Go**. The Media Lifecycle Management Report screen refreshes to display the selected report with a list of the barcode labels for all media in the selected location. A media health icon indicates the overall health of each MLM-enabled cartridge as of the last time it was loaded into a drive.
	- **Note:** Health icons are not used with LTO media that is not MLMenabled Spectra Certified media.

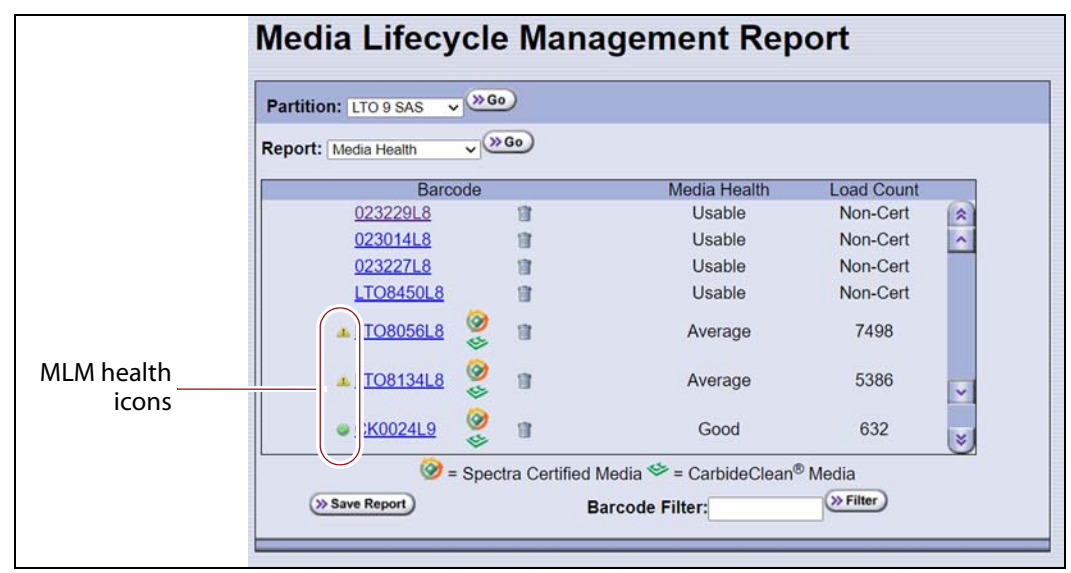

<span id="page-281-0"></span>**Figure 145** Use the health icons on the Media Lifecycle Management Report screen to quickly determine media health.

The following table describes the meaning of each media health icon. Select the barcode next to the icon to view detailed information about that specific piece of media.

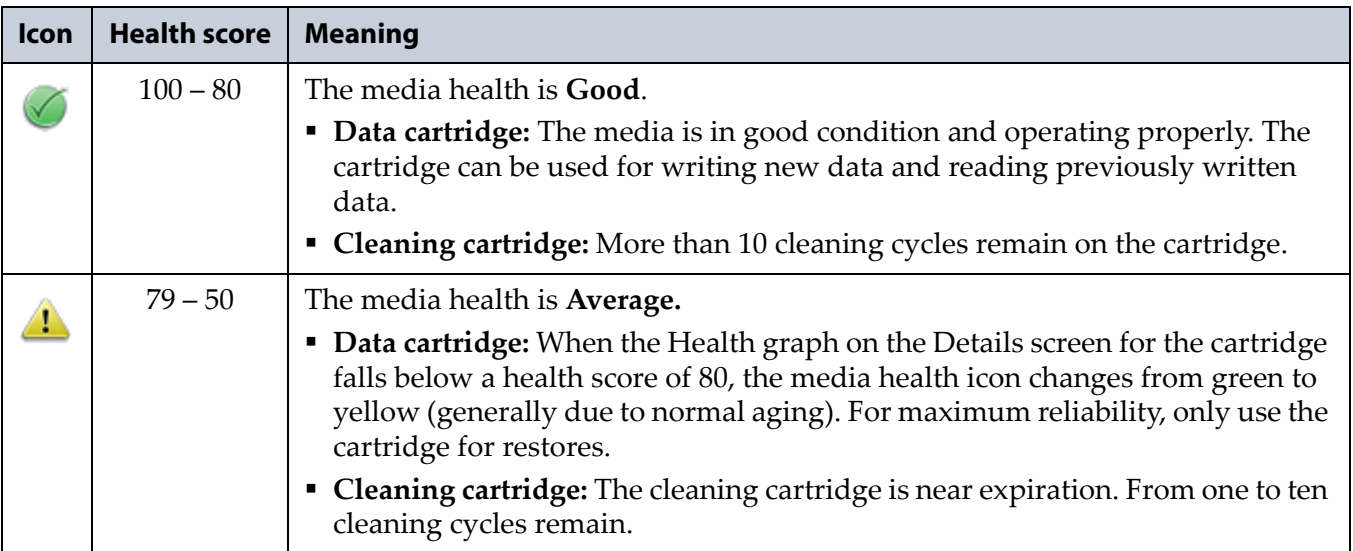

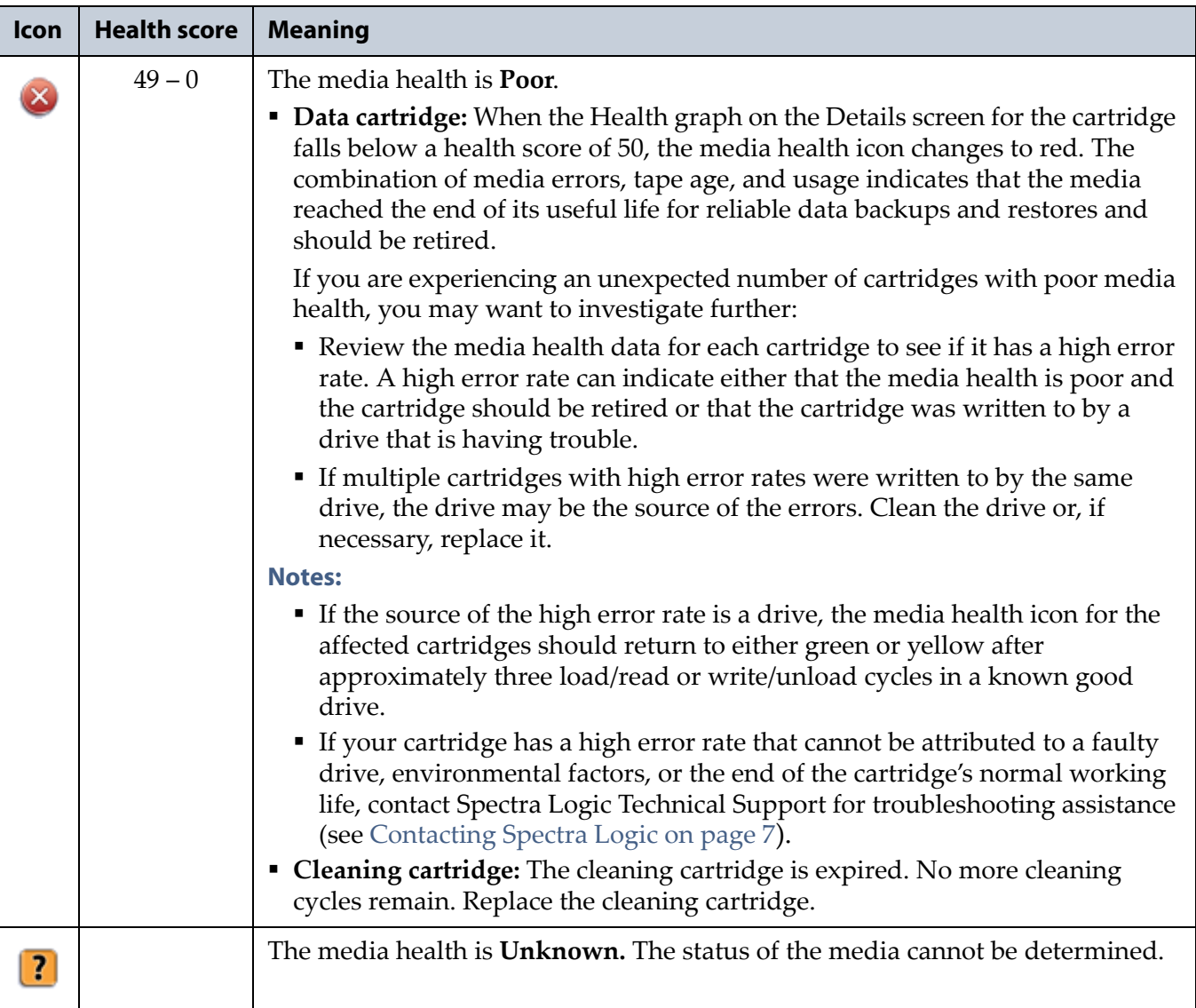

**6.** If you want to view detailed information about a specific cartridge, use one of the following methods to locate the cartridge.

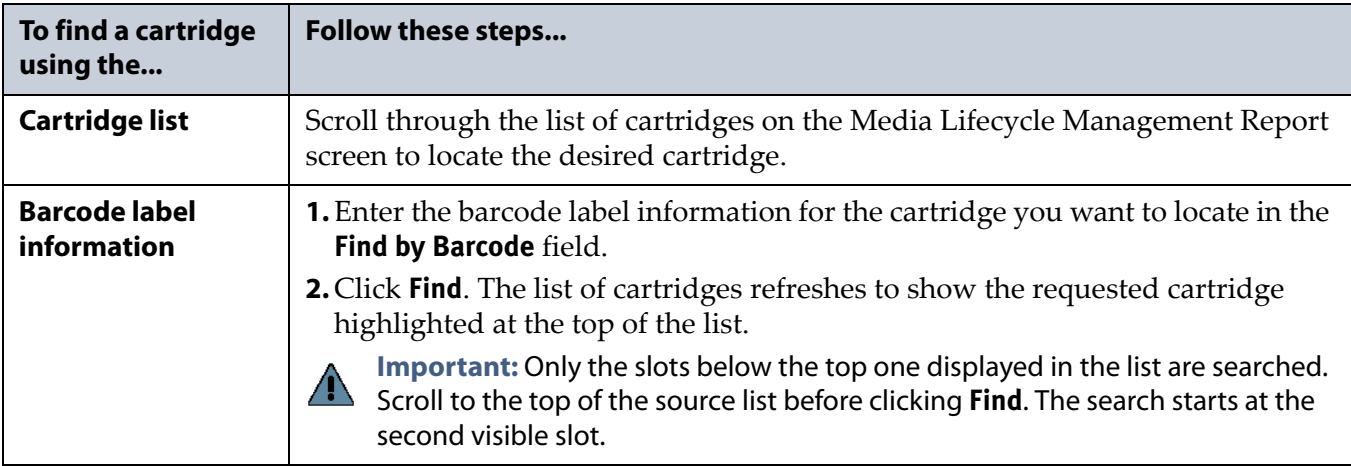

- <span id="page-283-0"></span>**7.** Click the barcode in the Media Lifecycle Management Report screen to view detailed information about the cartridge. The Details screen for the selected cartridge displays. The Details screen displays different information for Spectra Certified media, and non-certified media.
	- For Spectra Certified Media, all MLM information for the tape cartridge displays, including
		- A Health graph Media health is based on the MLM-tracked history of the cartridge. The health status indicated by the Health graph may fluctuate until the cartridge is loaded six times.
		- CarbideClean status When using CarbideClean media, the Details screen includes additional information related to the CarbideClean process. This information is not present for MLM media that was not put through the CarbideClean process.

 Environmental Statistics — For LTO-9 media or LTO-8 media used in an LTO-9 drive, environmental information for the time the tape was in the drive displays.

| <b>Media Lifecycle Management</b>                                                                                                    |                      |
|----------------------------------------------------------------------------------------------------|----------------------|
| <b>&amp;</b> Delete<br><b>« Previous</b>                                                                                                    |                      |
| Details for 023015L8                                                                                                    |                      |
| Used Capacity: 0% :<br>Health: 95%:<br><b><i>MUNICIPALITY OF</i></b>                                                                                                    | Health graph         |
| (0 = Unknown: 1 - 49 = Poor: 50 - 79 = Avg: 80 - 100                                                                                                    |                      |
| <b>Media Health Specifics</b><br>Load Count: 979<br>Soft Write Errors: 0<br>Soft Read Errors: 0                                                                                             |                      |
| All dates of the form yyyy/mm/dd hh:mm:ss<br>Media Serial Number: 3191106026<br>Type: Data Cartridge<br>Load count: 979                                                                     |                      |
| Born on date: 2021/02/26<br>Cartridge Generation Type: LTO8<br>Cartridge Manufacturer: HPE<br>Contaides Manufacture Data: 2010/11/06                                                        |                      |
| C3 Data:<br>Number of Cleans: 1<br>First Cleaned on: 2021/02/26 07:23:12 by drive SN: DEFAULTDRV'9.PDEFAULTDRV                                                                              | CarbideClean<br>data |
| Encryption: None<br>Write Compression Ratio: 80.16:1<br>Remaining Capacity (GBytes): 11997<br>Maximum Capacity (GBytes): 11999<br>Tape is 0 percent full                                    |                      |
| Remaining MAM Capacity (Bytes): 2713<br>Soft Write Errors: 0<br>Soft Read Errors: 0<br>Initial Write:                                                                                       |                      |
| TomServo/LTO 9 FC on 2021/03/25 13:01:11<br>Most Recent Write:<br>TomServo/LTO 9 FC on 2021/03/25 18:18:47                                                                                  |                      |
| Initial Read:<br>TomServo/LTO 9 FC on 2021/03/25 13:01:11<br>Most Recent Read:                                                                                                    |                      |
| TomServo/LTO 9 FC on 2021/03/25 18:18:47<br>Nonzero Drive Status (most to least recent):<br>None<br>Medium Health: 95%                                                                      |                      |
| S/N (Mfg S/N) at Last Load<br>(most to least recent):<br>S/N: 1062000D45 (Mfg S/N: 10WT000295)                                                                                              |                      |
| S/N: 1062000D45 (Mfg S/N: 10WT000295)<br>S/N: 1062000D45 (Mfg S/N: 10WT000295)<br>S/N: 1062000D45 (Mfg S/N: 10WT000295)                                                                     |                      |
| Tape Alert Flags: 0x0000000000000000<br>PostScan Needed At:<br>Not needed<br>Last PostScan:                                                                                                 |                      |
| Environmental Information While Tape was Loaded:                                                                                                    | Environmental        |
| 2021/03/26 00:18:59 Temperature - Min: 25°C Max: 28°C Relative Humidity - Min: 12% Max:16%<br>2021/03/25 23:50:44 Temperature - Min: 25°C Max: 28°C<br>Relative Humidity - Min: 12% Max:16% | data                 |

**Figure 146** MLM details for Spectra Certified media.

For media that is not Spectra Certified, only a Health graph displays. Media health is based on the MLM-tracked history of the cartridge. The health status indicated by the Health graph may fluctuate until the cartridge is loaded six times.

Additionally, for LTO-9 media or LTO-8 media used in an LTO-9 drive, environmental information for the time the tape was in the drive displays.

**Note:** For BlueScale12.7.06.03 and earlier, you cannot get Details for media that is not Spectra Certified.

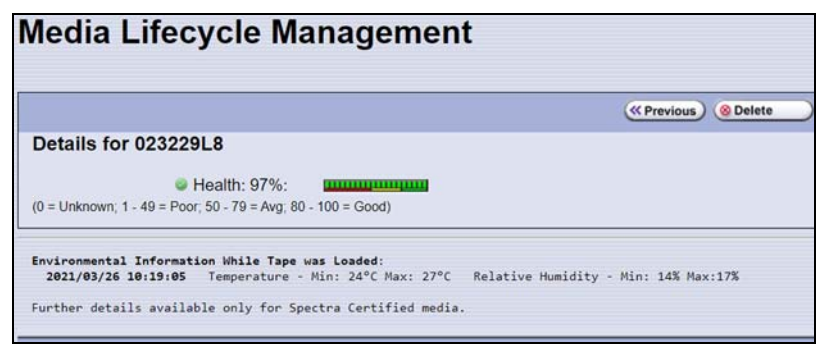

**Figure 147** MLM details for non-Spectra Certified media.

**8.** Click **Previous** to return to the main Media Lifecycle Management Report screen (Figure [145 on page](#page-281-0) 282).

## **Save an MLM Report**

You can choose to save a copy of the MLM report, which is a commaseparated text file (\*.rpt), to a USB device, mail the saved report to previously configured email recipient, or both. If desired, you can zip the file before saving it.

- **Note:** You can also download the MLM database as a commaseparated-value (CSV) file (see [Download the MLM Database for](#page-294-0)  [Analysis and Archival on page](#page-294-0) 295).
- **1.** Generate the desired report as described in [Generate MLM Reports on](#page-278-0)  [page](#page-278-0) 279.
- **2.** If you want to save the MLM report to a USB device, connect the device to a USB port on the LCM or operator panel and allow time for the device to mount before continuing.
	- **Note:** The option to save the report to a USB device is only available if you connect a USB device to the library before you click **Save Report** on the Media Lifecycle Management Report screen.

**286**

**3.** Click **Save Report** to display the Save Media Lifecycle Management Report screen.

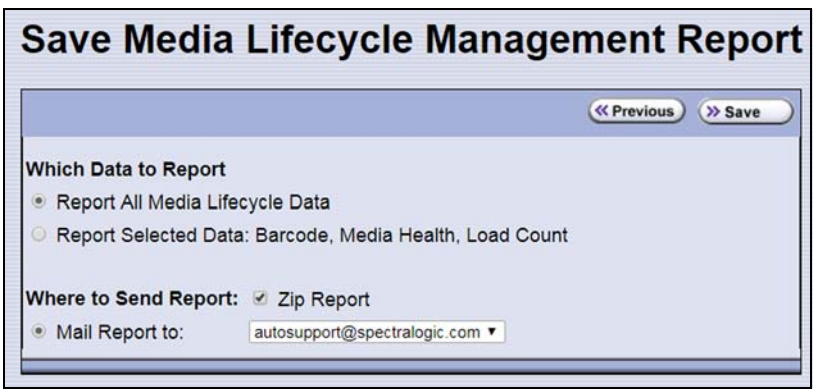

**Figure 148** Select the desired options on the Save Media Lifecycle Management Report screen.

- **4.** Select the data to include in the saved report and how you want the report saved.
	- **Note:** If you want to email the report, the intended recipient must be a previously configured mail user (see [Configure Mail Users on](#page-108-0)  [page](#page-108-0) 109).

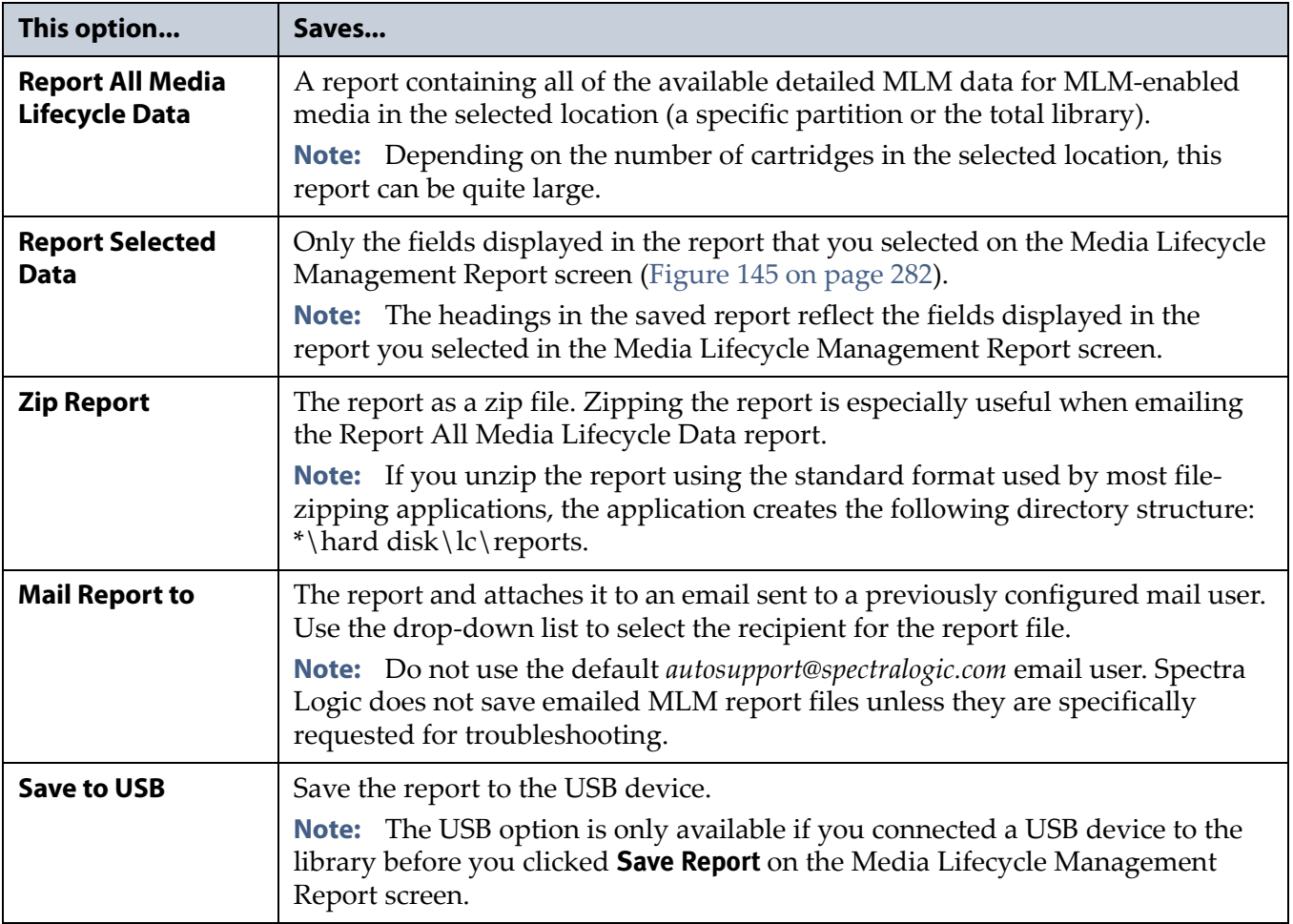

**5.** Click **Save** to send the report to the selected destination. Click **Previous** to return to the Media Lifecycle Management Report screen without sending the report.

## **Override a Poor Cartridge Health Report**

Under certain circumstances you may need to override the health of an MLM-enabled cartridge that is reported as poor (a red health icon appears next to the cartridge barcode). When the cartridge health is poor, a green arrow button, that can be used to override the reported health, displays.

During the override process, the library progressively eliminates any recent hard errors from the tape health calculation. If the health is still red, all hard errors are eliminated from the tape health calculation. The library continues to use this adjusted tape health until the cartridge health returns to either Good or Average as part of the normal health monitoring.

**Important** Do not reset the cartridge health unless you believe that the reported poor health is due to drive problems and not the cartridge or you are specifically directed to do so by Spectra Logic Technical Support.

Use the following steps to reset the health of a single cartridge.

- **1.** Display the Media Lifecycle Reports screen as described in [Generate](#page-278-0)  [MLM Reports on page](#page-278-0) 279.
- **2.** Locate the barcode of the cartridge for which you need to reset the health (see Step [7 on page](#page-283-0) 284).
**3.** Click the green arrow button for the cartridge. The library adjusts parameters used to calculate the tape health until the reported health is Average.

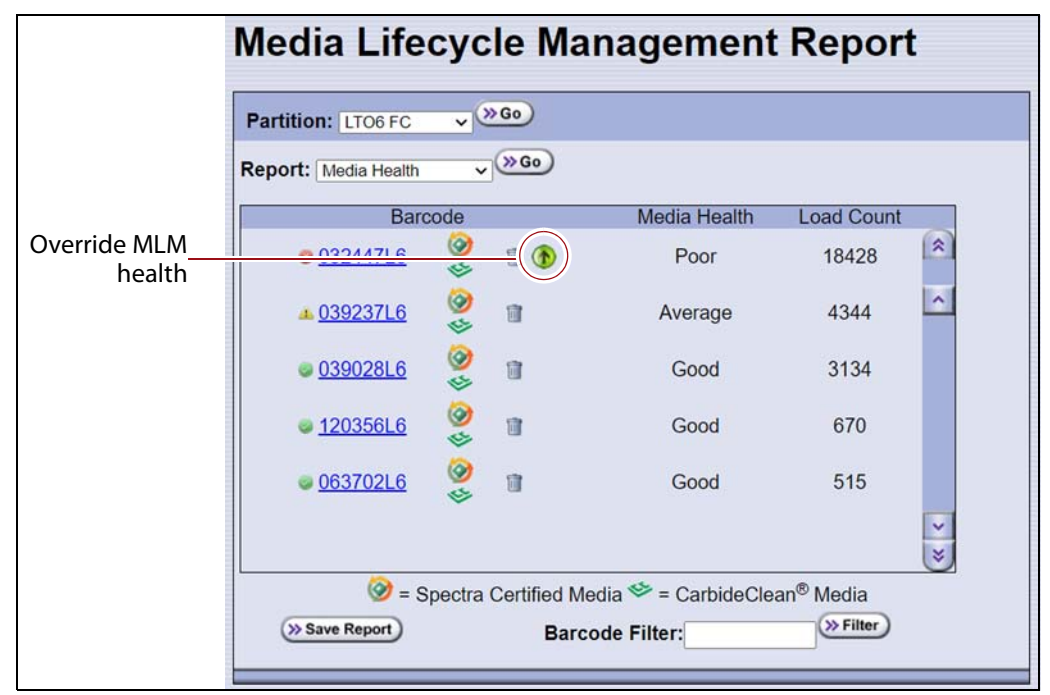

**Figure 149** Click the green override button to reset the reported health for an MLM-enabled LTO cartridge.

**4.** Attempt to resolve the issues that were causing the media health to be reported as poor.

# **MANAGING THE MLM DATABASE**

The MLM database contains the usage history, health, and the verification data for all of the MLM-enabled cartridges in your library. It also contains the Drive Lifecycle Management data for all of the drives in your library (see [Monitoring Drive Health Using DLM on page](#page-296-0) 297).

Deciding when and how often you back up the MLM database depends on many factors, including how often tapes are loaded into a drive.

- If all of the tapes are loaded into drives frequently, the MLM database can be rebuilt relatively quickly. The database can be backed up less frequently.
- If many of the tapes remain in the library without being loaded into a drive for a long period of time, or if tapes are exported and stay outside of the library for a long period of time, rebuilding the MLM database can take a long time. Back up the MLM database more frequently.

#### <span id="page-289-1"></span><span id="page-289-0"></span>**Back Up the MLM and DLM Databases**

Based on your environment, determine how frequently backups are needed, then use the following steps to create a backup. You can choose to save the backup to a USB device or send it as an email attachment to a previously configured mail recipient.

**1.** Use your storage management software to stop all backup or restore operations on the library.

**Important** Backing up the MLM and DLM databases requires the library to be idle.

- **2.** Log into the library as a user with superuser or administrator privileges.
- **3.** If you want to backup the MLM database to a USB device, connect the device to the library and allow time for the device to mount before continuing.
- **4.** From the toolbar menu, select **Maintenance**  $\cdot \cdot \cdot$  **Tools**. The Maintenance Tools screen displays.
- **5.** Select **Utilities**. The Utilities screen displays.
- **6.** Click **Show Advanced**. The Advanced Utilities Confirmation screen displays.
- **7.** Click **Next**. The Utilities screen refreshes to show a list of the advanced utilities.
- **8.** Scroll down and select **Save MLM Database**. The screen refreshes to show the details for the utility.

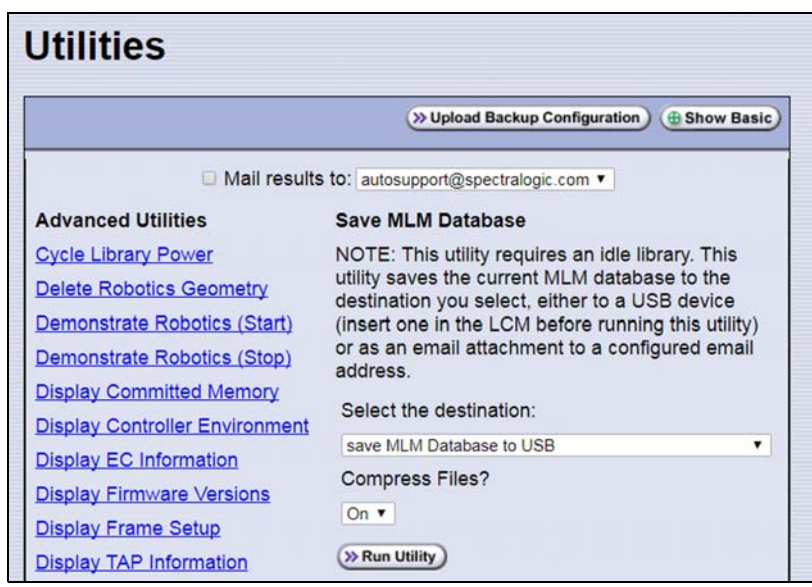

**Figure 150** Select the Save MLM Database utility.

- **9.** Use the **Select the Destination** drop-down list to select the destination for the saved file.
	- **Notes:** To send the file to someone who is not already listed as a library mail user, you must first configure that person as an email recipient as described in [Configure Mail Users on](#page-108-0)  [page](#page-108-0) 109.
		- The check box option at the top of the screen only relates to the system messages indicating that the utility completed successfully (or failed). It does not relate to the MLM database file itself.

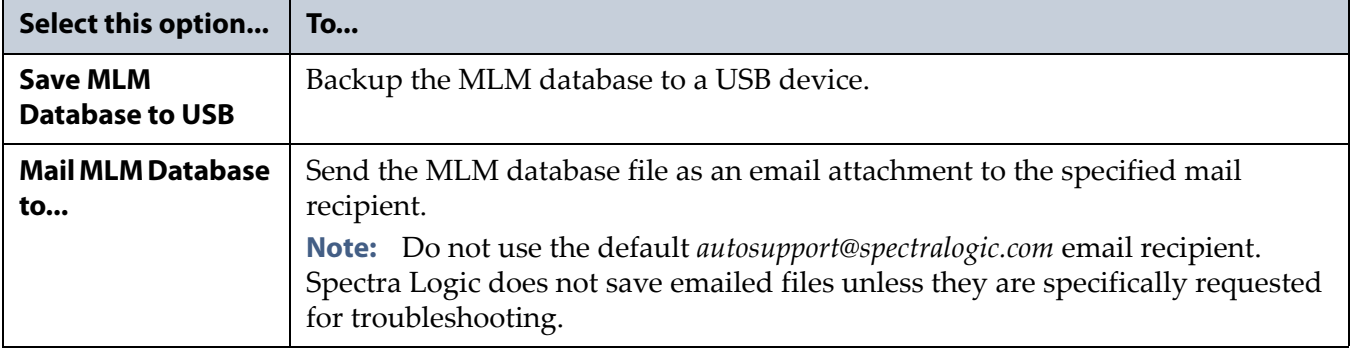

#### **10.**If you want to compress the file to make it smaller, select **On** in the **Compress Files?** drop-down list.

#### **11.**Click **Run Utility**.

After a brief delay, the Utility Results screen displays, showing that the database file was either saved or sent.

#### **Verify the Database Backup File**

After backing up the MLM database, use one of the procedures in the following table to confirm that the backup file was generated.

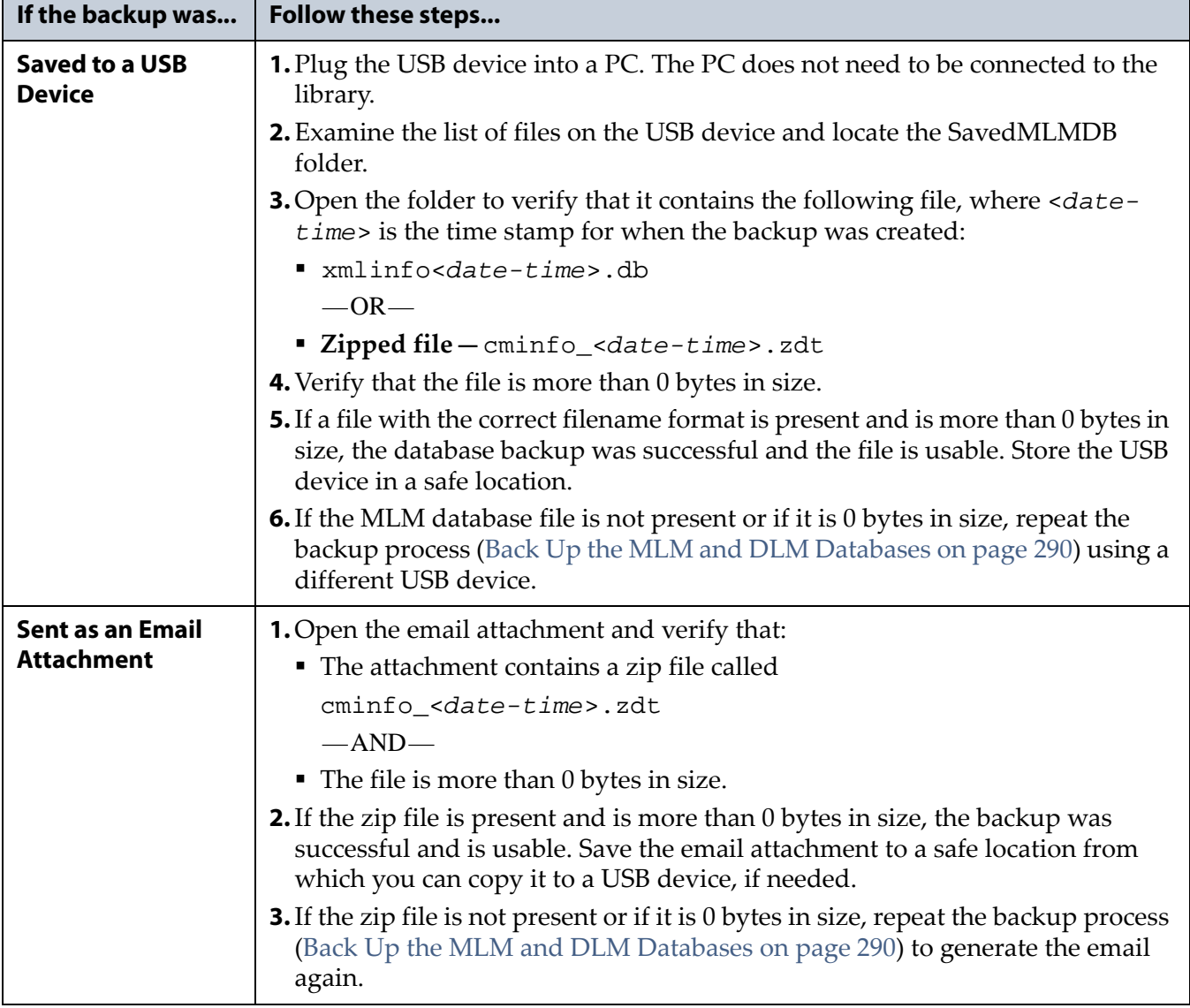

#### **Delete MLM Records From the Database**

When the maximum number of records for the MLM database is reached, the record for the least recently exported cartridge, as determined by the Export Date tracked by MLM, is automatically deleted. The library does not notify you when it reaches the maximum number of records.

When a tape is retired or permanently exported from the library, you can manually delete its record from the MLM database. Records can be deleted individually or as a group.

#### **Delete an Individual Record**

If you only need to delete one or two cartridges from the MLM database, you can use the Media Lifecycle Report screen to delete individual records.

- **1.** Log into the library as a user with superuser or administrator privileges.
- **2.** Display the Media Lifecycle Reports screen as described in [Generate](#page-278-0)  [MLM Reports on page](#page-278-0) 279.
- **3.** Locate the barcode of the cartridge you want to remove from the MLM database (see Step [7 on page](#page-283-0) 284).

**Note:** An asterisk (\*) next to the barcode indicates that the cartridge was exported from the library.

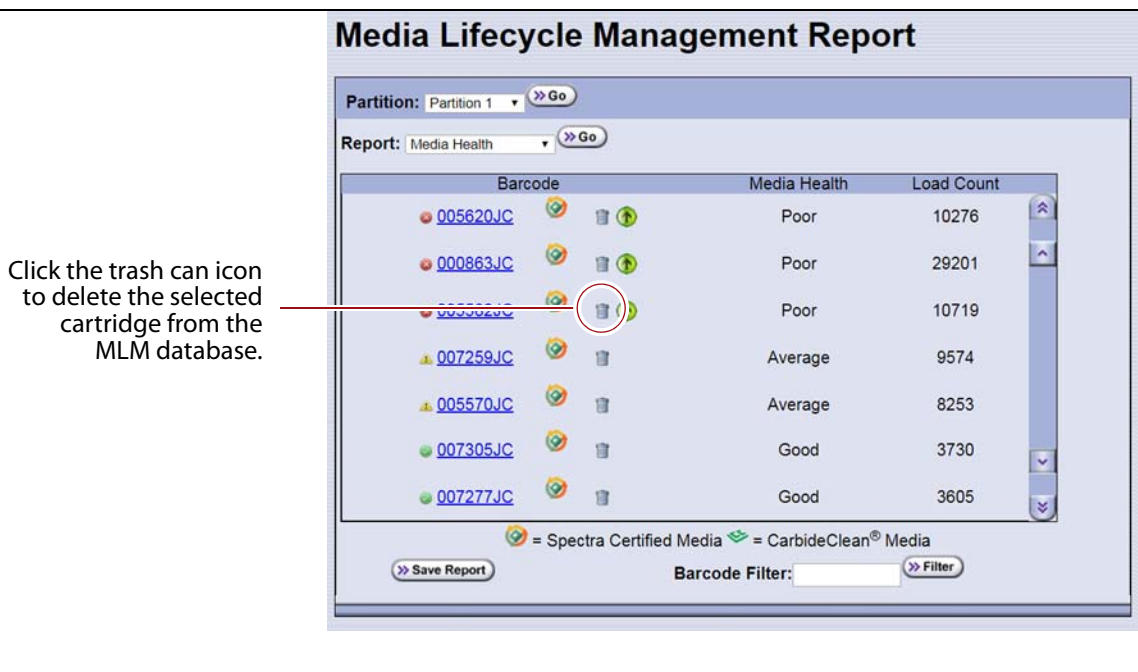

**4.** Click the trash can icon next to the barcode to delete the record.

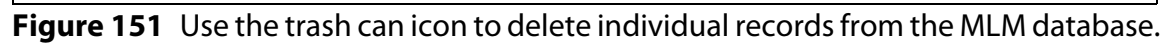

**5.** Respond to the confirmation message to delete the record.

#### **Delete Multiple Records**

- **1.** Log into the library as a user with superuser or administrator privileges.
- **2.** From the toolbar menu, select **Maintenance**  $\cdot\cdot\cdot$ **. Media Lifecycle Management.** The Media Lifecycle Management Tools screen displays.

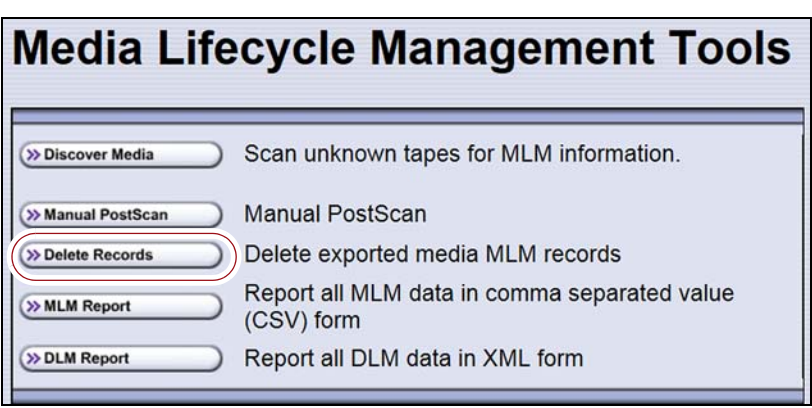

**Figure 152** Click **Delete Records** on the MLM Tools screen to begin removing records from the MLM database.

**3.** Click **Delete Records**. The Delete MLM Records screen displays.

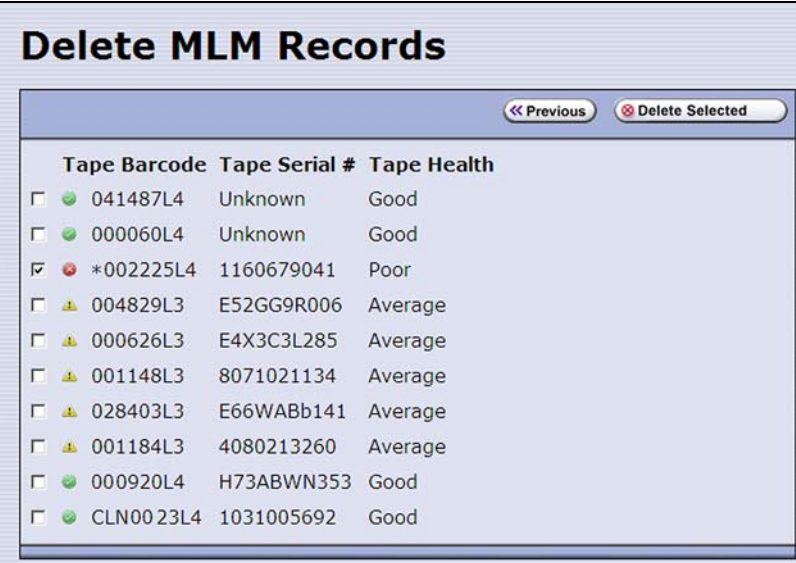

**Figure 153** Select the cartridges to remove from the MLM database on the Delete MLM Records screen.

- **4.** Select the cartridge records you want to delete from the MLM database.
	- **Note:** An asterisk (\*) indicates that the cartridge was exported from the library.
- **5.** Click **Delete Selected** to remove the selected records from the MLM database.

#### **Download the MLM Database for Analysis and Archival**

If desired, you can download the MLM database as a comma-separatedvalue (CSV) file for analysis and archival. You can then open the file in any software application that supports this type of file (for example, spreadsheet software) and view the information it contains.

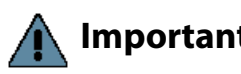

**Important** The MLM information contained in the CSV file cannot be used to restore the MLM database. Always maintain a current backup of the MLM database as described in [Back Up the MLM and DLM Databases on page](#page-289-0) 290.

- **Note:** The **MLM Report** button is only available when you access the library using the BlueScale web interface (RLC). It is not available from the operator panel.
- **1.** Log into the library as a user with superuser or administrator privileges.
- **2.** From the toolbar menu, select **Maintenance**  $\cdot\cdot\cdot$ **. Media Lifecycle Management.** The Media Lifecycle Management Tools screen displays.

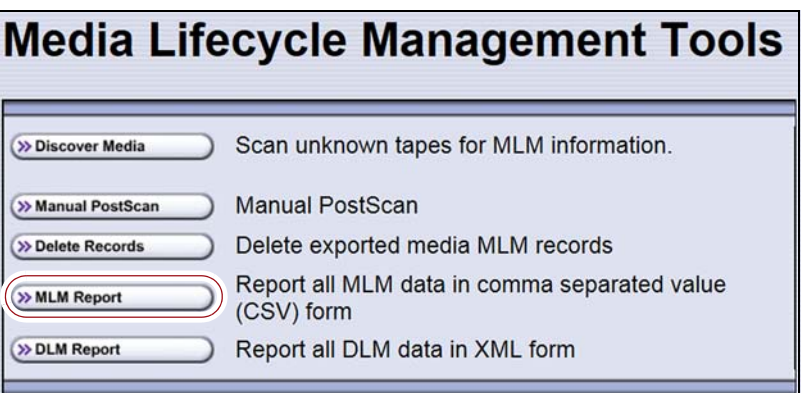

**Figure 154** Click **MLM Report** on the MLM Tools screen.

- **3.** Click **MLM Report** and use your browsers Open File dialog box to open or save the file.
- **4.** To view the information stored in the MLM database, open the CSV file using a software program that supports this file type.

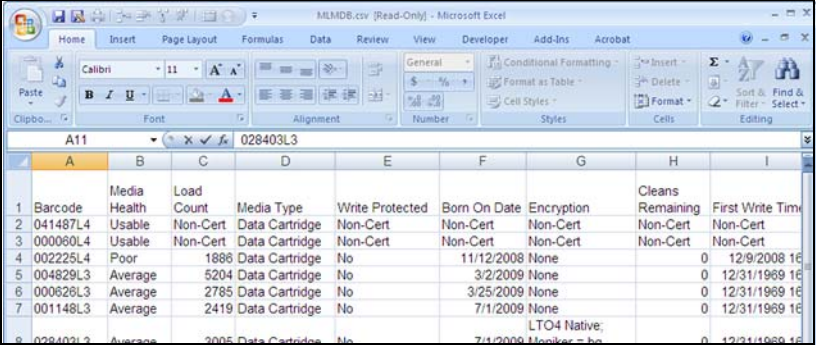

**Figure 155** An example of the downloaded MLM database file (opened in Microsoft Excel).

# **CHAPTER 10**

# **Using Drive Lifecycle Management**

This chapter describes how to use BlueScale Drive Lifecycle Management to proactively monitor the health of the drives in your library.

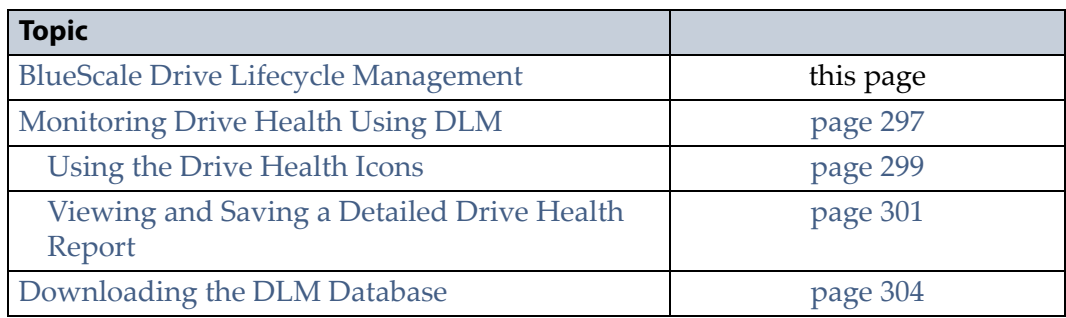

# <span id="page-295-0"></span>**BLUESCALE DRIVE LIFECYCLE MANAGEMENT**

**Overview** BlueScale Drive Lifecycle Management works in conjunction with MLM to help you identify drives that experience a high number of errors or other problems during operation.

Each time a cartridge is unloaded from a drive, the library collects the media health data from the drive. This data includes read/write errors, tape alerts, and flags generated during the time the most recent cartridge was loaded in the drive. It also includes the current value for the drive's single character display (SCD) and any errors detected at the time the cartridge is unloaded. All of this data, plus the MLM data for the 50 most recently loaded cartridges, is stored in the DLM database. This data is used to generate an overall drive health status for the library, as well as health reports for each individual drive.

**Enabling DLM** BlueScale Drive Lifecycle Management (DLM) is automatically enabled when Media Lifecycle Management (MLM) is enabled and cannot be used without MLM. See Chapter 9 [– Configuring](#page-248-0)  [and Using Media Lifecycle Management, beginning on page](#page-248-0) 249 for detailed information about enabling and using MLM.

**Drive Health Reports** A health icon next to each drive indicates the overall health of the drive. Detailed reports provide information about the cartridges that were loaded into the drive and any errors reported. The DLM database containing the health information for every drive in the library is backed up whenever the MLM database is backed up. The reports can also be saved and exported as XML files.

**Drive Testing** If a drive is experiencing problems, the DLM drive test wizard lets you test the basic functionality of the drive. This test, when used in conjunction with other DLM data and MLM data, can help you determine whether a drive or the media is the source of the errors you are investigating.

**User Privilege Requirements** Only a user with superuser or administrator privileges can access and use the DLM features.

## <span id="page-296-1"></span><span id="page-296-0"></span>**MONITORING DRIVE HEALTH USING DLM**

When DLM is enabled, the Drives icon in the Configuration toolbar changes to the DLM icon. Selecting DLM from the toolbar displays the Drives screen, which uses health icons to provide at-a-glance information about the health of each drive in the library. From the Drives screen you can access detailed drive health reports for each drive in the library, as well as drive management tools.

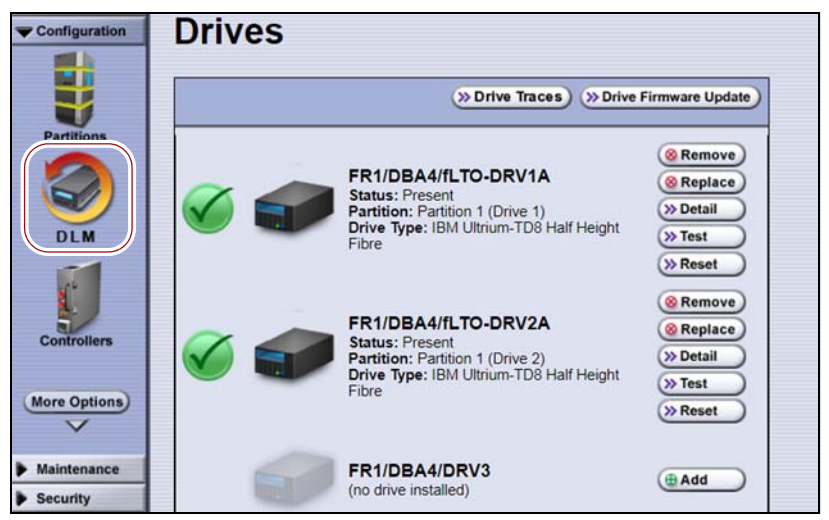

**Figure 156** Enabling DLM changes the Drive icon in the Configuration toolbar.

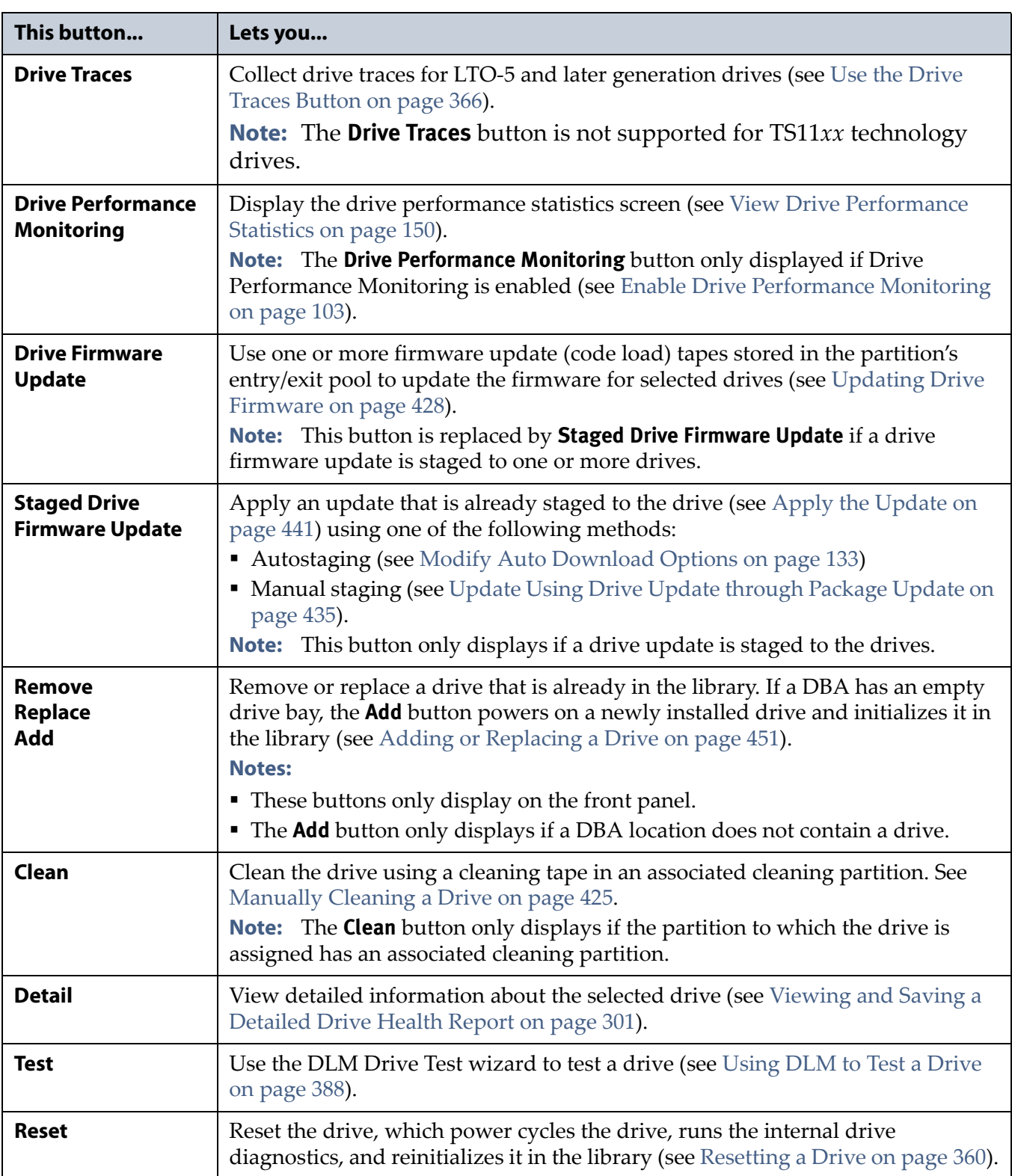

Each button on the Drives screen lets you perform additional operations.

### <span id="page-298-0"></span>**Using the Drive Health Icons**

The drive health icons provide at-a-glance health status for the drives in the library. The icons appear on the following screens, as well as in the drive health reports (see [Viewing and Saving a Detailed Drive Health](#page-300-0)  [Report on page](#page-300-0) 301).

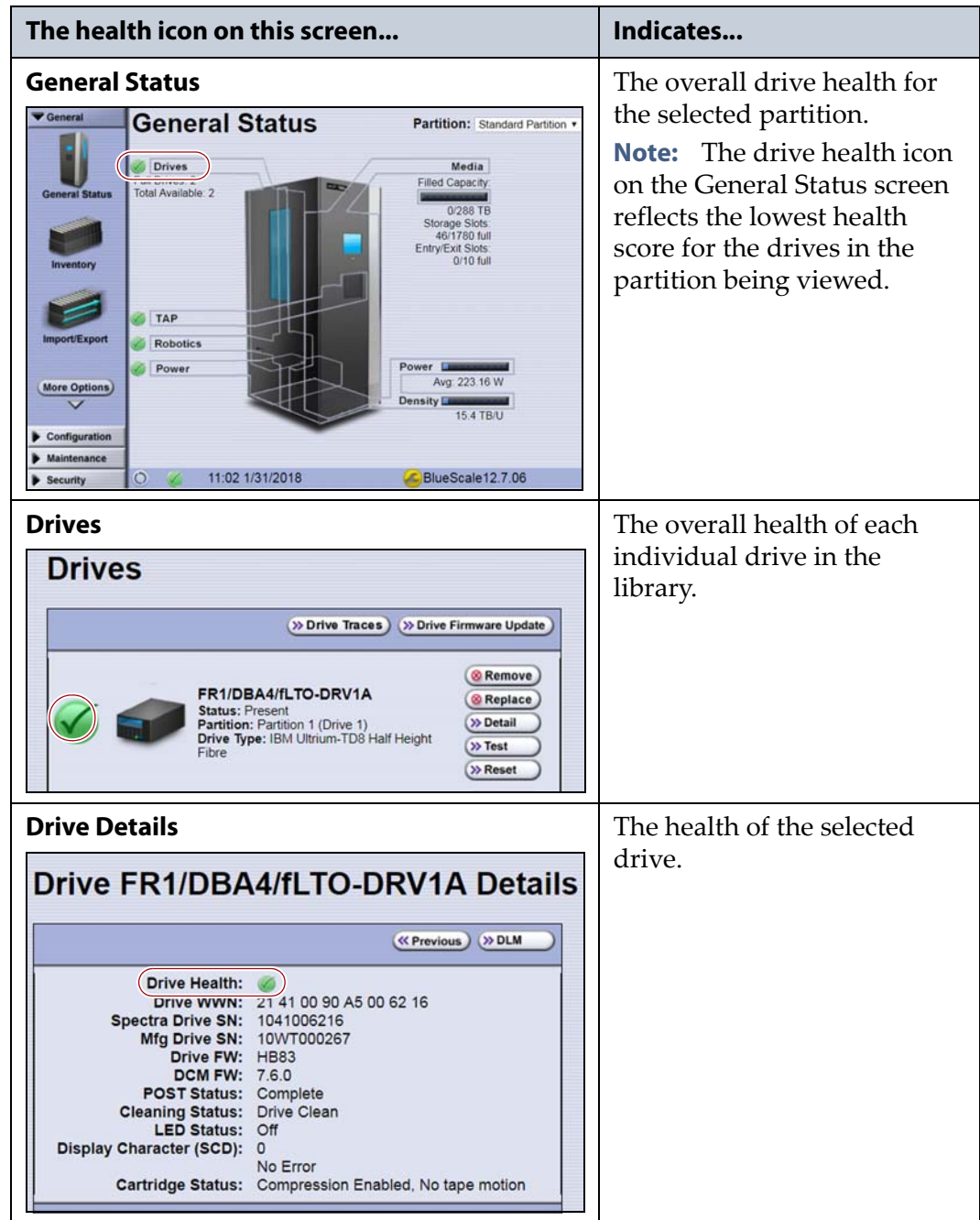

The drive health icon state is based on data collected for the drive when the last cartridge was loaded in the drive. This data consists of the code presented on the drive's SCD or MCD, as well as tape alerts, and errors detected at the time the tape is unloaded. See [Interpreting the SCD and](#page-374-0)  [MCD Codes on page](#page-374-0) 375 for detailed information about the SCD and MCD codes. The following table describes the drive health status icons.

**Note:** Not all SCD and MCD codes have an associated DLM icon.

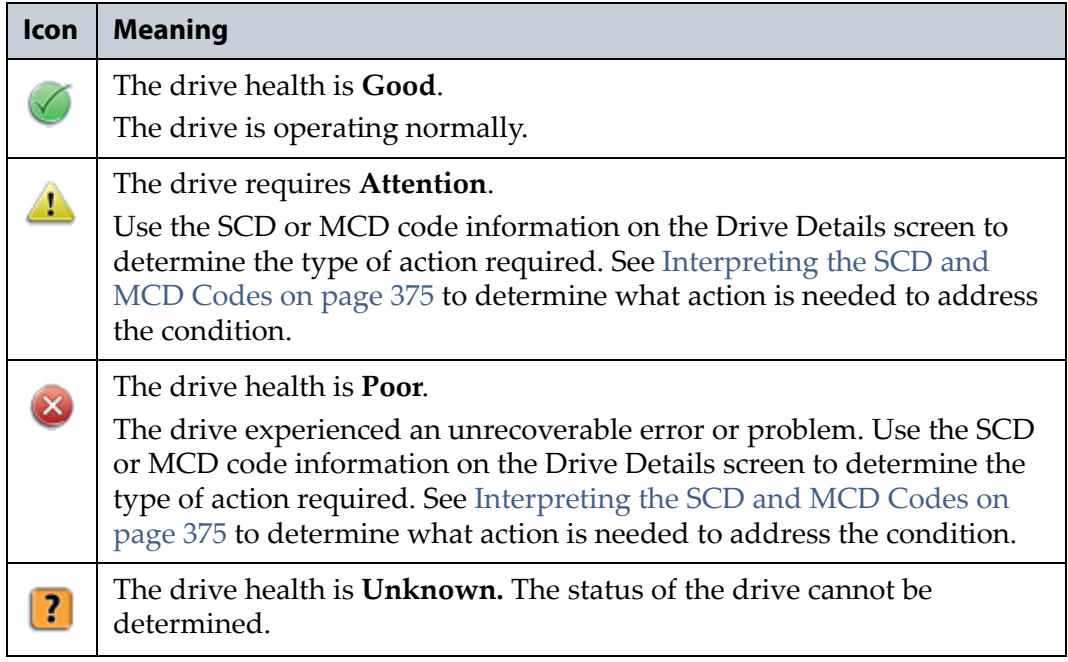

#### <span id="page-300-0"></span>**Viewing and Saving a Detailed Drive Health Report**

- **1.** Log into the library as a user with superuser or administrator privileges.
- **2.** From the toolbar menu, select **Configuration**  $\cdot \cdot \cdot$  **DLM** to display the Drives screen.

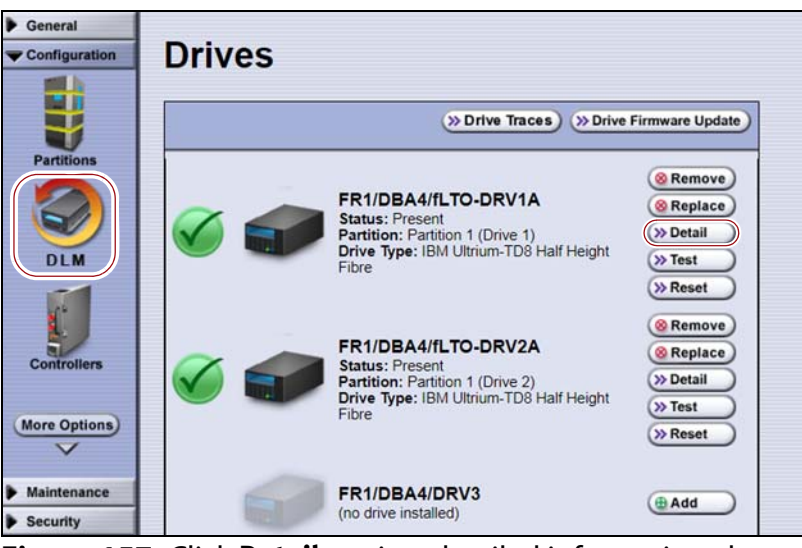

**Figure 157** Click **Detail** to view detailed information about a drive.

**3.** Click **Detail** next to the drive for which you want to view more information. The Drive Details screen displays.

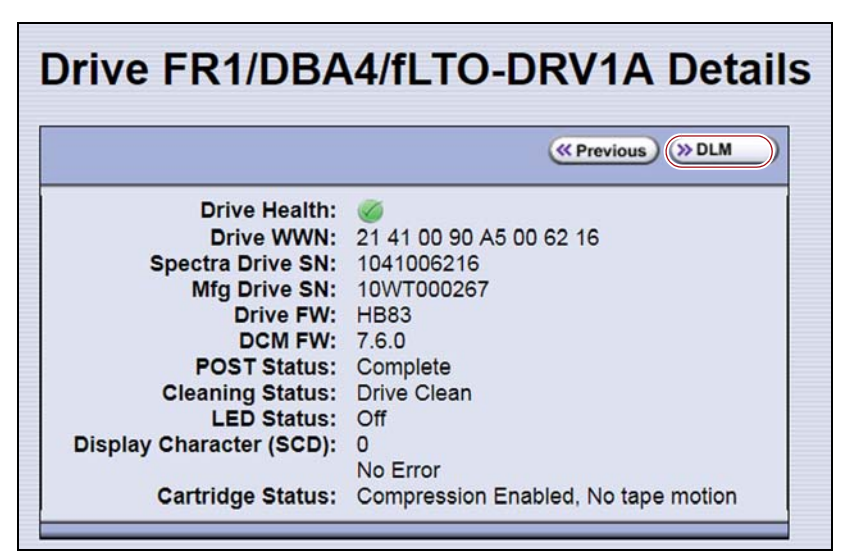

**Figure 158** The Drive Details screen shows detailed information about the selected drive.

- <span id="page-301-0"></span>**4.** Click **DLM** on the Drive Details screen to view a detailed Drive Lifecycle Management report.
	- **Note:** The **DLM** button on the Drive Details is not present if MLM and DLM are not enabled (see [Enable and Configure MLM PreScan](#page-179-0)  [and PostScan on page](#page-179-0) 180).

The Drive Lifecycle Management Report screen is divided into three panes, which are described in the following table.

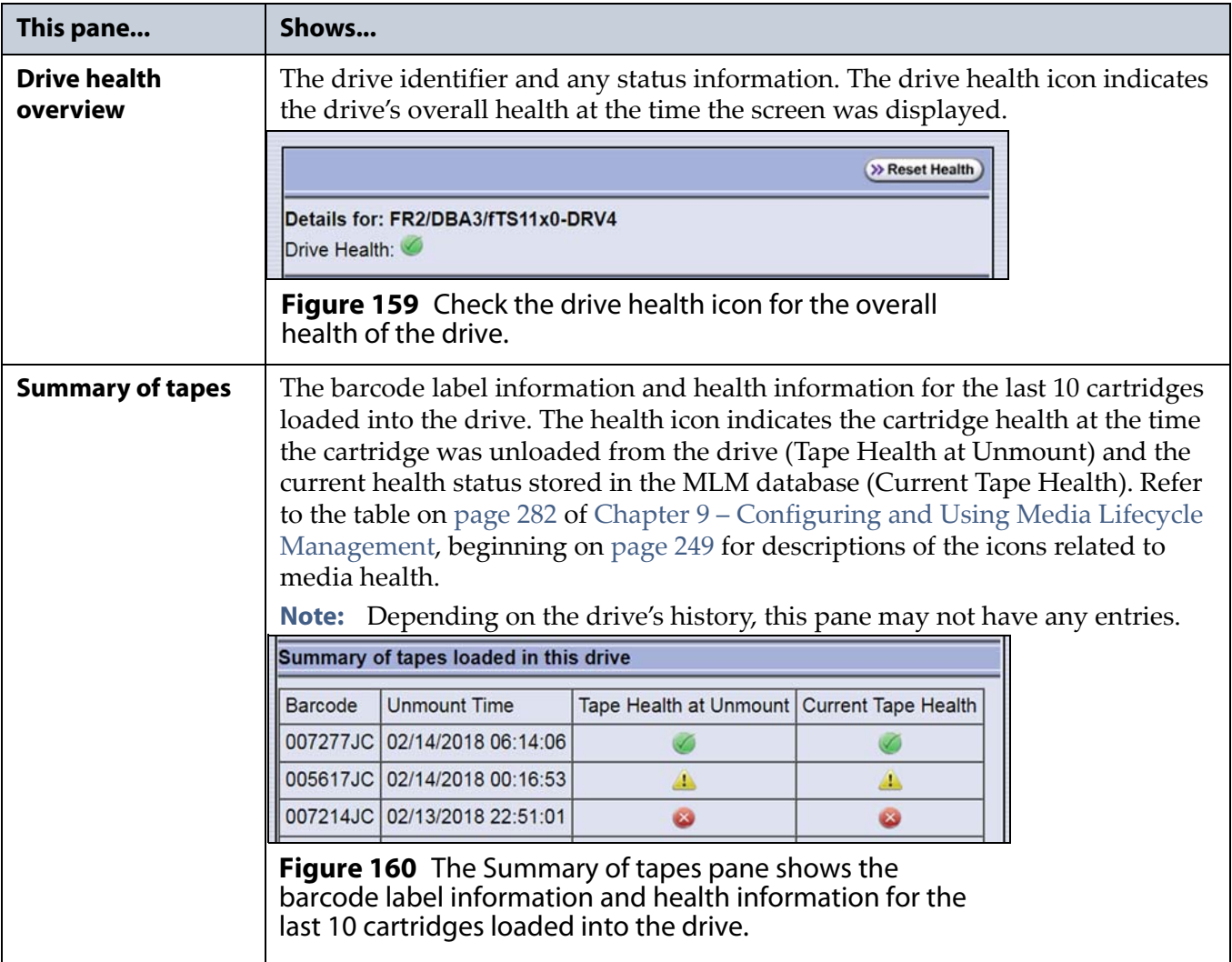

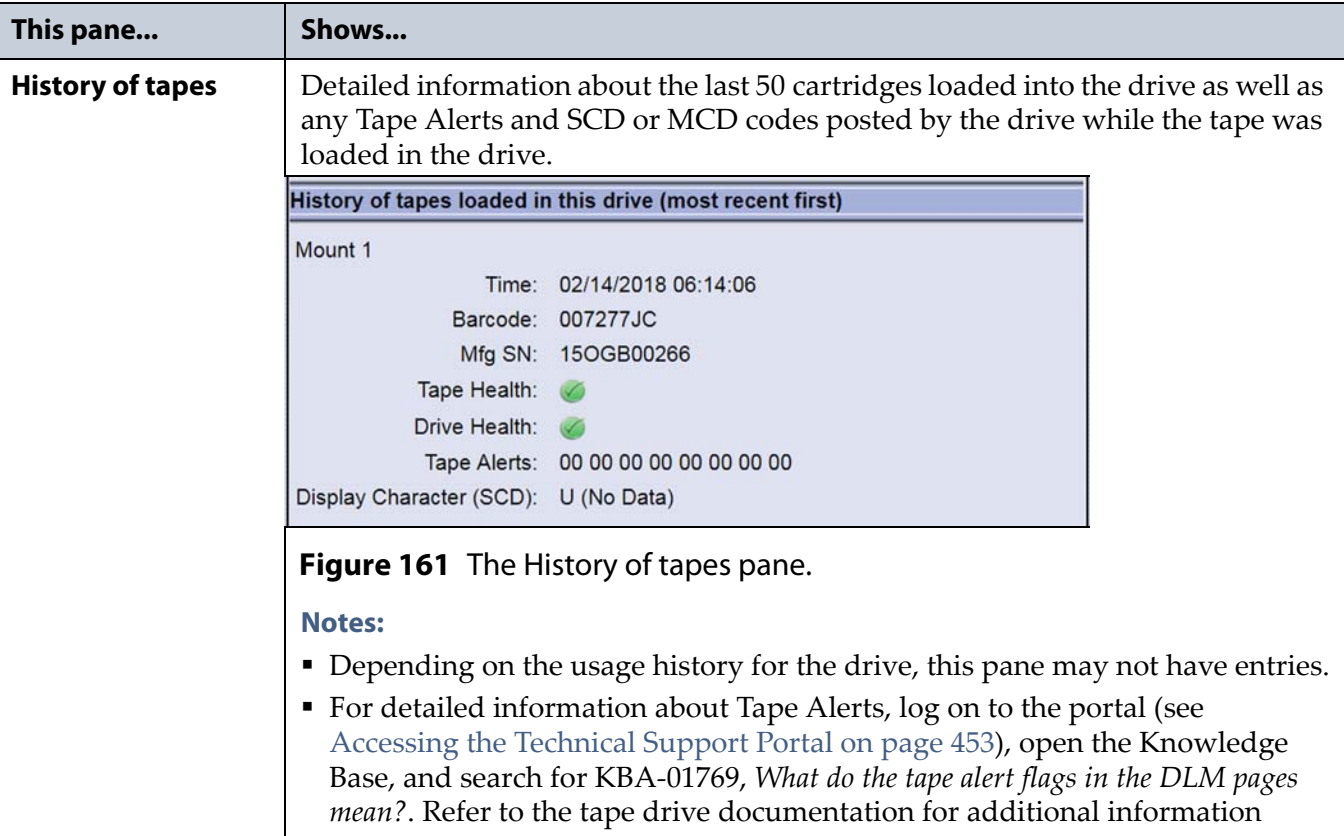

- **5.** To save the information on the Drive Lifecycle Management screen, use the Save MLM Database utility as described in [Back Up the MLM and](#page-289-1)  [DLM Databases on page](#page-289-1) 290.
- **6.** If you correct a condition that changed the drive's health to yellow or red, click **Reset Health** to reset the drive health to Good (Green). Click **Continue** to complete the reset health process.
	- **Notes: I** If the condition was not truly corrected, the next tape load sets the drive health back to the previous indication.
		- Resetting the drive health deletes the drive's Summary of Tapes and History of Tapes data.

## <span id="page-303-0"></span>**DOWNLOADING THE DLM DATABASE**

If desired, you can open and save the DLM database as an XML file. This file contains the same information that appears on the Drive Lifecycle Management screen (see Step [4 on page](#page-301-0) 302).

**Important** The DLM database information in the XML file cannot be used to restore the DLM database. The information required to restore the DLM database is backed up with the MLM database. See [Back Up the MLM and DLM Databases on page](#page-289-1) 290 for information about backing up the MLM database.

> **Note:** The **DLM Report** button is only available when you access the library using the BlueScale web interface (RLC). It is not available from the operator panel.

Use the following steps to save the DLM database:

- **1.** Log into the BlueScale web interface (RLC) as a user with superuser or administrator privileges.
- **2.** From the toolbar menu, select **Maintenance**  $\cdot\cdot\cdot\cdot$  **Media Lifecycle Management.** The Media Lifecycle Management Tools screen displays.

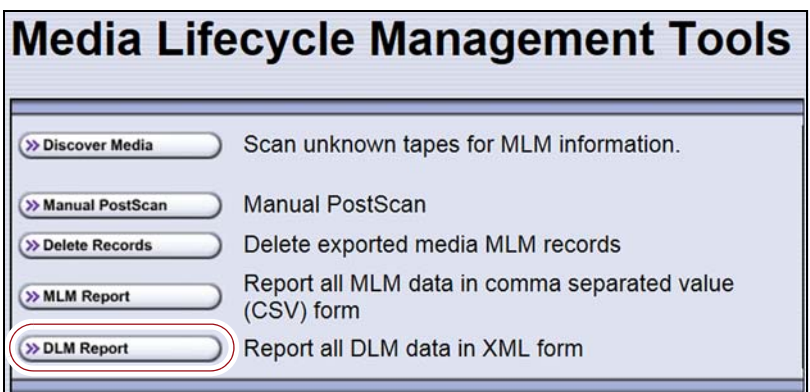

**Figure 162** Click **DLM Report** on the Media Lifecycle Management Tools screen to export the DLM database as an XML file.

- **3.** Click **DLM Report**. The XML file opens in the application associated with that file type on the computer accessing the library's BlueScale web interface.
	- **Note:** Typically, the application associated with XML files is a web browser. Depending on the browser, the file may open in a new browser window.

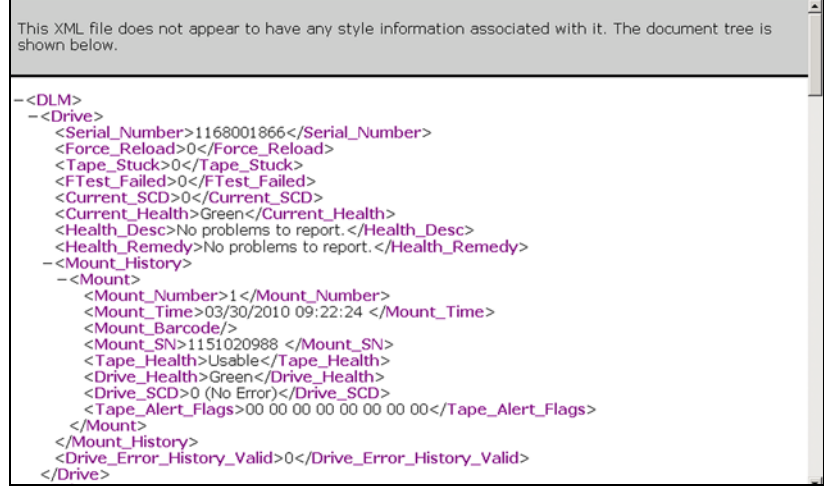

**Figure 163** The DLM database XML file opened in a web browser.

- **4.** Use the **File**  $\cdot\cdot\cdot\cdot$  **Save** option in the application that opened the XML file to save it to a known location on your computer.
- **5.** You can open the saved XML file using Microsoft Excel 2007 or later, or use another program that supports the XML file format.

# **CHAPTER 11**

# **Configuring and Using AutoSupport**

This chapter describes how to configure and use AutoSupport with your library. All AutoSupport functionality is included with your library purchase.

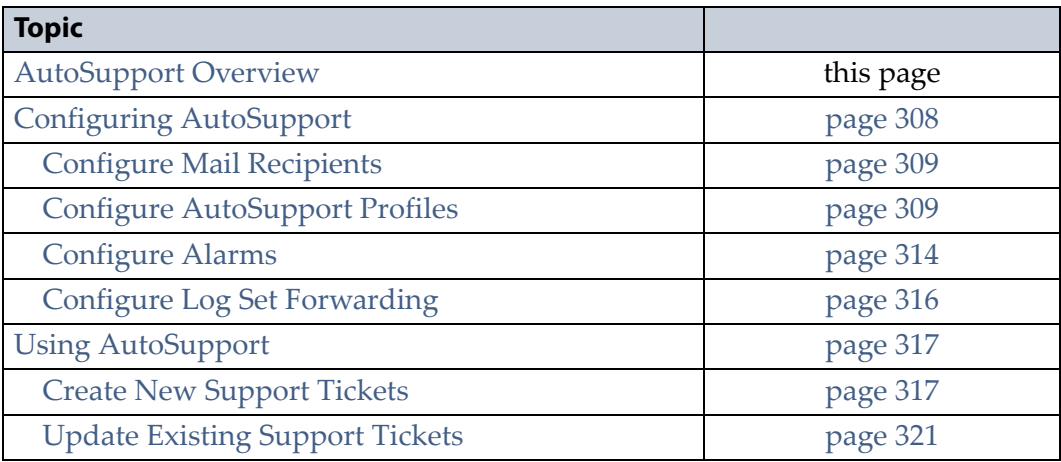

# <span id="page-305-0"></span>**AUTOSUPPORT OVERVIEW**

AutoSupport configures the library to automatically notify support personnel or others with messages or when specific events occur. It can also be used to open or update a support ticket and send it to a specified recipient or to Spectra Logic Technical Support. AutoSupport can be used without configuring the library with email access by saving the ASL sets generated by AutoSupport to a USB device and then manually sending an email containing the stored information to Spectra Logic Technical Support.

**Note:** AutoSupport Log (ASL) information is only for troubleshooting purposes. This log information is separate from the data path and contains no customer data.

#### **Send Log Sets**

This feature lets you manually generate a standard AutoSupport Log (ASL) set (file) and email it to a pre-configured recipient or save it to a USB device. You can use the Send Log Sets option to open or update a support ticket and send it to a specified recipient or to Spectra Logic Technical Support. The ASL included in the support ticket includes the following types of information:

- Library message logs
- Library Control Module (LCM) logs
- LCM configuration (including the current physical configuration)
- A simplified report of the MLM and DLM databases
- EC data from all components
- **BlueScale version**
- **Contact information for data center staff**
- Other library information specified in the AutoSupport user profile

#### **Log Forwarding**

This feature configures the library to send monthly ASL files to preconfigured recipients (see [Configure Log Set Forwarding on page](#page-315-0) 316).

#### <span id="page-306-0"></span>**Critical Alarms**

When you enable critical alarms, the library automatically generates an ASL file whenever any of the events in the following table occurs. If you configured one of your AutoSupport profiles as the AutoSend Profile (see Step [4 on page](#page-311-0) 312), the library automatically sends the ASL file to the mail recipients in the AutoSend profile.

**Note:** If you select *autosupport@spectralogic.com* as a mail recipient in the AutoSend profile, the library also sends the ASL file and a ticket request to Spectra Logic Technical Support.

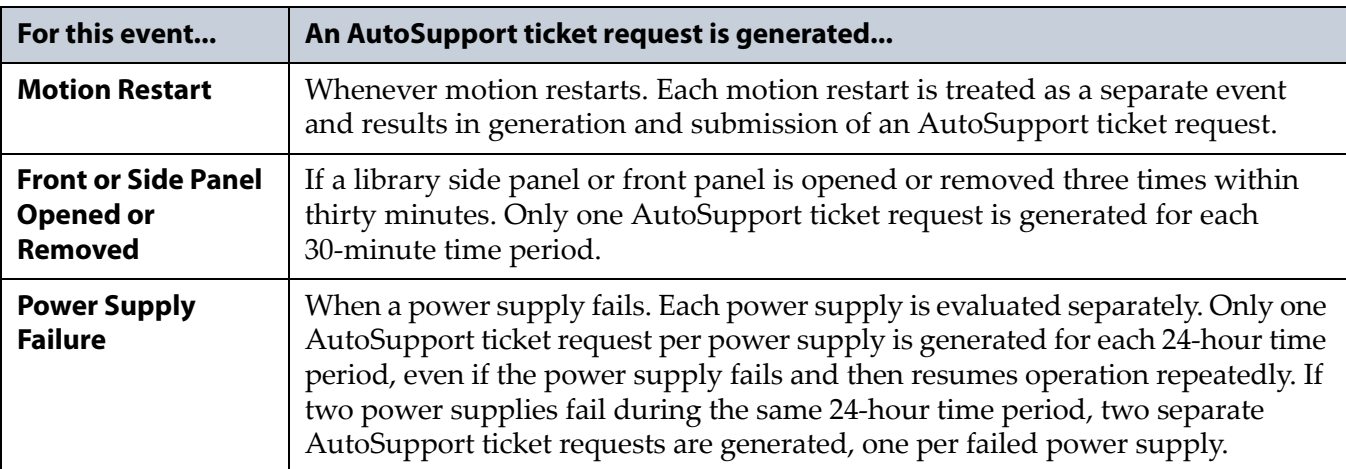

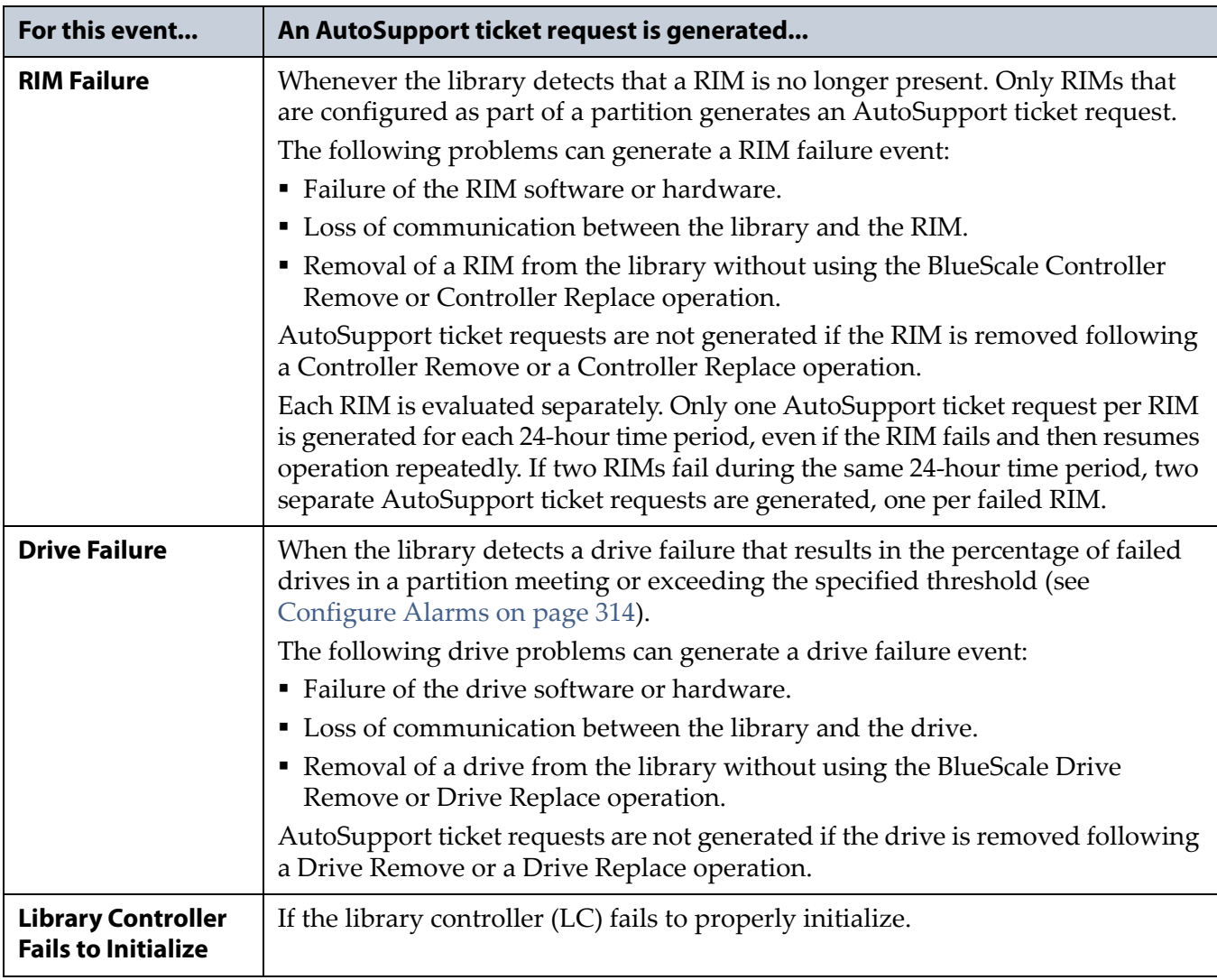

# <span id="page-307-0"></span>**CONFIGURING AUTOSUPPORT**

If you have any questions about configuring AutoSupport, contact Spectra Logic Technical Support (see [Contacting Spectra Logic on page](#page-6-0) 7).

**Note:** To simplify entering the information required to configure and use AutoSupport, use the BlueScale web interface or a keyboard attached to the LCM.

**Network and Support Contract Requirements** Before you configure AutoSupport, Spectra Logic recommends connecting the library to an email gateway. You need to do the following:

- Connect an Ethernet cable to the Ethernet connector on the LCM (see Figure [10 on page](#page-38-0) 39).
- Obtain the library's IP address, subnet, and gateway address (see [Configure Network Settings on page](#page-105-0) 106).

**User Privilege Requirements** Only a user with superuser or administrator privileges can configure the AutoSupport features.

#### <span id="page-308-0"></span>**Configure Mail Recipients**

If not already completed, configure one or more mail recipients who should receive AutoSupport information (see [Configure Mail Users on](#page-108-0)  [page](#page-108-0) 109). At a minimum, configure Spectra Logic Technical Support (*autosupport@spectralogic.com*) as a mail recipient if you want to automatically send AutoSupport ticket requests to Spectra Logic Technical Support. If desired, you can configure additional recipients.

- **Notes:**  The default *autosupport@spectralogic.com* mail recipient can be used for any ASL or HHM files that are generated by the library. This includes those generated manually, or automatically in response to critical events or log forwarding.
	- Do not configure the *autosupport@spectralogic.com* mail recipient to receive messages that result from configuration changes or system messages generated by the library.
	- AutoSupport can be used without email access by saving the information generated by AutoSupport to a USB device and then manually sending the stored information to Spectra Logic Technical Support.

#### <span id="page-308-1"></span>**Configure AutoSupport Profiles**

Use the following steps to create or modify a profile for each person assigned to work with Spectra Logic Technical Support to troubleshoot problems with the library or drives.

- **1.** Log into the library as a user with superuser or administrator privileges.
- **2.** If not already completed, configure the mail recipients who should receive AutoSupport information (see [Configure Mail Recipients on](#page-308-0)  [page](#page-308-0) 309).
- **3.** From the toolbar menu, select **Maintenance**  $\cdot\cdot\cdot$ **: AutoSupport**. The AutoSupport screen displays.
	- **Note:** If you did not yet configure an AutoSupport profile, the **Send Log Set** button is grayed out. If you did not configure a profile for AutoSend, the **Configure Alarms** button is grayed out.

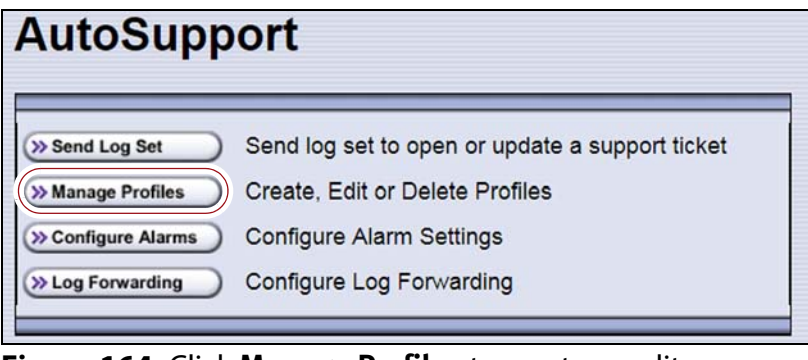

<span id="page-309-0"></span>**Figure 164** Click **Manage Profiles** to create or edit an AutoSupport profile.

**4.** Click **Manage Profiles**. The AutoSupport Profiles screen displays.

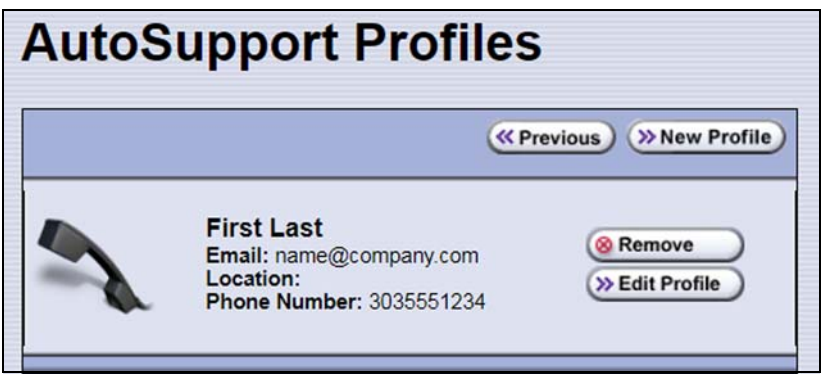

**Figure 165** Use the AutoSupport Profiles screen to manage profiles.

#### **Create or Modify a Profile**

<span id="page-310-0"></span>**1.** Click **New Profile** to create a new profile or click **Edit Profile** to modify an existing profile. The Company Information screen displays.

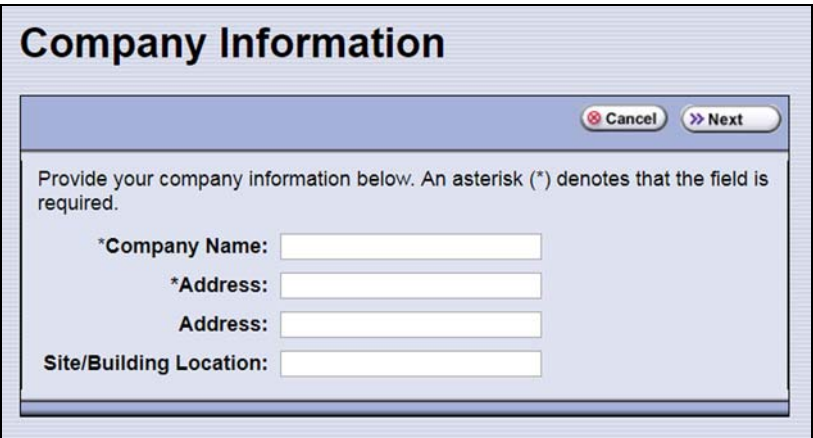

**Figure 166** Enter required information for your company.

- Complete the information in this screen. The information marked with an asterisk (\*) is required.
- **Note:** Make sure to fill in *all* of the required fields in each of the following screens. You cannot advance to the next screen if required information is missing.
- The Customer/Contract Number is no longer used. Enter any six alpha-numeric characters.
- **2.** Click **Next**. The Contact Information screen displays.

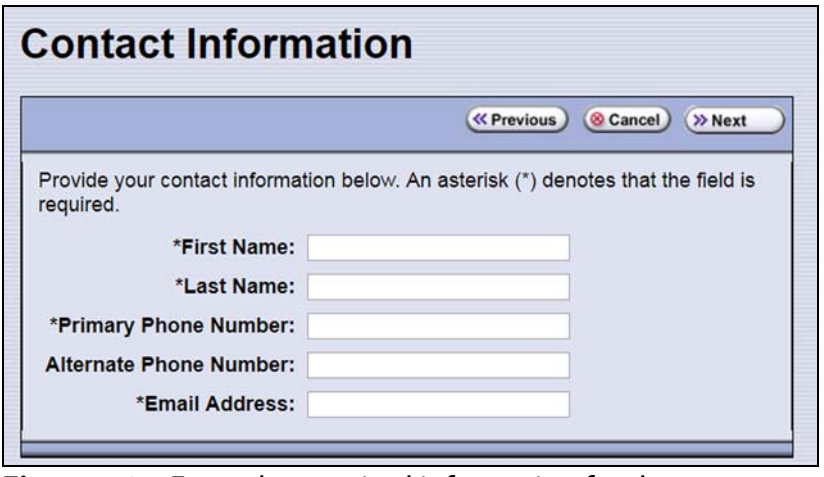

**Figure 167** Enter the required information for the contact person.

**3.** Enter the information for your contact person in the fields provided. This information determines how Spectra Logic contacts this person. <span id="page-311-0"></span>**4.** Click **Next**. The System and Mail Information screen displays.

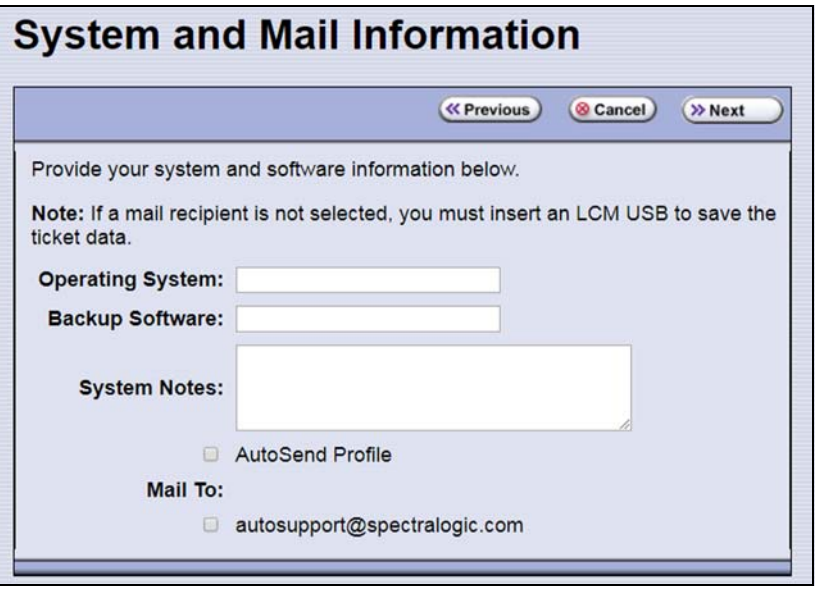

**Figure 168** Enter information about your operating environment.

- Enter information about your library's operating environment and storage management software in the fields provided.
- Select **AutoSend Profile** to use the current profile as the recipient for critical alarm log sets automatically sent by the library.

**Note:** Only one profile can be configured as the AutoSend profile.

- Select the mail recipient(s) from the **Mail To** choices presented. Only mail recipients that were previously configured are listed (see [Configure Mail Users on page](#page-108-0) 109).
- **Note:** You must select *autosupport@spectralogic.com* as one of the recipients if you want the library to send an AutoSupport ticket request to Spectra Logic Technical Support.

**5.** Click **Next**. The Save Profile screen displays. Verify that all of the information shown is correct.

If any information needs to be changed, click **Previous** to display the screen in which the changes need to be made.

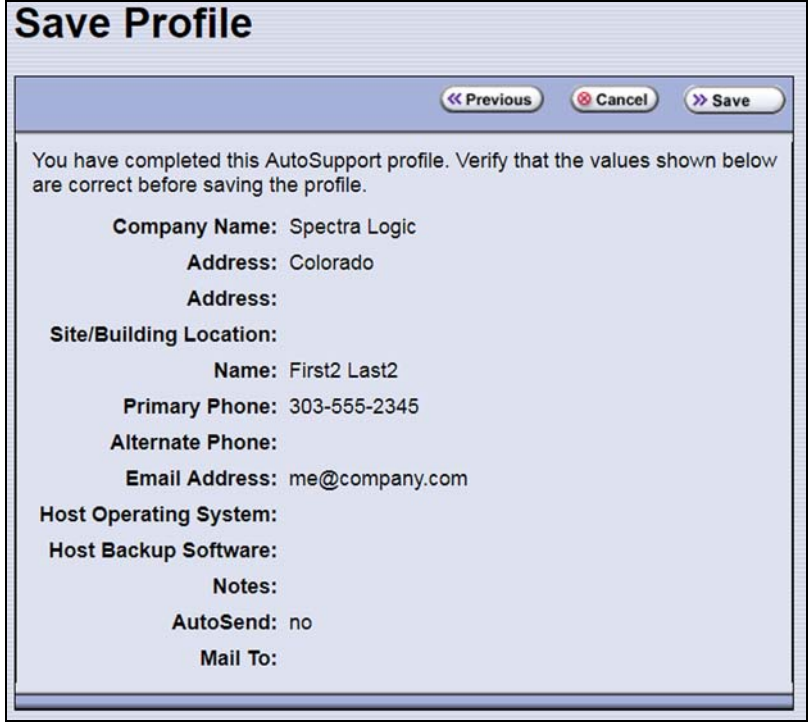

**Figure 169** Review the profile information.

- <span id="page-312-0"></span>**6.** When all of the information is correct, click **Save**.
- **7.** The AutoSupport Profiles screen redisplays, listing the newly completed profile.

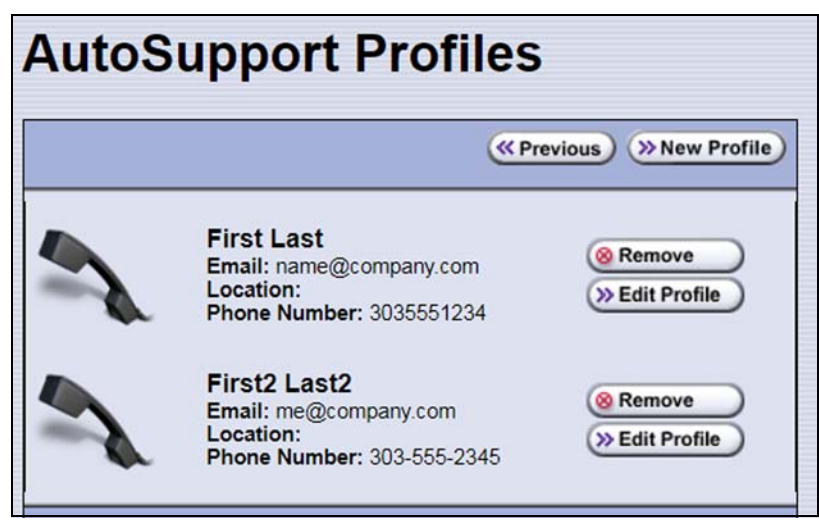

<span id="page-312-1"></span>**Figure 170** All of the AutoSupport profiles are listed on the AutoSupport Profiles screen.

**8.** Repeat Step [1 on page](#page-310-0) 311 through Step [6 on page](#page-312-0) 313 if you want to create additional profiles.

**Note:** When you create multiple profiles, they are listed in the order in which they are created, not in alphanumeric order.

**9.** Click **Previous** to return to the main AutoSupport screen.

If one of the profiles is configured as an AutoSend recipient, the **Configure Alarms** button is active (see Figure [164 on page](#page-309-0) 310).

#### **Delete an AutoSupport Profile**

Use the following steps to delete an existing profile.

- **1.** Log into the library as a user with superuser or administrator privileges.
- **2.** From the toolbar menu, select **Maintenance**  $\cdot\cdot\cdot$ **: AutoSupport**. The AutoSupport screen displays (see Figure [164 on page](#page-309-0) 310).
- **3.** Click **Manage Profiles**. The AutoSupport Profiles screen displays (see Figure [170 on page](#page-312-1) 313).
- **4.** Click **Remove** next to the contact you want to delete. The Remove Profiles screen displays, asking you to confirm the deletion.
- **5.** Click **Remove**. The AutoSupport profiles screen redisplays with the updated list of profiles.
- **6.** Click **Previous** to return to the main AutoSupport screen.

#### <span id="page-313-0"></span>**Configure Alarms**

Use the steps in this section if you want the library to automatically generate an ASL file in the event that any of the critical events listed under [Critical Alarms on page](#page-306-0) 307 occurs.

**1.** If you did not already do so, configure one AutoSupport profile as the AutoSend recipient (see Step [4 on page](#page-311-0) 312).

**2.** Click **Configure Alarms** from the AutoSupport screen. The AutoSupport Critical Alarm Configuration screen displays.

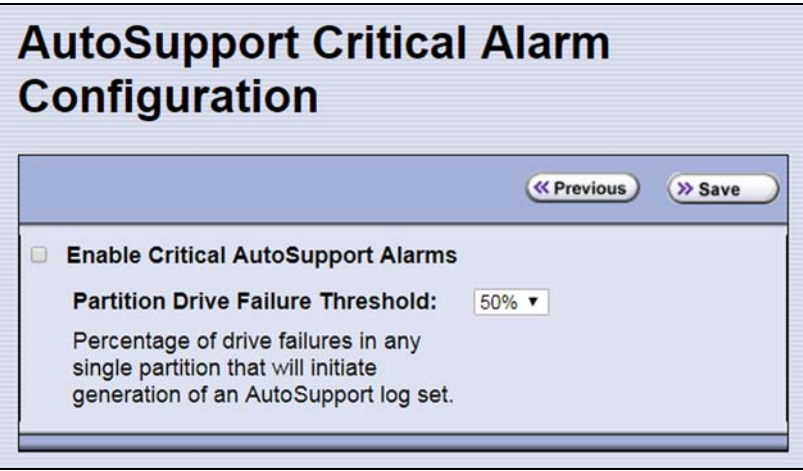

**Figure 171** The AutoSupport Critical Alarm Configuration screen.

- **3.** Select **Enable Critical AutoSupport Alarms**. When enabled, the library generates an ASL file whenever one of the critical events listed under [Critical Alarms on page](#page-306-0) 307 occurs. Any ASL file that is generated as a result of a critical event is automatically sent to all of the recipients selected in the AutoSend profile.
	- **Note:** The *autosupport@spectralogic.com* address must be selected as a mail recipient in the AutoSend profile if you want the library to send critical event ASL files to Spectra Logic Technical Support.
- **4.** If desired, select a value for the **Partition Drive Failure Threshold** from the drop-down list. This is the only configurable critical event.

You can specify the threshold for the number of failed drives in a partition that causes an AutoSupport ticket request to be generated. The threshold is a percentage of drives assigned to the partition. You can select 25% or 50%; the default is 50%. The threshold applies to all partitions in the library.

**5.** Click **Save** to save your changes or click **Previous** to return to the main AutoSupport screen without saving your changes.

After your changes are saved, the AutoSupport Critical Alarm Configuration screen redisplays with a confirmation message.

**6.** Click **Previous** to return to the main AutoSupport screen.

#### <span id="page-315-0"></span>**Configure Log Set Forwarding**

Log forwarding is enabled by default from the factory. This is a monthly log set that is forwarded to Spectra Logic for data collection. No action is taken by Spectra Logic Technical Support for a particular library when the log set is received, but the data is parsed and stored in our database to better understand our field population and how the library is used and how it can be improved.

Use the following steps to modify log set forwarding.

**1.** Click **Log Forwarding** from the main AutoSupport screen. The Configure Log Forwarding screen displays.

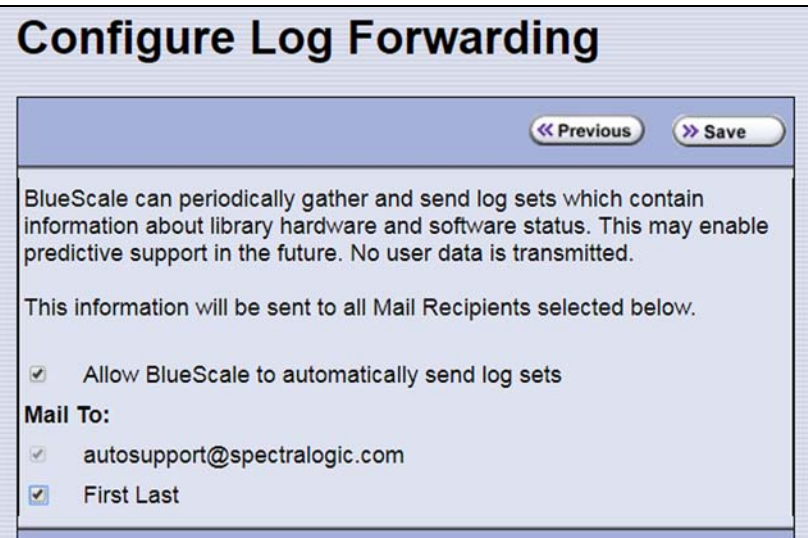

**Figure 172** The Configure Log Forwarding screen.

- **2.** Select the forwarding options you want to use.
	- **Allow BlueScale to automatically send log sets** is selected by default. Clear the check box if you do not want the library to automatically generate and submit monthly Auto Support Log sets to one or more preconfigured recipients.
	- The *autosupport@spectralogic.com* mail recipient is automatically selected. All ASL files generated by the library are automatically sent to Spectra Logic Technical Support.
	- Select any additional mail recipient(s) from the **Mail To** choices presented. Only mail recipients that were previously configured are listed (see [Configure Mail Users on page](#page-108-0) 109).
- **3.** Click **Save**.

After your changes are saved, the Configure Log Forwarding screen redisplays with a confirmation message.

**4.** Click **Previous** to return to the main AutoSupport screen.

## <span id="page-316-0"></span>**USING AUTOSUPPORT**

AutoSupport provides the easiest way to open a support ticket or incident. The following sections describe how to open or update a support ticket using AutoSupport.

You can also open a support incident using the Spectra Logic Technical Support portal. For instructions on submitting a support incident through the support portal, see [Opening a Support Ticket on page](#page-454-0) 455.

**User Privilege Requirements** Only a user with superuser or administrator privileges can open and modify support tickets using AutoSupport.

#### <span id="page-316-1"></span>**Create New Support Tickets**

- **Notes:**  If *autosupport@spectralogic.com* is included in the **Mail To:** field for the autosupport profile used to submit a ticket, then Spectra Logic immediately sends a confirmation email to the email address listed in the autosupport profile used to submit the ticket, and a support person contacts the person submitting the ticket during normal service contract hours.
	- If it is during your service contract hours and the problems requires immediate attention, call Spectra Logic Technical Support after submitting the AutoSupport ticket (see [Contacting Spectra Logic on page](#page-6-0) 7).
	- Go to Spectra Logic's website at: [support.spectralogic.com/](https://support.spectralogic.com/services-and-contracts/support-offerings/) [services-and-contracts/support-offerings/ f](https://support.spectralogic.com/services-and-contracts/support-offerings/)or information about the warranty and service options for your library.

Follow these steps to open a new ticket with Spectra Logic Technical Support.

- <span id="page-316-2"></span>**1.** Log into the library as a user with superuser or administrator privileges.
- **2.** From the toolbar menu, select **Maintenance**  $\cdot \cdot \cdot$  **AutoSupport**. The main AutoSupport screen displays.

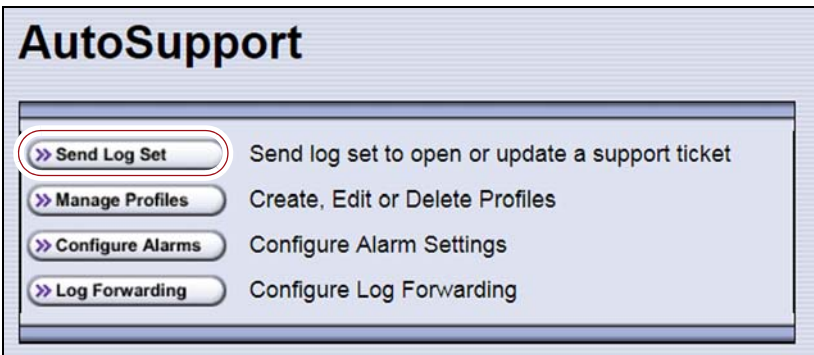

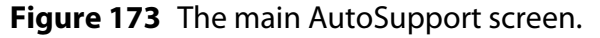

**317**

**3.** If you want to save the AutoSupport ticket information to a USB device, connect the device to USB port on the LCM (see Figure [10 on page](#page-38-0) 39) or operator panel and allow time for the device to mount before proceeding.

**Note:** The option to save the ticket to a USB device is only available if you connect a USB device to the library before you click **Send Log Set**.

**4.** Click **Send Log Set**. The Select Profile To Send Log Set screen displays.

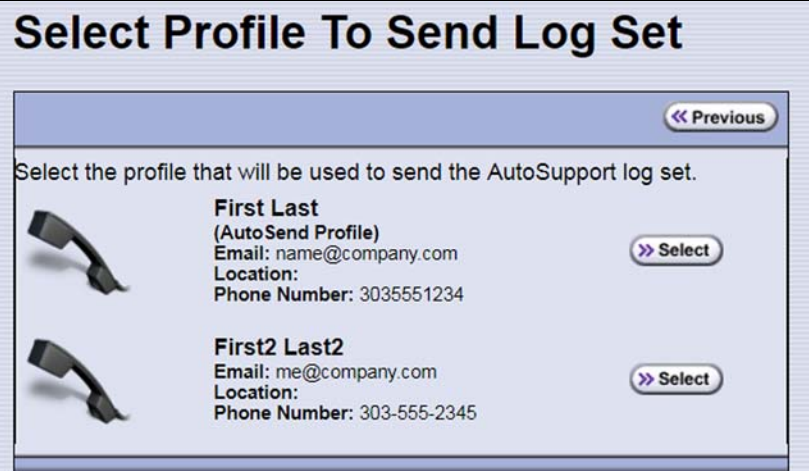

**Figure 174** AutoSupport Profiles screen.

<span id="page-317-1"></span>**5.** Click **Select** next to the profile for the main contact person for the issue. The Select Ticket Type screen displays.

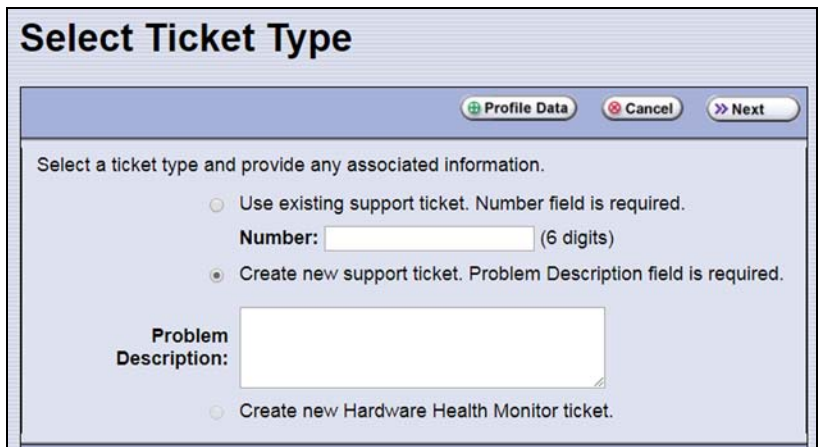

<span id="page-317-0"></span>**Figure 175** The Select Ticket Type screen.

 If you are sending additional information about an existing support ticket, select **Use existing support ticket** and enter the ticket number in the **Number** field. See [Update Existing Support Tickets on](#page-320-0)  [page](#page-320-0) 321 for additional information.

- If this is a new ticket, select **Create new support ticket**. This option is selected by default.
- **Note:** The **Create new Hardware Health Monitor ticket** option is not available when you use the **Send Log Set** option to send an AutoSupport ticket. This option is only used to send HHM data in response to a maintenance notification (see [Respond to HHM](#page-332-0)  [Notifications on page](#page-332-0) 333).
- **6.** If you do not need to make any changes to the contact person's information for this support ticket, proceed to [Step](#page-319-0) 7.
	- If you need to *temporarily* change the contact person's information for this ticket, click **Profile Data**. The Profile Summary screen displays.

Make any necessary changes in the Profile Summary screen, then click **Use Settings**. The Select Ticket Type screen redisplays.

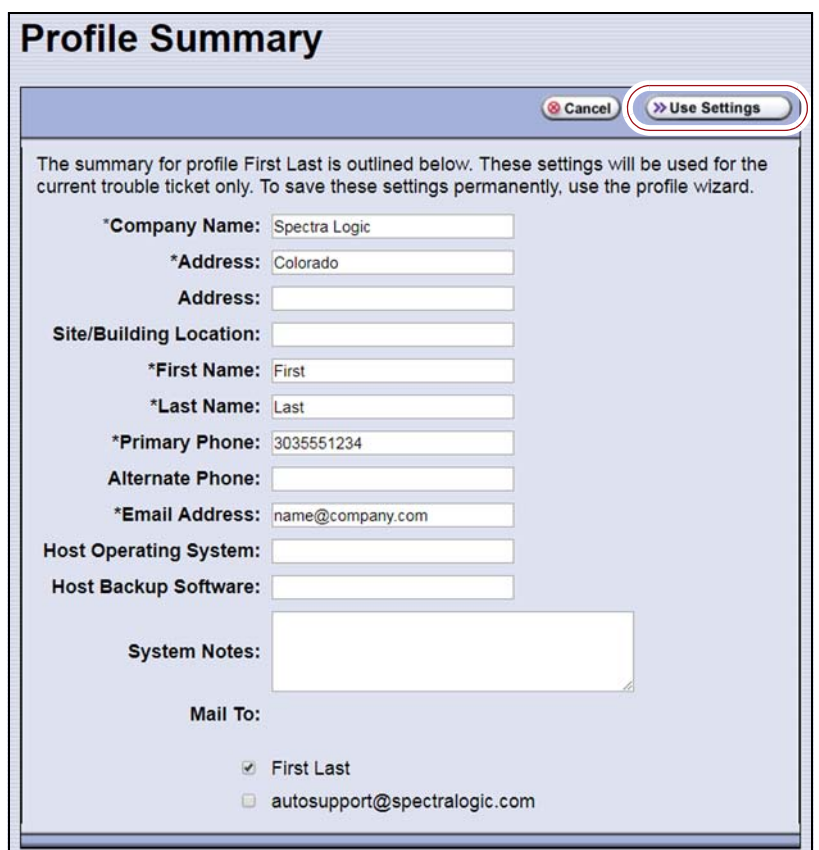

<span id="page-318-0"></span>**Figure 176** The Profile Summary screen.

 Click **Cancel** to return to the Select Ticket Type screen without making any changes to the contact person's information.

**319**

<span id="page-319-0"></span>**7.** In the Select Ticket Type screen (Figure [175 on page](#page-317-0) 318), type a detailed description of the issue in the **Problem Description** field, including what happened just before the failure occurred.

**Note:** Supplying a detailed problem description helps support personnel to address the issue more quickly and efficiently.

**8.** Click **Next**. The Confirm and Submit Ticket screen displays.

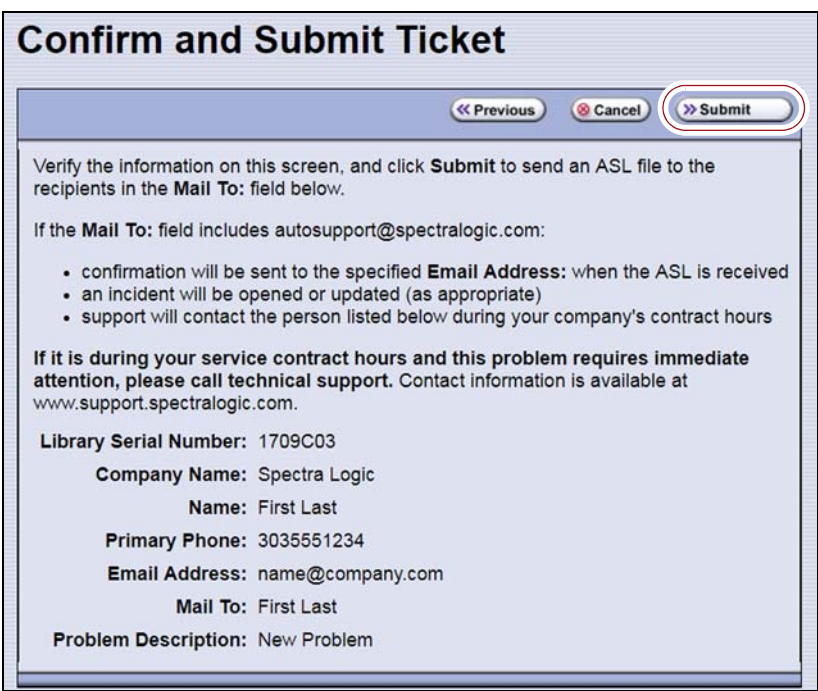

<span id="page-319-1"></span>**Figure 177** The Confirm and Submit Ticket screen.

**9.** Verify that all information is correct.

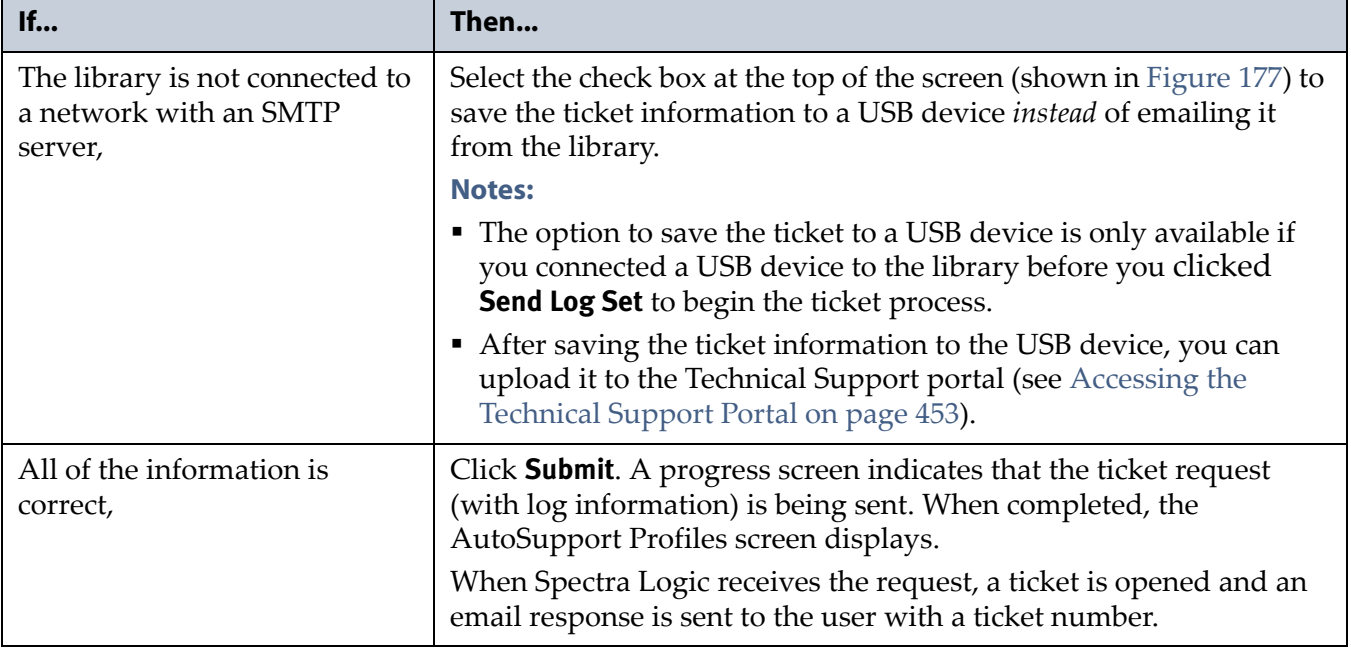

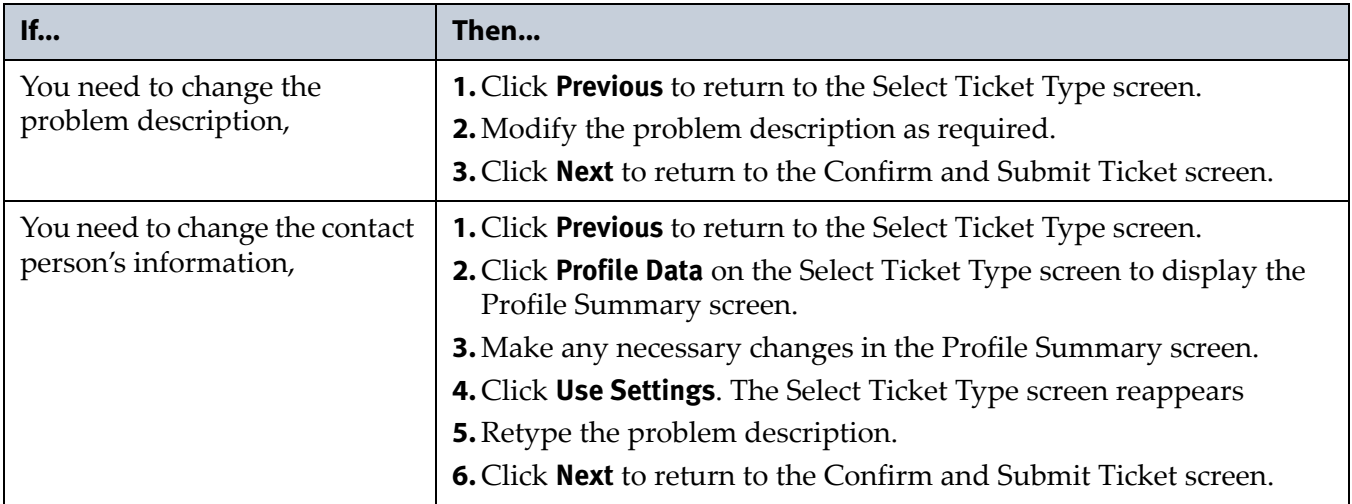

#### <span id="page-320-0"></span>**Update Existing Support Tickets**

Follow these steps to update a ticket that you previously opened with Spectra Logic Technical Support. Updating a ticket is particularly useful for mailing new logs to Technical Support.

**Note:** You must have the reference number for the existing ticket which you receive when you open the ticket—and the information you are sending must be related to *that* ticket.

If you have a new issue with your library, open a new ticket to address that issue separately.

- **1.** If you plan to save the ticket information to a USB device, connect the device to a USB port on the LCM (see Figure [10 on page](#page-38-0) 39) or operator panel and allow time for the device to mount.
- **2.** Follow the instructions in Step [1 on page](#page-316-2) 317 through [Step](#page-317-1) 5 in Create [New Support Tickets](#page-316-1) to reach the Select Ticket Type screen (see Figure [175 on page](#page-317-0) 318).
- **3.** If you do not need to make any changes to the contact person's information for this ticket, proceed to [Step](#page-320-1) 5.

If you need to *temporarily* change any of the contact person's information, click **Profile Data**. The Profile Summary screen displays (see Figure [176 on page](#page-318-0) 319).

- **4.** Make any necessary changes in the Profile Summary screen, then click **Use Settings**. The Select Ticket Type screen redisplays.
- <span id="page-320-1"></span>**5.** Select **Use existing support ticket**.
- **6.** Type the six-digit ticket number in the Number field. You received this number when you originally opened the ticket.
- **7.** Add any updated information in the **Problem Description** field.
- **8.** Click **Next**. The Confirm and Submit Ticket screen displays (see Figure [177 on page](#page-319-1) 320).
- **9.** Verify that all information is correct. If all of the information is correct, proceed to [Step](#page-321-0) 10. If something needs to be changed, click **Previous** and make the necessary changes.
- <span id="page-321-0"></span>**10.**To save the ticket information to a USB device *instead* of emailing from the library, select the check box at the top of the screen (shown in Figure [177 on page](#page-319-1) 320).
	- **Note:** The option to save the ticket to a USB device is only available if you connected a USB device to the library before you clicked **Send Log Set** to begin updating the ticket.
- **11.**Click **Submit**. A progress screen indicates that the ticket request (with log information) is being sent. When completed, the AutoSupport Profiles screen displays. When Spectra Logic receives the request, the ticket is updated and an email response is sent to the user with a ticket number.

# **CHAPTER 12**

# **Library Troubleshooting**

This chapter describes troubleshooting steps you can take, as appropriate, to help resolve problems you might encounter while operating the library. Try these troubleshooting procedures *before* you open a support ticket with Spectra Logic Technical Support. If you are unable to resolve the problem yourself, open a support ticket (see [Opening a Support Ticket on page](#page-454-0) 455).

**Note:** The library must be under warranty or have a valid service contract in order to qualify for support (see [Service Contract](#page-477-0)  [Extension on page](#page-477-0) 478 to learn about service contracts).

| <b>Topic</b>                                                     |          |
|------------------------------------------------------------------|----------|
| <b>Troubleshooting Library Problems</b>                          | page 324 |
| Troubleshooting Library Initialization Issues                    | page 324 |
| Troubleshooting BlueScale User Interface Issues                  | page 325 |
| <b>Troubleshooting MLM Issues</b>                                | page 328 |
| <b>Troubleshooting Encryption Issues</b>                         | page 329 |
| <b>Resolving Operational Issues</b>                              | page 331 |
| <b>Using BlueScale Hardware Health Monitoring</b>                | page 333 |
| Respond to HHM Notifications                                     | page 333 |
| View Hardware Health Monitoring (HHM) Data                       | page 337 |
| <b>Capturing Traces</b>                                          | page 338 |
| <b>Resetting the Library</b>                                     | page 342 |
| <b>Resetting Components</b>                                      | page 342 |
| Reset the LCM or RCM                                             | page 343 |
| Reset a RIM                                                      | page 344 |
| Reset the LCM or RCM                                             | page 346 |
| <b>Testing the Robotics</b>                                      | page 346 |
| Restoring the Library Configuration                              | page 349 |
| Restore From an Auto Configuration Save File                     | page 350 |
| Restore the Library Configuration Using a Saved<br>Configuration | page 354 |
| Restore the MLM and DLM Databases                                | page 356 |

### <span id="page-323-0"></span>**TROUBLESHOOTING LIBRARY PROBLEMS**

If you have a problem with your library, use the information in this section to obtain help with resolving the problem.

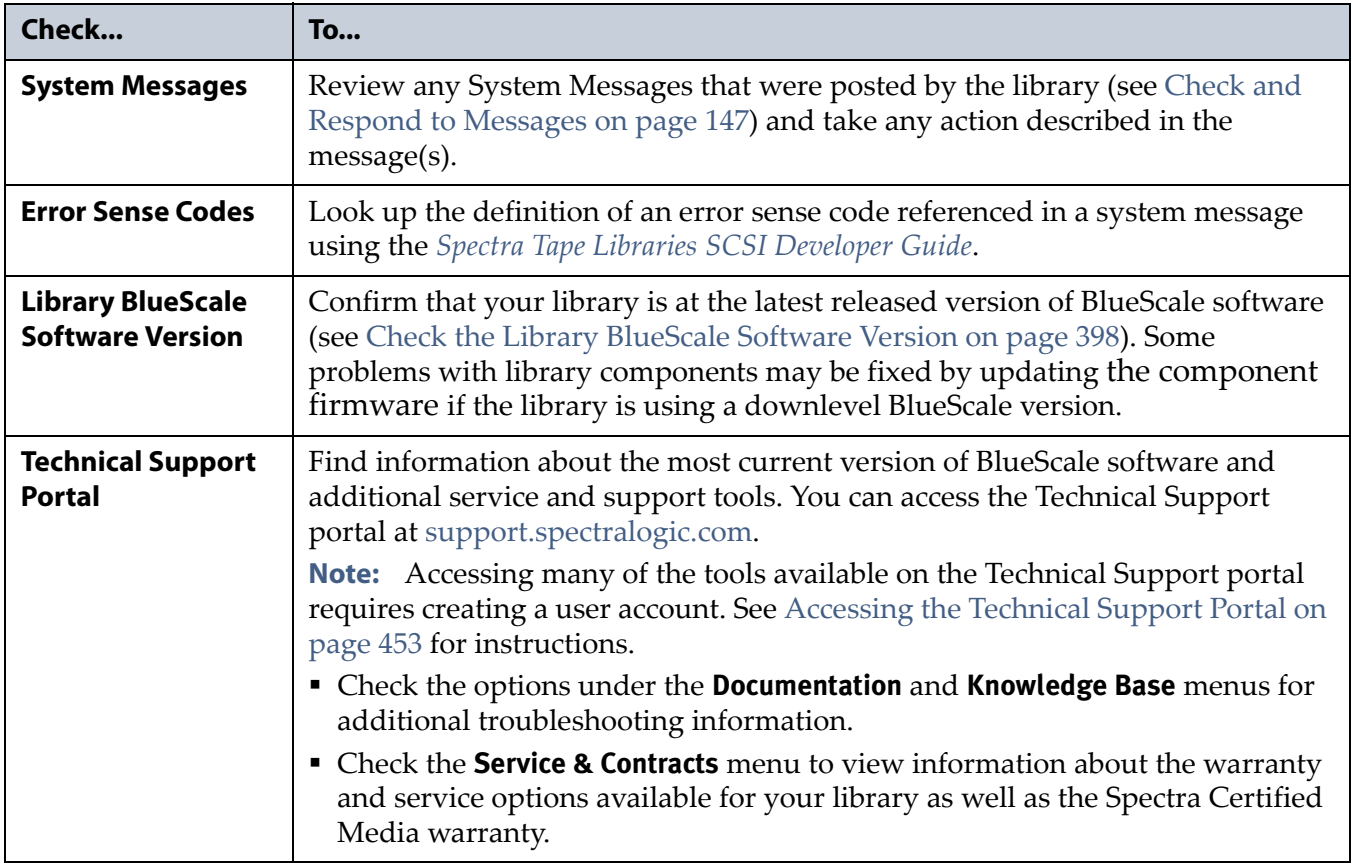

## <span id="page-323-1"></span>**TROUBLESHOOTING LIBRARY INITIALIZATION ISSUES**

This section provides information about potential library initialization issues that you may experience.

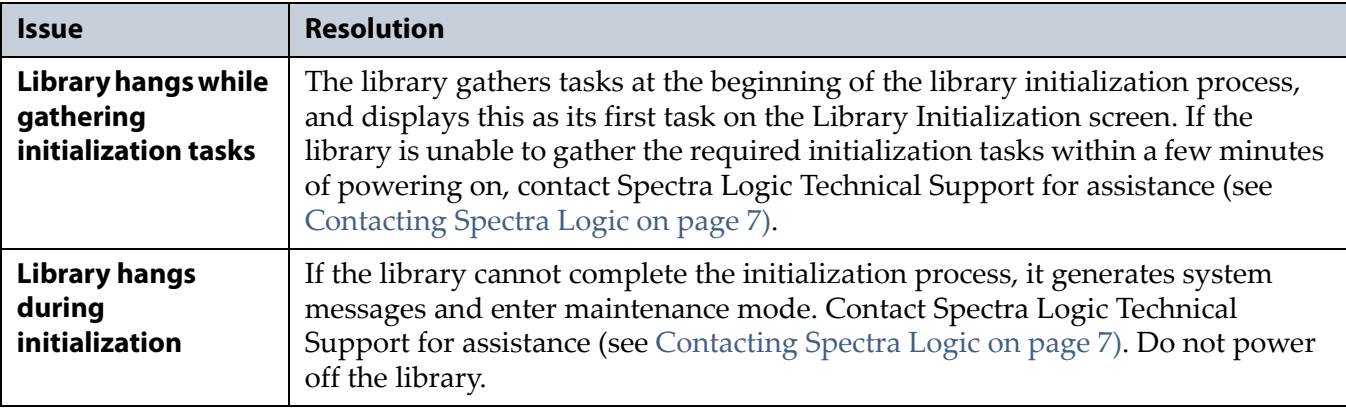
#### **TROUBLESHOOTING BLUESCALE USER INTERFACE ISSUES**

This section provides information about potential issues that you may experience while using the library's BlueScale user interface, either from the operator panel or through the web interface (RLC).

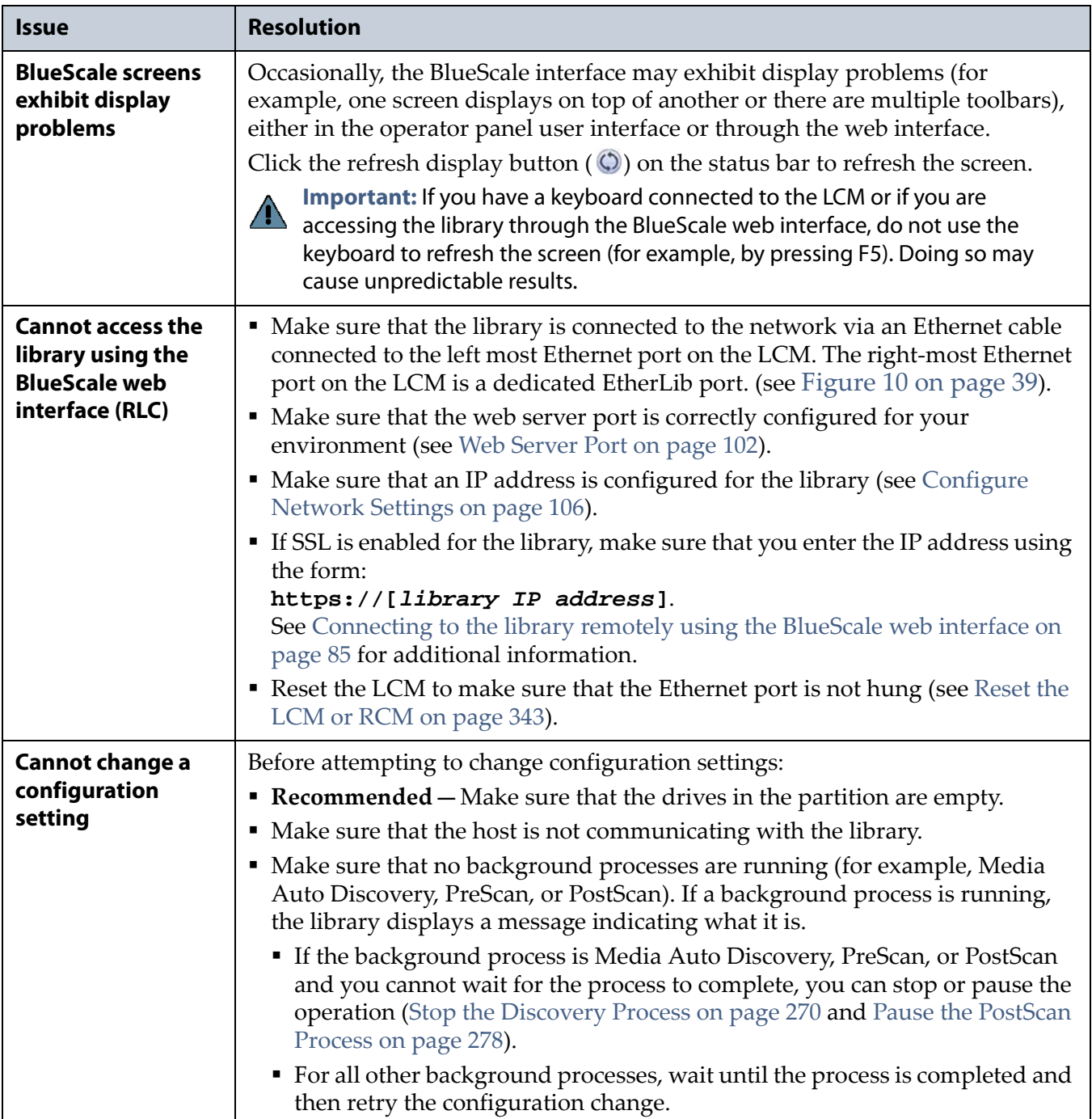

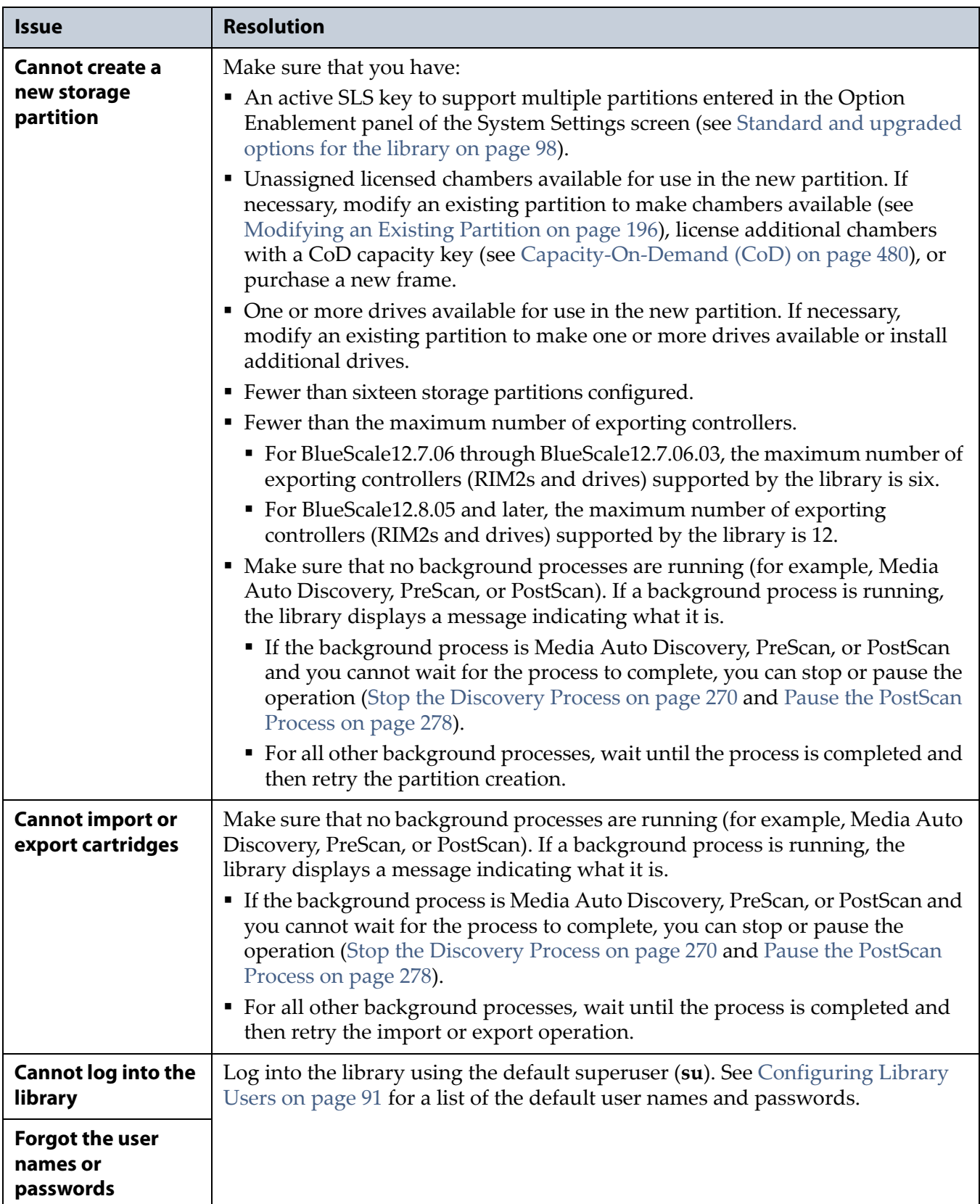

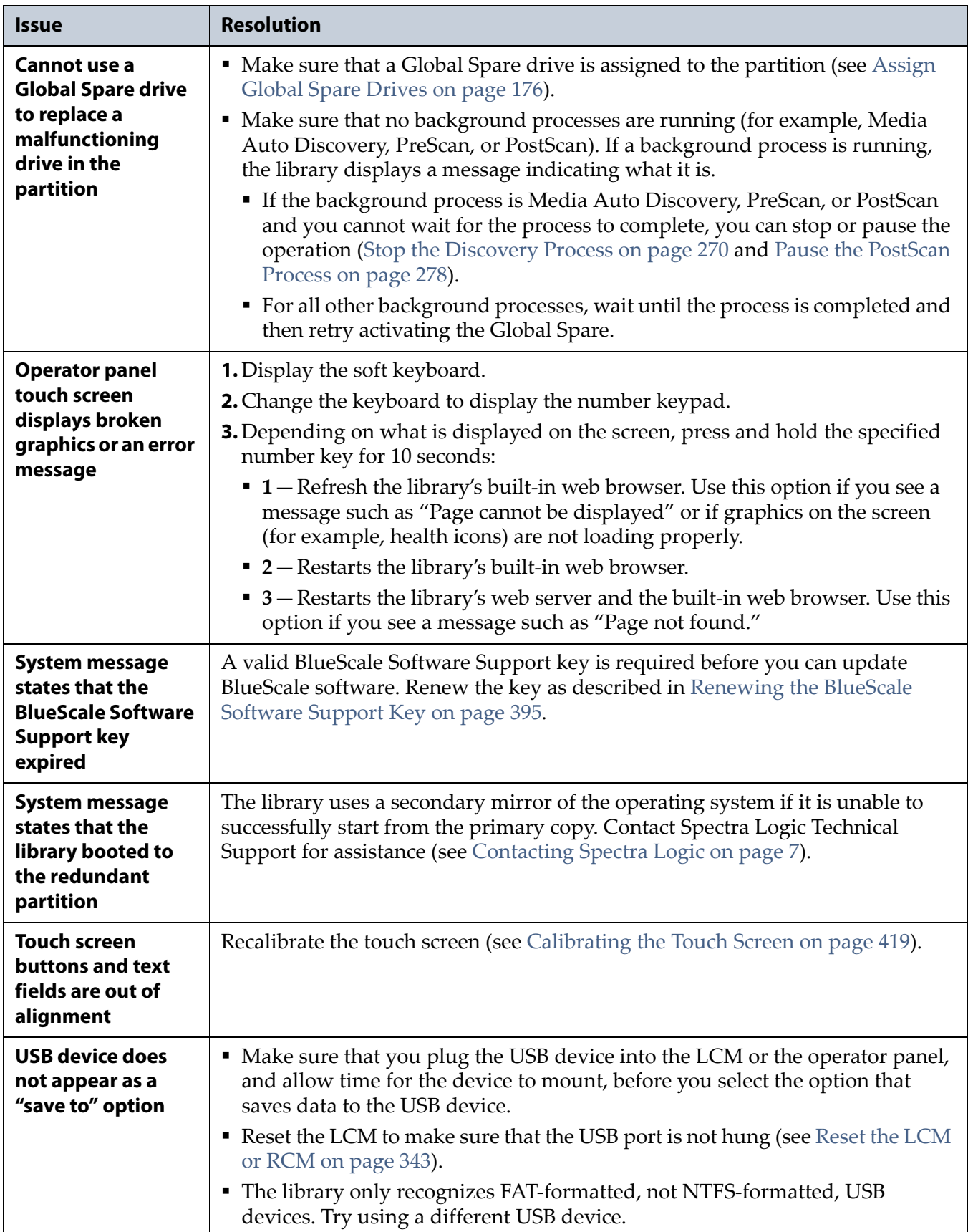

## **TROUBLESHOOTING MLM ISSUES**

This section provides information about potential issues that you may experience while using MLM.

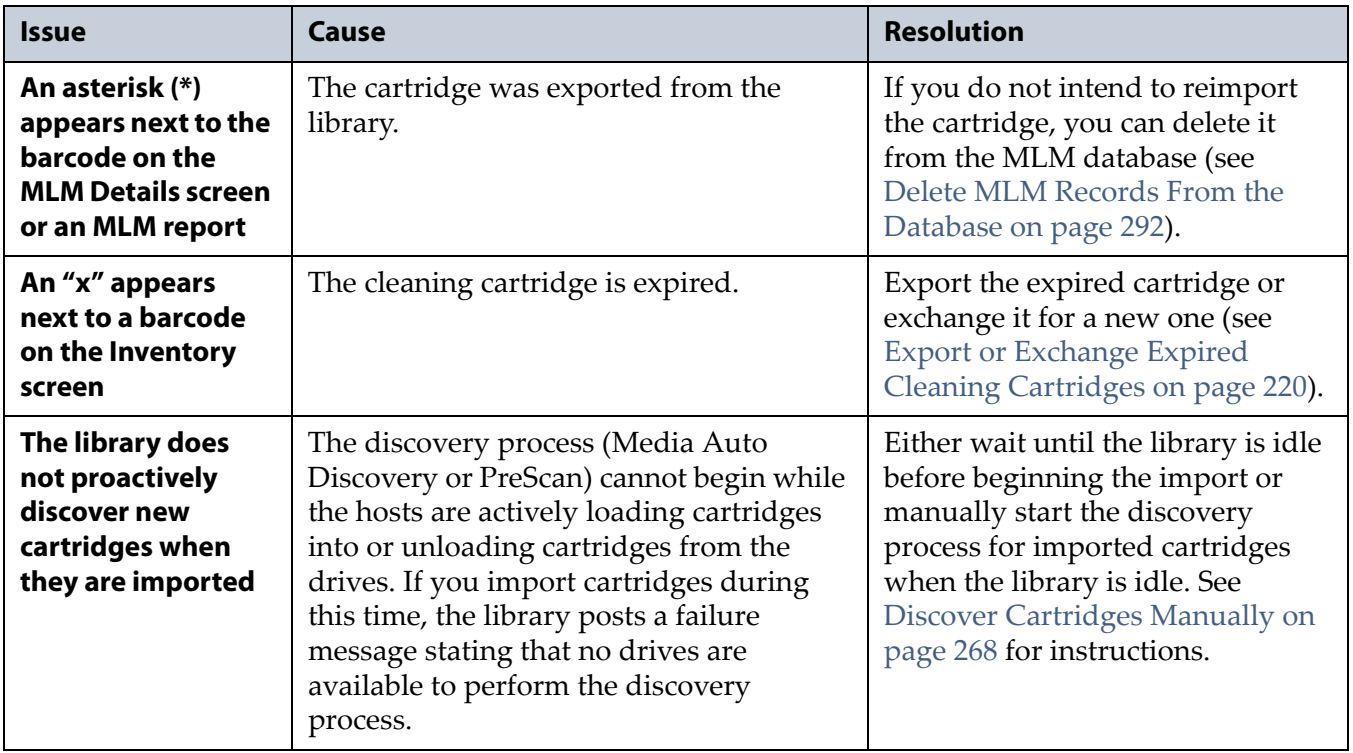

### **TROUBLESHOOTING ENCRYPTION ISSUES**

The information in this section may help resolve encryption-related problems.

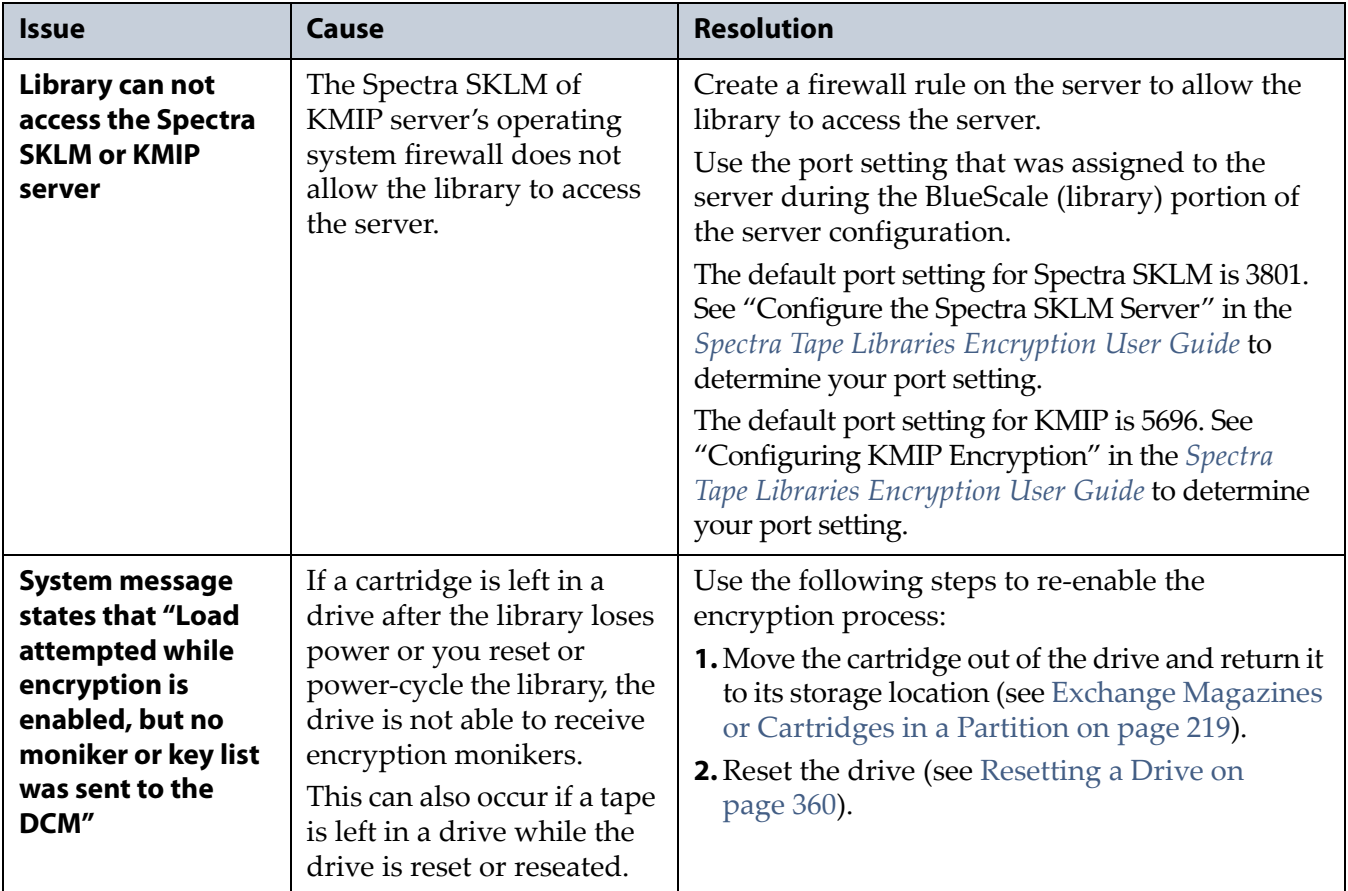

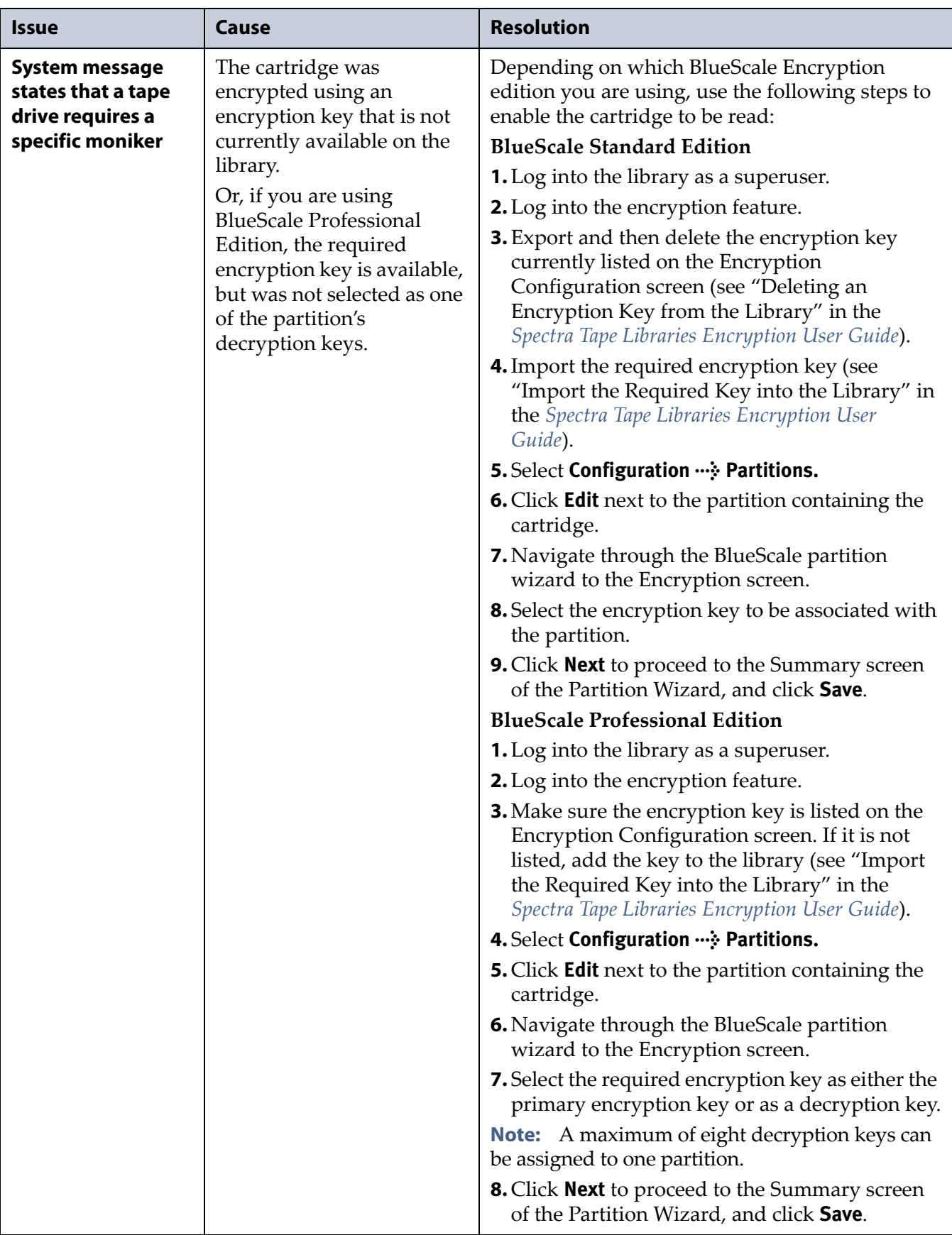

## <span id="page-330-0"></span>**RESOLVING OPERATIONAL ISSUES**

This section provides information about potential issues you may encounter while operating the library.

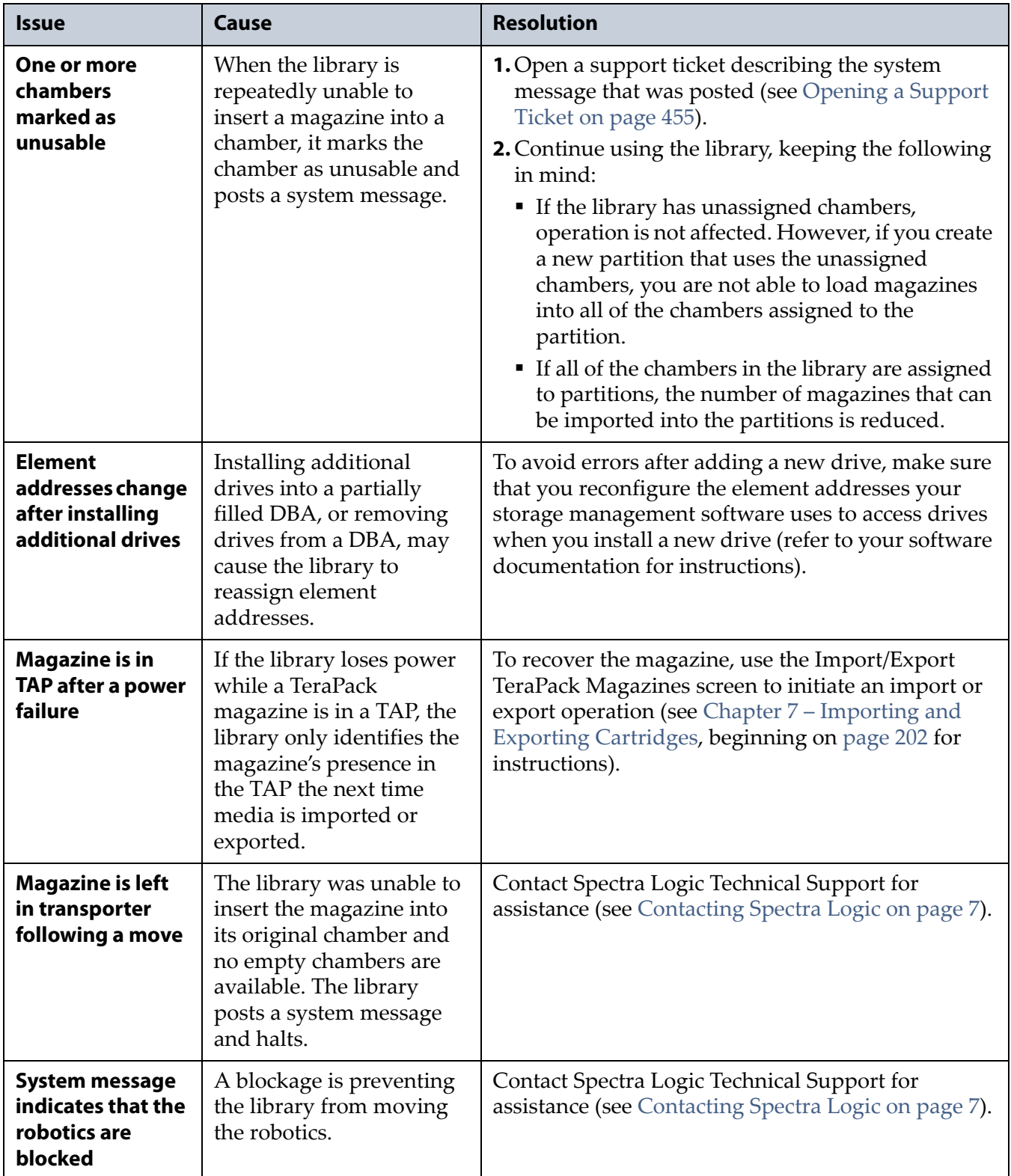

<span id="page-331-0"></span>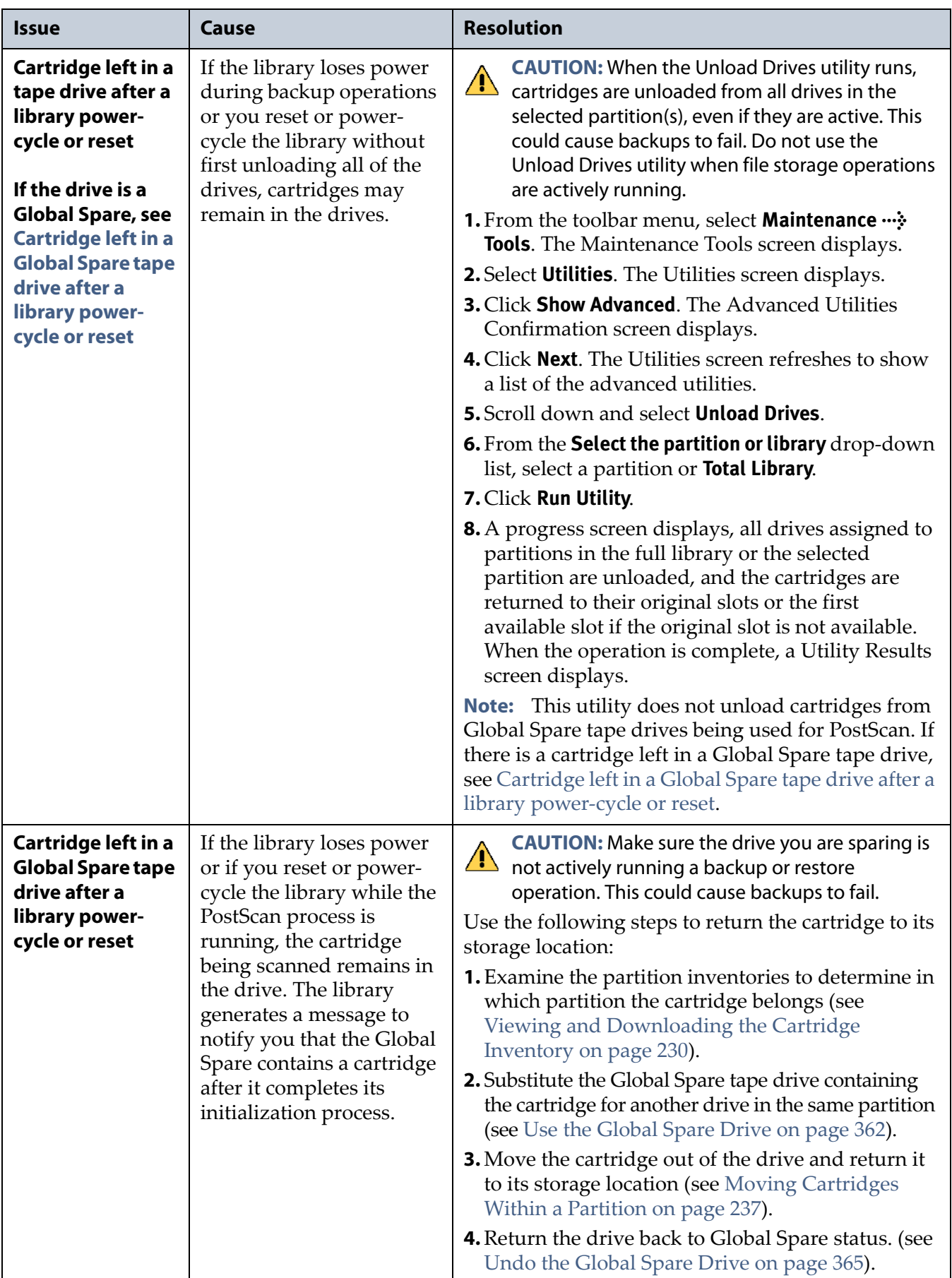

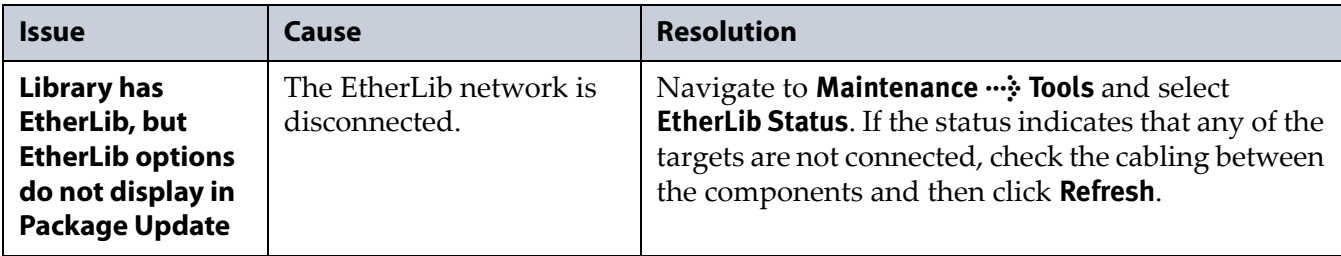

### **USING BLUESCALE HARDWARE HEALTH MONITORING**

**Overview** BlueScale Hardware Health Monitoring (HHM) tracks maintenance thresholds for key library components. When the library or one of its components reaches its maintenance threshold the HHM icon appears on the status bar. As with the system message icon, the color of the icon indicates the urgency of the notification.

When the HHM icon appears on the status bar, you can click the icon to view information about the notification and send a Hardware Health Monitor ticket to a contact person within your organization or to Spectra Logic Technical Support so they can review the logs and determine if any maintenance tasks are needed.

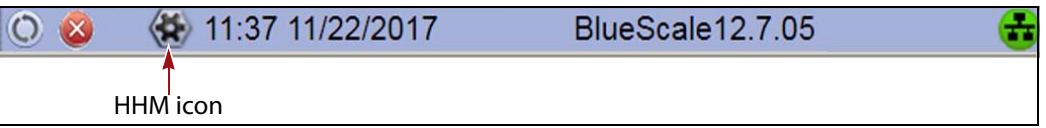

<span id="page-332-1"></span>**Figure 178** The HHM icon is located on the status bar.

- To send an AutoSupport log to a contact person, see [Respond to HHM](#page-332-0)  [Notifications,](#page-332-0) beginning on this page.
- To view a report showing the current HHM data, see [View Hardware](#page-336-0)  [Health Monitoring \(HHM\) Data on page](#page-336-0) 337.

**User Privilege Requirements** Only a user with superuser or administrator privileges can respond to HHM notifications by creating an AutoSupport ticket and viewing HHM data.

#### <span id="page-332-0"></span>**Respond to HHM Notifications**

Use the following steps to send the Hardware Health Monitoring notification and AutoSupport Log (ASL) file to the contact person in a predefined AutoSupport profile. You can also choose to send the ASL files to Spectra Logic Technical Support so they can review the logs and determine if any maintenance tasks are needed to prevent future problems.

- **Note:** AutoSupport Log (ASL) information is only for troubleshooting purposes. This log information is separate from the data path and contains no customer data.
- **1.** Log into the library as a user with superuser or administrator privileges.

**333**

- **2.** If not already completed, configure the mail recipients who should receive AutoSupport information. Also configure one or more AutoSupport profiles.
	- **Mail recipients**—See [Configure Mail Users on page](#page-108-0) 109. At a minimum, configure Spectra Logic Technical Support as a mail recipient if you want the library to email AutoSupport ticket requests to Spectra Logic.
	- **AutoSupport profiles**—See [Configure AutoSupport Profiles on](#page-308-0)  [page](#page-308-0) 309. You can configure one of the mail recipients to receive critical alarm log sets automatically sent by the library.
- **3.** Click the HHM icon on the status bar (see Figure [178 on page](#page-332-1) 333). The Hardware Health Monitoring screen displays.

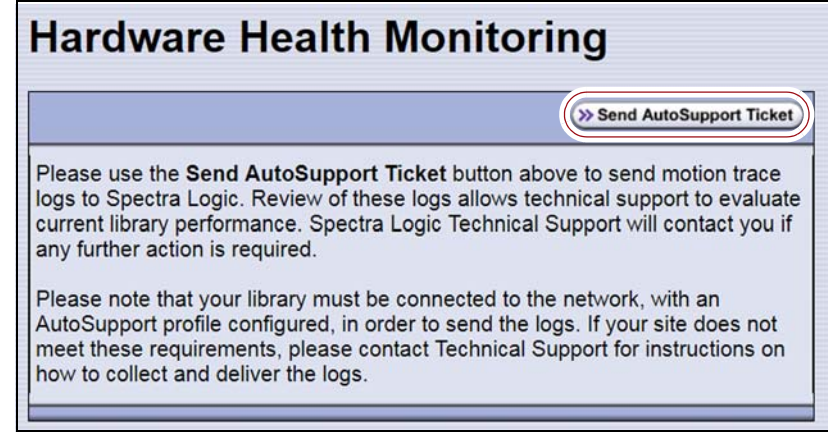

**Figure 179** The Hardware Health Monitoring screen provides information about responding to the HHM notification.

- <span id="page-333-0"></span>**4.** If you want to save the AutoSupport ticket information to a USB device, insert the USB device into a USB port on the LCM (see [Using a USB](#page-157-0)  [Device on page](#page-157-0) 158) or the operator panel and allow time for the device to mount.
	- **Note:** The option to save the ticket information to a USB device is only available if you connect a USB device to the library **before** you click **Send AutoSupport Ticket**.
- **5.** Click **Send AutoSupport Ticket**. The AutoSupport screen displays.

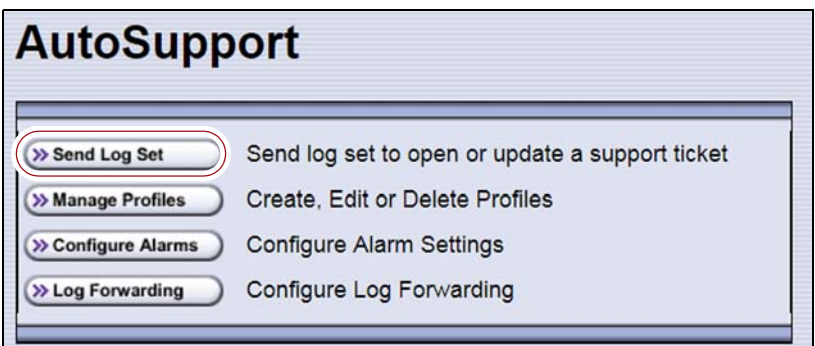

**Figure 180** Click **Send Log Set** to open a support ticket.

**6.** Click **Send Log Set**. The Select Profile to Send Log Set screen displays.

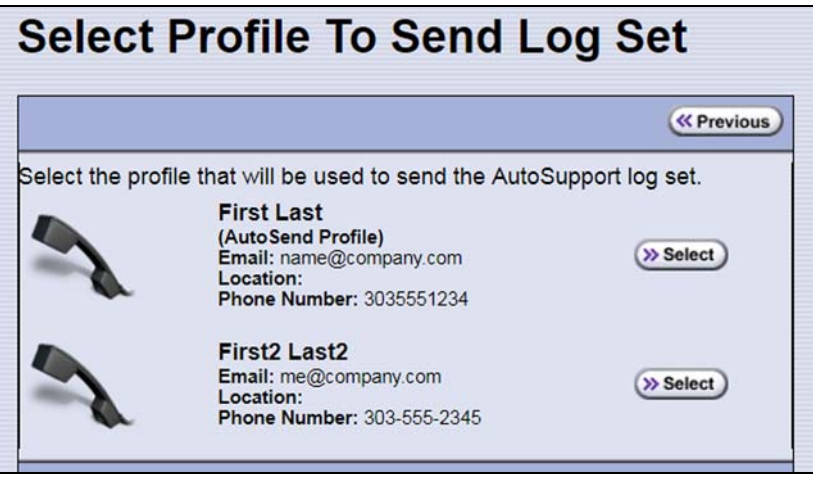

**Figure 181** Select the AutoSupport profile to use for the support ticket.

**7.** Click **Select** next to the profile for the main contact person for HHM issues. The Select Ticket Type screen displays.

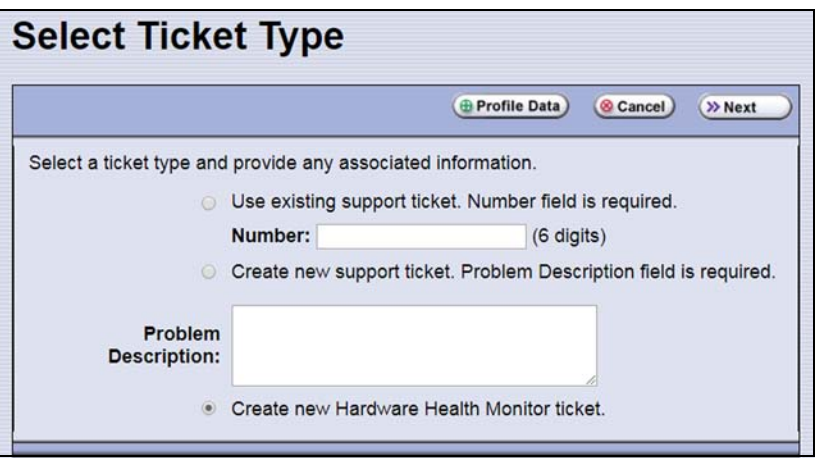

**Figure 182** Enter a problem description on the Select Ticket Type screen.

The **Create new Hardware Health Monitor ticket** option is automatically selected. The options for entering an existing support ticket number and a problem description are not available.

**8.** If you do not need to make any changes to the contact person's information for this support ticket, skip to Step [9 on page](#page-335-0) 336.

If you need to *temporarily* change the contact person's information for this ticket, click **Profile Data**. The Profile Summary screen displays (see Figure [176 on page](#page-318-0) 319). Make any necessary changes in the Profile Summary screen. Click **Use Settings** to save your changes and return to the Select Ticket Type screen.

<span id="page-335-0"></span>**9.** Click **Next**. The Confirm and Submit Ticket screen displays.

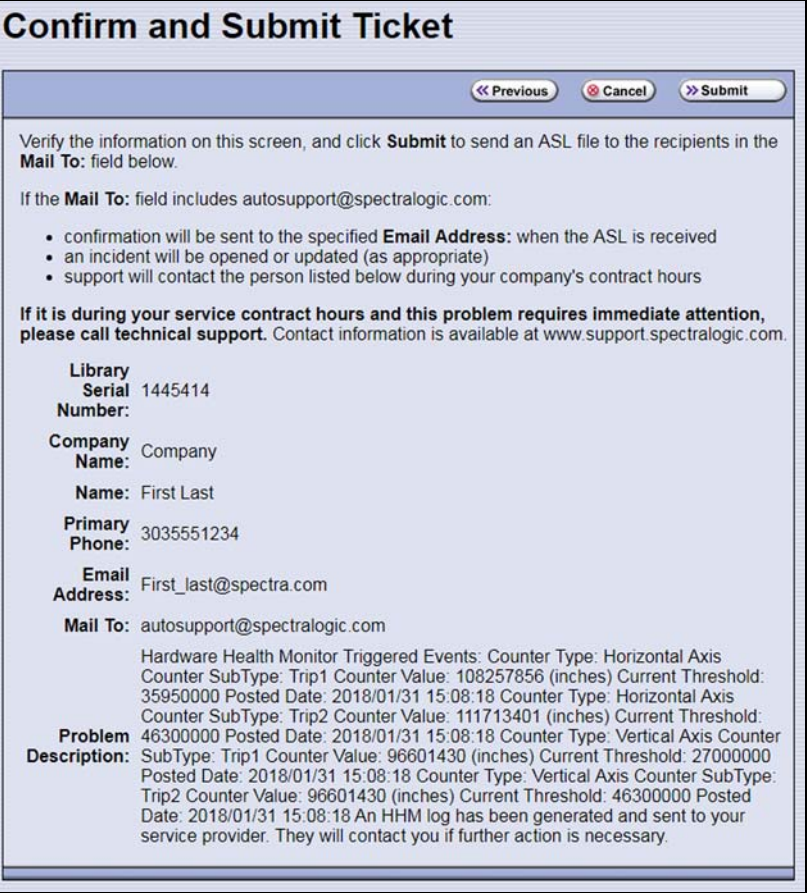

**Figure 183** The Confirm and Submit Ticket screen.

**10.**Verify that all information is correct.

- To save the ticket information to a USB device instead of emailing it from the library, select the box at the top of the screen.
- **Note:** The option to save the ticket information to a USB device is only available if you connected a USB device to a USB port on the LCM or the operator panel in Step [4 on page](#page-333-0) 334.
- If all of the information is correct, proceed to [Step](#page-335-1) 11.
- If something needs to be changed, click **Previous** to return to the Select Ticket Type screen and make any necessary changes.
- <span id="page-335-1"></span>**11.**Click **Submit** to send the Hardware Health Monitor ticket to the selected recipient.

A progress screen indicates that the ticket request (and the ASL information) is being sent. When completed, the AutoSupport Profiles screen displays.

**12.**After any required tasks are complete, the threshold can be reset. The HHM icon disappears until the next threshold is reached.

#### <span id="page-336-0"></span>**View Hardware Health Monitoring (HHM) Data**

The advanced utility called HHM: View Data generates a report showing the current status of the HHM counters. This information includes the following:

- Library serial number and name (if configured)
- Information about key library components monitored by HHM, including the type of reminder generated when the component reaches its maintenance threshold
- Robotics moves: Drive To Drive Moves, Drive To Slot Moves, Slot To Slot Moves, Slot To Drive Moves, TAP In Moves, and TAP Out Move.

**Caution** In addition to the HHM: View Data utility, two additional HHM utilities configure the HHM counters and thresholds for the monitored components. **Do not** change the values for any counters or thresholds unless you are specifically instructed to do so by Spectra Logic Technical Support.

Use the following steps to view the current HHM data.

- **1.** Log into the library as a user with superuser or administrator privileges.
- **2.** From the toolbar menu, select **Maintenance**  $\cdot\cdot\cdot$  **Tools**. The Maintenance Tools screen displays.
- **3.** Select **Utilities**. The Utilities screen displays.
- **4.** Click **Show Advanced**. The Advanced Utilities Confirmation screen displays.
- **5.** Click **Next**. The Utilities screen refreshes to show a list of the advanced utilities.
- **6.** Scroll through the list of advanced utilities and select **HHM: View Data**. The screen refreshes to show the details for the utility.

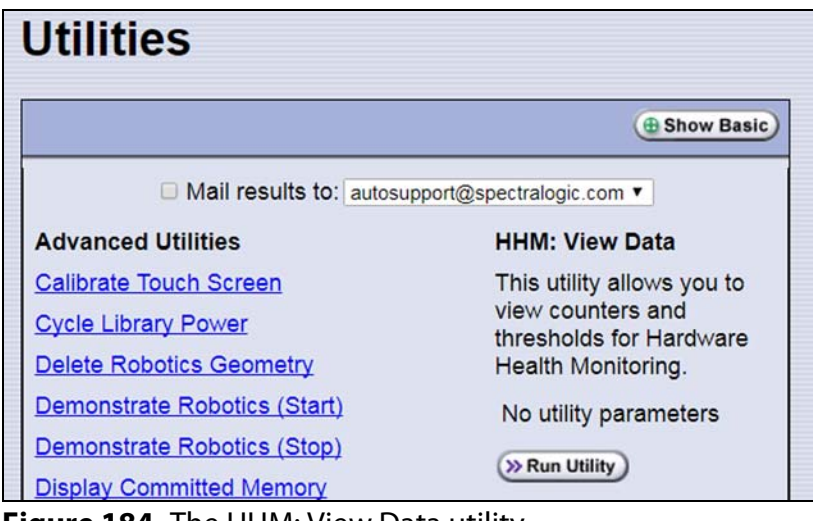

**Figure 184** The HHM: View Data utility.

#### **7.** Click **Run Utility**.

After a brief delay, the Utility Results screen displays the current HHM data. Scroll as necessary to view all of the data.

| <b>Utility Results</b>         |                                                       |  |
|--------------------------------|-------------------------------------------------------|--|
| « Previous                     |                                                       |  |
| Library Name:                  |                                                       |  |
| Library Serial Number: 1709C03 |                                                       |  |
|                                | Current Hardware Health Monitoring Data: (41 objects) |  |
| Counter Type: Horizontal Axis  |                                                       |  |
| Counter SubType: Life          |                                                       |  |
| Counter Value: 19947080        |                                                       |  |
| Counter Unit: inches           |                                                       |  |
| Reminder Type: None            |                                                       |  |
| Counter Type: Horizontal Axis  |                                                       |  |
| Counter SubType: Trip1         |                                                       |  |
| Counter Value: 19947080        |                                                       |  |
| Counter Unit: inches           |                                                       |  |
| Reminder Type: Service HAX     |                                                       |  |
| Reminder Severity: low         |                                                       |  |
| Default Threshold: 35950000    |                                                       |  |
| Current Threshold: 35950000    |                                                       |  |
| Posted Date: None              |                                                       |  |

**Figure 185** The HHM: View Data Utility Results screen.

**8.** Click **Previous** to return to the list of advanced utilities.

#### <span id="page-337-0"></span>**CAPTURING TRACES**

**Overview** Spectra Logic uses traces to help diagnose problems with the library. You only need to capture traces when instructed to do so by Spectra Logic Technical Support. They tell you what type of trace you need to capture.

**Emailing Trace Results** If you plan to email trace results directly from the library, make sure that you set up the recipients as mail users (see [Configure Mail Users on page](#page-108-0) 109).

If you are connected to the library using a web browser, you can also copy and paste the trace results into a text file and email it to Spectra Logic Technical Support if they request it.

**Saving Trace Results to a USB Device** If you plan to save trace results to a USB device, you must connect the USB device to the LCM or the operator panel and allow time for the device to mount **before** you select **Traces** on the Maintenance Tools screen (see [Connect a USB Device to the Library on](#page-158-0)  [page](#page-158-0) 159). If a USB device is not connected, the USB option is not available. You can, however, still save trace results to the memory card in the LCM. You can also view the results without saving them.

**User Privilege Requirements** Only a user with superuser or administrator privileges can capture traces.

**Procedure** Use the following steps to capture the desired trace.

- **1.** Log into the library as a user with superuser or administrator privileges.
- **2.** From the toolbar menu, select **Maintenance**  $\cdot \cdot \cdot$  **Tools** to display the Maintenance Tools screen.

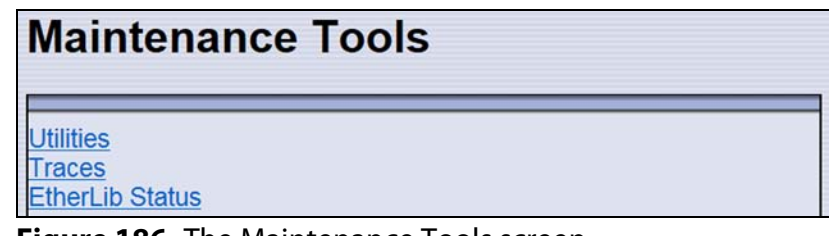

**Figure 186** The Maintenance Tools screen.

- <span id="page-338-0"></span>**3.** If you want to save the traces to a USB device, connect the USB device to the LCM or the operator panel and allow time for the device to mount.
- **4.** Select **Traces**. The System Traces screen displays with the trace options that were selected the last time the screen was viewed.
- **5.** Select the type of trace that Spectra Logic Technical Support requested.

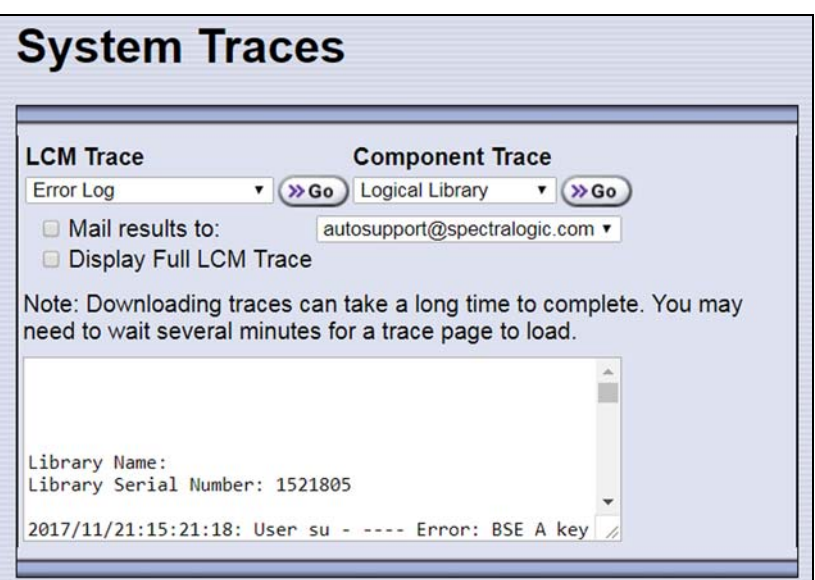

<span id="page-338-1"></span>**Figure 187** Select the traces you want to capture on the System Traces screen (Error Log trace results shown).

- **LCM Trace** Captures a trace relating to a single aspect of operations related to the LCM.
- **Component Trace** Captures a trace relating to the logical library or a single aspect of operations related to the robotics or a controller (RIM).

**Note:** RIMs in the library are listed as F-QIPs.

**6.** Use the check boxes to select any combination of the options for saving the generated trace.

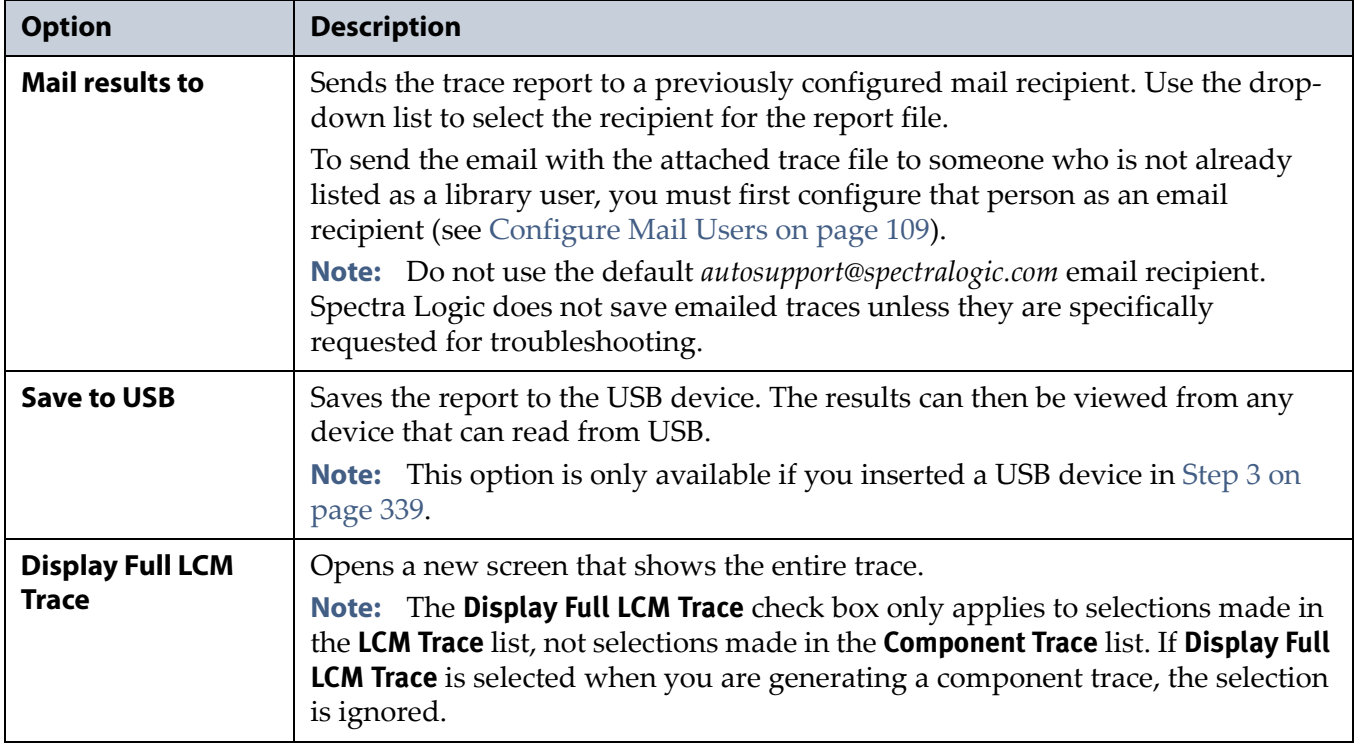

**7.** Click **Go** next to either LCM Trace or Component Trace. The library retrieves the requested trace, which may take several minutes.

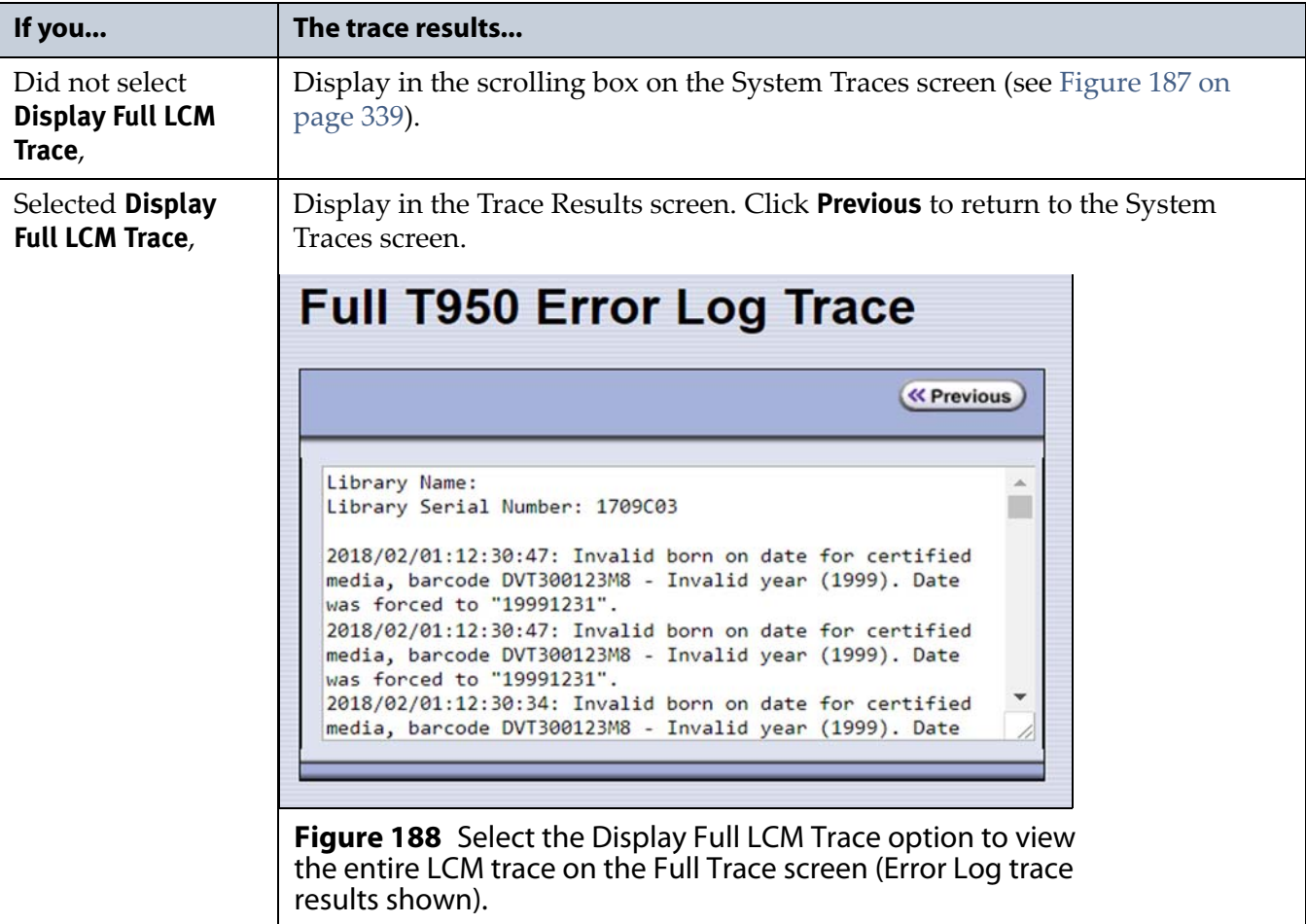

**8.** If you chose to save the file to a USB device or mail it, a message displays showing the filename for the trace file.

#### <span id="page-341-0"></span>**RESETTING THE LIBRARY**

Many troubleshooting or error recovery operations only require resetting the LCM as described in [Reset the LCM or RCM on page](#page-342-0) 343. Because resetting the LCM does not affect communication with hosts, servers, and software, backups can continue while the LCM resets.

Performing some types of troubleshooting operations or recovering from some error conditions require you to reboot (power-cycle) the entire library. Power-cycling the library resets all of the components in the library.

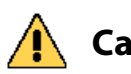

**Caution** Do not reset the library unless you are specifically instructed to do so. Trace data generated by the library may be lost when you reset the library or a component, making diagnosing problems difficult.

> Use the following steps if Spectra Logic Technical Support instructs you to reboot the entire library by power-cycling it.

- **1.** If possible, pause PostScan if it is running (see Pause the PostScan [Process on page](#page-277-0) 278). Any tapes currently being scanned are returned to their storage locations.
- **2.** Discontinue all file storage operations to the library.
- **3.** Power off the library (see [Power Off the Library on page](#page-143-0) 144).
- **4.** Wait at least 10 seconds.
- **5.** Power on the library (see [Power On the Library on page](#page-141-0) 142) and wait while the library performs its initialization process.
- **6.** If a cartridge is left in a drive after the reset completes, see Resolving [Operational Issues on page](#page-330-0) 331 for information about returning the cartridge to its storage location.

### **RESETTING COMPONENTS**

If instructed to do so by Spectra Logic Technical Support or by error messages, you can reset certain library components as described in this section. See [Resetting the Library,](#page-341-0) above, if you need to reset the entire library.

**Caution** Do not reset a component unless you are specifically instructed to do so. Trace data generated by the library or the component may be lost when you perform a reset, making diagnosing problems difficult.

#### <span id="page-342-0"></span>**Reset the LCM or RCM**

To reset the LCM or RCM, insert the tip of a toothpick or other similar **nonconductive** object into the hole on the back of the LCM or RCM to press the reset button.

**Caution** Do not use a metallic object to press the reset button. You may inadvertently cause an electrical short inside the module.

**Important** Resetting the RCM resets the motion control for the robotics. Any move requests fail until the RCM completes its initialization.

**Important** Resetting the LCM resets the operator panel and the web server. Any connections to the library through the BlueScale web interface are lost. Wait five minutes for the reset to complete and then reconnect. Backup operations are not affected.

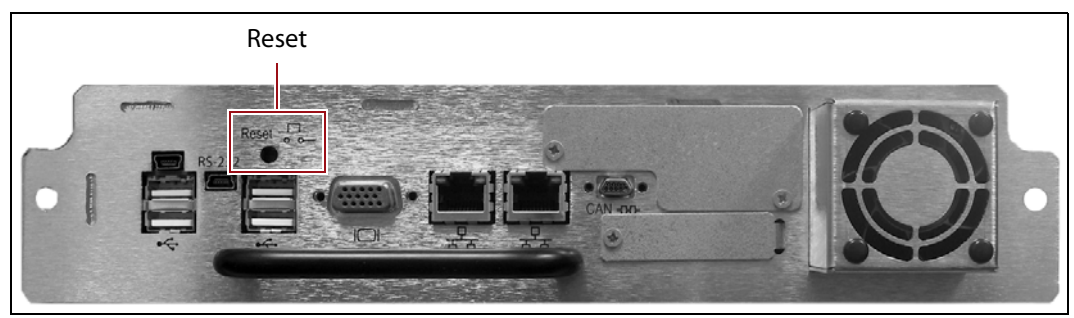

**Figure 189** The reset button on the Spectra LS.

#### **Reset a RIM**

#### **Hardware Reset**

To perform a hardware reset of a RIM2, insert the tip of a toothpick or other similar **non-conductive** object into the hole in the back panel to press the Reset button.

**Caution** Do not use a metallic object to press the reset button. You may inadvertently cause and electrical short inside the module.

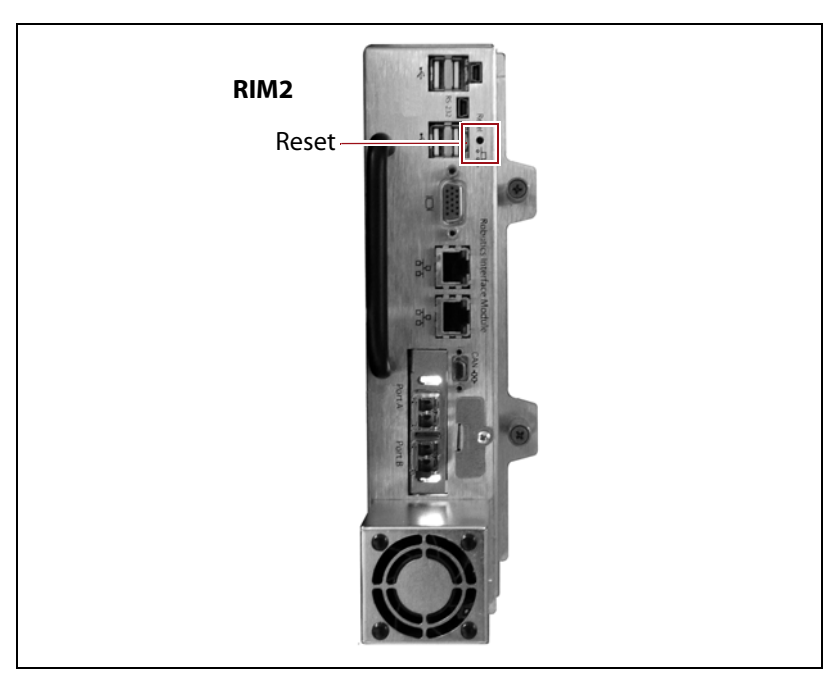

**Figure 190** Location of the RIM2 hardware reset button.

#### **BlueScale Software Reset**

You can also reset the RIM2 through the BlueScale user interface.

- **1.** Determine the BlueScale identifier for the controller you need to reset.
	- **Note:** RIMs are shown as F-QIPs in the BlueScale user interface and are identified according to their physical location in the library. See [RIM2 Identifiers on page](#page-56-0) 57 for information about identifiers.
- **2.** Log into the library as a user with superuser or administrator privileges.
- **3.** From the toolbar menu, select **Maintenance**  $\cdot\cdot\cdot$  **Tools**. The Maintenance Tools screen displays.
- **4.** Select **Utilities**. The Utilities screen displays.
- **5.** Click **Show Advanced**. The Advanced Utilities Confirmation screen displays.

**344**

- **6.** Click **Next**. The Utilities screen refreshes to show a list of the advanced utilities.
- **7.** Scroll through the list of advanced utilities and select **Reset Controller**. The screen refreshes to show the details for the utility.

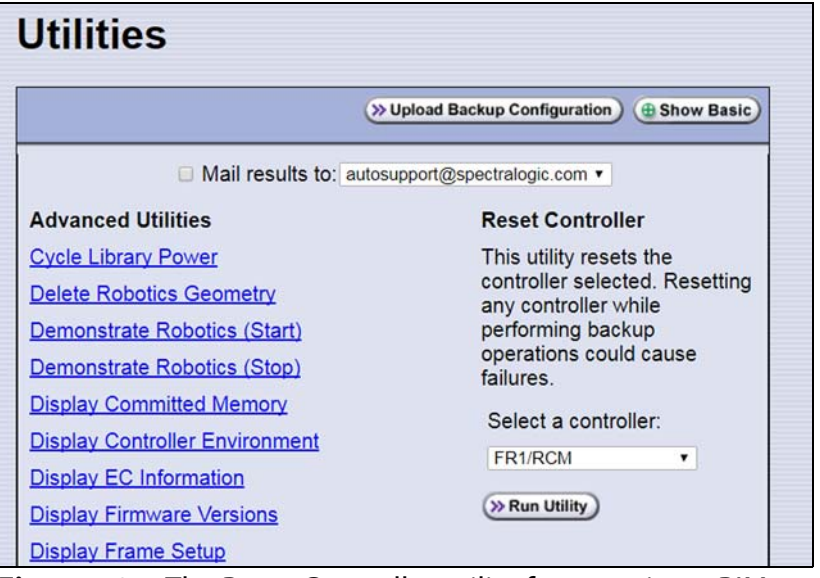

**Figure 191** The Reset Controller utility for resetting a RIM.

- **8.** Use the drop-down list to select the component identifier for the controller that you need to reset.
- **9.** Click **Run Utility** to reset the selected controller.

When the reset is complete, the Utility Results screen displays, showing that the controller was reset.

**Note:** When the controller is reset, the library posts system messages that the F-QIP disappeared and reappeared.

**10.**The controller is ready for use.

#### **Reset the Power Control Module**

The main frame and each drive expansion frame has a PCM. To reset the over-current circuit that protects the power system in the event of a voltage surge, insert the tip of a toothpick or other similar **non-conductive** object into the hole on the back of the PCM to press the reset button.

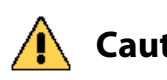

**Caution** Do not use a metallic object to press the reset button. You may inadvertently cause an electrical short inside the module.

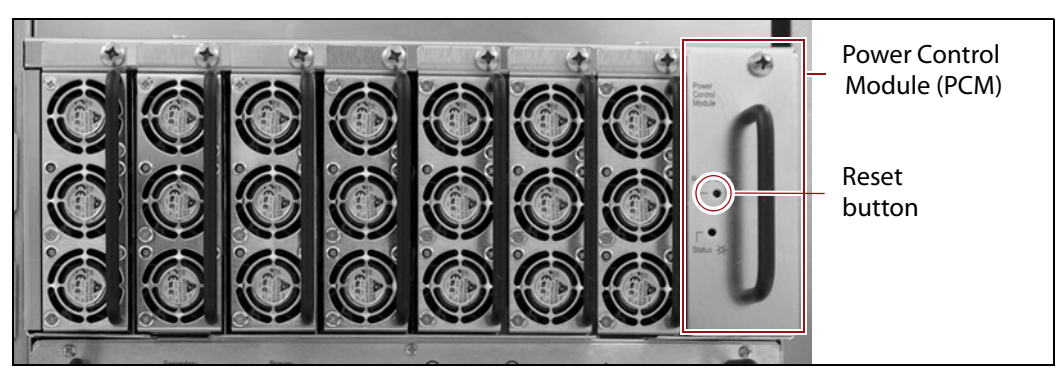

**Figure 192** Power Control Module reset button.

### **TESTING THE ROBOTICS**

**Overview** If you are experiencing problems that result in system messages indicating that there is a problem with the library's robotics (for example, motion failures), Spectra Logic Technical Support may instruct you to perform basic motion tests of the robotics. You only need to perform this test if you are instructed to do so.

The Run All Motion Basic Tests feature described in this section performs the same series of tests on the robotics as the "Run All Motion Basic Tests" diagnostic accessed by selecting **Maintenance**  $\cdot \cdot \cdot$  **Diagnostics**. When the tests are started from the Robotics Status screen, they run in the background; you can continue to use the BlueScale interface to perform other tasks. When the tests are started from the Diagnostics screen, you must wait until the tests are complete before you can perform other tasks.

The library runs all of the tests, even if one or more of the tests fail. When all of the tests are complete, the library generates a system message that contains the status for all the tests.

**Emailing Test Results** If Spectra Logic Technical Support requests the results of the test, you can email the Robotic Motion trace to Spectra Logic Technical Support (see [Capturing Traces on page](#page-337-0) 338).

**User Privilege Requirements** Only a user with superuser or administrator privileges can test the robotics.

**346**

#### **Start the Tests**

- **1.** Log into the library as a user with superuser or administrator privileges.
- **2.** If necessary, select **General**  $\cdot\cdot\cdot$ **: General Status** to display the library's General Status screen.
- **3.** Click **Robotics** to display the Robotics Status screen.

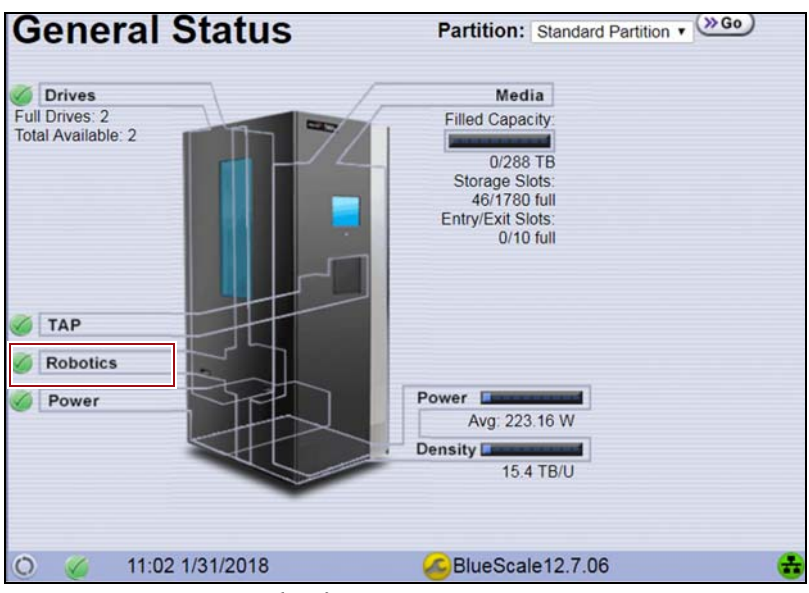

**Figure 193** Click **Robotics** to display the Robotics Status screen.

- **4.** Click **Start** on the Tools tab to start the Run All Motion Basic Tests.
	- **Note:** After the tests start, you can use the BlueScale interface to perform other tasks. You only need to return to this screen if you need to stop the tests.

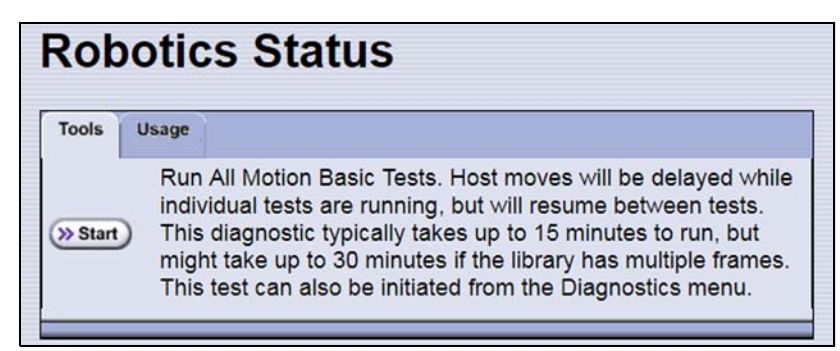

**Figure 194** Start the Run All Motion Basic Tests diagnostic.

If you need to end the tests before they are completed, return to the Robotics Status screen and click **Stop**. If you cancel the tests, the library completes the current test, halts further testing, and redisplays the Robotics Status screen.

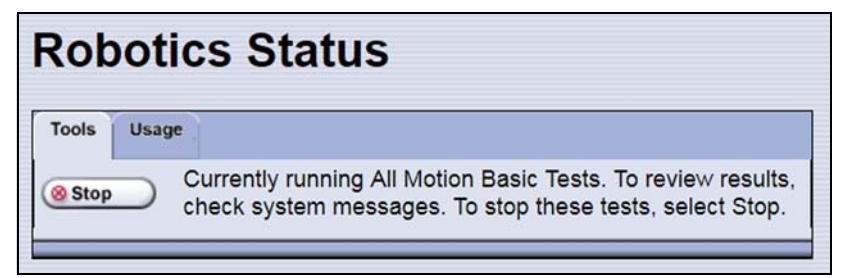

**Figure 195** Click **Stop** to terminate the diagnostic.

**5.** When the last test completes, the library posts a system message showing the diagnostic results. View the system messages to see the test results (see [Check and Respond to Messages on page](#page-146-0) 147).

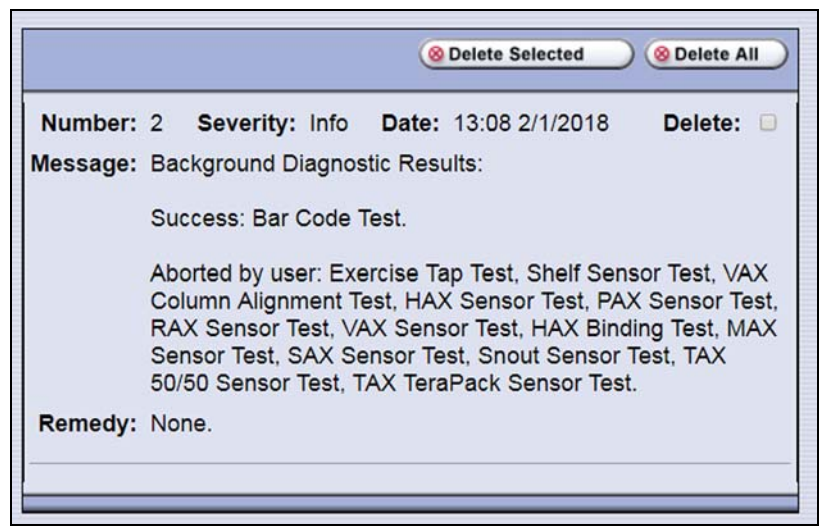

**Figure 196** A system message shows the results of the Run All Motion Basic Tests diagnostics (tests aborted by user).

### **RESTORING THE LIBRARY CONFIGURATION**

**Overview** If you have valid backups of the library's configuration and the MLM database saved on a USB device or sent as an email attachment, you can use them to restore the library in the event of a disaster. You can also use these backups to restore the library if problems require you to replace the LCM or the memory card in the LCM. See [Backing Up the Library Configuration on](#page-135-0)  [page](#page-135-0) 136 for information about backing up the library configuration.

- **Notes:** All backup files of the library configuration include any BlueScale encryption keys that were stored in the library at the time the file was created.
	- The backup of the MLM database also contains the DLM database.

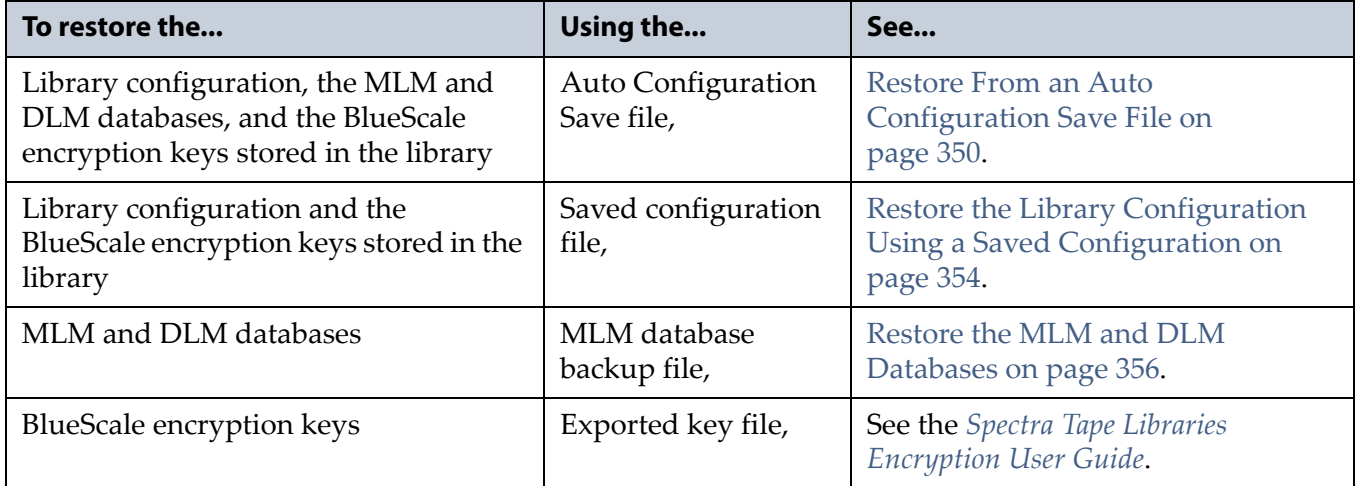

**User Privilege Requirements** Only a user with superuser or administrator privileges can restore the library configuration and the MLM and DLM databases. To restore BlueScale encryption keys, the user must also be logged in as an encryption user. See [Understanding User Groups and](#page-90-1)  [Security on page](#page-90-1) 91 and the *[Spectra Tape Libraries Encryption User Guide](https://support.spectralogic.com/documentation/user-guides/encryption-user-guide.pdf)* for information.

#### <span id="page-349-0"></span>**Restore From an Auto Configuration Save File**

The advanced utility called "Restore Library Configuration from Auto Save" uses the configuration backup file that the library generates automatically to restore the library configuration, the MLM and DLM databases, and any BlueScale encryption keys that were stored in the library when the backup file was created (see [Use Automatic Backup of the](#page-136-0)  [Library Configuration on page](#page-136-0) 137).

**Important** Before restoring your system using the automatically generated backup file, check the time stamp included in the file name to ensure that you have the most current file.

**Important** The library does not automatically save a backup immediately after you make changes to any of the library configuration settings other than those for partitions. Any changes made since the last backup need to be entered manually.

> The library automatically generates a configuration backup file whenever any of the following events occurs:

- When you make a change to a partition, the library immediately generates a configuration backup file and saves it to the memory card in the LCM. If you configured the option to email the backup file, the backup file is sent as an email attachment to the specified recipient (see [Enable Email for the Auto Configuration Save File on page](#page-110-0) 111).
- Changes to any of the library configuration settings other than those for partitions are automatically saved in the configuration backup file that the library creates each week. The timing for this backup is based on the first time the automatic backup file is generated.
- If you cannot restore from the configuration backup file on the LCM and you have manually generated backups of the library configuration and the MLM database that are more current than the available automatically generated configuration backup file that is saved elsewhere, you may want to use those backups instead of the automatically generated configuration backup file (see [Restore the](#page-353-0)  [Library Configuration Using a Saved Configuration on page](#page-353-0) 354 and [Restore the MLM and DLM Databases on page](#page-355-0) 356).

#### **Restore the Library**

Use the following steps to restore the library configuration, the MLM and DLM databases, and BlueScale encryption keys that were stored in the library, using an automatically generated configuration backup file.

**Note:** If you cannot use the automatically generated configuration backup file stored in the library, see [Restore the Library](#page-353-0)  [Configuration Using a Saved Configuration on page](#page-353-0) 354.

**Important** The library cycles power after restoring the previous configuration.

- **1.** Log into the library as a user with superuser or administrator privileges.
- **2.** From the toolbar menu, select **Maintenance**  $\cdot\cdot\cdot$  **Tools**. The Maintenance Tools screen displays.
- **3.** Select **Utilities**. The Utilities screen displays.
- **4.** Click **Show Advanced**. The Advanced Utilities Confirmation screen displays.
- **5.** Click **Next**. The Utilities screen refreshes to show a list of the advanced utilities.
- **6.** From the list of advanced utilities, select **Restore Library Configuration from Auto Save**. The screen refreshes to show the details for the utility.

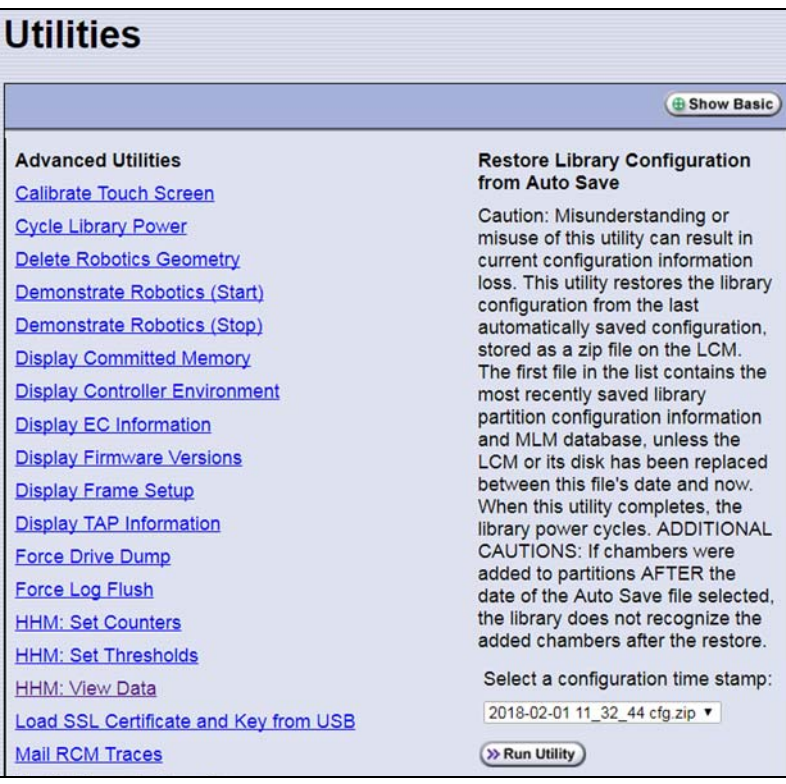

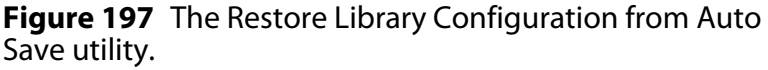

**7.** Use the **Select a configuration time stamp** drop-down list to select the configuration backup file you want to use. The automatically generated configuration backup files are named <*date-time*>cfg.zip, where <*date-time*> is the time stamp for when the file was created.

Unless you replace the LCM or its memory card, the first file listed is the zipped configuration backup file stored on the LCM memory card.

**Note:** If available, the zipped configuration backup file stored on the LCM memory card usually contains the most recently saved library configuration information, as well as the MLM and DLM databases. Check the time stamp in the filename to determine whether any manually generated backup file you have is more recent.

#### **8.** Click **Run Utility**.

**Important** Before the library is restored using the configuration backup file on a USB device, the library's current configuration is saved to the USB device with a time stamp indicating when the file was created. The library is then restored using the selected configuration backup file on the USB device.

The USB device now contains one additional Auto Configuration Save file.

After a brief delay, the Utility Results screen appears, showing that the configuration was restored. The library then performs a power- cycle reset.

**9.** Once the library begins its power-on sequence, remove the USB device if necessary.

**Important** If you do not remove the USB device, the library power-on sequence fails. If the library fails to boot, power off the library as described in [Power Off the Library](#page-143-0)  [on page](#page-143-0) 144. Once the library is powered off, remove the USB device and power on the library as described in [Power On the Library on page](#page-141-0) 142.

#### <span id="page-351-0"></span>**Restore Other Configuration Changes**

The library does not immediately generate a configuration backup file when you make changes to any of the library configuration settings other than those for partitions. If you made any changes to the library configuration after the automatically generated configuration backup file you used to restore the library was generated, you need to repeat those changes after completing the restore.

- If you have a manual backup of the library configuration that is more current than the automatically generated configuration backup file you used, you can use it to restore the updated configuration (see [Restore](#page-353-0)  [the Library Configuration Using a Saved Configuration on page](#page-353-0) 354).
- If you do not have a manual backup available, you need to restore the following changes manually:

**352**

- If you made configuration changes after the creation date of the automatically generated configuration backup file you used, you need to use the options in the System Setup screen to repeat those changes after the restore is complete.
- If you entered activation keys after the creation date of the automatically generated configuration backup file you used, you need to use the Option Enablement pane of the System Configuration screen to re-enter those keys (see [Enter Activation](#page-98-0)  [Keys on page](#page-98-0) 99).

#### **Update the Library Inventory**

When you restore the configuration, any magazines that were imported into a partition after the configuration backup file you used was generated are not recognized as belonging to the partition. Instead, the library notifies you that there are unused magazines in the free pool.

Use the following instructions to update the library inventory to reflect the correct number of magazines assigned to the partition.

- **1.** Log in as a user with superuser or administrator privileges.
- <span id="page-352-0"></span>**2.** From the toolbar menu, select **Configuration**  $\cdot \cdot \cdot$  **Partitions**. The Shared Library Services screen displays.
- **3.** Click **Edit** for the partition to which the unassigned magazines should belong.
- **4.** Click **Next** to advance through the partition configuration screens until you reach the Chambers and Drives screen.

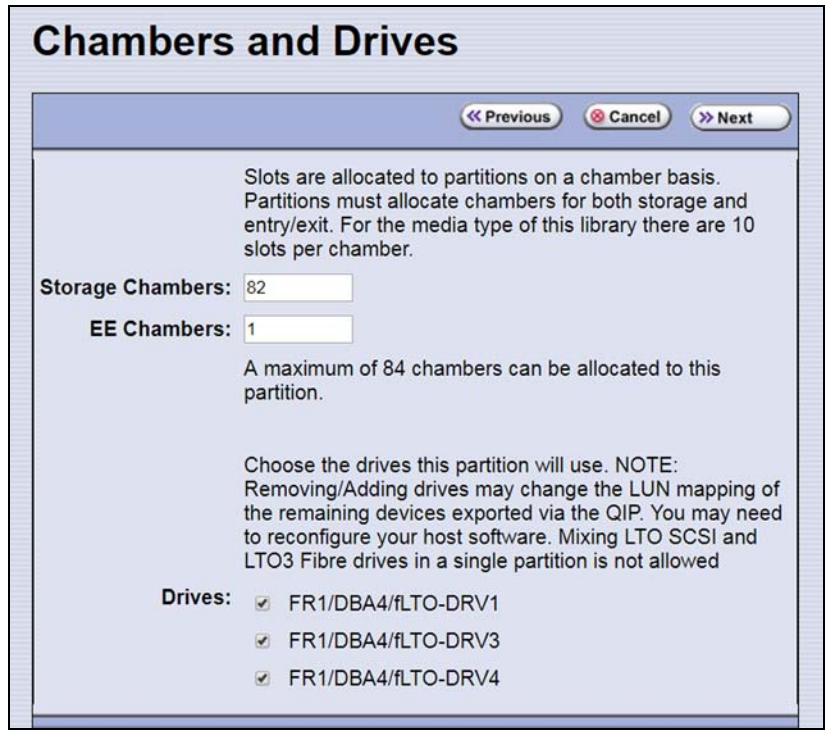

**Figure 198** The Chambers and Drives screen.

- **5.** Decrease the number of storage chambers assigned to the partition by the number of missing magazines.
- <span id="page-353-1"></span>**6.** Click **Next** to advance through the remainder of the screens without making any additional changes until you reach the Save Library Configuration screen.
- **7.** Click **Save**. The Share Library Services screen redisplays.
- **8.** Repeat Step [2 on page](#page-352-0) 353 through [Step](#page-353-1) 6, this time increasing the number of storage chambers assigned to the partition to the original number. The magazines in the free pool are reassigned to the partition.

**Important** If the library has multiple partitions and you imported magazines into all of the partitions after the configuration backup file you used to restore the library was generated, the magazines can potentially end up in the wrong partition. Carefully examine the cartridge inventory for each partition. Export any wrongly assigned magazines and reimport them into the correct partition.

- **9.** Review the information on the screen and confirm that all settings are correct for this partition's configuration.
	- If the configuration information is correct, proceed to [Step](#page-353-2) 10.
	- If the configuration information is not correct:
		- Click **Cancel** and configure the partition again from the beginning.

 $-OR-$ 

- Click **Previous** to move backward through the configuration screens until you reach the settings that need correction. Make any necessary corrections, then click **Next** to move forward through the screens and return to the Save Partition screen.
- <span id="page-353-2"></span>**10.**Click **Save**. The library requires several minutes to store the configuration information, after which the Shared Library Services screen redisplays.

#### <span id="page-353-0"></span>**Restore the Library Configuration Using a Saved Configuration**

Use the following steps if you want to restore the library from a configuration backup file that was generated manually, as described in [Use](#page-136-1)  [Manual Backup of the Library Configuration on page](#page-136-1) 137.

- **Note:** The manually-generated configuration backup files do not include the MLM and DLM databases. If you also need to restore the MLM and DLM databases, you must use a separately generated backup of the MLM database (see [Restore the MLM](#page-355-0)  [and DLM Databases on page](#page-355-0) 356).
- **1.** Log into the library as a user with superuser or administrator privileges.

**354**

- **2.** From the toolbar menu, select **Maintenance**  $\cdot\cdot\cdot\cdot$  **Tools**. The Maintenance Tools screen displays.
- **3.** Select **Utilities**. The Utilities screen displays.
- **4.** Click **Show Advanced**. The Advanced Utilities Confirmation screen displays.
- **5.** Click **Next**. The Utilities screen refreshes to show a list of the advanced utilities.
- **6.** Scroll through the list of advanced utilities and select one of the following, as applicable for your situation. The screen refreshes to show the details for the selected restore utility.

**Note:** The Advanced Utilities screen lists the utilities in alphabetical order. The following table lists the utilities in most-frequentlyused order.

| <b>Use this Restore</b><br>Option                                           | <b>To</b>                                                                                                    |  |
|-----------------------------------------------------------------------------|----------------------------------------------------------------------------------------------------|--|
| <b>Restore Library</b><br><b>Configuration from</b><br><b>Auto Save</b>     | Restore using an automatically generated configuration backup file that is<br>stored on a USB device or LCM memory card (see Restore From an Auto<br>Configuration Save File on page 350). |  |
|                                                                             | Note: The automatically generated configuration backup file contains the<br>library configuration, as well as the MLM and DLM databases.                                                   |  |
| <b>Restore Library</b><br><b>Configuration from</b><br><b>USB</b>           | Restore a library configuration file previously stored on a USB device.                                                                                                    |  |
|                                                                             | Note: Before starting this procedure, insert the USB device into a USB port on<br>the LCM or the operator panel and allow time for the device to mount.                                    |  |
| <b>Upload Backup</b><br>Configuration                                       | Upload a configuration backup file to a temporary location in the library from a<br>computer that has network access to the library.                                                       |  |
|                                                                             | Note: Upload Backup Configuration is only available when you access the<br>library through the BlueScale web interface.                                                                    |  |
|                                                                             | 1. Click Upload Backup Configuration at the top of the screen.                                                                                                    |  |
|                                                                             | <b>Utilities</b><br>>> Upload Backup Configuration<br><b>B</b> Show Advanced<br><b>Basic Utilities</b><br><b>No Utility Selected</b>                                                       |  |
|                                                                             | 2. When the upload is complete, you must then run the Restore Library<br>Configuration from Uploaded File utility to restore the library configuration.                                    |  |
| <b>Restore Library</b><br><b>Configuration from</b><br><b>Uploaded File</b> | Complete the restore process after using Upload Backup Configuration to upload<br>a saved configuration file from a computer.                                                              |  |
|                                                                             | Note: This option is used in conjunction with Upload Backup Configuration,<br>which must be run first.                                                                                     |  |

#### **7.** Click **Run Utility**.

**Important** Before the library is restored using a saved configuration file on the USB device, the current configuration is saved to the USB device with a time stamp indicating when the file was created. The library is then restored using the selected auto saved configuration. The USB device now contains one additional configuration file.

> After a brief delay, the Utility Results screen appears, showing that the configuration file was uploaded and/or the configuration restored. The library then performs a power- cycle reset.

**8.** Once the library begins its power-on sequence, remove the USB device if necessary.

**Important** If you do not remove the USB device, the library power-on sequence fails. If the library fails to boot, power off the library as described in [Power Off the Library](#page-143-0)  [on page](#page-143-0) 144. Once the library is powered off, remove the USB device and power on the library as described in [Power On the Library on page](#page-141-0) 142.

- **9.** If you imported magazines into empty chambers in a partition's storage pool after you generated the backup configuration file, see [Restore](#page-351-0)  [Other Configuration Changes on page](#page-351-0) 352.
- **10.**If necessary, restore the MLM and DLM databases as described in [Restore the MLM and DLM Databases on page](#page-355-0) 356.

#### <span id="page-355-0"></span>**Restore the MLM and DLM Databases**

Use the following steps to restore the MLM database from a previously saved backup that was created using the Save MLM Database utility (see [Back Up the MLM and DLM Databases on page](#page-289-0) 290).

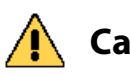

**Caution** The Restore MLM Database from USB utility overwrites the existing MLM and DLM databases with the versions previously saved on the USB device.

- **Notes:** Restoring the MLM database also restores the DLM database.
	- You can also restore the MLM and DLM databases using an automatically generated library configuration backup file (see [Restore From an Auto Configuration Save File on](#page-349-0)  [page](#page-349-0) 350).
- **1.** Use your storage management software to stop all backup or restore operations on the library.

**Important** Restoring the MLM and DLM databases requires the library to be idle.

- **2.** If you plan to restore using an MLM database backup file that was sent as an email attachment, use the following instructions to copy the file to a USB device; otherwise, skip to [Step](#page-356-0) 5.
	- **a.** Create a folder called SavedMLMDB at the root of a USB device.
	- **b.** Copy the xlminfo<*date-time*>.db or cminfo\_<*date-time*>.zdt file to the SavedMLMDB folder on the USB device.
- **3.** Log into the library as a user with superuser or administrator privileges.
- **4.** Stop any PreScan or PostScan operations that are currently running (see [Stop the Discovery Process on page](#page-269-0) 270 and [Pause the PostScan Process](#page-277-0)  [on page](#page-277-0) 278).
- <span id="page-356-0"></span>**5.** Plug the USB device containing the MLM database backup file into a USB port on the LCM or the operator panel and allow time for the device to mount before continuing.
- **6.** From the toolbar menu, select **Maintenance**  $\cdot\cdot\cdot$ **:** Tools. The Maintenance Tools screen displays.
- **7.** Select **Utilities**. The Utilities screen displays.
- **8.** Click **Show Advanced**. The Advanced Utilities Confirmation screen displays.
- **9.** Click **Next**. The Utilities screen refreshes to show a list of the advanced utilities.
- **10.**Scroll down and select **Restore MLM Database from USB**. The screen refreshes to show the details for the utility.

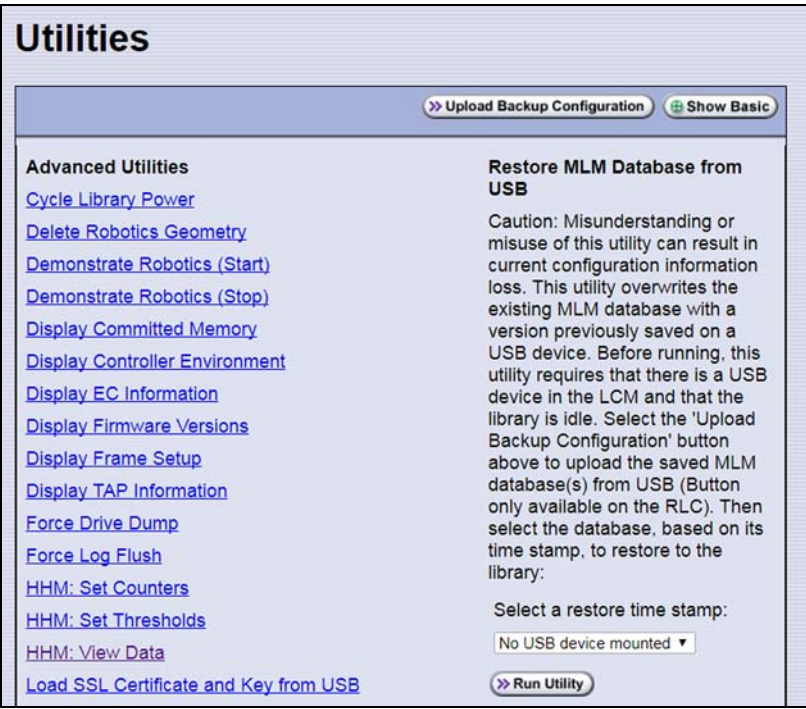

**Figure 199** Select the Restore MLM Database from USB utility.

**11.**Use the **Select a restore time stamp** drop-down list to select the xlminfo<*date-time*>.db or cminfo\_<*date-time*>.zdt file containing the MLM database backup you want to use for the restore.

#### **12.**Click **Run Utility**.

After a brief delay, the Utility Results screen displays, showing that the database was restored.

**Note:** After an MLM database restore, the **Discover Media** button on the Media Lifecycle Management Tools screen (**Maintenance > Media Lifecycle Management**) may be active even if all cartridges have been discovered.

# **CHAPTER 13**

## **Drive Troubleshooting**

This chapter describes procedures for dealing with the most common problems encountered with the library's drives. Try these troubleshooting procedures *before* you open a support ticket with Spectra Logic Technical Support. If you are unable to resolve the problem yourself, open a support ticket (see [Opening a Support Ticket on page](#page-454-0) 455). For additional troubleshooting information, refer to the drive documentation (see [LTO](#page-18-0)  [Ultrium Tape Drives on page](#page-18-0) 19 and [TS11xx Technology Drives on](#page-19-0)  [page](#page-19-0) 20).

**Note:** The library must be under warranty or have a valid service contract in order to qualify for support (see [Service Contract](#page-477-0)  [Extension on page](#page-477-0) 478 to learn about service contracts).

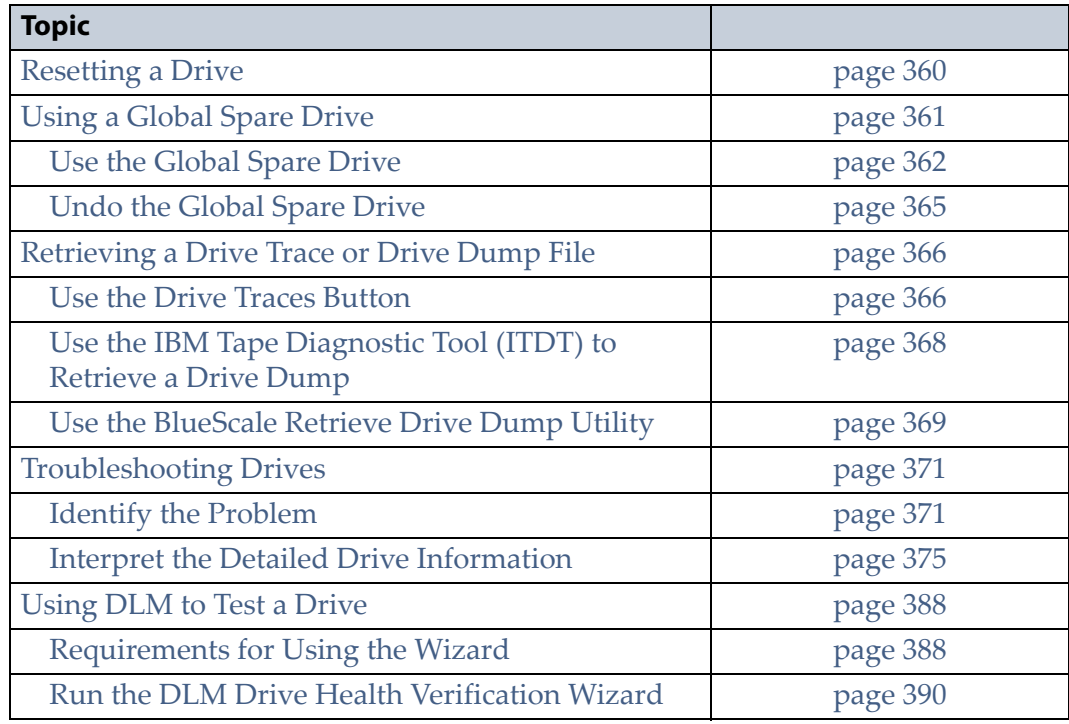

#### <span id="page-359-1"></span><span id="page-359-0"></span>**RESETTING A DRIVE**

**Overview** You may occasionally need to reset a drive as part of a firmware upgrade or for troubleshooting.

**Important** Drives can be reset using the Reset button on the Drives screen or using the Power Drive On/Off utility. This utility should ONLY be run on a drive that is not assigned to a partition. **Do not** use the advanced Power Drive on/off utility to reset a drive that is assigned to a partition. Running this utility on a drive assigned to a partition disables the host interface.

> **User Privilege Requirements** Only a user with superuser or administrator privileges can use the BlueScale software to reset a drive.

> **Perform the Reset** The following steps describe how to reset a drive using the **Reset** button on the Drives screen.

- **1.** Determine the BlueScale identifier for the drive you want to reset.
	- **Note:** Drives are identified according to their physical location in the library. For example, FR1/DBA2/DRV4 refers to the upper right drive in DBA2 of frame 1. See [Drive Identifiers on page](#page-56-1) 57 for information about identifiers.
- **2.** Log into the library as a user with superuser or administrator privileges.
- **3.** Select **Configuration**  $\cdot\cdot\cdot\cdot$  **DLM** (or **Drives**) to display the Drives screen.

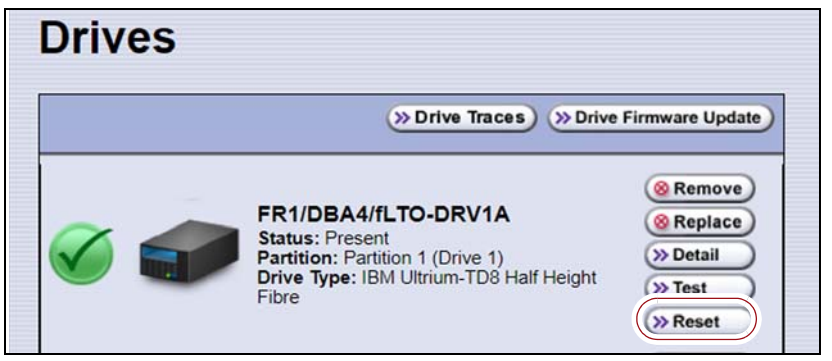

**Figure 200** Click **Reset** on the Drives screen.

**4.** Identify the drive that needs to be reset and click **Reset**. The library power cycles the drive.

When the drive completes its POST and becomes ready, a status screen displays, showing that the drive was reset.

- **Note:** When the drive resets, the library posts system messages that the drive disappeared and reappeared.
- **5.** The drive is ready for use.

**360**
# **USING A GLOBAL SPARE DRIVE**

**Overview** The Global Spare option lets you remotely replace a failed drive using a drive that is already installed in the library. Using a Global Spare allows you to continue your backup operations and replace the failed drive the next time you are physically present at the library.

**Usage Requirements** Before you can use the Global Spare option, the following requirements must be met.

 One or more Global Spare drives must already be configured in the partition where the failed drive is located (see [Assign Global Spare](#page-175-0)  [Drives on page](#page-175-0) 176).

**Important** The drives that are configured as Global Spares must be connected to the same Fibre Channel arbitrated loop or fabric (SAN) as the drives they replace. If they are not connected to the SAN, they are not accessible to the application software. After the Global Spare is activated, you may need to reconfigure your switch to access the spare drive.

- The failed drive must be idle, with no pending backup or restore operations. Backups to the other drives in the partition can continue.
	- **Note:** You cannot use a Global Spare drive to replace a failed drive while the library is actively running the Drive Firmware Update wizard in the partition.

**Cartridge Inventory** If the failed drive contains a cartridge when it is replaced by the Global Spare, that cartridge is removed from the partition's inventory. If you are able to remove the cartridge from the failed drive after you remove it from the library, reimport the cartridge (see [Importing into a](#page-207-0)  [Storage or Cleaning Partition\)](#page-207-0).

**PostScan Requirements** If a partition is configured to use either FullScan or QuickScan using Global Spares, keep in mind that the PostScan process "owns" the Global Spare drive it is using until it processes all of the cartridges in the PostScan queue for the partition. As a result, a Global Spare drive that is being used for PostScan is not available for use as a spare.

If all of the Global Spare drives assigned to the partition are in use by the MLM PostScan process, you must pause PostScan to make a Global Spare drive available, as described in [Pause the PostScan Process on page](#page-277-0) 278.

**Storage Management Software Guidelines** Keep in mind the following storage management software guidelines when using a Global Spare.

- **Backup Exec**™ **software running on a Windows server**—After sparing or unsparing a drive, you must restart the Backup Exec Device and Media Service for the software to function properly with the spared drive.
- **General guidelines**—In a few rare cases, your backup may fail if a cartridge is loaded into any of the other drives in the partition at the same time that the library is in the process of activating a Global Spare drive for use (as described in this section). Most applications retry the backup operation, but some fail it. If your backup operation fails, wait for the library to complete the Global Spare activation and retry the backup.

**User Privilege Requirements** Only a user with superuser or administrator privileges can activate or reclaim a Global Spare drive.

## **Use the Global Spare Drive**

Follow these steps to use a Global Spare drive as a temporary replacement for a failed drive.

- **1.** If necessary, use your storage management software to stop any attempts to read from or write to the failed drive. Refer to your storage management software documentation for instructions.
- **2.** Log into the library as a user with superuser or administrator privileges.
- **3.** From the toolbar menu, select **Configuration**  $\cdot\cdot\cdot$  **Partitions** to display the Shared Library Services screen.

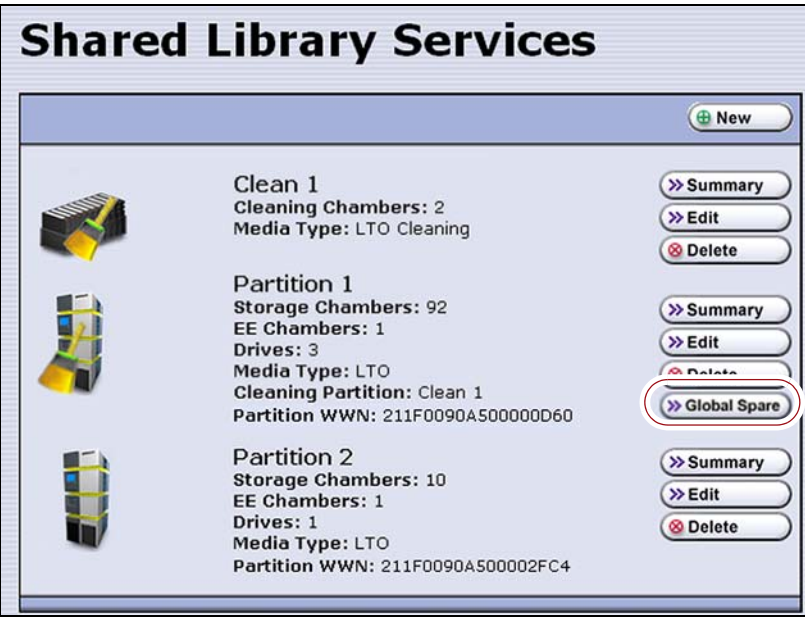

**Figure 201** Click **Global Spare** to begin the process of replacing a partition drive with a Global Spare drive.

- **4.** Click **Global Spare** for the partition that contains the failed drive to display the Global Spare Usage screen.
	- **Note:** The **Global Spare** button is not present if one or more drives are not configured as Global Spares for the partition (see [Assign](#page-175-0)  [Global Spare Drives on page](#page-175-0) 176).

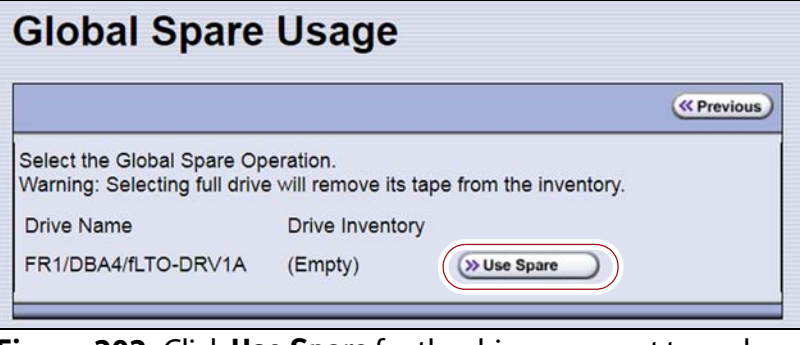

**Figure 202** Click **Use Spare** for the drive you want to replace.

- **5.** Click **Use Spare** next to the drive for which you want to substitute an available Global Spare drive. Wait for the library to complete the sparing operation.
	- **Notes:** When you select the drive to replace, the BlueScale software disables the selected drive and configures an available Global Spare drive to report the same WWN and serial number as the drive it is replacing. The failed drive can then be removed and replaced the next time you are physically at the library.
		- If you have more than one available Global Spare drive, the library automatically selects a drive in no particular order.

**6.** If desired, select **Configuration**  $\cdot \cdot \cdot$  **DLM** (or **Drives**) to view the Drives screen. The drive icons on the screen change to indicate the failed drive and the Global Spare that replaced it.

|                                                  | <b>Drives</b> |                                                                                                    |                                                                                                    |
|--------------------------------------------------|---------------|----------------------------------------------------------------------------------------------------|----------------------------------------------------------------------------------------------------|
|                                                  |               | >> Drive Traces                                                                                             | >> Drive Firmware Update                                                                             |
| <b>Failed drive</b>                              |               | FR1/DBA1/fLTO-DRV1<br><b>Status: Present</b><br>Partition: Partition 1                                      | <b>&amp; Remove</b><br><b>&amp; Replace</b>                                                          |
|                                                  |               | Spared with: FR1/DBA1/fLTO-DRV4                                                                             | <b>&amp; Remove</b>                                                                                  |
|                                                  |               | FR1/DBA1/fLTO-DRV2<br><b>Status: Present</b><br>Partition: Partition 1<br>Drive Type: IBM Ultrium-TDS Fibre | <b>&amp; Replace</b><br><b>B</b> Clean<br>>> Detail<br>$\gg$ Test<br>>> Reset                        |
| Available<br>Global Spare<br>drive               |               | FR1/DBA1/fLTO-DRV3<br><b>Status: Present</b><br>Partition: (none)<br>Drive Type: IBM Ultrium-TDS Fibre      | <b>&amp; Remove</b><br><b>&amp; Replace</b>                                                          |
| <b>Global Spare</b><br>replacing<br>failed drive |               | FR1/DBA1/fLTO-DRV4<br><b>Status: Present</b><br>Partition: Partition 1<br>Spare for: FR1/DBA1/fLTO-DRV1     | <b>&amp; Remove</b><br><b>&amp; Replace</b><br><b>B</b> Clean<br>>> Detail<br>$\gg$ Test<br>>> Reset |

**Figure 203** Check the Drives screen to confirm that the failed drive was replaced by a Global Spare drive.

**7.** If necessary, use your storage management software to bring the Global Spare drive that replaced the failed drive online. Refer to your storage management software documentation for instructions.

**Important** Replace the failed drive as soon as possible and reconfigure the spare drive to return it to a Global Spare configuration.

> **Note:** If your storage management software cannot access the Global Spare drive, confirm that the drive is properly connected to the same SAN as the failed drive. You may also need to reconfigure the Fibre Channel switch.

## **Undo the Global Spare Drive**

After you physically replace the failed drive (see [Replace a Drive on](#page-451-0)  [page](#page-451-0) 452), use the following steps to begin using the replacement drive and return the Global Spare to the pool of available spare drives.

- **1.** Log into the library as a user with superuser or administrator privileges.
- **2.** Use your storage management software to prepare the Global Spare drive. Refer to your storage management software documentation for information.
	- **a.** Stop all storage management software activity to the Global Spare drive that replaced the failed drive.
	- **b.** If necessary, use your storage management software to eject the cartridge from the drive and return it to its slot.
	- **c.** Take the Global Spare drive offline.
- **3.** When the Global Spare drive is empty and offline, select **Configuration**  $\cdot\cdot\cdot$  **Partitions** on the toolbar menu to display the Shared Library Services screen.
- **4.** Click **Global Spare** for the partition that contained the failed drive to display the Global Spare Usage screen.

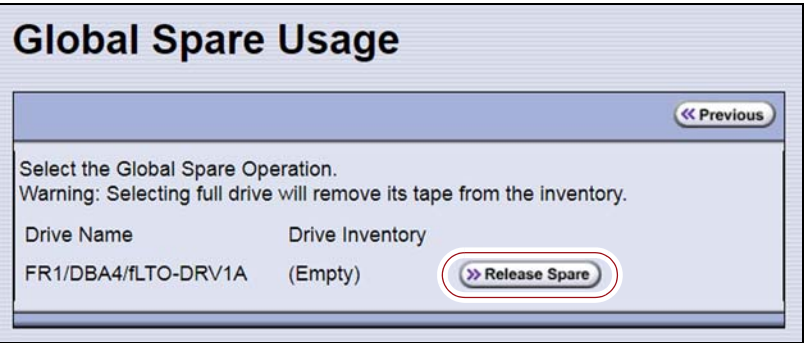

**Figure 204** Click **Release Spare** to begin using the replacement drive you installed.

**5.** Click **Release Spare** next to the drive you physically replaced.

The BlueScale software stops substituting the Global Spare for the drive it replaced and reconfigures the replacement drive back into the partition. The Global Spare is then available to be used again, as needed.

**6.** Use your storage management software to bring the newly installed drive online and resume backup operations. Refer to your storage management software documentation for instructions.

## <span id="page-365-1"></span>**RETRIEVING A DRIVE TRACE OR DRIVE DUMP FILE**

Spectra Logic uses drive traces and drive dumps to help diagnose problems with a drive. A drive trace is a set of logs collected by the library to help diagnose drive errors. A drive dump is a file generated by the drive when it encounters an error state. You only need to retrieve a drive trace or drive dump when instructed to do so by Spectra Logic Technical Support.

There are three tools for collecting drive traces and dumps. The best tool to use depends on the type of file requested and the ability to download and install the IBM Tape Diagnostic Tool (ITDT).

- To retrieve a drive trace from LTO drives, [Use the Drive Traces Button.](#page-365-0)
- To retrieve a drive dump, if possible, [Use the IBM Tape Diagnostic Tool](#page-367-0)  [\(ITDT\) to Retrieve a Drive Dump on page](#page-367-0) 368.
- To retrieve a drive dump when you cannot use ITDT, [Use the BlueScale](#page-368-0)  [Retrieve Drive Dump Utility on page](#page-368-0) 369.

### <span id="page-365-0"></span>**Use the Drive Traces Button**

Drive traces for LTO drives can be generated and retrieved using the Drive Traces button on the Drives screen.

**Note:** The Drive Traces button is not supported for TS11xx technology drives.

## **Before You Begin**

Before you begin generating a drive trace using the Drive Traces button, make sure you fulfill the following prerequisites.

**Emailing Results** If you plan to email the drive trace file directly from the library, make sure that you set up the intended email recipient as a mail user (see [Configure Mail Users on page](#page-108-0) 109).

**Saving Results to a USB Device** If you plan to save the drive trace file to a USB device, you must connect the USB device to one of the USB ports on the LCM or the operator panel and allow time for the device to mount before you click **Drive Traces** (see [Using a USB Device on page](#page-157-0) 158).

**Note:** If a USB device is not connected to the library, the option to save the drive trace file to a USB device is not available. You can, however, still email the trace file or download the file.

**User Privilege Requirements** Only a user with superuser or administrator privileges can use the BlueScale software to retrieve a drive trace file.

#### **Generate the Trace**

- **1.** Log into the library as a user with superuser or administrator privileges.
- **2.** Select **Configuration**  $\cdot\cdot\cdot$  **DLM** (or **Drives**) to display the Drives screen.

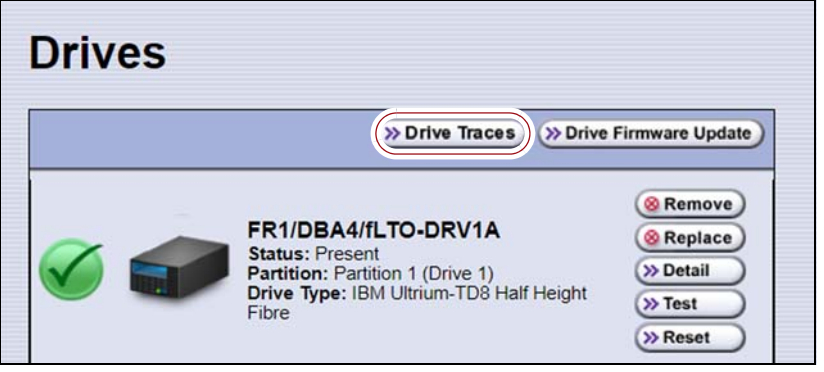

**Figure 205** Click **Drive Traces** on the Drives screen.

**3.** Click **Drive Traces**. The Generate Drive Traces screen displays.

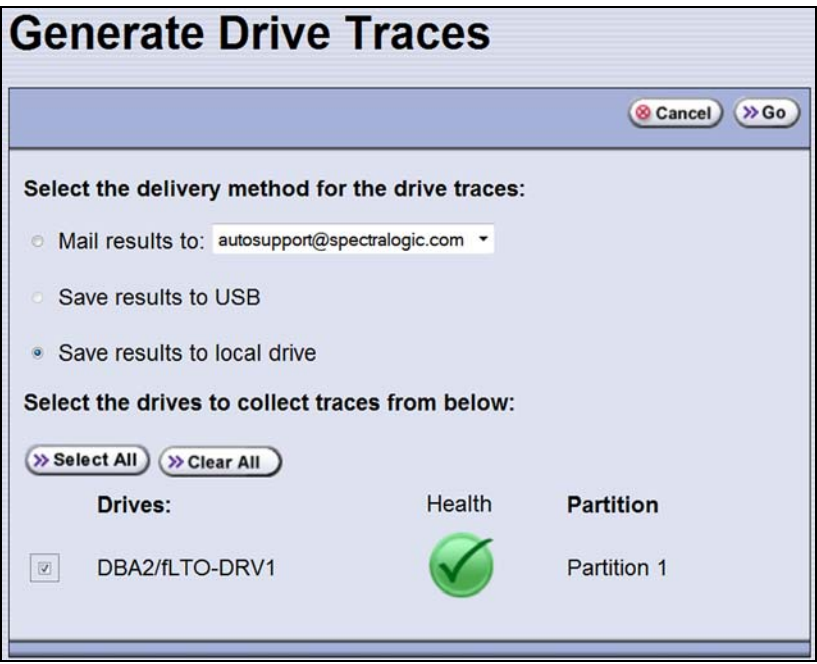

**Figure 206** The Generate Drive Traces screen.

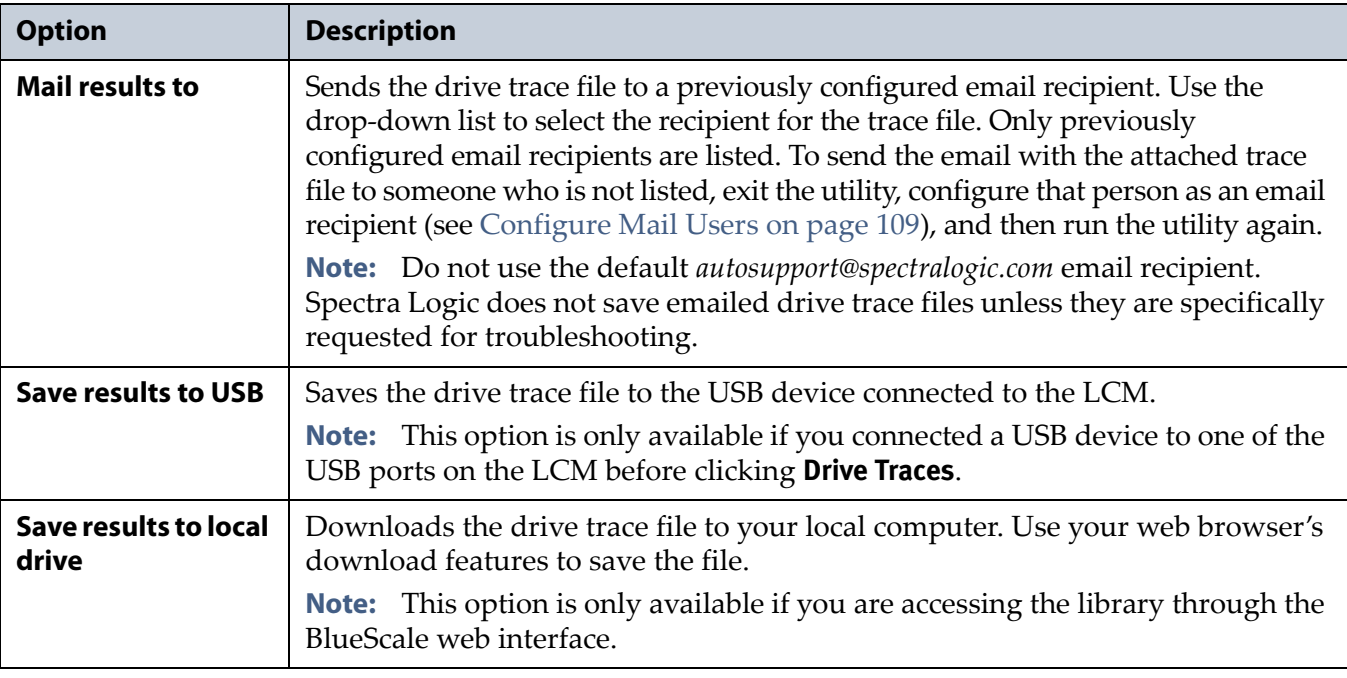

**4.** Select what you want to do with the drive trace file.

- **5.** Select the drives from which you want to generate traces. The drive trace file contains a subdirectory for each drive.
- **6.** Click **Go**. The wizard generates the traces and saves or sends the drive trace file as selected.

## <span id="page-367-0"></span>**Use the IBM Tape Diagnostic Tool (ITDT) to Retrieve a Drive Dump**

Download ITDT and its related documentation directly from IBM's Fix Central website. For information about navigating IBM's website and downloading the version of ITDT that is appropriate for your operating system, log on to the portal (see [Accessing the Technical Support Portal on](#page-452-0)  [page](#page-452-0) 453), open the Knowledge Base, and search for KBA-01768, *Downloading and installing ITDT (IBM Tape Diagnostic Tool)*.

**Important** Use the latest version of ITDT to gather a drive dump from the latest generation of drives.

- **1.** Log into IBM's Fix Central website at [https://ibm.com/support/](https://ibm.com/support/fixcentral) [fixcentral](https://ibm.com/support/fixcentral) using your individual IBM ID.
- **2.** Select the following options:
	- **Product Group** = System Storage
	- **Select from System Storage** = Tape systems
	- **Select from Tape Systems** = Tape drivers and software
	- **Select from Tape drivers and software** = IBM Tape Diagnostic Tool (ITDT)
	- **Platform** = Select your operating system from the drop-down list and click **Continue**.

**368**

**3.** On the next page, select the version of ITDT that you want to download. If desired, you can select multiple versions.

**Note:** If you are unsure which version to select, click Show Fix Details to see additional information.

- **4.** Click **Continue.** Choose one of the following methods to download the selected ITDT installation files:
	- **Download using your browser (HTTP)**
	- **EXECUTE:** Download using bulk FTP
	- **Download using Download Director**
- **5.** Download and read the ITDT documentation for assistance in using and setting up the program.
- **6.** Refer to the ITDT documentation for information about using ITDT to retrieve drive dump files. Contact Spectra Logic Technical Support if you need assistance (see [Contacting Spectra Logic on page](#page-6-0) 7).

## <span id="page-368-0"></span>**Use the BlueScale Retrieve Drive Dump Utility**

If for some reason you cannot install and use ITDT in your environment, use the BlueScale Retrieve Drive Dump utility to collect the dump file from a drive.

**Note:** The Retrieve Drive Dump Utility is not supported for TS11*xx* technology drives.

## **Before You Begin**

Before you begin the utility, make sure you fulfill the following prerequisites.

**Insert USB Device** This utility saves the drive dump file to a USB device connected to the LCM or the operator panel. You must plug the USB device into one of the USB ports on the LCM or the operator panel and allow time for the device to mount before you access the Utilities screen (see [Using a](#page-157-0)  [USB Device on page](#page-157-0) 158).

**User Privilege Requirements** Only a user with superuser or administrator privileges can use the BlueScale software to retrieve a drive dump file.

## **Run the Utility**

- **1.** Determine the BlueScale identifier for the drive from which you want to retrieve the dump file.
	- **Note:** Drives are identified according to their physical location in the library. For example: FR1/DBA2/DRV4 refers to the upper right drive in DBA2 of frame 1. Refer to [Drive Identifiers on page](#page-56-0) 57 for information about identifiers.

**369**

- **2.** Log into the library as a user with superuser or administrator privileges.
- **3.** From the toolbar menu, select **Maintenance**  $\cdot \cdot \cdot$  **Tools**. The Maintenance Tools screen displays.
- **4.** Select **Utilities**. The Utilities screen displays.
- **5.** Click **Show Advanced**. The Advanced Utilities Confirmation screen displays.
- **6.** Click **Next**. The Utilities screen refreshes to show a list of the advanced utilities.
- **7.** Scroll through the list of advanced utilities and select **Retrieve Drive Dump**. The screen refreshes to show the details for the utility.

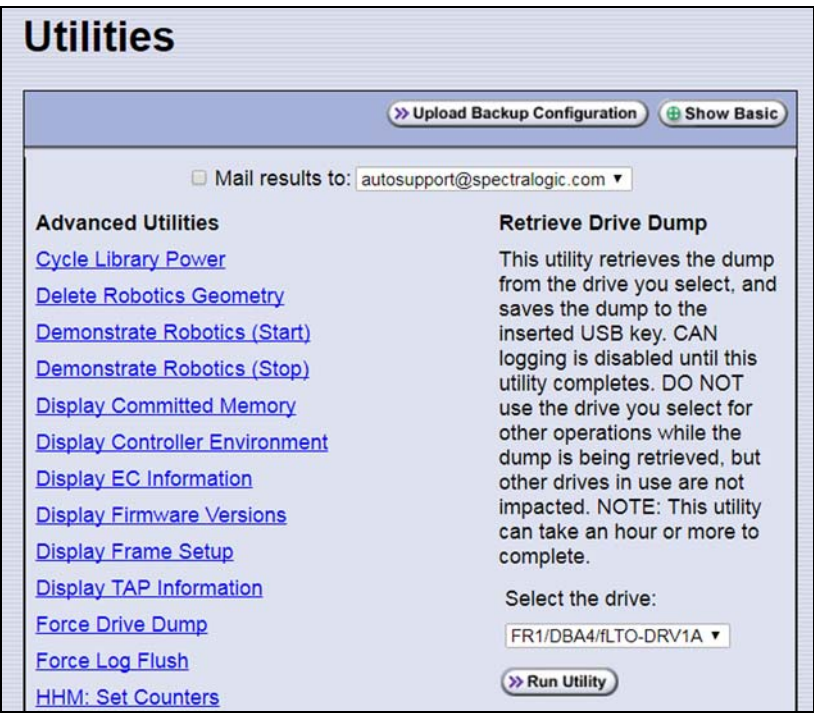

**Figure 207** The Retrieve Drive Dump utility.

- **8.** Select any combination of the check boxes at the top of the screen to choose where to send the utility results text.
	- **Note:** The check boxes indicate where to send the utility results text (pass or fail), not where to send the drive dump file. The drive dump file is always saved to the USB device. Do not send the utility results to the default *autosupport@spectralogic.com* email recipient.
- **9.** Use the drop-down list to select the drive from which you want to retrieve the dump.

**10.**Click **Run Utility** to retrieve the dump file from the selected drive.

**Important** Do not use the drive from which you are retrieving the dump file for any other purpose while the utility runs.

> When the dump is saved, the Utility Results screen displays, showing that the utility ran successfully.

# **TROUBLESHOOTING DRIVES**

The following sections provide information about troubleshooting drive problems.

## **Identify the Problem**

**1.** When you encounter problems with drive operation while using the library's BlueScale user interface, begin troubleshooting by checking the following:

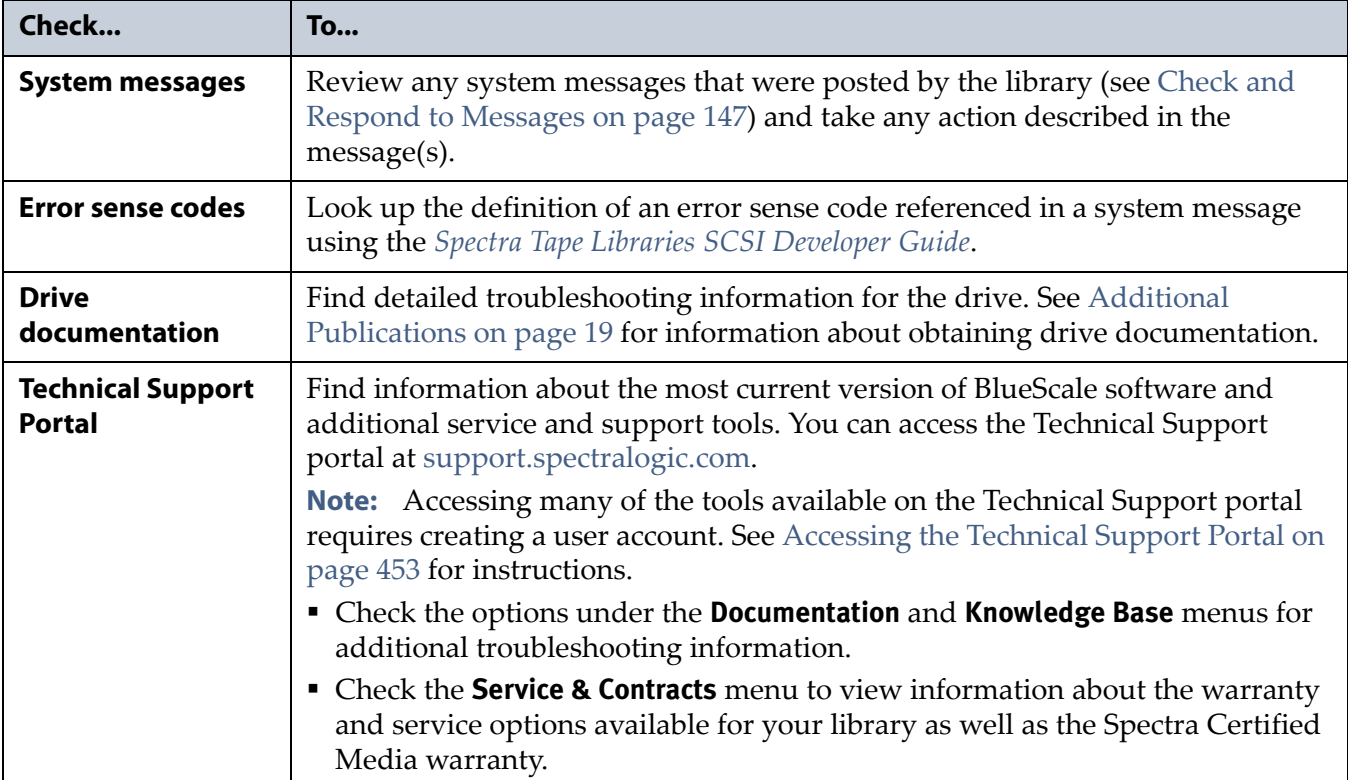

**2.** Display the Drive Details screen for the drive you suspect is having problems and review the information about the drive (see [View Drive](#page-153-0)  [Status Information on page](#page-153-0) 154). Use the following table and the information in [Interpret the Detailed Drive Information on page](#page-373-0) 374 to determine how to proceed.

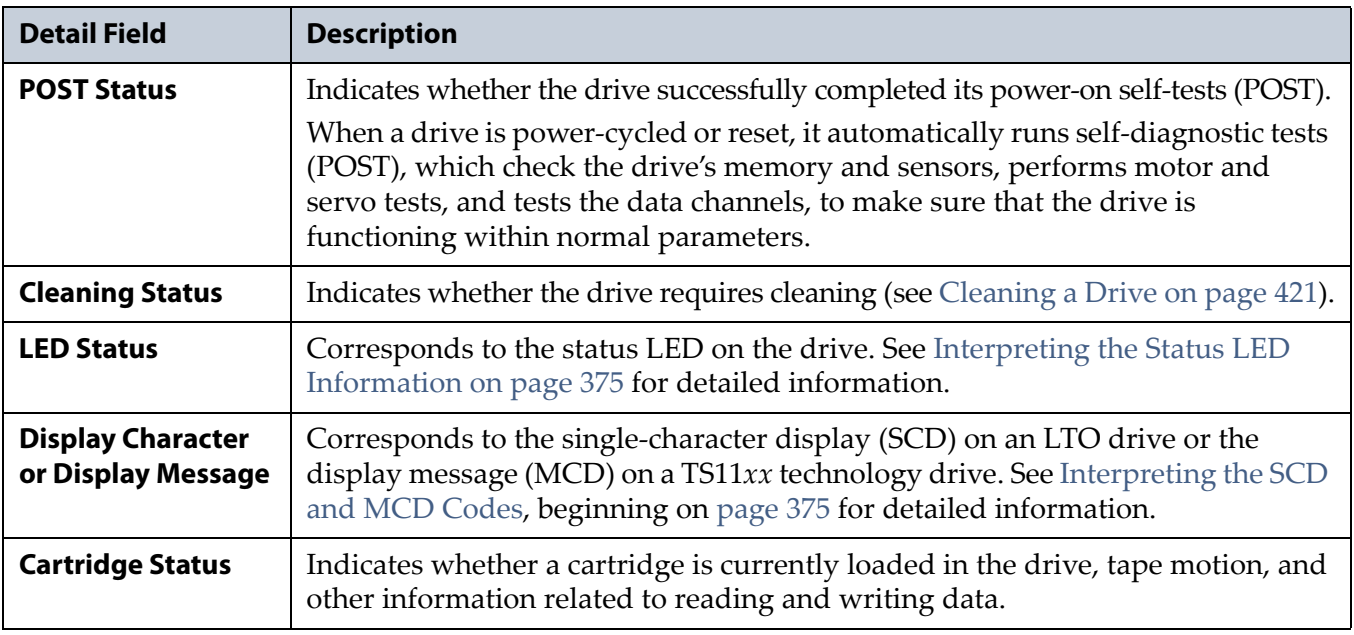

**3.** If you successfully operated the storage management software and library in the past, but are now experiencing problems reading and writing data, check the following:

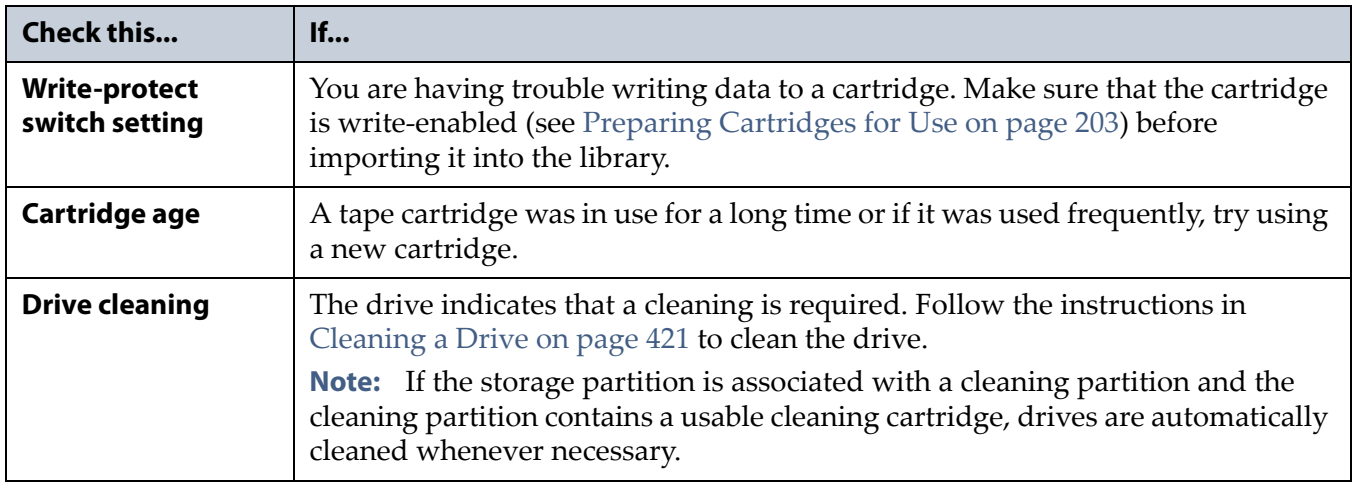

**4.** If you experience problems accessing the drives in the library from the storage management software on the host, check the following:

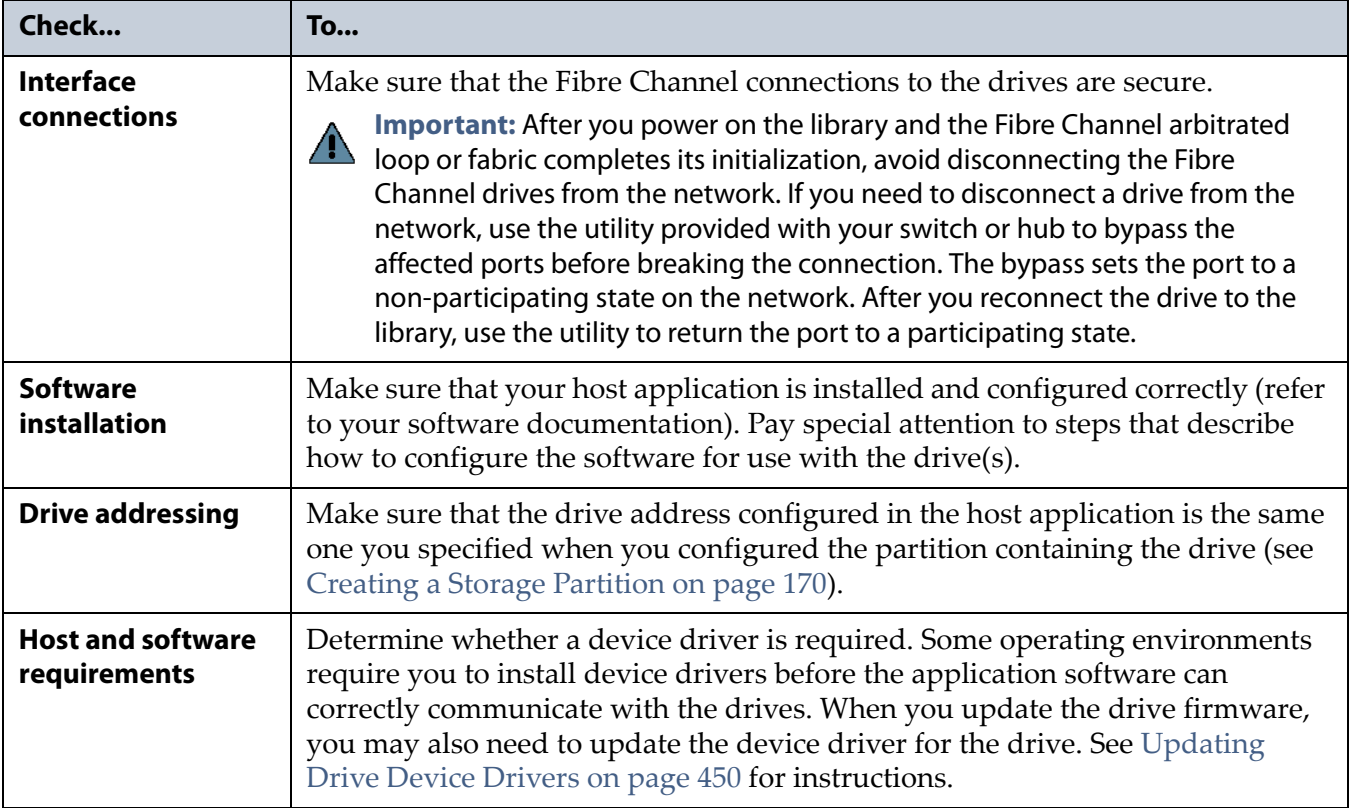

## <span id="page-373-0"></span>**Interpret the Detailed Drive Information**

The Drive Details screen includes information about the drive and drive sled firmware versions, the location-based Spectra serial number, and the manufacturer's serial number. It also shows additional detailed status information, including the state of the status LED and the single-character display (SCD) for an LTO drive or the display message (MCD) for a TS11*xx* technology drive. See [View Drive Status Information on page](#page-153-0) 154 for information about accessing this screen.

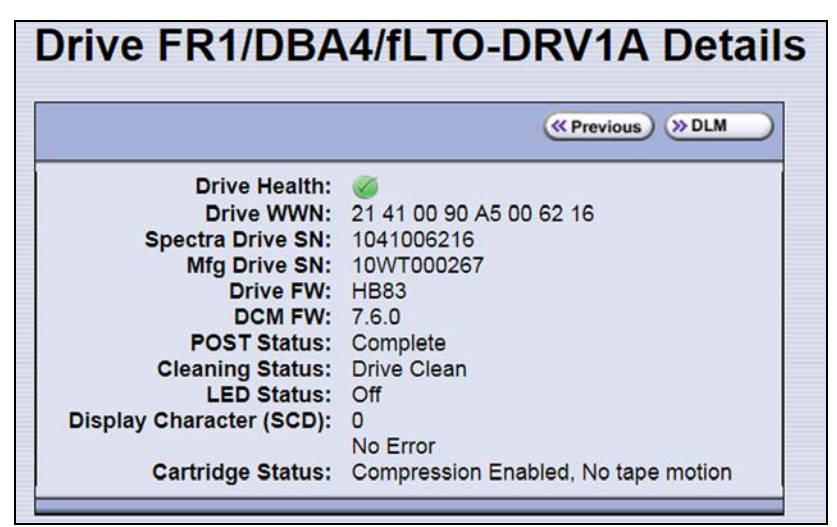

<span id="page-373-1"></span>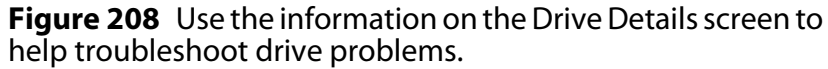

The following sections describe how to use information on the Drive Details screen to help troubleshoot drive problems.

## **Responding to the Drive Cleaning Notification**

Whenever a tape is loaded or unloaded, the read/write heads are physically cleaned by a brush located within the drive. However, after reading and writing a large amount of data (the exact amount varies by drive type and generation) or if read or write errors occur, the drive requests to be cleaned with a cleaning cartridge. The request is made by sending a Tape Alert message to the host, and displaying a **C** on the SCD for an LTO drive or **CLEAN\*** on the MCD for a TS11*xx* technology drive. The notification is also posted to the library's Drive Details screen (Figure [208 on page](#page-373-1) 374) and the DLM drive health icon for the drive changes to yellow (see [Using the Drive Health Icons on page](#page-298-0) 299 for additional information).

If needed, clean the drive as described in [Cleaning a Drive on page](#page-420-0) 421. Use only a certified cleaning cartridge. To order cleaning cartridges, see [Media and Media Accessories on page](#page-475-0) 476.

#### <span id="page-374-0"></span>**Interpreting the Status LED Information**

The Drive Details screen shows the state of the drive's status LED. The LED states are the same for all generations of drives. Refer to the tape drive documentation about interpreting the LED (see [LTO Ultrium Tape Drives](#page-18-1)  [on page](#page-18-1) 19 or [TS11xx Technology Drives on page](#page-19-0) 20).

- **Notes:** The LED status information shown on the Drive Details screen always indicates that the LED is off. If you need to determine the state of the LED, use the IBM Tape Diagnostic Tool (ITDT). Download and install the software as described in [Use the IBM Tape Diagnostic Tool \(ITDT\) to Retrieve a](#page-367-0)  [Drive Dump on page](#page-367-0) 368.
	- Make sure you install ITDT on a computer that is connected to the same SAN as the drives in the library.
	- For TS11*xx* technology drives, use the MCD to determine the status of the drive (see [Interpreting the SCD and MCD](#page-374-1)  [Codes](#page-374-1)).

Contact Spectra Logic Technical Support if you need assistance (see [Contacting Spectra Logic on page](#page-6-0) 7).

### <span id="page-374-1"></span>**Interpreting the SCD and MCD Codes**

**Overview** The Drive Details screen displays the state of the singlecharacter display (SCD) on LTO drives (see [LTO SCD Codes on page](#page-376-0) 377) or the display message (MCD) on TS11*xx* technology drives (see [TS11xx](#page-382-0)  [Technology MCD Codes on page](#page-382-0) 383).

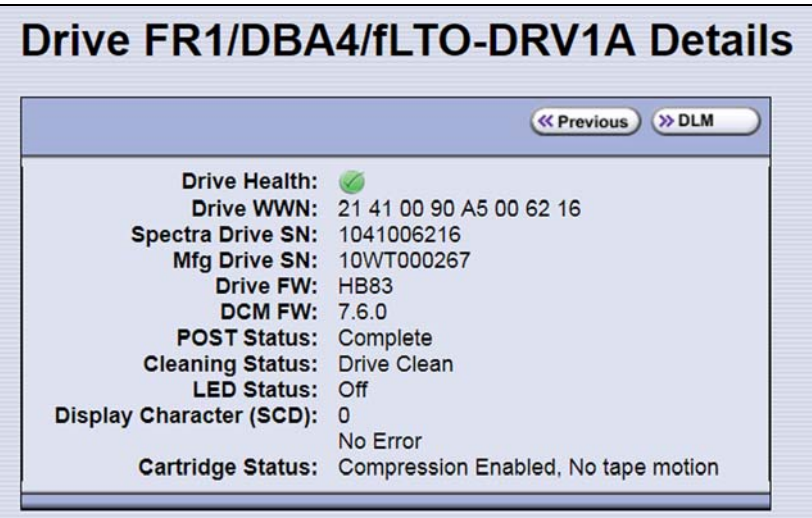

**Figure 209** An LTO drive's SCD information on the Drive Details screen.

**Permanent Errors** If the drive detects a permanent error and displays an SCD or MCD error code other than zero (0), it automatically performs a drive dump. If you force a drive dump, the existing drive dump is overwritten and data is lost. You might also lose the dump data if you turn off power to the drive. See [Retrieving a Drive Trace or Drive Dump File on](#page-365-1)  [page](#page-365-1) 366 for information about retrieving the trace data or dump from the drive.

- **Notes:** Some of the solutions listed in the following table include testing the drive. See [Using DLM to Test a Drive on page](#page-387-0) 388 for instructions.
	- In some cases, additional tests using ITDT are required. Download and install the software as described in [Use the](#page-367-0)  [IBM Tape Diagnostic Tool \(ITDT\) to Retrieve a Drive Dump](#page-367-0)  [on page](#page-367-0) 368. Refer to the ITDT documentation for information about using this utility. Contact Spectra Logic Technical Support if you need assistance (see [Contacting](#page-6-0)  [Spectra Logic on page](#page-6-0) 7).

**Multiple Errors** If multiple errors occur, the code with highest priority (lowest number) displays first. Once corrected, the code with the next highest priority displays, until none remain.

**Note:** The drive may need to be reset in order to clear the error code.

**WORM Media** LTO and TS11*xx* technology drives support using WORM media. To learn more about WORM media, see [WORM Media on page](#page-502-0) 503.

The following conditions cause WORM media errors to occur:

- Information in the servo manufacturer's word on the tape must match information from the cartridge MAM. If it does not match, the drive's SCD displays error code **7**.
- Inserting a WORM tape cartridge into a drive that is not compatible with WORM media causes the cartridge to be treated as an unsupported medium. The drive's SCD displays error code **7**.

#### <span id="page-376-0"></span>**LTO SCD Codes**

**SCD Code Descriptions for LTO Drives** The following table shows the SCD codes and, where applicable the associated DLM Drive Health icon for LTO drives. See the table on [page](#page-299-0) 300 for a description of what the Drive Health icons indicate. For TS11*xx* technology MCD codes, see [TS11xx](#page-382-0)  [Technology MCD Codes on page](#page-382-0) 383.

**Note:** The single-character display does not use the characters B, D, G, I, O and Z to prevent misinterpretation as the characters 8, 0, 6, 2, and 1.

| Code                    | <b>DLM</b><br><b>Health</b><br>Icon | <b>Cause and Solution</b>                                                                                                    |
|-------------------------|-------------------------------------|----------------------------------------------------------------------------------------------------|
| $\mathbf 0$             |                                     | No error occurred. No action is required.                                                                                                    |
|                         |                                     | The power was cycled or diagnostics finished with no errors.                                                                                                    |
| 1                       |                                     | Cooling problem.                                                                                                    |
|                         |                                     | The recommended operating temperature was exceeded. Perform one or more of<br>the following:                                                                                            |
|                         |                                     | • Make sure that the cooling fan is rotating and is quiet.                                                                                                    |
|                         |                                     | • Remove any blockage that prevents air from flowing freely through the drive.                                                                                                    |
|                         |                                     | • Make sure that the operating temperature and airflow is within the specified<br>range (refer to the tape drive documentation for these specifications).                               |
|                         |                                     | If the operating temperature is within the specified range and the problem<br>persists, contact Spectra Logic Technical Support (see Contacting Spectra Logic<br>on page 7).            |
|                         |                                     | Note: The error code clears when you reset or power cycle the drive or when<br>you place it in maintenance mode.                                                                        |
| $\overline{\mathbf{2}}$ |                                     | Power problem.                                                                                                    |
|                         |                                     | The externally supplied power is approaching the specified voltage limits (the<br>drive is still operating) or is outside the specified voltage limits (the drive is not<br>operating). |
|                         |                                     | If the problem is only exhibited by one drive in the library:                                                                                                    |
|                         |                                     | • Make sure that the library's power connector is properly seated.                                                                                                    |
|                         |                                     | " If the problem persists, contact Spectra Logic Technical Support (see<br>Contacting Spectra Logic on page 7).                                                                         |
|                         |                                     | Note: The error code clears when you reset or power cycle the drive or when<br>you place it in maintenance mode.                                                                        |
|                         |                                     | If the problem is exhibited by multiple drives in the library:                                                                                                    |
|                         |                                     | The power throughout the library needs to be checked. Contact Spectra Logic<br>Technical Support for assistance (see Contacting Spectra Logic on page 7).                               |

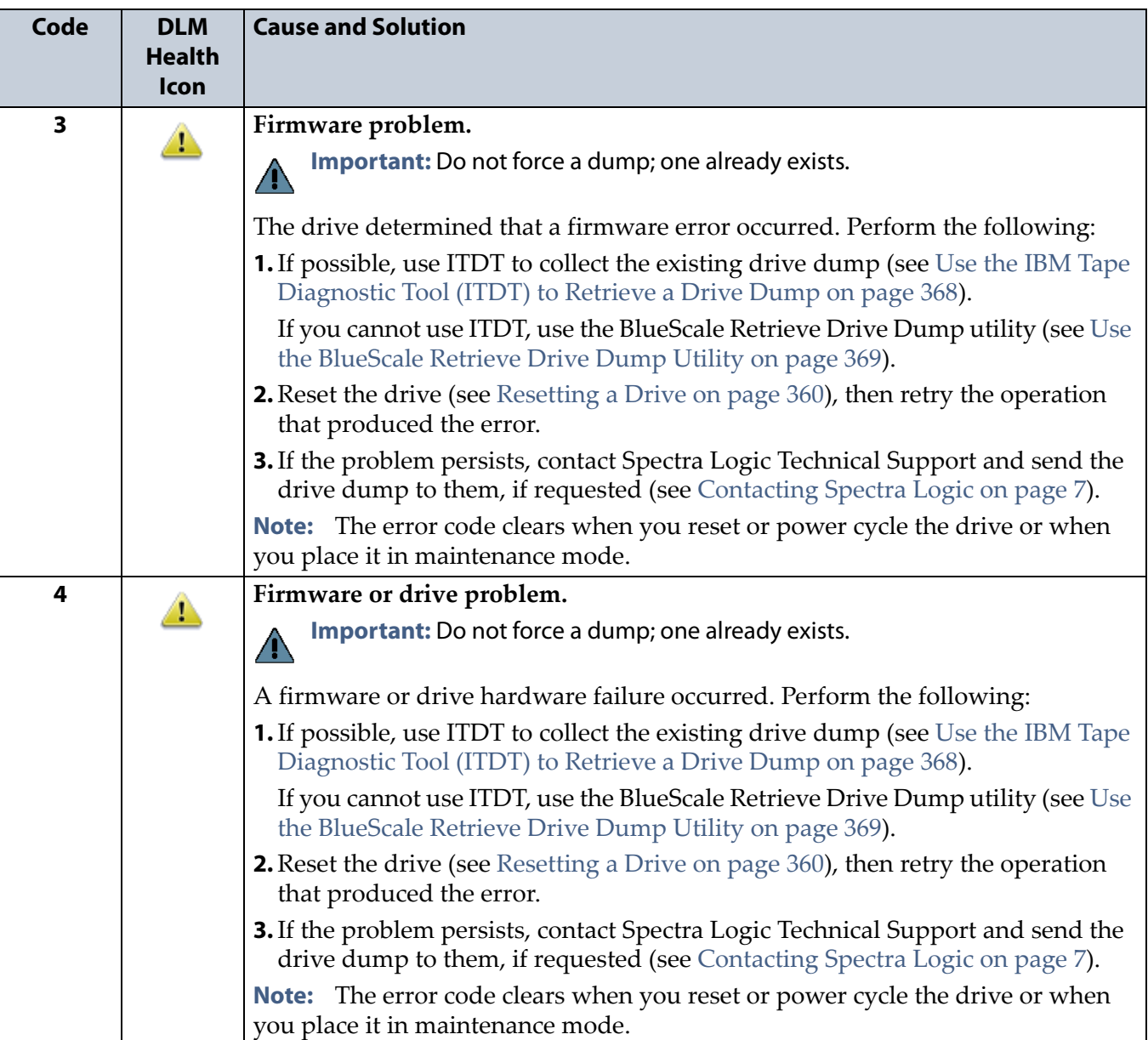

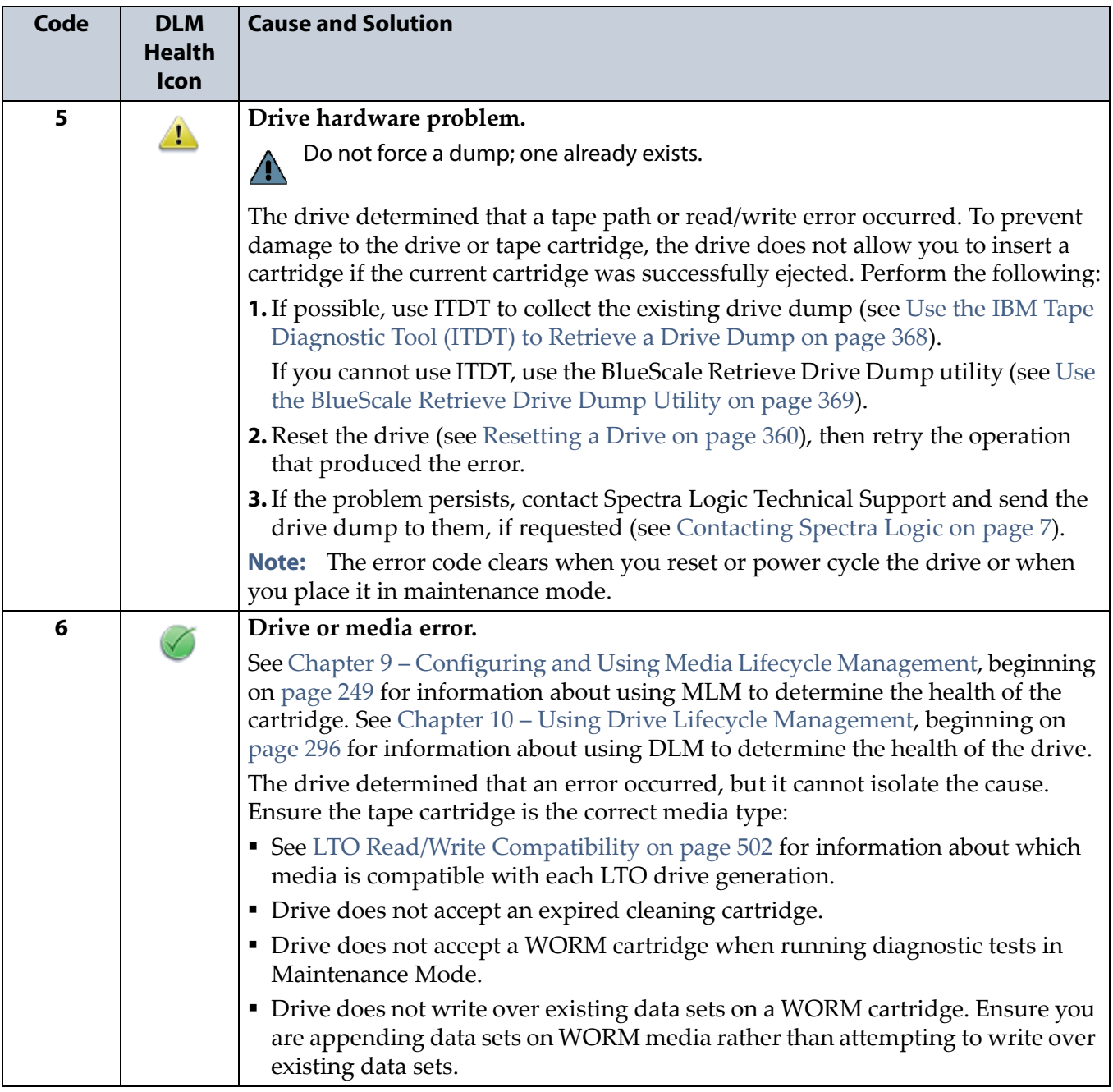

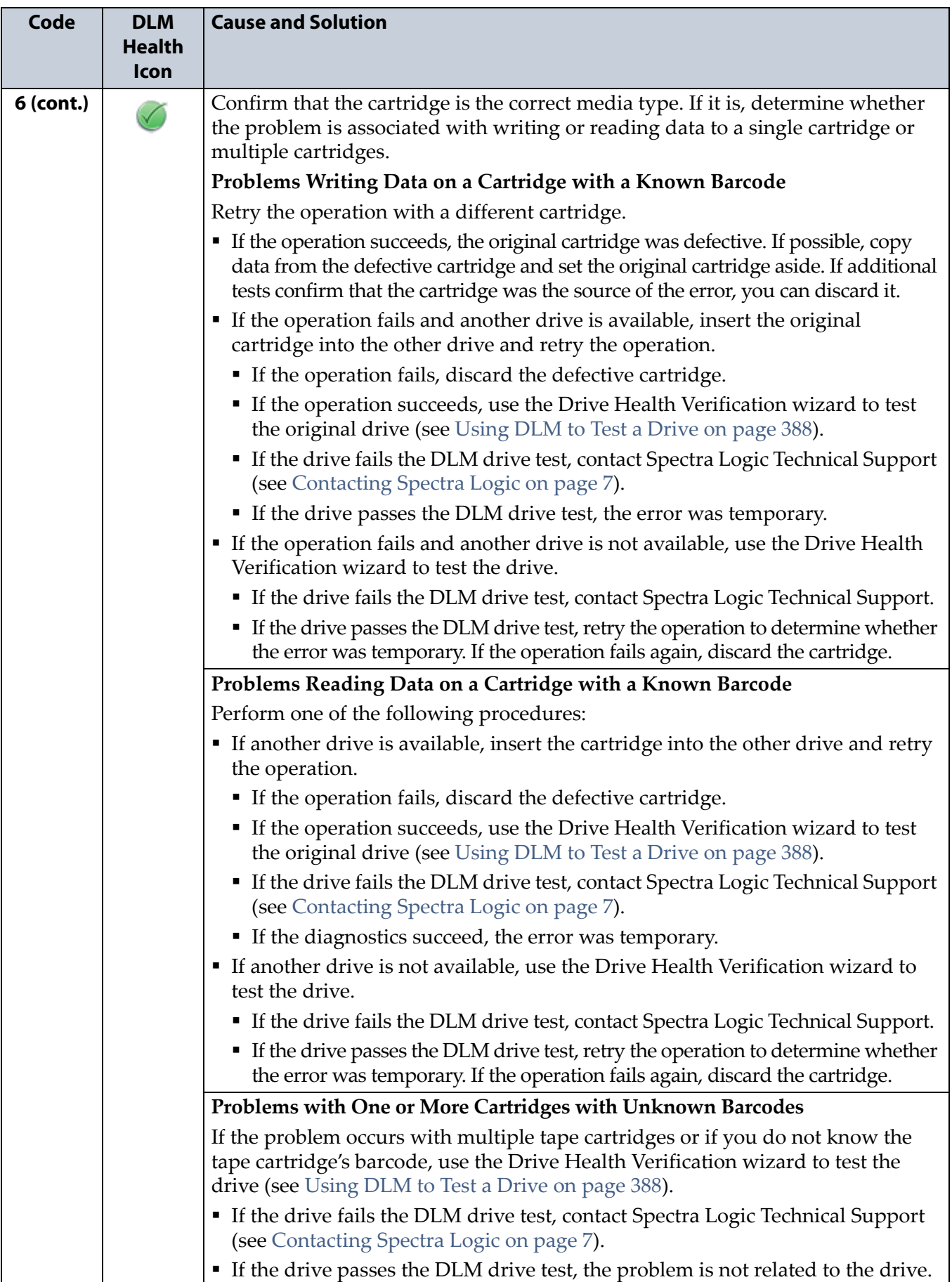

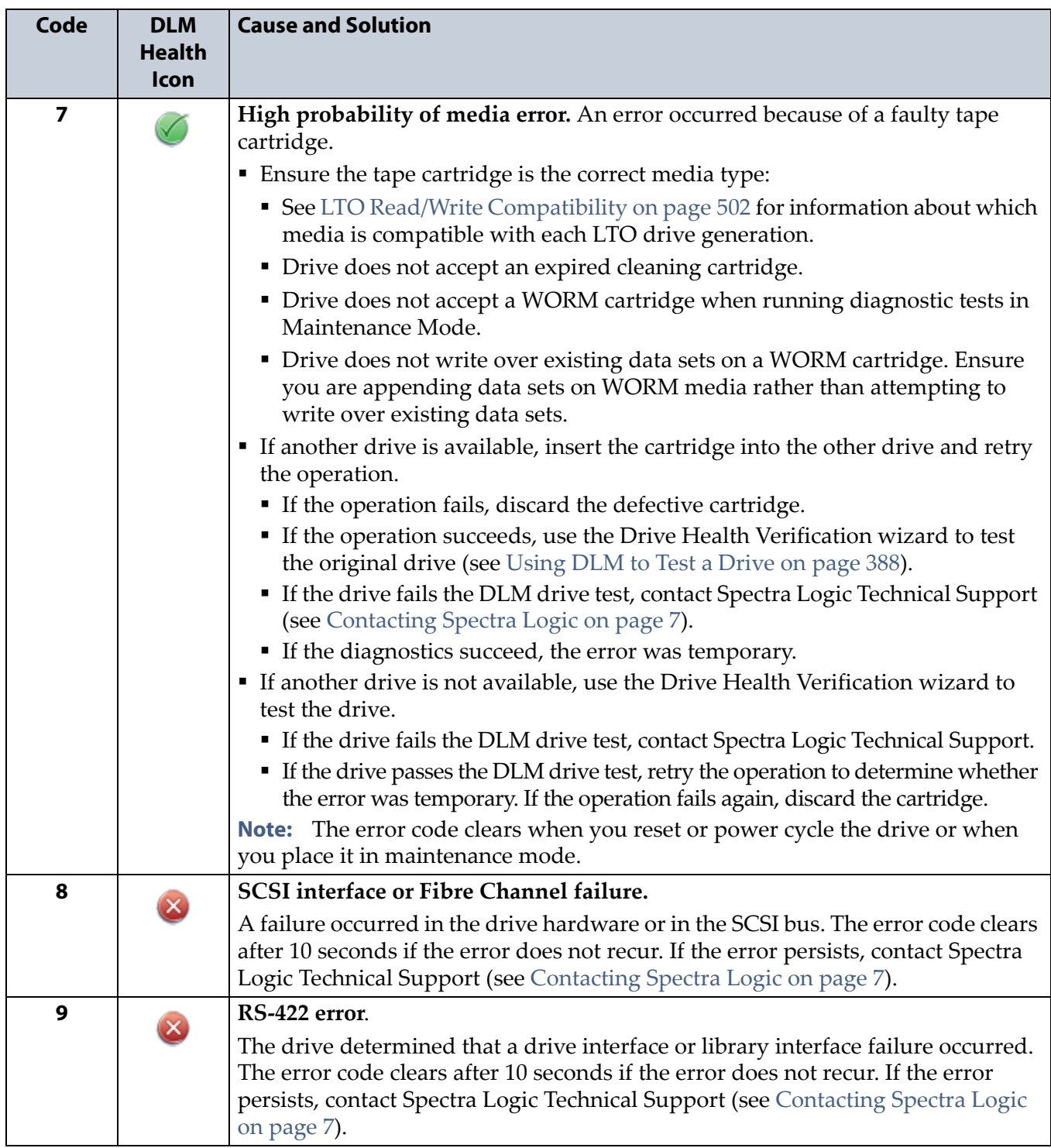

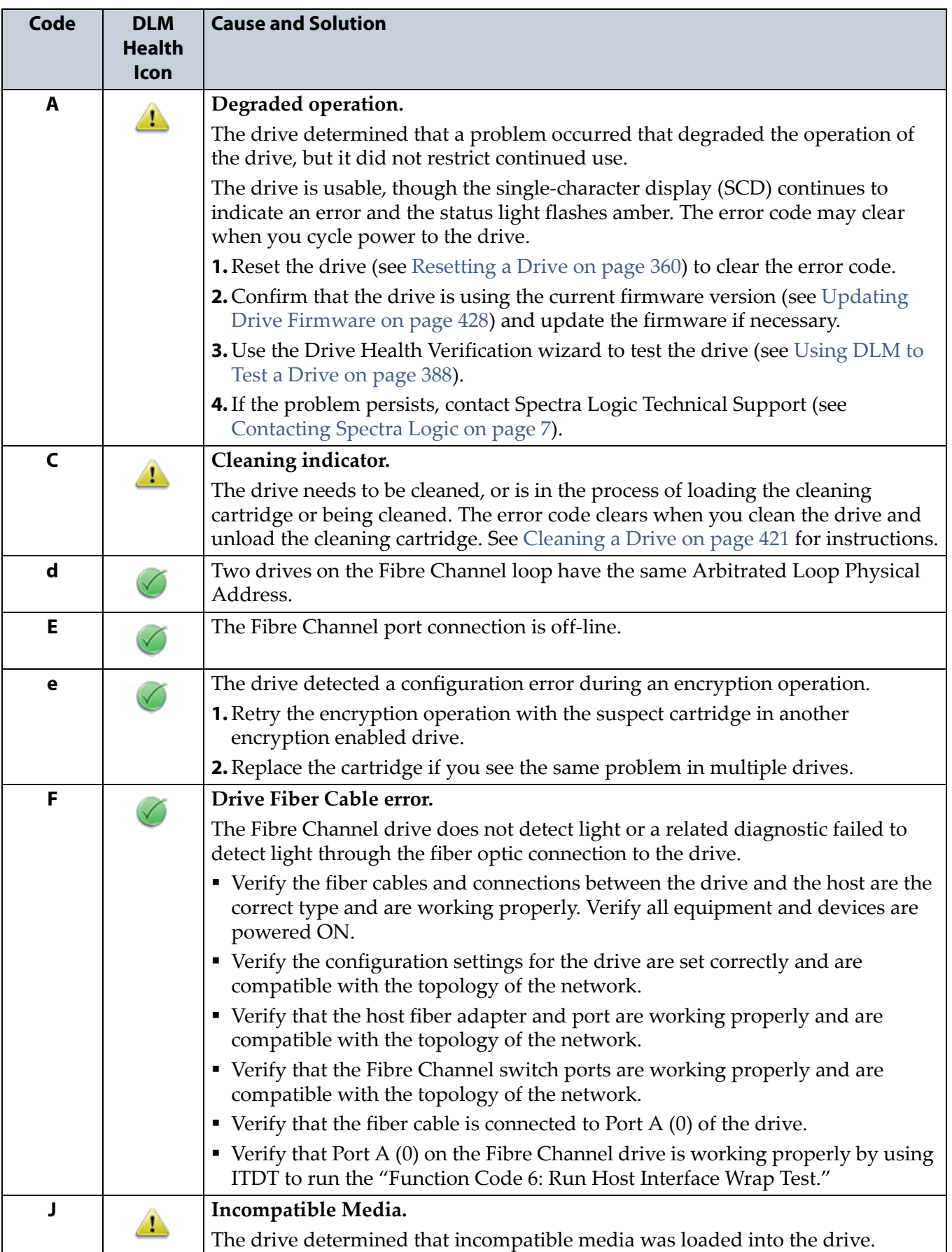

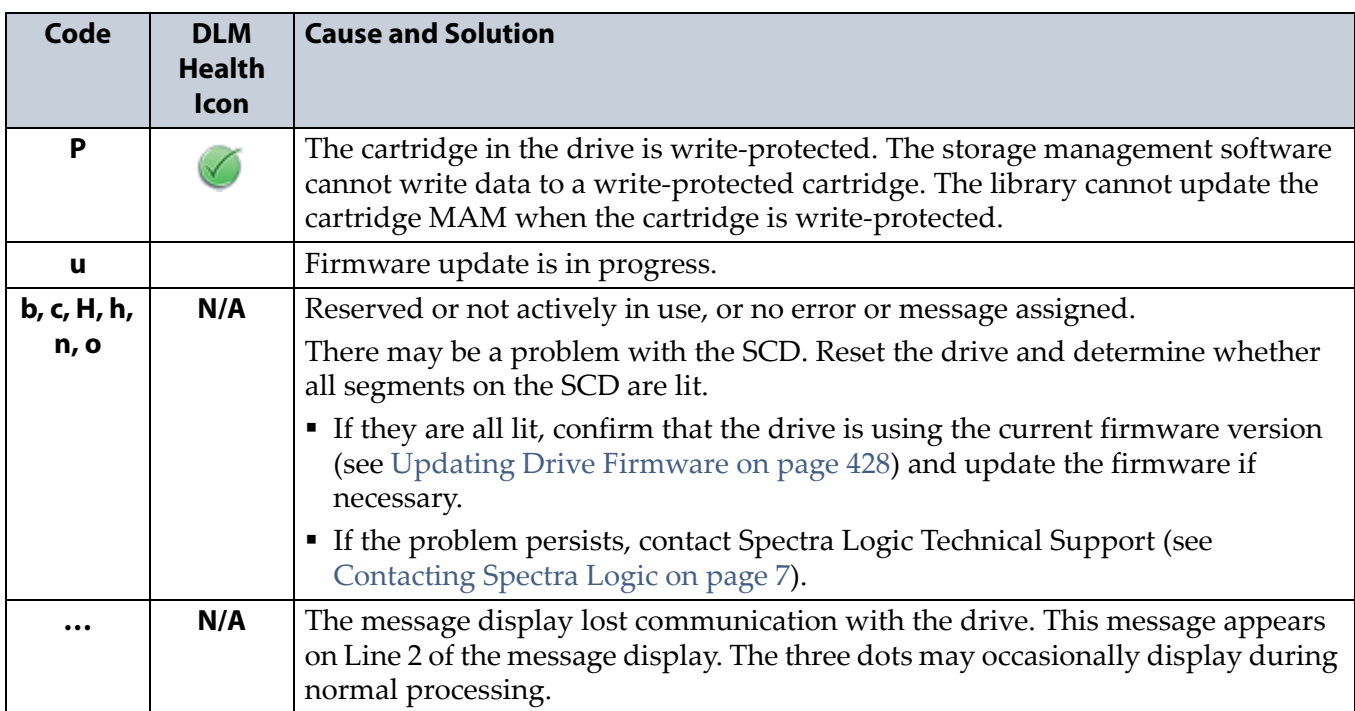

#### <span id="page-382-0"></span>**TS11xx Technology MCD Codes**

**MCD Code Descriptions for TS11xx Technology Drives** A variety of messages that indicate the current drive status can be displayed on the drive's 8-character panel. In the case of an error, a Failure ID message is displayed. A Failure ID has the format **FIDx yy**, where **x** indicates the severity of the failure and **yy** indicates the error code. The following tables shows the status codes for TS11*xx* technology drives. The table on [page](#page-384-0) 385 shows the Failure ID Code descriptions for these drives.

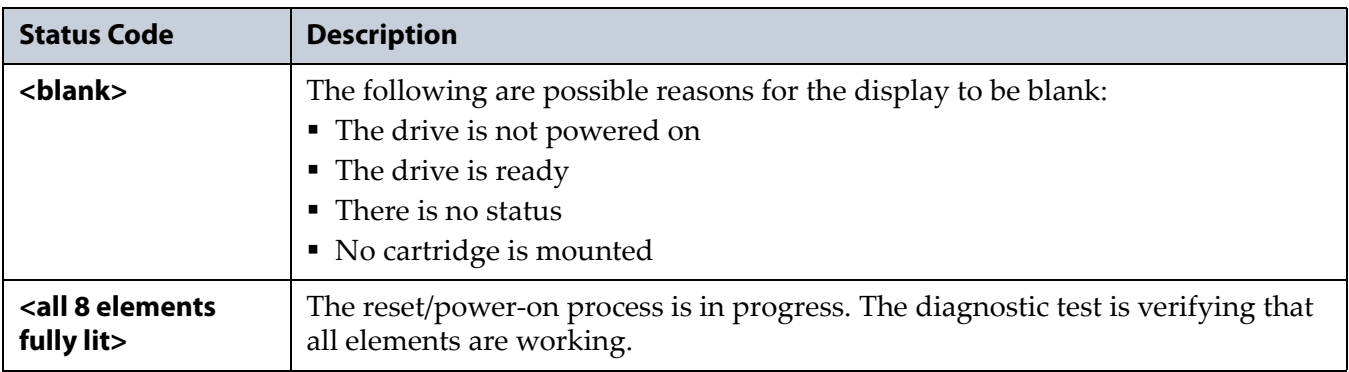

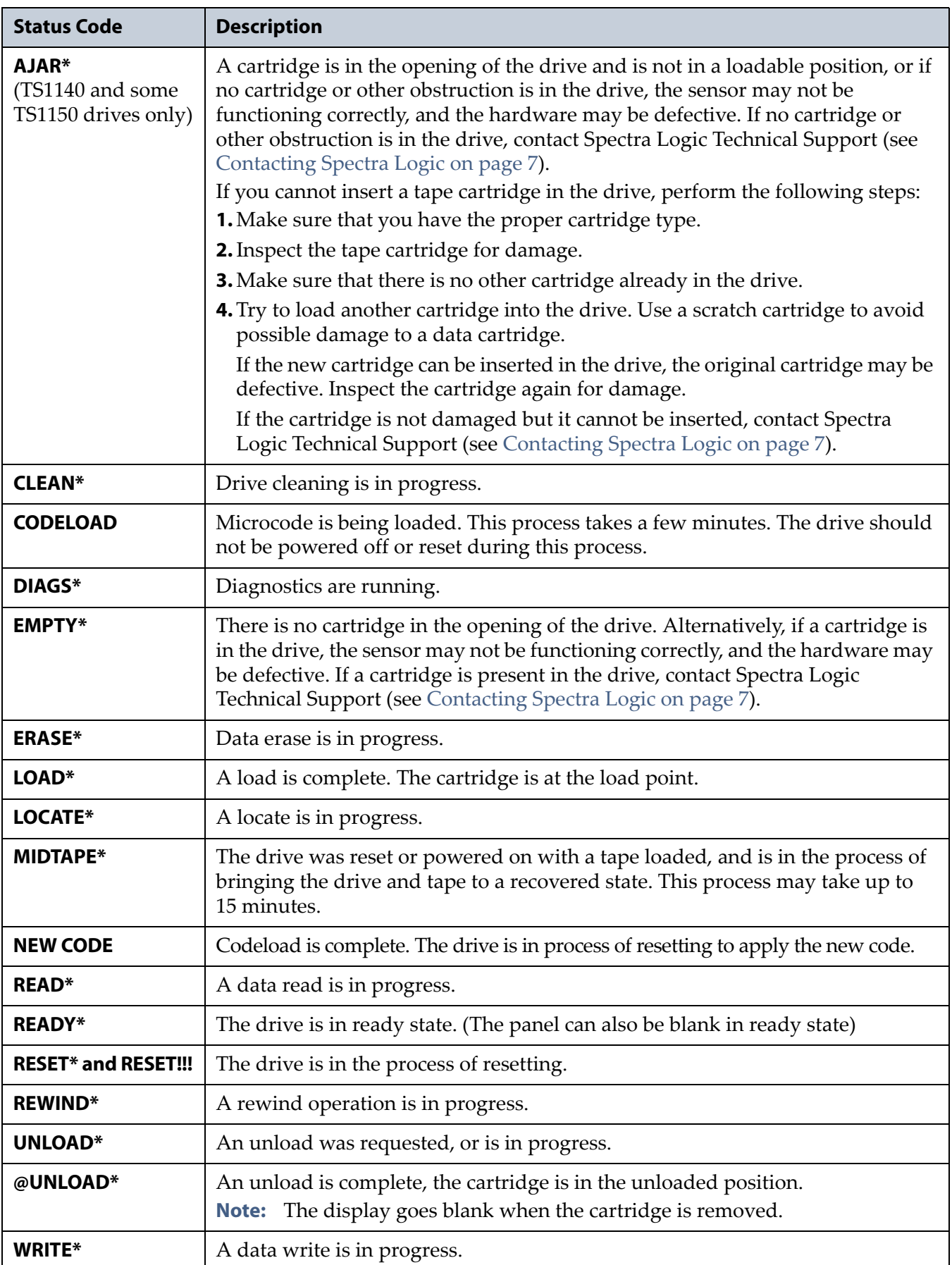

The following table lists the Failure ID codes for the TS11*xx* technology drives.

<span id="page-384-0"></span>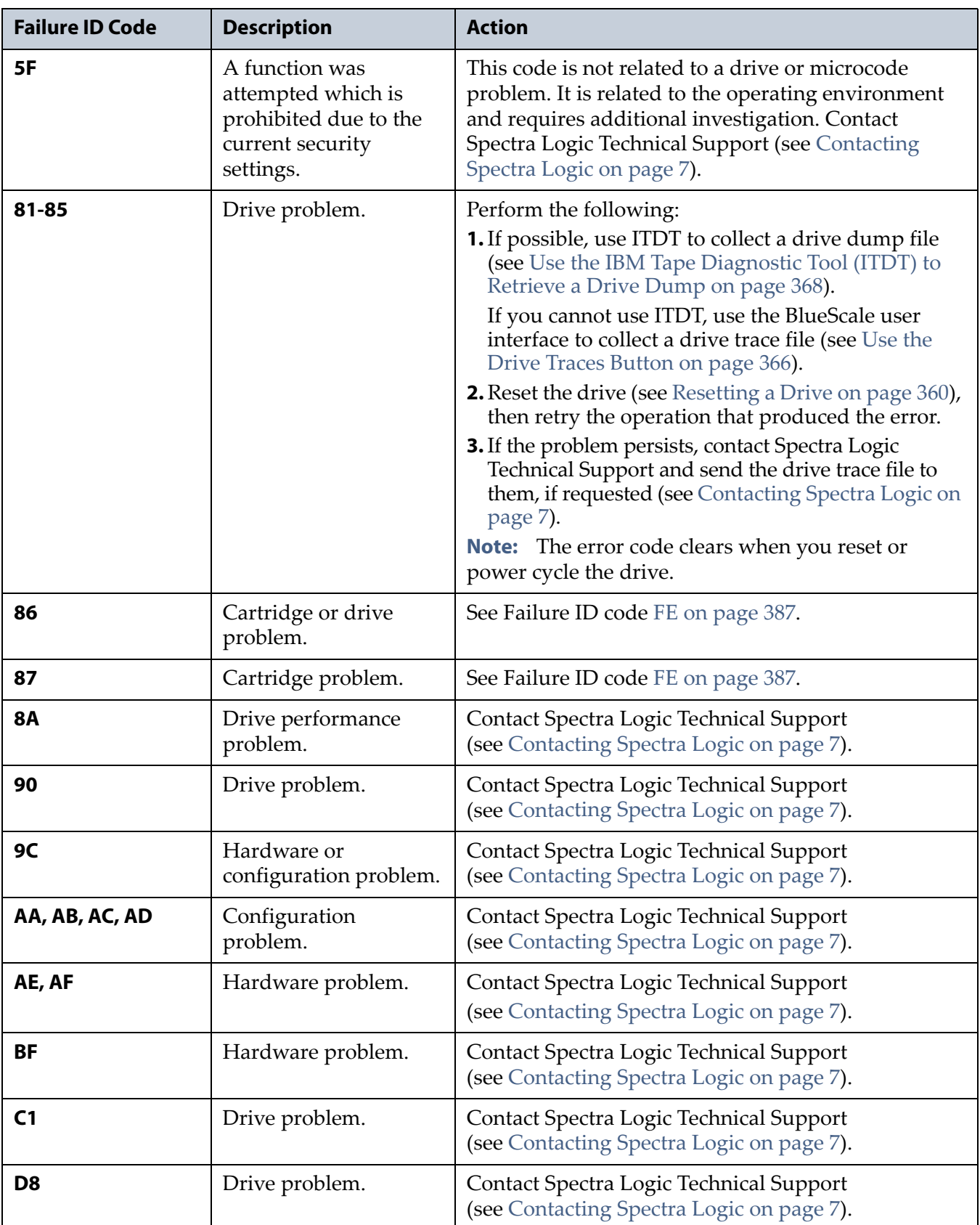

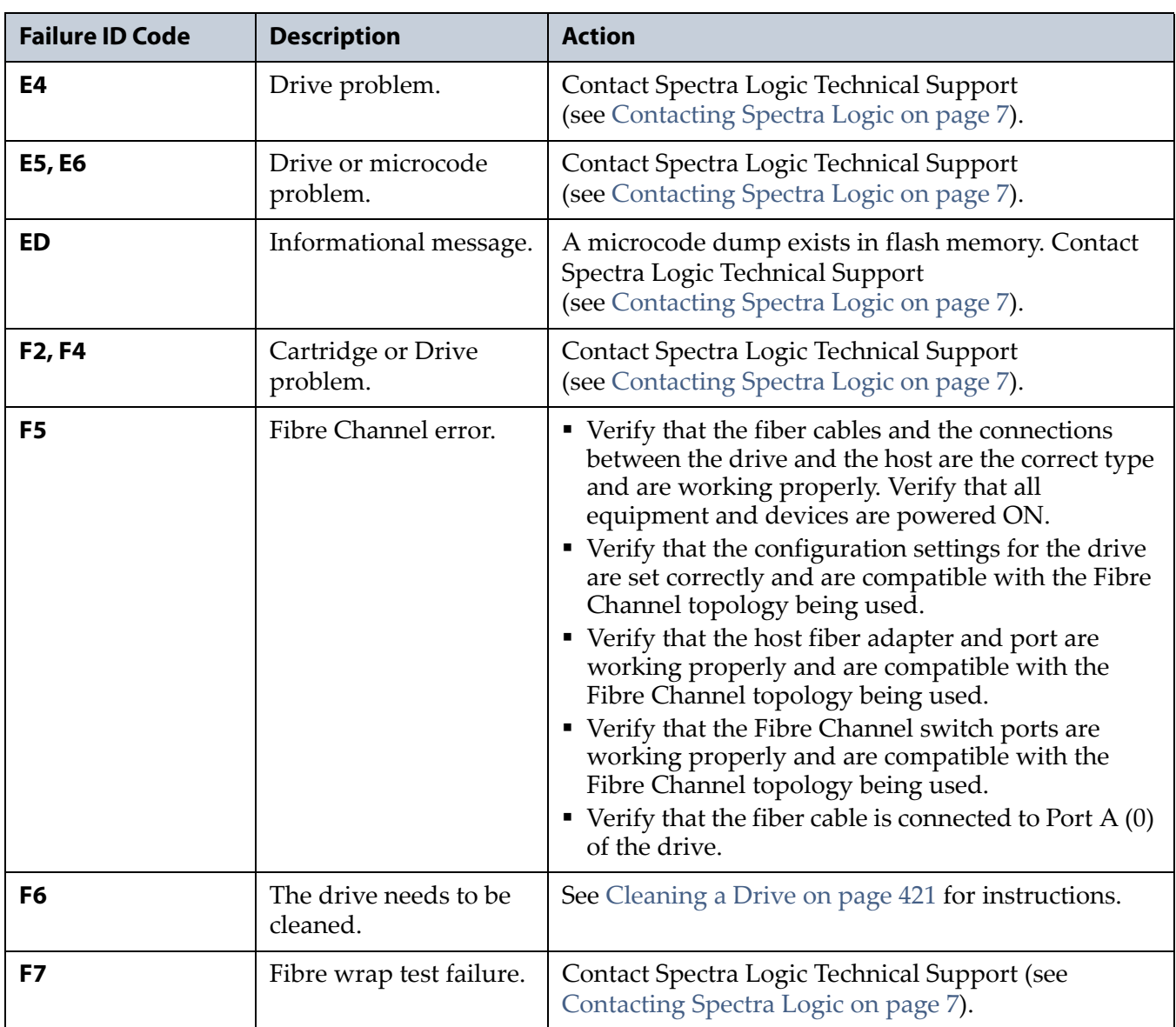

<span id="page-386-0"></span>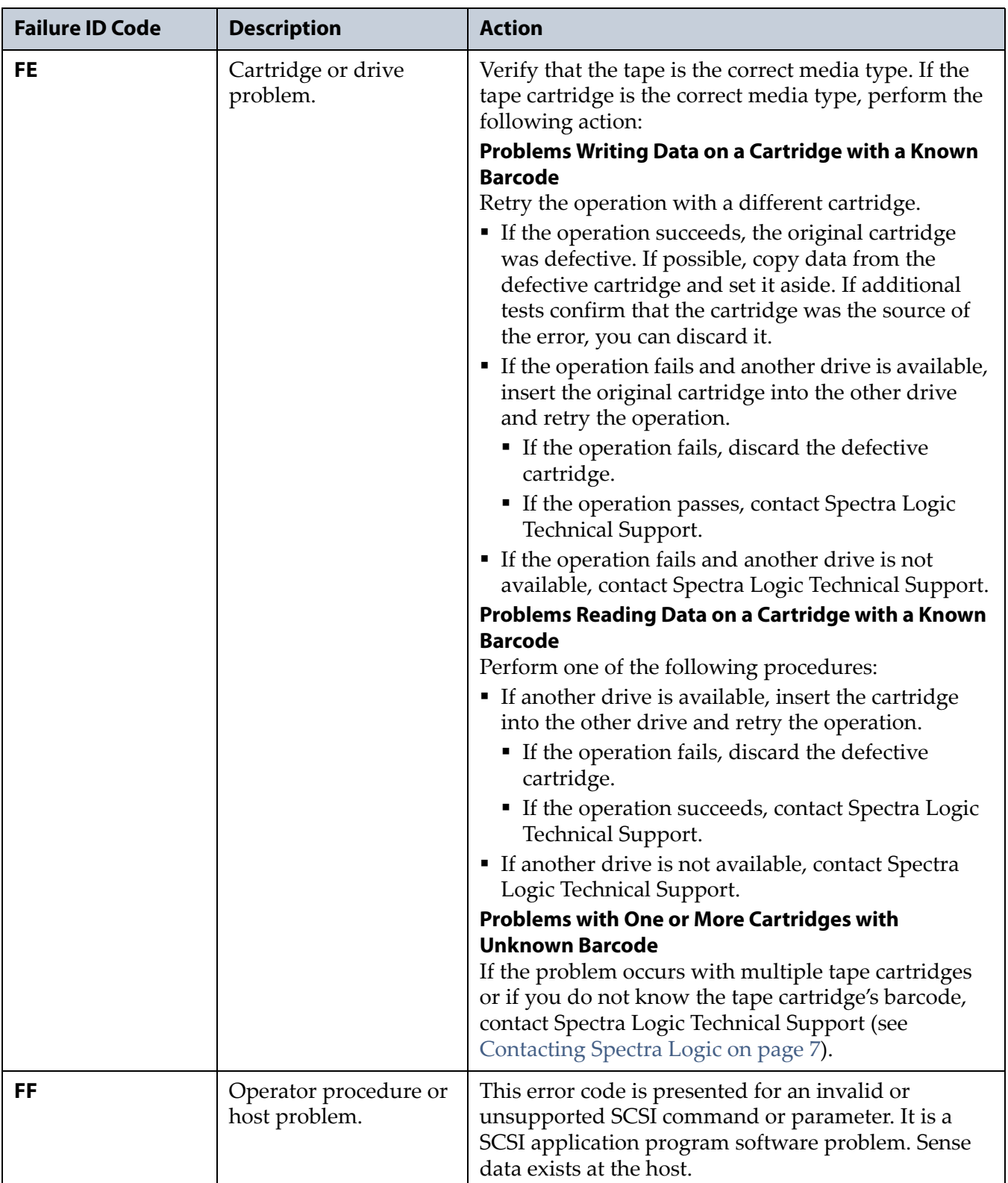

# <span id="page-387-0"></span>**USING DLM TO TEST A DRIVE**

**Overview** BlueScale Drive Lifecycle Management (DLM) lets you monitor the DLM health information of each drive in the library and helps you identify drives that experience a high number of errors or other problems during operation. See Chapter 10 [– Using Drive Lifecycle Management,](#page-295-0)  [beginning on page](#page-295-0) 296 for detailed information about using DLM to monitor the health of drives.

If you suspect that a drive is experiencing problems or if the Drive Lifecycle Management report indicates that a drive is experiencing repeated errors, you can use the DLM Drive Health Verification wizard to test the drive. This test, when used in conjunction with other DLM data and MLM data, can help you determine whether a drive or the media is the source of the errors you are investigating.

**Note:** The DLM Drive Health Verification test takes approximately 15 minutes to complete.

## <span id="page-387-1"></span>**Requirements for Using the Wizard**

Before you can run the DLM Drive Health Verification wizard, the following requirements must be met:

- The drive must not contain a cartridge.
- A scratch tape must be available in the partition's entry/exit pool. The scratch tape must have the following qualities:
	- It must be the same media type and generation as the drive being tested.
	- It must have a cartridge health of Good (green) for an MLM-enabled cartridge or Usable for a cartridge that is not MLM-enabled.
	- It must have a barcode label.
	- If the scratch cartridge is encrypted with BlueScale encryption, the key must be stored in the library.

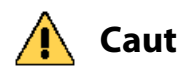

**Caution** Make sure that the scratch tape does not contain data that you need to retain. The test process overwrites all data on the tape.

**Important** The test fails if the scratch tape does not meet the conditions listed above.

**Note:** If the cartridge health is unknown (that is, it is not currently listed in the library's MLM database), the library loads the cartridge into a drive to determine the health before beginning the test.

**388**

 If a cleaning partition is associated with the partition containing the drive, make sure the cleaning partition contains a cleaning cartridge with Good (green) or Usable health. You can use MLM to determine the health of the cleaning cartridges currently in the cleaning partition (see [Generate MLM Reports on page](#page-278-0) 279). If necessary, import a known good cleaning cartridge into the cleaning partition (see [Importing into a](#page-207-0)  [Storage or Cleaning Partition on page](#page-207-0) 208).

If the partition does not use a cleaning partition, a cleaning cartridge with Good or Usable health must be in the partition's entry/exit pool. Import a known good cleaning cartridge into the entry/exit pool (see [Importing into a Storage or Cleaning Partition on page](#page-207-0) 208).

**Important** When importing a cleaning cartridge into the partition's entry/exit pool, it must be in a regular TeraPack magazine; it cannot be in a Maintenance TeraPack magazine.

- **Notes:** Both the scratch tape and the cleaning cartridge can be imported into the entry/exit pool in the same magazine.
	- The test aborts (fails) if the cleaning cartridge health is not Good or Usable.
	- The cleaning cartridge must have a barcode label.
	- If the entry/exit pool contains only one chamber, both the cleaning cartridge and the scratch cartridge must be in the same magazine.
- Only a user with superuser or administrator privileges can perform a DLM Drive Health test. See [Understanding User Groups and Security](#page-90-0)  [on page](#page-90-0) 91 for information about the three types of user groups and what types of privileges each has.

## **Run the DLM Drive Health Verification Wizard**

Use the following steps to launch the DLM Drive Health Verification wizard.

- **1.** Log into the library as a user with superuser or administrative privileges.
- **2.** If necessary, import a scratch tape and a cleaning cartridge into the library (see [Requirements for Using the Wizard on page](#page-387-1) 388).
- <span id="page-389-0"></span>**3.** From the toolbar menu, select **Configuration**  $\cdot \cdot \cdot$ **. DLM** to display the Drives screen.

**Note:** The **Test** button is not present if DLM is not enabled.

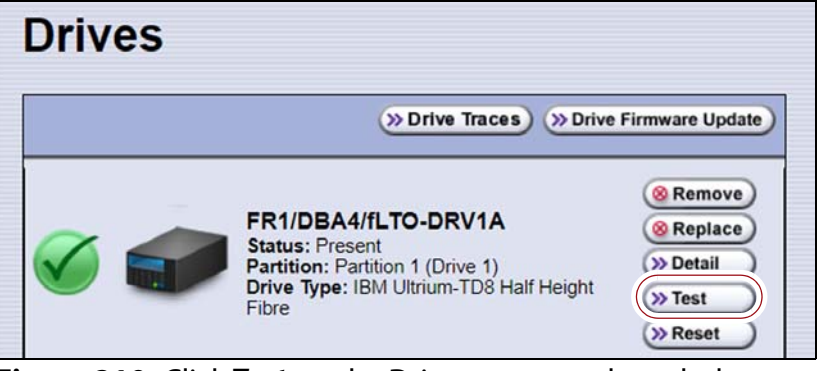

**Figure 210** Click **Test** on the Drives screen to launch the wizard.

**4.** Click **Test** next to the drive you want to test to start the DLM Drive Health Verification wizard.

The wizard determines whether all of the requirements for the test are met.

**All Requirements Met** If all of the requirements for performing the test are met, the Drive Health Verification screen displays a warning about the upcoming test process. Proceed to Step [5 on page](#page-390-0) 391.

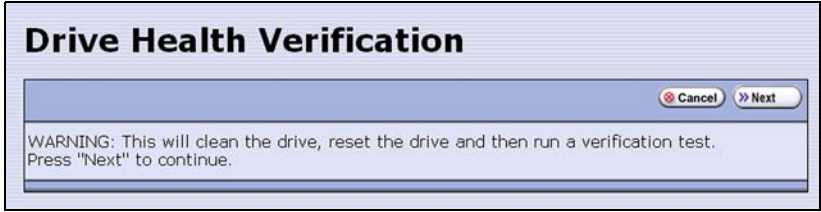

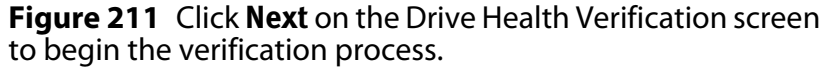

**Requirements Not Met** If one or more requirement needs attention, the Drive Health Verification screen displays information about what needs to be done.

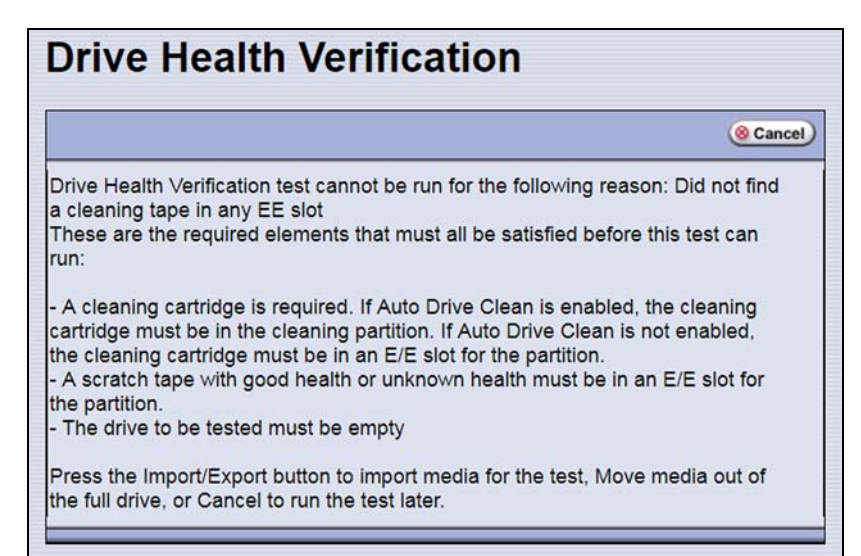

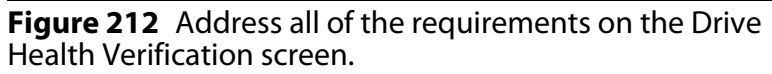

**Note:** If you are accessing the library remotely using the BlueScale web interface and either the scratch cartridge or the cleaning cartridge is not available, then **Cancel** is the only option available.

Use the following steps to address the requirements listed on the Drive Health Verification screen.

- **a.** Click **Move** or **Import/Export**, as required, to move a cartridge out of the drive or import a scratch cartridge and a cleaning cartridge into the partition.
- **b.** After you complete the necessary actions, begin the entire process again, starting with Step [3 on page](#page-389-0) 390.
- **c.** When all of the requirements are met, proceed to [Step](#page-390-0) 5.
- <span id="page-390-0"></span>**5.** Click **Next** to display the DLM Select Scratch Cartridge screen.

**6.** On the DLM Select Scratch Cartridge screen, select the scratch cartridge you want to use for the test.

**Note:** Only data cartridges located in the partition's entry/exit pool are listed and available for selection.

**Caution** If the entry/exit pool contains multiple data cartridges, make sure that you select a<br>**Caution** contridue that does not contain data that you want to retain. The test process cartridge that does not contain data that you want to retain. The test process overwrites all data on the tape.

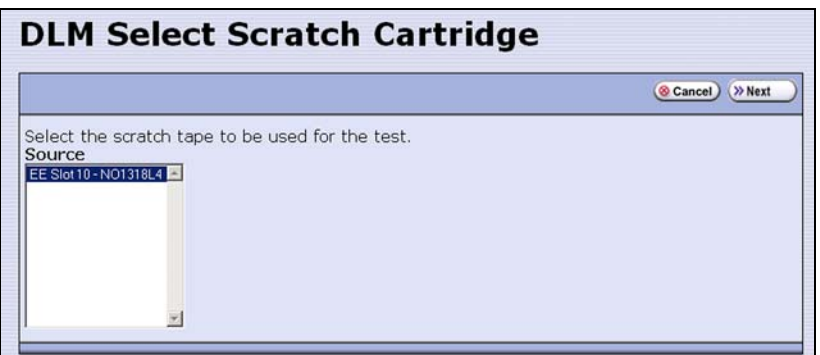

**Figure 213** The DLM Select Scratch Cartridge screen.

- **7.** Click **Next** to begin the automatic test process. A series of status screens lets you know how the test is progressing. The test process requires approximately 15 minutes to complete.
- **8.** When the test is complete, review the DLM Test Results screen to determine the outcome of the test and respond as required.
	- If the drive passes the test, the drive health is set to Good (green). You can continue using the drive.

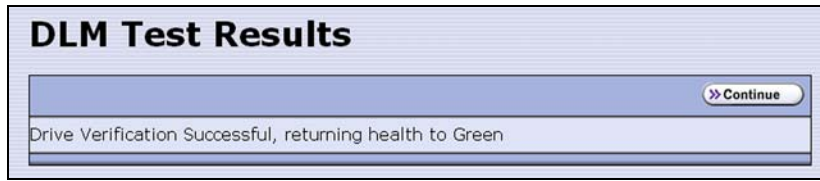

**Figure 214** The DLM Test Results screen (test successful).

 If the drive fails the test, the drive health is set to Poor (red). Contact Spectra Logic for assistance (see [Contacting Spectra Logic on](#page-6-0)  [page](#page-6-0) 7).

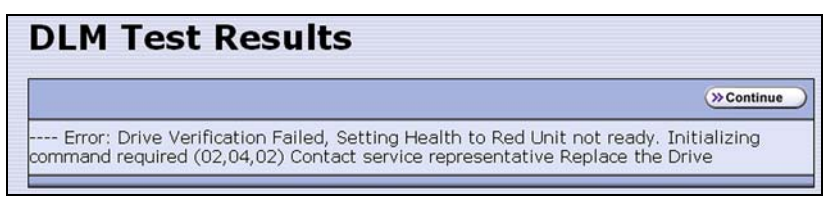

**Figure 215** The DLM Test Results screen (test failed).

**9.** Click **Continue** to return to the Drives screen.

**392**

# **CHAPTER 14**

# **Maintaining the Library**

This chapter describes the common maintenance tasks for the Spectra T950V library. See Chapter 15 [– Maintaining the Drives, beginning on](#page-419-0) [page](#page-419-0) 420 for detailed information about maintaining the library's drives.

**Important** Contact Spectra Logic Technical Support before making any changes to your library hardware or performing any maintenance operations.

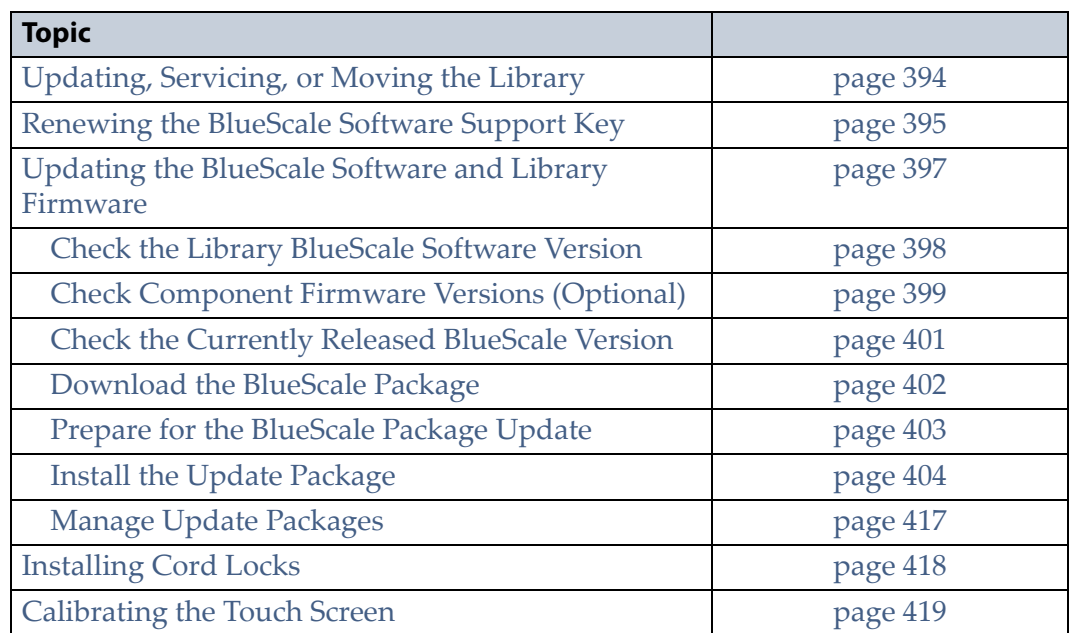

# <span id="page-393-0"></span>**UPDATING, SERVICING, OR MOVING THE LIBRARY**

Contact Spectra Logic Technical Support before making any changes to your library hardware or performing any service operations.

## **Installing Additional Drives**

Installing an additional drive into a partially filled DBA causes the library to reassign element addresses. To avoid errors, reconfigure your storage management software after adding a new drive (refer to your software documentation for instructions).

## **Servicing the Library**

In the event that it is necessary to replace a component, make sure that you have instructions for performing the procedure *and* you either:

Are instructed to do so by Spectra Logic Technical Support,

 $-OR-$ 

Have a support contract such as Assisted Self-Maintenance (ASM).

## **Moving the Library**

After the library is installed, do not move the library. Do not remove any library components (except the TeraPack magazines).

**Important** Moving the library without assistance from a Spectra Certified Field Engineer voids your service contract. Contact Spectra Logic Technical Support for assistance if you need to relocate your library (see [Contacting Spectra Logic on page](#page-6-0) 7).

# <span id="page-394-0"></span>**RENEWING THE BLUESCALE SOFTWARE SUPPORT KEY**

You must have a current support agreement and corresponding BlueScale Software Support key entered in the library before you can update the library's BlueScale software and the component firmware. You are able to download updated BlueScale packages from the Technical Support portal without a key; however, without a valid BlueScale Software Support key installed on the library, you are not able to apply the updates to the library.

- **Notes:** Spectra Logic sends you an email notification before your current support key expires.
	- The library also generates informational messages to let you know that the support key is about to expire.

If your BlueScale Software Support key expires, you see the following screen when you attempt to update the library.

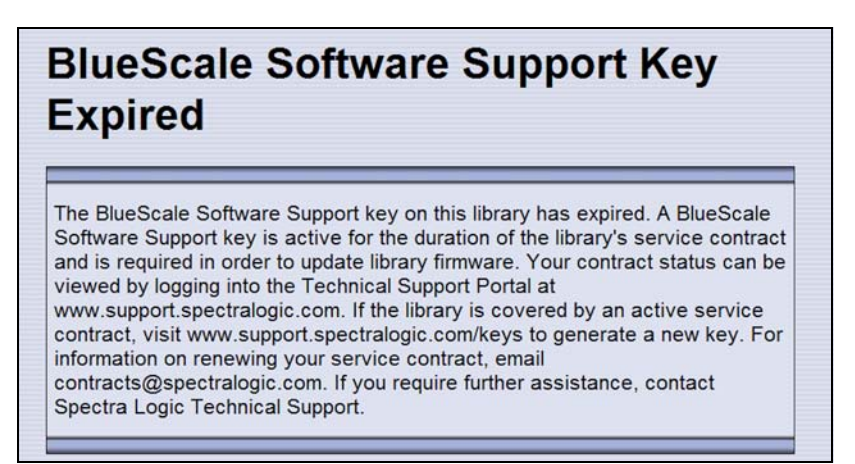

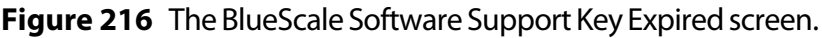

You must renew the BlueScale Software Support key before you can continue. You must have a current service contract to generate a new BlueScale Software Support key, if you do not have a current service contract, contact Spectra Logic Technical Support (see [Contacting Spectra](#page-6-0)  [Logic on page](#page-6-0) 7).

If your library is covered by warranty or a service contract, and you need a BlueScale Software Support key, follow these steps:

- **1.** Log into your account on the Technical Support portal at [support.spectralogic.com.](https://support.spectralogic.com)
	- **Note:** See [Accessing the Technical Support Portal on page](#page-452-0) 453 for information about creating an account and accessing the Technical Support portal.
- **2.** Select **Downloads**  $\cdots$ **: Service Key Generation.**

**3.** The Service Key Generation page displays with a list of the products you own. In the Product Name column, click the product for which you want to generate a service key.

| Service Key Generation            |                                                                                                    |            |                         |                    |  |  |
|-----------------------------------|----------------------------------------------------------------------------------------------------|------------|-------------------------|--------------------|--|--|
|                                   | Click on the product in the Name column below to generate a BlueScale Software Service key. Then, install the key<br>in your Spectra product before software can be applied. |            |                         |                    |  |  |
| number(s) you need added.         | If your serial number is not listed below, please contact SMaSH@spectralogic.com and provide the serial                                                                      |            |                         |                    |  |  |
|                                   | Service keys are only valid for units that are currently covered under a Spectra Logic Support Agreement. If your                                                            |            |                         |                    |  |  |
| and/or reinstating your contract. | support agreement is not current, please contact contracts@spectralogic.com for information about renewing                                                                   |            |                         |                    |  |  |
|                                   |                                                                                                    |            | <b>Support Contract</b> |                    |  |  |
| Name <sup>+</sup>                 | <b>SLA</b>                                                                                                    | <b>ASM</b> | <b>Expiration</b>       | <b>Service Key</b> |  |  |

**Figure 217** The Service Key Generation screen.

**4.** On the Software Support Keys Generator page, the **Product Name**, **Product Type**, and **Serial Number** fields are populated with the information for your library. Click **Generate Key**. The page refreshes to display the new Product Service Key.

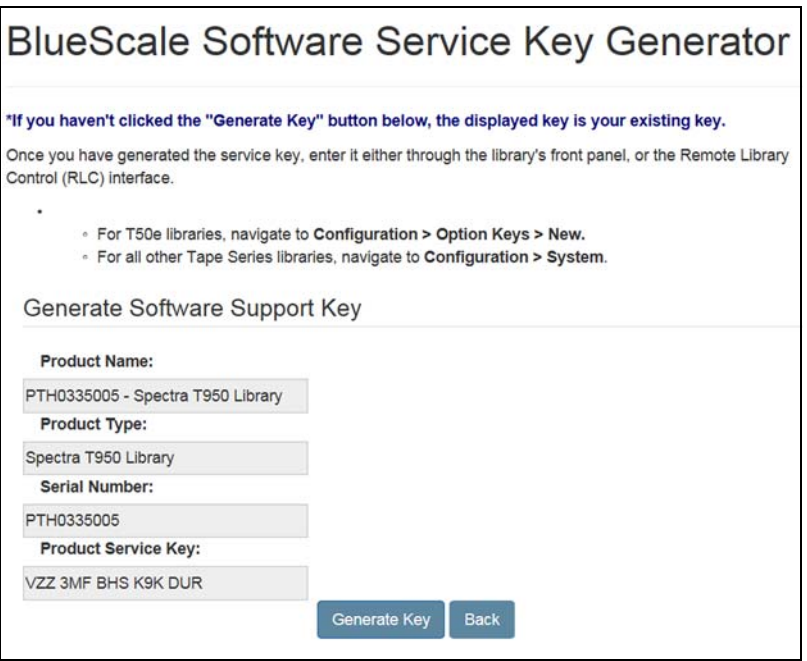

**Figure 218** The Software Support Key Generator page.

**5.** After you generate your key, enter it into the library as described in [Enter Activation Keys on page](#page-98-0) 99.
### **UPDATING THE BLUESCALE SOFTWARE AND LIBRARY FIRMWARE**

**Overview** The BlueScale software and library firmware are updated regularly to provide new functionality and resolve issues. Spectra Logic recommends that you keep your library up-to-date at all times. If your library is not using the most current BlueScale software version, updating it to the most current version is strongly recommended.

**Important** Your library must either still be under warranty or you must have a current service contract with Spectra Logic Technical Support before you can perform BlueScale package updates, including firmware updates for library components. The BlueScale Software Service key associated with your service contract must be entered into the System Configuration screen before you can update the library.

- For instructions on how to renew and enter your BlueScale Software Support key, see [Renewing the BlueScale Software Support Key on page](#page-394-0) 395.
- If you have questions about your service agreement, contact Spectra Logic Technical Support (see [Contacting Spectra Logic on page](#page-6-0) 7).

**New Package Availability** The most currently released version of the BlueScale package for the library is available on the Product Software page on the Technical Support portal.

If Auto Download is configured (see [Configure a Package Server on](#page-129-0)  [page](#page-129-0) 130), the library checks configured package servers once a week for a library update package newer than what the library is currently running. If a new package is available, the library downloads it, posts a system message, and displays an icon on the status bar to indicate the update is available (see [Auto Download Icon on page](#page-79-0) 80). If the library already downloaded an update package, you can continue with [Prepare for the](#page-402-0)  [BlueScale Package Update on page](#page-402-0) 403.

**Package Support** Packages are groupings of program code that contain the BlueScale software and firmware for the library components. Spectra Logic provides complete support for the two most recently released BlueScale packages. If your library is not running the most current BlueScale software version, you may be required to update your library to resolve an issue or to verify that the problem still exists.

The Spectra *[T950V Library Release Notes and Documentation Updates](https://support.spectralogic.com/documentation/release-notes/t950-library-release-notes-and-documentation-updates)*, available on the Technical Support portal, provides information about the updates in the current BlueScale package, as well as updates to this guide and other documentation.

**User Privilege Requirements** All users can view the BlueScale software version that the library is using on the status bar at the bottom of each screen (see Figure [30 on page](#page-78-0) 79). Only a user with superuser or administrator privileges can update the library. See [Understanding User](#page-90-0)  [Groups and Security on page](#page-90-0) 91 for information about the three types of user groups and what types of privileges each has.

### **Check the Library BlueScale Software Version**

Use the following steps to determine the BlueScale software version currently running on the library.

- **1.** Log into the library as a user with superuser or administrator privileges.
- **2.** Determine the BlueScale software version currently running on the library.
	- The status bar at the bottom of each BlueScale screen shows the BlueScale version running on the library.

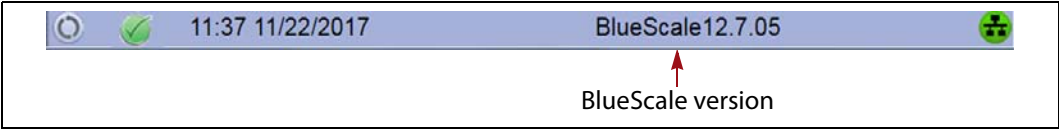

**Figure 219** The BlueScale version shown on the status bar.

 $-OR-$ 

- **EXECT Maintenance**  $\cdot\cdot\cdot\cdot$  **Package Update** from the toolbar menu to view the current BlueScale package version on the Package Update screen.
	- **Note:** If the library notifies you that your BlueScale Software Support key expired, see [Renewing the BlueScale](#page-394-0)  [Software Support Key on page](#page-394-0) 395.

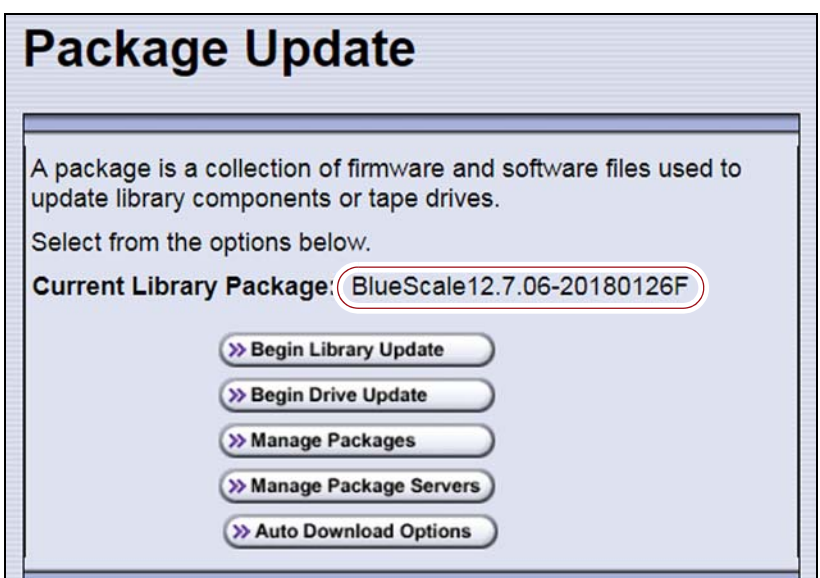

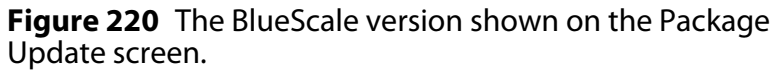

### **Check Component Firmware Versions (Optional)**

- **Note:** This is typically only useful when recommended by Spectra Logic Technical Support.
- **1.** Log into the library as a user with superuser or administrator privileges.
- **2.** From the toolbar menu, select **Maintenance**  $\cdot \cdot \cdot$  **Tools**. The Maintenance Tools screen displays.

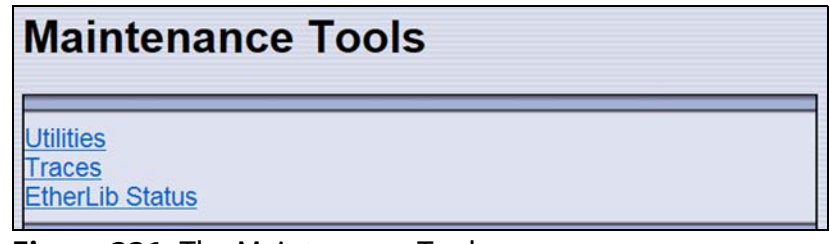

<span id="page-398-1"></span>**Figure 221** The Maintenance Tools screen.

- <span id="page-398-0"></span>**3.** If you want to save the information about the firmware versions to a USB device, connect a USB device to a USB port on the LCM or the operator panel and allow time for the device to mount.
	- **Note:** The option to save the information to a USB device is only displayed if you connect a USB device before you select **Utilities** (see [Using a USB Device on page](#page-157-0) 158).
- **4.** Select **Utilities**. The Utilities screen displays.
- **5.** Select **Display Firmware Versions**. The Utilities screen refreshes to show a description of the Display Firmware Versions tool.

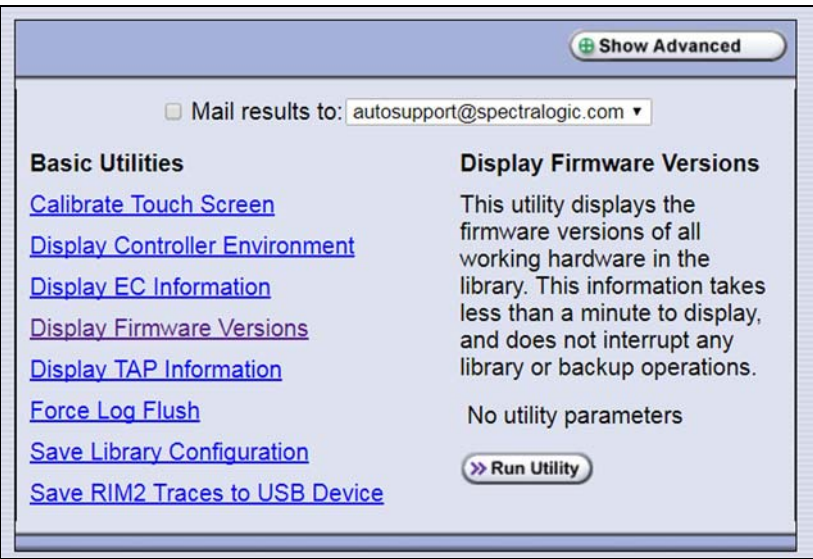

**Figure 222** Select the **Display Firmware Versions** utility.

**6.** If you want to save the output from the utility, use the check boxes at the top of the screen to select the location; otherwise skip to [Step](#page-399-0) 7.

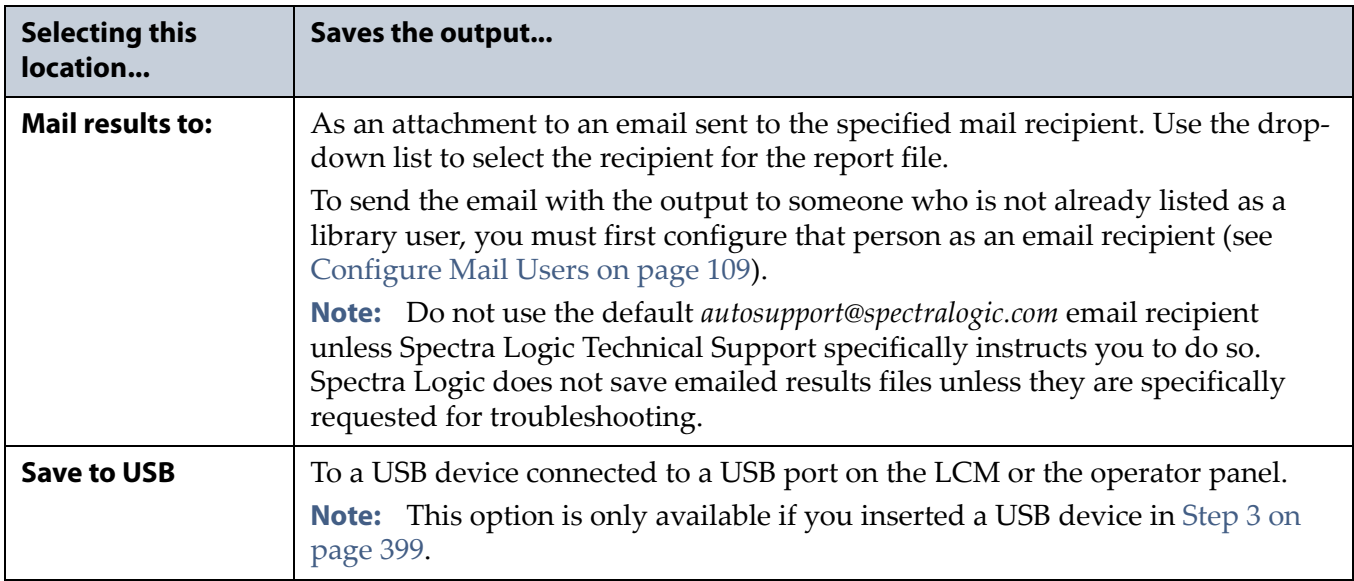

<span id="page-399-0"></span>**7.** Click **Run Utility**. The Utility Results screen displays, showing a list of the firmware levels for all installed components.

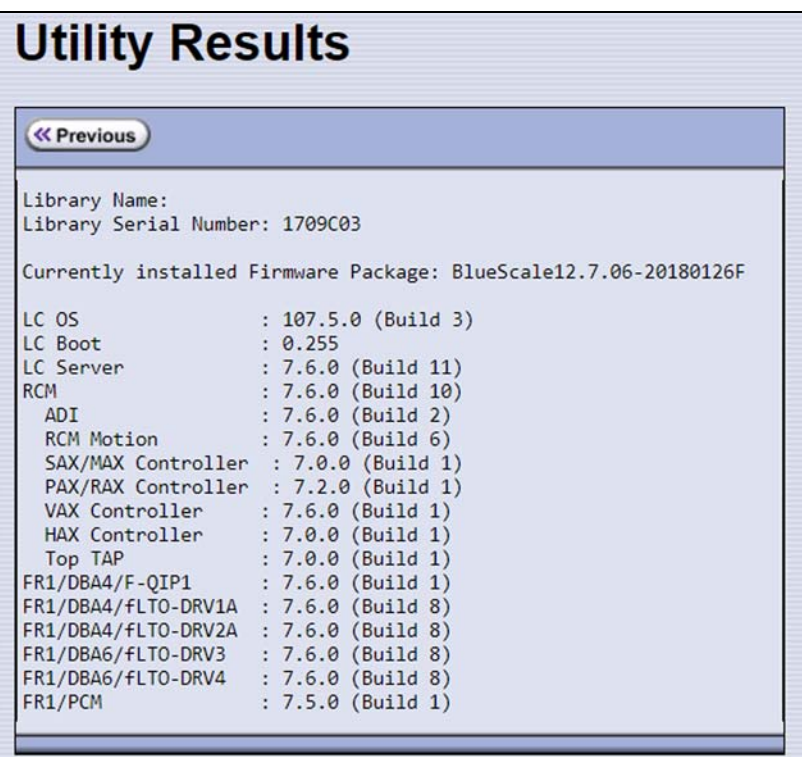

**Figure 223** The results screen for the Display Firmware Versions utility.

**8.** If requested to do so, send this information to Spectra Logic Technical Support (see [Contacting Spectra Logic on page](#page-6-0) 7) for advanced troubleshooting.

### **Check the Currently Released BlueScale Version**

Follow these steps to check the currently recommended BlueScale version:

- **1.** Log into your user account on the Technical Support portal at [support.spectralogic.com.](https://support.spectralogic.com)
	- **Note:** See [Accessing the Technical Support Portal on page](#page-452-0) 453 for information about creating an account and accessing the Technical Support portal.
- **2.** Select Downloads  $\cdots$  Product Software.
- **3.** On the Product Software page, locate your library type in the **Spectra Product** column. The currently released BlueScale version is listed in the **Current Version** column.

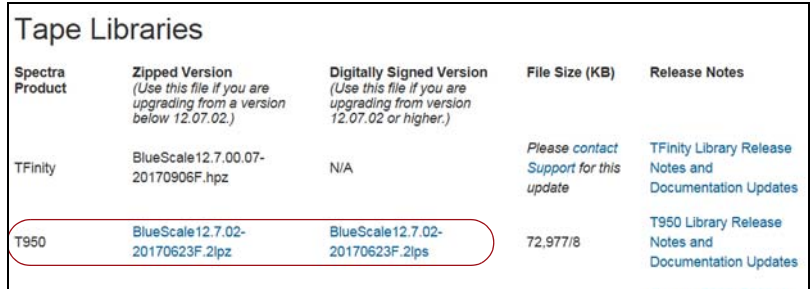

**Figure 224** The Product Software screen.

**4.** Compare the Current Version available for the library to the version installed on the library.

### **Download the BlueScale Package**

If Auto Download is configured (see [Configure a Package Server on](#page-129-0)  [page](#page-129-0) 130) or your library has Internet access and you plan to download the BlueScale package directly to the library from the Spectra Logic package server, skip to [Prepare for the BlueScale Package Update on page](#page-402-0) 403.

If your library cannot access an outside website because of security or firewall restrictions, use the following steps to download the BlueScale package from the Technical Support portal. You can save the BlueScale package to a USB device or a previously configured package server.

- **1.** Log into your account on the Technical Support portal at [support.spectralogic.com.](https://support.spectralogic.com)
- **2.** Select **Downloads**  $\cdot\cdot\cdot\cdot$  **Product Software**. The Product Software page displays.

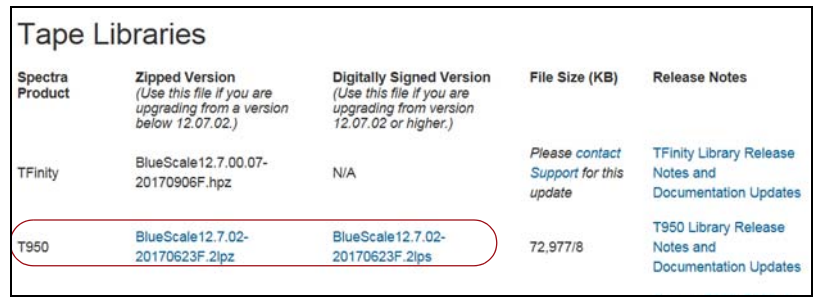

**Figure 225** The Product Software screen.

**3.** Locate your library type in the **Spectra Product** column. The currently released BlueScale version is listed in the **Current Version** column.

**Note:** Select a package ending with the letter "s", which indicates a digitally signed package.

- **4.** Click the name of the BlueScale package next to your library type. The BlueScale package begins downloading through your web browser.
- **5.** When the download completes, do not unzip the downloaded file. Copy the file to one of the following locations:
	- The root directory of a USB device.
	- **Notes:** The library only recognizes FAT-formatted, not NTFSformatted, USB devices.
		- Not all USB devices are compatible with the library. If you are unable to access a USB device from the library, remove it and use a different one.

 $-OR-$ 

A previously configured package server.

### <span id="page-402-0"></span>**Prepare for the BlueScale Package Update**

Use the following sections to prepare to update the BlueScale software and library component firmware.

### **Make Sure Your BlueScale Software Support Key Is Current**

Updating the BlueScale software and the firmware for the library components requires a current service contract with Spectra Logic Technical Support. If your service contract expires, renew it as described in [Renewing the BlueScale Software Support Key on page](#page-394-0) 395.

### **Prepare the Library**

- **1.** Stop all library- and host-based operations.
	- **Note:** At the start of a package update that includes RCM or LCM updates, the library shuts down all exporters, (RIM2 and drive) so that they do not accept additional moves and then waits for any moves in progress to complete before starting to update the selected components. At the start of a package update that includes RIM2 updates only, the library shuts down the exporters needing an update so that they do not accept additional moves and then waits for any moves in progress to complete before starting to update the selected components. The exporters are re-enabled to accept moves when the package update completes.
- Back up your MLM database (see [Back Up the MLM and DLM](#page-289-0)  [Databases on page](#page-289-0) 290).

**Note:** Backing up the MLM database also backs up the DLM database.

- Back up all of your BlueScale encryption keys (see the *[Spectra Tape](https://support.spectralogic.com/documentation/user-guides/encryption-user-guide.pdf)  [Libraries Encryption User Guide](https://support.spectralogic.com/documentation/user-guides/encryption-user-guide.pdf)*).
- Download and read the *[T950V Library Release Notes and Documentation](https://support.spectralogic.com/documentation/release-notes/t950-library-release-notes-and-documentation-updates)  [Updates](https://support.spectralogic.com/documentation/release-notes/t950-library-release-notes-and-documentation-updates)* for the most current information about updated BlueScale packages.

**Important** If the release notes provide special procedures or requirements for updating the library, make sure that you follow them.

### **Install the Update Package**

### **Select the BlueScale Package and Update Options**

- **1.** Log into the library as a user with superuser or administrator privileges.
- <span id="page-403-0"></span>**2.** If you downloaded the BlueScale package to a USB device or if you plan to update the RCM control modules or RIM2 controllers using a USB device, connect the USB device to the USB port on the LCM and wait for the device to mount **before** continuing (see [Using a USB Device](#page-157-0)  [on page](#page-157-0) 158).
- **3.** If you receive an error message stating that your disk is full when the library attempts to unzip a BlueScale package, you need to delete downlevel packages before you can continue. See [Manage Update](#page-416-0)  [Packages on page](#page-416-0) 417.
- **4.** Select **Maintenance**  $\cdot\cdot\cdot\cdot$  **Package Update**. The Package Update screen displays.
	- **Note:** If the library notifies you that your BlueScale Software Support key expired, see [Renewing the BlueScale Software Support Key](#page-394-0)  [on page](#page-394-0) 395.

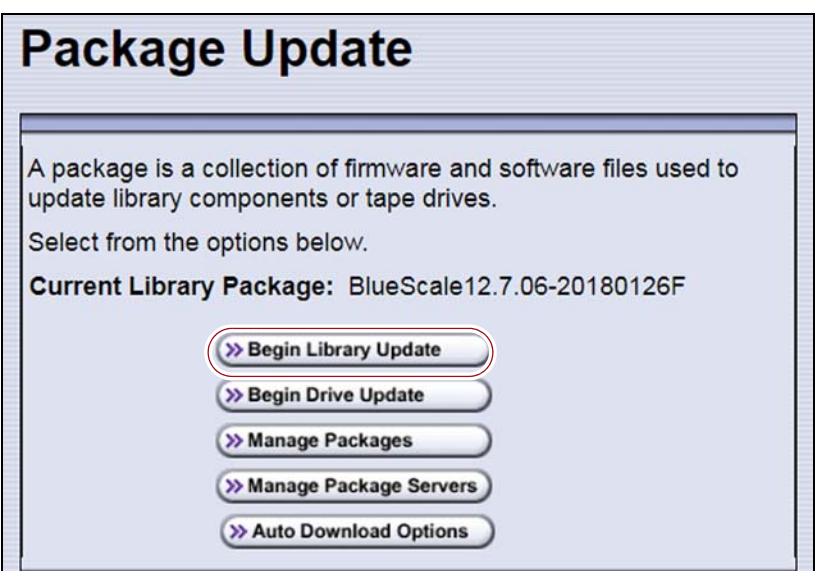

<span id="page-403-1"></span>**Figure 226** Click **Begin Library Update** to start the process.

- **5.** Click **Begin Library Update**. If the License Agreement screen displays, read the license agreement, then click **Accept**.
	- **Note:** If you decline the agreement, you are not able to update the library.
- **6.** The Select Library Package screen displays, listing the file names for the available BlueScale packages.
	- **Note:** The file names begin with the BlueScale version number, followed by the date of release in YYYYMMDD format.

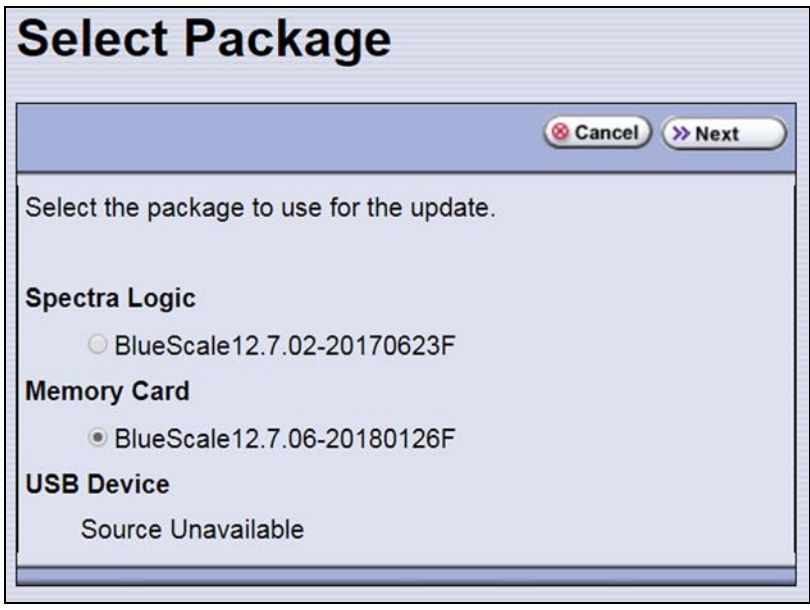

**Figure 227** Select the BlueScale package.

- **7.** Select the appropriate BlueScale package.
	- **Notes: I** If the Package does NOT display in the USB or Package server section, you may have downloaded the package for the wrong library type or the wrong signed/unsigned package type.
		- BlueScale packages may be found on the sources described in the table below.

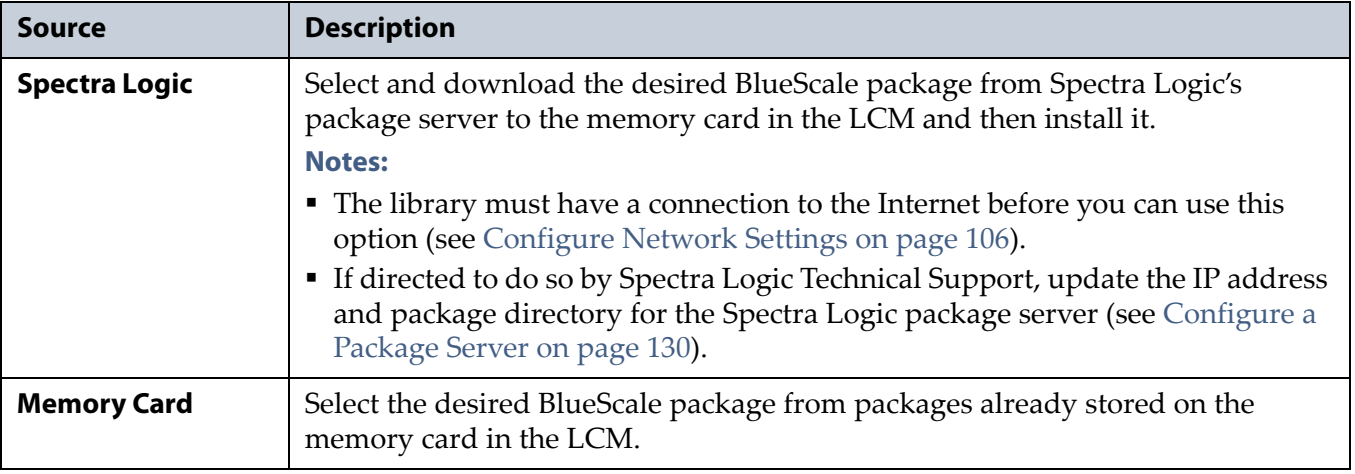

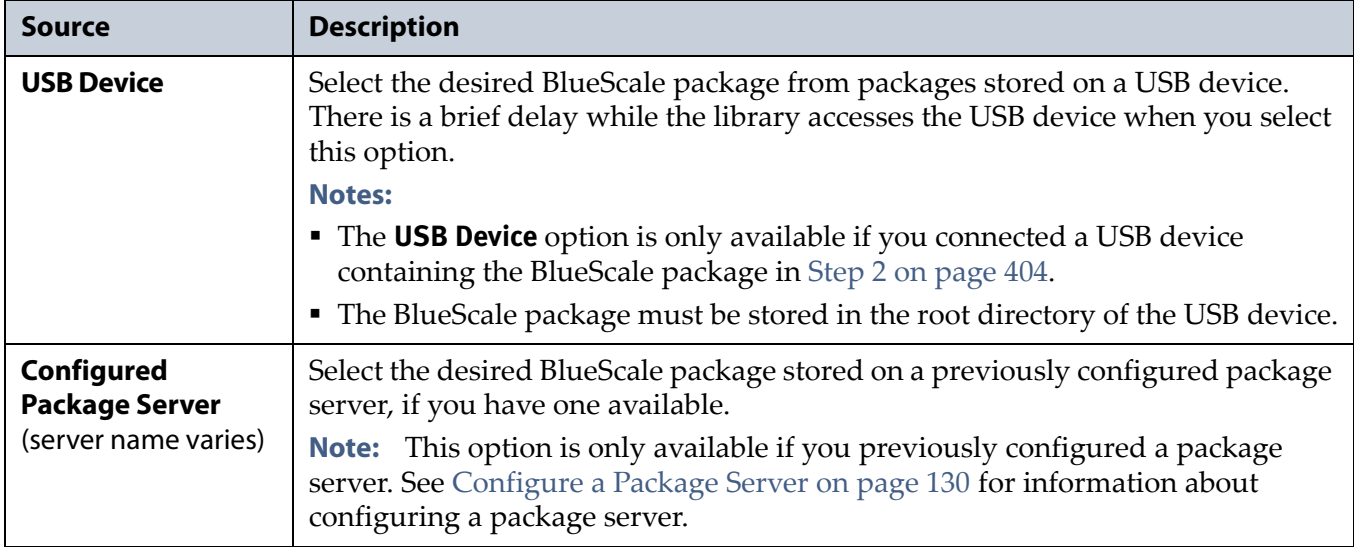

**8.** Click **Next**. The Library Package Update Options screen displays.

The Library Package Update Options screen only lists options that are applicable based on your library configuration.

**Note:** Clicking **Update** immediately starts the update process. Spectra Logic recommends that you select using a USB device to update RIM2 controllers (see Step [11 on page](#page-409-0) 410) and, if the library does not have EtherLib, using a USB device to update RCM control modules (see Step [9 on page](#page-407-0) 408) before clicking **Update**.

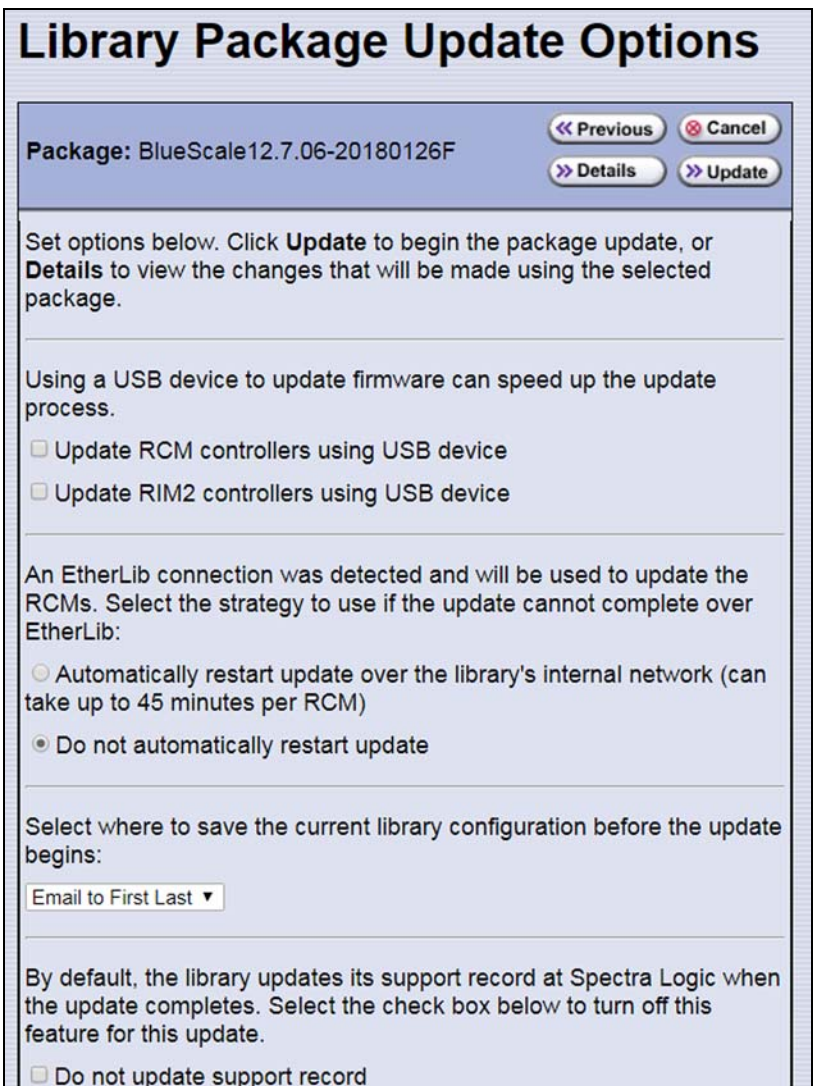

**Figure 228** The Library Package Update Options screen.

<span id="page-407-0"></span>**9.** If the library includes drive expansion frames, determine the appropriate update method for your library's configuration:

**EtherLib** EtherLib is an Ethernet network that connects Spectra LS control modules to each other to increase communication speed. Using EtherLib significantly reduces the time required for RCM firmware updates.

Select the appropriate EtherLib completion option for your library's environment. The library uses this option if the update cannot successfully complete over EtherLib.

An EtherLib connection was detected and will be used to update the RCMs. Select the strategy to use if the update cannot complete over EtherLib:

Automatically restart update over the library's internal network (can take up to 45 minutes per RCM)

. Do not automatically restart update

**Figure 229** Select the appropriate EtherLib completion strategy.

**Note:** EtherLib completion options are not present if the library does not detect the EtherLib network.

If your library uses EtherLib and this option does not display, see [Library has EtherLib, but EtherLib options do not display in](#page-332-0)  [Package Update on page](#page-332-0) 333.

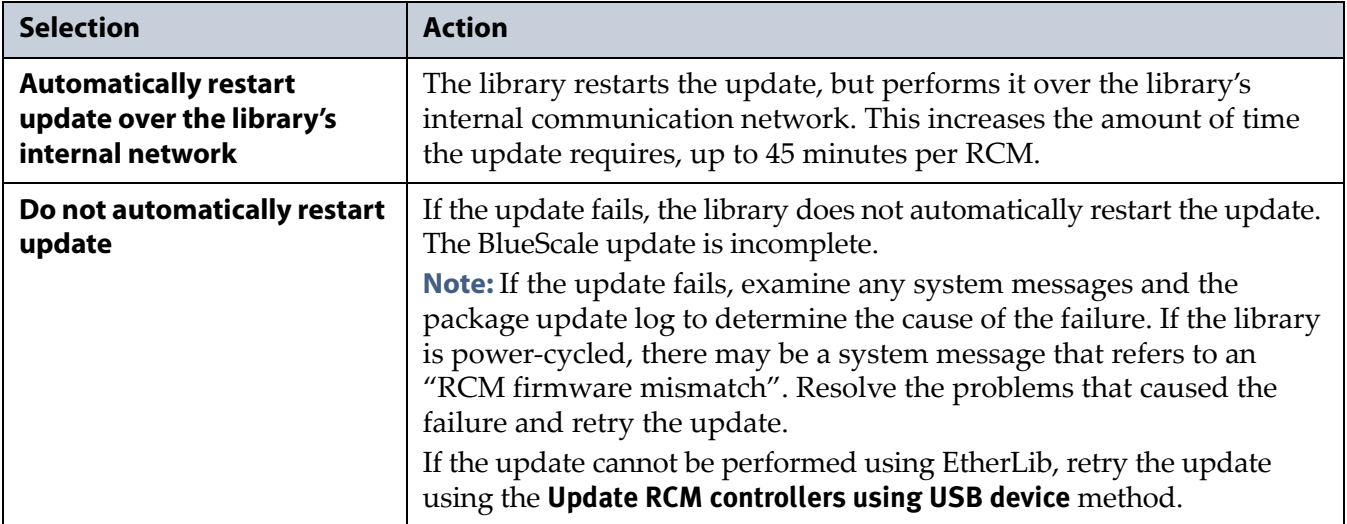

**Update RCM Controllers Using USB Device** If your library has drive expansion frames and does not use EtherLib, you can choose to update the RCM controllers using a USB device. This shortens the time required to complete the update.

**Note:** If your library is configured to use EtherLib, performing the update using EtherLib is faster than using the USB device option.

Select **Update RCM controllers using USB device** on the Library Package Update Options screen.

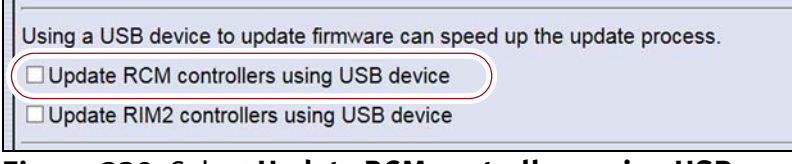

**Figure 230** Select **Update RCM controllers using USB device**.

- **Note:** If your library has an EtherLib network, and you select **Update RCM controllers using USB device**, the library uses the USB device method to update the RCMs.
- <span id="page-408-0"></span>**10.**If the library includes RIM2 controllers, determine whether or not to update them using a USB device. This significantly shortens the time required to complete the update, but requires manual intervention.
	- **Note:** You can only update RIM2 controllers, not RIM controllers, using the USB option.

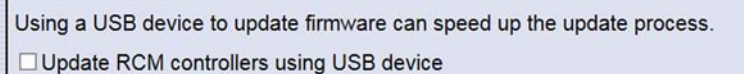

□ Update RIM2 controllers using USB device

**Figure 231** Select **Update RIM2 controllers using USB device**.

Select **Update RIM2 controllers using USB** device on the Library Package Update Options screen.

- <span id="page-409-0"></span>**11.**On the Library Package Update Options screen, select whether and where you want to backup the library configuration before performing the update.
	- **Notes:** Spectra Logic highly recommends that you save the library configuration before updating.
		- The backup of the library configuration does not include the MLM or DLM databases.

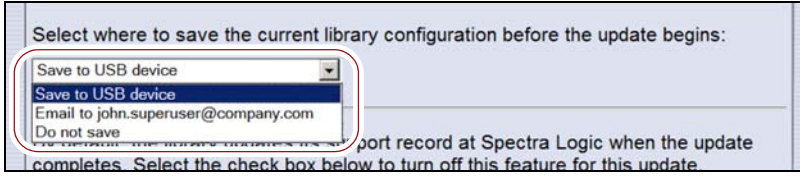

**Figure 232** Select whether and where you want to backup the library configuration.

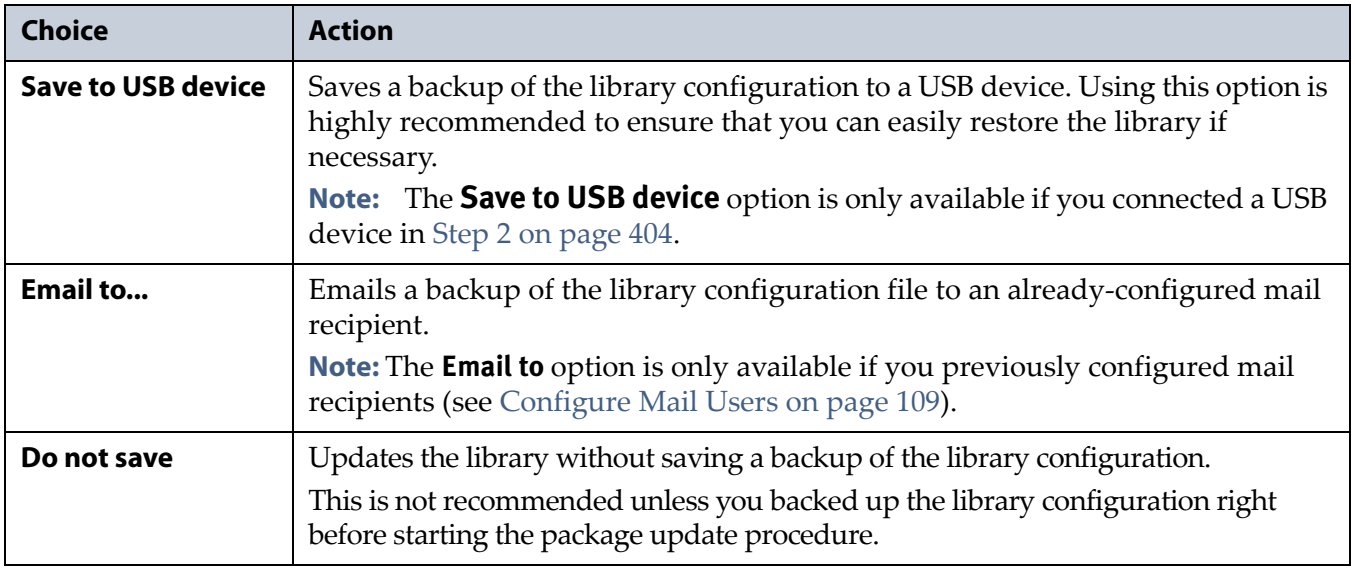

- <span id="page-409-1"></span>**12.**On the Library Package Update Options screen, select whether or not an email is sent to Spectra Logic Technical Support to update the library's support records.
	- **Notes:** Sending a notification to Spectra Logic Technical Support is highly recommended.
		- This notification does not include the configuration backup file.
		- This option is only available if you previously configured the *autosupport@spectralogic.com* mail user's SMTP IP address (see [Create or Modify a Profile on page](#page-310-0) 311).

By default, the library updates its support record at Spectra Logic when the update completes. Select the check box below to turn off this feature for this update. □ Do not update support record

**Figure 233** Select whether or not you want to send an update to Technical Support.

**13.** (Optional) To view a list of components affected by the BlueScale package, click **Details** to view the Library Package Details screen. A Library Package Details screen, similar to the one shown, displays.

Any items that need to be upgraded or downgraded to match the BlueScale package you chose are automatically selected. Components with auto-staged firmware are marked with an asterisk (\*).

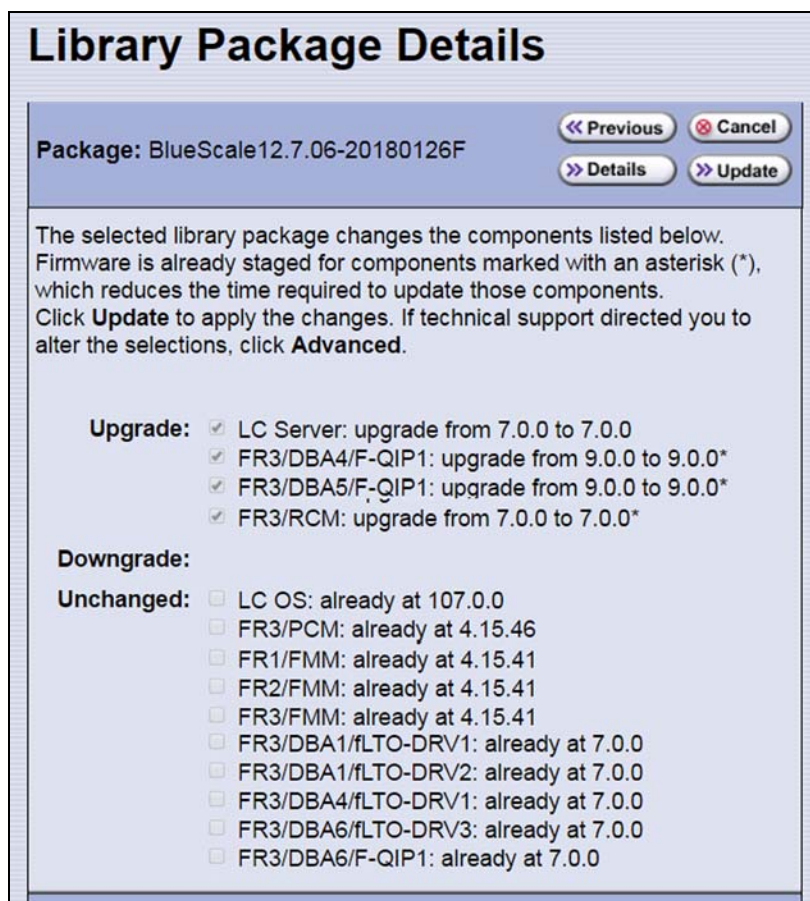

**Figure 234** The Library Package Details screen.

**14.**(Optional) Use the advanced firmware update procedure to limit which components get upgraded or downgraded.

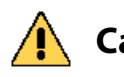

**Caution** Use the advanced firmware update procedure only when directed to do so by Spectra Logic Technical Support.

> **a.** Click **Advanced** on the Library Package Details screen. An Advanced Package Update screen, similar to the one shown, displays.

- **b.** Select or clear the check box next to the library components:
	- Clear the check box to prevent the component from upgrading or downgrading.
	- Select the check box to force a component to update to the firmware level supplied by the BlueScale package. Depending on the firmware, this could be an upgrade, downgrade, or reapplying the current firmware.

For example, clear everything except **LC Server** to update just the LC Server firmware.

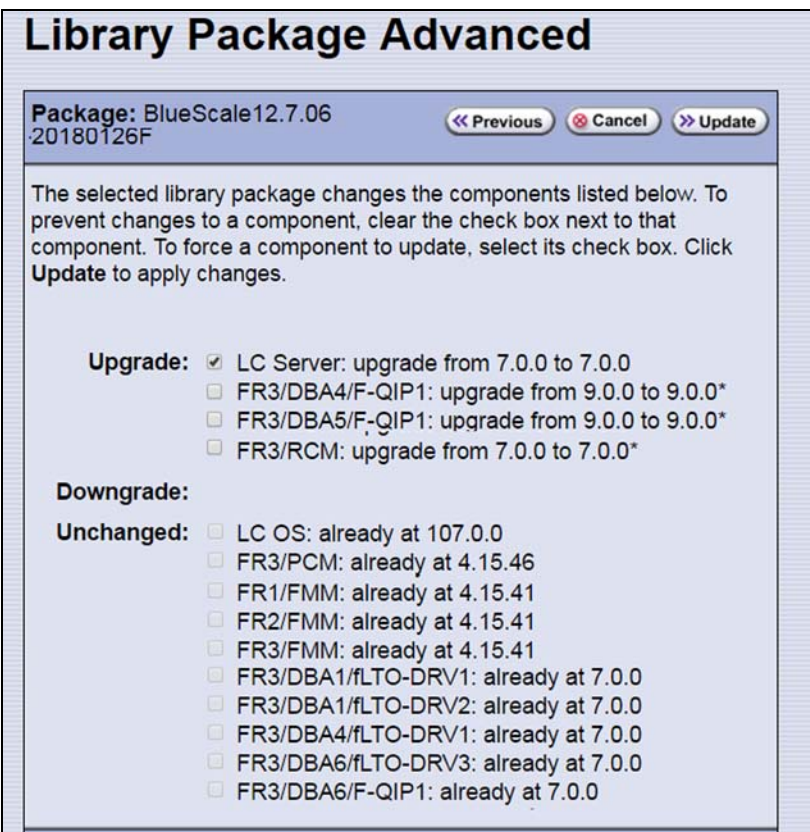

**Figure 235** The Library Package Advanced screen.

- **Notes:** Updating all of the automatically selected components is highly recommended.
	- Occasionally, Spectra Logic Technical Support may instruct you to update a firmware component even if it is already at the same level as the component in the selected BlueScale package.
	- Components with auto-staged firmware are marked with an asterisk (\*).

### **Begin the Update**

**1.** Click **Update** to begin the update process.

**Important** Once the update process starts, it cannot be canceled.

Do not turn off power to the library or power-down any component being updated during the update process.

**2.** The process depends on whether you chose the **Update RCM controllers using USB device** option in Step [9 on page](#page-407-0) 408 or the **Update RIM2 controllers using USB device** option in Step [10 on page](#page-408-0) 409.

**Note:** Depending on which components you selected to update, some steps may be skipped.

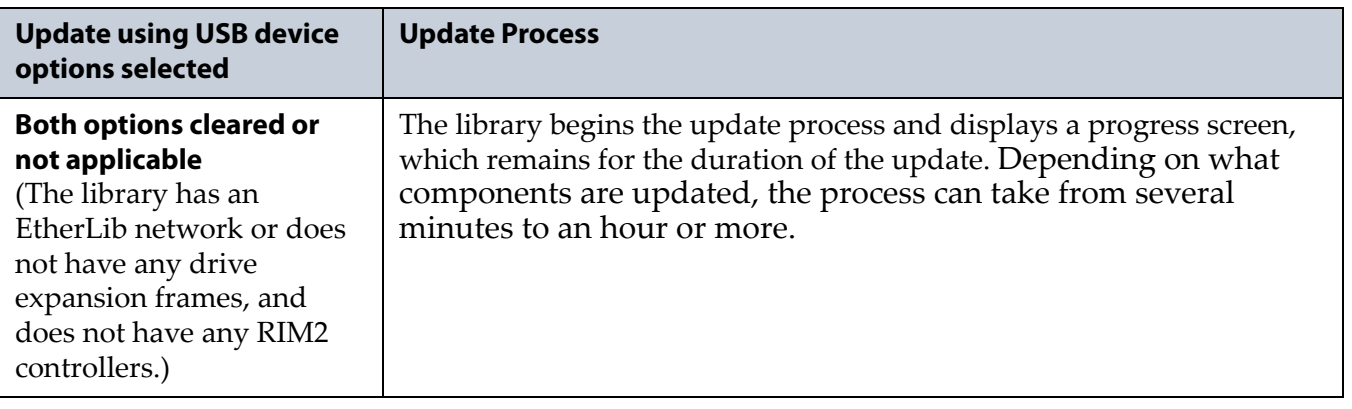

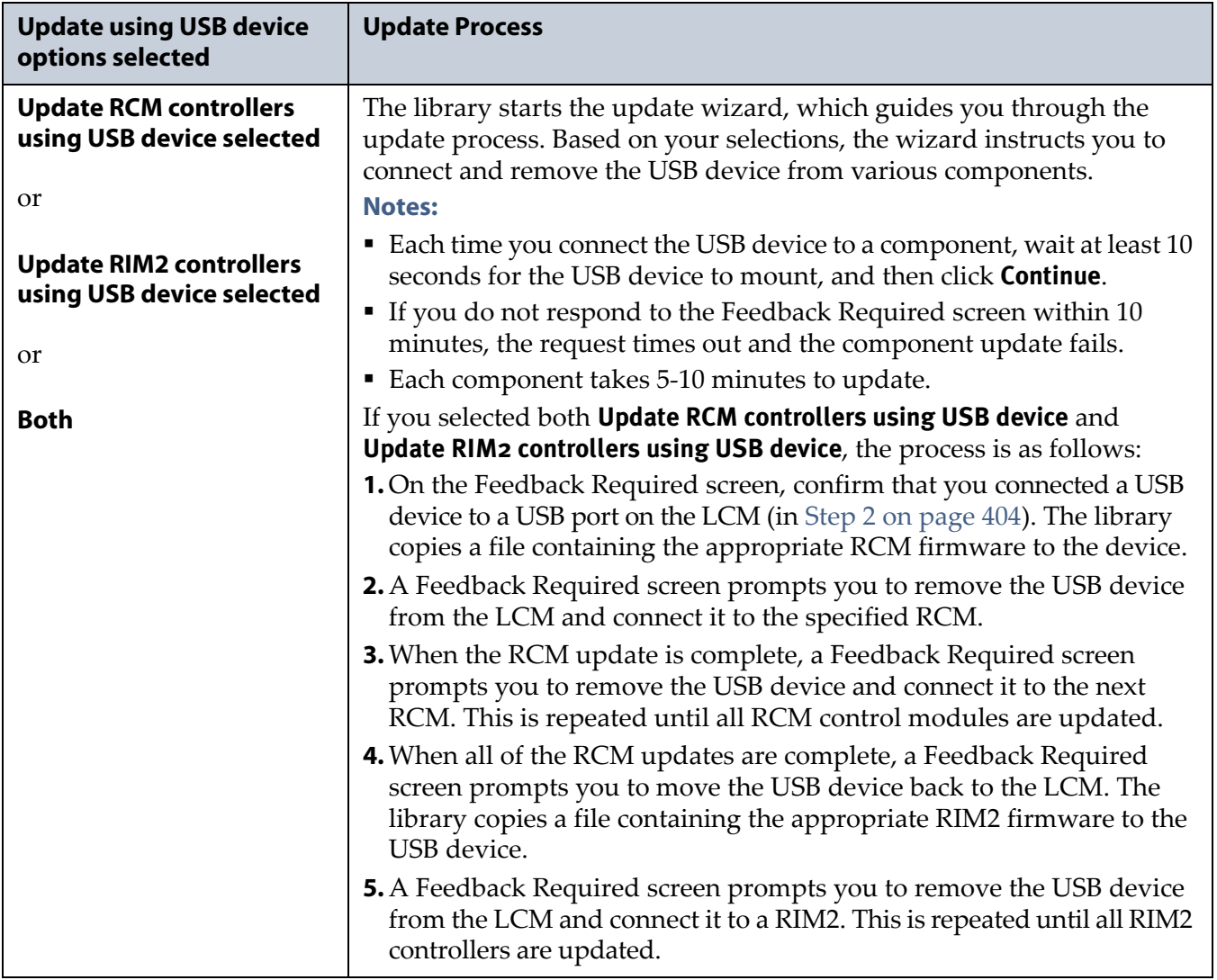

- **3.** When complete, the Package Update Results screen displays, showing that the update completed successfully or that a component failed to update.
	- **Note:** If the update fails, examine any system messages and the package update log to determine the cause of the failure. Resolve the problems and perform the update again. For further information, see [Troubleshooting](#page-414-0) below.
- **4.** If you used a USB device during the update process, disconnect it.

**5.** Click **Finish** to complete the update. Updates do not take effect until the library completes the update process.

**Important** Always click **Finish** to complete the BlueScale update process. **Do not** manually reboot the LCM, power-cycle the library, or perform any other operations on the library when you see the Package Results screen. Doing so may cause the update process to fail.

- **Note:** If you are using the BlueScale web interface to perform the update, the connection to the library is lost when the LCM reboots. Allow sufficient time for the LCM to complete its initialization, then enter the library's IP address in your web browser to reconnect.
- **6.** When the update completes, the library automatically sends an email to Spectra Logic Technical Support if it is configured as a mail recipient and you selected this option in Step [12 on page](#page-409-1) 410.
- **7.** After the update completes, use your storage management software to restart any backup processes.

### <span id="page-414-0"></span>**Troubleshooting**

If you encounter problems while performing a package update, examine any system messages and the package update log to determine the cause of the failure. Resolve the problems and retry the update.

**LCM does not automatically reboot** If the update package includes updates to software running on the LCM (LC server, WebServer, etc.) or RCM the LCM reboots when you click **Finish**. Wait at least five minutes for the LCM to complete its initialization. If the LCM does not reboot correctly, reseat the LCM and perform the Package Update process again.

**Component failed to update** Click **Finish** to complete the update. When the LCM resets, reseat the component that failed to update, and perform the Package Update process again. If the component fails to update a second time, contact Spectra Logic Technical Support. See [Contacting](#page-6-0)  [Spectra Logic on page](#page-6-0) 7.

**Library configuration is corrupted during the update process** Use the following steps to restore the library's configuration if it becomes corrupted during the package update process.

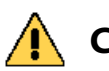

**Caution** The **Restore Configuration from Checkpoint** utility should only be used immediately after a package update is performed.

> Any library configuration or inventory changes made between the time that the package update is performed and the utility is run are lost.

**Note:** The library automatically saves a Checkpoint Configuration Backup file prior to beginning a package update.

- **1.** From the toolbar menu, select **Maintenance**  $\cdot\cdot\cdot\cdot$  **Tools**. The Maintenance Tools screen displays.
- **2.** Select **Utilities**. The Utilities screen displays.
- **3.** Click **Show Advanced**. The Advanced Utilities Confirmation screen displays.
- **4.** Click **Next**. The Utilities screen refreshes to show a list of the advanced utilities.
- **5.** Scroll through the list of advanced utilities and select **Restore Configuration from Checkpoint**. The screen refreshes to show the details for the utility.

| <b>Utilities</b>                                                                                                    |                                                                                                    |  |  |  |  |  |
|----------------------------------------------------------------------------------------------------|----------------------------------------------------------------------------------------------------|--|--|--|--|--|
|                                                                                                    | >> Upload Backup Configuration<br><b>B</b> Show Basic                                                                                                    |  |  |  |  |  |
| <b>Advanced Utilities</b><br><b>Cycle Library Power</b><br><b>Delete Robotics Geometry</b><br>Demonstrate Robotics (Start)<br>Demonstrate Robotics (Stop)<br><b>Display Committed Memory</b><br><b>Display Controller Environment</b><br><b>Display EC Information</b><br><b>Display Firmware Versions</b><br><b>Force Drive Dump</b><br>Force Log Flush | <b>Restore Configuration from</b><br><b>Checkpoint</b><br>Caution: Misunderstanding or<br>misusing this utility can result in<br>current configuration information<br>loss. You must know what the<br>library's configuration was at the<br>last update before running this<br>utility. This utility restores the<br>library to the configuration it had<br>at the last library firmware<br>update. When this utility<br>completes, the library power<br>cycles.<br>No utility parameters |  |  |  |  |  |
| <b>HHM: Set Counters</b><br><b>HHM: Set Thresholds</b>                                                                                                    | >> Run Utility                                                                                                    |  |  |  |  |  |

**Figure 236** The Advanced Utilities screen.

- **6.** Click **Run Utility** to restore the library to the Checkpoint library configuration.
- **7.** After the library configuration restores, perform the Package Update process again.

### <span id="page-416-0"></span>**Manage Update Packages**

The BlueScale packages downloaded to the library reside on the memory card in the LCM. Over time, the packages (one per update) accumulate on the card and the library may post an error message notifying you that the memory card is full. You must delete downlevel packages before you can continue; you can also choose to delete downlevel packages at other times.

Deleting a package file *does not* delete the BlueScale software or component firmware already applied to the library; it simply removes the package file from local storage on the LCM.

**Note:** There is no confirmation request before the selected package is deleted. Make sure that you no longer need access to a package file before you delete it.

The following steps describe how to delete unwanted BlueScale packages from the memory card in the LCM.

- **1.** Log into the library as a user with superuser or administrator privileges.
- **2.** From the toolbar menu, select **Maintenance**  $\cdot \cdot \cdot$  **Package Update**. The Package Update screen displays (see Figure [226 on page](#page-403-1) 404).
- **3.** Click **Manage Packages**. The Manage Packages screen displays with a list of all the package files currently stored on the memory card in the LCM.

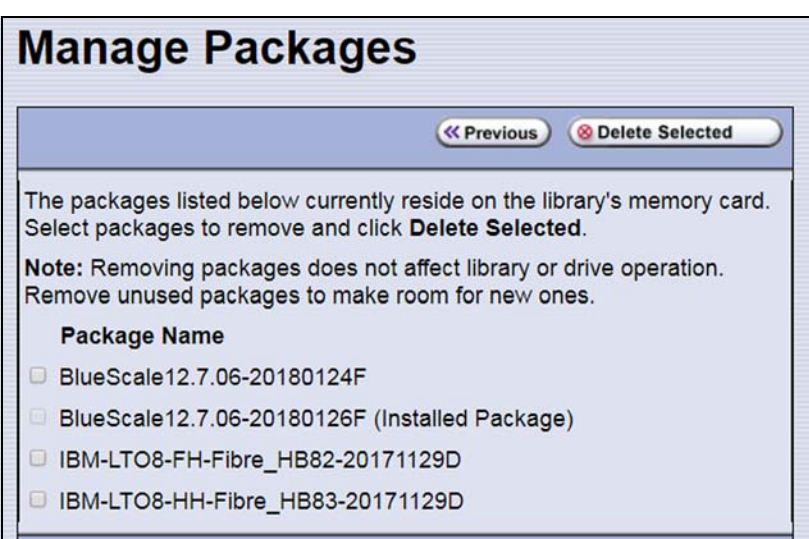

**Figure 237** Select the BlueScale packages you want to delete.

**4.** Select the package(s) that you want to delete, then click **Delete Selected**. The package delete process begins.

# **INSTALLING CORD LOCKS**

Install the cord locks included with each frame to prevent the power cords from being inadvertently disconnected from the dual AC input connectors.

- **Note:** The photos in this section show installing the cord locks on a dual AC power module. The parts and the procedure are the same for the dual AC with convenience outlet or the dual AC2 power modules.
- **1.** Pause PostScan if it is running (see Pause the PostScan Process on [page](#page-277-0) 278). Any tapes currently being scanned are returned to their storage locations.
- **2.** Discontinue all file storage operations to the library.
- **3.** Power off the library (see [Power Off the Library on page](#page-143-0) 144).
- **4.** Set the AC breaker switches on the dual AC module to the "off" position.
- **5.** If the power cords are plugged into wall plugs, unplug them. Also unplug them from the dual AC module where you plan to install the cord locks.
- **6.** Using a #2 Phillips screwdriver, remove the two screws securing each of the two input plugs to the dual AC module (circled in [Figure](#page-417-0) 238).

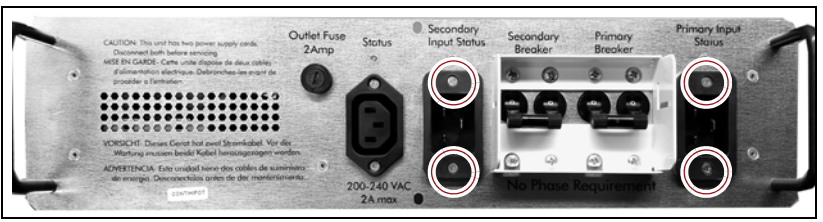

**Figure 238** Remove the screws securing the input plugs to the AC power module.

<span id="page-417-2"></span><span id="page-417-0"></span>**7.** Place a cord lock over the connector on the end of the power cord that connects to the library. Orient the cord lock as shown in [Figure](#page-417-1) 239.

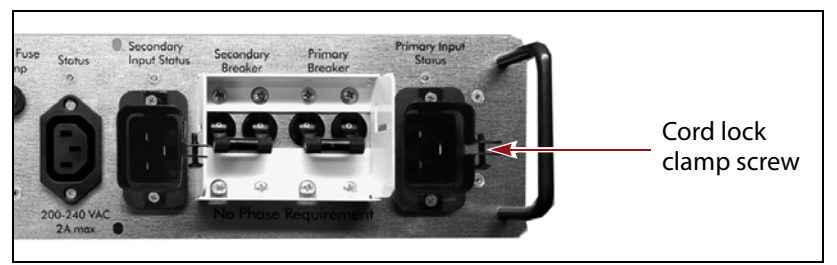

<span id="page-417-1"></span>**Figure 239** Install the cord locks on the power cords.

**8.** Push the power cord into the input plug and reinstall the screws that secure the input plug to the dual AC module. Make sure that the cord connector is fully seated in the input plug.

- <span id="page-418-0"></span>**9.** Tighten the cord lock clamp screws (shown in [Figure](#page-417-1) 239).
- **10.**Repeat [Step](#page-417-2) 7 through [Step](#page-418-0) 9 for the other power cord.
- **11.**Plug the free end of each power cord into an appropriate power source.
- **12.**Repeat the entire process for the power cords attached to the dual AC module in each drive expansion frame.
- **13.**After cord locks are installed on all of the power cords, set the AC breaker switches to the "on" position and power on the library.

# **CALIBRATING THE TOUCH SCREEN**

If the touch points on the library's touch screen do not properly align with the user interface graphics, perform the following procedure to recalibrate the position of the touch points.

- **Note:** You must perform this procedure while standing in front of the touch screen. The utility is not available when accessing the library through the BlueScale web interface (RLC).
- **1.** Log into the library as a user with superuser or administrator privileges.
- **2.** From the toolbar menu, select **Maintenance**  $\cdot \cdot \cdot$  **Tools** to display the Maintenance Tools screen (Figure [221 on page](#page-398-1) 399).
- **3.** Select **Utilities**. The Utilities screen displays.
- **4.** Select **Calibrate Touch Screen**.
- **5.** Click **Run Utility**. The touch screen displays a series of calibration target points.
- **6.** Touch each point as it displays with either the stylus or your finger to recalibrate the touch points on the screen.
	- **Note:** Touch each point at a straight-on angle as close to the center of the target as possible.
- **7.** When the calibration routine is complete, the Utilities screen redisplays.

# **CHAPTER 15**

# **Maintaining the Drives**

This chapter describes the common maintenance tasks for drives in the Spectra T950V library. See Chapter 14 [– Maintaining the Library, beginning](#page-392-0)  [on page](#page-392-0) 393 for information about maintaining the library.

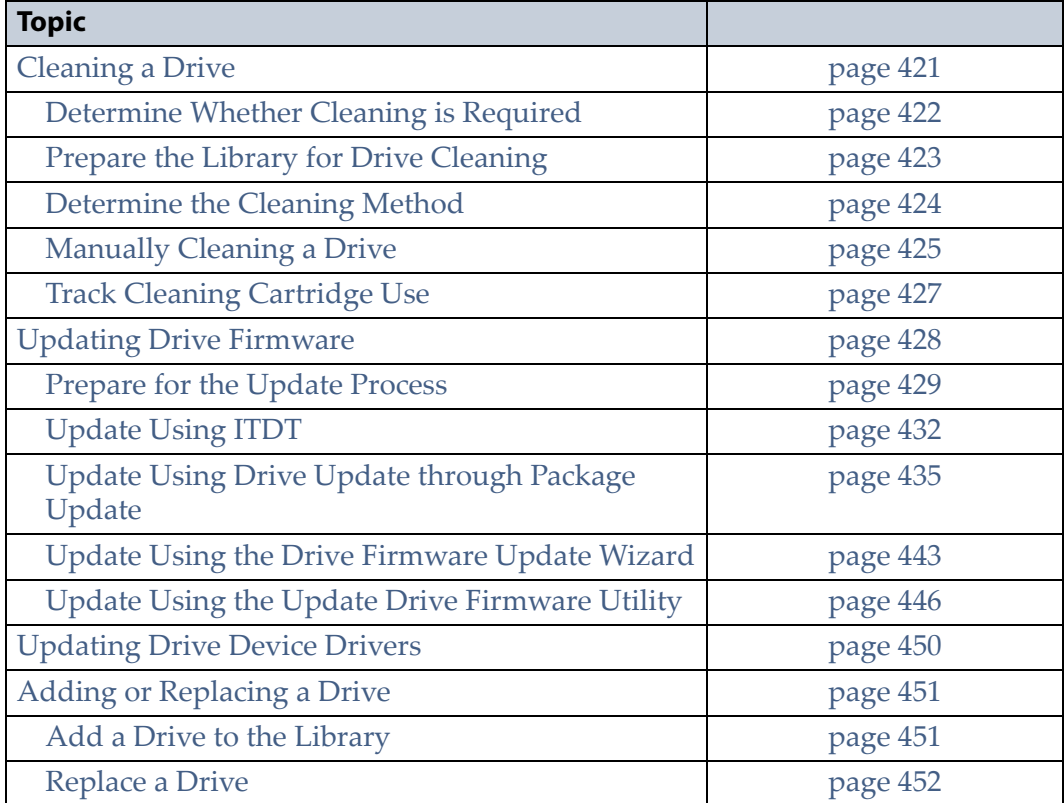

# <span id="page-420-0"></span>**CLEANING A DRIVE**

**Overview** Whenever a tape is loaded or unloaded, the read/write heads are physically cleaned by a brush located within the drive. However, after reading and writing a large amount of data (the exact amount varies by drive type and generation) or if read or write errors occur, the drive requests to be cleaned with a cleaning cartridge. The request is made by sending a Tape Alert message to the host, and displaying a **C** on the SCD for an LTO drive or **CLEAN\*** on the MCD for a TS11*xx* technology drive. The notification is also posted to the library's Drive Details screen (Figure [241 on page](#page-422-1) 423) and the DLM drive health icon for the drive changes to yellow (see [Using the Drive Health Icons on page](#page-298-0) 299 for additional information).

Using drives with dirty heads can reduce drive performance, decrease usable tape capacity, and result in read/write failures which can eventually interrupt data storage.

If you have Auto Drive Clean enabled and the drive is in a partition with an associated cleaning partition, these cleanings are performed automatically. See [Creating a Cleaning Partition on page](#page-166-0) 167 for information about configuring a cleaning partition.

It may also be possible to configure the host software to automatically clean the drives, with a cleaning tape stored in the partition, when the software is notified that drive cleaning is necessary.

If no automatic cleaning process is configured, you must manually clean the drive. If you ignore a cleaning request for too long, the library generates a warning system message.

**User Privilege Requirements** When Auto Drive Clean is enabled for the storage partition and a cleaning cartridge is available in the cleaning partition, cleanings are performed automatically and do not require user intervention.

If Auto Drive Clean is not enabled, any user with operator privileges who is assigned to the partition and all users with superuser or administrator privileges can manually clean a drive without an associated cleaning partition by importing a cleaning cartridge into the storage partition's entry/ exit pool, if necessary, and using the Inventory screen to manually move the cleaning cartridge to the drive (see [No Cleaning Partition Present on](#page-425-0)  [page](#page-425-0) 426).

Only a user with superuser or administrator privileges can move a cleaning cartridge stored in the partition using the BlueScale web interface (RLC).

### <span id="page-421-0"></span>**Determine Whether Cleaning is Required**

Clean the library's drives when any of the following occurs:

- The drive indicates that it needs cleaning (see [Chapter](#page-358-0) 13 Drive [Troubleshooting, beginning on](#page-358-0) page 359) by sending a message to the storage management software.
- The Drive Details screen indicates that the drive needs cleaning or displays a **C** on the SCD for an LTO drive or **CLEAN\*** on the MCD for a TS11*xx* technology drive (see Figure [241 on page](#page-422-1) 423).

**Note:** In order for the library to monitor drive status, the drive must be configured in a partition.

Use the following steps to use the Drives screen to determine whether a drive requires cleaning.

- **1.** Log into the library as a user with superuser or administrator privileges.
- **2.** Select **Configuration**  $\cdots$ **:** Drives or **Configuration**  $\cdots$ **:** DLM if MLM is enabled. The Drives screen displays.

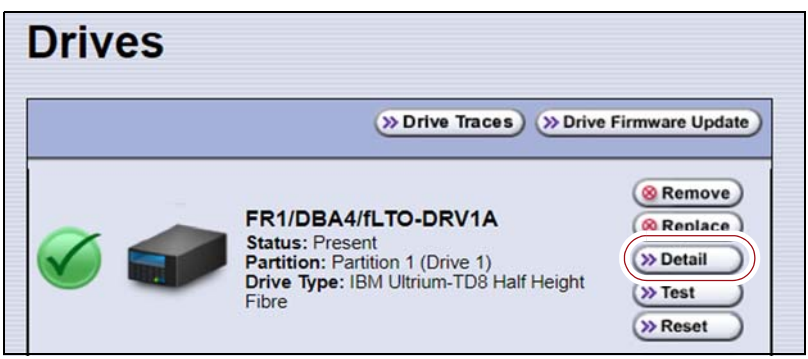

**Figure 240** Click **Detail** on the Drives screen.

**3.** Click **Detail** next to the drive you want to check. The Drive Details screen displays.

If the Cleaning Status displays **Drive Cleaning Required**, clean the drive as described in the following sections.

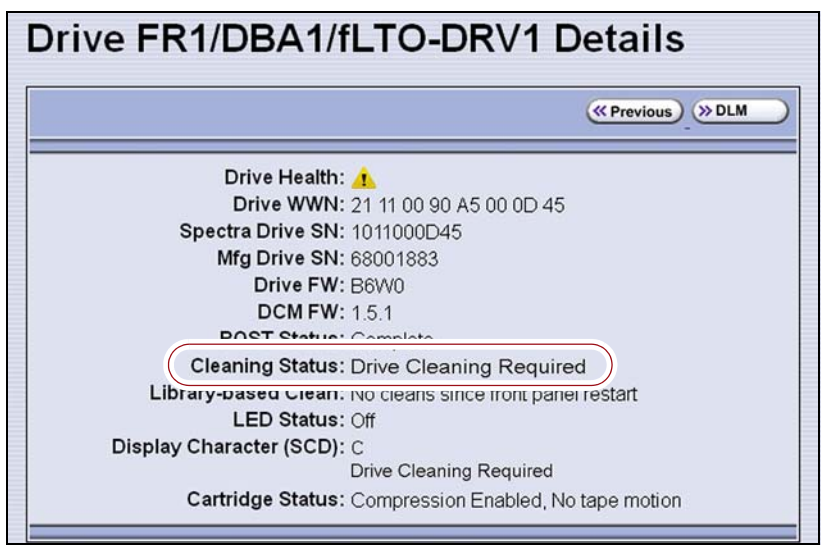

<span id="page-422-1"></span>**Figure 241** The Cleaning Status indicates that cleaning is required.

### <span id="page-422-0"></span>**Prepare the Library for Drive Cleaning**

Before you can clean the drive, you must address the following requirements:

**Required Tools and Materials** You must have a cleaning cartridge for the type of drive(s) to be cleaned. Cleaning cartridges can be purchased from Spectra Logic. If the cartridge has a barcode label, be sure to note the barcode, including any leading zeros. This information helps you locate the cleaning cartridge after it is loaded into the library.

**Important** Using only Spectra Certified cleaning cartridges to clean your drives is highly recommended. For information on ordering these cartridges, see [Media and Media](#page-475-0)  [Accessories on page](#page-475-0) 476.

> Carefully follow all instructions and recommendations provided with the cleaning cartridge. Do not rewind and reuse the material in a cleaning cartridge. Reusing the material may redistribute contaminants previously removed from the tape path. If all of the cleaning material is used, discard the cartridge and use a new cleaning cartridge.

**Continuing Backups** A drive is unavailable for use while it is being cleaned. However, the library's other drives remain available for use.

### <span id="page-423-0"></span>**Determine the Cleaning Method**

The method you use to clean the drive depends on the following factors:

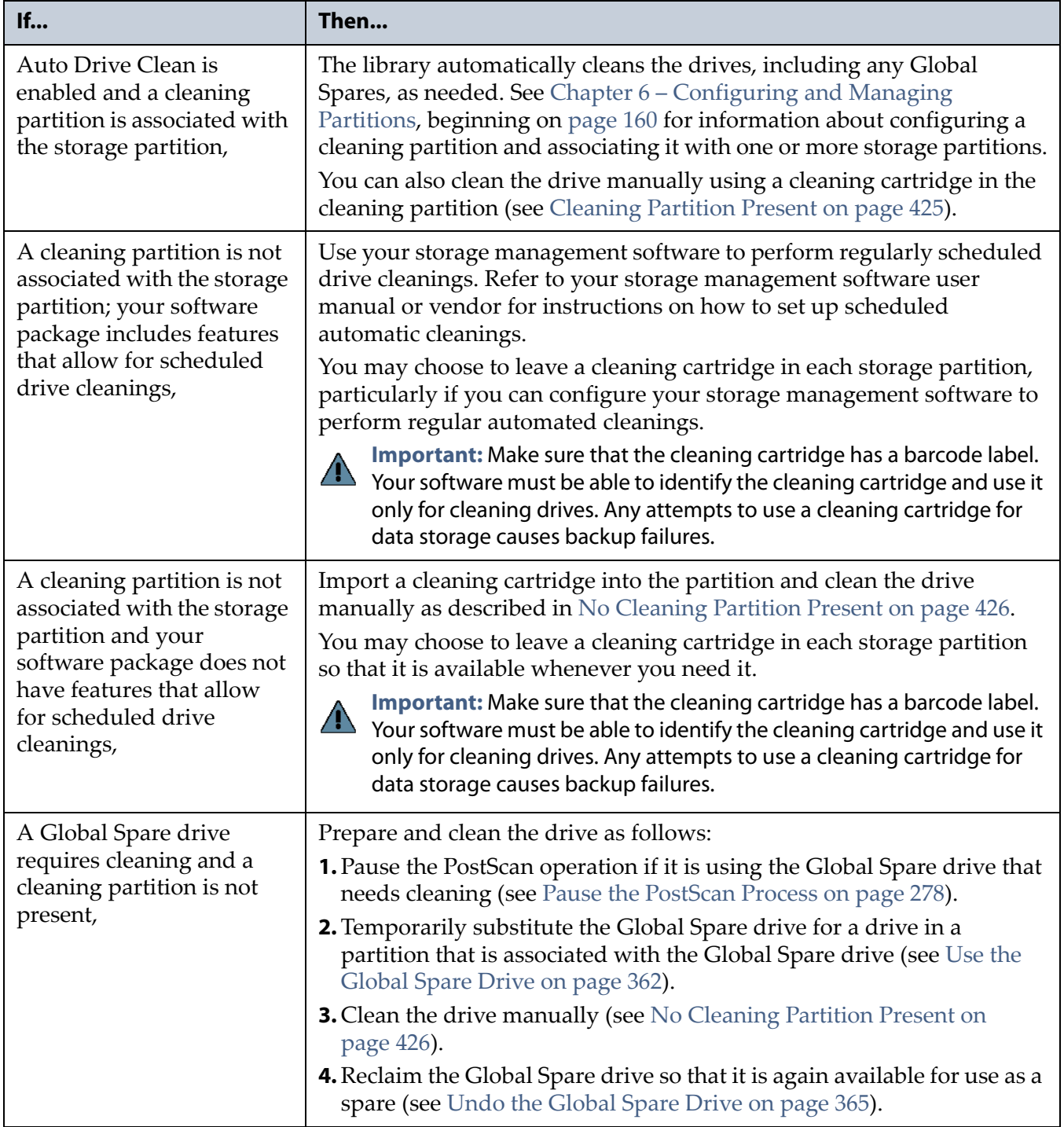

### <span id="page-424-0"></span>**Manually Cleaning a Drive**

The process for loading a cleaning cartridge into the drive depends on whether or not a cleaning partition is associated with the storage partition containing the drive you need to clean.

### <span id="page-424-1"></span>**Cleaning Partition Present**

If a cleaning partition is present and contains a cleaning cartridge, you can use the **Clean** feature on the Drives screen to manually clean a drive. See [Creating a Cleaning Partition on page](#page-166-0) 167 for information about configuring a cleaning partition.

- **1.** Log into the library as a user with superuser or administrator privileges, or as an operator assigned to the partition.
- **2.** If necessary, import a magazine containing one or more cleaning cartridges into the cleaning partition (see [Importing into a Storage or](#page-207-0)  [Cleaning Partition on page](#page-207-0) 208).
- **3.** Select **Configuration**  $\cdot\cdot\cdot\cdot$  **Drives** or **Configuration**  $\cdot\cdot\cdot\cdot$  **DLM** if MLM is enabled. The Drives screen displays.

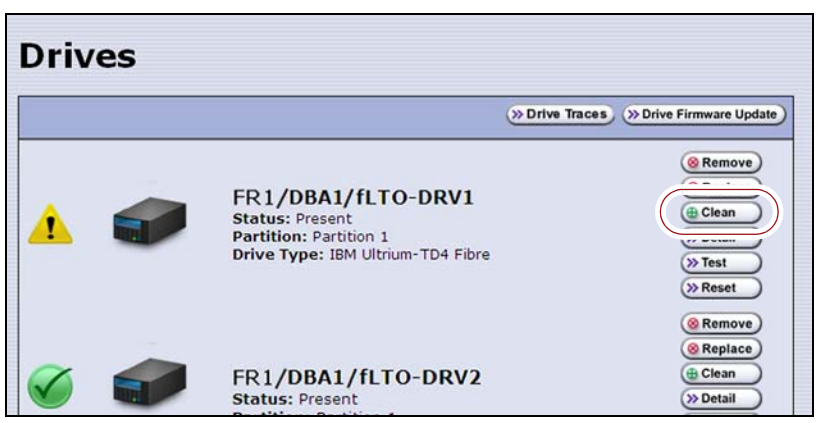

**Figure 242** The Drives screen.

- **4.** Click **Clean** next to the drive that needs cleaning. The library retrieves a cleaning cartridge from the cleaning partition and inserts it into the drive. The Drive Cleaning Progress screen displays while the cleaning is in progress.
- **5.** When the cleaning is complete, the library returns the cleaning cartridge to the cleaning partition and displays a status message.

If the cleaning cartridge is MLM-enabled, the cartridge health and Cleans Remaining are updated in the MLM database.

### <span id="page-425-0"></span>**No Cleaning Partition Present**

If a cleaning partition is not associated with the storage partition containing the drive you need to clean, a cleaning cartridge must be present in the storage partition's storage pool or entry/exit pool. If you do not permanently store a cleaning cartridge in the storage pool for each partition, you must import one in order to clean a drive.

- If you have an empty chamber in either the entry/exit pool or the storage pool for the partition, import a TeraPack magazine containing a cleaning cartridge.
- $-OR-$
- If you have a TeraPack magazine with one or more empty slots in the entry/exit pool or the storage pool for the partition, you can exchange a magazine or cartridge to import the cleaning cartridge (see [Exporting](#page-214-0)  [or Exchanging Magazines and Cartridges on page](#page-214-0) 215).

Use the following steps to clean the drive.

- **1.** Log into the library.
- **2.** If you keep a cleaning cartridge stored in the storage pool for the partition, use its barcode label information to determine its location, as described in [Locating a Specific Cartridge on page](#page-236-1) 237.
- <span id="page-425-1"></span>**3.** If necessary, import the TeraPack magazine with the cleaning cartridge into either the entry/exit pool or the storage pool for the partition containing the drive that needs cleaning, as described in [Importing into](#page-207-0)  [a Storage or Cleaning Partition on page](#page-207-0) 208.
	- **Note:** If an empty chamber is not available in either the entry/exit pool or the storage pool, exchange the magazine containing the cleaning cartridge for a magazine in one of those pools (see [Exporting or Exchanging Magazines and Cartridges on](#page-214-0)  [page](#page-214-0) 215). When the cleaning is complete, you can exchange the magazines again.
- **4.** Move the cleaning cartridge from the magazine to the drive needing cleaning, as described in [Moving Cartridges Within a Partition on](#page-236-0)  [page](#page-236-0) 237.

The drive automatically performs the cleaning, which takes approximately one minute, and ejects the cartridge when finished.

**5.** Move the cleaning cartridge from the drive back to the magazine from which it came.

<span id="page-426-1"></span>**6.** Check the Drive Details screen to confirm that the cleaning was successful.

If the cleaning cartridge is expired, the drive automatically ejects the cartridge and does not perform the cleaning. The Drive Details screen still indicates that the drive needs cleaning. Perform the following steps before retrying:

- **a.** Export the expired cleaning cartridge.
- **b.** Import an unexpired cleaning cartridge.
- **c.** Repeat [Step](#page-425-1) 3 through [Step](#page-426-1) 6 to clean the drive.
- **7.** If you have additional drives to clean, repeat Step [3 on page](#page-425-1) 426 through [Step](#page-426-1) 6 for each drive.
- **8.** If you do not want to store the cleaning cartridge in the library, export the magazine containing it, as described in [Exporting or Exchanging](#page-214-0)  [Magazines and Cartridges on page](#page-214-0) 215.
- **9.** Make sure that you track the number of times the cleaning cartridge was used (see [Track Cleaning Cartridge Use](#page-426-0), below).
	- **Note:** If you used an MLM-enabled LTO cleaning cartridge, the cartridge usage is tracked in the MLM database.

### <span id="page-426-0"></span>**Track Cleaning Cartridge Use**

Cleaning cartridges are valid for a minimum of 50 uses. If you enabled MLM and use MLM-enabled cleaning cartridges, the library tracks the number of cleanings remaining on the cartridge and notifies you when a cleaning cartridge is nearing the end of its useful life. See [Chapter](#page-248-0) 9 – [Configuring and Using Media Lifecycle Management, beginning on](#page-248-0)  [page](#page-248-0) 249 for detailed information about using MLM-enabled cleaning cartridges.

If you are not using a Spectra certified cleaning cartridge with MLM enabled in your library, Spectra Logic recommends marking the cleaning cartridge label after each use so that you know when it is near the end of its life cycle.

To purchase MLM-enabled Spectra Certified cleaning cartridges, contact your sales representative or visit the Spectra Logic website at <https://spectralogic.com/shop>.

# <span id="page-427-0"></span>**UPDATING DRIVE FIRMWARE**

**Overview** Whenever you update your library software, confirm that your drives are using the latest firmware version (see [Determine the Drive](#page-428-1)  [Generation and Firmware Version on page](#page-428-1) 429). Drive firmware updates are also occasionally required to resolve drive issues. When updated drive firmware is available, schedule a drive firmware update at your earliest convenience.

The method you use to update the drives depends on the type of drives you are updating and your operating environment.

- **Notes: I** If Auto Download is configured (see Configure a Package [Server on page](#page-129-0) 130) and a system message indicates that the library downloaded a new drive firmware package, use [Update Using Drive Update through Package Update on](#page-434-0)  [page](#page-434-0) 435 to install the firmware.
	- If you cannot use any of the methods described in the following sections, contact Spectra Logic Technical Support for assistance (see [Contacting Spectra Logic on page](#page-6-0) 7).

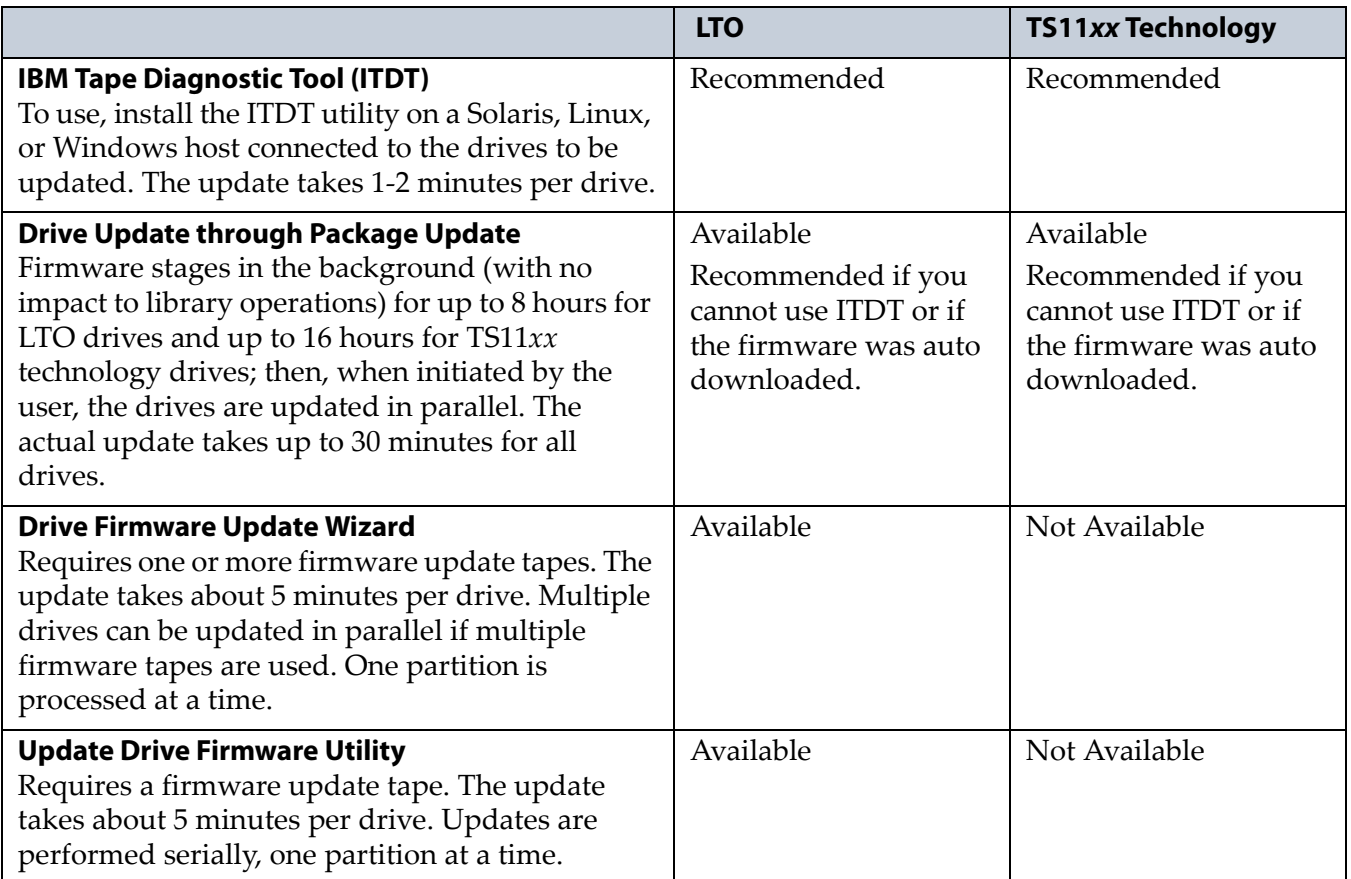

**User Privilege Requirements** The user privileges required to perform a drive firmware update depend on the method used.

- **ITDT**—A user with appropriate permissions to use the host computer on which ITDT is installed.
- **Drive Update through Package Update**—Only a library user with superuser or administrator privileges.
- **Drive Firmware Update wizard**—Only a library user with superuser or administrator privileges.
- **Drive Update Firmware utility**—Only a library user with superuser or administrator privileges.

### <span id="page-428-0"></span>**Prepare for the Update Process**

Before you begin the update procedure, make sure you fulfill the prerequisites described in this section.

**Important** Always download drive firmware from the Spectra Logic Technical Support portal to ensure that the firmware was qualified by Spectra Logic.

**Important** After the drive firmware update is complete, you may need to reset the hosts accessing the drives.

**Important** Some operating environments require you to install device drivers before the application software can correctly communicate with the drives. When you update the drive firmware, you may also need to update the device driver for the drive (see [Updating Drive Device Drivers on page](#page-449-0) 450 for further instructions).

**Important** DO NOT downgrade the firmware on a drive unless specifically instructed to do so by Spectra Logic Technical Support.

### <span id="page-428-1"></span>**Determine the Drive Generation and Firmware Version**

Use the following steps to determine the generation and current firmware version for each drive you plan to update.

**1.** Log into the library as a user with superuser or administrator privileges.

**2.** Select **Configuration**  $\cdot\cdot\cdot\cdot$  **DLM** (or **Drives**) to view a list of all the drives currently installed in the library.

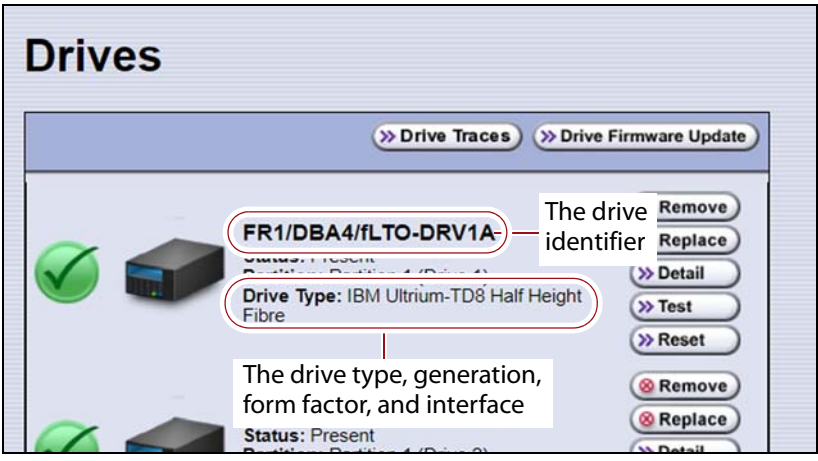

**Figure 243** Determine the drive type, generation, and interface.

- **3.** For each drive, make a note of the following information:
	- **Note:** If the library contains many drives, it may be easier to use the drivelist.xml?action=list command to obtain this information. See the *[Spectra Tape Libraries XML Command](https://support.spectralogic.com/documentation/user-guides/tape-xml.pdf)  [Reference](https://support.spectralogic.com/documentation/user-guides/tape-xml.pdf)* for more information.
	- **Drive type and generation**  LTO drives are listed as IBM Ultrium-TD*n*, where *n* is the generation. TS11*xx* technology drives are listed as IBM 3592E*nn*, where *nn*=08 indicates TS1150 technology, *nn*=55 indicates TS1155 technology, and *nn*=60 indicates TS1160 technology.
	- **Form factor**—Full-height or half-height.
	- **Interface**  Shown in both the Drive Type field and in the Drive Identifier field. Fibre Channel or SAS.

**4.** For each drive, click **Detail** to view information about the current status of the selected drive, including its firmware version.

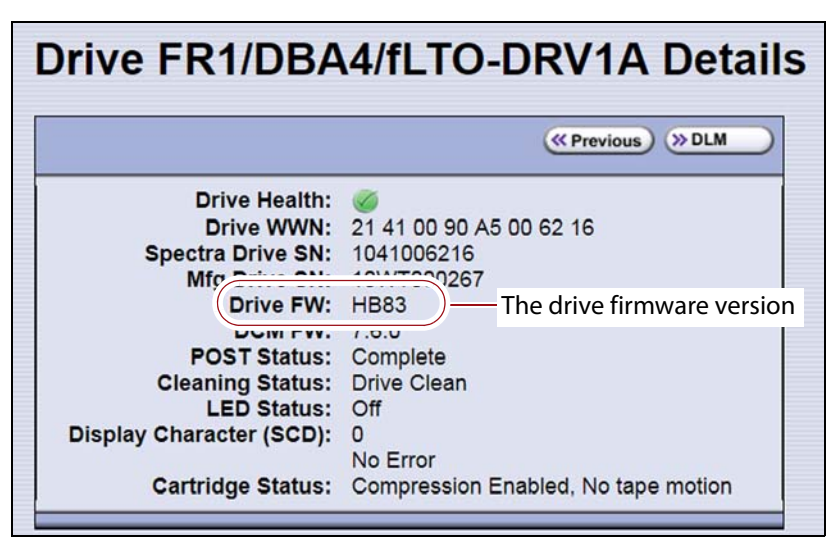

**Figure 244** Locate the drive firmware version on the Drive Details screen.

**5.** Make a note of the firmware version the drive is currently using.

### <span id="page-430-0"></span>**Determine Whether an Update is Available**

Use the Spectra Logic Technical Support portal to check the currently recommended firmware version for the drives in your library and download updated firmware if it is available.

**Important** Always download drive firmware from the Spectra Logic Technical Support portal to ensure that the firmware was qualified by Spectra Logic.

- **1.** Log into your account on the Technical Support portal at [support.spectralogic.com.](https://support.spectralogic.com)
	- **Note:** See [Accessing the Technical Support Portal on page](#page-452-0) 453 for information about accessing the Technical Support portal and setting up an account associated with your library.
- **2.** Select **Downloads**  $\cdots$ **:** Tape Drive Firmware.

**3.** On the Tape Drive Firmware page, locate the appropriate drive firmware with respect to drive type (LTO or TS11*xx*), generation (for example, LTO-7), interface type (for example, SAS or Fibre), and form factor (full-height or half-height).

|                      | (IBM TotalStorage 3580 Ultrium 7) |                                           |                |                                                                                  |                                                                         |
|----------------------|-----------------------------------|-------------------------------------------|----------------|----------------------------------------------------------------------------------|-------------------------------------------------------------------------|
| Technology           | Form Factor                       | <b>Current FW File</b><br>(use with ITDT) | File Size (KB) | Zipped<br>Package File<br>(for staging)                                          | <b>Digitally Signed</b><br>Package File<br>(for staging)                |
|                      |                                   |                                           |                | Use this file if your<br>library is at a<br>BlueScale version<br>below 12.07.02. | Use this file if your<br>library is at BlueScale<br>12.07.02 or higher. |
| Fibre Channel        | Full-Height                       | LTO7_G9Q0.fcp_fh.fmrz                     | 12.142         | IBM-LTO7-FH-<br>Fibre G9Q0-<br>20161005D.dlz                                     | IBM-LTO7-FH-<br>Fibre G9Q0-<br>20161005D.dls                            |
| <b>Fibre Channel</b> | Half-Height                       | LTO7_G9Q1.fcp_hh.fmrz                     | 12.165         | IBM-LTO7-HH-<br>Fibre G9Q1-<br>20161005D.dlz                                     | IBM-LTO7-HH-<br>Fibre G9Q1-<br>20161005D.dls                            |
| SAS                  | Half-Height                       | LTO7 G9Q1.sas_hh.fmrz                     | 12.086         | IBM-LTO7-HH-<br>SAS_G9Q1-<br>20161005D.dlz                                       | IBM-LTO7-HH-<br>SAS_G9Q1-<br>20161005D.dls                              |

**Figure 245** A portion of the Tape Drive Firmware page.

**4.** Compare the recommended drive firmware version for each of the drives in your library with the version currently in use (see [Determine](#page-428-1)  [the Drive Generation and Firmware Version on page](#page-428-1) 429).

### <span id="page-431-0"></span>**Update Using ITDT**

The easiest way to update your LTO or TS11*xx* technology tape drive firmware is with the IBM Tape Diagnostic Tool (ITDT).

- **Note:** If your operating system is not supported by ITDT, or you cannot use ITDT in your environment, choose another firmware update method:
	- [Update Using Drive Update through Package Update on](#page-434-0)  [page](#page-434-0) 435
	- Update Using the Drive Firmware Update Wizard on [page](#page-442-0) 443
	- [Update Using the Update Drive Firmware Utility on](#page-445-0)  [page](#page-445-0) 446

After you check the firmware on the Technical Support portal for the currently recommended firmware version (see [Determine Whether an](#page-430-0)  [Update is Available on page](#page-430-0) 431), follow the instructions in this section to update your drive firmware using ITDT.
## **Download and Install ITDT**

Download ITDT and its related documentation directly from IBM's Fix Central website. For information about navigating IBM's website and downloading the version of ITDT that is appropriate for your operating system, log on to the portal (see [Accessing the Technical Support Portal on](#page-452-0)  [page](#page-452-0) 453), open the Knowledge Base, and search for KBA-01768, *Downloading and installing ITDT (IBM Tape Diagnostic Tool)*.

**Important** Use the latest version of ITDT to update the latest generation of drives.

Use the following steps to download and install ITDT on a computer that is connected to the same Fibre Channel arbitrated loop or fabric as the drives in the library.

- **1.** Log into IBM's website [\(https://ibm.com/support/fixcentral/](https://ibm.com/support/fixcentral/)), using your individual IBM ID.
- **2.** Select the **Select product** tab.
- **3.** Select the following options:
- **Product Group** = System Storage
- **Select from System Storage** = Tape systems
- **Select from Tape Systems** = Tape drivers and software
- **Select from Tape drivers and software** = IBM Tape Diagnostic Tool (ITDT)
- **Platform** = Select your operating system from the drop-down list and click **Continue**.
- **4.** On the next page, select the version of ITDT that you want to download. If desired, you can select multiple versions.

**Note:** If you are unsure which version to select, click **Show Fix Details**  to see additional information.

- **5.** Click **Continue.** If you did not log into the website yet, it prompts you to do so now.
- **6.** Choose one of the following methods to download the selected ITDT installation files:
	- **BEDOWED 2018 UP IS UP AT A LOCAL PROPERTY PROPERTY**
	- **EXECUTE:** Download using bulk FTP
	- **Download using Download Director**
- **7.** Refer to the ITDT documentation for information about using ITDT. Contact Spectra Logic Technical Support if you need assistance (see [Contacting Spectra Logic on page](#page-6-0) 7).

### **Download the Drive Firmware**

- **1.** After installing ITDT, launch the program so that it creates the **Input** and **Output** folders required during the firmware update process.
- **2.** Log into your account on the Spectra Logic Technical Support portal at [support.spectralogic.com.](https://support.spectralogic.com)
- **3.** Select **Downloads**  $\cdots$ **:** Tape Drive Firmware.
- **4.** On the Tape Drive Firmware page (see Figure [245 on page](#page-431-0) 432), locate the appropriate drive firmware with respect to drive type (LTO or TS11*xx*), generation (for example, LTO-7), interface type (for example, SAS or Fibre), and form factor (full-height or half-height).
- **5.** Click the firmware version name in the column labeled **Current FW File**.
	- **Note:** The links in the columns labeled Zipped Package File and Digitally Signed Package File are for using Package Update to update the drive firmware (see [Update Using Drive Update](#page-434-0)  [through Package Update on page](#page-434-0) 435) do not select these files if you are updating drive firmware using ITDT.
- **6.** Use your web browser to save the file to the ITDT **Input** folder on the computer where ITDT is installed.

# **Discontinue Background Operations**

You cannot update drive firmware if the library is actively running any background operations, including Media Auto Discovery, PreScan, and PostScan.

If you do not want to wait for a Media Auto Discovery, PreScan, or PostScan operation to complete, you can stop the Media Auto Discovery or PreScan operation, or pause the PostScan operation. For other background operations, you must wait for the process to complete.

- Click **Stop Discovery** on the Media Lifecycle Management Tools screen to stop a Media Auto Discovery or PreScan operation (see [Stop the](#page-269-0)  [Discovery Process on page](#page-269-0) 270).
- Click **Pause PostScan** on the Media Lifecycle Management Tools screen to pause the PostScan operation for one hour (see [Pause the PostScan](#page-277-0)  [Process on page](#page-277-0) 278).

### **Discontinue Backups and Empty the Drives**

Before beginning the drive firmware update process, discontinue all backup operations and remove any cartridges from the drives.

**Caution** Attempting to update the firmware while the library is busy or when the drives contain tapes may result in the update failing, failed backup jobs, or permanent damage to the drives. If you did not already do so, stop all backup operations and remove all tapes from the drives you are updating.

- If possible, use your storage management software to move any cartridges that are currently in drives back to their storage locations.
- If you cannot use your storage management software, then move the cartridges as described in [Moving Cartridges Within a Partition](#page-236-0)  [on page](#page-236-0) 237.

# **Update Drives Using ITDT**

- **1.** Follow the instructions in the ITDT documentation to update the drive firmware.
- **2.** Reset the updated drives as described in [Resetting a Drive on page](#page-359-0) 360 to restore their configuration settings.
- **3.** After the update is complete, use your storage management software to restart any backup processes.

# <span id="page-434-0"></span>**Update Using Drive Update through Package Update**

**Important** Your library must either be under warranty or you must have a current service contract with Spectra Logic Technical Support before you can update the drive firmware using Package Update. The BlueScale Software Service key associated with your service contract must be entered into the System Configuration screen before you can use Package Update.

- If you have questions about your service agreement, contact Technical Support (see [Contacting Spectra Logic on page](#page-6-0) 7).
- For instructions on how to renew and enter your BlueScale Software Support key, refer to [Service Contract Extension on page](#page-477-0) 478.

Drive firmware is downloaded and staged to each drive as a background process. The firmware staging process takes up to 8 hours for LTO drives, and up to 16 hours for TS11*xx* technology drives. Backups can continue during this process. This does not affect library operation. The update is then applied to all selected drives in parallel. This takes between 15 and 30 minutes, during which time the drives must be empty and idle.

## **Requirements**

- The drives to update must be configured in a storage partition.
- To update the firmware of a Global Spare, first substitute the Global Spare drive for a drive assigned to a partition. After the Global Spare drive completes the firmware update process, it can be removed from the partition and returned to the pool of spare drives (see [Use the](#page-361-0)  [Global Spare Drive on page](#page-361-0) 362 for more information).

## **Download the Drive Firmware**

If your library has Internet access, you can download the drive firmware update directly from the Spectra Logic package server. The drive firmware package is downloaded during the update process, and does not need to be downloaded beforehand.

 $-OR-$ 

Download the recommended drive firmware from the Spectra Logic Technical Support portal, and save it to a USB device or a package server.

- **1.** Connect to the Spectra Logic Technical Support portal.
- **2.** Select **Downloads**  $\cdots$ **:** Tape Drive Firmware.
- **3.** On the Tape Drive Firmware page (see Figure [245 on page](#page-431-0) 432), locate the appropriate drive firmware with respect to drive type (LTO or TS11*xx*), generation (for example, LTO-7), interface type (for example, SAS or Fibre), and form factor (full-height or half-height).
- **4.** Click the firmware version name in the column labeled **Package File (For Staging)**.
	- **Notes: •** The link in the column labeled **Current Firmware Version** is for updating the drive firmware using ITDT ([Update Using](#page-431-1)  [ITDT on page](#page-431-1) 432) do not select this file if you are updating drive firmware using Package Update.
		- Select a package ending with the letter "s", which indicates a digitally signed package.
- **5.** Use your web browser's download features to save the file to one of the following locations:
	- The root directory of a USB device.
	- **Notes:** The library only recognizes FAT-formatted, not NTFSformatted, USB devices.
		- Not all USB devices are compatible with the library. If you are unable to access a USB device from the library, remove it and use a different one.
		- Do not unzip the downloaded file.
		- A previously configured package server.
	- **Note:** The package server option is only available if you previously configured a package server. Refer to [Configure a Package](#page-129-0)  [Server on page](#page-129-0) 130 for more information.

### **Stage the Firmware**

- **1.** Log into the library as a user with superuser or administrator privileges.
- <span id="page-436-0"></span>**2.** If you downloaded the drive firmware package to a USB device, connect the USB device to a port on the LCM or the operator panel and allow time for the device to mount **before** continuing.
- **3.** Select **Maintenance**  $\cdots$ **. Package Update** to display the Package Update screen.
- **4.** Click **Begin Drive Update**.

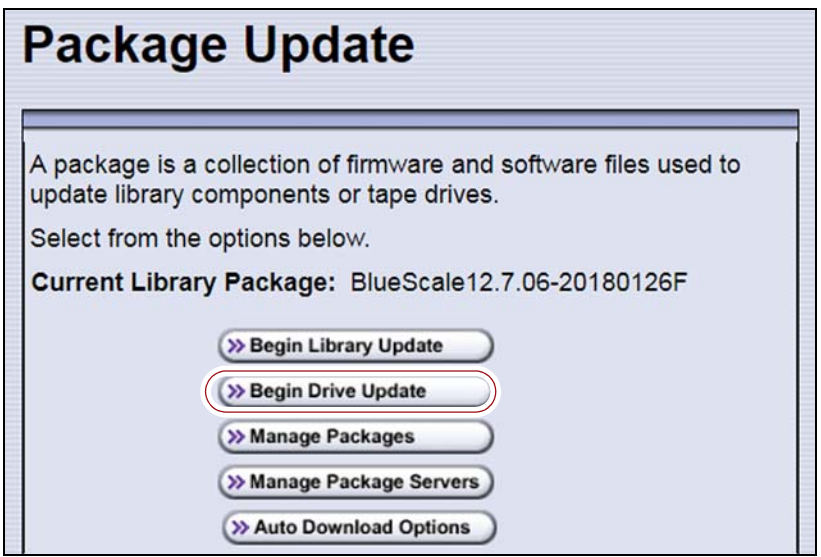

**Figure 246** The Package Update screen.

- **5.** If the License Agreement screen displays, read the license agreement, then click **Accept**.
	- **Note:** If you decline the agreement, you are not able to update the drive firmware using this method.

**6.** The Select Package screen lists the filenames for the firmware update packages.

|                                           | <sup>8</sup> Cancel )<br>>> Next |
|-------------------------------------------|----------------------------------|
| Select the package to use for the update. |                                  |
| <b>Spectra Logic</b>                      |                                  |
| O IBM-LTO8-HH-SAS HB83-20171129D          |                                  |
| O IBM-LTO8-HH-Fibre HB83-20171129D        |                                  |
| O IBM-LTO8-FH-Fibre HB82-20171129D        |                                  |
| <b>Memory Card</b>                        |                                  |
| O IBM-LTO8-HH-Fibre HB83-20171129D        |                                  |
| O IBM-LTO8-FH-Fibre HB82-20171129D        |                                  |
| <b>USB Device</b>                         |                                  |
| Source Unavailable                        |                                  |

**Figure 247** Select the package for the drive firmware update.

- **7.** Select the correct drive firmware package from the list.
	- **Note:** If the package does NOT display in the USB or Package server section, you may have downloaded the wrong signed/unsigned package type.

Update packages may be found on the sources described in the table below. Each drive firmware package contains firmware for only one drive generation.

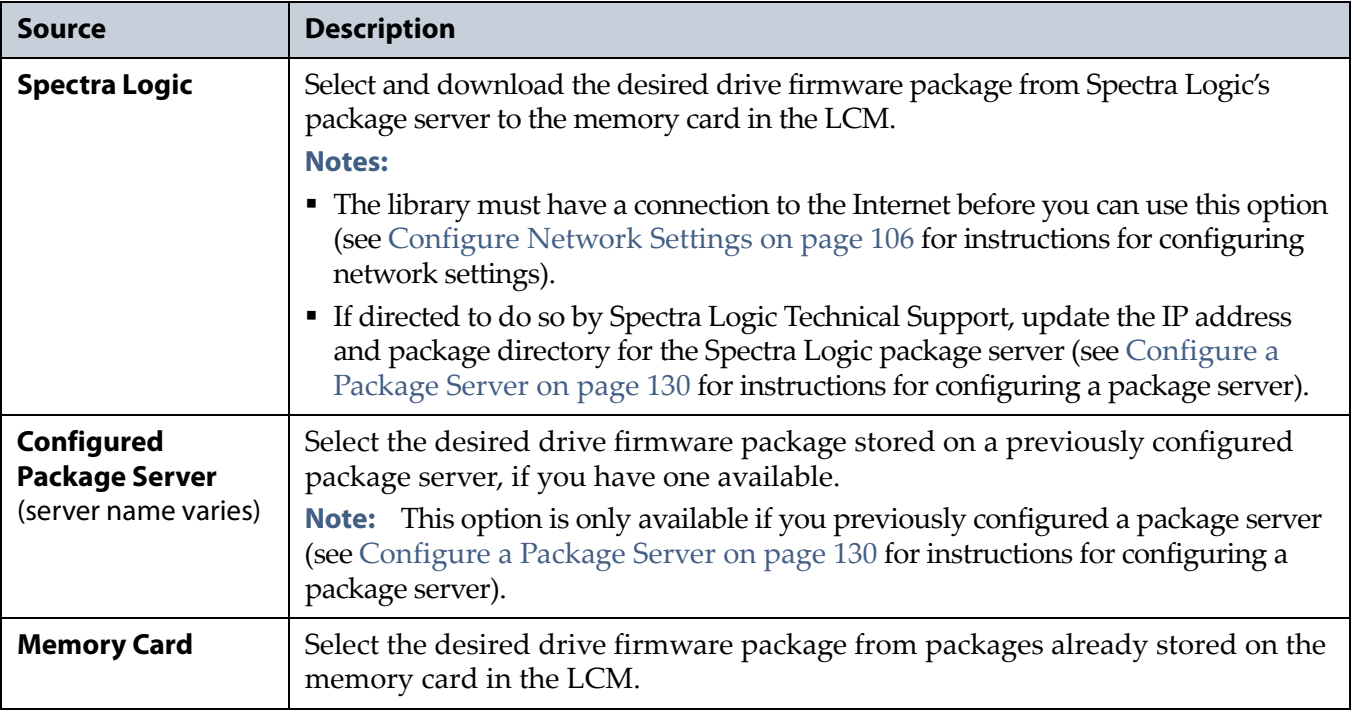

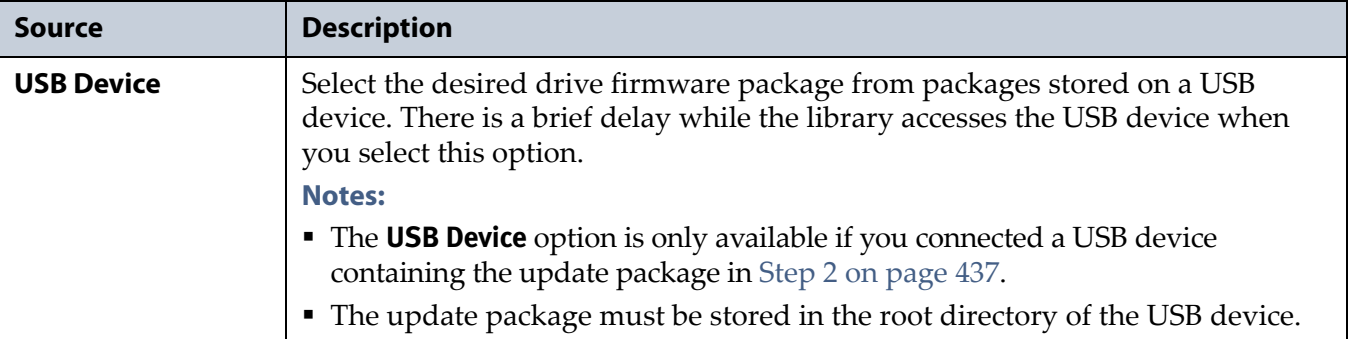

- **8.** Click **Next**. The Drive Staging Details screen displays.
- **9.** On the Drive Staging Details screen, each drive displays either in the Update or Unchanged section, depending on whether the drive firmware in the update package is different from the drive's current firmware.

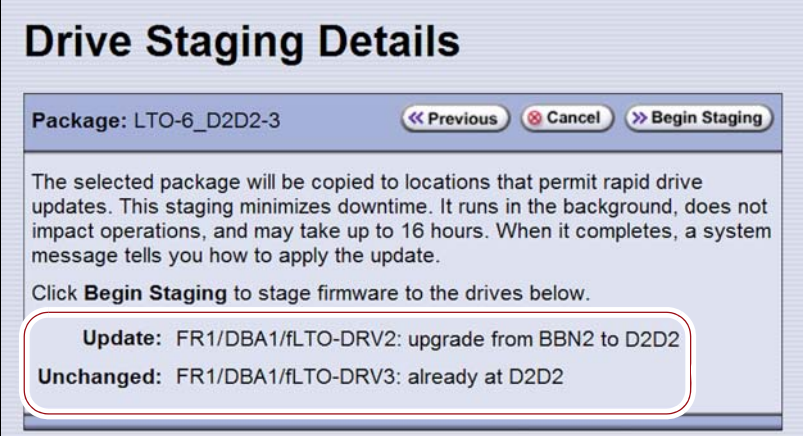

**Figure 248** The Drive Staging Details screen.

- **Notes:** Depending on the location of the file, there may be a few minutes of delay before the information displays.
	- If no installed drives match the selected firmware, the Drive Package Details screen displays, instead of the Drive Staging Details screen.

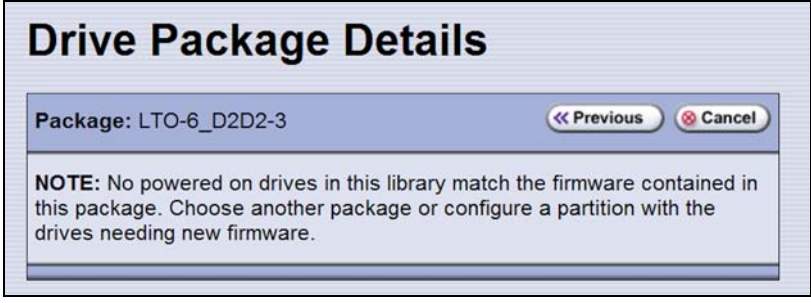

**Figure 249** The Drive Package Details screen.

**10.**Click **Begin Staging**. The Package Update Results screen displays.

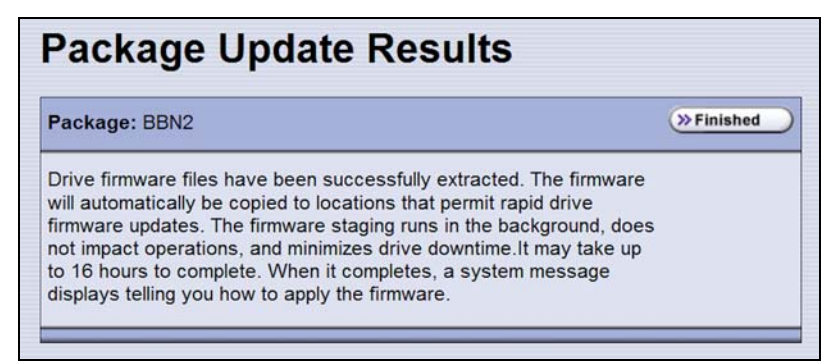

**Figure 250** The Package Update Results screen.

All drives that require an update begin staging automatically. This can take up to 8 hours for LTO drives and up to 16 hours for TS11*xx* technology drives.

- **Notes:** Staging only prepares the drive for the update process. After staging is complete, you can choose which drives to update in Step [2 on page](#page-441-0) 442.
	- There may be a few minutes of delay before the Package Update Results screen displays.
- **11.**Click **Finished** on the Package Update Results screen. The firmware staging runs in the background, allowing the library to perform other tasks.

The Drives screen displays the staging status while the process is active.

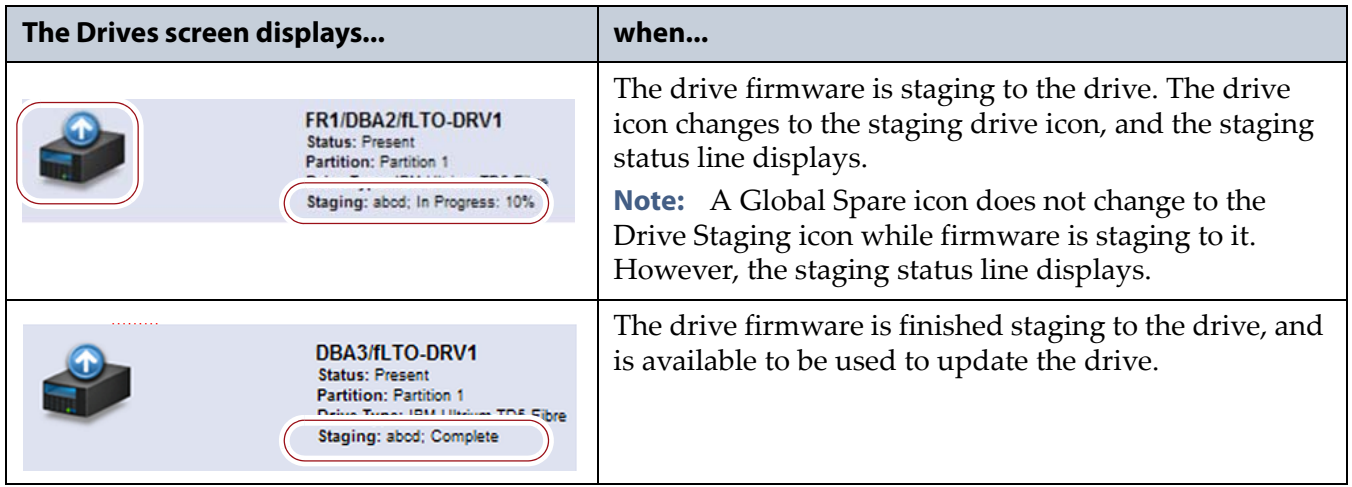

- **12.**When the staging process completes, a system message displays.
	- **Note:** If there are any failures in staging the firmware to the drives, a system message informs you of the failure. Follow the remedy instructions on the system message and then reset the drive to restart the staging process.

### **Discontinue Background Operations**

You cannot update drive firmware if the library is actively running any background operations, including Media Auto Discovery, PreScan, and PostScan.

If you do not want to wait for a Media Auto Discovery, PreScan, or PostScan operation to complete, you can stop the Media Auto Discovery or PreScan operation or pause the PostScan operation. For other background operations, wait for the process to complete.

- Click **Stop Discovery** on the Media Lifecycle Management Tools screen to stop a Media Auto Discovery or PreScan operation (see [Stop the](#page-269-0)  [Discovery Process on page](#page-269-0) 270).
- Click **Pause PostScan** on the Media Lifecycle Management Tools screen to pause the PostScan operation for one hour (see [Pause the PostScan](#page-277-0)  [Process on page](#page-277-0) 278).

# **Discontinue Backups and Empty the Drives**

Before applying the drive firmware update, discontinue all backup operations and remove any cartridges from the drives.

**Caution** Attempting to update the firmware while the library is busy or when the drives contain tapes may result in the update failing, failed backup jobs, or permanent damage to the drives. If you did not already do so, stop all backup operations and remove all tapes from the drives you are updating.

- If possible, use your storage management software to move any cartridges that are currently in drives back to their storage locations.
- If you cannot use your storage management software, then move the cartridges as described in [Moving Cartridges Within a Partition](#page-236-0)  [on page](#page-236-0) 237.

# **Apply the Update**

**1.** On the Drives screen, click **Staged Drive Firmware Update.** The Staged Drive Firmware Update screen displays.

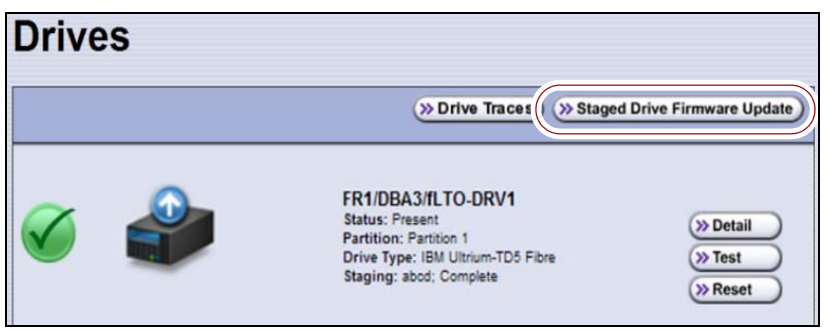

**Figure 251** Click **Staged Drive Firmware Update**.

- <span id="page-441-0"></span>**2.** Select or clear each drive's check box to indicate whether or not to update the drive.
	- **Note:** If a drive is not empty, it is still included in this list; however, its check box is disabled, with a note indicating that a tape is loaded in the drive.

|                  | <b>Staged Drive Firmware Update</b> |                                                                                                    |  |  |  |  |  |  |  |  |
|------------------|-------------------------------------|----------------------------------------------------------------------------------------------------|--|--|--|--|--|--|--|--|
|                  |                                     | Cancel)<br>(>> Next                                                                                               |  |  |  |  |  |  |  |  |
|                  | Select the drives to update below.  | Before updating drive firmware, unload all drives you plan on updating and take them offline at the host machine. |  |  |  |  |  |  |  |  |
| <b>Check All</b> | <b>Uncheck All</b>                  |                                                                                                    |  |  |  |  |  |  |  |  |
|                  | <b>Drives</b>                       | <b>Partitions</b>                                                                                                 |  |  |  |  |  |  |  |  |
| r                | FR2/DBA1/fLTO-DRV1                  | Partition 1                                                                                                    |  |  |  |  |  |  |  |  |
| n                | FR2/DBA1/fLTO-DRV3                  | Partition 1                                                                                                    |  |  |  |  |  |  |  |  |
| m                | FR2/DBA1/fLTO-DRV4                  | Partition 1                                                                                                    |  |  |  |  |  |  |  |  |
| 門                | FR3/DBA1/fLTO-DRV1                  | Partition 1                                                                                                    |  |  |  |  |  |  |  |  |
| 門                | FR3/DBA1/fLTO-DRV3                  | Partition 1                                                                                                    |  |  |  |  |  |  |  |  |
|                  | FR3/DBA1/fLTO-DRV4                  | Partition 1                                                                                                    |  |  |  |  |  |  |  |  |
| E                | FR5/DBA1/fLTO-DRV1                  | Partition 1                                                                                                    |  |  |  |  |  |  |  |  |

**Figure 252** Select the drives to update.

**3.** Click **Next**. The drive firmware update process begins updating the selected drives in parallel. A progress screen displays until the process completes, in approximately 15 to 30 minutes.

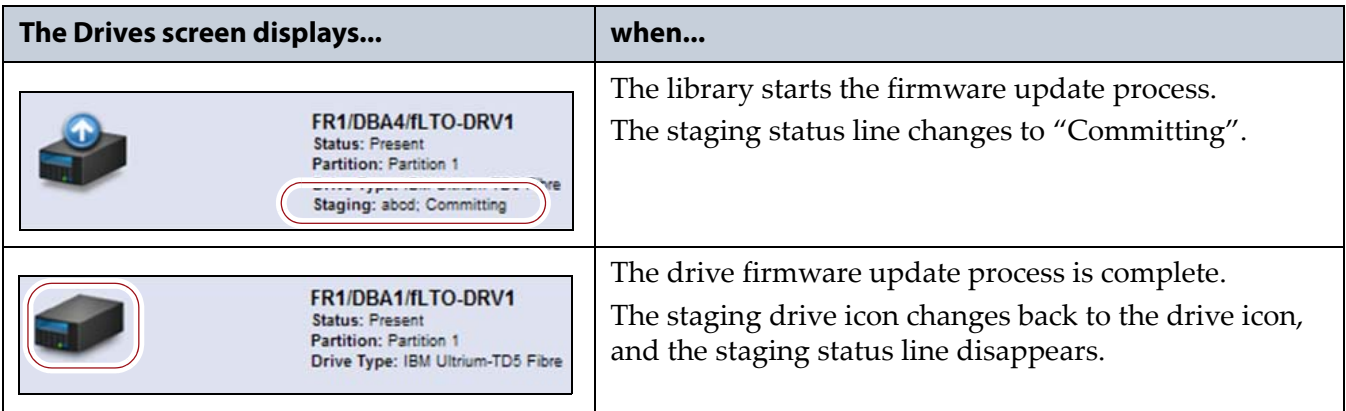

**4.** After the drive firmware update completes, the Staged Firmware Update Result screen displays the results of the update process. Click **OK** to return to the Drives screen.

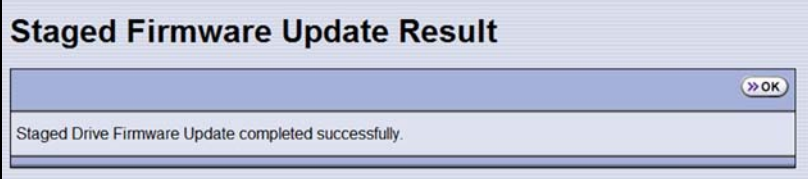

**Figure 253** Click **OK** to return to the Drives screen.

**5.** After the update is complete, use your storage management software to restart any backup processes.

# **Update Using the Drive Firmware Update Wizard**

The Drive Firmware Update wizard lets you use one or more firmware tapes to update multiple drives within a partition, without interrupting normal library operations in other partitions. The updates are performed as a background operation whenever the library determines that one of the drives selected for update is empty.

- **Notes:** The You cannot use a Global Spare drive to replace a failed drive while the library is actively running the Drive Firmware Update wizard in the partition.
	- You cannot use the Drive Firmware Update wizard to update a TS11*xx* technology drive.

# **Requirements**

DLM must be enabled (see [Enabling DLM on page](#page-295-0) 296).

**Note:** Enabling MLM automatically enables DLM.

- The drives to be updated must be configured in a storage partition.
- The drives to be updated must be offline to the host.
- The firmware update tape must be in a magazine stored in the storage partition's entry/exit pool.

**Note:** The partition must have entry/exit chambers configured to use this wizard.

- The drives are updated one partition at a time.
- To update the firmware of a Global Spare, first substitute the Global Spare drive for a drive assigned to a partition. After the Global Spare drive completes the firmware update process, it can be removed from the partition and returned to the pool of spare drives (see [Use the](#page-361-0)  [Global Spare Drive on page](#page-361-0) 362 for more information).

# **Discontinue Backups and Empty the Drives**

Before beginning the drive firmware update process, you must discontinue all backup operations and remove any cartridges from the drives you are updating.

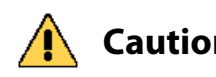

**Caution** Attempting to update the firmware when the drives contain tapes may result in the **Caution** update foiling foiled boding is because the dramate of the driver of the dramate upgrade failing, failed backup jobs, or permanent damage to the drives. If you did not already do so, stop all backup operations and remove all tapes from the drives you are updating.

- If possible, use your storage management software to move any cartridges that are currently in drives back to their storage locations.
- If you cannot use your storage management software, then move the cartridges as described in [Moving Cartridges Within a Partition](#page-236-0)  [on page](#page-236-0) 237.

### **Import the Firmware Update Tapes**

- **1.** Log into the library as a user with superuser or administrator privileges.
- **2.** Insert a firmware update tape into a TeraPack magazine (see [Figure](#page-205-0) 109 [on page](#page-205-0) 206). Make a note of the barcode label on the cartridge so that you can identify it after it is imported.

**Note:** If the cartridge is not labeled with a barcode, pay attention to which slot you use (as viewed from the TAP door, slot 1 is at the back of the magazine; slot 10 is at the front).

- **3.** Import the magazine into the library's entry/exit pool as described in [Importing into a Storage or Cleaning Partition on page](#page-207-0) 208.
	- **Notes:** If necessary, export a magazine from the entry/exit pool to provide an empty chamber for the magazine containing firmware update tapes (see [Exporting or Exchanging](#page-214-0)  [Magazines and Cartridges on page](#page-214-0) 215).
		- Some backup software atomically moves tapes from entry/ exit slots into the storage partition. If this cannot be disabled in the software or you cannot shutdown the software to prevent this, you cannot use this process.

# **Perform the Update**

**1.** Select **Configuration**  $\cdot\cdot\cdot\cdot$  **DLM** to display the Drives screen.

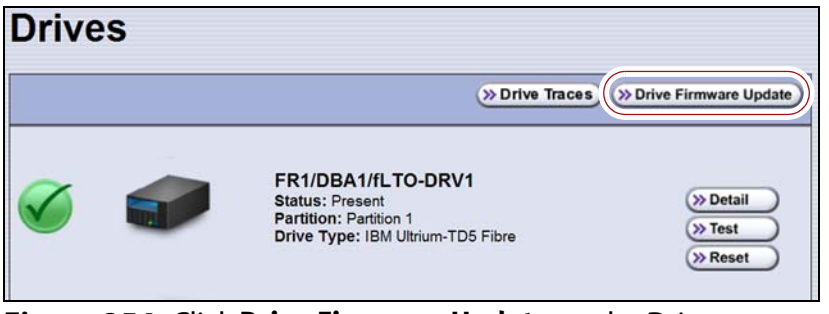

**Figure 254** Click **Drive Firmware Update** on the Drives screen.

**2.** Click **Drive Firmware Update** to launch the update wizard. The Drive Firmware Update screen displays showing the information for the last partition that was viewed.

**3.** Select the partition containing the drives you want to update from the drop-down list, then click **Go**. The Drive Firmware Update screen refreshes to show the drives assigned to the selected partition.

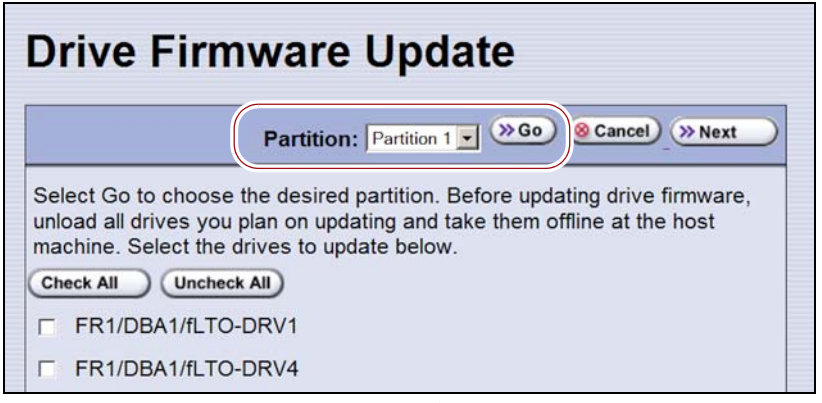

**Figure 255** Select the partition for the drives you want to update.

<span id="page-444-0"></span>**4.** Select the drives that you want to update.

**Important** If you have multiple drive generations in the same partition, make sure that you only select one generation at a time. Each drive generation uses different firmware.

> **5.** Click **Next**. The Drive Firmware Update Tape Selection screen displays with a list of the cartridges currently in the entry/exit pool for this partition. Select the firmware tapes you want to use for the update.

**Important** If you have firmware update tapes for multiple drive generations in the same magazine, make sure that you select the firmware update tapes that correspond to the generation of the drives you selected in Step [4 on page](#page-444-0) 445 or the update fails.

### **Drive Firmware Update Tape Selection** Cancel >> Start Update Select the tape or tapes to use for the firmware update. **▽ 015541L3 ▽ 028740L3** □ 028756L4 □ 028739L4 □ 004771L4  $\Gamma$ 016284L4  $\Box$  028725L5 **FEC0407L5**  $\Box$  000125L5 □ 001342L5

**Figure 256** Select the firmware tapes you want to use for the update.

**6.** Click **Start Update** to begin the background operation to update the selected drives. The Drive Firmware Update screen refreshes to show that the update operation is running.

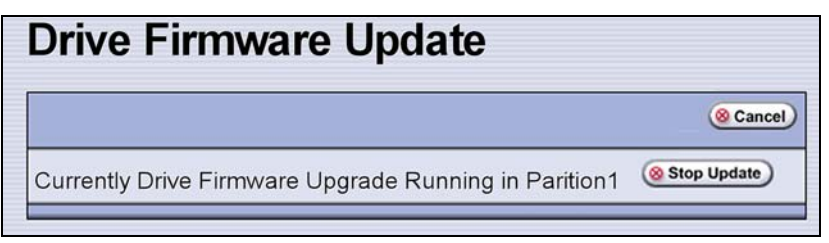

**Figure 257** Drive Firmware Update screen showing an update running.

After each drive is updated, the library posts a system message indicating whether or not the update was successful.

- **Note:** Once the update process begins, you cannot start any additional Drive Firmware Update operations until the currently running process either completes or is stopped.
- **7.** If you need to change the library configuration, modify a partition, or make other changes that are restricted while background operations are running, click **Stop Update**. The library completes any updates that are currently in progress and then returns the firmware tape to the magazine.
- **8.** Export the firmware update tape from the library (see [Exporting or](#page-214-0)  [Exchanging Magazines and Cartridges on page](#page-214-0) 215) and store it for future use.
- **9.** Use your storage management software to restart backup processes.

# **Update Using the Update Drive Firmware Utility**

The Update Drive Firmware utility uses a firmware tape to update a single drive or all of the drives in a single partition.

**Note:** You cannot use the Update Drive Firmware Utility to update a TS11*xx* technology drive.

### **Requirements**

- The drives to be updated must be configured in a storage partition.
- The firmware update tape must be in a magazine stored in the storage partition's entry/exit pool.

**Note:** The partition must have entry/exit chambers configured to use this wizard.

- The drives are updated one partition at a time.
- To update the firmware of a Global Spare, first substitute the Global Spare drive for a drive assigned to a partition. After the Global Spare drive completes the firmware update process, it can be removed from the partition and returned to the pool of spare drives (see [Use the](#page-361-0)  [Global Spare Drive on page](#page-361-0) 362 for more information).

### **Discontinue Background Operations**

You cannot update drive firmware if the library is actively running any background operations, including Media Auto Discovery, PreScan, and PostScan.

If you do not want to wait for a Media Auto Discovery, PreScan, or PostScan operation to complete, you can stop the Media Auto Discovery or PreScan operation, or pause the PostScan operation. For other background operations, wait for the process to complete.

- Click **Stop Discovery** on the Media Lifecycle Management Tools screen to stop a Media Auto Discovery or PreScan operation (see [Stop the](#page-269-0)  [Discovery Process on page](#page-269-0) 270).
- Click **Pause PostScan** on the Media Lifecycle Management Tools screen to pause the PostScan operation for one hour (see [Pause the PostScan](#page-277-0)  [Process on page](#page-277-0) 278).

# **Discontinue Backups and Empty the Drives**

Before beginning the drive firmware update process, discontinue all backup operations and remove any cartridges from the drives.

**Caution** Attempting to update the firmware while the library is busy or when the drives contain tapes may result in the update failing, failed backup jobs, or permanent damage to the drives. If you did not already do so, stop all backup operations and remove all tapes from the drives you are updating.

- If possible, use your storage management software to move any cartridges that are currently in drives back to their storage locations.
- If you cannot use your storage management software, then move the cartridges as described in [Moving Cartridges Within a Partition on](#page-236-0)  [page](#page-236-0) 237.

## **Import the Firmware Update Tapes**

- **1.** Log into the library as a user with superuser or administrator privileges.
- **2.** Insert a firmware update tape into a TeraPack magazine (see [Figure](#page-205-0) 109 [on page](#page-205-0) 206). Make a note of the barcode label on the cartridge so that you can identify it after it is imported.
	- **Note:** If the cartridge is not labeled with a barcode, pay attention to which slot you use (as viewed from the TAP door, slot 1 is at the back of the magazine; slot 10 is at the front).
- **3.** Import the magazine into the library's entry/exit pool as described in [Importing into a Storage or Cleaning Partition on page](#page-207-0) 208.
	- **Notes:** If necessary, export a magazine from the entry/exit pool to provide an empty chamber for the magazine containing firmware update tapes (see [Exporting or Exchanging](#page-214-0)  [Magazines and Cartridges on page](#page-214-0) 215).
		- Some backup software atomically moves tapes from entry/ exit slots into the storage partition. If this cannot be disabled in the software or you cannot shutdown the software to prevent this, you cannot use this process.

# **Perform the Update**

- **1.** From the toolbar menu, select **Maintenance**  $\cdot\cdot\cdot$  **Tools**. The Maintenance Tools screen displays.
- **2.** Select **Utilities**. The Utilities screen displays.
- **3.** Click **Show Advanced**. The Advanced Utilities Confirmation screen displays.
- **4.** Click **Next**. The Utilities screen refreshes to show a list of the advanced utilities.
- **5.** Scroll through the list of advanced utilities and select **Update Drive Firmware**. The screen refreshes to show the details for the utility.

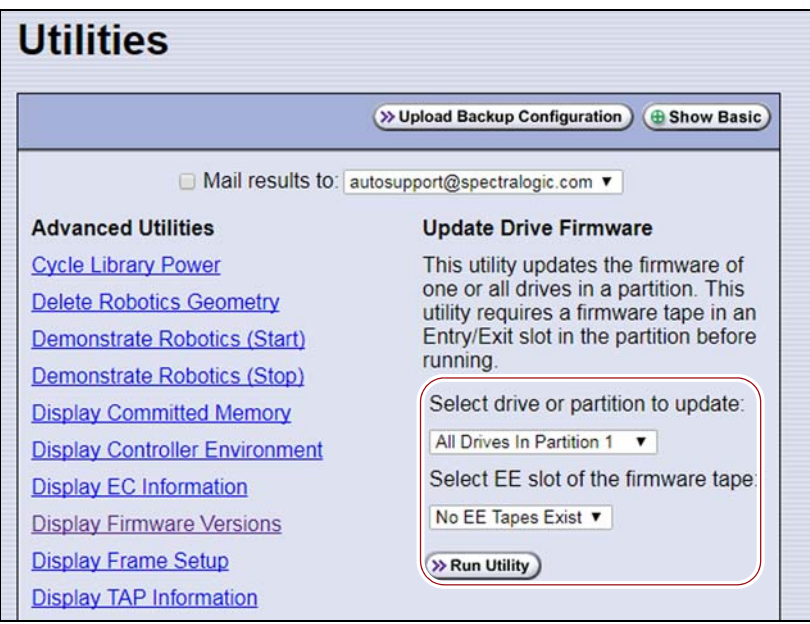

**Figure 258** Select the drive to update and the location of the firmware tape.

- **6.** Use the **Select drive or partition to update** drop-down list to select the drive(s) that you want to update. You can choose to:
	- Update all of the drives in a partition.

 $-OR-$ 

- Update a single drive (selected by its BlueScale identifier).
- **Note:** Drives are identified according to their physical location in the library. For example: FR1/DBA2/DRV4 refers to the upper right drive in DBA2 of frame 1. See [Drive Identifiers on page](#page-56-0) 57 for additional information about identifiers.
- **7.** Use the **Select EE slot of the firmware tape** drop-down list to select the slot in the magazine where the firmware update tape is located.
	- **Note:** If you use the wrong firmware tape or try to update a drive that is not compatible with the firmware tape, the update operation fails.
- **8.** Click **Run Utility** to start the update process.

**Important** <sup>•</sup> Once the firmware update process starts, it cannot be canceled.

- Do not power off the library or any component being updated during the firmware update process.
	- The library retrieves the firmware tape and inserts it into the first drive. When the drive completes the update, it ejects the tape. The library then either returns the tape to the entry/exit pool or inserts it in the next drive to be updated.
	- A progress screen displays for the duration of the update. When completed, a Utility Results screen displays, showing the results of the update process.
- **9.** Repeat the steps, as needed, for the remaining drives in the library.
- **10.**Export the firmware update tape from the library (see [Exporting or](#page-214-0)  [Exchanging Magazines and Cartridges on page](#page-214-0) 215) and store it for future use. You can use the tape to update the firmware in a replacement drive if it is at a lower firmware level.
- **11.**Use your storage management software to restart backup processes.

# **UPDATING DRIVE DEVICE DRIVERS**

**Overview** Some operating environments require you to install device drivers before the application software can correctly communicate with the drives. When you update the drive firmware, you may also need to update the device driver for the drive.

Use the following instructions to locate and download the IBM LTO drive device driver on the IBM Support Fix Central website.

- **Notes:** You must have an IBM account to log in and download the drivers.
	- You can connect to the Fix Central website either from the Spectra Logic Technical Support portal or directly at <https://ibm.com/support/fixcentral>. If you connect directly, skip to [Step](#page-449-0) 4 in the following instructions.
- **1.** Log into your account on the Technical Support portal at [support.spectralogic.com](https://support.spectralogic.com)

**Note:** See [Accessing the Technical Support Portal on page](#page-452-0) 453 for information about accessing the Technical Support portal.

- **2.** Select **Downloads**  $\cdots$ : **Device Drivers**.
- **3.** On the Device Drivers page, click **IBM LTO-3, -4, -5, -6, -7, and -8 (IBM TotalStorage 3580 Ultrium 2, 3, 4, 5, 6, 7, and 8)** to open IBM Fix Central in a new web page.
- <span id="page-449-0"></span>**4.** Log in to the IBM Fix Central web page.
- **5.** Click the **Select Product** tab.
- **6.** Select the following options:
	- **Product Group** = System Storage
	- **Select from System Storage** = Tape systems
	- **Select from Tape Systems** = Tape drivers and software
	- **Select from Tape drivers and software** = Tape device drivers
	- **Platform** = Select your operating system from the drop-down list

Click **Continue.** A list of the available drivers displays on the Select fixes page.

- **7.** Click **Show Fix Details** to view information about each driver.
- **8.** Select the driver you want to download and click **Continue**. If required by your IT department, select the WHQL certified driver, if available.
- **9.** Complete the remaining pages to begin the download process.
- **10.**Save the file containing the driver to a known location on the server that is using the drive.
- **11.**Install the device driver following the instructions in the documentation for your operating environment.

# **ADDING OR REPLACING A DRIVE**

Only use drives obtained from Spectra Logic in the library. When replacing a drive that is assigned to a partition, the new drive must be the same technology and generation as the one you replace.

**Note:** Half-height drives may be replaced by full-height drives and full-height drives can be replaced by half-height drives as long as they are the same technology and generation.

# **Add a Drive to the Library**

**Important** Adding drives to an existing partition can cause the library to reassign element addresses. To avoid errors, make sure that when you install a new drive, you reconfigure the element addresses your storage management software uses to access the drives (refer to your software documentation for instructions).

> If your library has unused drive bays, you can purchase additional drives from Spectra Logic and add them to the library.

- **1.** Log into the library as either a superuser or administrator.
- **2.** Select **Configuration**  $\cdot\cdot\cdot\cdot$  **DLM** (or **Drives**) to view a list of all the drives currently installed in the library.

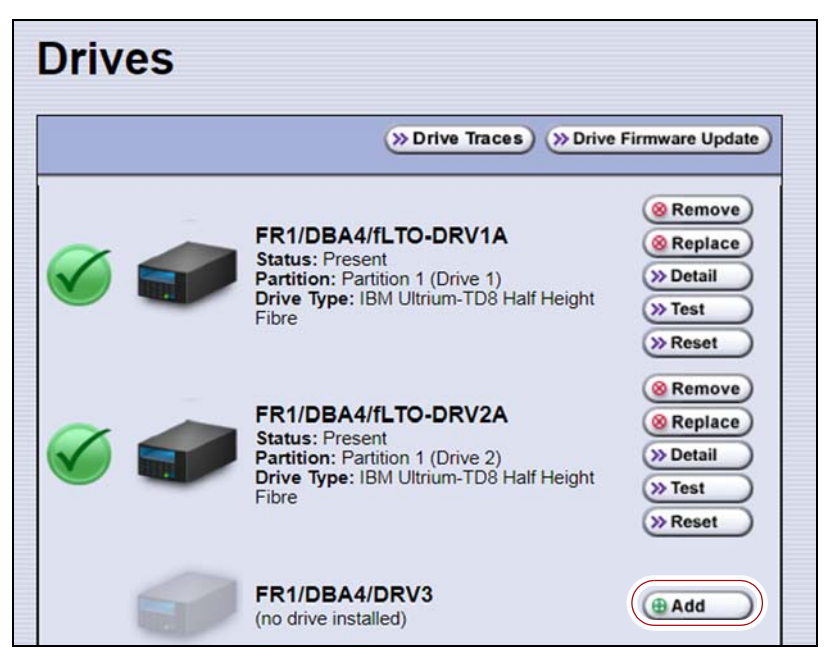

**Figure 259** The Drives screen.

- **3.** Click **Add** next to a drive location that does not have a drive installed.
- **4.** Follow the *[Spectra T200, T380, T680, T950, and TFinity Drive Installation](https://support.spectralogic.com/documentation/service-and-maintenance-guides/t200_tfinity-replace-drive.pdf)  [or Replacement](https://support.spectralogic.com/documentation/service-and-maintenance-guides/t200_tfinity-replace-drive.pdf)* procedure to install the drive.
- **5.** If the drive has a Fibre Channel interface, connect it to an arbitrated loop or fabric where the hosts reside.

**6.** After you add the drive to the library, you must create or modify a partition to assign it to the partition or configure it as a Global Spare drive before you can use it. See Chapter 6 [– Configuring and Managing](#page-159-0)  [Partitions, beginning on page](#page-159-0) 160 for information about creating and modifying partitions.

# **Replace a Drive**

To replace a drive that failed, follow the instructions in the *[Spectra T200,](https://support.spectralogic.com/documentation/service-and-maintenance-guides/t200_tfinity-replace-drive.pdf)  [T380, T680, T950, and TFinity Drive Installation or Replacement](https://support.spectralogic.com/documentation/service-and-maintenance-guides/t200_tfinity-replace-drive.pdf)* procedure. Use the cable you disconnected from the failed drive to connect the new drive to a switch on the arbitrated loop or fabric where the hosts that use the drives reside.

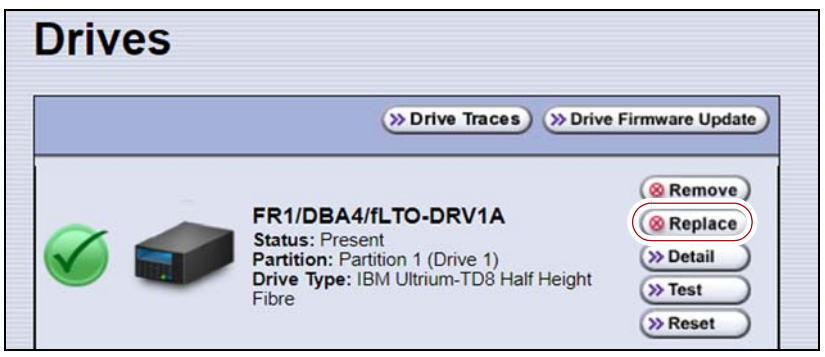

**Figure 260** The Drives screen.

**Important** Do not click **Remove**. This option removes the drive from the partition. When the replacement drive is installed, it is not assigned to the partition from which the malfunctioning drive was removed.

> If you click **Remove** and the selected drive is the only drive in the partition, the partition is deleted.

After you replace the drive, do the following to resume operation:

- If you used the Global Spare option to temporarily replace the malfunctioning drive, you can now reclaim the Global Spare drive so that it is again available for use (see [Undo the Global Spare Drive on](#page-364-0)  [page](#page-364-0) 365). The library automatically switches all incoming communications to the new drive.
- If you did not use the Global Spare option, use your storage management software to restart any backup processes that were running to the replaced drive. This restart ensures that the software recognizes the drive as working and available.

# **CHAPTER 16**

# **Technical Support**

Spectra Logic Technical Support provides a worldwide service and maintenance structure, refined over many years to provide timely, professional service.

**Important** A valid BlueScale Software Support key is required in order to obtain technical support (see [Service Contract Extension on page](#page-477-0) 478).

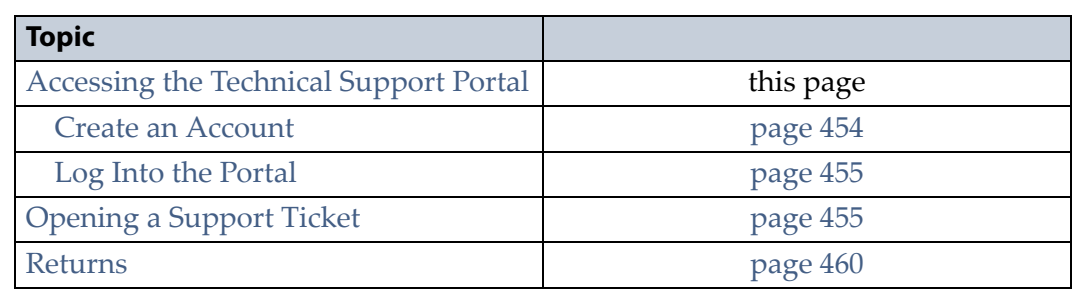

# <span id="page-452-1"></span><span id="page-452-0"></span>**ACCESSING THE TECHNICAL SUPPORT PORTAL**

The Spectra Logic Technical Support portal provides access to the Knowledge Base, the current version of BlueVision software for the library, drive firmware, drive device drivers, and additional service and support tools. You can also open or update a support incident.

# <span id="page-453-0"></span>**Create an Account**

Access to User Guides and compatibility matrices does not require you to create an account. You must create a user account and log in to access Release Notes or repair documents, to download the latest version of BlueVision software, or to open a support incident.

- **1.** Access the Technical Support portal login page at [support.spectralogic.com.](https://support.spectralogic.com)
- **2.** On the home page, click **Register Now**.

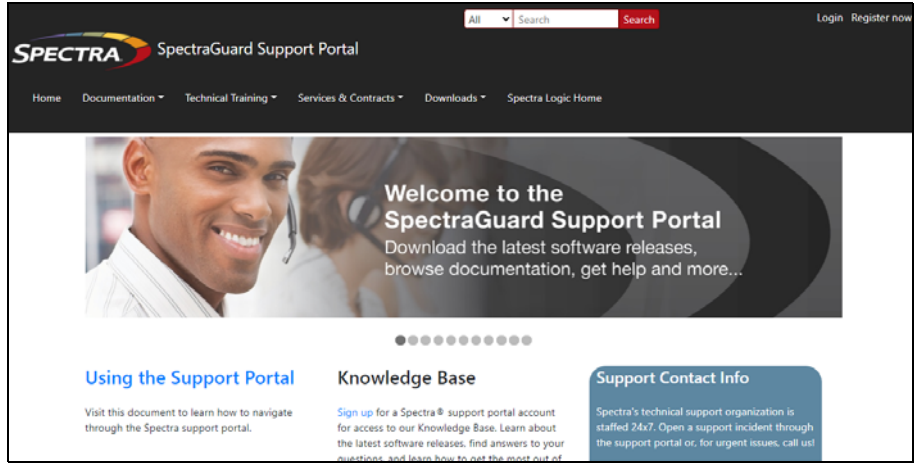

**Figure 261** The Spectra Logic Technical Support portal home page.

- **3.** Enter your registration information. Your account is automatically associated with the serial numbers of all Spectra Logic products owned by your site.
	- If you have an invitation, follow the link and enter the invitation code.

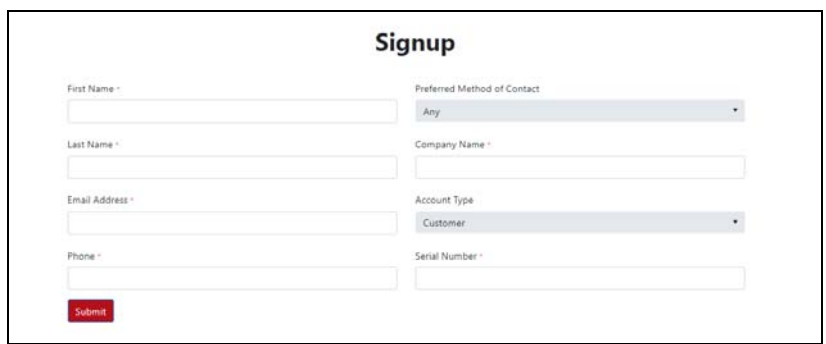

**Figure 262** The Signup screen.

 If you do not have an invitation, enter the requested information to create your account. When you are finished, click **Submit**.

When the account is approved, you receive an email with an initial password. Use your email address and the password provided in the email to log in to your account. After you log in, you can change your password if desired.

# <span id="page-454-1"></span>**Log Into the Portal**

Use your email address and password to log into the Technical Support Portal.

# <span id="page-454-0"></span>**OPENING A SUPPORT TICKET**

You can open a support incident using the Spectra Logic Technical Support portal or telephone.

 Use the following instructions to open a support incident through the portal, or skip to [Contact Spectra Logic Technical Support by Phone on](#page-458-0)  [page](#page-458-0) 459.

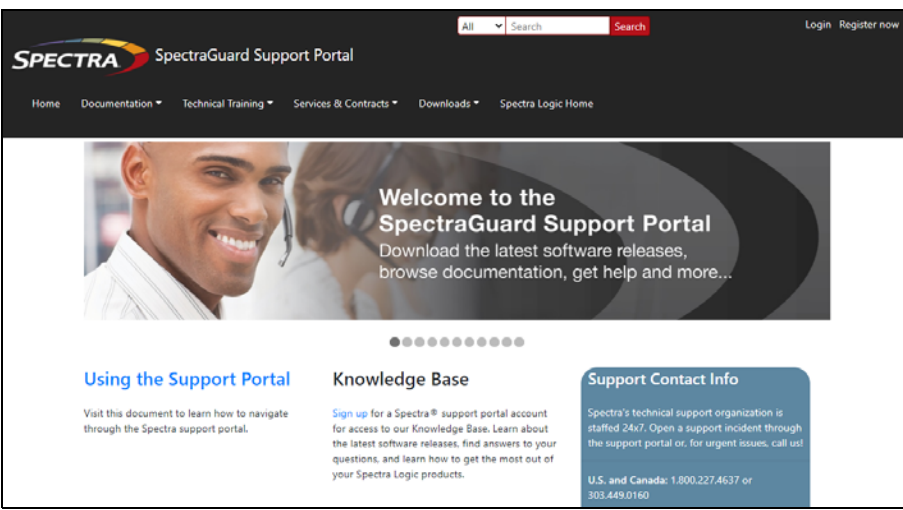

**Figure 263** The Spectra Logic Technical Support portal home page.

- **1.** Make notes about the problem, including what happened just before the problem occurred.
- **2.** Gather the following information:
	- Your Spectra Logic customer number
	- Company name, contact name, phone number, and email address
	- The library serial number (see [Determine the Library Serial Number](#page-99-0)  [on page](#page-99-0) 100)
	- Type of host system being used
	- Type and version of host operating system being used
	- Type and version of host storage management software being used
- **3.** If necessary, log in to the Support Portal by clicking **Login**, enter your **email address** and **password**, and click **Log in**.
	- **Note:** See [Accessing the Technical Support Portal on page](#page-452-1) 453 if you have not previously created an account on the Technical Support portal.

- **4.** Submit a support incident.
	- Use the following instructions to search for help before submitting a ticket, or skip to [Submit an Incident Directly on page](#page-457-0) 458.
		- a. From any page, select **Incident**<sup>1</sup>; **Incidents & Inventory**.

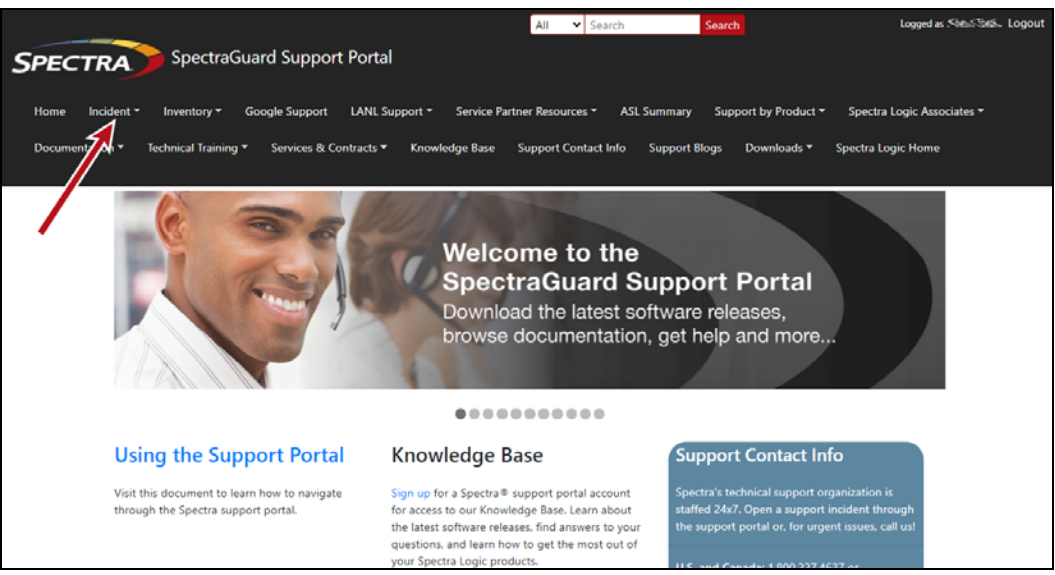

**Figure 264** Select **Incidents>Incidents & Inventory**.

**b.** Select **Open or View Incidents**.

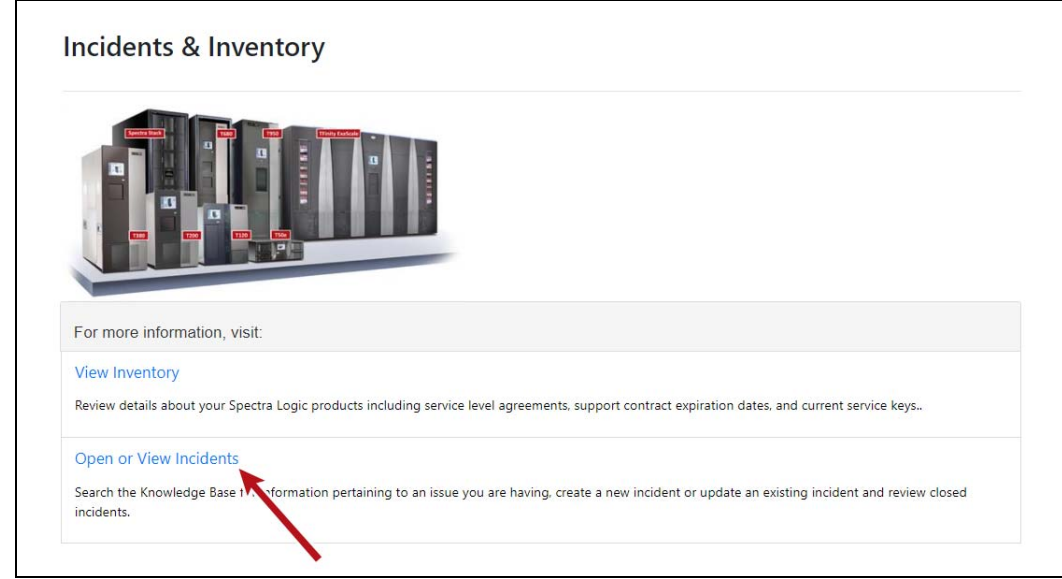

**Figure 265** Select **Open or View Incidents**.

**c.** In the Search dialog box, enter a term or phrase about your problem (**1**) and click **Search** (**2**).

|                |                            |                       |                                |            |             | <b>Open or View Incidents</b>                                                                                        |  |                |            |
|----------------|----------------------------|-----------------------|--------------------------------|------------|-------------|----------------------------------------------------------------------------------------------------|--|----------------|------------|
|                | What can we help you with? |                       |                                |            |             |                                                                                                    |  |                |            |
|                | Search                     |                       |                                |            |             |                                                                                                    |  |                | Search     |
| Serial Number: |                            |                       | Status:                        |            |             | Created Date:                                                                                                    |  |                |            |
| Product        |                            | $\check{~}$<br>Active |                                |            | mm/dd/yyyy  |                                                                                                    |  |                |            |
|                | <b>B</b> Export to Excel   |                       |                                |            |             |                                                                                                    |  |                |            |
|                | Incident N                 | Product               | Account                        | Date Open  | Subject     | Description                                                                                                    |  | Modified On 1  | Problem R. |
|                |                            | TLB0421021 -          | Spectra Logic<br>Corporation - | 03-05-2021 | Open by ASL | This is a test - please disregard. Subject = Manual T120<br>AutoSupport Log Set for Library TLB0421021 on 03-05-2021 |  | 4/20/2021 5:05 |            |

**Figure 266** Enter a search phrase and click **Search**.

**d.** If the search does not provide an answer, click **Open a New Incident**.

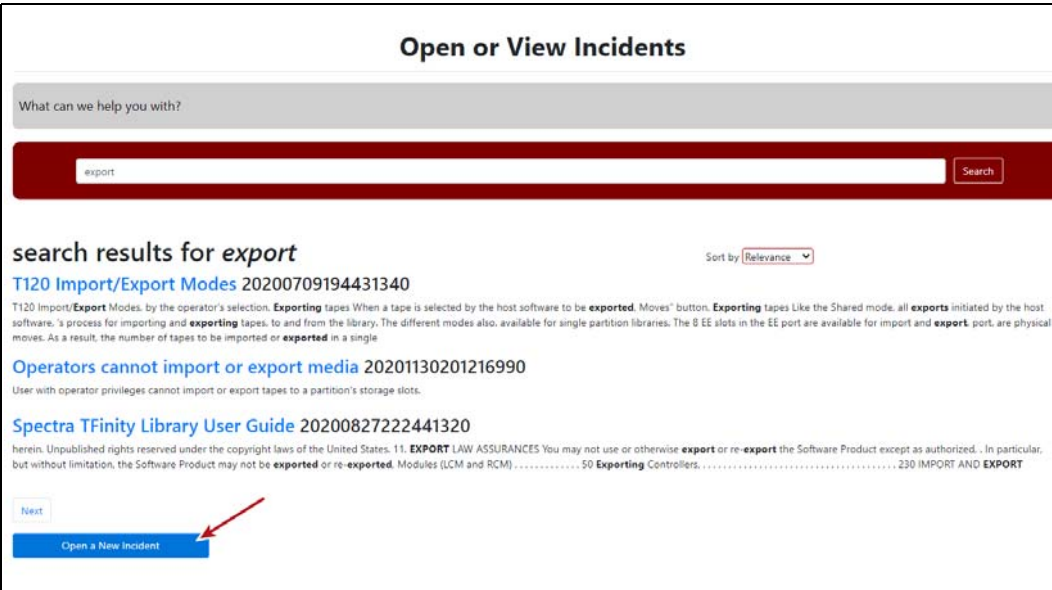

**Figure 267** Click **Open a New Incident**.

**e.** Continue with [Step 5 on page 459](#page-458-1).

- <span id="page-457-0"></span>**Submit an Incident Directly** 
	- a. From any page, select **Inventory**...<sup>}</sup>My Inventory.
	- **b.** Locate the row of the product for which you want to submit an incident and click **Create Incident**.

|                |                                              |                                                                                                    |                                           | <b>View Inventory</b>                      |                                    |            |                                         |                                                 |  |
|----------------|----------------------------------------------|----------------------------------------------------------------------------------------------------|-------------------------------------------|--------------------------------------------|------------------------------------|------------|-----------------------------------------|-------------------------------------------------|--|
|                |                                              | Click on the view icon for additional inventory details where you can update product nickname, firmware version, operating and software systems. |                                           |                                            |                                    |            |                                         |                                                 |  |
|                |                                              | To edit column filters, click to the right of the column name. If your serial number is not listed below, click here.                            |                                           |                                            |                                    |            |                                         |                                                 |  |
|                | Find by Model, Serial # or Account           | Search                                                                                                    |                                           |                                            |                                    |            |                                         |                                                 |  |
|                | Prod :                                       | Product Ni :                                                                                                    | $\cdot$ :<br>Account                      | $\ddot{\cdot}$<br><b>SLA</b>               | $\ddot{\phantom{a}}$<br><b>ASM</b> | Supp :     | Servi i                                 | Action                                          |  |
| $\overline{a}$ | 0906802 -<br>Spectra<br>T680 Library         | Fishbowl                                                                                                    | Spectra Logic<br>Corporation -<br>Boulder | Next<br><b>Business</b><br>Day<br>Replacem | None                               | 31/12/2050 | 3BB 3HN<br>BB7 DNB<br>2AZ               | <b>Renew Contract</b><br><b>Create Incident</b> |  |
| $\overline{a}$ | $1724A05 -$<br>Spectra<br>TFinity<br>Library | <b>Training Room</b>                                                                                                    | Spectra Logic<br>Corporation -<br>Boulder | Next<br><b>Business</b><br>Day<br>Replacem | <b>None</b>                        | 31/12/2050 | <b>WXY YCG</b><br>L4X TT4<br><b>HVS</b> | <b>Renew Contract</b><br><b>Create Incident</b> |  |
| $\overline{a}$ | $1311A06 -$<br>Spectra<br>TFinity            |                                                                                                    | Spectra Logic<br>Corporation -            | Next<br><b>Business</b><br>Day             | None                               | 31/12/2050 | FTJ 4DV ZLC<br>YHB Z6B                  | <b>Renew Contract</b>                           |  |

**Figure 268** Click **Create Incident**.

**c.** Continue with [Step 5 on page 459](#page-458-1).

<span id="page-458-1"></span>**5.** On the Create Incident page, enter the requested information providing as much detail as possible. When you are finished, click **Submit**.

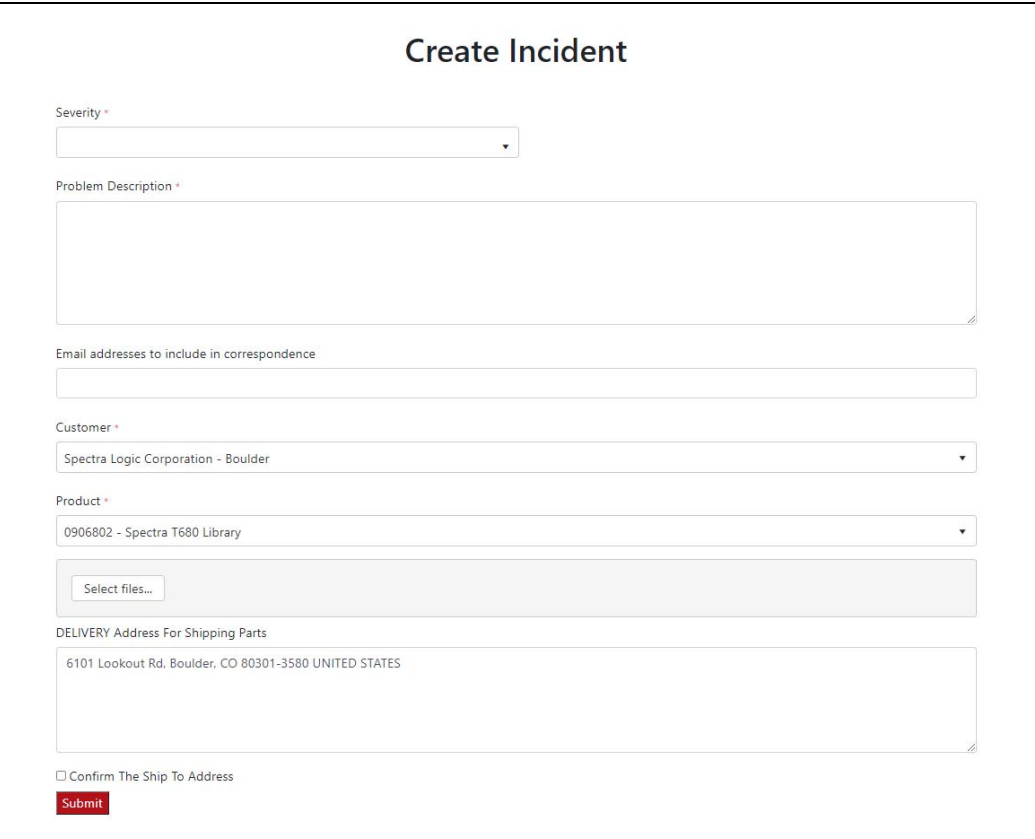

**Figure 269** Enter information about your incident and click **Submit**.

- **Notes: I** If you have multiple libraries and need to determine the serial number of the affected library, see [Determine the](#page-99-0)  [Library Serial Number on page](#page-99-0) 100.
	- If the serial number of the affected library is not listed, contact Technical Support (see [Contacting Spectra Logic on](#page-6-0)  [page](#page-6-0) 7).
	- Contact Spectra Logic Technical Support by Phone

<span id="page-458-0"></span>To contact Spectra Logic Technical Support by telephone, see [Contacting](#page-6-0)  [Spectra Logic on page](#page-6-0) 7.

# <span id="page-459-0"></span>**RETURNS**

Your Technical Support representative may ask you to return a problem component to Spectra Logic for analysis and servicing. After you complete a replacement procedure, return the defective part using ALL of the packaging that the replacement part arrived in (including any anti-static bags or foam inserts).

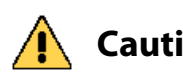

**Caution** Severe damage can occur if the component is not packaged correctly. You may be invoiced if it is damaged due to improper or insufficient packaging.

> Use the return label and instructions that were included with the replacement part when preparing to ship the component you are returning. If you cannot locate these, contact Spectra Logic for another copy (see [Contacting Spectra Logic on page](#page-6-0) 7). The return label and Return Merchandise Authorization (RMA) printed on it are used to associate the returned component with your account. To avoid being invoiced for failure to return the component, do not ship the component back to Spectra Logic without the RMA return label.

# **APPENDIX A**

# **Best Practices**

This appendix reviews best practices for using Media Lifecycle Management, protecting library configuration data, and working with media.

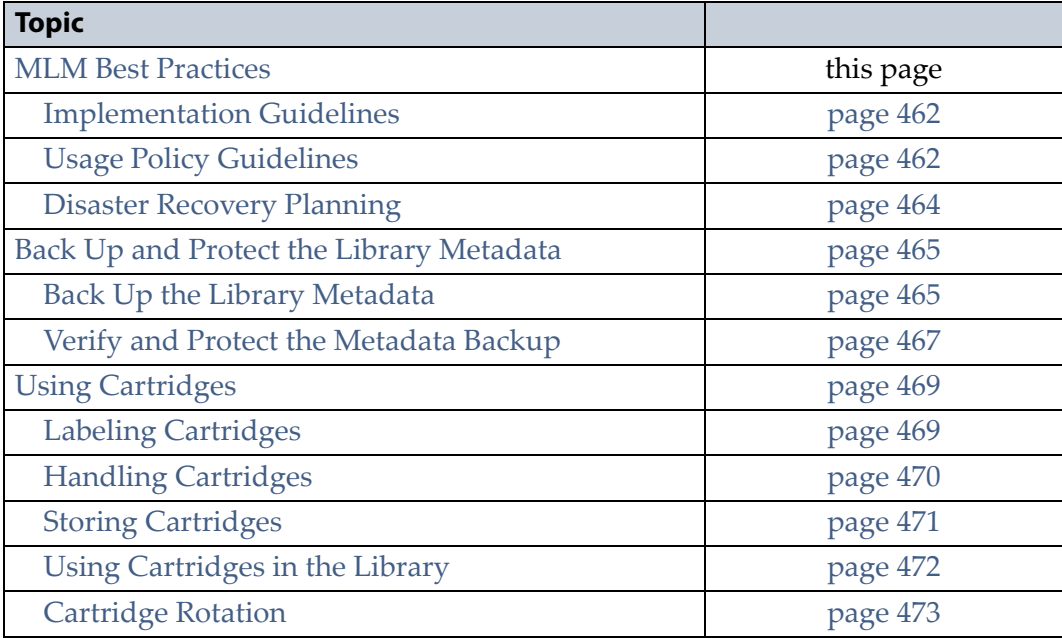

# <span id="page-460-0"></span>**MLM BEST PRACTICES**

To effectively use MLM and ensure MLM and DLM data protection, plan a strategy based on your data center needs and develop policies and procedures to support that strategy. Having sound management policies and procedures for media rotation and management is essential for consistent, effective implementation.

# <span id="page-461-0"></span>**Implementation Guidelines**

Consider the following best practice guidelines as you prepare to implement MLM in your environment.

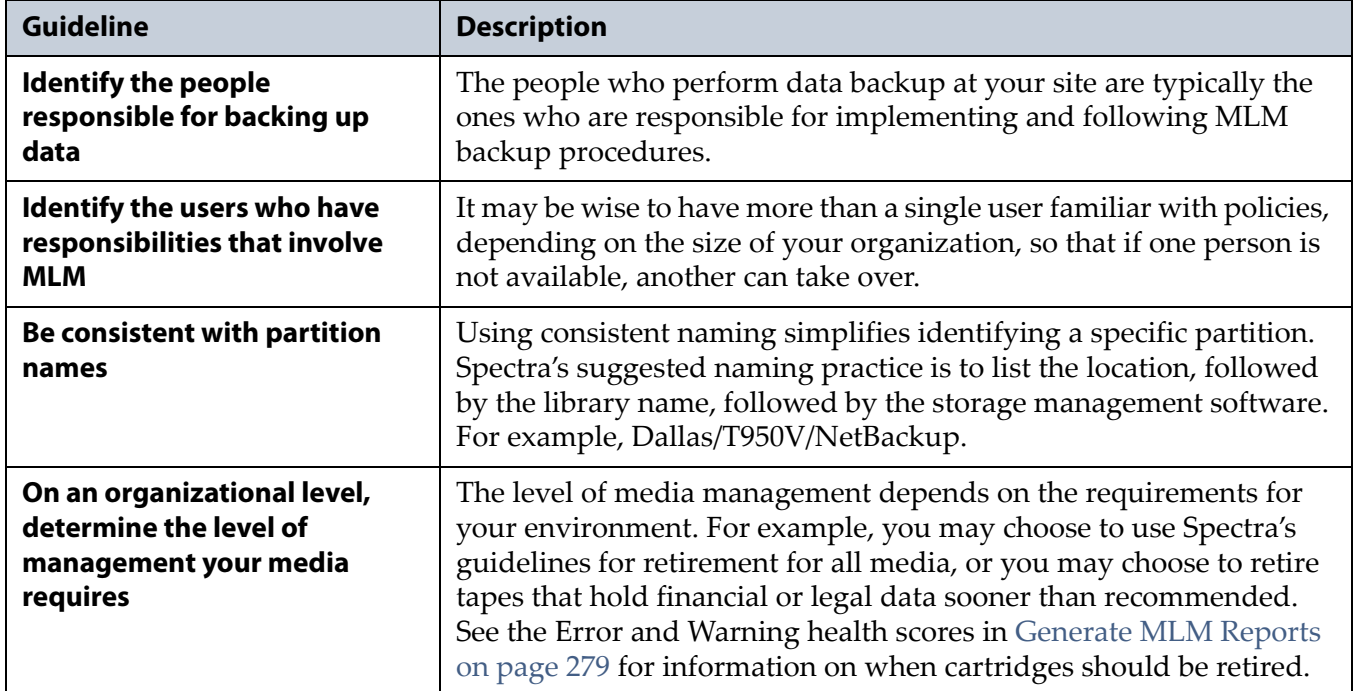

# <span id="page-461-1"></span>**Usage Policy Guidelines**

Consider the following guidelines when establishing your Media Lifecycle Management policies.

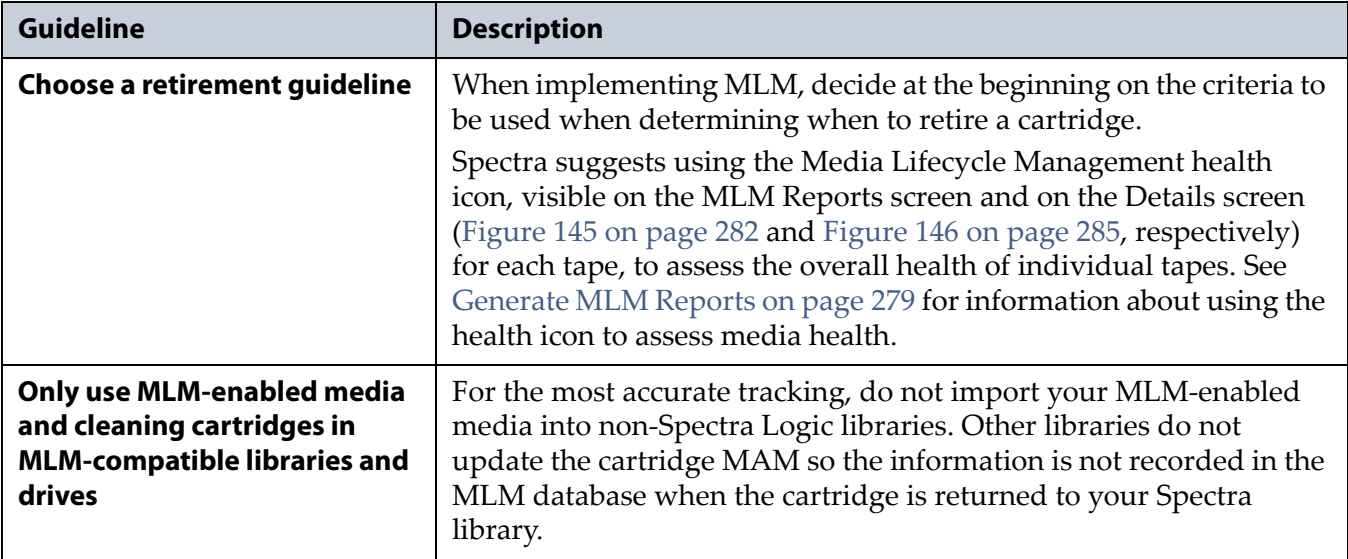

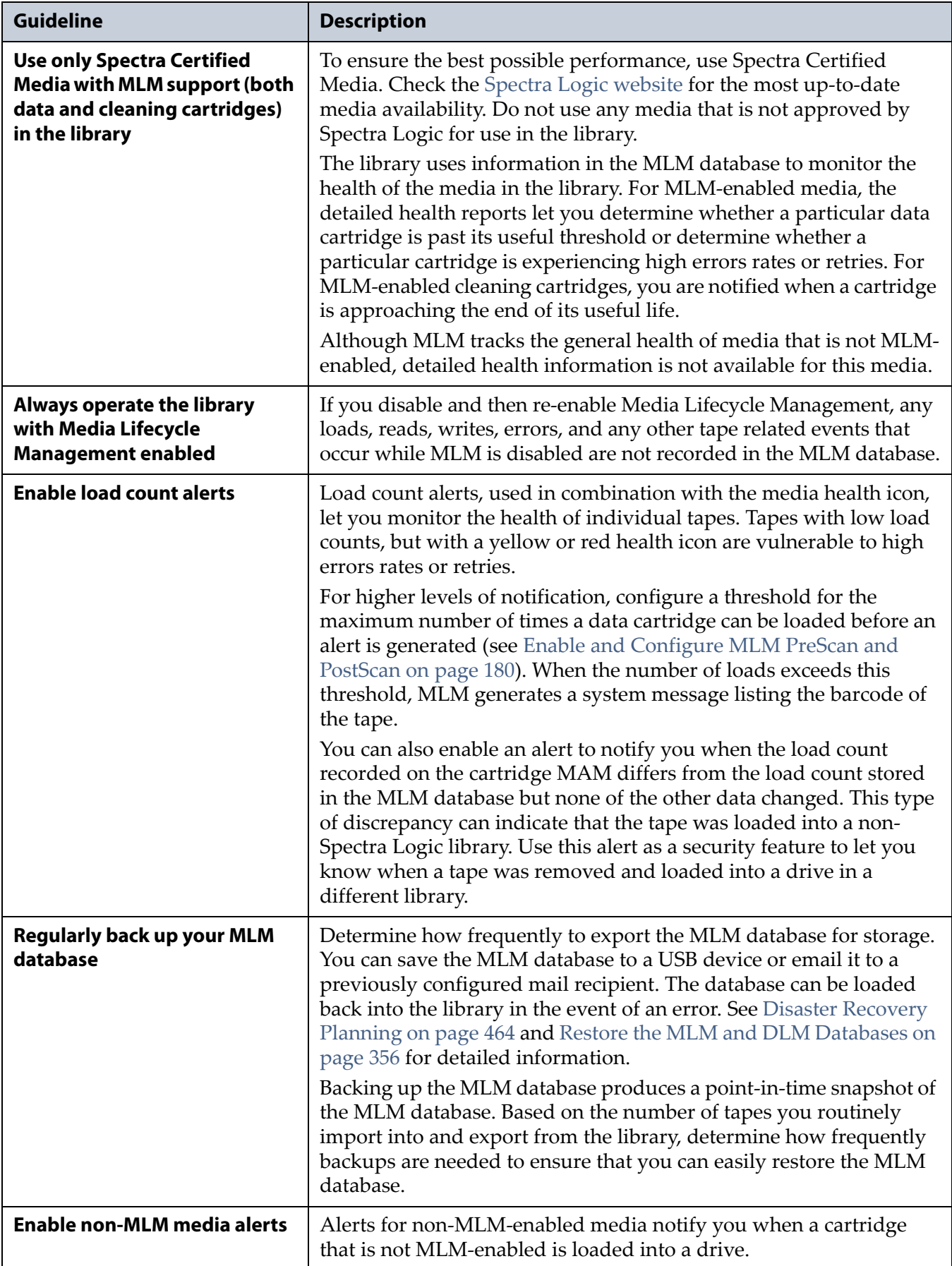

I

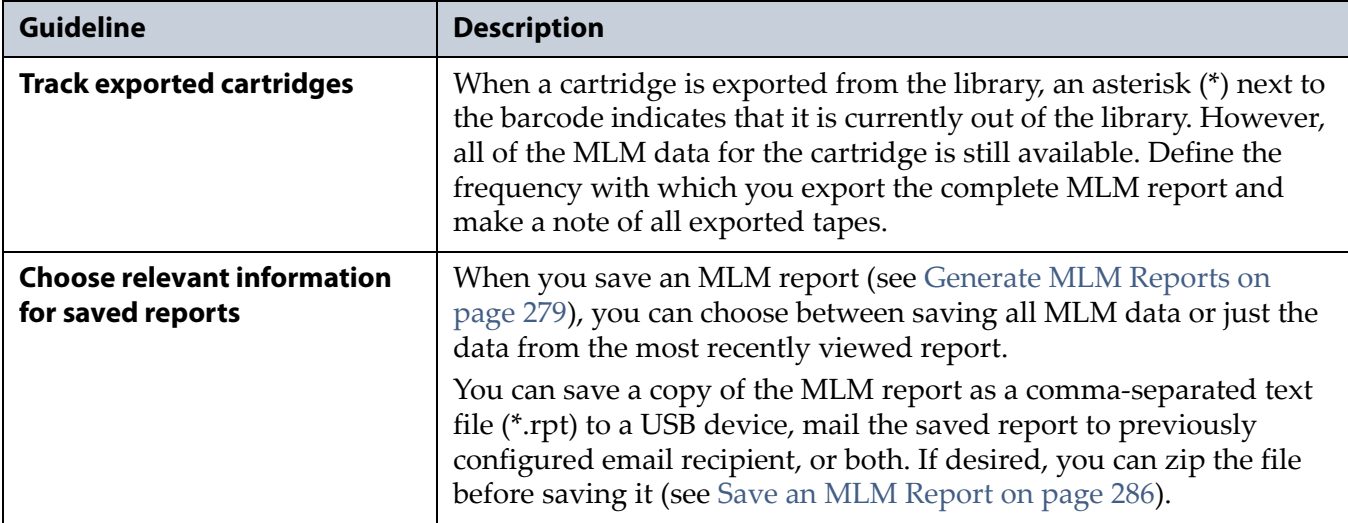

# <span id="page-463-0"></span>**Disaster Recovery Planning**

As a part of best disaster recovery planning and practices, Spectra Logic strongly recommends backing up the MLM database to a USB device or emailing it to a preconfigured mail recipient automatically after using MLM for some period of time. In the event of a disaster, you can use the backup to restore the MLM database information for the media in your library instead of rebuilding it by loading each cartridge into a drive (see [Restore the MLM and DLM Databases on page](#page-355-0) 356).

**Important** The automatic weekly auto-save file reflects the state of the MLM database at the time the backup was created. If MLM-enabled media is imported into or exported from the library during the period between the automatic weekly auto-save operations, the backup of the MLM database may not accurately reflect the library's inventory.

> If you plan to import or export a large number of MLM-enabled cartridges, back up the MLM database using the procedure described in [Back Up the MLM and DLM](#page-289-0)  [Databases on page](#page-289-0) 290 when you are finished to ensure that you have a backup that accurately reflects the information in the database.

- **Notes: Backing up the MLM database also backs up the DLM** database.
	- For extra security, the library's Auto Configuration Save feature automatically backs up its configuration and the MLM and DLM databases to the LCM memory card once a week and whenever a partition is created or modified (see [Use](#page-136-0)  [Automatic Backup of the Library Configuration on page](#page-136-0) 137).
	- If email for the auto-save backup is configured, the backups are emailed to the designated recipient (see [Enable Email for](#page-110-0)  [the Auto Configuration Save File on page](#page-110-0) 111).
	- See [Back Up and Protect the Library Metadata on page](#page-464-0) 465 for additional disaster planning information.

# <span id="page-464-0"></span>**BACK UP AND PROTECT THE LIBRARY METADATA**

To ensure the availability of your library and encrypted data, protect library metadata by following the procedures described in this section. Library metadata includes library configuration data, the MLM and DLM databases, and all BlueScale encryption key-related data.

**Note:** The DLM database is included in any operations that backup or restore the MLM database.

Having reliable backups of the library metadata is *very* important in the case of disaster recovery and other situations where you need to restore the library.

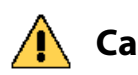

**Caution** Losing your library's metadata can have catastrophic effects—as can losing keys in **Caution** any operation key management system aspecially when related to operated any encryption key management system, especially when related to encrypted data. If you lose all copies of all metadata:

- Your encrypted data is lost—you are unable to decrypt encrypted data without the encryption keys.
- You need to completely reconfigure your library.
- You lose stored data about your media that is time-consuming to recover.

# <span id="page-464-1"></span>**Back Up the Library Metadata**

Use the following methods to create backup copies of all of your library's metadata. The following table shows the file names and locations of the data saved during each type of backup operation.

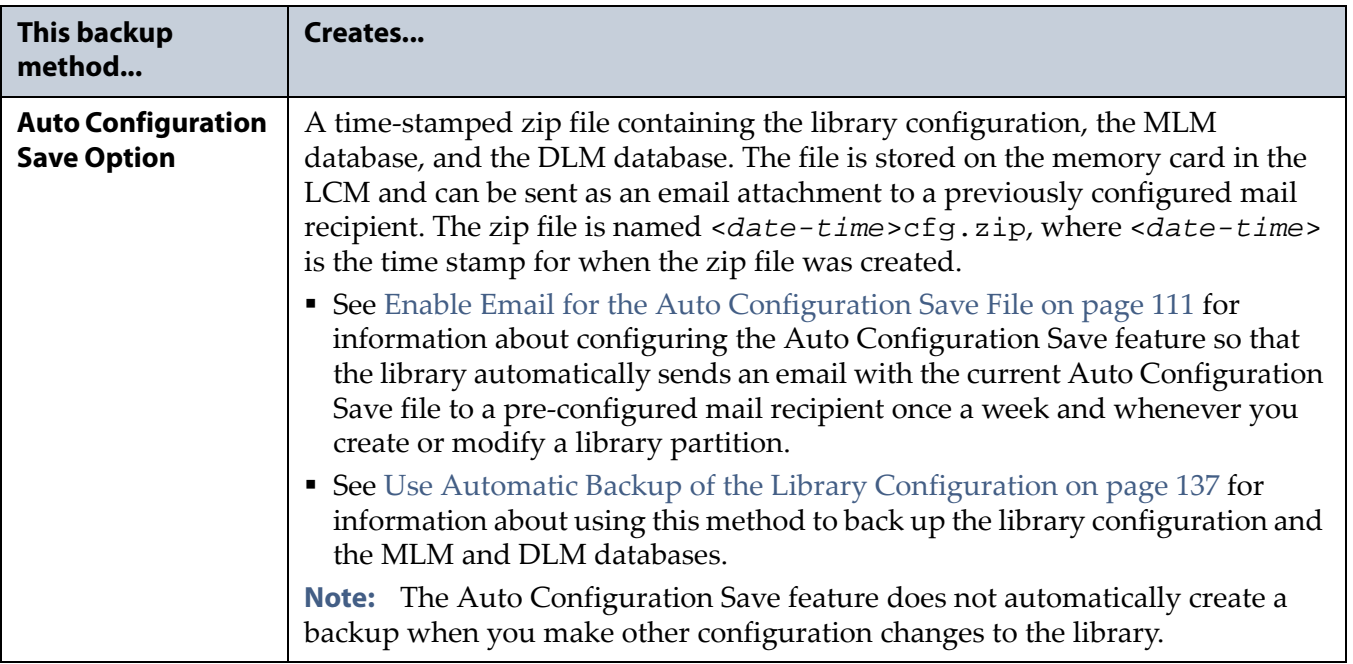

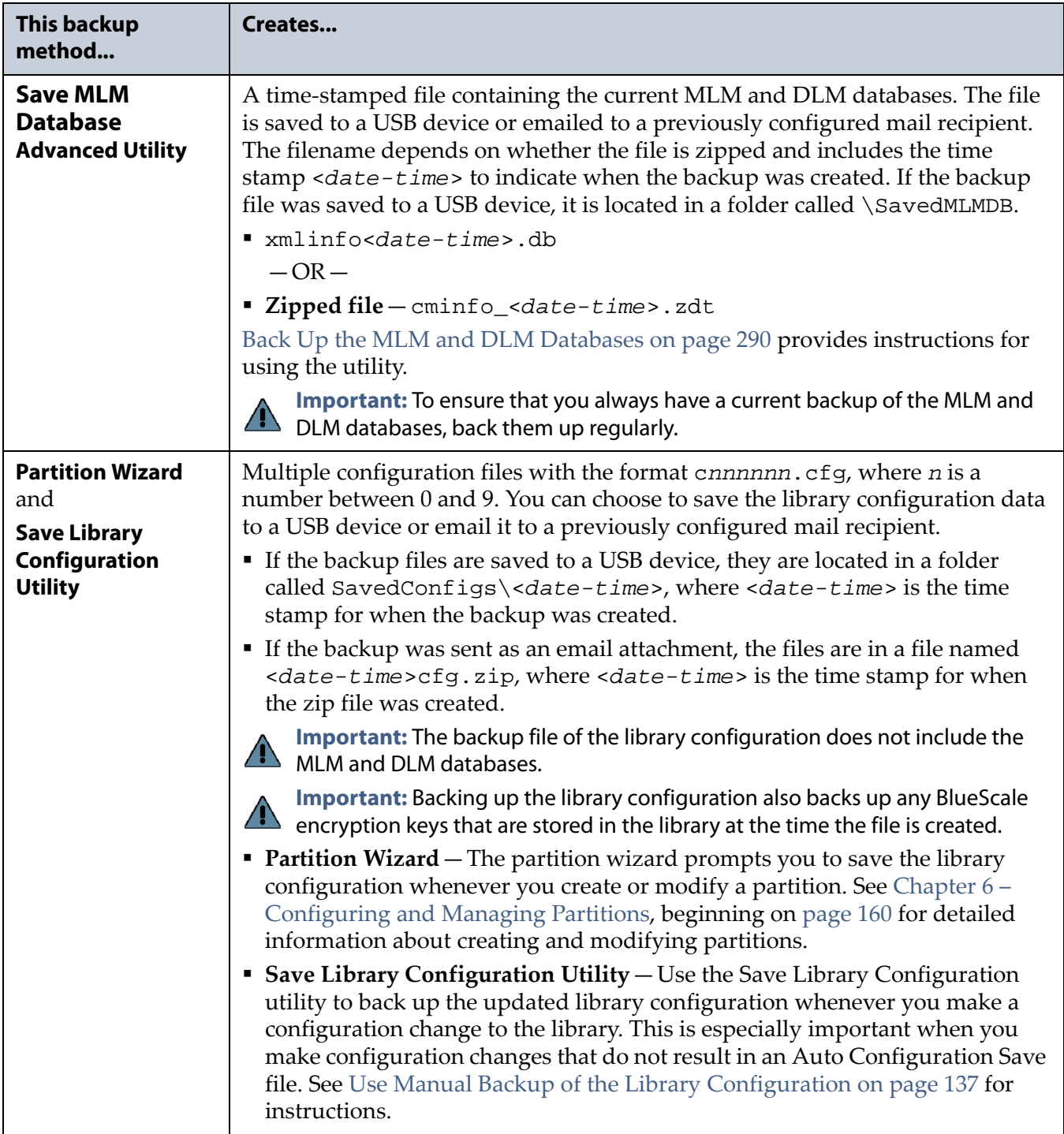

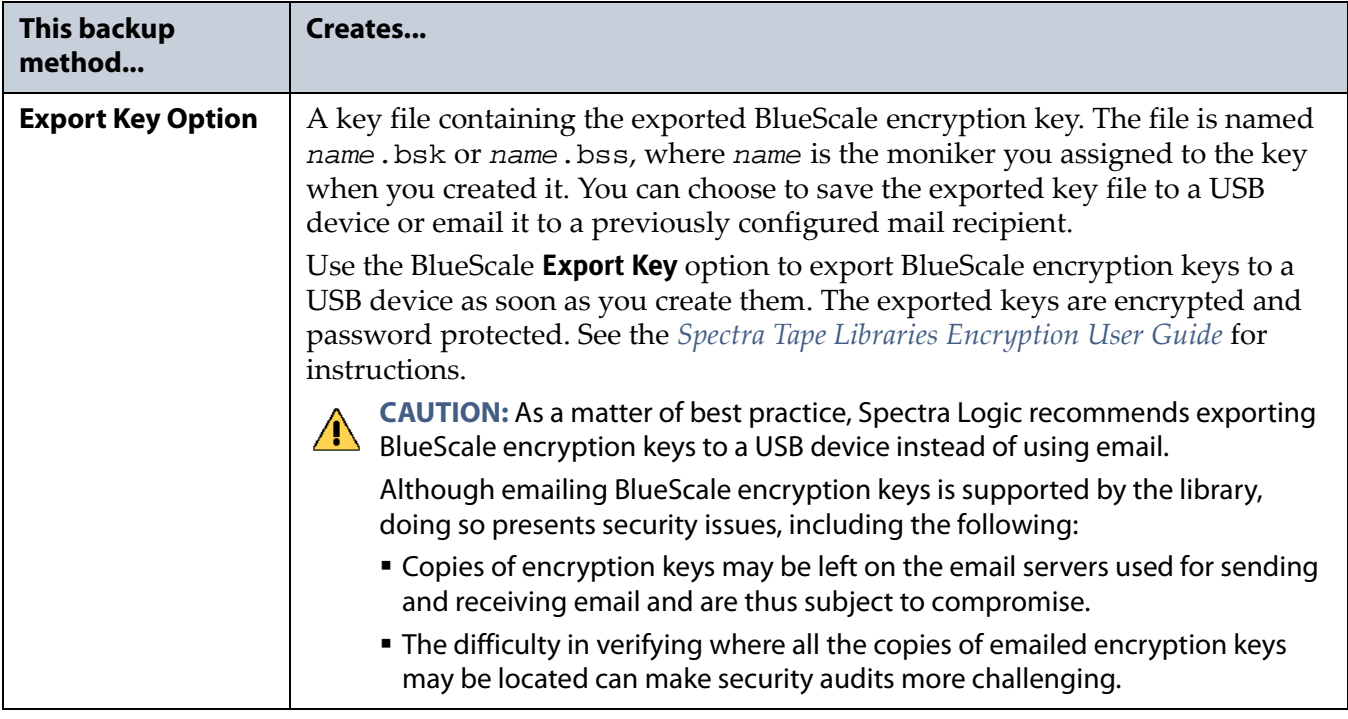

# <span id="page-466-0"></span>**Verify and Protect the Metadata Backup**

Do the following to ensure that your metadata is protected and available when you need it:

- **1.** As soon as you create and export the backup files, check the exported data to make sure the correct files are present and accessible.
	- **Plug the USB device into a computer or laptop.**
	- If you emailed the metadata (the data is sent as an attachment), save the data to a USB device, and then check the data in the email attachment and the data on the USB device.

The following figures show examples of the files you see when you check your USB device or the email attachment./

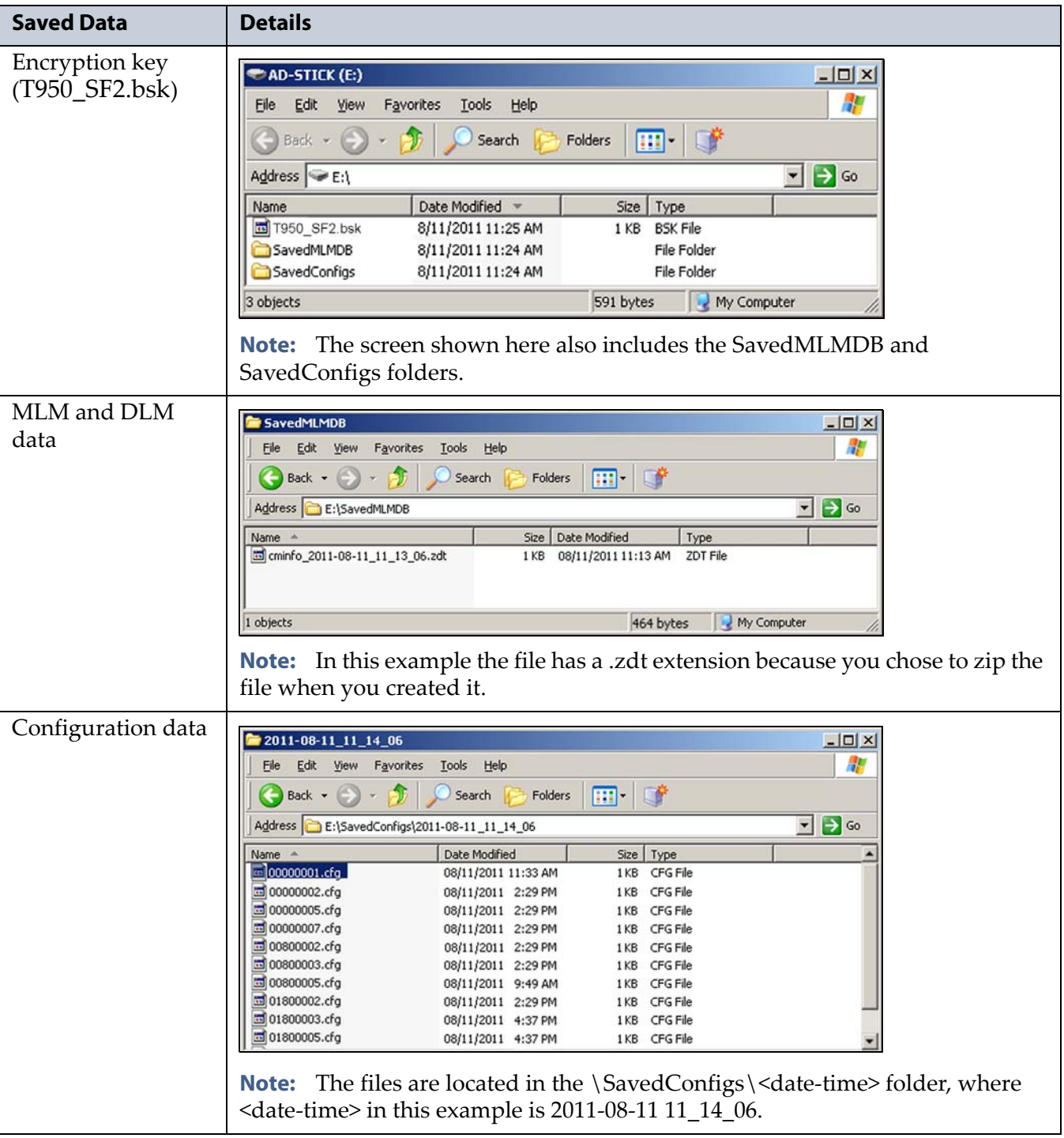

- **2.** Store at least one USB device containing the backup files off-site. After you have several weeks of backups stored off-site, rotate back through them.
- **3.** When you run through disaster recovery exercises, test restoring the library using the backup files from both your USB devices and your saved email attachments. See [Restoring the Library Configuration on](#page-348-0)  [page](#page-348-0) 349 for instructions.
# **USING CARTRIDGES**

The following sections describe best practices for using cartridges and for managing your media inventory. All library user groups have privileges that allow them to use the library's user interface to perform the cartridge handling and media management operations described in this appendix. Because handling cartridges requires physical interaction with the library, much of the information in this appendix is not applicable when you are accessing the library using the BlueScale web interface.

**Note:** See [MLM Best Practices on page](#page-460-0) 461 for additional guidance when using Spectra Certified Media with MLM support.

# **Labeling Cartridges**

If you are not using pre-labeled Spectra Certified Media (both data and cleaning cartridges), be sure to label all cartridges with the appropriate barcode labels. Position each label in the indented area on the cartridge, as illustrated in [Figure](#page-468-0) 270. See [Barcode Label Specifications on page](#page-502-0) 503 for detailed information about preparing and using barcode labels.

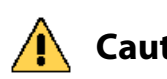

**Caution** Do not place labels on any surface of the cartridge except the area shown in [Figure](#page-468-0) 270. A loose label can become dislodged and damage the drive.

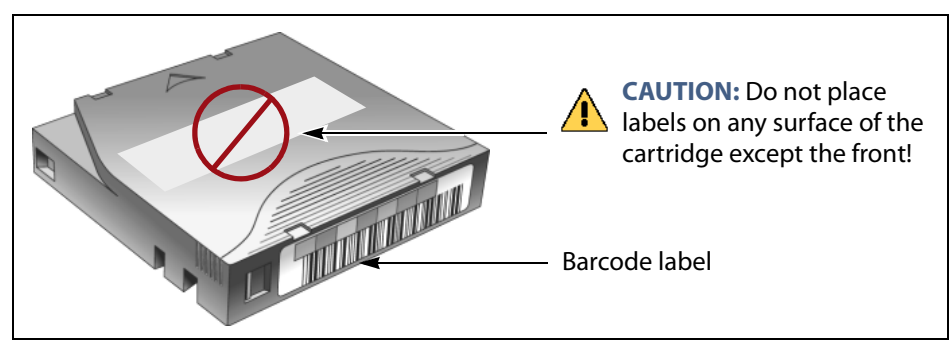

<span id="page-468-0"></span>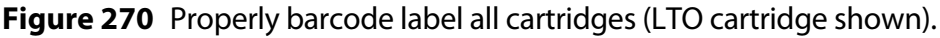

# **Handling Cartridges**

Incorrect handling or an incorrect environment can damage the LTO cartridge or the magnetic tape inside it. To avoid damage to your cartridges and to ensure the continued high reliability of your drives, use the following guidelines:

- Do not drop the cartridge. If the cartridge drops, slide the cartridge door back and ensure that the leader pin is properly seated in the pinretaining spring clips. Inspect the rear of the cartridge (the part that you load into the tape drive first) and ensure that there are no gaps in the seam of the cartridge case.
- Do not open any part of the cartridge other than the cartridge door. Do not open any other part of the cartridge case. The upper and lower parts of the case are held together with screws; separating them destroys the usefulness of the cartridge.
- Do not handle tape that is outside of the cartridge. Handling the tape can damage the tape's surface or edges, which may interfere with read or write reliability. Pulling on tape that is outside of the cartridge can damage the tape and the brake mechanism in the cartridge.
- If tape is outside of the cartridge, slide the cartridge door back and turn the hub to gently spool the tape back into the cartridge. Test the tape by using your storage management software to write to the tape, and then run a PostScan.
- Before you use a cartridge, let it acclimate for at least 24 hours to the normal operating environment.
- Ensure that all surfaces of a cartridge are dry before inserting it into a magazine.
- Do not stack more than six cartridges.
- Do not expose the tape cartridge to moisture or direct sunlight.
- Do not degauss a tape cartridge that you intend to use/reuse. Degaussing makes the tape unusable.
- Do not expose recorded or blank tape cartridges to stray magnetic fields (such as terminals, motors, video equipment, X-ray equipment, or high-current cables or power supplies). Such exposure can cause the loss of recorded data or make the blank cartridge unusable.
- Maintain the environmental conditions specified in [Tape Media](#page-499-0)  [Specifications on page](#page-499-0) 500.

# **Storing Cartridges**

While in use, cartridges are stored in TeraPack magazines inside the library. When the cartridges are *outside* of the library, Spectra Logic recommends storing them in magazines with dust covers.

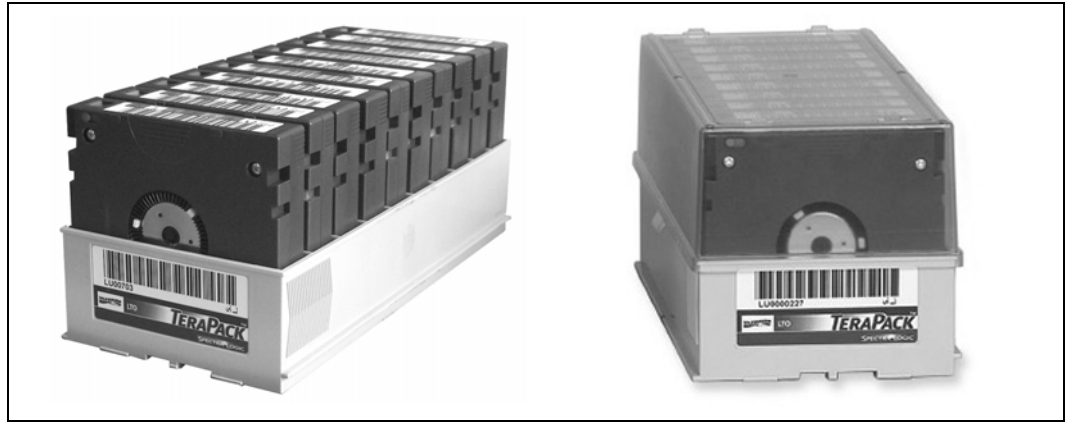

**Figure 271** TeraPack magazines with barcode labeled cartridges and plastic dust cover (LTO magazines shown).

Storing and handling cartridges in magazines helps to eliminate errors resulting from mishandling individual cartridges, which is the leading cause of cartridge damage. An optional clear plastic dust cover snaps onto the magazine to protect the cartridges.

Whenever you remove cartridges from your library, be sure to store them properly to maximize archival life and ensure data integrity. Follow these guidelines for proper cartridge storage:

- Store cartridges in a suitable environment (see [Tape Media](#page-499-0)  [Specifications on page](#page-499-0) 500).
- Keep the storage location as free of airborne particulates as possible. To eliminate obvious sources of particulates, do not permit anyone to smoke, eat, or drink near the storage area, and do not store cartridges near a copier or printer that may emit toner and paper dust.
- Store cartridges with the write-protect switch in the protected position (see [Preparing Cartridges for Use on page](#page-202-0) 203).
- Store cartridges as soon as possible after you remove them from the library. Immediate storage helps avoid many of the conditions that can damage tapes, such as temperature and humidity fluctuations, particulate contamination, and excessive handling.
- If you plan to ship a TeraPack magazine, make sure that you have a proper shipping container and that you use adequate packing material. The TeraPack carrying cases available from Spectra Logic are designed for safely transporting TeraPack magazines off site and are compatible with Iron Mountain.

# **Using Cartridges in the Library**

This section describes the best practices for using cartridges in the library.

- Use only cartridges from approved vendors in the library. See Appendix B [– Media & Upgrades, beginning on page](#page-475-0) 476 for more information about Spectra Certified Media.
- Make sure that the entry/exit pool contains one or more empty TeraPack magazines. This is particularly important when your storage management software ejects tape cartridges from a partition.

If the entry/exit pool does not have any empty slots available for the ejected media, then the storage management software must wait until empty slots become available. The simplest way to avoid this delay is to import one or more empty TeraPack magazines after you export media from the library.

Alternatively, always make sure that you import full TeraPack magazines into the library, then use your storage management software to move (import) all of the new media into the storage pool for the partition. After all of the media is moved to the storage pool, you will end up with one or more empty magazines in the entry/exit pool.

- Make the entry/exit pool large enough to accommodate all of the cartridges typically imported or exported during a single operation. For example, if you run a nightly backup that uses 48 cartridges which are then exported each morning, create an entry/exit pool of 50 LTO slots (5 chambers) or 54 TS11*xx* technology slots (6 chambers).
- After your library is in use for a period of time, and at least one set of cartridges completes a round trip (exported from the library, stored off site, then re-imported), the following rule of thumb applies: if you remove a TeraPack magazine from the entry/exit pool, replace it with either an empty magazine to accommodate future eject operations or a full magazine whose cartridges are then imported into the storage pool using your storage management software.
- During an import or export operation, do not leave the library unattended for more than a few minutes. If you do, the import or export operation times out so that the library can continue automated backup tasks. To continue, restart the operation when you are ready.
- Enable Auto Drive Clean and configure a cleaning partition to clean drives whenever required to help ensure optimal performance. If you do not use the Auto Drive Clean feature, periodically check the Drives screen to determine whether the drives require cleaning (see [Cleaning a](#page-420-0)  [Drive on page](#page-420-0) 421).
- Confirm the quality of your media and verify data integrity by occasionally running restores using different drives.
- Confirm the quality of both media and drives by running periodic disaster recovery drills. These drills test the overall ability to recover all of your data using your backups.

# **Cartridge Rotation**

During normal backup operations, tapes are rotated into and out of the library. This section provides a simple example of the library's media life cycle functionality to manage tape rotation. Using a backup plan similar to the one described in the following example for a period of time establishes a media rotation schedule for the library. The example assumes the following:

- The library has a total of 17 licensed chambers and uses LTO media.
	- 2 chambers are assigned to the entry/exit pool (20 slots, or 2 TeraPack magazines).
	- 15 chambers are assigned to the storage pool (150 slots, or 15 TeraPack magazines).
- The library contains 15 full TeraPack magazines and two empty TeraPack magazines.
- Two magazines containing 20 cartridges worth of backup data are sent off site every Friday.
- After the data ages two weeks, the media is returned to the library and re-used.
- The site adheres to the following best practices:
	- Whenever a TeraPack magazine is exported, another magazine (either full or empty) is imported.
	- The library has enough empty TeraPack magazines to fill the entry/ exit pool.

This example shows that, by Week 3, the backup plan results in a full media rotation in which the operator performed the following:

- **1.** Removed and stored two full TeraPack magazines of media. Full magazines were exported from the entry/exit pool and removed through the TAP, resulting in an empty entry/exit pool.
- **2.** Imported two full TeraPack magazines into the entry/exit pool through the TAP and then used the storage management software to move the media in the entry/exit pool into the storage pool.

Moving the media to the storage pool leaves two empty magazines in the entry/exit pools, ready to accept media as the storage management software identifies media as ready to be ejected from the library.

The following sections describe and illustrate the rotation process in more detail.

#### **Initial Installation of Cartridges**

The library is configured with a single partition and has a total of 17 licensed chambers assigned to either the entry/exit pool or storage pool. When the library is initially installed, chambers are filled with TeraPack magazines as described in the following illustration.

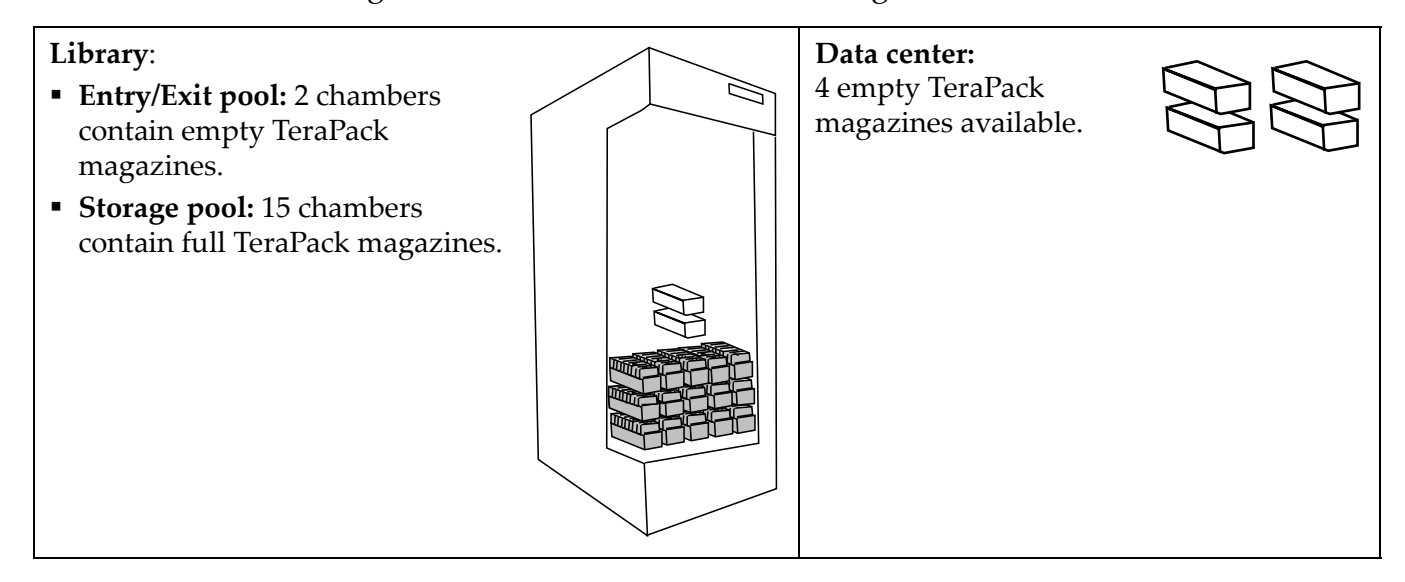

# **End of Week 1**

The storage management software ejects cartridges from the storage pool. The library moves the cartridges to empty magazine slots in the entry/exit pool, making them ready to be removed from the library and stored off site.

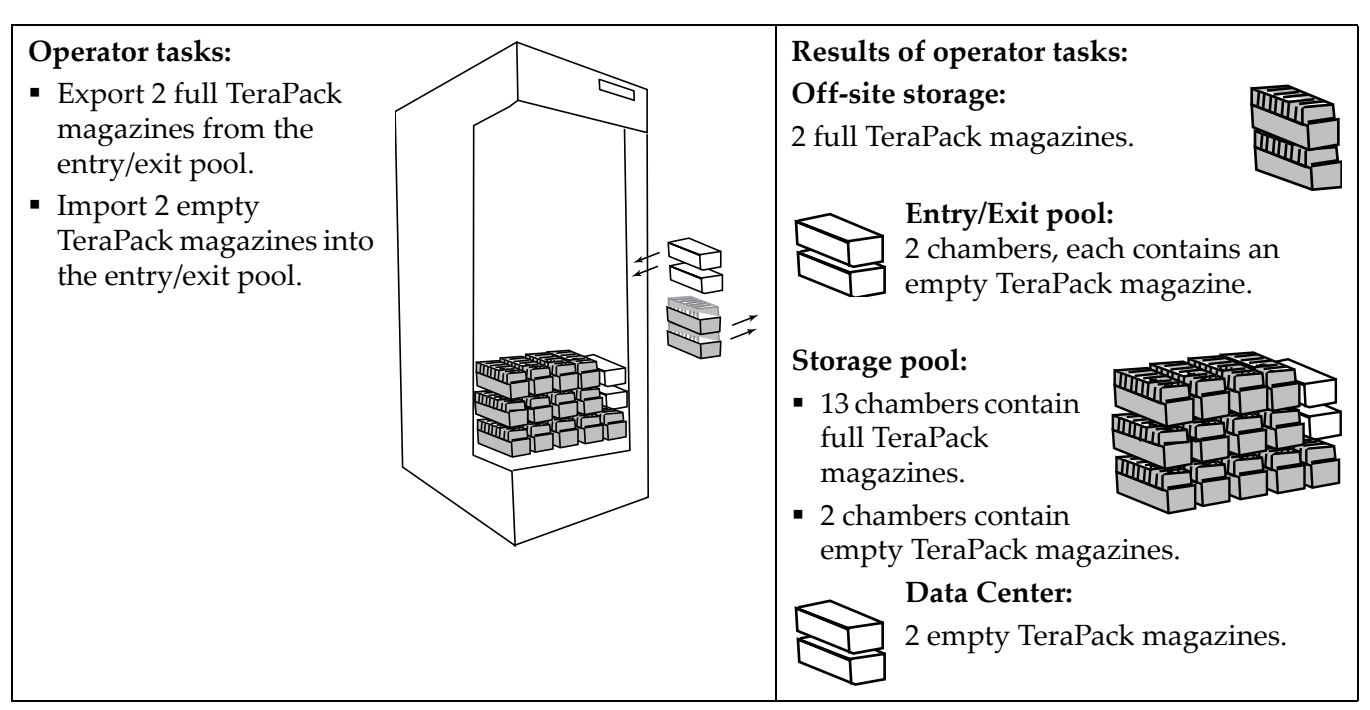

#### **End of Week 2**

The storage management software ejects cartridges from the storage pool. The library moves the cartridges to empty magazine slots in the entry/exit pool, making them ready to be removed from the library and stored off site.

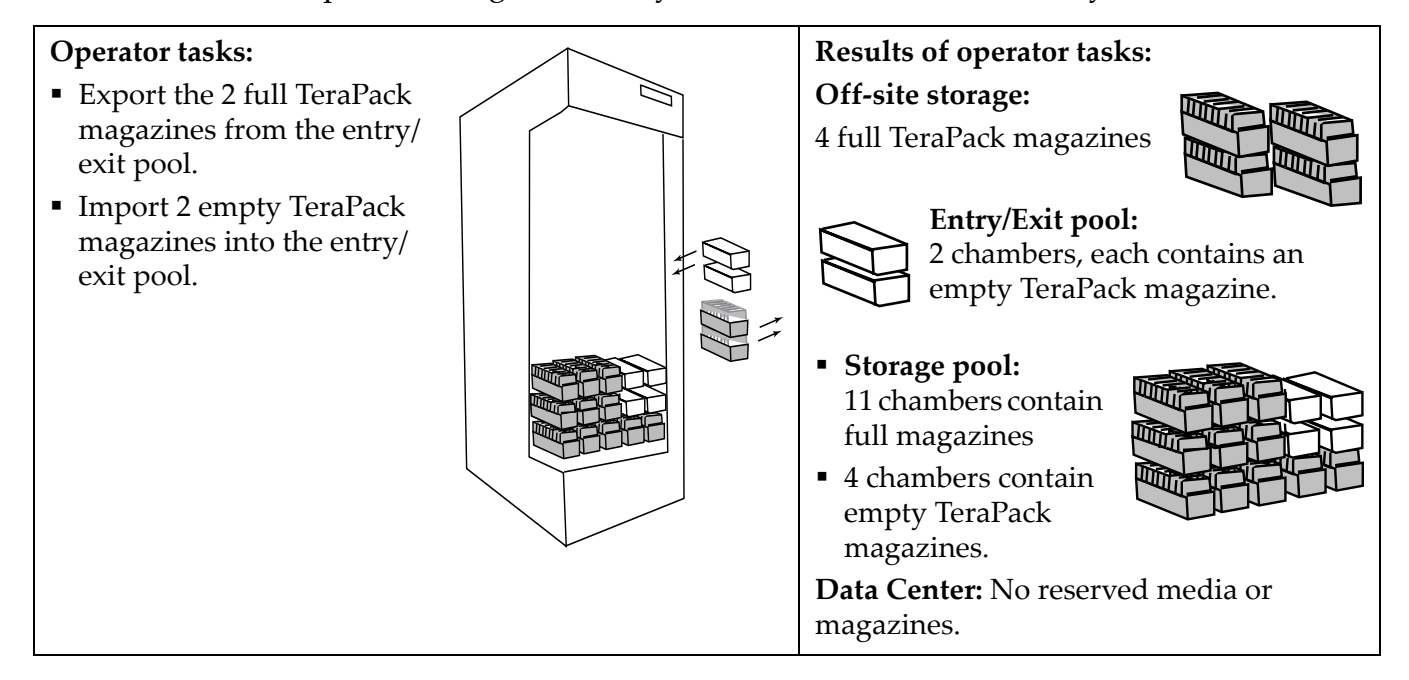

#### **End of Week 3**

The storage management software ejects cartridges from the storage pool. The library moves the cartridges to empty magazine slots in the entry/exit pool, making them ready to be removed from the library and stored off site. The two full magazines stored off site in Week 1 are ready for re-use. After importing the full magazines into the entry/exit pool, the storage management software is used to move the cartridges to the storage pool, leaving two empty magazines in the entry/exit pool.

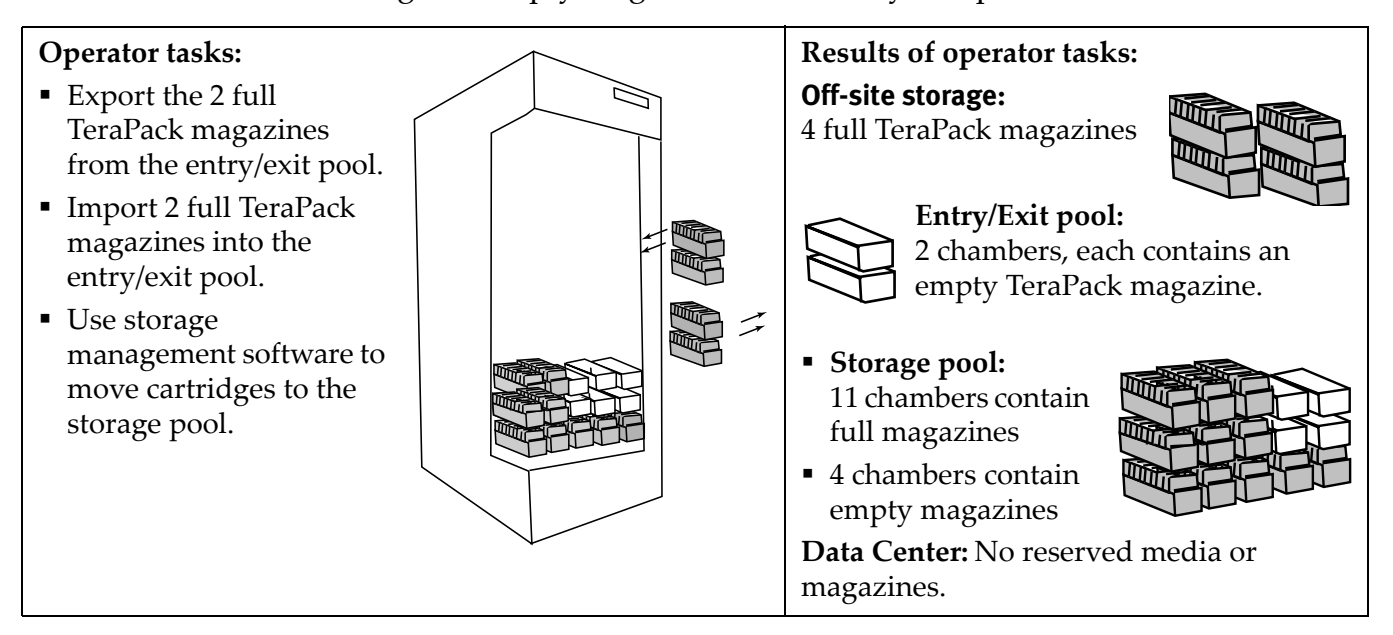

# **APPENDIX B**

# <span id="page-475-0"></span>**Media & Upgrades**

This appendix describes media, accessories, and upgrades that can be purchased for use with the Spectra T950V library. It also describes how to renew or extend the service contract for the library.

# **MEDIA AND MEDIA ACCESSORIES**

Spectra Logic offers a variety of media and media accessories for the library.

# **Spectra Certified Media**

The library supports LTO-5 and later generation tape media.

**Media formulations** There are two distinct formulations for LTO media: Metal Particle (MP) and Barium Ferrite (BaFe). LTO-5 media are only available in the Metal Particle formulation. LTO-6 media can be purchased in either the Metal Particle or the Barium Ferrite formulation. LTO-6 drives are designed to run both MP and BaFe media. The two formulations can be used in the same partition. LTO-7, LTO-8, and LTO-9 media is only available in the Barium Ferrite formulation.

TS11*xx* technology media is only available in the Barium Ferrite formulation.

**Certification process** Spectra Certified Media begins with the highest quality data cartridges received directly from the manufacturer. During certification, each cartridge is MLM-enabled. In addition, LTO data cartridges undergo the unique CarbideClean process, which removes embedded particles and smooths the imperfections in the tape surface that are a result of the manufacturing process. By cleaning the tape of the debris that exists on all new media, CarbideClean reduces signal loss and excessive tape head wear, thereby increasing the reliability, availability, and longevity of the drives and media.

**Barcode labels** For your convenience, all Spectra Certified Media is available pre-labeled with sequential barcode labels. Optional custom barcode sequences can be ordered, if desired. Using Spectra sequential prelabeled media ensures that you will never have to deal with the problem of duplicate barcodes. Spectra Logic's barcode labels carry the same lifetime guarantee that protects each Spectra Certified Media cartridge.

**Media Storage** Spectra Logic offers both TeraPack magazines and Maintenance TeraPack magazines pre-loaded with Spectra Certified Media data cartridges or cleaning cartridges, respectively. The magazines are available with or without a protective dust cover to protect the cartridges when they are not stored in the library. Empty magazines are also available.

Check the Spectra Logic website at <https://spectralogic.com>for the most up-to-date media availability.

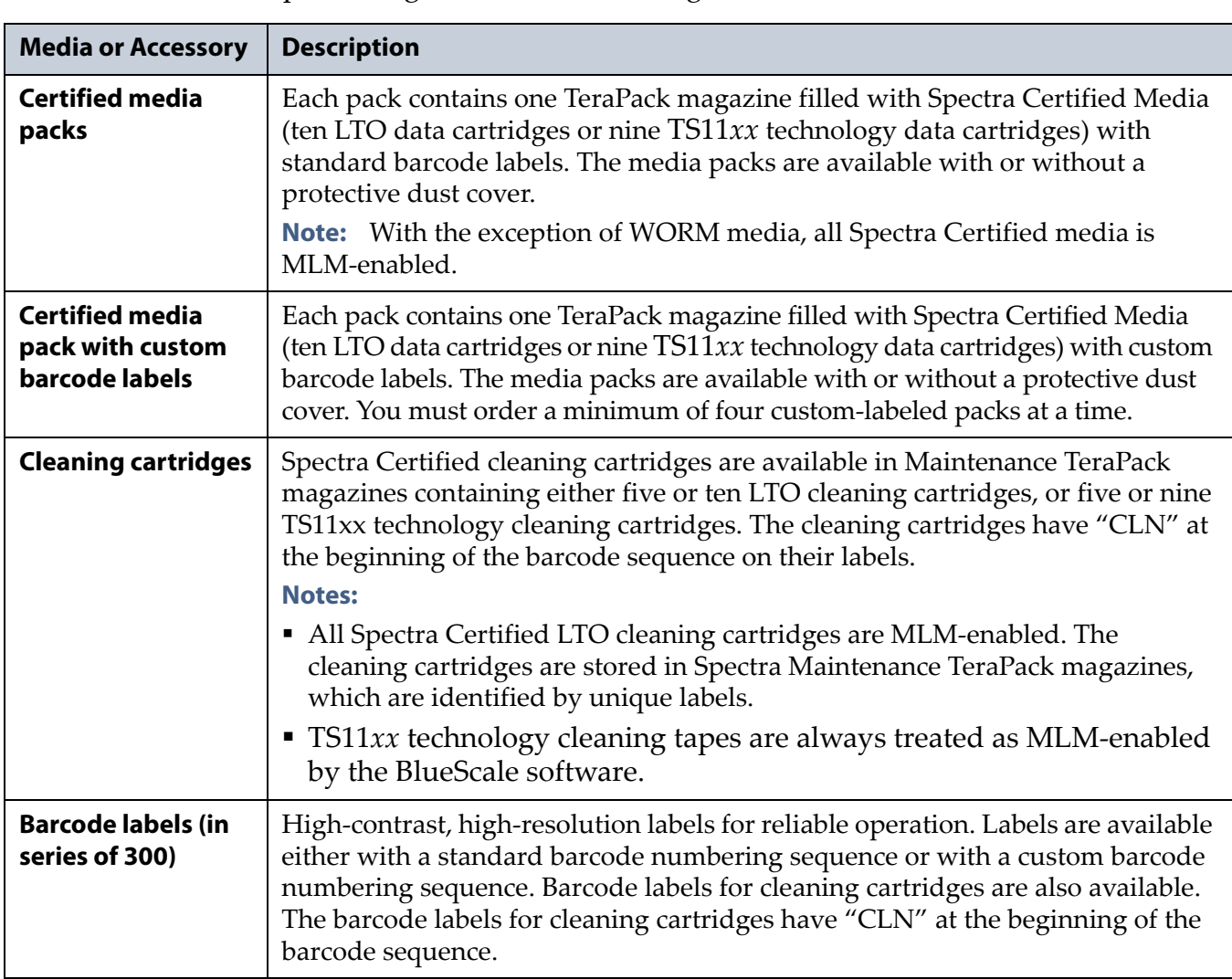

Spectra Logic offers the following media and accessories:

<span id="page-476-0"></span>**Media and Media Accessories**

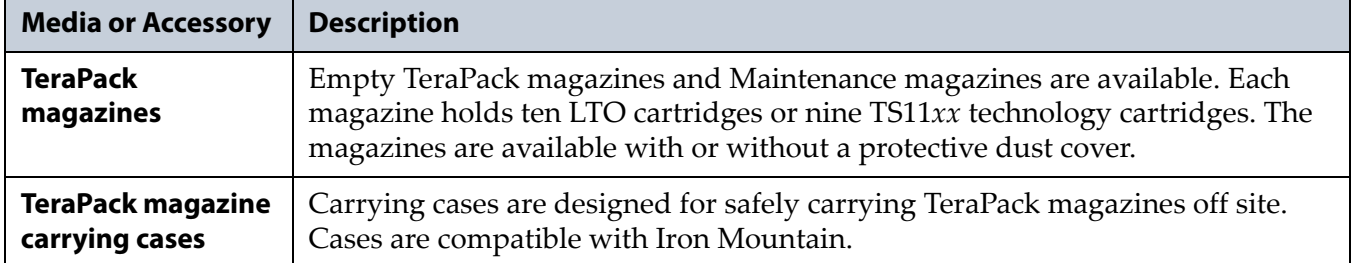

#### **How To Order**

Check the Spectra Logic website at <https://spectralogic.com>for the most up-to-date media availability.

To purchase Spectra Certified Media and media accessories, contact your sales representative (see [Contacting Spectra Logic on page](#page-6-0) 7) or use the Spectra Logic online store at [shop.spectralogic.com.](https://shop.spectralogic.com)

# **LIBRARY SUPPORT AND UPGRADES**

The library ships with the service contract and options purchased with the library. You can renew your service contract or purchase more capacity or additional options described in this section at a later date.

#### **Service Contract Extension**

Your initial library purchase includes a BlueScale Software Support key that is valid for the duration of the warranty period, or for the duration of any uplifted or extended service contract you purchased with the library, whichever is longer. A valid BlueScale Software Support key is required in order to update the library's BlueScale software and the firmware for library components, and to obtain technical support.

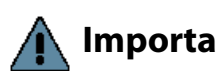

**Important** When you renew or extend your service contract, you must generate a new BlueScale Software Support key and enter the new key into the library to allow continued access to updates (see [Enabling BlueScale Software Support, Options,](#page-96-0)  [and Upgrades on page](#page-96-0) 97). If you have questions about your service agreement, contact Spectra Logic Technical Support (see [Contacting Spectra Logic on page](#page-6-0) 7).

> When the original warranty or service contract expires, a renewal contract can be purchased to continue service. Contact Spectra Logic to purchase a renewal contract (see [Contacting Spectra Logic on page](#page-6-0) 7).

# **BlueScale Software Updates**

Updates to the library's BlueScale software are free of cost to customers who have a current service contract with Spectra Logic Technical Support. When a service contract is renewed, you must generate a new BlueScale Software Support key and enter it into the library to allow continued access to updates. See [Enabling BlueScale Software Support, Options, and](#page-96-0)  [Upgrades on page](#page-96-0) 97 for information.

**Important** Updating the BlueScale software and the firmware for the library components requires a current service contract with Spectra Logic Technical Support. The BlueScale Software Support key associated with your service contract must be stored in the library by entering it into the System Configuration screen. See [Enabling BlueScale Software Support, Options, and Upgrades on page](#page-96-0) 97 for additional information.

> If you have questions about your service agreement, contact Spectra Logic Technical Support (see [Contacting Spectra Logic on page](#page-6-0) 7).

See [Updating the BlueScale Software and Library Firmware on page](#page-396-0) 397 for update instructions.

# **Library Upgrades**

Upgrades available for purchase include BlueScale software options and library hardware upgrades. You can purchase options and upgrades from your sales representative (see [Contacting Spectra Logic on page](#page-6-0) 7).

#### **Options**

The following table describes the BlueScale software options that are available. See [Enabling BlueScale Software Support, Options, and](#page-96-0)  [Upgrades on page](#page-96-0) 97 for information about enabling these options.

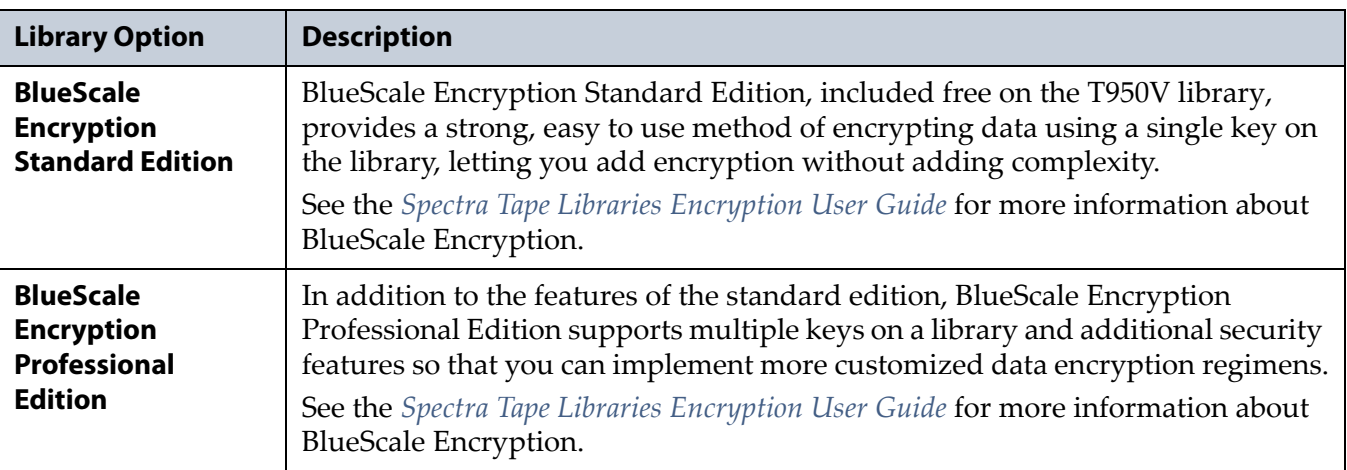

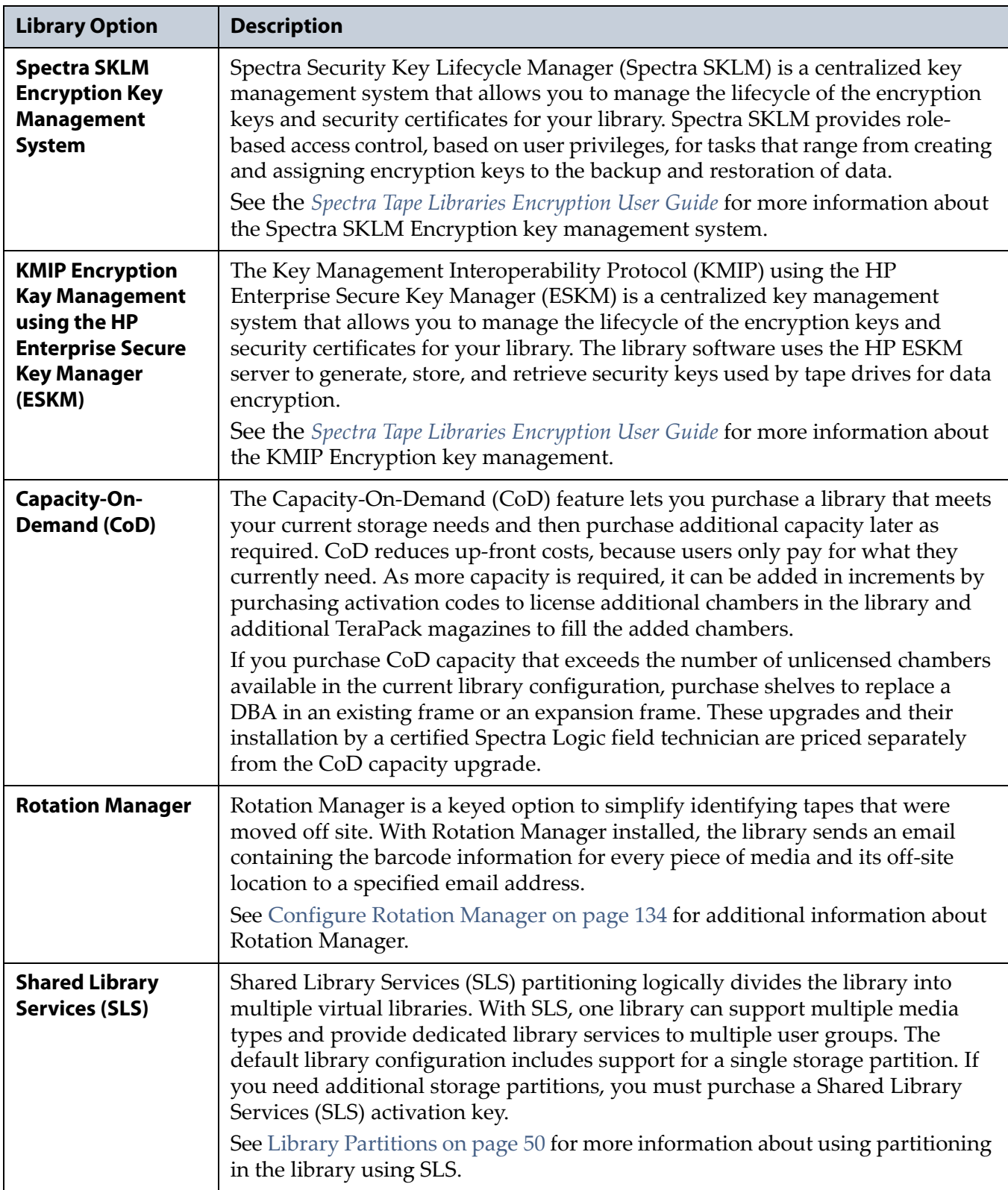

#### **Hardware Expansion and Upgrades**

The Spectra T950V library is designed to expand to meet changing storage requirements, as well as to achieve storage consolidation goals. These expansion and upgrade options can be purchased through a sales representative (see [Contacting Spectra Logic on page](#page-6-0) 7).

The following table describes the types of hardware expansion and upgrades that are available.

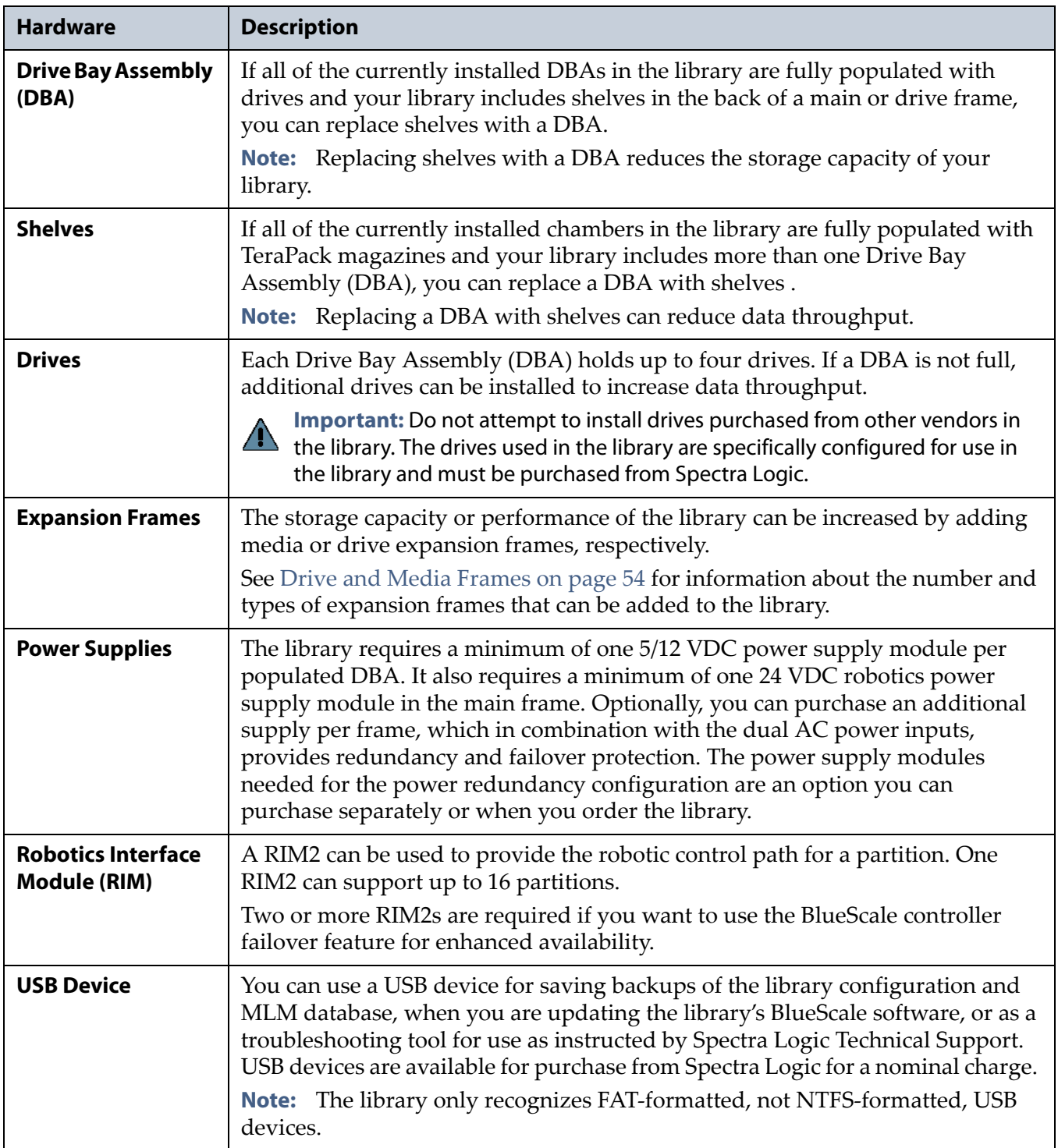

#### **How to Order**

To purchase library upgrades, including a renewed or extended service contract, determine your library Hardware ID (see [Determine the Library](#page-99-0)  [Serial Number on page](#page-99-0) 100) and then contact your sales representative (see [Contacting Spectra Logic on page](#page-6-0) 7).

# **REPLACEABLE COMPONENTS**

Some library components are easy to remove and install. They are classified as customer-replaceable units (CRUs) and they are available for purchase based on your service contract with Spectra Logic Technical Support (see Chapter 16 [– Technical Support, beginning on page](#page-452-0) 453). CRUs include:

- Drives
- RIM2s
- Library Control Module (LCM)
- Robotics Control Module (RCM)
- Power supply modules
- Power Control Module (PCM)
- Transporter (not the VAX column)
- Memory card in an LCM or RCM

Depending on your service contract, you may also be able to replace certain additional components that are classified as field-replaceable units (FRUs).

# **APPENDIX C**

# **Specifications**

This appendix provides specifications for the Spectra T950V library, as well as the drives and media used in the library:

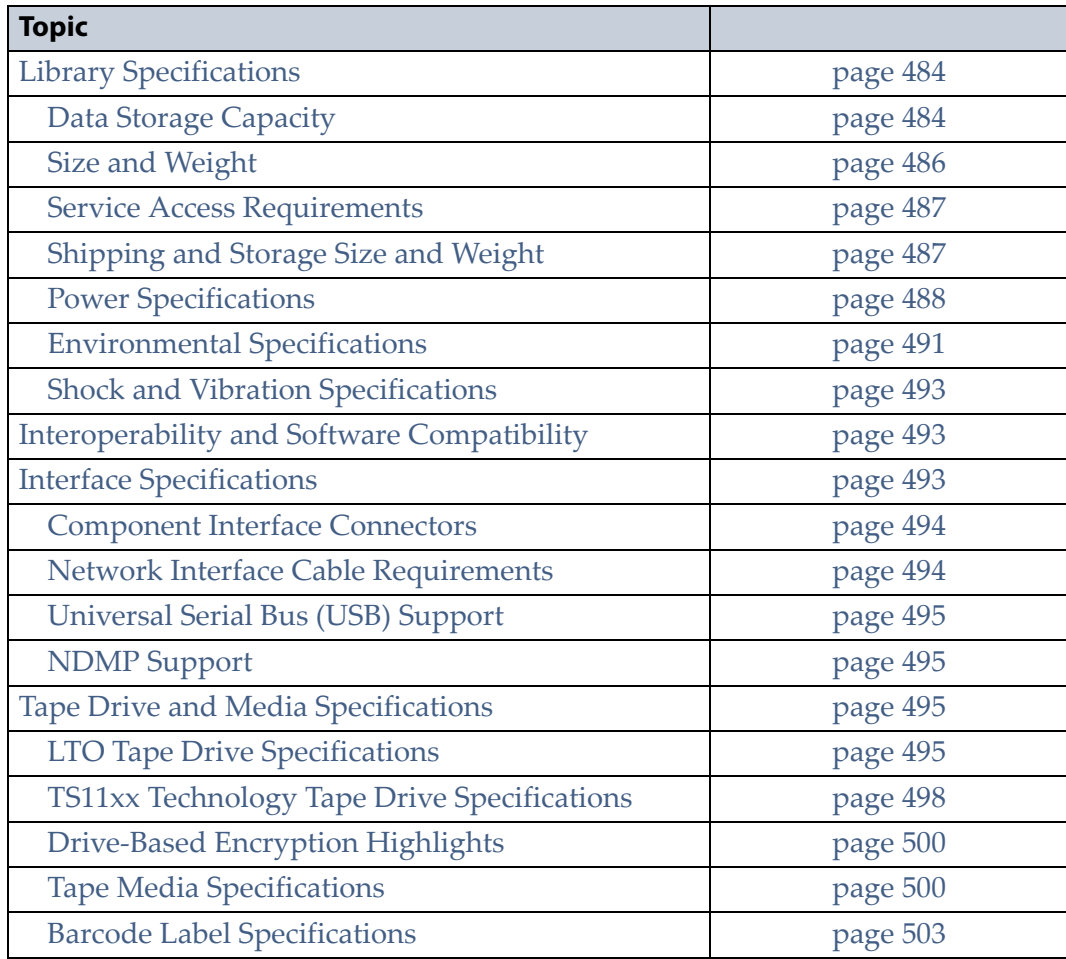

**Note:** The specifications in this chapter are subject to change without notice.

# <span id="page-483-0"></span>**LIBRARY SPECIFICATIONS**

The following sections provide detailed specifications for the library including data storage capacity, library size and weight, space requirements, power specifications, environmental specifications, and shock and vibration specifications.

# <span id="page-483-1"></span>**Data Storage Capacity**

The T950V library provides flexible storage capacity that expands from a minimum of one media pack up to the maximum storage capacity of the library. The capacity specifications in this section assume that only one type of drive and media is installed in the library. When using mixed drives and media, the library's capacity depends on the number of frames in the library, the number of drives and slots inside each frame, and the type(s) of drives and media used. See [Drive and Media Frames on page](#page-53-0) 54 for an explanation of the different types of frames that can comprise the library.

#### **T950V Main Frame**

The following tables show the capacity of the T950V main frame in its available configurations.

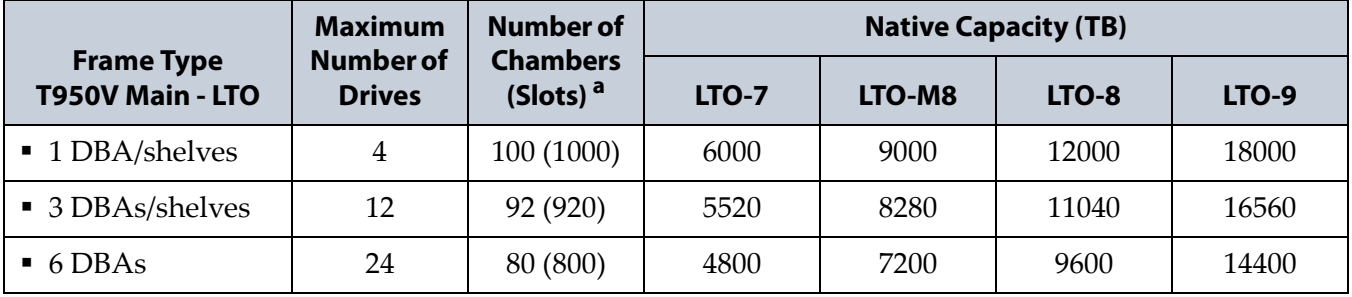

a. A chamber contains a TeraPack magazine with 10 slots.

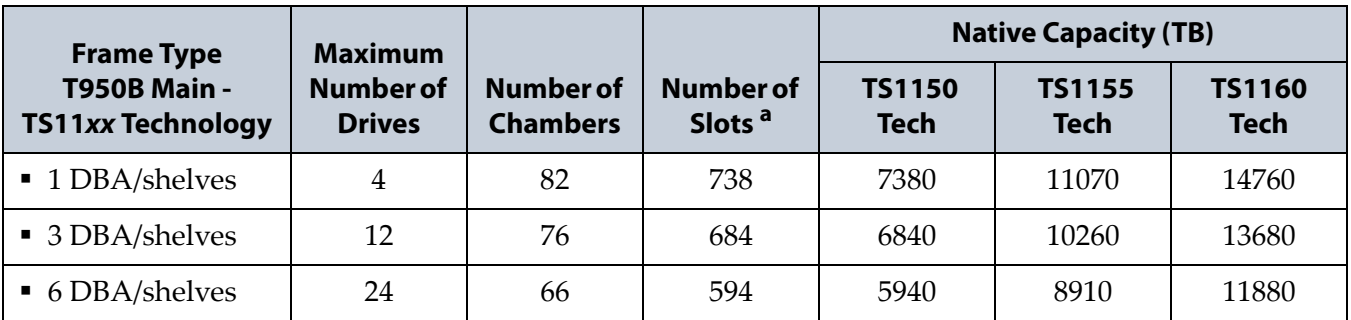

a. A chamber contains a TeraPack magazine with 9 slots.

#### **Expansion Frames**

The capacity of an expansion frame depends on the type of frame and its configuration. For each expansion frame, add the frame's capacity to that of the main frame to calculate the capacity of the entire library.

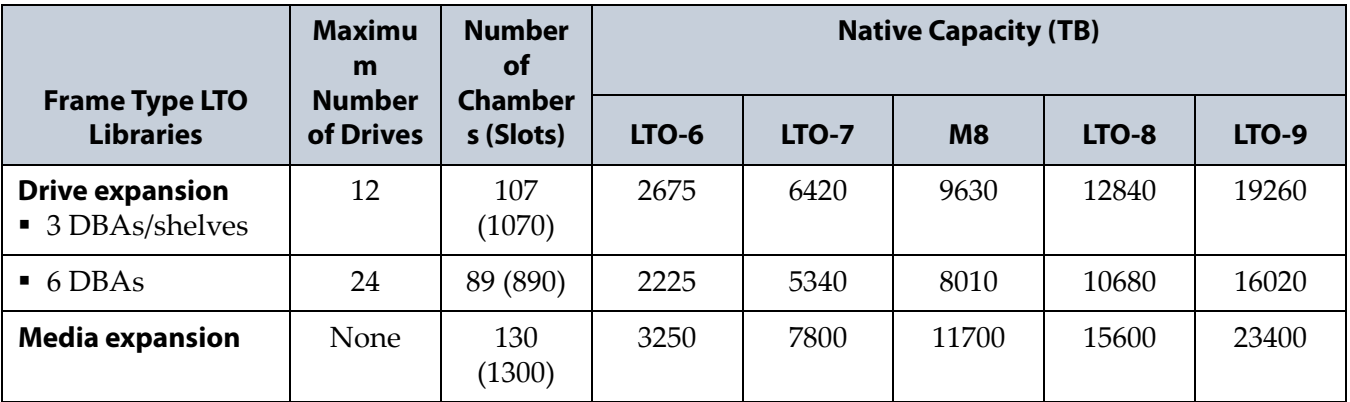

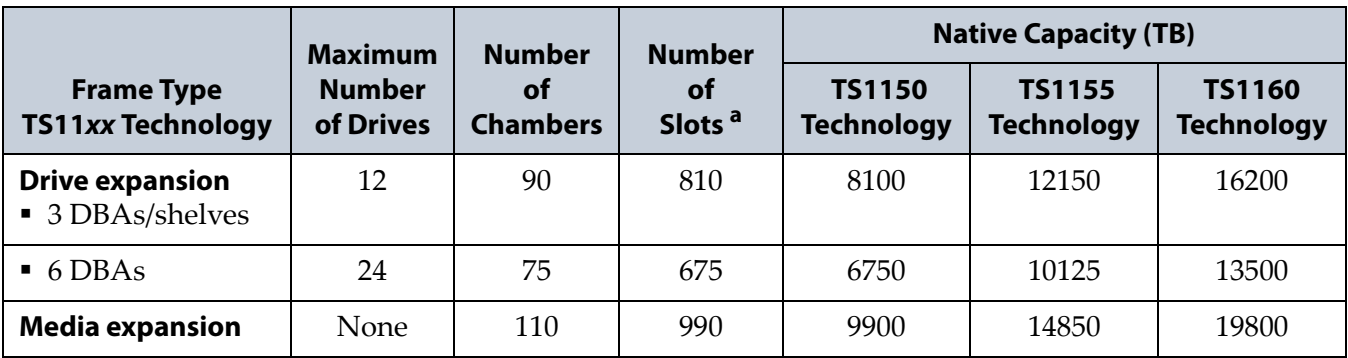

a. A chamber contains a TeraPack magazine with 9 slots.

# <span id="page-485-0"></span>**Size and Weight**

The following table shows the size and weight specifications for the library frames and other components.

- All dimensions and weights are approximate.
- To calculate the approximate weight of a loaded library, calculate the total weight for all of the frames and then add the weight for each drive, RIM, and power supply, plus the weight of each TeraPack magazine full of cartridges.
- To calculate the dimensions of the entire library, total the dimensions for each frame and add 1.625 inches to account for the outer cover panels on each side of the library.
- When calculating space requirements, include the service access requirements described in [Service Access Requirements,](#page-486-0) below.

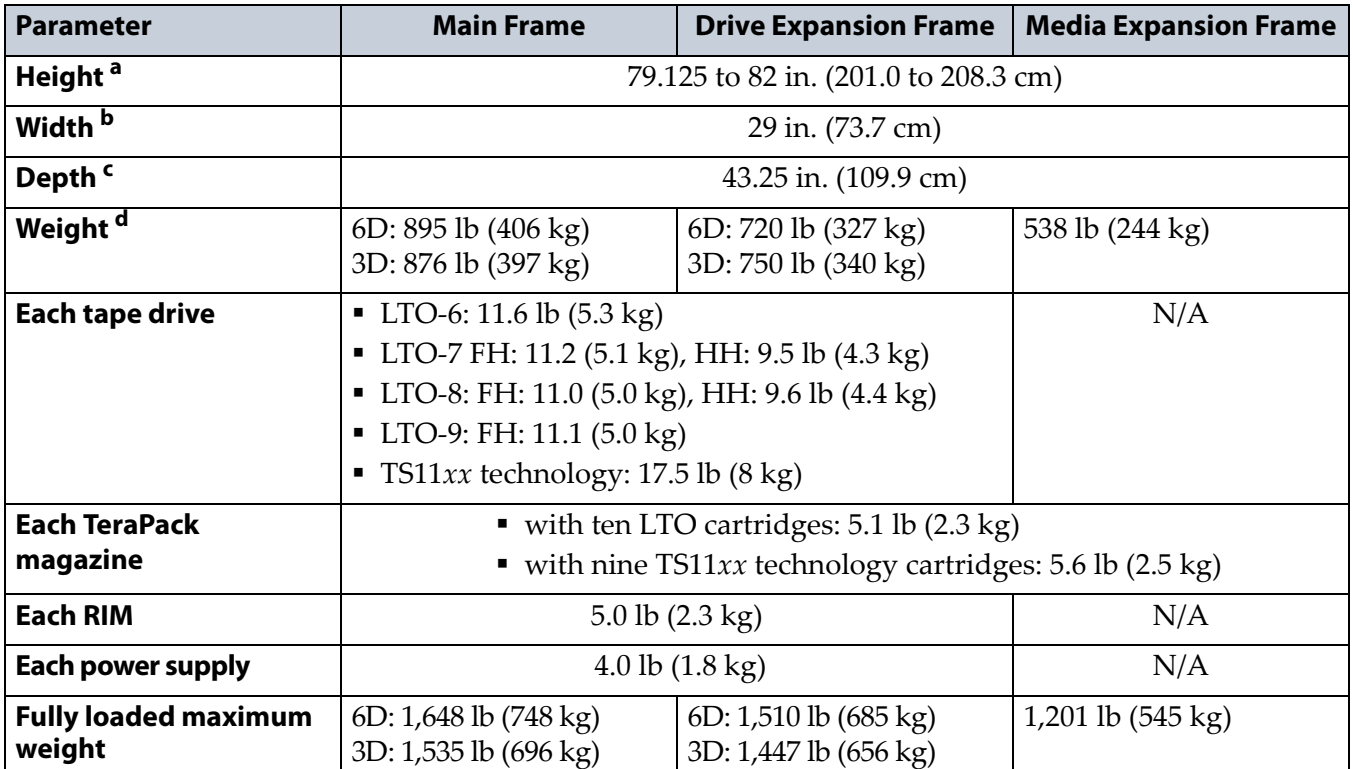

a. The height of each frame can be adjusted to allow frame-to-frame leveling on uneven floors.

b. These dimensions represent the frames without the side cover panels installed. The outermost frame on each end of the library has a single side cover panel. Each side cover panel adds 1 inch to the width of the frame.

c. These dimensions represent the frames with the front cover panel installed.

d. These weights are with no drives, RIMs, power supplies, or media installed.

# <span id="page-486-0"></span>**Service Access Requirements**

**Recommended clearance** Providing 3 ft (0.9 m) of clearance on each side of the library is highly recommended.

**Minimum Clearance** A minimum of 2 ft (0.6 m) of clearance is required on the left and right ends of the library to provide service access to the library. If data center equipment is on rolling racks and can be easily moved to provide 2 ft (0.6 m) of clearance on each end of the library, then having equipment adjacent to the ends of the library is acceptable. In addition, a minimum of 2 ft (0.6 m) of clearance at the front and back of the main frame and each drive expansion frame is required for airflow and service and operator access.

**Important** Providing 3 ft (0.9 m) of clearance on each side of the library is highly recommended.

Refer to the *[Spectra T950V Library Site Preparation Guide](https://support.spectralogic.com/documentation/user-guides/t950b-site-prep.pdf)* for detailed information about space and access requirements.

# <span id="page-486-1"></span>**Shipping and Storage Size and Weight**

The following table provides the approximate dimensions and weights of the pallet and boxes used to ship the library.

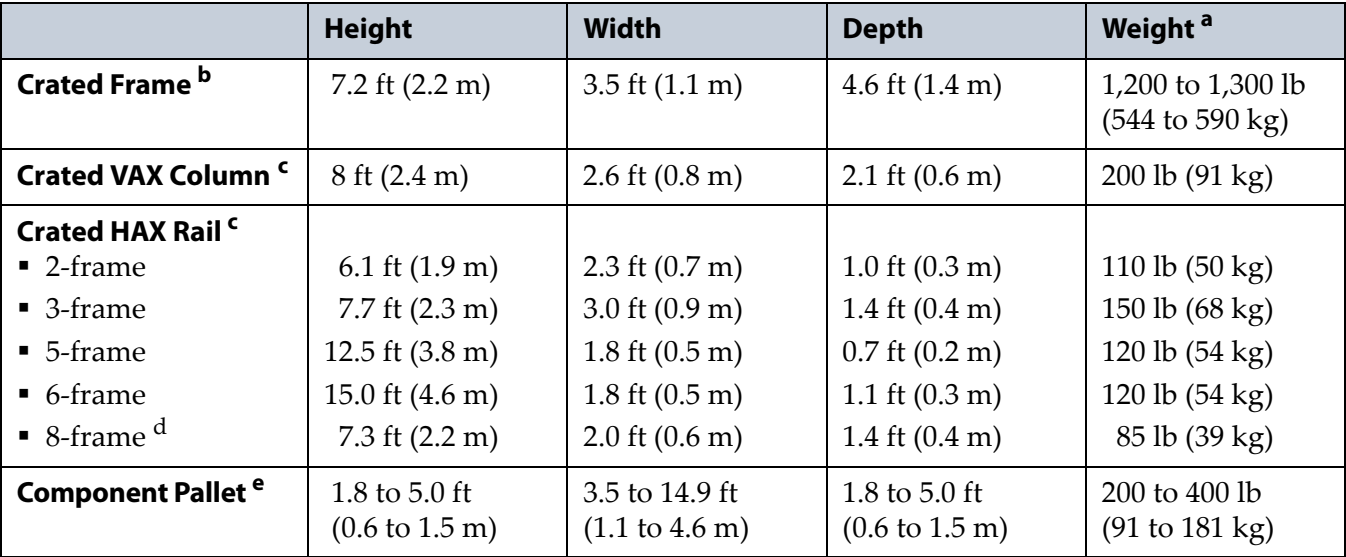

a. The weight does not include drives, media, RIMs, transporter, or power supply modules.

b. Each frame is shipped in a separate crate.

c. A single frame library ships with the VAX column and HAX rail installed in the frame.

d. Shipped in a palletized package rather than a crate.

e. The size and weight of the component pallet depends on the number and type of components shipped. To calculate the [approximate weight of all the](#page-485-0) components, add the weights for the drives, TeraPack magazines, RIMs, and power supplies listed in<br>[Size and Weight on page](#page-485-0) 486. Components may also be shipped individually.

# <span id="page-487-0"></span>**Power Specifications**

This section describes the power specifications for the library. For information about the different types of AC power modules, see [Dual AC 2](#page-35-0)  [Power Module on page](#page-35-0) 36.

#### **Input Power Requirements**

The main frame and drive expansion frames include dual AC power modules. When using a redundant power configuration, connect each input on the dual AC power module to a separate branch circuit, which allows for failover in the event of a power failure in one of the circuits.

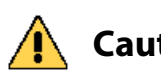

**Caution** If you are installing or moving the library and connecting new power cords to it, see<br>**Caution** the Spectra To50 Uhrary Site Preparation Guide for important information about the [Spectra T950 LIbrary Site Preparation Guide](https://support.spectralogic.com/documentation/default-source/user-guides/t950siteprep-reve.pdf?sfvrsn=e0920aa9_8) for important information about testing the power cords.

> Each library frame is rated at 200–240 VAC at 16 amps (3840 watts maximum). This power rating is based on a main frame with 24 LTO drives and 6 RIMs, which is the configuration for maximum power consumption by a single frame. The frames are *not* rated at 120 VAC due to the high current required to supply the product.

# **Power Cord Specifications**

The power cords included with the library are considered part of the library and are not intended for use with any other equipment. See [Supply-](#page-488-0)[End Connector Types on page](#page-488-0) 489 for the different types of cords available from Spectra Logic.

- **Notes:** The supply-end connector is considered the disconnect for the unit. Make sure that the socket-outlet for the AC connection is in an accessible location near the library.
	- The power cord must meet the specifications for the country where the library is to be installed.

**North America and Korea 200–240 VAC Power Cord** The criteria for a 200-volt to 240-volt AC power cord in North America and Korea are as follows:

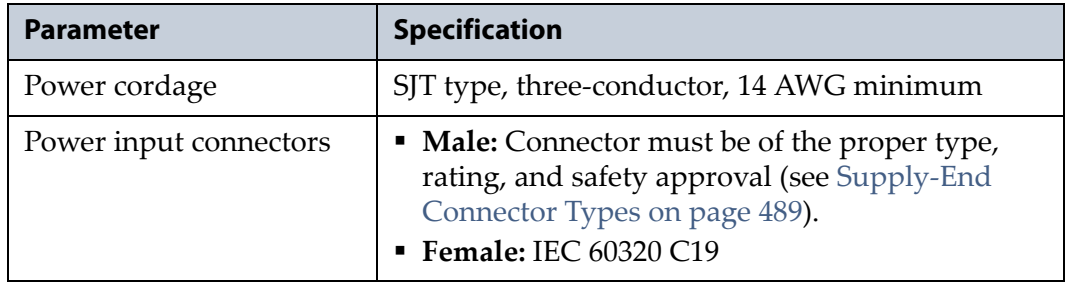

**International 200–240 VAC Power Cord** The criteria for an international 200-volt to 240-volt AC power cord are as follows:

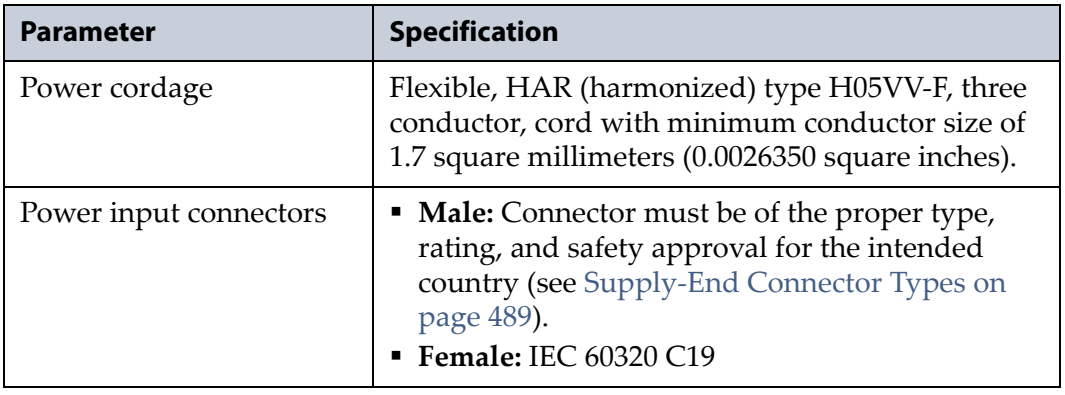

#### <span id="page-488-0"></span>**Supply-End Connector Types**

The supply-end connector on the cord depends on the country where the library is to be installed. The following table shows the supply-end connector types used in each country.

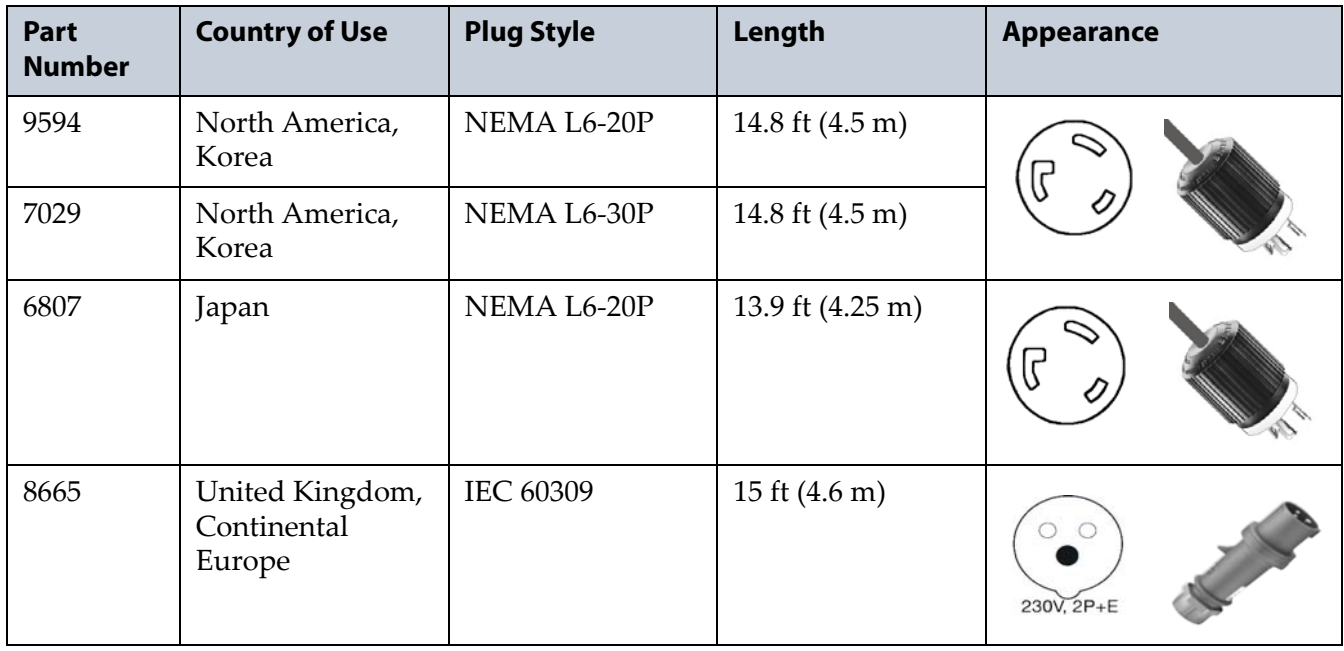

#### **Grounding Requirements**

Due to electromagnetic interference (EMI) filtering in each dual AC power supply, the leakage current for main frames and drive frames is such that they require a secure connection from the frame chassis to an earth ground.

Use one of the following methods for securing a ground connection when installing a main frame or drive frame:

- **Note:** Cord lock brackets and cords with locking connectors are not compatible and cannot be used simultaneously.
- Add cord lock brackets (Spectra Logic part number 5497) to all drive frames. See [Installing Cord Locks on page](#page-417-0) 418 for more information.
- Use a cord with locking connectors at both ends, such as L6 20P to locking C19 (Spectra Logic part number 9594).

#### **Power Consumption and Cooling Requirements**

The power and cooling requirements for the library depend on the number and type of drives installed. The following table provides the maximum power consumption and heat load for the base library and for each additional component added to the base library. Use this information to calculate the total maximum power consumption and heat load values, which can be used to build a power budget for the library.

All values are measured at the AC input and include power supply efficiency. The values are averages of observed hardware. In general, the lighter the load on the power supplies, the less efficient they are. The power supply efficiency in turn affects the power draw of all components.

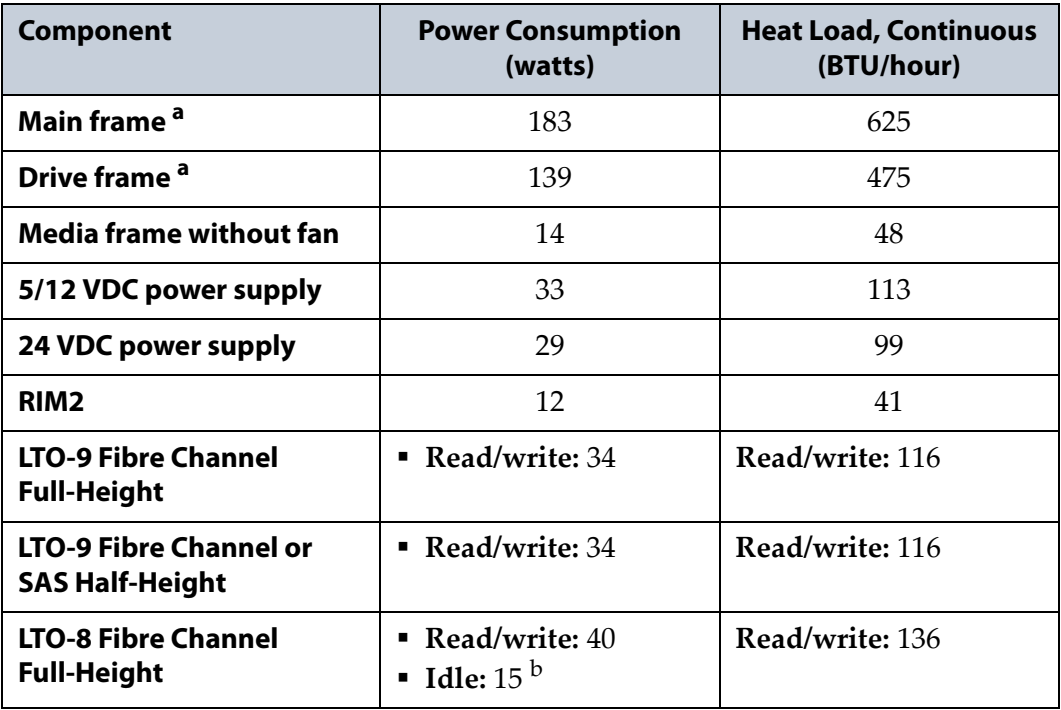

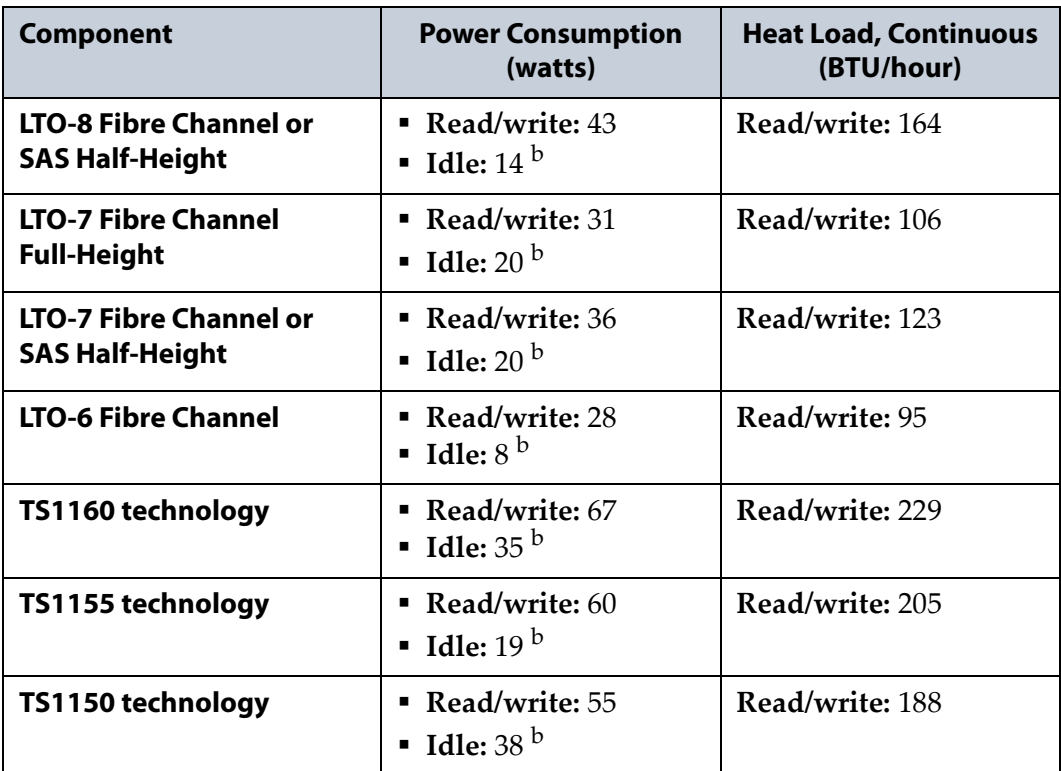

a. Assumes one 5/12 volt power supply and one 24 volt power supply; no drives or RIM2s installed.

b. No cartridge loaded.

# <span id="page-490-0"></span>**Environmental Specifications**

This section describes environmental specifications for the library. Do not place the library on a carpeted floor or anywhere else that poses risk for static discharge that could damage the library and its drives.

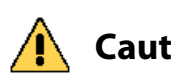

**Caution** The library must be installed on a level, hard-surfaced floor such as cement or tile. Never install it on carpeted flooring.

> The library is equipped with internal fans that operate as much as is necessary for the number of DBAs installed. The fans keep the library's internal temperature within specifications as long as the data center environment is within specifications.

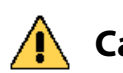

**Caution** When the library is moved from a cold environment to a warm environment, it should not be powered on for at least 24 hours. This adjustment period prevents condensation damage.

The following tables list the general environmental specifications for the library based on drive type.

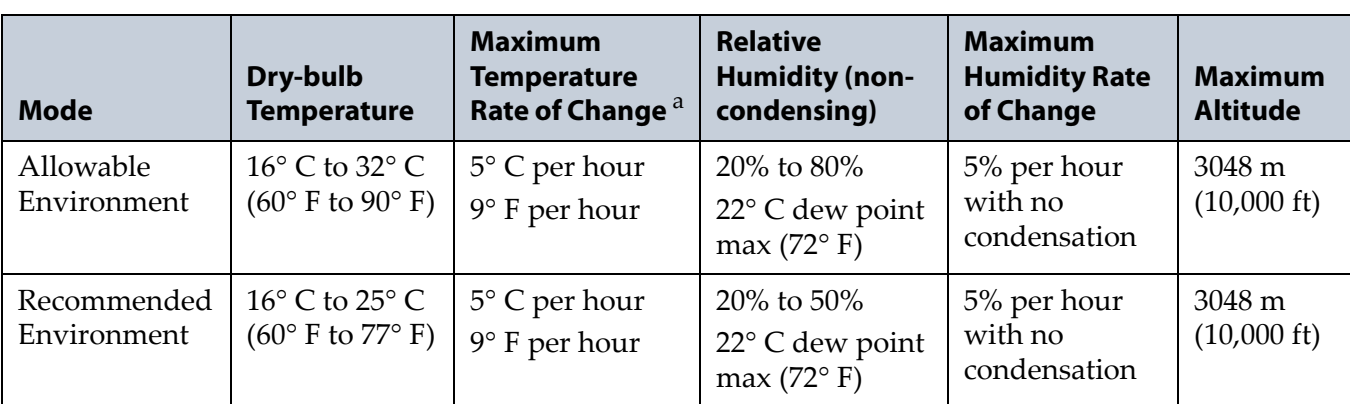

#### **All LTO Drives, TS1150, TS1155, and TS1160 Drives**

a. The temperature and humidity must be allowed to stabilize in the specified ambient environment for 24 hours.

#### **TS1170 Drives**

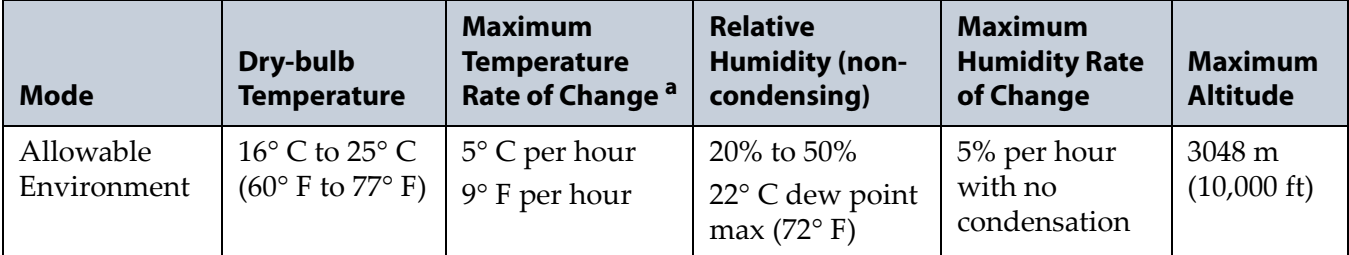

a. The temperature and humidity must be allowed to stabilize in the specified ambient environment for 24 hours.

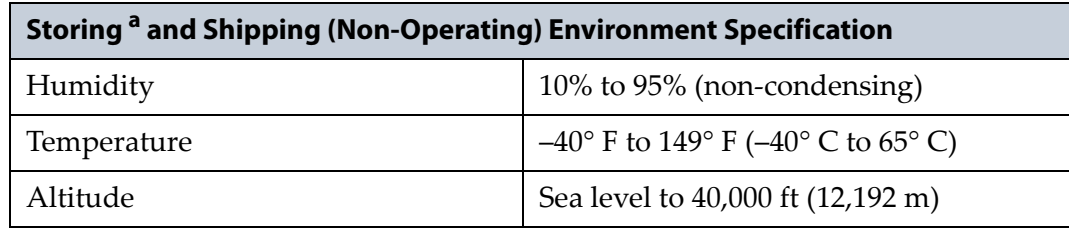

a. The library is in its original packaging. The packaging is designed to protect the library from condensation caused by extreme temperature variations of 27° F (15° C) or more. When the library is moved from a cold storage environment to a warm operating environment, it must be acclimated in its packaging for at least 24 hours before opening to prevent serious condensation damage from occurring.

# <span id="page-492-0"></span>**Shock and Vibration Specifications**

The library operates normally after experiencing shock loads as specified in the following table. The operating shock levels indicate how much shock the library can withstand while the enclosed drives are reading and writing data. The non-operating and storage shock levels indicate how much shock the library can withstand when it is not operating. After experiencing this amount of shock, the library continues to operate normally.

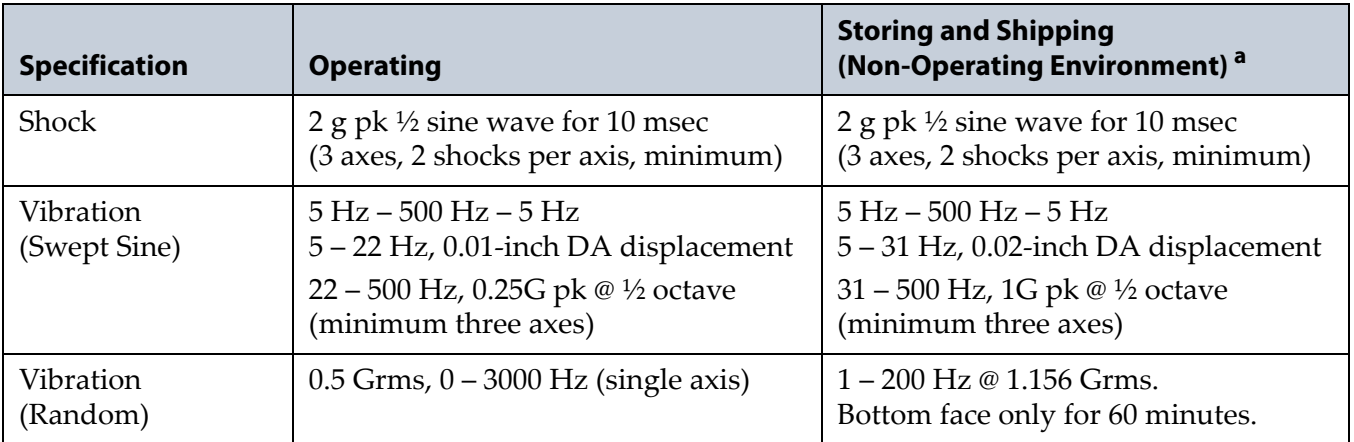

a. Specifications are for the library in its original packaging.

# <span id="page-492-1"></span>**INTEROPERABILITY AND SOFTWARE COMPATIBILITY**

You can find complete interoperability listings, as well as a list of the types of software that were tested and proven compatible with the library on the Spectra Logic website at [https://spectralogic.com/compatibility.](https://spectralogic.com/compatibility)

# <span id="page-492-2"></span>**INTERFACE SPECIFICATIONS**

This section provides information about the interfaces used to connect the library and tape drives to the host systems. It also provides information about the Ethernet interface used to access the library's BlueScale web interface.

The Robotics Interface Module (RIM) supports a Fibre Channel host interface. Direct-attached tape drives have a native Fibre Channel or SAS interface.

For information about how IBM drives support Fibre Channel communications, refer to the tape drive documentation, available from IBM at <https://storage.ibm.com/tape/lto/oem/index.html>.

# <span id="page-493-1"></span>**Component Interface Connectors**

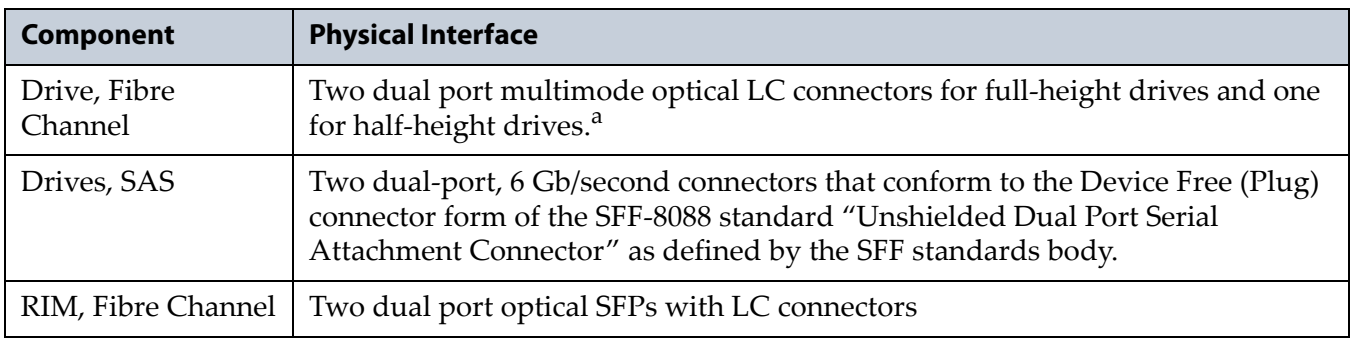

a. Only one port at a time can be used to connect the drive to a Fibre Channel network. If desired, the two ports can be used to create a failover configuration.

# <span id="page-493-0"></span>**Network Interface Cable Requirements**

The type of cables required to connect the library and its drives to the network depend on the type of interface being used.

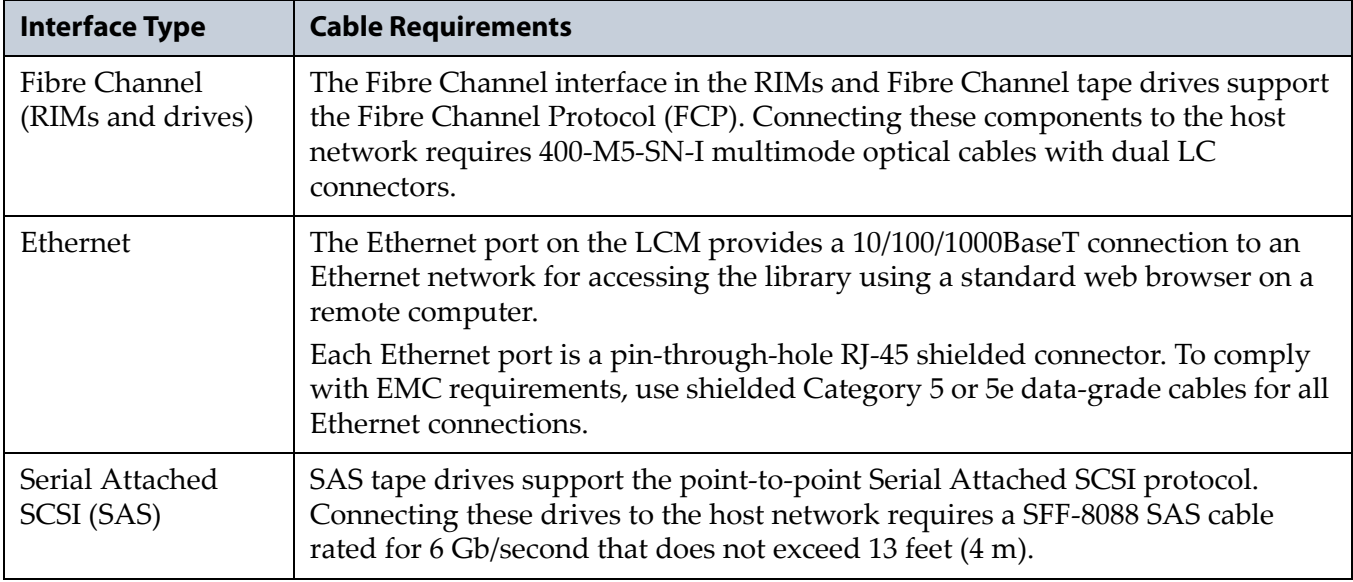

# <span id="page-494-3"></span>**Universal Serial Bus (USB) Support**

Spectra Logic supports using the USB ports on the library operator panel, the LCM, and the RCM for the following:

- Keyboards
- Pointer devices (for example, a computer mouse)
- External Drives (HD, CD, DVD, and Flash) with a USB interface

**Important** The library only recognizes FAT-formatted, not NTFS-formatted, USB devices.

#### <span id="page-494-2"></span>**NDMP Support**

Spectra Logic tape libraries are compatible with local, remote, and three-way NDMP (Network Data Management Protocol) topologies, where the tape library is connected to the NDMP data mover host over Fibre Channel.

# <span id="page-494-0"></span>**TAPE DRIVE AND MEDIA SPECIFICATIONS**

This section provides the basic specifications for the tape drives and media supported by the library.

**Note:** The specifications in this section are provided for convenience only. Refer to the tape drive documentation for the most current specifications (see [LTO Ultrium Tape Drives on page](#page-18-0) 19 and [TS11xx Technology Drives on page](#page-19-0) 20).

#### <span id="page-494-1"></span>**LTO Tape Drive Specifications**

This section provides specifications for the LTO drives supported by the library. See [Tape Media Specifications on page](#page-499-1) 500 for information about the media used in the library.

**Note:** LTO drives and media are also referred to as Ultrium or LTO Ultrium drives and media.

#### **LTO-9 Drive**

When connecting to a Fibre Channel network, LTO-9 Fibre Channel drives will attempt to connect at 8 Gb/second, but will auto-negotiate down to 4 Gb/second, or 2 Gb/second, depending on the requirements of the port to which the drive is connected.

LTO-9 SAS drives attempt to connect at 12 Gb/second, but auto-negotiate down to 6 Gb/second, or 3 Gb/second, depending on the requirements of the port to which the drive is connected.

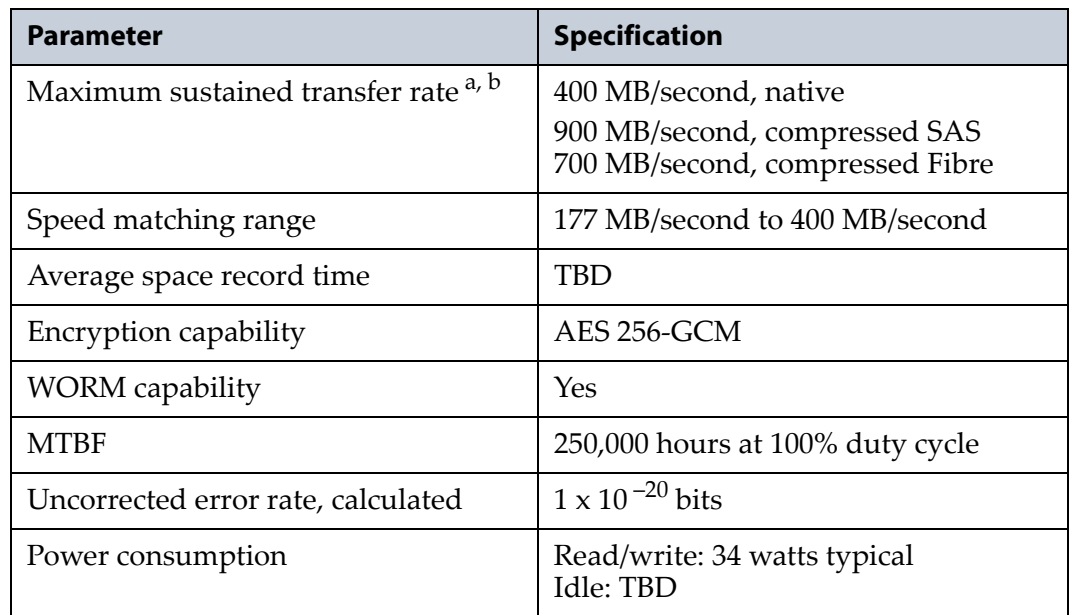

a. Assuming a 2.5:1 compression ratio. Compression throughput depends on the type of data.

b. This is a per-drive value. Total sustained transfer rate for the library depends on the number of drives installed in the library.

# **LTO-8 Drive**

When connecting to a Fibre Channel network, LTO-8 Fibre Channel drives will attempt to connect at 8 Gb/second, but will auto-negotiate down to 4 Gb/second, or 2 Gb/second, depending on the requirements of the port to which the drive is connected.

LTO-8 SAS drives attempt to connect at 6 Gb/second, but auto-negotiate down to 3 Gb/second or 1.5 Gb/second, depending on the requirements of the port to which the drive is connected.

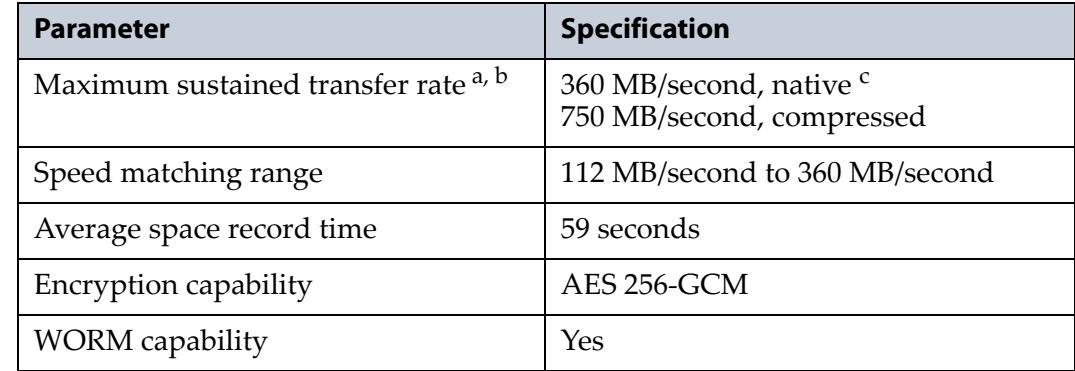

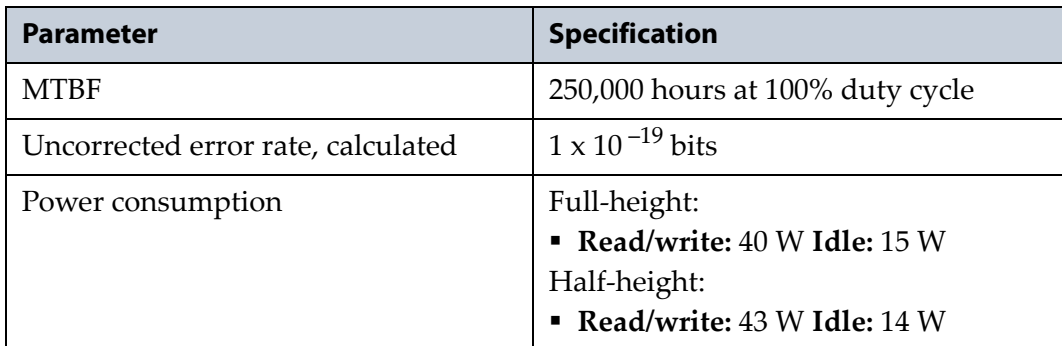

a. Assuming a 2.5:1 compression ratio. Compression throughput depends on the type of data.

b. This is a per-drive value. Total sustained transfer rate for the library depends on the number of drives installed in the library.

c. A 1.5 Gb interface speed does not stream an LTO-8 drive at 360 MB/second.

#### **LTO-7 Drive**

When connecting to a Fibre Channel network, LTO-7 Fibre Channel drives attempt to connect at 8 Gb/second, but auto-negotiate down to 4 Gb/second, or 2 Gb/second, depending on the requirements of the port to which the drive is connected.

LTO-7 SAS drives attempt to connect at 6 Gb/second, but auto-negotiate down to 3 Gb/second or 1.5 Gb/second, depending on the requirements of the port to which the drive is connected.

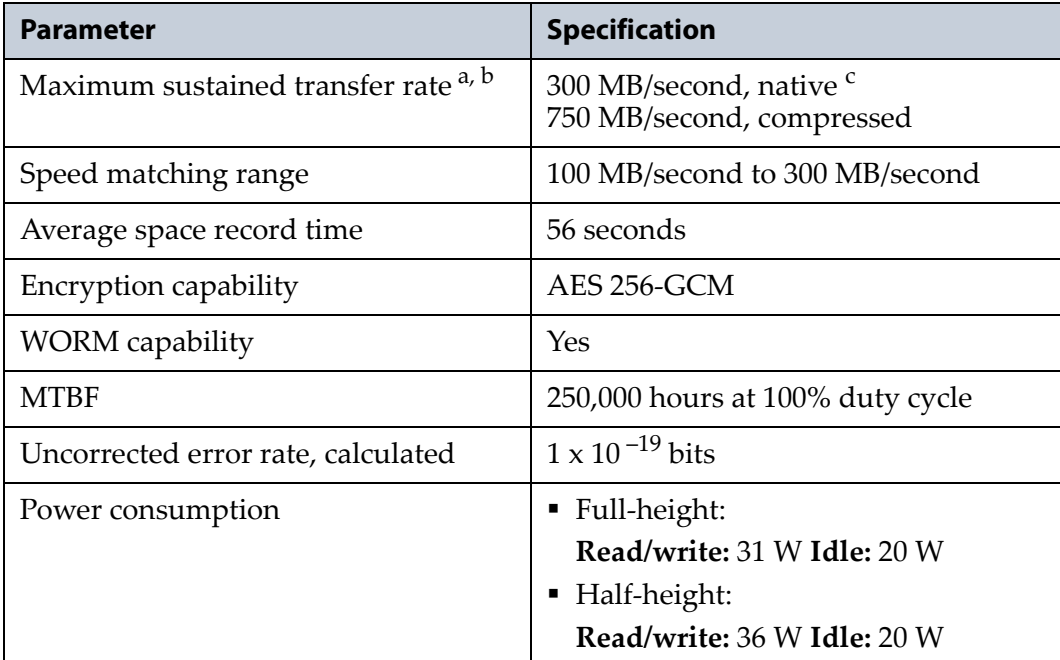

a. Assuming a 2.5:1 compression ratio. Compression throughput depends on the type of data.

b. This is a per-drive value. Total sustained transfer rate for the library depends on the number of drives installed in the library.

c. A 1.5 Gb interface speed does not stream an LTO-7 drive at 300 MB/second.

#### **LTO-6 Drive**

When connecting to a Fibre Channel network, LTO-6 Fibre Channel drives attempt to connect at 8 Gb/second, but auto-negotiate down to 4 Gb/second, 2 Gb/second, or 1 Gb/second, depending on the requirements of the port to which the drive is connected.

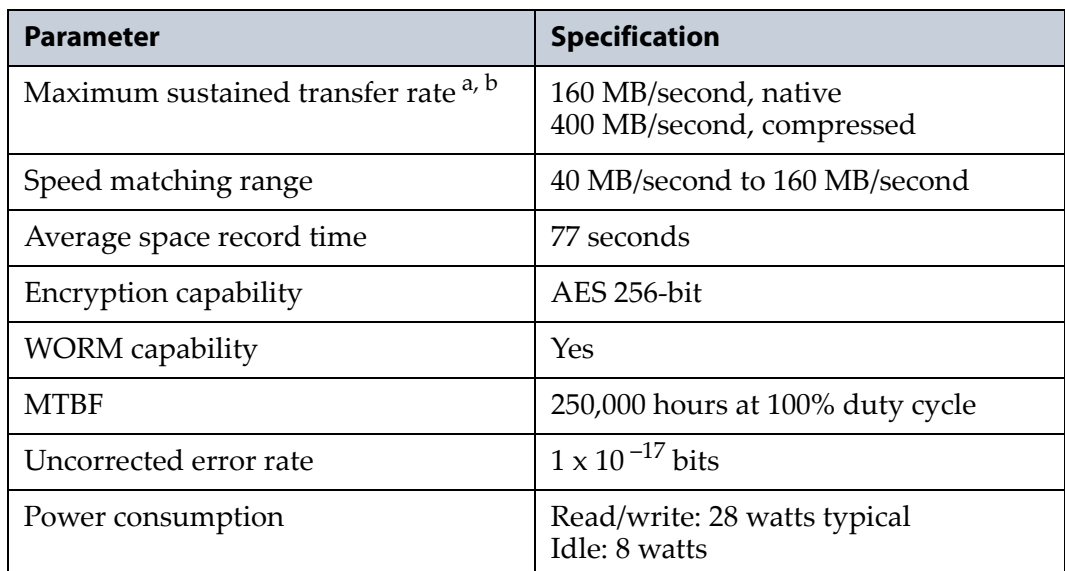

a. Assuming a 2.5:1 compression ratio. Compression throughput depends on the type of data.

b. This is a per-drive value. Total sustained transfer rate for the library depends on the number of drives installed in the library.

# <span id="page-497-0"></span>**TS11xx Technology Tape Drive Specifications**

This section provides specifications for the TS11*xx* technology drives.

**Note:** The specifications in this section are provided for convenience only. Refer to the tape drive documentation for the most current specifications (see [TS11xx Technology Drives on page](#page-19-0) 20).

#### **TS1160 Technology Drive**

When connecting to a Fibre Channel network, TS1160 technology Fibre Channel drives attempt to connect at 8 Gb/second, but auto-negotiate down to 4 Gb/second, 2 Gb/second, or 1 Gb/second, depending on the requirements of the port to which the drive is connected.

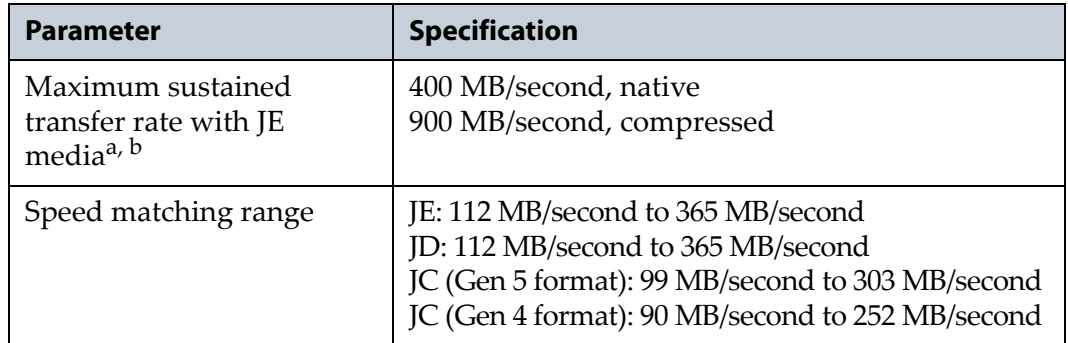

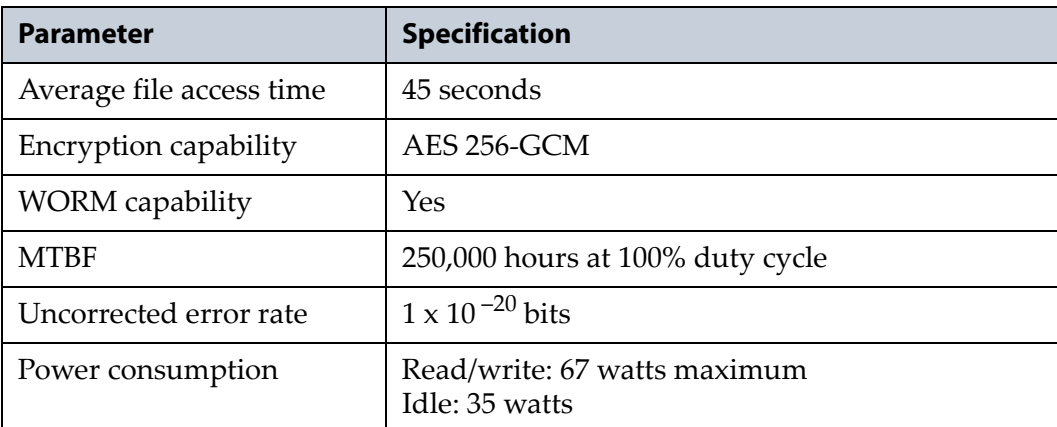

a. Assuming a 2.5:1 compression ratio. Compression throughput depends on the type of data.

b. This is a per-drive value.

#### **TS1155 Technology Drive**

When connecting to a Fibre Channel network, TS1155 technology Fibre Channel drives attempt to connect at 8 Gb/second, but auto-negotiate down to 4 Gb/second, 2 Gb/second, or 1 Gb/second, depending on the requirements of the port to which the drive is connected.

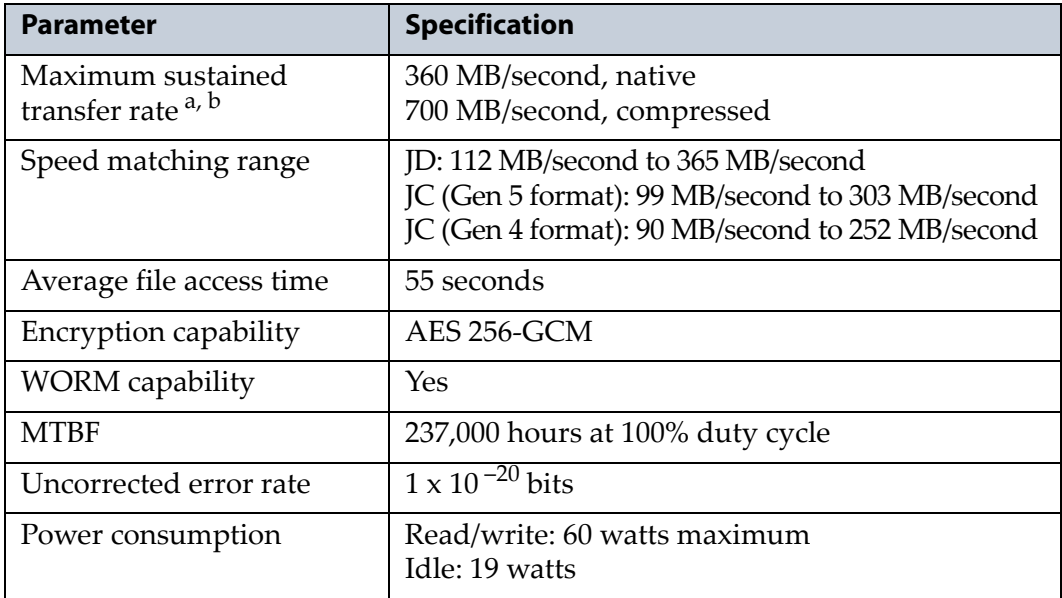

a. Assuming a 2.5:1 compression ratio. Compression throughput depends on the type of data.

b. This is a per-drive value.

#### **TS1150 Technology Drive**

When connecting to a Fibre Channel network, TS1150 technology Fibre Channel drives attempt to connect at 8 Gb/second, but auto-negotiate down to 4 Gb/second, 2 Gb/second, or 1 Gb/second, depending on the requirements of the port to which the drive is connected.

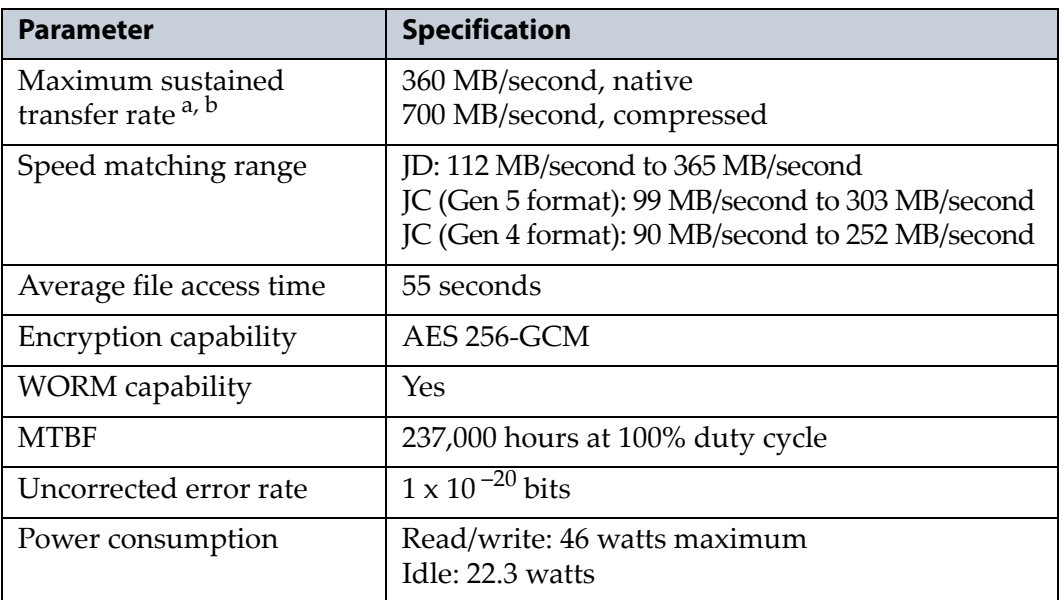

a. Assuming a 2.5:1 compression ratio. Compression throughput depends on the type of data.

b. This is a per-drive value.

# <span id="page-499-2"></span>**Drive-Based Encryption Highlights**

**Key** AES-256 data encryption with a secret 256-bit encryption key is used to encrypt and decrypt data. The key is not retrievable from the encryption core and is automatically erased during the unload process; software is required to extract the key, keep it secure, and provide management tools to track, store, use, and delete keys as appropriate.

**Note:** Spectra SKLM key management, KMIP encryption, and BlueScale encryption are not compatible with each other. Data encrypted using one type of encryption key management cannot be decrypted using another. For more information about encryption, see the *[Spectra Tape Libraries Encryption User Guide](https://support.spectralogic.com/documentation/user-guides/encryption-user-guide.pdf)*.

#### <span id="page-499-1"></span><span id="page-499-0"></span>**Tape Media Specifications**

This section provides specifications for the tape media supported by the library. See [Media and Media Accessories on page](#page-476-0) 477 for information about ordering media for your library.

#### **Environmental Requirements**

The following table lists the specifications for storage temperature and other environmental requirements for tape media. Do not allow the temperature and humidity in the storage environment to fluctuate.

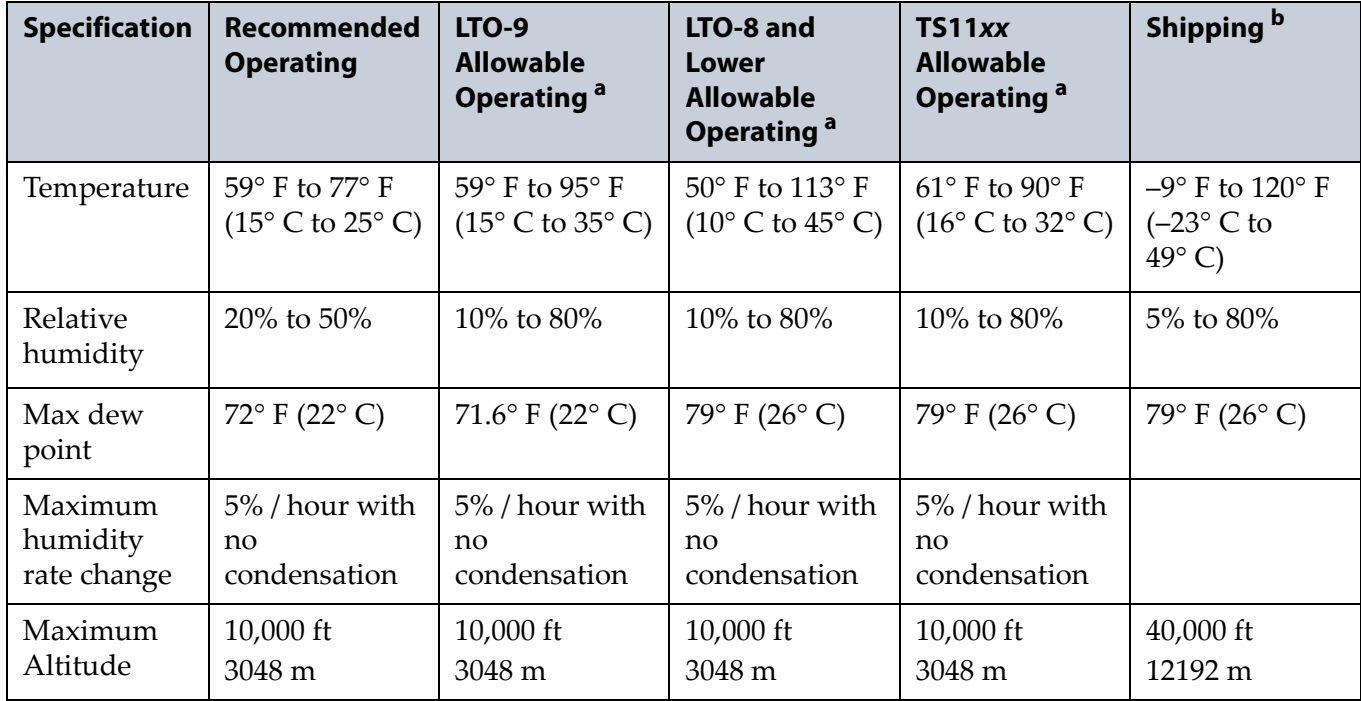

a. The upper limit applies to the media, not the library. Be sure there is adequate air flow around the library at all times.

b. When media is moved from a cold shipping/storage environment to a warm operating environment, it must be acclimated in its packaging for at least 24 hours before opening to prevent condensation damage from occurring.

#### **LTO Media Specifications**

The following table shows the capacities of the different generations of LTO Ultrium data cartridges.

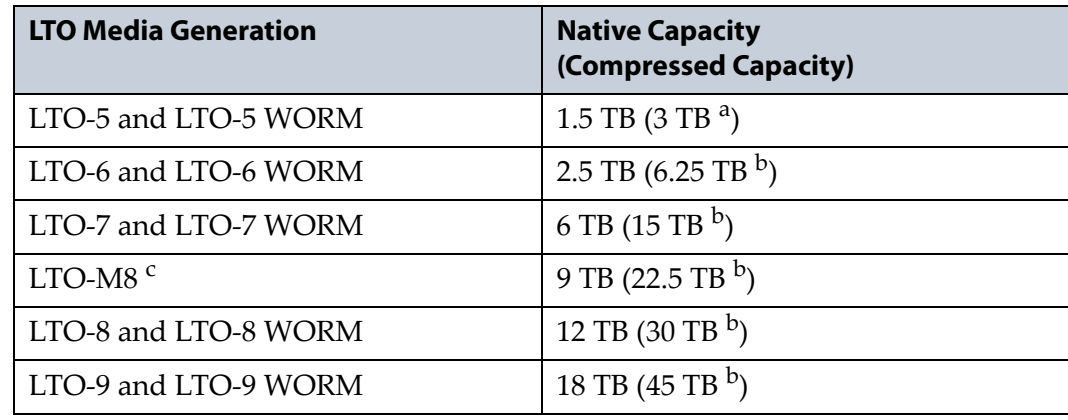

a. Assuming a 2:1 compression ratio. The compressed capacity depends on the type of data.

b. Assuming a 2.5:1 compression ratio. The compressed capacity depends on the type of data.

c. See [M8 Media on page 206](#page-205-0) for more information.

#### **LTO Read/Write Compatibility**

The following table shows the media read/write compatibility for each LTO drive generation supported by the library.

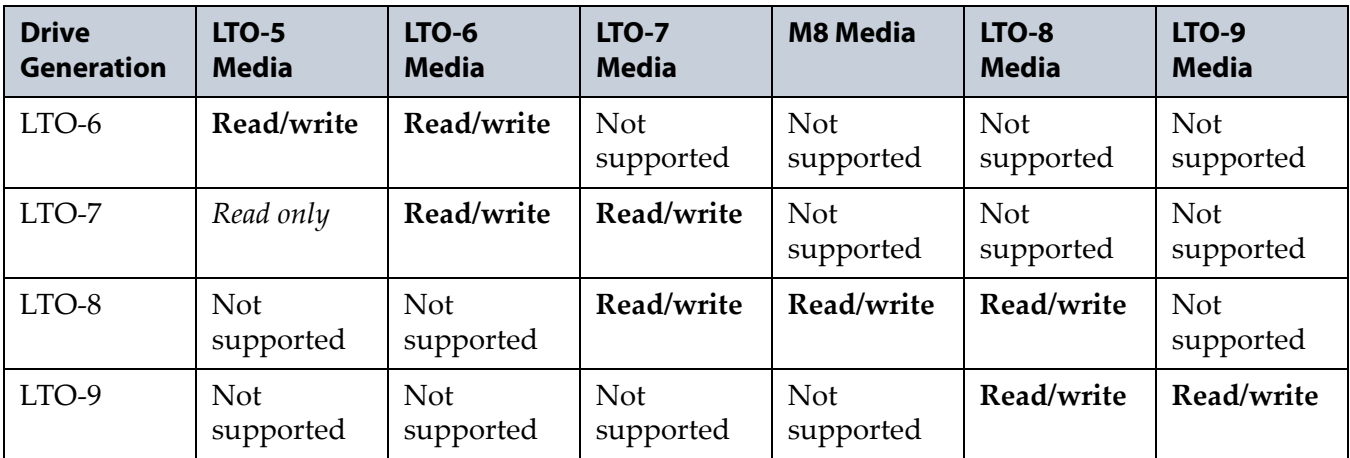

#### **TS11xx Technology Media Specifications**

The following table shows the capacities of TS11*xx* technology cartridges.

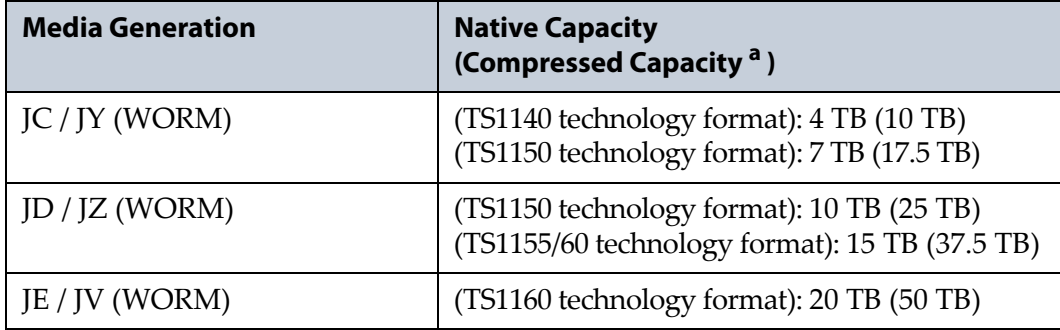

a. Assuming a 2.5:1 compression ratio. The compressed capacity depends on the type of data.

#### **TS11xx Technology Read/Write Compatibility**

The following table shows the media read/write compatibility for each TS11*xx* technology drive generation supported by the library.

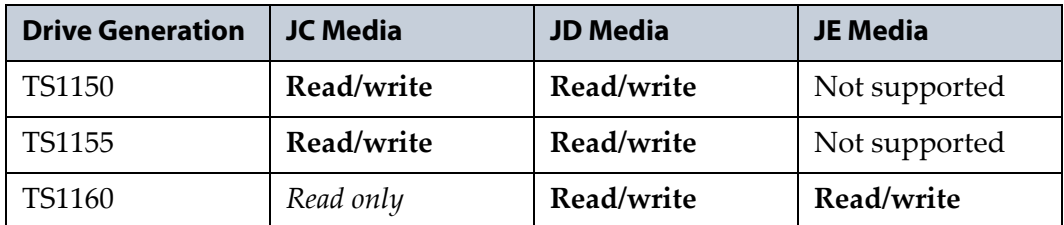

#### **WORM Media**

Certain records retention and data security applications require a Write Once, Read Many (WORM) method for storing data on tape. Drives enable WORM support when a WORM tape cartridge is loaded into the drive.

**WORM Media Requirements** Because standard read/write media are incompatible with the WORM feature, a specially formatted WORM tape cartridge is required. Each WORM cartridge has a unique, worldwide cartridge identifier (WWCID), which comprises the unique CM chip serial number and the unique tape media serial number.

**Data Security on WORM Media** Certain built-in security measures help ensure that the data written on a WORM cartridge does not become compromised, for example:

- The format of a WORM tape cartridge is unlike that of standard read/ write media. This unique format prevents a drive that lacks WORMcapable firmware from writing on a WORM tape cartridge.
- When the drive senses a WORM cartridge, the firmware prohibits the changing or altering of user data already written on the tape. The firmware keeps track of the last appendable point on the tape.

# **Cleaning Cartridges**

Cleaning cartridges are valid for 50 uses. Do not rewind and reuse the material in a cleaning cartridge. Reusing the material may redistribute contaminants previously removed from the tape path. If all of the cleaning material is used, discard the cartridge and use a new cleaning cartridge.

# <span id="page-502-1"></span><span id="page-502-0"></span>**Barcode Label Specifications**

**Symbology** The barcode labeling scheme used on Spectra Logic certified media uses the barcode symbology of USS-39. You can obtain a complete description and definition of this symbology from the *Automatic Identification Manufacturers (AIM)* specification, the *Uniform Symbol Specification (USS-39)*, and the *ANSI MH10.8M-1993 ANSI Barcode* specification.

**Application and Orientation** The barcode label must be applied to the cartridge so that it fits within the label recess on the edge of the cartridge without curling up on the sides or ends. The label must be oriented so that the barcode characters are along the edge closest to the hub side of the cartridge.

**Printed Characters** The label can have human-readable alphanumeric characters printed along the top or bottom edge of the label provided there is no conflict or interference with the automation code. This text must include the barcode data, but can also include additional text. The format and colors of the human readable characters is up to the customer and label vendor. For location restrictions, see [Detailed Specifications for LTO](#page-504-0)  [Cartridge Barcodes on page](#page-504-0) 505 and [Detailed Specifications for TS11xx](#page-505-0)  [Technology Cartridge Barcodes on page](#page-505-0) 506.

**Note:** When using barcode labels with alphanumeric characters along the bottom edge, the label must be positioned so that barcode is at least 13.72 mm below the top edge of the cartridge to ensure that the barcode reader can read the label.

**Barcode Data** The library supports barcode data strings consisting of from 1 to 16 characters, including an optional checksum character. Quiet zones precede and follow the start and stop characters.

The barcode data string on standard Spectra Logic barcode labels consists of a start character, eight alphanumeric characters, a checksum character, and the stop character. Quiet zones precede and follow the start and stop characters.

- The first six (6) characters following the start character can be any combination of upper case A-Z or 0-9 (for example, ABC123) to identify the cartridge Volume Serial Number. The use of "CLN" and "DG{space}" at the beginning of the volume identifier is reserved.
	- The volume identifier "CLN*vnn*" is reserved for cleaning cartridges. When a drive requires cleaning, it requests a specific type of cleaning cartridge.
		- The "*v*" field is an alphanumeric field to identify cleaning cartridge applications, "U" for Universal Cleaning Cartridges or a drive unique identifier.
		- The "*nn*" alphanumeric field is used to track individual cleaning cartridge activity (that is, usage and life).
	- The volume identifier "DG $\{space\}$  space $\}$  vnn" is reserved for diagnostic and service cartridges.
- The last two (2) characters are the media identifier and indicate the cartridge Media Type (for example, "L" for LTO and "6" for an LTO-6 cartridge or JD for a TS11*xx* technology cartridge). In IBM LTO tape drives, the value of the media identifier on cleaning cartridges is ignored, although a valid value must be present.
- The barcode string can be printed in either direction on the label and must begin and end with a valid start/stop character ( **\*** ).
- The label must be printed so that barcode data is positioned along the edge of the label that is closest to the hub side of the cartridge.

The *AIM Uniform Symbol USS-39* specification provides detailed information about the format of the start character, the series of characters that make up the barcode data, the optional checksum character, and the stop character.
#### **Detailed Specifications for LTO Cartridge Barcodes**

[Figure](#page-504-0) 272 shows the dimensional specifications for LTO labels with the alphanumeric characters above the barcode.

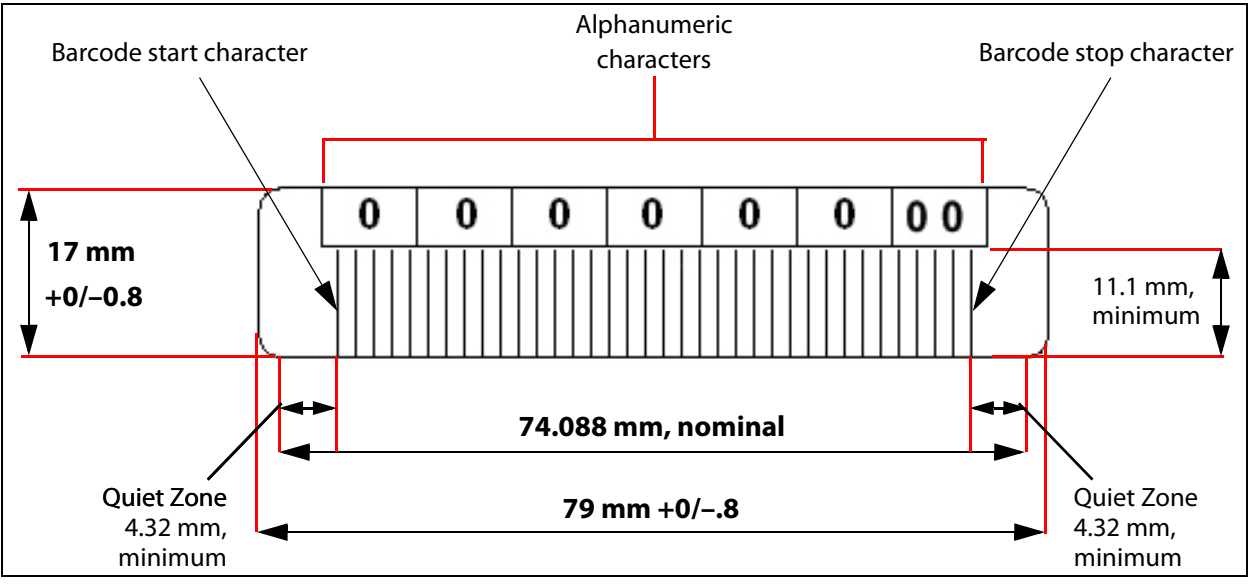

<span id="page-504-0"></span>**Figure 272** Barcode specifications for LTO media; alphanumeric characters on top.

**Note:** When using barcode labels with alphanumeric characters along the bottom edge, the label must be positioned so that barcode is at least 13.72 mm below the top edge of the cartridge to ensure that the barcode reader can read the label.

#### **LTO Barcode Element Specifications**

For the official IBM barcode label specification, see [https://ibm.com/](https://ibm.com/support/docview.wss?uid=ssg1S7000429) [support/docview.wss?uid=ssg1S7000429.](https://ibm.com/support/docview.wss?uid=ssg1S7000429) Unless otherwise specified, tolerances are  $X$ . $XXX \pm 0.127$  mm,  $X$ . $XXX \pm 0.762$  mm.

- Minimum symbol height is 11.1 mm, measured to the inside of the label's edge.
- The wide-to-narrow ratio is 2.75.
- The narrow element width is  $0.432$  mm  $+0.03$  mm or  $-0.076$  mm.
- The nominal width of the wide spaces and bars is 1.188 mm.
- The inter-character gap is 0.432 mm +0.03/–0.076 mm.
- The minimum quiet zone at the beginning and end of a printed barcode string is 4.32 mm (10 times the narrow element width).
- The total nominal barcode string length (including quiet zones) is 74.088 mm.
- The edge of the barcode is the edge of the printed area associated with the bar. The edge roughness is the transition encountered as a horizontal line is moved vertically from all black to all white. The edge roughness maximum is 0.038 mm.
- Variation between all bars, white and black, must be less than ±0.0381 mm.

#### **LTO Physical Label Specifications**

- Label stock must fit within the label recess on the face of the cartridge without curling up on the sides or ends  $(79 \text{ mm} \times 17 \text{ mm} +0/-0.8)$ .
- Minimum length sufficient for the quiet zones, start-stop, and data characters (nominal 74.088 mm).
- Minimum width no less than 1.5 mm narrower than the cartridge label recess width. Corners are cut with a 1.5 mm radius.
- Maximum label thickness, including the RFID tag, if present, together with any associated layers and adhesives cannot exceed 0.40 mm.
- The label and adhesive must have an environmental performance to match or exceed the environmental specifications of the cartridge to which it is applied.

#### **Detailed Specifications for TS11xx Technology Cartridge Barcodes**

[Figure](#page-505-0) 273 shows the dimensional specifications for TS11*xx* technology labels with the alphanumeric characters above the barcode.

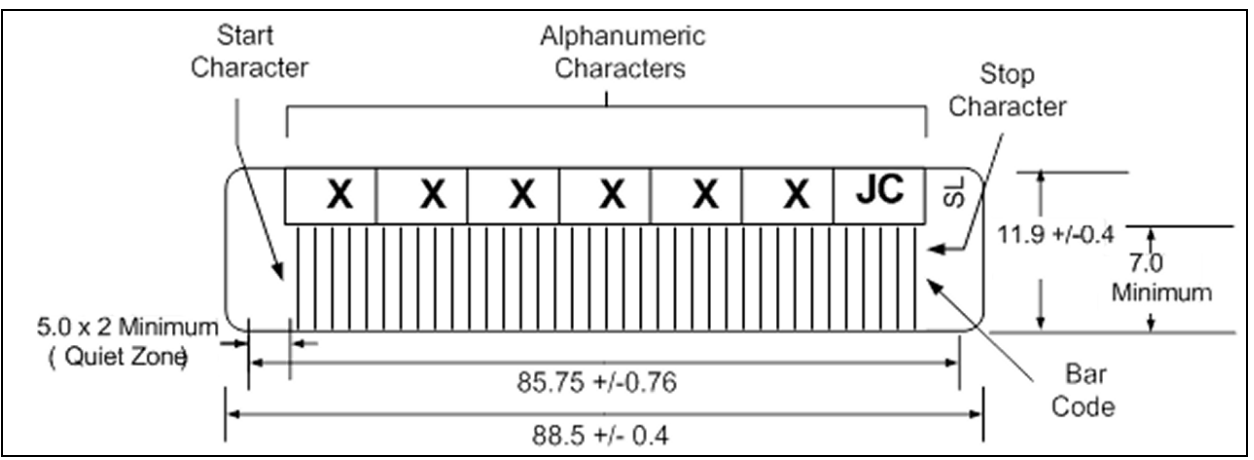

<span id="page-505-0"></span>**Figure 273** Barcode specifications for TS11xx technology media; alphanumeric characters on top. All measurements are in millimeters.

**Note:** When using barcode labels with alphanumeric characters along the bottom edge, the label must be positioned so that barcode is at least 13.72 mm below the top edge of the cartridge to ensure that the barcode reader can read the label.

**506**

#### **TS11xx Technology Barcode Element Specifications**

For the official IBM barcode label specification, see [https://ibm.com/](https://ibm.com/support/docview.wss?uid=ssg1S7000727) [support/docview.wss?uid=ssg1S7000727.](https://ibm.com/support/docview.wss?uid=ssg1S7000727) Unless otherwise specified, tolerances are  $X$ . $XXX \pm 0.127$  mm,  $X$ . $XX \pm 0.76$  mm.

- Minimum symbol height is 7.1 mm, measured to the inside of the label's edge.
- The wide-to-narrow ratio is 2.75.
- The narrow element width is  $0.500$  mm +  $0.03/-0.07$  mm.
- The nominal width of the wide spaces and bars is 1.375 mm.
- The inter-character gap is  $0.500$  mm +  $0.03/$   $0.07$  mm.
- The minimum quiet zone at the beginning and end of a printed barcode string is 5.0 mm (10 times the narrow element width).
- The total nominal barcode string length (including quiet zones) is 85.75 mm.
- The edge of the barcode is the edge of the printed area attached to the bar. The edge roughness is the transition encountered as a horizontal line is moved vertically from all black to all white. The edge roughness maximum is 0.04 mm.
- Variation between all bars, white and black, must be less than  $\pm 0.04$  mm.

#### **TS11xx Technology Physical Label Specifications**

- Label stock must fit within the label recess on the face of the cartridge without curling up on the sides or ends  $(88.5 \text{ mm} \times 11.9 \text{ mm} + 0/-0.4)$ .
- Minimum length sufficient for the quiet zones, start-stop, and data characters (nominal 85.75 mm).
- Minimum width no less than 1.5 mm narrower than the cartridge label recess width. Corners are cut with a 1.5 mm radius.
- Maximum label thickness, including the RFID tag, if present, together with any associated layers and adhesives cannot exceed 0.75 mm.
- <span id="page-506-0"></span> The label and adhesive must have an environmental performance to match or exceed the environmental specifications of the cartridge to which it is applied.

# **APPENDIX D**

# **Regulatory & Safety Standards**

The Spectra T950V library complies with the safety and regulatory agency standards listed below when installed by a Spectra Logic certified engineer or third-party provider.

# **EU DECLARATION OF CONFORMITY**

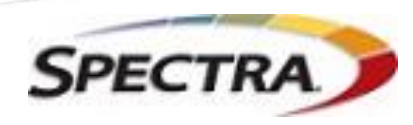

**Document #** 99100001 V7.0

*DECLARATION OF CONFORMITY* According to ISO/IEC 17050-1:2004

**Manufacturer's Name:** Spectra Logic Corporation

**Manufacturer's Address:** 6101 Lookout Road, Boulder CO,80301

<span id="page-508-0"></span> $\epsilon$ 

*Declares under sole responsibility that the product as delivered* 

**Product Name:** TFinity

**Model Number:** TFinity, T950, T950e. T950V

**Product options:** This declaration covers all options of the above product(s)

*Complies with the essentials of the following European Directives, and carries the CE marking accordingly:* 

Safety<br>Directive: 2014/35/EU IEC 62368-1:2018 (Third Edition) EN 60950-1:2006 +A11:2009 +A1:2010 +A12:2011 +A2:2013 EN 62479:2010

#### **Electromagnetic Compatibility**

EN 61000 3-3:2013

Directive 2014/30/EU EN55032: 2012, Class A<br>EN55024: 2010 EN 61000 3-2:2014 EN 61000 3-2:2014

**Restriction of the use of certain hazardous substances**<br>IEC 63000 / EN 50581-2012<br>FN 62321

IEC 63000 / EN 50581-2012<br>(EC)1907/2006 REACH 2011/65/EU RoHS (EC)1907/2006 REACH 2012/19/EU WEEE

Mike Beaty Sr. Director Operations September 20, 2023

6101 Lookout Road www.SpectraLogic.com Boulder, CO 80301 +1 303-449-6400 Worldwide +1 800-833-1132 US/Canada

# **EMISSION STANDARDS**

The Spectra T950V library complies with the following domestic and international emission standards.

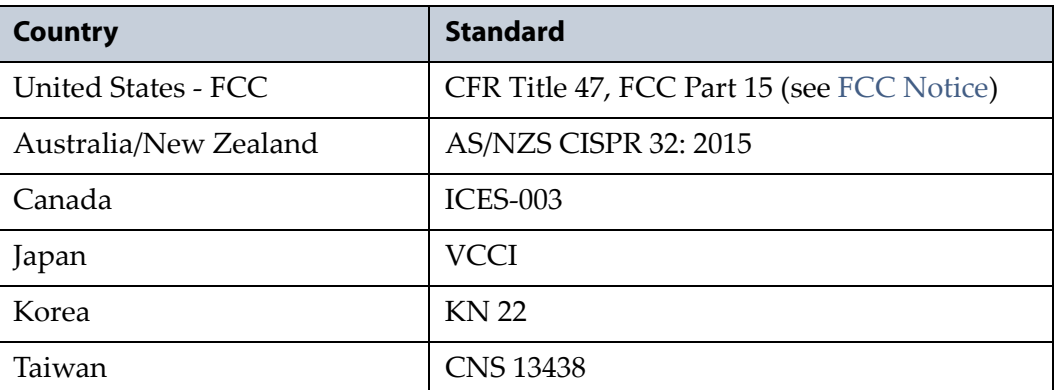

# <span id="page-509-0"></span>**FCC NOTICE**

<span id="page-509-1"></span>This equipment has been tested and found to comply with the limits for a Class A digital device, pursuant to CFR 47, Part 15 of the FCC Rules. These limits are designed to provide reasonable protection against harmful interference when the equipment is operated in a commercial environment. This equipment generates, uses, and can radiate radio frequency energy, and, if not installed and used in accordance with the instruction manual, may cause harmful interference to radio communications. Operation of this equipment in a residential area is likely to cause harmful interference, in which case the user will be required to correct the interference at the user's own expense.

# **SAFETY STANDARDS AND COMPLIANCE**

<span id="page-509-2"></span>**Product Safety Standards** The Spectra T950V library complies with the following domestic and international product safety standards.

- Directive: 2014/35/EU
- EN 60950-1:2006 +A11:2009 +A1:2010 +A12:2011 +A2:2013
- EN 62479:2010
- CAN/CSA C22.2 No. 60950-1-03 (Canada: cNemko Mark)

## **Laser Warning**

#### **IBM Tape Drives**

A Class 1 laser assembly, in the optical transceiver, is mounted on each IBM tape drive Fibre Channel electronics card. This laser assembly is registered with the DHHS and is in compliance with IEC825.

These products contain components that comply with performance standards that are set by the U.S. Food and Drug administration. This means that these products belong to a class of laser products that do not emit hazardous laser radiation. This classification was accomplished by providing the necessary protective housings and scanning safeguards to ensure that laser radiation is inaccessible during operation or is within Class 1 limits. External safety agencies have reviewed these products and have obtained approvals to the latest standards as they apply to this product type.

#### **Spectra Logic RIM Controllers**

The optical transceiver is a Class 1 Laser Product as defined by the international standard IEC 60825-1:1993+A1:1997+A2:2001 and by USA regulations for Class 1 products per CDRH 21 CFR 1040.10 and 1040.11. Laser emissions from Class 1 laser products are not considered hazardous when operated according to product specifications. Operating the product with a power supply voltage exceeding 4.0 volts may compromise the reliability of the product, and could result in laser emissions exceeding Class 1 limits.

# **NEMKO ACCREDITATION**

The safety issues of this information technology equipment type have been evaluated by a government-accredited European third-party organization, such as Nemko.

This Mass Storage Device has been evaluated and determined to comply with the Safety Requirements of the International Standard for Information Technology Equipment, IEC/EN 60950-1, Second Edition. The evaluation was conducted by Nemko. Nemko participates in the CB Scheme as a National Certification Body certified by the IECEE.

# **ENVIRONMENTAL REGULATIONS**

<span id="page-511-2"></span>The Spectra T950V library complies with the following domestic and international environmental regulations and directives.

## **Waste of Electronic and Electrical Equipment (WEEE) Directive**

**Note:** For information on recycling your Spectra library, please check the Spectra Logic website. European Union users should contact their local waste administration for WEEE collection instructions for this product.

The WEEE symbol on the back of this product indicates that this product meets the European Directive 2012/19/EU on Waste Electrical and Electronic Equipment, known as the WEEE directive. This directive, only applicable in European Union countries, indicates that this product should not be disposed of with normal unsorted municipal waste.

<span id="page-511-1"></span>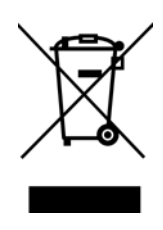

Within participating European Union countries, special collection, recycling, and disposal arrangement have been established for this product. At the end of life, the product user should dispose of this product using special WEEE collection systems. These special systems mitigate the potential affects on the environment and human health that can result from hazardous substances that may be contained in this product.

# **Restriction of Hazardous Substances in Electrical and Electronic Equipment (RoHS)**

<span id="page-511-0"></span>The RoHS marking indicates that this product is in compliance with European Council Directive 2011/65/EU RoHS, on the restriction of the use of certain hazardous substances in electrical and electronic equipment.

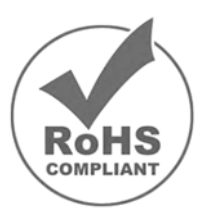

## **Measures for the Administration of the Control of Pollution by Electronic Information Products (China)**

<span id="page-512-0"></span>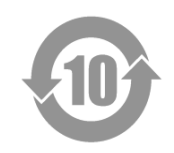

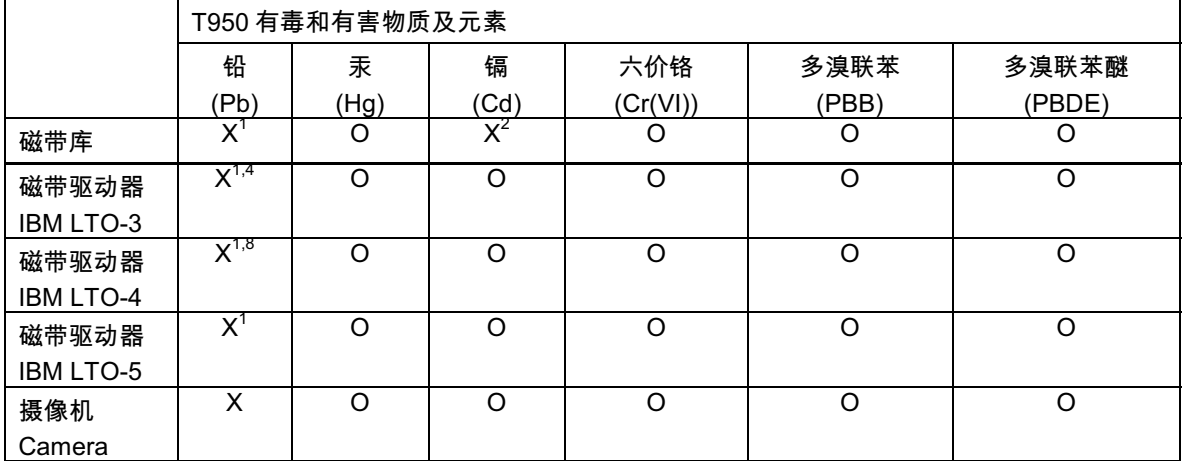

- 1. 电路板焊料含有铅。服务器,存储器和存储阵列系统,用于转接、信号和传输的网络基础设施 设备,以及电信网络管理设备的焊料都含有铅。
- 2. 电气触点和镉镀层,不包括 76/769/ECC 指令的修订指令 91/338/EE 所禁止的应用,此等指令 对某些危险物质的营销和使用列有若干限制条款。
- 3. 柔性电缆含有十溴联苯醚(Deca-PBDE)。若干聚合物应用的 Deca-PBDE 用量超过最大浓度 限定值(MCV)。
- 4. 铅含量可能高达 3.2 克。
- 5. 钢材中的铅含量为 0.35%, 铝合金中为 0.4%, 青铜等铜合金中为 4.0%。
- 6. 电子陶瓷零件 (例如压电式装置)可能含有铅。
- 7. 电子部件可能含有铅玻璃。
- $8.$  铅含量可能高达 5.0 克。

#### **Recycling Your Library**

For information on recycling your Spectra library, check the Spectra Logic website at: [spectralogic.com/environment.](https://spectralogic.com/environment)

# <span id="page-513-0"></span>**CONFLICT MINERALS POLICY**

<span id="page-513-1"></span>Spectra Logic is committed to complying with the OECD Due Diligence Guidance for Responsible Supply Chains of Minerals from Conflict-Affected and High-Risk Areas, as well as the applicable requirements of Section 1502 of the Dodd-Frank Act, which aims to prevent the use of minerals that directly or indirectly finance or benefit armed groups in the Democratic Republic of the Congo (DRC) or in adjoining countries ("conflict minerals").

Affected suppliers to Spectra Logic will be required to commit to being or becoming "conflict-free" (which means that such supplier does not source conflict minerals) and sourcing, where possible, only from conflict-free smelters. Each affected supplier to Spectra Logic will be required to provide completed EICC-GeSI declarations evidencing such supplier's commitment to becoming conflict-free and documenting countries of origin for the tin, tantalum, tungsten, and gold that it purchases.

For more information on Spectra Logic's conflict minerals program contact *conflictminerals@spectralogic.com*.

# **INDEX**

#### **A**

AC power breakers, main or drive frame **[36](#page-35-0)** connecting to library **[142](#page-141-0)** cord and connector types **[488](#page-487-0)** cord locks, installing **[418](#page-417-0)** to **[419](#page-418-0)** main breaker switches **[142](#page-141-0)** specifications **[488](#page-487-1)** activation key entering **[99](#page-98-0)** to **[100](#page-99-0)** entering BlueScale Software Support key **[99](#page-98-0)** to **[100](#page-99-0)** obtaining for BlueScale options **[100](#page-99-1)** to **[101](#page-100-0)** renewing BlueScale Software Support key **[395](#page-394-0)** adding a new user **[92](#page-91-0)** address, Ethernet IP address library (LCM) **[105](#page-104-0)**, **[106](#page-105-0)** to **[108](#page-107-0)** address, Fibre Channel ports direct-attached drives **[185](#page-184-0)** exporting controller **[187](#page-186-0)** RIM **[187](#page-186-1)** address, SMTP **[110](#page-109-0)** Administrator group default user name and password **[92](#page-91-1)** privileges **[92](#page-91-1)** advanced import/export create move queue **[222](#page-221-0)** to **[225](#page-224-0)** processing move queue **[228](#page-227-0)** requirements for using **[222](#page-221-1)** agency declarations EU Declaration of Conformity **[509](#page-508-0)** to **[513](#page-512-0)** FCC notice **[510](#page-509-1)** RoHS **[512](#page-511-0)** RoHS, China **[514](#page-513-0)** safety **[510](#page-509-2)** WEEE **[512](#page-511-1)**

alarms, configuring in AutoSupport **[314](#page-313-0)** to **[315](#page-314-0)** architecture cleaning partitions and Auto Drive Clean **[53](#page-52-0)** to **[54](#page-53-0)** controller failover **[66](#page-65-0)** to **[68](#page-67-0)** entry/exit pool **[49](#page-48-0)** Fibre Channel connectivity **[58](#page-57-0)** to **[65](#page-64-0)** Fibre Channel drive failover **[69](#page-68-0)** free pool **[49](#page-48-1)** redundant network connectivity **[66](#page-65-1)** to **[69](#page-68-1)** storage partitions **[52](#page-51-0)** storage pool **[49](#page-48-2)** asterisk (\*) in MLM record **[294](#page-293-0)** in MLM reports **[464](#page-463-0)** in password field **[94](#page-93-0)** attention required notification drive health **[300](#page-299-0)** media health **[283](#page-282-0)** system **[79](#page-78-0)** Auto Drive Clean affect of a failed cleaning **[162](#page-161-0)** configuring a cleaning partition **[167](#page-166-0)** to **[170](#page-169-0)** description **[53](#page-52-0)** to **[54](#page-53-0)** frequency **[162](#page-161-0)** requirements for using **[53](#page-52-1)**, **[162](#page-161-1)**, **[163](#page-162-0)**, **[210](#page-209-0)** restrictions when running PreScan **[271](#page-270-0)** using to manually clean a drive **[425](#page-424-0)** auto saved configuration file description **[111](#page-110-0)**, **[137](#page-136-0)** enable email **[111](#page-110-1)** to **[112](#page-111-0)** filename **[137](#page-136-1)** using to restore library **[350](#page-349-0)** to **[354](#page-353-0)**

[automatic media discovery,](#page-250-0) *See*  MLM, Media Auto Discovery AutoSend profile autosupport@spectralogic.com **[312](#page-311-0)** configuring **[312](#page-311-1)** AutoSupport log (ASL) description **[307](#page-306-0)** sending automatically **[316](#page-315-0)** sending manually **[317](#page-316-0)** to **[321](#page-320-0)** *[See also](#page-315-0)* log set forwarding AutoSupport, configuring AutoSend profile **[312](#page-311-1)** create or modify profiles **[309](#page-308-0)** to **[314](#page-313-1)** critical alarm notification **[314](#page-313-0)** to **[315](#page-314-0)** deleting profiles **[314](#page-313-2)** log set forwarding recipient **[316](#page-315-0)** mail recipients **[309](#page-308-1)** requirements **[308](#page-307-0)** AutoSupport, using creating a new HHM ticket **[333](#page-332-0)** to **[336](#page-335-0)** creating a new support ticket **[317](#page-316-0)** to **[321](#page-320-0)** overview **[306](#page-305-0)** to **[308](#page-307-1)** updating a ticket **[321](#page-320-1)** to **[322](#page-321-0)** average status, media health **[282](#page-281-0)**

#### **B**

background operations, restrictions during MLM operations **[257](#page-256-0)** import, export, or exchange media **[207](#page-206-0)** backup library configuration, automatic **[137](#page-136-0)** library configuration, manual **[136](#page-135-0)** to **[140](#page-139-0)** MLM and DLM databases **[290](#page-289-0)** to **[292](#page-291-0)**

backup software cleaning cartridge accessibility in cleaning partition **[210](#page-209-1)** compatibility **[493](#page-492-0)** drive cleaning without Auto Drive Clean **[204](#page-203-0)** importing cartridges into new partition **[208](#page-207-0)** PostScan blackout periods during backup window **[276](#page-275-0)** time-out requirements **[276](#page-275-1)** backups, continuing while cleaning drives **[423](#page-422-0)** resetting the RCM or LCM **[343](#page-342-0)** updating drive firmware **[435](#page-434-0)**, **[441](#page-440-0)**, **[443](#page-442-0)**, **[447](#page-446-0)** barcode labels asterisk (\*) in MLM record **[294](#page-293-0)** asterisk (\*) in MLM reports **[464](#page-463-0)** checksum character **[128](#page-127-0)** CLN prefix for cleaning cartridges **[204](#page-203-1)** configuring reporting **[125](#page-124-0)** custom sequences **[477](#page-476-0)** determining type **[128](#page-127-1)** to **[129](#page-128-0)** placement on cartridges **[205](#page-204-0)** requirements for cleaning partition **[210](#page-209-2)** role in maintaining the library inventory **[230](#page-229-0)** specifications **[503](#page-502-0)** to **[507](#page-506-0)** "x" in Inventory screen **[233](#page-232-0)** barcode reader description **[30](#page-29-0)** best practices cartridge use **[469](#page-468-0)** to **[475](#page-474-0)** drive cleaning **[472](#page-471-0)** entry/exit pool **[472](#page-471-1)** handling cartridges **[470](#page-469-0)** MLM **[461](#page-460-0)** to **[464](#page-463-1)** protecting library's saved data **[465](#page-464-0)** to **[468](#page-467-0)** blackout period for PostScan **[264](#page-263-0)** to **[265](#page-264-0)** BlueScale Drive Lifecycle Management description **[23](#page-22-0)** *[See also](#page-22-0)* DLM

BlueScale EnergyAudit description **[24](#page-23-0)** *[See also](#page-23-0)* power consumption BlueScale Hardware Health Monitoring description **[24](#page-23-1)** *[See also](#page-332-1)* HHM BlueScale Media Lifecycle Management description **[25](#page-24-0)** *[See also](#page-24-0)* MLM BlueScale software overview **[22](#page-21-0)** to **[26](#page-25-0)** *[See also](#page-21-0)* software, BlueScale *[See also](#page-21-0)* user interface BlueScale Software Support key enabling **[99](#page-98-0)** to **[100](#page-99-0)** expired key **[395](#page-394-1)** overview **[97](#page-96-0)** to **[101](#page-100-0)** renewing **[395](#page-394-0)** to **[396](#page-395-0)**, **[478](#page-477-0)** required for firmware updates **[97](#page-96-1)** *[See also](#page-96-1)* software, BlueScale BlueScale user interface access options **[72](#page-71-0)** to **[74](#page-73-0)** features **[74](#page-73-1)** to **[81](#page-80-0)** *[See also](#page-71-1)* touch screen interface *[See also](#page-71-1)* user interface *[See also](#page-72-0)* web interface touch screen interface *[See also](#page-71-1)* user interface [BlueScale web interface,](#page-72-0) *See* web interface born on date for MLM-enabled media, definition **[281](#page-280-0)** breakers, AC power description, main or drive frame **[36](#page-35-0)** location **[31](#page-30-0)** power on library **[142](#page-141-0)** broadcast capacity configuring **[263](#page-262-0)** to **[264](#page-263-1)** description **[263](#page-262-0)** bulk load **[239](#page-238-0)**

buttons do not use keyboard Enter key **[88](#page-87-0)** in status bar **[79](#page-78-1)** library power **[143](#page-142-0)** refresh display **[79](#page-78-2)** reset, LCM or RCM **[343](#page-342-1)**

#### **C**

cables AC connector types **[488](#page-487-0)** Ethernet, requirements **[494](#page-493-0)** Fibre Channel, requirements **[494](#page-493-1)** capacity adding **[98](#page-97-0)**, **[480](#page-479-0)** hardware ID to purchase additional **[100](#page-99-2)** in broadcast view **[263](#page-262-0)** library specifications **[484](#page-483-0)** on-demand, description **[47](#page-46-0)**, **[98](#page-97-0)**, **[480](#page-479-1)** TeraPack magazines **[204](#page-203-2)** upgrades **[98](#page-97-0)**, **[480](#page-479-1)** Capacity-on-Demand (CoD) *[See](#page-97-0)* capacity *[See](#page-97-0)* upgrades CarbideClean, description **[476](#page-475-0)** carrying cases for magazines **[478](#page-477-1)** cartridges, exporting or exchanging exchange from storage or cleaning partition **[219](#page-218-0)** export from storage or cleaning partition **[217](#page-216-0)** overview **[207](#page-206-1)** to **[208](#page-207-1)**, **[215](#page-214-0)** to **[216](#page-215-0)** preparation **[216](#page-215-1)** requirements **[207](#page-206-2)** restricted during background operations **[207](#page-206-0)**

cartridges, general information barcode labels, purchasing **[477](#page-476-0)** Certified Media, description **[476](#page-475-1)** purchasing **[477](#page-476-1)** Spectra Certified Media, MLM-enabled **[250](#page-249-0)** TeraPack magazines **[46](#page-45-0)** cartridges, importing into storage or cleaning partition **[208](#page-207-2)** overview **[207](#page-206-1)** to **[208](#page-207-1)** requirements **[207](#page-206-2)**, **[208](#page-207-3)** to **[210](#page-209-1)** restricted during background operations **[207](#page-206-0)** cartridges, inventory during FullScan **[273](#page-272-0)** during QuickScan using Global Spare **[274](#page-273-0)** overview **[230](#page-229-1)** update backup software inventory **[228](#page-227-1)** *See also* inventory **[230](#page-229-1)** cartridges, moving create a move queue file **[243](#page-242-0)** to **[245](#page-244-0)** create move queue manually **[238](#page-237-0)** to **[241](#page-240-0)** process manual move queue **[242](#page-241-0)** cartridges, moving within library *[See](#page-236-0)* move queue, cartridges *[See](#page-221-0)* move queue, magazines cartridges, preparing guidelines and requirements **[203](#page-202-0)** to **[205](#page-204-1)** label placement caution **[205](#page-204-2)** labeling guidelines **[469](#page-468-1)** loading into magazines **[206](#page-205-0)** set write-protect switch **[205](#page-204-3)** cartridges, troubleshooting MLM Load Count report **[281](#page-280-1)** MLM Media Health report **[281](#page-280-2)** MLM Write Errors report **[281](#page-280-3)** overriding red MLM health **[288](#page-287-0)** to **[289](#page-288-0)**

cartridges, using barcode label requirements **[204](#page-203-3)** to **[205](#page-204-4)** best practices **[469](#page-468-0)** to **[475](#page-474-0)** data cartridge capacities **[502](#page-501-0)** environmental specifications, tape **[501](#page-500-0)** locating in library **[237](#page-236-1)** media pool locations **[48](#page-47-0)** to **[49](#page-48-3)** media type for cleaning partition **[169](#page-168-0)** media type for storage partition **[173](#page-172-0)** rotation example **[473](#page-472-0)** to **[475](#page-474-0)** storage guidelines **[471](#page-470-0)** *[See also](#page-204-0)* cleaning cartridges *[See also](#page-45-0)* magazines cartridges, using with MLM adding to MLM database **[253](#page-252-0)**, **[266](#page-265-0)** to **[267](#page-266-0)** asterisk (\*) in MLM record **[294](#page-293-0)** asterisk (\*) in MLM report **[464](#page-463-0)** available reports **[281](#page-280-4)** best practices **[461](#page-460-0)** to **[464](#page-463-1)** capacity shown in Filled Capacity bar graph **[258](#page-257-0)** enable MLM **[261](#page-260-0)** enabling automatic discovery **[262](#page-261-0)** generating MLM reports **[279](#page-278-0)** to **[286](#page-285-0)** health score **[282](#page-281-1)** health status icons **[282](#page-281-1)** MAM, description **[250](#page-249-1)** manually add to PostScan queue **[276](#page-275-2)** to **[278](#page-277-0)** MLM alerts **[261](#page-260-1)** Remaining Capacity report **[254](#page-253-0)** requirements **[250](#page-249-2)** requirements for updating MAM **[271](#page-270-1)**, **[275](#page-274-0)** saving MLM reports **[286](#page-285-1)** to **[288](#page-287-1)** start manual MLM discovery **[268](#page-267-0)** to **[269](#page-268-0)** stop MLM discovery process **[270](#page-269-0)** track health and usage **[254](#page-253-1)** usage information in DLM report **[302](#page-301-0)** *[See also](#page-45-0)* MLM

cautions deleting partitions **[200](#page-199-0)** do not rewind cleaning cartridges **[423](#page-422-1)** hardware reconfiguration **[394](#page-393-0)** label cleaning cartridges **[424](#page-423-0)** labeling cartridges **[205](#page-204-2)** packaging components for shipping **[460](#page-459-0)** reset after firmware update **[415](#page-414-0)** resetting library components **[342](#page-341-0)** use approve cleaning cartridges **[423](#page-422-1)** center TAP, using exporting magazines **[218](#page-217-0)** Certified Media description **[476](#page-475-1)** for use with MLM **[250](#page-249-0)** MLM alert **[261](#page-260-1)** purchasing **[478](#page-477-2)** *[See also](#page-204-0)* cartridges chambers assigning to cleaning partition **[169](#page-168-1)** assigning to storage partition **[178](#page-177-0)** to **[179](#page-178-0)** description **[30](#page-29-1)** editing partitions **[197](#page-196-0)** marked as unusable **[331](#page-330-0)** modify number in a partition **[197](#page-196-0)** changing users **[87](#page-86-0)** checksum character, definition **[128](#page-127-0)** cleaning cartridges, general information LTO drives **[503](#page-502-1)** Maintenance TeraPack magazines **[477](#page-476-1)** purchasing **[477](#page-476-2)**

cleaning cartridges, using automatic drive cleaning **[424](#page-423-1)** availability in cleaning partition **[163](#page-162-1)** barcode label requirements **[210](#page-209-2)** cleaning partition present **[425](#page-424-0)** CLN barcode prefix **[204](#page-203-1)** do not rewind **[423](#page-422-2)** exchange **[219](#page-218-0)** expired **[54](#page-53-1)**, **[233](#page-232-0)** export from cleaning partition **[217](#page-216-0)** export or exchange expired **[220](#page-219-0)** to **[221](#page-220-0)** import into cleaning partition **[208](#page-207-2)** label when stored in library **[424](#page-423-0)** no cleaning partition present **[426](#page-425-0)** to **[427](#page-426-0)** software-based drive cleaning **[210](#page-209-3)** tracking use **[427](#page-426-1)** *[See also](#page-204-0)* cartridges cleaning cartridges, using with MLM available reports **[281](#page-280-4)** health score **[282](#page-281-1)** track number of cleans remaining **[255](#page-254-0)** "x" next to slot number **[233](#page-232-0)** *[See also](#page-45-0)* MLM cleaning drives automatic **[424](#page-423-1)** manual, no cleaning partition **[426](#page-425-0)** to **[427](#page-426-0)** manual, using cleaning partition **[425](#page-424-0)** overview **[421](#page-420-0)** *[See also](#page-420-1)* drives, cleaning cleaning notification on Drive Details screen **[422](#page-421-0)** cleaning partitions, configuring assign chambers **[169](#page-168-2)** for automatic drive cleaning **[167](#page-166-0)** to **[171](#page-170-0)** initial settings **[168](#page-167-0)** to **[169](#page-168-3)** name and media type **[169](#page-168-4)** requirements **[162](#page-161-1)** slot requirements **[162](#page-161-2)**

cleaning partitions, using cleaning Global Spare drives **[163](#page-162-2)** exchange maintenance magazines **[219](#page-218-0)** export maintenance magazines **[217](#page-216-0)** export or exchange expired cartridges **[220](#page-219-0)** to **[221](#page-220-0)** import maintenance magazines **[208](#page-207-2)** import requirements **[210](#page-209-4)** maintenance magazine requirement **[204](#page-203-4)** manual drive cleaning **[425](#page-424-0)** overview **[53](#page-52-0)** to **[54](#page-53-0)** prepare for imports **[211](#page-210-0)** *[See also](#page-215-1)* export or exchange media *[See also](#page-207-2)* import media Cleans Remaining, MLM report **[281](#page-280-5)** [CoD,](#page-97-0) *See* capacity command processing, progress bar **[81](#page-80-1)** compatibility host interface **[494](#page-493-2)** host software **[493](#page-492-1)** host software, using emulation **[192](#page-191-0)** LTO read/write **[502](#page-501-1)** compliance FCC notice **[510](#page-509-1)** hazardous materials directives **[512](#page-511-2)** to **[513](#page-512-0)** regulatory agency **[509](#page-508-0)** to **[513](#page-512-0)** safety agency **[510](#page-509-2)** component identifiers controllers **[57](#page-56-0)** drives **[57](#page-56-1)** to **[58](#page-57-1)** components front panel **[27](#page-26-0)** interior **[29](#page-28-0)** to **[30](#page-29-2)** rear panel, drive frame **[31](#page-30-1)** to **[36](#page-35-1)** [computer module,](#page-38-0) *See* LCM and *See*  RCM configuration users **[91](#page-90-0)**

configuration backup file auto saved, using to restore library **[350](#page-349-0)** to **[354](#page-353-0)** creating **[137](#page-136-2)** to **[139](#page-138-0)** manual, using to restore library **[354](#page-353-1)** to **[356](#page-355-0)** Configuration toolbar, options **[76](#page-75-0)** configuration, AutoSupport configuring alarms **[314](#page-313-0)** to **[315](#page-314-0)** create or modify profiles **[309](#page-308-0)** to **[314](#page-313-1)** deleting profiles **[314](#page-313-2)** log set forwarding **[316](#page-315-0)** mail recipients **[309](#page-308-1)** requirements **[308](#page-307-0)** configuration, DLM, enable or disable **[261](#page-260-0)** configuration, encryption assign a BlueScale key to partition **[183](#page-182-0)** assign Spectra SKLM server to partition **[183](#page-182-0)** *[See also](#page-182-0)* encryption configuration, library accessing the System Setup screen **[95](#page-94-0)** back up, manual **[137](#page-136-2)** to **[140](#page-139-0)** backing up, automatic **[137](#page-136-0)** controller failover **[122](#page-121-0)** to **[124](#page-123-0)** date and time **[112](#page-111-1)** display refresh rate **[102](#page-101-0)** emulation **[193](#page-192-0)** enable and configure SNMP **[104](#page-103-0)** enable email for auto saved configuration file **[111](#page-110-1)** to **[112](#page-111-0)** enable or disable metrics monitoring **[103](#page-102-0)** enable or disable Soft Power **[104](#page-103-1)** enable SSL **[104](#page-103-2)** IP address **[106](#page-105-0)** to **[108](#page-107-0)** library name, as identifier for remote access **[102](#page-101-1)** list of enabled options **[99](#page-98-1)** mail recipients **[109](#page-108-0)** to **[110](#page-109-1)** package servers **[130](#page-129-0)** to **[132](#page-131-0)** renewing BlueScale Software Support key **[395](#page-394-0)** to **[396](#page-395-0)**

configuration, library (*continued*) restore using auto-save backup file **[350](#page-349-0)** to **[354](#page-353-0)** restore using manual backup file **[354](#page-353-1)** to **[356](#page-355-0)** Rotation Manager **[134](#page-133-0)** to **[136](#page-135-1)** routine maintenance option **[118](#page-117-0)** SNMP **[119](#page-118-0)** to **[121](#page-120-0)** Syslog server IP address **[105](#page-104-1)** user-based security **[82](#page-81-0)**, **[91](#page-90-0)** verifying backup file **[140](#page-139-1)** web server port **[102](#page-101-2)** configuration, MLM alerts **[261](#page-260-2)** broadcast capacity **[263](#page-262-0)** configure PostScan blackout periods **[264](#page-263-0)** to **[265](#page-264-0)** enable or disable MLM **[261](#page-260-0)** Media Auto Discovery **[262](#page-261-0)** non-certified media **[261](#page-260-1)** *[See also](#page-258-0)* MLM configuration, partitions confirm and save settings **[189](#page-188-0)** to **[191](#page-190-0)** creating cleaning partitions **[167](#page-166-0)** to **[170](#page-169-0)** creating storage partitions **[170](#page-169-1)** to **[188](#page-187-0)** emulation mode **[193](#page-192-0)** encryption mode **[183](#page-182-0)** entry/exit pool **[178](#page-177-0)** to **[179](#page-178-0)** exporting controller port addressing **[187](#page-186-0)** F-QIP port addressing **[187](#page-186-0)** modifying **[196](#page-195-0)** overview **[161](#page-160-0)** to **[165](#page-164-0)** RIM port addressing **[187](#page-186-1)** robotic control path visibility **[186](#page-185-0)** storage pool **[178](#page-177-0)** to **[179](#page-178-0)** user access **[186](#page-185-1)** configuration, system settings changing **[101](#page-100-1)** to **[114](#page-113-0)** defaults **[102](#page-101-3)** to **[105](#page-104-2)** conflict minerals policy **[514](#page-513-1)**

connectivity redundancy **[66](#page-65-1)** to **[69](#page-68-1)** robotics, through controller **[59](#page-58-0)** to **[64](#page-63-0)** *[See also](#page-65-0)* controller failover connectors AC power, main or drive frame **[36](#page-35-0)** Ethernet, LCM **[40](#page-39-0)** international power **[489](#page-488-0)** network cables **[494](#page-493-2)** specifications, AC power **[488](#page-487-0)** USB port **[39](#page-38-1)** contacting Spectra Logic **[7](#page-6-0)** controller component identifiers **[57](#page-56-0)** descriptions **[42](#page-41-0)** functional description **[59](#page-58-0)** to **[64](#page-63-0)** controller failover configuring **[122](#page-121-0)** to **[124](#page-123-0)** description **[66](#page-65-0)** to **[68](#page-67-0)** disabling **[124](#page-123-1)** controller *[See also](#page-41-0)* F-QIP *[See also](#page-41-0)* RIM cooling requirements **[490](#page-489-0)** cord locks, installing **[418](#page-417-0)** to **[419](#page-418-0)** corporate [headquarters, Spectra](#page-6-0)  Logic **7** cover, TeraPack magazine **[471](#page-470-1)** creating move queue file **[243](#page-242-0)** to **[245](#page-244-0)** Critical Alarms AutoSend profile **[312](#page-311-1)** configuring in AutoSupport **[314](#page-313-0)** to **[315](#page-314-0)** description **[307](#page-306-1)** to **[308](#page-307-1)** custom barcode labels, purchasing **[477](#page-476-0)**

## **D**

data library capacity **[484](#page-483-0)** [data cartridges,](#page-202-1) *See* cartridges storage partitions, moving cartridges *[See](#page-236-0)* move queue, magazines

databases, MLM and DLM *[See](#page-291-1)* DLM database *[See](#page-291-1)* MLM database date in status bar **[79](#page-78-1)** setting **[112](#page-111-1)** DBA description **[32](#page-31-0)** location **[31](#page-30-0)** power supply modules, description **[34](#page-33-0)**, **[35](#page-34-0)** purchasing **[481](#page-480-0)** DCM firmware current version **[154](#page-153-0)** default settings system configuration **[102](#page-101-3)** to **[105](#page-104-2)** user names and passwords **[92](#page-91-2)** default users passwords **[91](#page-90-0)** privileges **[91](#page-90-0)** deleting individual MLM records **[293](#page-292-0)** library users **[95](#page-94-1)** multiple MLM records **[294](#page-293-1)** partitions **[200](#page-199-1)** device drivers, updating for LTO drives **[450](#page-449-0)** DHCP, using library (LCM) IP address **[106](#page-105-0)** to **[108](#page-107-0)** diagnostics accessing **[77](#page-76-0)** accessing the Run All Motion Basic Tests **[75](#page-74-0)** overview **[23](#page-22-1)** running the Run All Motion Basic Tests **[346](#page-345-0)** to **[348](#page-347-0)** DLM database backing up **[290](#page-289-0)** to **[292](#page-291-0)** download as XML file **[304](#page-303-0)** to **[305](#page-304-0)** information stored **[301](#page-300-0)** restore from backup on USB device **[356](#page-355-1)** restore using auto-save backup file **[350](#page-349-0)** to **[354](#page-353-0)** DLM, enable or disable **[261](#page-260-0)**, **[296](#page-295-0)**

DLM, overview description **[23](#page-22-0)** how it works **[296](#page-295-1)** DLM, using drive health status **[302](#page-301-1)** generating reports **[301](#page-300-1)** to **[303](#page-302-0)** health status icons **[299](#page-298-0)** to **[300](#page-299-1)** requirements for drive test **[388](#page-387-0)** saving report **[303](#page-302-1)** testing a drive **[388](#page-387-1)** to **[392](#page-391-0)** viewing tape usage **[302](#page-301-0)** documentation related to drive use **[19](#page-18-0)**, **[20](#page-19-0)** related to library use **[19](#page-18-1)** typographical conventions **[20](#page-19-1)** updated information in release notes **[397](#page-396-0)** [Drive Bay Assembly,](#page-31-0) *See* DBA drive cleaning notification on Drive Details screen **[423](#page-422-3)** drive component identifier **[57](#page-56-1)** to **[58](#page-57-1)** [Drive Control Module,](#page-153-0) *See* DCM drive expansion frame, description **[54](#page-53-2)** Drive Firmware Update wizard using **[443](#page-442-1)** to **[446](#page-445-0)** [Drive Lifecycle Management,](#page-295-1) *See*  DLM Drive Performance Monitor enable/disable **[103](#page-102-0)** using **[150](#page-149-0)** to **[151](#page-150-0)** drive sled description and connector locations **[44](#page-43-0)** drive component identifier **[57](#page-56-2)** *[See also](#page-43-1)* DCM drive trace files retrieving **[366](#page-365-0)** to **[371](#page-370-0)** saving **[368](#page-367-0)** Drives screen, accessing **[75](#page-74-1)**

drives, cleaning automatic cleaning **[53](#page-52-0)** to **[54](#page-53-0)**, **[424](#page-423-1)** configure Auto Drive Clean **[167](#page-166-0)** to **[171](#page-170-0)** determine cleaning method **[424](#page-423-2)** determine if cleaning is required **[422](#page-421-1)** to **[423](#page-422-3)** manual, no cleaning partition **[426](#page-425-0)** to **[427](#page-426-0)** manual, using cleaning partition **[425](#page-424-0)** prepare library **[423](#page-422-4)** required materials **[423](#page-422-5)** drives, configuring as Global Spare **[176](#page-175-0)** to **[177](#page-176-0)** assigning to partitions **[179](#page-178-1)** drive-based encryption **[183](#page-182-0)** element addresses after installing additional **[331](#page-330-1)**, **[394](#page-393-1)** Fibre Channel loop IDs **[185](#page-184-0)** replacing **[452](#page-451-0)** drives, firmware check for update **[431](#page-430-0)** to **[432](#page-431-0)** current version **[154](#page-153-0)**, **[429](#page-428-0)** device drivers **[186](#page-185-2)**, **[429](#page-428-1)**, **[450](#page-449-0)** discontinue backups & empty drives before update **[435](#page-434-0)**, **[441](#page-440-0)**, **[443](#page-442-0)**, **[447](#page-446-0)** requirements for firmware update using Package Update, LTO-5 and later generation drives **[436](#page-435-0)** requirements for using firmware update tape **[443](#page-442-2)**, **[446](#page-445-1)** update using firmware tape with update utility **[446](#page-445-2)** to **[449](#page-448-0)** update using firmware tape with update wizard **[443](#page-442-1)** to **[446](#page-445-0)** update using ITDT **[435](#page-434-1)**

drives, general information component identifiers **[57](#page-56-1)** to **[58](#page-57-1)** descriptions **[44](#page-43-2)** to **[45](#page-44-0)** Fibre Channel port location **[44](#page-43-3)** purchasing **[481](#page-480-1)** related documentation **[19](#page-18-0)**, **[20](#page-19-0)** supported types **[44](#page-43-2)** drives, monitoring with DLM generating reports **[301](#page-300-1)** to **[303](#page-302-0)** saving a report **[303](#page-302-1)** drives, specifications heat dissipation **[490](#page-489-0)** LTO **[495](#page-494-0)** to **[498](#page-497-0)** power consumption and heat dissipation **[490](#page-489-1)** read/write compatibility, LTO generations **[502](#page-501-1)** TS11xx technology **[498](#page-497-1)** drives, troubleshooting activating Global Spare **[361](#page-360-0)** to **[364](#page-363-0)** DLM tape usage **[302](#page-301-0)** host cannot access drive **[373](#page-372-0)** host cannot read/write data **[372](#page-371-0)** identify problem **[371](#page-370-1)** to **[373](#page-372-1)** LTO WORM media errors **[376](#page-375-0)** LTO, status LED **[375](#page-374-0)** power-cycling **[360](#page-359-0)** resetting **[360](#page-359-1)** retrieving trace files **[366](#page-365-0)** to **[371](#page-370-0)** returning Global Spare to spare pool **[365](#page-364-0)** sense code lookup **[324](#page-323-0)**, **[371](#page-370-2)** serial number **[154](#page-153-0)** test using DLM **[388](#page-387-1)** to **[392](#page-391-0)**

drives, using activating Global Spare drive **[361](#page-360-0)** to **[364](#page-363-0)** DLM health status icons **[299](#page-298-0)** to **[300](#page-299-1)** DLM monitoring **[297](#page-296-0)** to **[303](#page-302-0)** Fibre Channel WWN **[65](#page-64-1)**, **[156](#page-155-0)** Global Spare icons **[364](#page-363-1)** installing new **[451](#page-450-0)** returning Global Spare to spare pool **[365](#page-364-0)** viewing performance metrics **[150](#page-149-0)** to **[151](#page-150-0)** viewing status **[154](#page-153-0)** dual AC power module location **[31](#page-30-0)**

#### **E**

[EE chambers,](#page-178-2) *See* entry/exit pool [EE pool,](#page-48-4) *See* entry/exit pool [EE port,](#page-48-4) *See* TAP email configuring recipients **[109](#page-108-0)** to **[110](#page-109-1)** drive trace results **[368](#page-367-1)** enabling for auto saved configuration file **[111](#page-110-1)** to **[112](#page-111-0)** Spectra Logic offices **[7](#page-6-0)** trace results **[340](#page-339-0)** *[See also](#page-108-0)* mail recipients emulation configuring **[193](#page-192-0)** description **[192](#page-191-0)** enabling options enter activation key **[99](#page-98-0)** to **[100](#page-99-0)** overview **[97](#page-96-0)** to **[101](#page-100-0)** encryption using direct-attached drives **[183](#page-182-0)** using partitions to manage **[52](#page-51-1)** encryption key, BlueScale assigning to a partition **[183](#page-182-0)** stored in auto save configuration file **[136](#page-135-2)** encryption, overview drive-based features **[500](#page-499-0)**

EnergyAudit description **[24](#page-23-0)** *[See also](#page-151-0)* power consumption entering information using external keyboard **[89](#page-88-0)** using soft keyboard **[88](#page-87-1)** using the web interface **[88](#page-87-2)** entry/exit pool best practices **[472](#page-471-1)** configuring **[178](#page-177-0)** to **[179](#page-178-0)** description **[49](#page-48-0)** exchange magazines **[219](#page-218-0)** export magazines **[217](#page-216-0)** import magazines **[208](#page-207-2)** loading empty magazines **[215](#page-214-1)** minimum number of chambers **[179](#page-178-2)** minimum requirement **[49](#page-48-0)** preparing for use **[215](#page-214-1)** space requirements for imports and exports **[209](#page-208-0)** view inventory **[230](#page-229-2)** to **[233](#page-232-0)** entry/exit port *[See](#page-48-4)* entry/exit pool *[See](#page-48-4)* TAP environmental specifications library, shipping and storing **[492](#page-491-0)** tape media **[501](#page-500-0)** error codes for drive troubleshooting **[324](#page-323-0)**, **[371](#page-370-2)** LTO drives **[375](#page-374-1)** to **[383](#page-382-0)** TS11xx technology drives **[383](#page-382-1)** to **[387](#page-386-0)** error condition HHM threshold, status notification **[333](#page-332-2)** media health **[283](#page-282-0)** system, status notification **[79](#page-78-3)** EtherLib **[24](#page-23-2)** Ethernet connector description **[40](#page-39-0)** using on RCM **[40](#page-39-1)** Ethernet network configuring library web server port settings **[102](#page-101-2)**

library (LCM) IP

address **[106](#page-105-0)** to **[108](#page-107-0)**

EU Declaration of Conformity **[509](#page-508-0)** to **[513](#page-512-0)** events, configuring alarms **[314](#page-313-0)** to **[315](#page-314-0)** expansion frames description **[54](#page-53-2)** purchasing **[481](#page-480-2)** export or exchange using advanced import/export options **[222](#page-221-2)** to **[228](#page-227-2)** export or exchange media overview **[207](#page-206-1)** to **[208](#page-207-1)**, **[215](#page-214-0)** to **[216](#page-215-0)** remote access restrictions **[207](#page-206-3)** requirements and restrictions **[207](#page-206-2)** to **[208](#page-207-1)** *[See also](#page-206-1)* cartridges, exporting or exchanging

*[See also](#page-206-1)* cleaning cartridges, using *[See also](#page-206-1)* magazines, exporting or exchanging Exported Media report, MLM **[281](#page-280-6)** exporting controller definition **[59](#page-58-1)** port addressing for partition **[187](#page-186-0)** *[See also](#page-58-2)* controller *[See also](#page-58-2)* F-QIP *[See also](#page-58-2)* RIM

#### **F**

fabric address settings exporting controller (RIM or F-QIP) **[187](#page-186-0)** exporting controller (RIM) **[187](#page-186-1)** Fibre Channel drives **[185](#page-184-0)** failover configuring for exporting controller **[122](#page-121-0)** to **[124](#page-123-0)** configuring for Fibre Channel drives **[69](#page-68-0)** controller failover process **[66](#page-65-0)** to **[68](#page-67-0)** power supplies, main and drive frames **[70](#page-69-0)** *[See also](#page-121-0)* controller failover

fax numbers, Spectra Logic **[7](#page-6-0)** features BlueScale user interface overview **[22](#page-21-0)** to **[26](#page-25-0)** hardware components **[26](#page-25-1)** to **[36](#page-35-2)** user interface **[74](#page-73-1)** to **[81](#page-80-0)** Fibre Channel cable requirements **[494](#page-493-1)** connectivity **[58](#page-57-0)** to **[65](#page-64-0)** protocol support **[494](#page-493-3)** Fibre Channel drives connection requirements **[44](#page-43-0)** drive sled connectors **[44](#page-43-0)** loop IDs **[185](#page-184-0)** sled connector locations, TS11xx technology **[44](#page-43-4)** WWN **[65](#page-64-1)**, **[156](#page-155-0)** Fibre Channel partitions, WWN **[62](#page-61-0)**, **[157](#page-156-0)** Fibre Channel port locations drive sleds **[44](#page-43-3)** filenames auto saved configuration file **[465](#page-464-1)** downloaded DLM database **[305](#page-304-1)** library configuration backup **[466](#page-465-0)** MLM and DLM database backup **[466](#page-465-1)** MLM report **[286](#page-285-2)** move queue file **[245](#page-244-1)** traces **[341](#page-340-0)** firmware tape using Upgrade Drive Firmware utility **[446](#page-445-2)** to **[449](#page-448-0)** using with Drive Firmware Update wizard **[443](#page-442-1)** to **[446](#page-445-0)** firmware, drives check for update **[431](#page-430-0)** to **[432](#page-431-0)** current version **[429](#page-428-0)** discontinue backups & empty drives **[435](#page-434-0)**, **[441](#page-440-0)**, **[443](#page-442-0)**, **[447](#page-446-0)** firmware update tape, requirements for use **[443](#page-442-2)**, **[446](#page-445-1)** firmware update using Package Update, LTO-5 and later generation drives,

firmware, drives (*continued*) prepare for update **[428](#page-427-0)** to **[432](#page-431-0)** update using ITDT **[435](#page-434-1)** update using update wizard **[443](#page-442-1)** to **[446](#page-445-0)** update using upgrade utility **[446](#page-445-2)** to **[449](#page-448-0)** firmware, library for individual components **[399](#page-398-0)** *[See also](#page-477-3)* BlueScale Software Support key *[See also](#page-96-2)* software, BlueScale flash codes LTO **[375](#page-374-1)** to **[383](#page-382-0)** permanent errors on LTO drives **[376](#page-375-1)** F-QIP component identifier **[57](#page-56-0)** connectivity for robotics **[59](#page-58-0)** to **[64](#page-63-0)** controller failover operation **[66](#page-65-0)** to **[68](#page-67-0)** fabric mode in partition configuration **[188](#page-187-1)** Fibre Channel port usage **[63](#page-62-0)** to **[64](#page-63-0)** hardware reset **[344](#page-343-0)** location **[31](#page-30-0)** port visibility, robotics **[186](#page-185-0)** reset button **[344](#page-343-1)** reset using Reset Controller utility **[344](#page-343-2)** to **[345](#page-344-0)** *[See also](#page-61-1)* RIM F-QIP, partition configuration port addressing **[187](#page-186-0)** frames description **[54](#page-53-2)** maximum number **[55](#page-54-0)**, **[485](#page-484-0)** numbering in component identifiers **[56](#page-55-0)** free pool contains magazines after configuration restore **[353](#page-352-0)** description **[49](#page-48-1)** front panel components **[27](#page-26-0)** FullScan description **[273](#page-272-1)** enable/disable **[182](#page-181-0)**

#### **G**

gateway address setting for library **[108](#page-107-1)** General toolbar options **[75](#page-74-2)** Global Spare drive activating during PostScan **[273](#page-272-0)** backup software guidelines **[362](#page-361-0)** cartridge in drive following reset **[332](#page-331-0)** cleaning **[163](#page-162-2)** cleaning during PostScan operations **[275](#page-274-1)** configuration requirements **[176](#page-175-1)** configuring **[176](#page-175-0)** to **[177](#page-176-0)** description **[69](#page-68-2)** partition requirements **[176](#page-175-2)** PostScan requirements **[176](#page-175-3)**, **[177](#page-176-1)** returning to spare pool **[365](#page-364-0)** status icons **[364](#page-363-1)** use requirements **[361](#page-360-1)** using **[361](#page-360-0)** to **[364](#page-363-0)** good status drive health **[300](#page-299-2)** media health **[282](#page-281-2)** system **[79](#page-78-4)** groups library users **[91](#page-90-0)** security **[91](#page-90-0)** groups, library users **[82](#page-81-0)**, **[91](#page-90-0)** guidelines MLM **[461](#page-460-0)** to **[464](#page-463-1)** protecting library's saved data **[465](#page-464-0)** to **[468](#page-467-0)** using cartridges **[469](#page-468-0)** to **[475](#page-474-0)**

#### **H**

[Hardware Health Monitoring,](#page-332-1) *See*  HHM

requirements for use **[436](#page-435-0)**

hardware ID locating **[100](#page-99-3)** required to purchase options **[100](#page-99-2)** *[See also](#page-99-2)* serial number hardware, reconfiguration caution **[394](#page-393-0)** hazardous materials directives, compliance **[512](#page-511-2)** to **[513](#page-512-0)** heat dissipation **[490](#page-489-0)** HHM creating an AutoSupport ticket **[333](#page-332-0)** to **[336](#page-335-0)** description **[24](#page-23-1)** icon **[81](#page-80-2)** using to monitor library health **[333](#page-332-3)** viewing library health data **[337](#page-336-0)** to **[338](#page-337-0)** host software compatibility **[493](#page-492-1)** using emulation for compatibility **[192](#page-191-0)**

#### **I**

[IBM LTO,](#page-494-0) *See* LTO icons camera **[80](#page-79-0)** DLM drive health **[299](#page-298-0)** to **[300](#page-299-1)** Error condition **[79](#page-78-3)** Global Spare drive **[364](#page-363-1)** Information **[79](#page-78-5)** keyboard **[86](#page-85-0)** Maintenance **[81](#page-80-2)** MLM media health **[282](#page-281-1)** network settings **[80](#page-79-1)** Notice **[79](#page-78-0)** refresh display button **[79](#page-78-2)** status bar **[79](#page-78-1)** Switch User **[87](#page-86-1)** system messages **[79](#page-78-6)** System OK **[79](#page-78-4)** system status **[79](#page-78-6)** identifiers controllers (RIM or F-QIP) **[57](#page-56-0)** drives **[57](#page-56-1)** to **[58](#page-57-1)**

import media into cleaning or storage partition **[208](#page-207-2)** overview **[207](#page-206-1)** to **[208](#page-207-1)** remote access restrictions **[207](#page-206-3)** requirements and restrictions **[207](#page-206-2)** to **[208](#page-207-1)** *[See also](#page-206-1)* cartridges, importing *[See also](#page-206-1)* magazines, importing Import/Export TeraPack Magazines screen use for advanced import/ export operations **[223](#page-222-0)** using **[212](#page-211-0)** using to export magazines **[217](#page-216-1)** using to import magazines **[213](#page-212-0)** importing magazines using advanced import/export options **[222](#page-221-2)** to **[228](#page-227-2)** improper packaging, charges for damage **[460](#page-459-1)** initialization, library poweron **[142](#page-141-1)** interfaces Ethernet requirements **[494](#page-493-0)** Fibre Channel **[58](#page-57-0)** to **[65](#page-64-0)** Fibre Channel requirements **[494](#page-493-1)** supported for host **[494](#page-493-2)** USB **[495](#page-494-1)** interoperability, host software **[493](#page-492-0)** inventory backup software, updating after an import **[228](#page-227-1)** downloading as XML file **[233](#page-232-1)** to **[236](#page-235-0)** during FullScan **[273](#page-272-0)** during QuickScan using Global Spare **[274](#page-273-0)** expired cleaning cartridge **[233](#page-232-0)** locating a specific cartridge **[237](#page-236-1)** moving cartridges within a partition **[237](#page-236-0)** to **[248](#page-247-0)** overview **[230](#page-229-1)**

requirements for

downloading **[230](#page-229-3)** viewing **[230](#page-229-2)** to **[233](#page-232-0)**

IP address displayed on status bar **[80](#page-79-1)** library (LCM), configuring **[106](#page-105-0)** to **[108](#page-107-0)** Syslog server IP address **[105](#page-104-1)** viewing **[105](#page-104-0)** ITDT installing **[433](#page-432-0)** using to retrieve drive dump files **[368](#page-367-2)** using to test drives **[376](#page-375-2)** using to update LTO drive firmware **[435](#page-434-1)** using to view status LED state **[375](#page-374-2)**

#### **K**

key entering to activate option **[99](#page-98-0)** to **[100](#page-99-0)** renewing for BlueScale Software Support **[395](#page-394-0)** to **[396](#page-395-0)** *[See also](#page-99-4)* options *[See also](#page-99-4)* encryption key keyboard do not use the Enter key **[73](#page-72-1)** LCM connector **[39](#page-38-1)** supported characters **[89](#page-88-1)** touch screen **[88](#page-87-1)** using Enter key **[89](#page-88-1)** using external **[89](#page-88-0)** using the web interface **[88](#page-87-2)** Knowledge Base library troubleshooting **[324](#page-323-1)**, **[371](#page-370-3)**

#### **L**

labels placement on cartridges **[503](#page-502-2)** labels, barcode best practices **[469](#page-468-1)** cleaning cartridges **[204](#page-203-1)** label placement caution **[205](#page-204-2)** ordering custom barcode sequences **[477](#page-476-0)** placement on cartridges **[205](#page-204-0)** specifications **[503](#page-502-0)** to **[507](#page-506-0)** LC server description **[37](#page-36-0)** web server **[41](#page-40-0)** *[See also](#page-36-0)* operator panel *[See also](#page-36-0)* user interface *[See also](#page-36-0)* web interface *[See also](#page-38-2)* LCM LCM Auto-Save Configuration **[22](#page-21-1)** capturing traces **[338](#page-337-1)** to **[341](#page-340-1)** configuration data on memory card **[40](#page-39-2)** configuring IP address **[106](#page-105-0)** to **[108](#page-107-0)** connecting a USB device **[159](#page-158-0)** Ethernet connection **[40](#page-39-0)** functional description **[41](#page-40-1)** location **[31](#page-30-0)**, **[41](#page-40-2)** resetting **[343](#page-342-1)** routine maintenance option **[118](#page-117-0)** *[See also](#page-27-0)* LC server LEDs LTO status **[375](#page-374-0)** power supply module status, drive frame **[34](#page-33-1)**, **[35](#page-34-1)** power supply status, robotics **[33](#page-32-0)** library configuration back up settings **[136](#page-135-0)** to **[140](#page-139-0)** list of enabled options **[99](#page-98-1)** restore using auto-save backup file **[350](#page-349-0)** to **[354](#page-353-0)** restore using manual backup file **[354](#page-353-1)** to **[356](#page-355-0)** security, configuring users **[91](#page-90-0)** library control module description **[39](#page-38-2)** to **[41](#page-40-3)** *[See also](#page-38-2)* LCM, RCM [Library Control Module,](#page-38-2) *See* LCM [library controller,](#page-36-0) *See* LC server library hardware upgrades **[481](#page-480-3)** library messages checking **[147](#page-146-0)** forwarding to a Syslog server **[105](#page-104-1)** library serial number, locating **[100](#page-99-3)** [library, BlueScale software,](#page-21-0) *See*  software, BlueScale library, components AC power breakers and connectors, main or drive frame **[36](#page-35-0)** front panel **[27](#page-26-0)** interior **[29](#page-28-0)** to **[30](#page-29-2)** rear panel **[31](#page-30-1)** to **[36](#page-35-1)** library, configuring activation key overview **[97](#page-96-0)** to **[101](#page-100-0)** add, modify, or delete users **[91](#page-90-1)** to **[95](#page-94-2)** adding capacity **[98](#page-97-0)**, **[480](#page-479-0)** auto saved configuration file, description **[111](#page-110-0)** back up settings **[136](#page-135-0)** to **[140](#page-139-0)** changing system settings **[101](#page-100-1)** to **[114](#page-113-0)** controller failover **[122](#page-121-0)** to **[124](#page-123-0)** date and time **[112](#page-111-1)** default IP address **[106](#page-105-1)** default system settings **[102](#page-101-3)** to **[105](#page-104-2)** emulation **[193](#page-192-0)** enable and configure SNMP **[104](#page-103-0)** enable email for auto saved configuration file **[111](#page-110-1)** to **[112](#page-111-0)** enable firmware updates **[99](#page-98-0)** to **[100](#page-99-0)** enable Media Auto Discovery **[262](#page-261-0)** enable or disable metrics monitoring **[103](#page-102-0)** enable or disable Soft Power **[104](#page-103-1)**

library, configuring (*continued*) enable SSL **[104](#page-103-2)** enable/disable performance monitoring **[103](#page-102-0)** enable/disable power consumption monitor **[103](#page-102-0)** Global Spare drives **[176](#page-175-0)** to **[177](#page-176-0)** IP address **[106](#page-105-0)** to **[108](#page-107-0)** mail recipients **[109](#page-108-0)** to **[110](#page-109-1)** package server **[130](#page-129-0)** to **[132](#page-131-0)** Rotation Manager **[134](#page-133-0)** to **[136](#page-135-1)** routine maintenance option **[118](#page-117-0)** setting name **[102](#page-101-1)** setting Syslog server IP address **[105](#page-104-1)** setting web server port **[102](#page-101-2)** SNMP **[119](#page-118-0)** to **[121](#page-120-0)** [library, firmware,](#page-96-2) *See* software, BlueScale library, general information documentation updates in release notes **[397](#page-396-0)** host software compatibility **[493](#page-492-1)** purchasing upgrades **[479](#page-478-0)** to **[481](#page-480-4)** related documentation **[19](#page-18-1)** library, import, export, exchange media exchange magazines **[219](#page-218-0)** export magazines **[217](#page-216-0)** export or exchange expired cleaning cartridges **[220](#page-219-0)** to **[221](#page-220-0)** import magazines **[208](#page-207-2)** import magazines, first time **[208](#page-207-0)** preparing entry/exit pool **[215](#page-214-1)** library, installation connect AC power **[142](#page-141-0)** installing AC cord locks **[418](#page-417-0)** to **[419](#page-418-0)** moving **[394](#page-393-2)**

library, maintaining BlueScale package update procedure **[397](#page-396-1)** to **[415](#page-414-1)** prepare to update BlueScale **[397](#page-396-1)** to **[403](#page-402-0)** updating RCM using USB device **[409](#page-408-0)** library, overview BlueScale features **[22](#page-21-0)** to **[26](#page-25-0)** hardware features **[26](#page-25-1)** to **[36](#page-35-2)** user interface **[74](#page-73-1)** to **[81](#page-80-0)** library, specifications data capacity **[484](#page-483-0)** host interfaces supported **[494](#page-493-2)** recycling **[512](#page-511-1)** shock and vibration limits **[493](#page-492-2)** size and weight, installed **[486](#page-485-0)** size and weight, shipping **[487](#page-486-0)** library, troubleshooting BlueScale interface issues **[325](#page-324-0)** to **[327](#page-326-0)** calibrate touch screen **[419](#page-418-1)** capturing traces **[338](#page-337-1)** to **[341](#page-340-1)** cartridge in Global Spare following a reset or powercycle **[332](#page-331-0)** cartridge left in tape drive **[332](#page-331-1)** chambers marked as unusable **[331](#page-330-0)** configuration restore options **[349](#page-348-0)** encryption **[329](#page-328-0)** encryption issues **[329](#page-328-0)** to **[330](#page-329-0)** encryption moniker **[329](#page-328-1)** encryption server **[329](#page-328-2)** general **[324](#page-323-2)** magazines in free pool after configuration restore **[353](#page-352-0)** magazines in TAP after a power failure **[331](#page-330-2)** MLM issues **[328](#page-327-0)** recovering media after power failure **[331](#page-330-3)** resetting a RIM or F-QIP **[344](#page-343-3)** to **[345](#page-344-0)** resetting library **[342](#page-341-1)** resetting the LCM/RCM **[343](#page-342-1)** restore using auto-save backup file **[350](#page-349-0)** to **[354](#page-353-0)**

library, troubleshooting (*continued*) restore using manual backup file **[354](#page-353-1)** to **[356](#page-355-0)** running the Run All Motion Basic Tests **[346](#page-345-0)** to **[348](#page-347-0)** Spectra SKLM requirements **[329](#page-328-2)** using Knowledge Base **[324](#page-323-1)**, **[371](#page-370-3)** library, users deleting **[95](#page-94-1)** modifying existing **[95](#page-94-3)** library, using activating Global Spare drive **[361](#page-360-0)** to **[364](#page-363-0)** backing up metadata **[465](#page-464-2)** to **[467](#page-466-0)** best practices, saved data **[465](#page-464-0)** to **[468](#page-467-0)** BlueScale software version on status bar **[398](#page-397-0)** connectivity overview **[58](#page-57-0)** to **[65](#page-64-0)** download cartridge inventory as an XML file **[233](#page-232-1)** to **[236](#page-235-0)** entering an SSL security certificate **[116](#page-115-0)** IP address displayed on status bar **[80](#page-79-1)** locating a specific cartridge **[237](#page-236-1)** logging in **[83](#page-82-0)** to **[87](#page-86-2)** logging in from Library Controller Login screen **[86](#page-85-0)** logging in from pre-login General Status screen **[85](#page-84-0)** logging in with SSL enabled **[85](#page-84-1)** logging out or switching users **[87](#page-86-0)** name displayed in email messages **[102](#page-101-1)** name displayed on status bar **[80](#page-79-1)** power-off procedure **[144](#page-143-0)** power-on sequence **[142](#page-141-1)** requirements for downloading cartridge inventory **[230](#page-229-3)** restrictions while PostScan runs **[275](#page-274-2)**

library, using (*continued*) returning Global Spare to spare pool **[365](#page-364-0)** security, users and groups **[82](#page-81-0)**, **[91](#page-90-0)** SNMP **[119](#page-118-0)** to **[121](#page-120-0)** Soft Power to power off **[144](#page-143-1)** to **[145](#page-144-0)** switching or logging out user **[87](#page-86-0)** Syslog messaging **[148](#page-147-0)** view cartridge inventory **[230](#page-229-2)** to **[233](#page-232-0)** view status **[75](#page-74-3)** viewing drive status **[154](#page-153-0)** viewing metrics **[146](#page-145-0)** to **[153](#page-152-0)** viewing robot utilization information **[153](#page-152-1)** to **[154](#page-153-1)** viewing status **[79](#page-78-7)**, **[84](#page-83-0)** WWN for partitions **[62](#page-61-0)**, **[157](#page-156-0)** license agreement, software **[3](#page-2-0)** Load Count report, MLM **[281](#page-280-1)** [local interface,](#page-71-1) *See* touch screen interface log set forwarding configuring recipient **[316](#page-315-0)** description **[307](#page-306-2)** *[See also](#page-306-2)* AutoSupport logging into library, security certificate warning **[115](#page-114-0)** loop ID **[187](#page-186-0)** exporting F-QIP **[187](#page-186-0)** Fibre Channel drives **[185](#page-184-0)** RIM **[187](#page-186-1)** RIM or F-QIP **[187](#page-186-0)** LTO cartridge capacities **[501](#page-500-1)** cartridge MAM **[250](#page-249-1)** cartridges per TeraPack magazine **[46](#page-45-1)** drive specifications **[495](#page-494-2)** to **[500](#page-499-1)** read/write compatibility **[502](#page-501-1)** supported drive generations **[44](#page-43-2)** troubleshooting drives **[371](#page-370-4)** to **[392](#page-391-0)** WORM media **[503](#page-502-3)** *[See also](#page-43-2)* drives

#### **M**

M8 media **[206](#page-205-1)** magazines media pool locations **[48](#page-47-0)** to **[49](#page-48-3)** processing import/export move queue **[222](#page-221-2)** to **[228](#page-227-2)** purchasing **[477](#page-476-1)** *[See also](#page-45-0)* Maintenance TeraPack magazine *[See also](#page-45-0)* TeraPack magazine magazines, exporting or exchanging during PreScan or PostScan **[434](#page-433-0)**, **[441](#page-440-1)**, **[447](#page-446-1)** during QuickScan using Global Spare **[274](#page-273-0)** exchange from storage or cleaning partition **[219](#page-218-0)** export from storage or cleaning partition **[217](#page-216-0)** export requirements **[207](#page-206-2)** overview **[207](#page-206-1)** to **[208](#page-207-1)**, **[215](#page-214-0)** to **[216](#page-215-0)** prepare to export or exchange **[216](#page-215-1)** restricted during background operations **[207](#page-206-0)** using advanced options **[222](#page-221-2)** to **[228](#page-227-3)** magazines, importing cleaning cartridge into storage partition **[426](#page-425-0)** to **[427](#page-426-0)** during FullScan **[273](#page-272-0)** during PreScan or PostScan **[434](#page-433-0)**, **[441](#page-440-1)**, **[447](#page-446-1)** during QuickScan using Global Spare **[274](#page-273-0)** maintenance magazines for cleaning partitions **[204](#page-203-2)** overview **[207](#page-206-1)** to **[208](#page-207-1)** requirements **[207](#page-206-2)**, **[208](#page-207-3)** to **[210](#page-209-1)** requirements for importing into entry/exit pool **[209](#page-208-0)** requirements for importing into storage pool **[209](#page-208-1)** restricted during background operations **[207](#page-206-0)** storage or cleaning partition **[208](#page-207-2)** using advanced options **[222](#page-221-2)** to **[228](#page-227-3)**

[magazines, moving within library,](#page-221-0)  *See* move queue, cartridges magazines, using barcode label requirements **[204](#page-203-3)** carrying cases **[478](#page-477-1)** inserting cartridges **[206](#page-205-0)** inserting into TAP **[214](#page-213-0)** mail recipients AutoSupport **[309](#page-308-1)** configuring **[109](#page-108-0)** to **[110](#page-109-1)** *[See also](#page-108-0)* email mailing address, Spectra Logic **[7](#page-6-0)** main frame, description **[54](#page-53-2)** Maintenance TeraPack magazine *[See also](#page-203-5)* TeraPack magazine maintenance magazines barcode label requirements **[204](#page-203-3)**, **[210](#page-209-5)** create import/export move queue **[222](#page-221-0)** to **[225](#page-224-0)** exchange from cleaning partition **[219](#page-218-0)** export from cleaning partition **[217](#page-216-0)** export or exchange expired cartridges **[220](#page-219-0)** to **[221](#page-220-0)** for cleaning partitions **[204](#page-203-2)** import into cleaning partition **[208](#page-207-2)** processing import/export move queue **[228](#page-227-0)** using advanced import/export options **[222](#page-221-2)** to **[228](#page-227-2)** *[See also](#page-45-0)* magazines *[See also](#page-45-0)* Maintenance TeraPack magazine Maintenance TeraPack magazine identifying **[204](#page-203-4)** Maintenance toolbar, options **[77](#page-76-1)** maintenance, drives cleaning **[421](#page-420-1)** to **[427](#page-426-0)** device driver **[450](#page-449-0)** prepare to update firmware **[428](#page-427-0)** to **[432](#page-431-0)** update firmware using ITDT **[435](#page-434-1)** update firmware using update wizard **[443](#page-442-1)** to **[446](#page-445-0)** update firmware using upgrade utility **[446](#page-445-2)** to **[449](#page-448-0)** *[See also](#page-420-1)* drives, cleaning

maintenance, library BlueScale package update procedure **[397](#page-396-1)** to **[415](#page-414-1)** prepare to update BlueScale **[397](#page-396-1)** to **[403](#page-402-0)** updating RCM using USB device **[409](#page-408-0)** MAM, description **[250](#page-249-1)** MCD codes TS11xx technology drives **[383](#page-382-1)** to **[387](#page-386-0)** [Media Auto Discovery,](#page-250-0) *See* MLM, Media Auto Discovery media expansion frame, description **[54](#page-53-2)** media, M8 **[206](#page-205-1)** [media,](#page-202-1) *See* cartridges [Medium Auxiliary Memory,](#page-249-3) *See*  MAM memory card configuration data stored **[40](#page-39-2)** location in LCM or RCM **[39](#page-38-1)** message types, definitions **[110](#page-109-2)** messages date and time stamp **[112](#page-111-1)** HHM notification **[333](#page-332-0)** icons, MLM media health **[282](#page-281-3)** icons, system status **[79](#page-78-6)** library name **[102](#page-101-4)** LTO cleaning notification **[374](#page-373-0)** types **[79](#page-78-6)** metadata backing up **[465](#page-464-2)** to **[467](#page-466-0)** best practices **[465](#page-464-0)** to **[468](#page-467-0)** definition **[465](#page-464-3)** *[See also](#page-464-0)* DLM database *[See also](#page-464-0)* encryption keys *[See also](#page-464-0)* library configuration *[See also](#page-464-0)* MLM database metrics drive performance **[150](#page-149-0)** to **[151](#page-150-0)** power consumption **[152](#page-151-0)** storage density **[152](#page-151-1)**

MLM database adding cartridges **[253](#page-252-0)**, **[266](#page-265-0)** to **[267](#page-266-0)** backed up in auto saved configuration **[137](#page-136-0)** backing up **[290](#page-289-0)** to **[292](#page-291-0)** deleting individual records **[293](#page-292-0)** deleting multiple records **[294](#page-293-1)** description **[253](#page-252-1)** download as a CSV file **[295](#page-294-0)** maximum number of records **[254](#page-253-2)** restore from backup on USB device **[356](#page-355-1)** restore using auto-save backup file **[350](#page-349-0)** to **[354](#page-353-0)** tracking non-MLM-enabled cartridges **[258](#page-257-1)** MLM records, asterisk (\*) next to barcode label **[294](#page-293-0)** MLM reports asterisk (\*) next to barcode label **[464](#page-463-0)** Born on Date **[281](#page-280-7)** Cleans Remaining **[281](#page-280-5)** Exported Media **[281](#page-280-6)** Last Write/Read Time **[281](#page-280-8)** Load Count **[281](#page-280-1)** Media Health **[281](#page-280-2)** Remaining Capacity **[281](#page-280-9)** Remaining Capacity, for MLMenabled cartridges **[254](#page-253-0)** saving **[286](#page-285-1)** to **[288](#page-287-1)** Write Errors **[281](#page-280-3)** MLM, configuring broadcast capacity **[263](#page-262-0)** enable or disable **[261](#page-260-0)** enable PostScan for a partition **[276](#page-275-3)** global settings **[259](#page-258-0)** to **[262](#page-261-1)** PostScan blackout periods **[264](#page-263-0)** to **[265](#page-264-0)** PreScan and PostScan **[180](#page-179-0)** to **[182](#page-181-1)** PreScan, enabling **[270](#page-269-1)**

MLM, Media Auto Discovery configuring **[262](#page-261-0)** description **[251](#page-250-0)** overview **[251](#page-250-1)** restricted operations while running **[257](#page-256-0)** running during import, export, or exchange operations **[208](#page-207-4)** start manual discovery **[268](#page-267-0)** to **[269](#page-268-0)** stop discovery process **[270](#page-269-0)** using to add cartridges to MLM database **[266](#page-265-0)** to **[267](#page-266-0)** MLM, PreScan and PostScan manually add a tape to PostScan queue **[276](#page-275-2)** to **[278](#page-277-0)** pause PostScan operation **[278](#page-277-1)** PostScan, functional description **[271](#page-270-2)** to **[275](#page-274-3)** PreScan, functional description **[270](#page-269-1)** restricted operations while running **[207](#page-206-0)** MLM, using adding cartridges to the database **[266](#page-265-0)** to **[267](#page-266-0)** best practices **[461](#page-460-0)** to **[464](#page-463-1)** generating reports **[279](#page-278-0)** to **[286](#page-285-0)** media alert, description **[258](#page-257-2)** operational overview **[250](#page-249-4)** to **[258](#page-257-3)** options for saved reports **[287](#page-286-0)** overriding red cartridge health **[288](#page-287-0)** to **[289](#page-288-0)** preparing to implement **[266](#page-265-1)** to **[267](#page-266-0)** Spectra Certified media **[250](#page-249-2)** track cleans remaining on cleaning cartridges **[255](#page-254-0)** track data cartridge health and usage **[254](#page-253-1)** tracking non-MLM-enabled cartridges **[258](#page-257-1)** troubleshooting issues **[328](#page-327-0)** monitor, LCM connector **[39](#page-38-1)** mouse, LCM connector **[39](#page-38-1)**

move queue, cartridges create manually **[238](#page-237-0)** to **[241](#page-240-0)** create move queue file **[243](#page-242-0)** to **[245](#page-244-0)** move queue file example **[245](#page-244-2)** move queue file naming requirement **[245](#page-244-1)** move queue file syntax **[244](#page-243-0)** processing move queue file **[246](#page-245-0)** to **[248](#page-247-0)** requirements for uploading **[230](#page-229-3)** start processing manually **[242](#page-241-0)** supported moves using move queue file **[243](#page-242-1)** move queue, magazines create import/export move queue **[222](#page-221-0)** to **[225](#page-224-0)** processing moves **[228](#page-227-0)**

#### **N**

names as identifier used in library messages **[102](#page-101-1)** cleaning partitions **[169](#page-168-4)** library identifier for remote access **[102](#page-101-1)** library, displayed on status bar **[80](#page-79-1)** library, used in email messages **[102](#page-101-4)** NDMP support **[495](#page-494-3)** network interface cable requirements **[494](#page-493-4)** IP address, library (LCM) **[106](#page-105-0)** to **[108](#page-107-0)** network settings, configuring for library **[106](#page-105-0)** to **[108](#page-107-0)** Network Time Protocol (NTP), configuring servers **[112](#page-111-1)**

#### **O**

On/Off, main or drive frame AC breakers **[36](#page-35-0)** operating environment tape media **[501](#page-500-0)** Operator group, default user name and password **[92](#page-91-3)** operator panel connecting a USB device **[159](#page-158-0)** description **[37](#page-36-1)** *[See also](#page-36-1)* touch screen *[See also](#page-36-1)* user interface *[See also](#page-36-1)* web interface options activation key overview **[97](#page-96-0)** to **[101](#page-100-0)** capacity upgrades **[98](#page-97-0)**, **[480](#page-479-1)** enabling with activation code **[99](#page-98-0)** to **[100](#page-99-0)** obtaining activation key **[100](#page-99-1)** to **[101](#page-100-0)** requirements when purchasing **[100](#page-99-3)**, **[482](#page-481-0)** viewing currently enabled **[99](#page-98-1)**

# **P**

package server, configuring **[130](#page-129-0)** to **[132](#page-131-0)** [package,](#page-396-2) *See* firmware, library packaging, improper when shipping **[460](#page-459-1)** partitions *[See also](#page-195-0)* cleaning partitions **[230](#page-229-1)** *[See also](#page-195-0)* storage partitions partitions, configuring assign a BlueScale encryption key **[183](#page-182-0)** assign a Spectra SKLM server **[183](#page-182-0)** assign drives **[179](#page-178-1)** confirm and save settings **[189](#page-188-0)** to **[191](#page-190-0)** create automatically **[168](#page-167-1)**, **[172](#page-171-0)** delete existing **[200](#page-199-1)** enable BlueScale encryption **[183](#page-182-0)**

partitions, configuring (*continued*) enable Spectra SKLM encryption key management **[183](#page-182-0)** fabric mode **[188](#page-187-1)** minimum number of chambers for entry/exit pool **[179](#page-178-2)** MLM PreScan and PostScan **[180](#page-179-0)** to **[182](#page-181-1)** modify an existing **[196](#page-195-0)** modify number of chambers **[197](#page-196-0)** PostScan requirements for Global Spares **[176](#page-175-3)**, **[177](#page-176-1)** precautions before deleting **[200](#page-199-0)** prepare to delete a partition **[200](#page-199-2)** prepare to modify a partition **[197](#page-196-1)** requirements overview **[161](#page-160-0)** to **[165](#page-164-0)** robotic control path **[174](#page-173-0)** run PreScan or PostScan while creating, modifying, or deleting **[161](#page-160-1)** storage, new **[170](#page-169-1)** to **[188](#page-187-0)** user access **[186](#page-185-1)** partitions, general information advantages **[52](#page-51-2)** cleaning, overview **[53](#page-52-0)** to **[54](#page-53-0)** conceptual overview **[50](#page-49-0)** example of use **[51](#page-50-0)** storage partition overview **[52](#page-51-0)** partitions, moving cartridges *[See](#page-236-0)* move queue, cartridges *[See](#page-236-0)* move queue, magazines partitions, using Auto Drive Clean restrictions with PreScan **[271](#page-270-0)** download cartridge inventory as an XML file **[233](#page-232-1)** to **[236](#page-235-0)** exchange magazines **[219](#page-218-0)** export magazines **[217](#page-216-0)** import magazines **[208](#page-207-2)** import magazines, first time **[208](#page-207-0)** inventory overview **[230](#page-229-1)** move cartridges using manual move queue **[242](#page-241-0)**

partitions, using (*continued*) PostScan requirements for Global Spares **[361](#page-360-2)** prepare entry/exit pool **[215](#page-214-1)** processing move queue file **[246](#page-245-0)** to **[248](#page-247-0)** requirements for downloading cartridge inventory **[230](#page-229-3)** view cartridge inventory **[230](#page-229-2)** to **[233](#page-232-0)** view WWN **[157](#page-156-0)** WWN format **[62](#page-61-0)** passwords default **[86](#page-85-1)** enter or change **[94](#page-93-1)** PCM, description **[35](#page-34-2)** permanent errors, LTO drives **[376](#page-375-1)** phone nu[mbers, Spectra Logic](#page-6-0)  offices **7** policies, RMA **[460](#page-459-2)** pools description **[49](#page-48-0)** *[See also](#page-47-1)* entry/exit pool *[See also](#page-47-1)* free pool *[See also](#page-47-1)* storage pool poor status drive health **[300](#page-299-3)** media health **[283](#page-282-0)** portal accessing for technical support **[453](#page-452-0)** to **[454](#page-453-0)** creating an account **[454](#page-453-1)** PostScan automatic triggers **[272](#page-271-0)** configure blackout periods **[264](#page-263-0)** to **[265](#page-264-0)** configure for partition, LTO-4 or LTO-5 **[180](#page-179-0)** to **[182](#page-181-1)** create or modify partitions while running **[161](#page-160-1)** enabling for partition **[276](#page-275-3)** export or exchange magazines during **[208](#page-207-5)**, **[434](#page-433-0)**, **[441](#page-440-1)**, **[447](#page-446-1)** FullScan option, description **[273](#page-272-1)** functional description **[271](#page-270-2)** to **[275](#page-274-3)** Global Spare configuration requirements **[176](#page-175-3)**, **[177](#page-176-1)** Global Spare drive cleaning **[275](#page-274-1)**

PostScan (*continued*) Global Spare use requirements **[361](#page-360-2)** interaction with moves **[256](#page-255-0)** library operation restrictions **[275](#page-274-2)** manually add cartridge to queue **[276](#page-275-2)** to **[278](#page-277-0)** operations not permitted while running **[278](#page-277-1)** overview **[256](#page-255-1)**, **[271](#page-270-3)** to **[275](#page-274-3)** pausing operation **[278](#page-277-1)** prerequisites for starting **[272](#page-271-1)** queue processing **[272](#page-271-0)**, **[273](#page-272-2)** QuickScan time limit, Global Spare drive **[274](#page-273-1)** QuickScan time limit, partition drive **[274](#page-273-2)** restricted operations while running **[257](#page-256-0)** running during import, export, or exchange operations **[207](#page-206-0)** system messages **[256](#page-255-2)** triggers, setting **[182](#page-181-2)** updating drive firmware during **[434](#page-433-0)**, **[441](#page-440-1)**, **[447](#page-446-1)** using blackout periods during backup window **[276](#page-275-0)** power AC inputs **[142](#page-141-0)** cord and connector types **[488](#page-487-0)** cord locks, installing **[418](#page-417-0)** to **[419](#page-418-0)** enabling or disabling Soft Power **[104](#page-103-1)** input specifications **[488](#page-487-1)** main breaker switches **[142](#page-141-0)** requirements **[488](#page-487-2)** to **[489](#page-488-0)** Soft Power confirmation **[144](#page-143-1)** to **[145](#page-144-0)** Soft Power, description **[144](#page-143-1)** turn library on/off **[144](#page-143-0)** turn off library using Soft Power control **[144](#page-143-1)** to **[145](#page-144-0)** power button description **[37](#page-36-2)**

power consumption enable/disable monitoring **[103](#page-102-0)** library **[490](#page-489-0)** LTO-6 drives **[498](#page-497-2)** LTO-7 drives **[497](#page-496-0)** LTO-8 drives **[497](#page-496-1)** LTO-9 drives **[496](#page-495-0)** TS1150 technology drives **[500](#page-499-2)** TS1155 technology drives **[499](#page-498-0)** TS1160 technology drives **[499](#page-498-1)** viewing metrics **[152](#page-151-0)** [power control module,](#page-34-2) *See* PCM Power Drive On/Off utility, use with caution **[360](#page-359-0)** power supply bay, main or drive frame **[31](#page-30-0)** power supply module DBA, description **[34](#page-33-0)**, **[35](#page-34-0)** purchasing **[481](#page-480-5)** robotics, description **[33](#page-32-1)** robotics, location **[31](#page-30-0)** status LEDs **[33](#page-32-0)**, **[34](#page-33-1)**, **[35](#page-34-1)** power, AC breaker switches, main or drive frame **[36](#page-35-0)** PreScan Auto Drive Clean restrictions **[271](#page-270-0)** configure for partition, LTO-4 or LTO-5 drives **[180](#page-179-0)** to **[182](#page-181-1)** create or modify partitions while running **[161](#page-160-1)** enable **[182](#page-181-3)** enabling **[270](#page-269-1)** export or exchange magazines during **[208](#page-207-5)**, **[434](#page-433-0)**, **[441](#page-440-1)**, **[447](#page-446-1)** functional description **[270](#page-269-1)** interaction with moves **[256](#page-255-0)** library firmware requirements **[180](#page-179-1)** overview **[256](#page-255-1)** restricted operations while running **[257](#page-256-0)** running during import, export, or exchange operations **[207](#page-206-0)** start an manual scan **[268](#page-267-0)** system message **[256](#page-255-2)** updating drive firmware

during **[434](#page-433-0)**, **[441](#page-440-1)**, **[447](#page-446-1)**

privileges, security **[91](#page-90-0)** privileges, user groups **[82](#page-81-0)**, **[91](#page-90-0)** profiles in AutoSupport create or modify **[309](#page-308-0)** to **[314](#page-313-1)** deleting **[314](#page-313-2)** progress bar **[81](#page-80-1)** protocol support Fibre Channel **[494](#page-493-3)** purchasing cleaning cartridges **[477](#page-476-2)** custom barcode labels **[477](#page-476-0)** drives **[481](#page-480-1)** library upgrades **[479](#page-478-0)** to **[481](#page-480-4)** purchasing Spectra Certified Media and magazines **[478](#page-477-2)**

#### **Q**

[QIP,](#page-41-0) *See* F-QIP and *See*  discontinued components, using QuickScan enabling **[182](#page-181-4)** time limit, Global Spare drive **[274](#page-273-1)** time limit, partition drive **[274](#page-273-2)** using a Global Spare drive, description **[274](#page-273-3)**

#### **R**

RCM configuration data on memory card **[40](#page-39-2)** functional description **[41](#page-40-4)** location **[31](#page-30-0)**, **[41](#page-40-5)** resetting **[343](#page-342-1)** updating using USB device **[409](#page-408-0)** rear panel components, drive frame **[31](#page-30-1)** to **[36](#page-35-1)** rebooting library **[342](#page-341-1)** redundancy drive connectivity **[69](#page-68-0)** network connectivity **[66](#page-65-1)** to **[69](#page-68-1)** power supplies **[70](#page-69-0)** robotic connectivity **[66](#page-65-0)** to **[68](#page-67-0)**

refresh display setting refresh rate **[102](#page-101-0)** status bar button **[80](#page-79-2)** time of last update **[80](#page-79-2)** updating information **[80](#page-79-3)** regulations, safety compliance **[510](#page-509-2)** regulatory agency compliance **[509](#page-508-0)** to **[513](#page-512-0)** remaining capacity in MLM reports **[281](#page-280-9)** reported for MLM-enabled cartridges **[254](#page-253-0)** shown on General Status screen **[258](#page-257-4)** [remote access,](#page-72-2) *See* web interface [Remote Library Controller \(RLC\),](#page-39-3)  *See* web interface remote support, description **[81](#page-80-3)** remove/replace drive **[452](#page-451-0)** repair, RMA policy **[460](#page-459-2)** reports, DLM generating **[301](#page-300-1)** to **[303](#page-302-0)** saving for DLM **[303](#page-302-1)** reports, MLM Born on Date **[281](#page-280-7)** Cleans Remaining **[281](#page-280-5)** Exported Media **[281](#page-280-6)** generating **[279](#page-278-0)** to **[286](#page-285-0)** Last Write/Read Time **[281](#page-280-8)** Load Count **[281](#page-280-1)** Media Health **[281](#page-280-2)** Remaining Capacity **[281](#page-280-9)** saving **[286](#page-285-1)** to **[288](#page-287-1)** Write Errors **[281](#page-280-3)** requirements barcode labels **[503](#page-502-0)** to **[507](#page-506-0)** environmental, library **[491](#page-490-0)** environmental, tape media **[501](#page-500-2)** network cables **[494](#page-493-4)** power **[488](#page-487-2)** to **[489](#page-488-0)** Reset Controller utility, using **[344](#page-343-2)** to **[345](#page-344-0)**

resetting caution after firmware update **[415](#page-414-0)** caution, trace data **[342](#page-341-0)** drives **[360](#page-359-1)** LCM or RCM **[343](#page-342-1)** library **[342](#page-341-1)** RIM or F-QIP **[344](#page-343-3)** to **[345](#page-344-0)** restore library configuration **[349](#page-348-1)** to **[356](#page-355-0)** MLM & DLM databases **[356](#page-355-1)** Retrieve Drive Dump utility for retrieving drive dump file **[370](#page-369-0)** returns, using an RMA **[460](#page-459-2)** RIM component identifier **[57](#page-56-0)** connectivity for robotics **[59](#page-58-0)** to **[64](#page-63-0)** controller failover operation **[66](#page-65-0)** to **[68](#page-67-0)** fabric mode in partition configuration **[188](#page-187-1)** Fibre Channel port usage **[63](#page-62-0)** to **[64](#page-63-0)** hardware reset **[344](#page-343-0)** location **[31](#page-30-0)** port visibility, robotics **[186](#page-185-0)** reset button **[344](#page-343-1)** reset using Reset Controller utility **[344](#page-343-2)** to **[345](#page-344-0)** *[See also](#page-57-0)* connectivity *[See also](#page-121-0)* controller failover RIMs port addressing for partition **[187](#page-186-1)** RLC description **[73](#page-72-0)** *[See also](#page-72-2)* remote access *[See also](#page-72-2)* web interface RMA numbers, using **[460](#page-459-2)** robotics configuring robotic control path **[174](#page-173-0)** connectivity through controller **[59](#page-58-0)** to **[64](#page-63-0)** control path provided by RIM **[60](#page-59-0)**, **[61](#page-60-0)** control path, configuring **[174](#page-173-0)** power, status LED **[33](#page-32-0)** RIM port visibility **[186](#page-185-0)** selecting control path **[174](#page-173-0)**

[Robotics Control Module,](#page-38-2) *See* RCM Robotics Status screen, accessing **[75](#page-74-0)** Rotation Manager configuring **[134](#page-133-0)** to **[136](#page-135-1)** description **[134](#page-133-0)** routine maintenance option, configuring **[118](#page-117-0)** Run All Motion Basic Tests diagnostic accessing **[75](#page-74-0)** running **[346](#page-345-0)** to **[348](#page-347-0)**

#### **S**

safety agency compliance **[510](#page-509-2)** sales, contacting **[7](#page-6-1)** SAS connector specification **[494](#page-493-5)** Save Library Configuration utility, using **[137](#page-136-2)** to **[139](#page-138-0)** SCD codes displayed on the Drive Details screen **[375](#page-374-1)** LTO drives **[375](#page-374-1)** to **[383](#page-382-0)** multiple errors **[376](#page-375-3)** permanent errors **[376](#page-375-1)** WORM media errors **[376](#page-375-0)** [SD memory card,](#page-39-2) *See* memory card security configuring users **[91](#page-90-0)** default users **[91](#page-90-0)** groups **[91](#page-90-0)** privileges **[91](#page-90-0)** security certificate, creating for use with SSL **[115](#page-114-0)** Security toolbar, options **[77](#page-76-2)** security, provided by configuring users **[82](#page-81-0)**, **[91](#page-90-0)** Send Log Sets configure **[309](#page-308-0)** to **[314](#page-313-1)** description **[307](#page-306-3)** sense codes drives, lookup on website **[324](#page-323-0)**, **[371](#page-370-2)** serial number drive **[154](#page-153-0)** library **[100](#page-99-3)** *[See also](#page-99-2)* hardware ID

servers, update packages **[130](#page-129-0)** to **[132](#page-131-0)** service access, space requirements **[487](#page-486-1)** service contract BlueScale Software Support, renewing **[395](#page-394-0)** entering BlueScale Software Support key **[99](#page-98-0)** to **[100](#page-99-0)** extending or renewing **[395](#page-394-0)** to **[396](#page-395-0)**, **[478](#page-477-0)** required for BlueScale update **[479](#page-478-1)** *[See also](#page-96-2)* BlueScale Software Support key [Shared Library Services,](#page-51-3) *See* SLS shipping library environment **[492](#page-491-0)** RMA on return label **[460](#page-459-2)** shock and vibration limits, library **[493](#page-492-2)** slots description **[30](#page-29-1)** upgrading capacity **[98](#page-97-0)**, **[480](#page-479-1)** SLS activation key requirements **[98](#page-97-1)**, **[165](#page-164-1)** description **[52](#page-51-3)** purchasing **[480](#page-479-2)** *[See also](#page-51-3)* partitions SMTP address, setting **[110](#page-109-0)** SNMP enable and configure **[104](#page-103-0)**, **[119](#page-118-0)** to **[121](#page-120-0)** version implemented in library **[104](#page-103-3)** soft keyboard description **[72](#page-71-2)** on touch screen **[88](#page-87-1)** using **[86](#page-85-2)** using to troubleshoot operator panel display problems **[327](#page-326-1)** Soft Power description **[144](#page-143-1)** enabling or disabling **[104](#page-103-1)** using **[144](#page-143-1)** to **[145](#page-144-0)** software license agreement **[3](#page-2-0)**

[software support key,](#page-96-2) *See* BlueScale Software Support key software, BlueScale backup configurations before updating **[403](#page-402-1)** BlueScale Software Support key requirement **[97](#page-96-1)** BlueScale Software Support key, renewing **[395](#page-394-0)** check release notes for updated information **[397](#page-396-0)** configuring a package server **[130](#page-129-0)** to **[132](#page-131-0)** current version **[80](#page-79-4)** download to USB device **[402](#page-401-0)**, **[437](#page-436-0)** expired BlueScale Software Support key **[395](#page-394-1)** managing packages **[417](#page-416-0)** package update procedure **[397](#page-396-1)** to **[415](#page-414-1)** renewing BlueScale Software Support key **[395](#page-394-0)** to **[396](#page-395-0)** support requirements for updates **[479](#page-478-1)** supported browsers **[73](#page-72-3)** supported packages **[397](#page-396-2)** updating RCM using USB device **[409](#page-408-0)** upgrade policy **[479](#page-478-2)** upgrading from a USB device **[406](#page-405-0)**, **[439](#page-438-0)** viewing current version **[80](#page-79-4)**, **[398](#page-397-0)** specifications AC power connectors **[488](#page-487-0)** AC power cord **[488](#page-487-0)** barcode labels **[503](#page-502-0)** to **[507](#page-506-0)** cooling requirements **[490](#page-489-0)** data capacity **[484](#page-483-0)** environmental, library **[491](#page-490-0)** environmental, tape media **[501](#page-500-0)** heat dissipation **[490](#page-489-0)** LTO media capacity **[501](#page-500-1)** LTO tape drives **[495](#page-494-2)** to **[500](#page-499-1)** multi-frame space requirements **[486](#page-485-0)** power **[488](#page-487-2)** to **[489](#page-488-0)** power consumption **[490](#page-489-0)** SAS connector **[494](#page-493-5)**

specifications (*continued*) service access space requirements **[487](#page-486-1)** shipping size and weight **[487](#page-486-0)** shock and vibration limits, library **[493](#page-492-2)** size and weight **[486](#page-485-0)** TS11xx technology media capacity **[502](#page-501-0)** TS11xx technology tape drives **[498](#page-497-1)** Spectra Certified Media CarbideClean **[476](#page-475-0)** cleaning cartridges **[477](#page-476-2)** description **[476](#page-475-1)** MLM-enabled **[250](#page-249-0)** purchasing **[478](#page-477-2)** Spectra Logic contacting **[7](#page-6-0)** [Spectra Logic Technical Support](#page-452-0)  [portal,](#page-452-0) *See* portal Spectra LS description **[39](#page-38-2)** to **[41](#page-40-3)** memory cards **[40](#page-39-2)** *[See also](#page-38-2)* RCM Spectra PC and Spectra LS *[See also](#page-38-2)* LCM Spectra SKLM key management assigning to a partition **[183](#page-182-0)** SSL creating a security certificate **[115](#page-114-0)** enabling **[104](#page-103-2)** entering security certificate into library **[116](#page-115-0)** logging into the library **[85](#page-84-1)** status attention required, system **[79](#page-78-0)** attention, drive health **[300](#page-299-0)** average, media health **[282](#page-281-0)** error, system **[79](#page-78-3)** for drives **[154](#page-153-0)** General Status screen **[75](#page-74-2)** good, drive health **[300](#page-299-2)** good, media health **[282](#page-281-2)** information notification **[79](#page-78-5)** library messages **[147](#page-146-0)** on General Status screen **[75](#page-74-3)** on pre-login General Status screen **[84](#page-83-0)**

status (*continued*) poor, drive health **[300](#page-299-3)** poor, media health **[283](#page-282-0)** System OK **[79](#page-78-4)** unknown, media health **[283](#page-282-1)**, **[300](#page-299-4)** using status bar **[79](#page-78-1)** status bar BlueScale software version **[398](#page-397-0)** description **[79](#page-78-7)** refresh display **[79](#page-78-2)** remote access icon **[81](#page-80-3)** system status icon **[79](#page-78-6)** time of last refresh **[80](#page-79-2)** status icons, descriptions **[79](#page-78-6)** status LED LTO drives **[375](#page-374-0)** power supply module, drive frame **[34](#page-33-1)**, **[35](#page-34-1)** power supply, robotics **[33](#page-32-0)** storage density, viewing metrics **[152](#page-151-1)** storage partitions, architecture **[52](#page-51-0)** storage partitions, configuring assign chambers and drives **[178](#page-177-1)** Auto Drive Clean icon **[191](#page-190-1)** creating automatically **[171](#page-170-1)** initial settings **[170](#page-169-2)** to **[172](#page-171-1)** minimum drive and slot requirements **[52](#page-51-4)** name and media type **[173](#page-172-1)** new **[170](#page-169-1)** to **[188](#page-187-0)** storage partitions, moving cartridges create move queue manually **[238](#page-237-0)** to **[241](#page-240-0)** processing move queue file **[246](#page-245-0)** to **[248](#page-247-0)** using move queue file **[243](#page-242-0)** to **[245](#page-244-0)** *[See](#page-236-0)* move queue, cartridges storage partitions, using exchange magazines **[219](#page-218-0)** export magazines **[217](#page-216-0)** import magazines **[208](#page-207-2)** import magazines, first time **[208](#page-207-0)** prepare for imports **[211](#page-210-0)**

storage partitions, using (*continued*) requirements for importing into entry/exit pool **[209](#page-208-0)** requirements for importing into storage pool **[209](#page-208-1)** software-based drive cleaning **[210](#page-209-3)** user privilege to import or export cartridges **[207](#page-206-4)** *[See also](#page-215-1)* export or exchange media *[See also](#page-207-2)* import media storage pool configuring **[178](#page-177-0)** to **[179](#page-178-0)** description **[49](#page-48-2)** empty chambers **[209](#page-208-2)** exchange magazines **[219](#page-218-0)** export magazines **[217](#page-216-0)** import magazines **[208](#page-207-2)** importing media for first time **[209](#page-208-2)** prepare for imports **[211](#page-210-0)** requirements for importing **[209](#page-208-1)** view inventory **[230](#page-229-2)** to **[233](#page-232-0)** storing cartridges, best practices **[471](#page-470-0)** storing the library, environmental requirements **[492](#page-491-0)** stylus, location **[37](#page-36-3)** [su,](#page-91-4) *See* superuser subnet mask library **[108](#page-107-2)** setting for library **[108](#page-107-1)** superuser default user name and password **[92](#page-91-5)** deleting last **[95](#page-94-4)** privileges **[92](#page-91-5)** support ticket opening **[455](#page-454-0)** sending **[456](#page-455-0)** Switch User, using to change users or log out **[87](#page-86-1)** Syslog messaging configuring server IP address **[105](#page-104-1)** enabling/disabling **[105](#page-104-1)** message format **[149](#page-148-0)** using **[148](#page-147-0)**

system change global settings **[101](#page-100-1)** to **[114](#page-113-0)** configuration defaults **[102](#page-101-3)** to **[105](#page-104-2)** system messages date and time stamp **[112](#page-111-1)** generated by PreScan and PostScan **[256](#page-255-2)** HHM notification **[333](#page-332-0)** icons **[79](#page-78-6)** icons, MLM media health **[282](#page-281-3)** severity definitions **[148](#page-147-1)** System OK icon **[79](#page-78-4)** System Setup screen, accessing **[76](#page-75-1)**, **[95](#page-94-0)**

#### **T**

TAP correct orientation for a magazine **[214](#page-213-0)** description **[38](#page-37-0)** [tape drives,](#page-370-4) *See* drives tape media environmental specifications **[501](#page-500-0)** MLM-enabled **[250](#page-249-0)** *[See also](#page-468-0)* cartridges tape rotation example **[473](#page-472-0)** to **[475](#page-474-0)** using Rotation Manager **[134](#page-133-0)** technical support accessing the Technical Support portal **[453](#page-452-0)** to **[454](#page-453-0)** BlueScale software updates **[479](#page-478-3)** contacting **[7](#page-6-2)** creating a portal account **[454](#page-453-1)** service options **[324](#page-323-3)**, **[371](#page-370-5)** using AutoSupport **[317](#page-316-1)** to **[322](#page-321-0)** using Knowledge Base **[324](#page-323-1)**, **[371](#page-370-3)** [TeraPack Access Port,](#page-37-0) *See* TAP TeraPack case or container *[See](#page-477-4)* magazines *[See](#page-477-4)* TeraPack magazine

TeraPack magazine capacity **[204](#page-203-2)** cover **[471](#page-470-1)** description **[46](#page-45-0)** inserting cartridges **[206](#page-205-0)** pre-loaded media **[477](#page-476-1)** storage density **[30](#page-29-3)** *[See also](#page-45-0)* cartridges *[See also](#page-45-0)* magazines *[See also](#page-203-5)* Maintenance TeraPack magazine *[See also](#page-45-0)* media [throughput,](#page-495-1) *See* transfer rate time in status bar **[79](#page-78-1)** setting **[112](#page-111-1)** toolbar options map **[78](#page-77-0)** toolbars Configuration options **[76](#page-75-0)** General, options **[75](#page-74-2)** Maintenance **[77](#page-76-1)** Security **[77](#page-76-2)** touch screen calibrating **[419](#page-418-1)** description **[37](#page-36-4)** touch screen interface description **[72](#page-71-1)** features **[74](#page-73-1)** to **[81](#page-80-0)** logging in **[83](#page-82-0)** to **[87](#page-86-2)** logging out **[87](#page-86-0)** soft keyboard description **[72](#page-71-2)** using **[83](#page-82-1)** to **[88](#page-87-3)** using soft keyboard **[88](#page-87-1)** traces capturing **[338](#page-337-1)** to **[341](#page-340-1)** displaying in a separate screen **[340](#page-339-1)** emailing results **[340](#page-339-0)** saving to USB device **[340](#page-339-2)** transfer rate LTO-6 drive **[498](#page-497-3)** LTO-7 drive **[497](#page-496-2)** LTO-8 drive **[496](#page-495-2)** LTO-9 drive **[496](#page-495-3)** TS1150 technology drive **[500](#page-499-3)** TS1155 technology drive **[499](#page-498-2)** TS1160 technology drive **[498](#page-497-4)**

transporter description **[30](#page-29-4)** power supply modules, description **[33](#page-32-1)** troubleshooting, drives host cannot access drive **[373](#page-372-0)** host cannot read/write data **[372](#page-371-0)** identify problem **[371](#page-370-1)** to **[373](#page-372-1)** [library error sense codes](#page-370-2) **[324](#page-323-0)**, **371** LTO **[375](#page-374-1)** to **[383](#page-382-0)** LTO status LED **[375](#page-374-0)** LTO WORM media **[376](#page-375-0)** permanent errors, LTO drives **[376](#page-375-1)** retrieving drive trace files **[366](#page-365-0)** to **[371](#page-370-0)** TS11xx technology **[383](#page-382-1)** to **[387](#page-386-0)** using DLM drive test **[388](#page-387-1)** to **[392](#page-391-0)** troubleshooting, library BlueScale interface issues **[325](#page-324-0)** to **[327](#page-326-0)** calibrate touch screen **[419](#page-418-1)** capturing traces **[338](#page-337-1)** to **[341](#page-340-1)** chambers marked as unusable **[331](#page-330-0)** check firmware levels **[398](#page-397-0)** to **[400](#page-399-0)** collect trace data before resetting **[342](#page-341-0)** encryption **[329](#page-328-0)** encryption issues **[329](#page-328-0)** to **[330](#page-329-0)** encryption moniker **[329](#page-328-1)** encryption server **[329](#page-328-2)** general **[324](#page-323-2)** general information **[323](#page-322-0)** magazine in TAP after power failure **[331](#page-330-2)** MLM issues **[328](#page-327-0)** power-cycle reset **[342](#page-341-1)** recovering media in TAP after power failure **[331](#page-330-3)** resetting a RIM or F-QIP **[344](#page-343-3)** to **[345](#page-344-0)** resetting the LCM or RCM **[343](#page-342-1)** running the Run All Motion Basic Tests **[346](#page-345-0)** to **[348](#page-347-0)** Spectra SKLM requirements **[329](#page-328-2)** using Knowledge Base **[324](#page-323-1)**, **[371](#page-370-3)**

TS11xx technology cartridge capacities **[502](#page-501-0)** drive specifications **[498](#page-497-1)** troubleshooting drive **[383](#page-382-1)** to **[387](#page-386-0)** typing using external keyboard **[89](#page-88-0)** using soft keyboard **[88](#page-87-1)** using the web interface **[88](#page-87-2)** typographical conventions **[20](#page-19-1)**

#### **U**

[Ultrium,](#page-494-0) *See* LTO Universal Serial Bus (USB) *[See](#page-494-1)* USB device *[See](#page-494-1)* USB port unknown status drive health **[300](#page-299-4)** media health **[283](#page-282-1)** update drive firmware, preparation **[428](#page-427-0)** to **[432](#page-431-0)** Upgrade Drive Firmware Utility using **[446](#page-445-2)** to **[449](#page-448-0)** upgrades to BlueScale software, policy **[479](#page-478-2)** upgrades, library adding capacity **[98](#page-97-0)**, **[480](#page-479-0)** BlueScale software options **[479](#page-478-4)** hardware components **[481](#page-480-3)** how to order **[482](#page-481-0)** purchasing capacity **[98](#page-97-0)**, **[480](#page-479-1)** requirements when purchasing **[100](#page-99-3)**, **[482](#page-481-0)** USB device connecting to operator panel or LCM **[159](#page-158-0)** saving traces to **[340](#page-339-2)** using for BlueScale upgrade **[406](#page-405-0)**, **[439](#page-438-0)** using to save drive trace files **[368](#page-367-3)** USB port interface support **[495](#page-494-1)** using for BlueScale upgrade **[402](#page-401-0)**, **[437](#page-436-0)**

user groups overview **[82](#page-81-0)**, **[91](#page-90-0)** privileges **[91](#page-90-2)**, **[92](#page-91-2)** user interface accessing **[72](#page-71-0)** to **[74](#page-73-0)** attention required notification **[79](#page-78-0)** command processing progress bar **[81](#page-80-1)** Configuration toolbar options **[76](#page-75-0)** error notification **[79](#page-78-3)** feature overview **[22](#page-21-0)** to **[26](#page-25-0)** features **[74](#page-73-1)** to **[81](#page-80-0)** General toolbar options **[75](#page-74-2)** HHM notification **[81](#page-80-2)** information notification **[79](#page-78-5)** logging in **[83](#page-82-0)** to **[87](#page-86-2)** logging out **[87](#page-86-0)** Maintenance toolbar options **[77](#page-76-1)** map of toolbar options **[78](#page-77-1)** moving cartridges within a partition **[237](#page-236-0)** to **[248](#page-247-0)** refreshing displayed information **[80](#page-79-3)** Security toolbar options **[77](#page-76-2)** setting date and time **[112](#page-111-1)** soft keyboard **[72](#page-71-2)** status bar **[79](#page-78-7)** System OK notification **[79](#page-78-4)** typing, soft keyboard **[88](#page-87-1)** typing, using external keyboard **[89](#page-88-0)** typing, web browser **[88](#page-87-2)** using **[83](#page-82-1)** to **[89](#page-88-2)** web **[41](#page-40-0)** XML **[41](#page-40-0)** user privileges required to access DLM **[297](#page-296-1)** access drives screen **[422](#page-421-2)** activate or reclaim Global Spare drive **[362](#page-361-1)** add, modify, or delete users **[91](#page-90-3)**, **[92](#page-91-6)** back up MLM database **[290](#page-289-1)** calibrate touch screen **[419](#page-418-2)** capture traces **[339](#page-338-0)**, **[346](#page-345-1)** configure a firmware package server **[130](#page-129-1)**, **[133](#page-132-0)**

user privileges required to (*continued*) configure AutoSupport **[309](#page-308-2)** configure controller failover **[122](#page-121-1)** configure emulation **[192](#page-191-1)** configure MLM **[266](#page-265-2)** configure Rotation Manager **[135](#page-134-0)** configure soft load **[194](#page-193-0)** create HHM AutoSupport ticket and view HHM data **[333](#page-332-4)** create or modify storage and cleaning partitions **[161](#page-160-2)** delete MLM database records **[293](#page-292-1)** download MLM database **[295](#page-294-1)** enable and configure MLM **[259](#page-258-1)** enable options or change system configuration settings **[96](#page-95-0)** enable/disable Soft Power **[104](#page-103-4)** export MLM database **[304](#page-303-1)** generate MLM reports **[266](#page-265-3)** manage firmware packages **[417](#page-416-1)** manually back up the library configuration **[138](#page-137-0)** modify barcode reporting **[126](#page-125-0)** monitor the library **[146](#page-145-1)** move cartridges within a partition **[238](#page-237-1)** open or modify support tickets through AutoSupport **[317](#page-316-2)** perform a DLM Drive Health test **[389](#page-388-0)** reset a drive using BlueScale **[360](#page-359-2)** reset RIM using BlueScale **[344](#page-343-4)**, **[362](#page-361-1)** restore library configuration **[349](#page-348-2)** restore MLM and DLM databases **[349](#page-348-2)** restore MLM database **[357](#page-356-0)** retrieve a drive trace file **[367](#page-366-0)**

update BlueScale firmware and

software **[397](#page-396-3)**

(*continued*) update drive firmware **[429](#page-428-2)** use advanced import/export options **[222](#page-221-3)** use Soft Power **[144](#page-143-2)** view or download cartridge inventory **[230](#page-229-4)** users adding new **[92](#page-91-0)** changing logged in **[87](#page-86-0)** configure partition access **[186](#page-185-1)** configuring **[91](#page-90-1)** to **[95](#page-94-2)** configuring for library security **[82](#page-81-0)**, **[91](#page-90-0)** deleting **[95](#page-94-1)** deleting last superuser **[95](#page-94-4)** logging in **[83](#page-82-0)** to **[87](#page-86-2)** logging out **[87](#page-86-0)** modifying existing **[95](#page-94-3)** overview **[82](#page-81-0)**, **[91](#page-90-0)** types of privileges **[92](#page-91-2)** utilities calibrate touch screen **[419](#page-418-1)** current firmware levels **[399](#page-398-0)** HHM: View Data **[337](#page-336-0)** to **[338](#page-337-0)** overview **[23](#page-22-1)** Reset Controller, to reset RIM **[344](#page-343-2)** to **[345](#page-344-0)** Restore Library Configuration **[354](#page-353-1)** to **[356](#page-355-0)** Restore Library Configuration from Auto Save **[351](#page-350-0)** to **[352](#page-351-0)** Retrieve Drive Dump, to retrieve drive dump file **[370](#page-369-0)** Save Library Configuration **[137](#page-136-2)** to **[139](#page-138-0)**

user privileges required to

#### **V**

verifying configuration backup file **[140](#page-139-1)** [virtual library,](#page-51-3) *See* partitions virtualization description **[52](#page-51-3)** *[See also](#page-51-3)* partitions *[See also](#page-51-3)* SLS

visibility, robotic control path on RIM ports **[186](#page-185-0)** voltage, AC input for library **[488](#page-487-1)**

#### **W**

warnings security certificate **[115](#page-114-0)** warranty and service options **[324](#page-323-3)**, **[371](#page-370-5)** web interface available functions when using **[88](#page-87-4)** creating a security certificate **[115](#page-114-0)** description **[73](#page-72-0)** entering information **[88](#page-87-2)** features **[74](#page-73-1)** to **[81](#page-80-0)** logging in **[83](#page-82-0)** to **[87](#page-86-2)** logging in using SSL **[85](#page-84-1)** logging out **[87](#page-86-0)** supported browsers **[73](#page-72-3)** use toolbar to navigate through screens **[73](#page-72-4)** using **[83](#page-82-1)** to **[89](#page-88-2)** *[See also](#page-72-0)* user interface web server communication port **[102](#page-101-2)** in LCM **[41](#page-40-0)** reserved port number **[102](#page-101-5)** website drive sense code lookup **[324](#page-323-0)**, **[371](#page-370-2)** host software interoperability tables **[493](#page-492-0)** Spectra Logic **[7](#page-6-0)** [World Wide Name,](#page-61-2) *See* WWN WORM media description **[503](#page-502-3)** SCD codes for media errors **[376](#page-375-0)** write errors, reported by MLM **[281](#page-280-3)** write-protect switch, setting for cartridges **[205](#page-204-3)**

assigned to partition **[157](#page-156-0)** Fibre Channel drives **[65](#page-64-1)**, **[156](#page-155-0)** partition **[62](#page-61-0)** partitions, when using both controller Fibre Channel ports **[62](#page-61-3)**

WWN